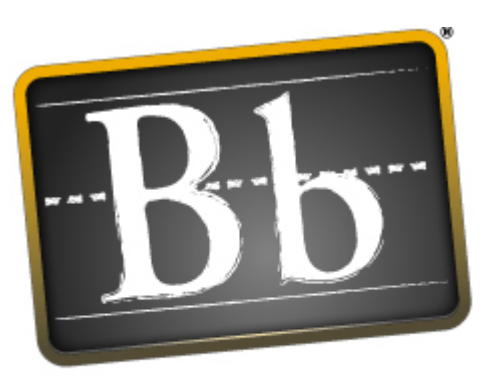

# **Blackboard**

**Blackboard Academic Suite™** 

## **Administrator Manual**

Release 7

Blackboard Learning System™ Blackboard Community System™ Blackboard Learning System - Basic Edition Blackboard Content System™

Administrator Manual (Doc #170001) Publication Date: October 13, 2005

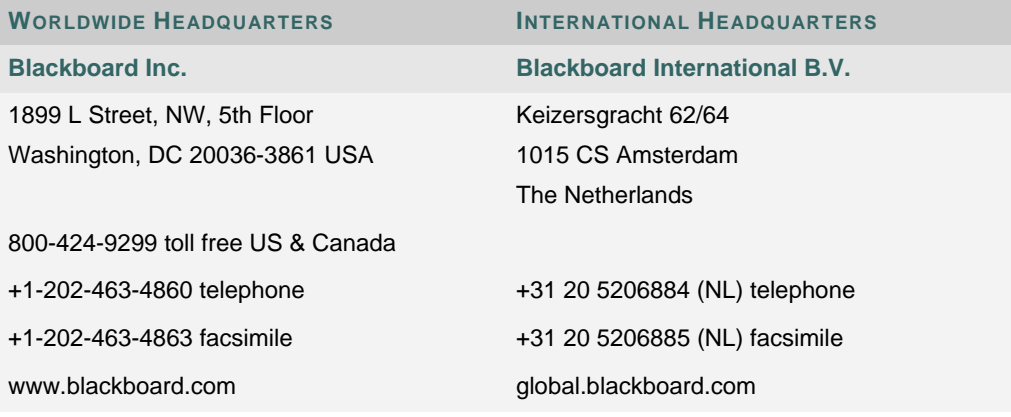

Blackboard, the Blackboard logo, Blackboard Academic Suite, Blackboard Learning System, Blackboard Learning System ML, Blackboard Community System, Blackboard Transaction Suite, Building Blocks, and Bringing Education Online are either registered trademarks or trademarks of Blackboard Inc. in the United States and/or other countries. Intel and Pentium are registered trademarks of Intel Corporation. Microsoft and Windows are registered trademarks of Microsoft Corporation in the United States and/or other countries. Sun, Solaris, UltraSPARC, and Java are either registered trademarks or trademarks of Sun Microsystems, Inc. in the United States and/or other countries. Oracle is a registered trademark of Oracle Corporation in the United States and/or other countries. Red Hat is a registered trademark of Red Hat, Inc. in the United States and/or other countries. Linux is a registered trademark of Linus Torvalds in the United States and/or other countries. Apache is a trademark of The Apache Software Foundation in the United States and/or other countries. Macromedia, Authorware and Shockwave are either registered trademarks or trademarks of Macromedia, Inc. in the United States and/or other countries. Real Player and Real Audio Movie are trademarks of RealNetworks in the United States and/or other countries. Adobe and Acrobat Reader are either registered trademarks or trademarks of Adobe Systems Incorporated in the United States and/or other countries. Macintosh and QuickTime are registered trademarks of Apple Computer, Inc. in the United States and/or other countries. WordPerfect is a registered trademark of Corel Corporation in the United States and/or other countries. Crystal Reports is a trademark of Crystal Decisions in the United States and/or other countries. WebEQ is a trademark of Design Science, Inc. in the United States and/or other countries. JSpell is a trademark of The Solution Café in the United States and/or other countries. Other product and company names mentioned herein may be the trademarks of their respective owners. Patents pending.

© 2005 Blackboard Inc. All rights reserved. Made and printed in the USA.

No part of the contents of this manual may be reproduced or transmitted in any form or by any means without the written permission of the publisher, Blackboard Inc.

#### **TABLE OF CONTENTS**

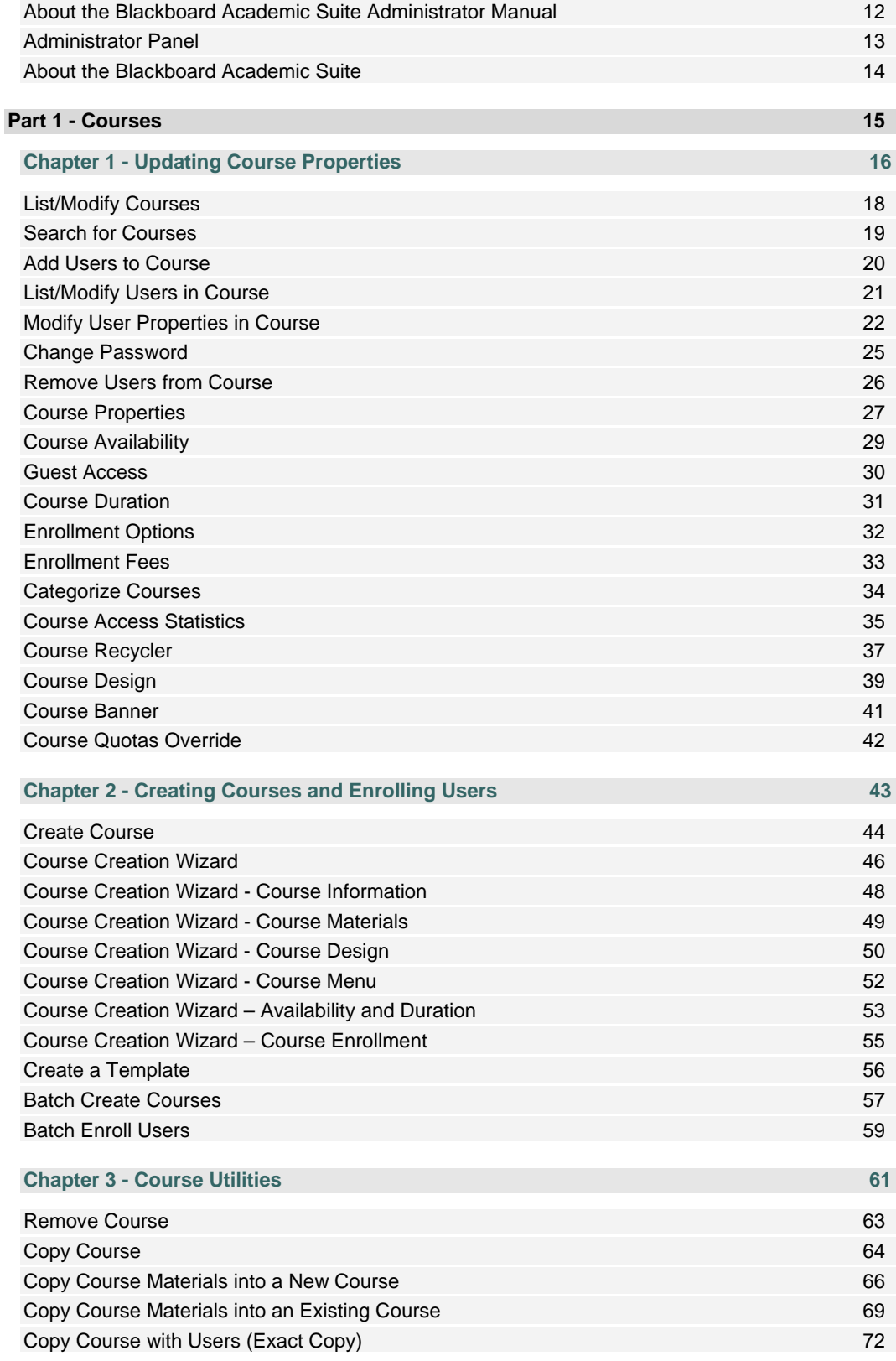

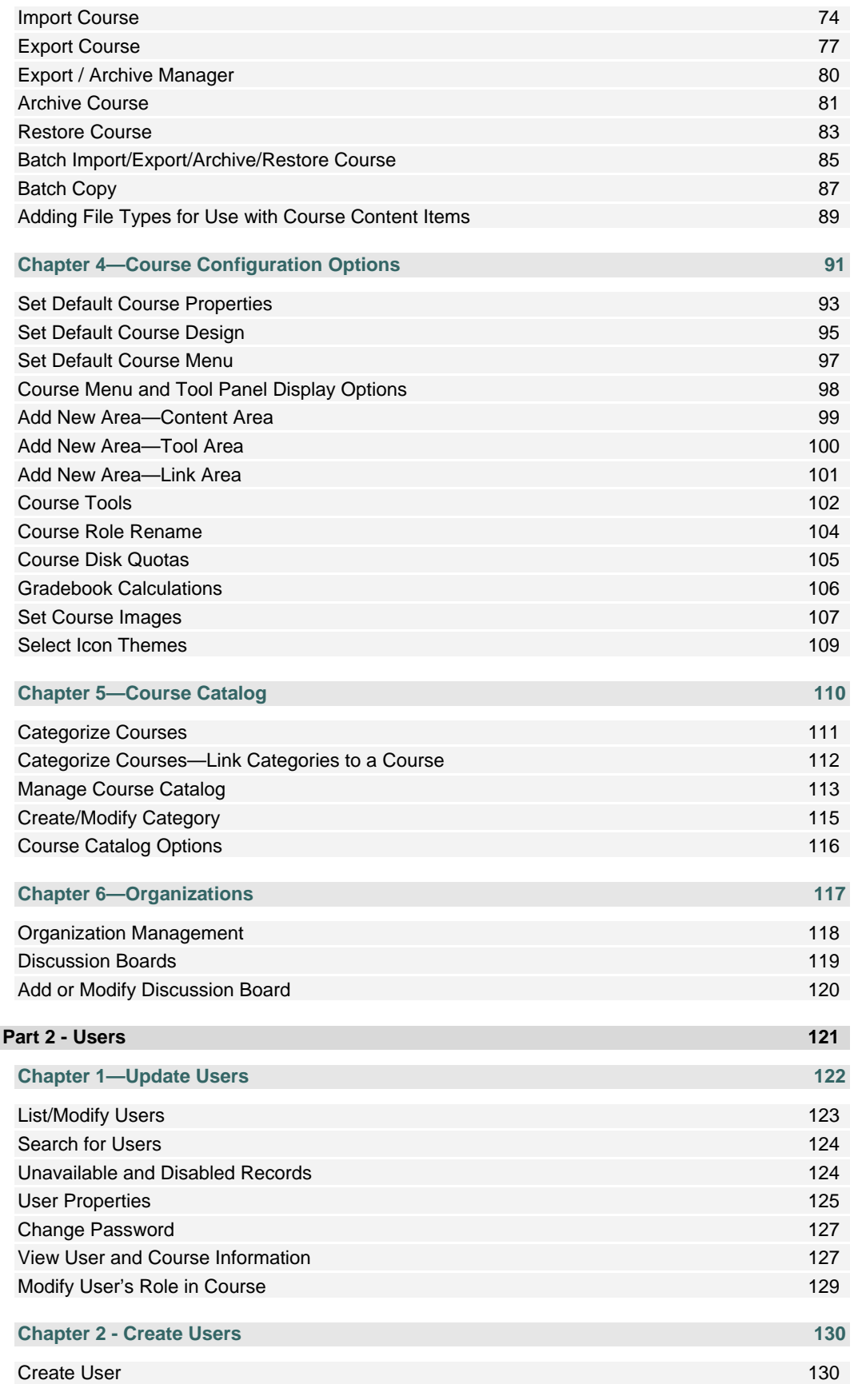

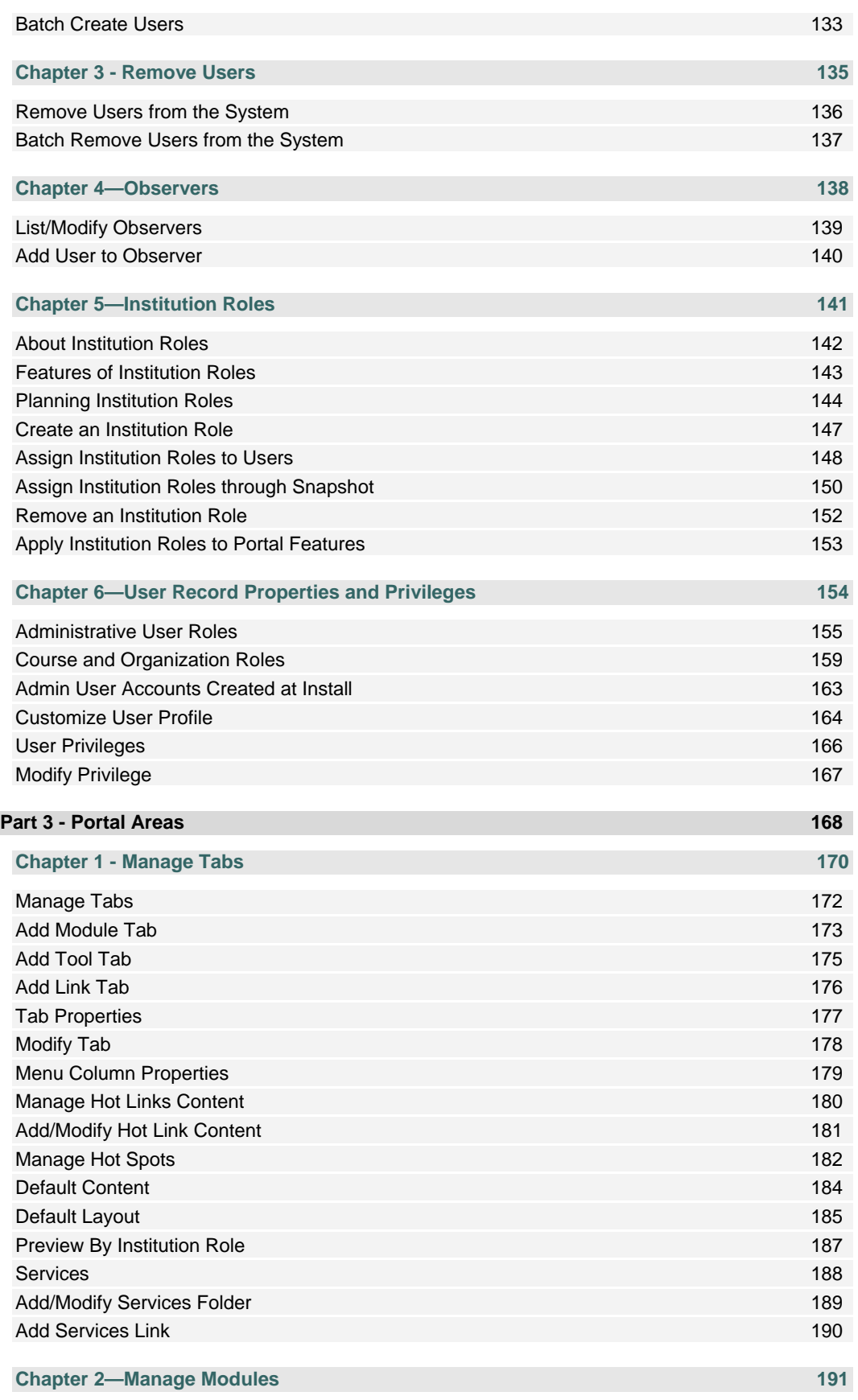

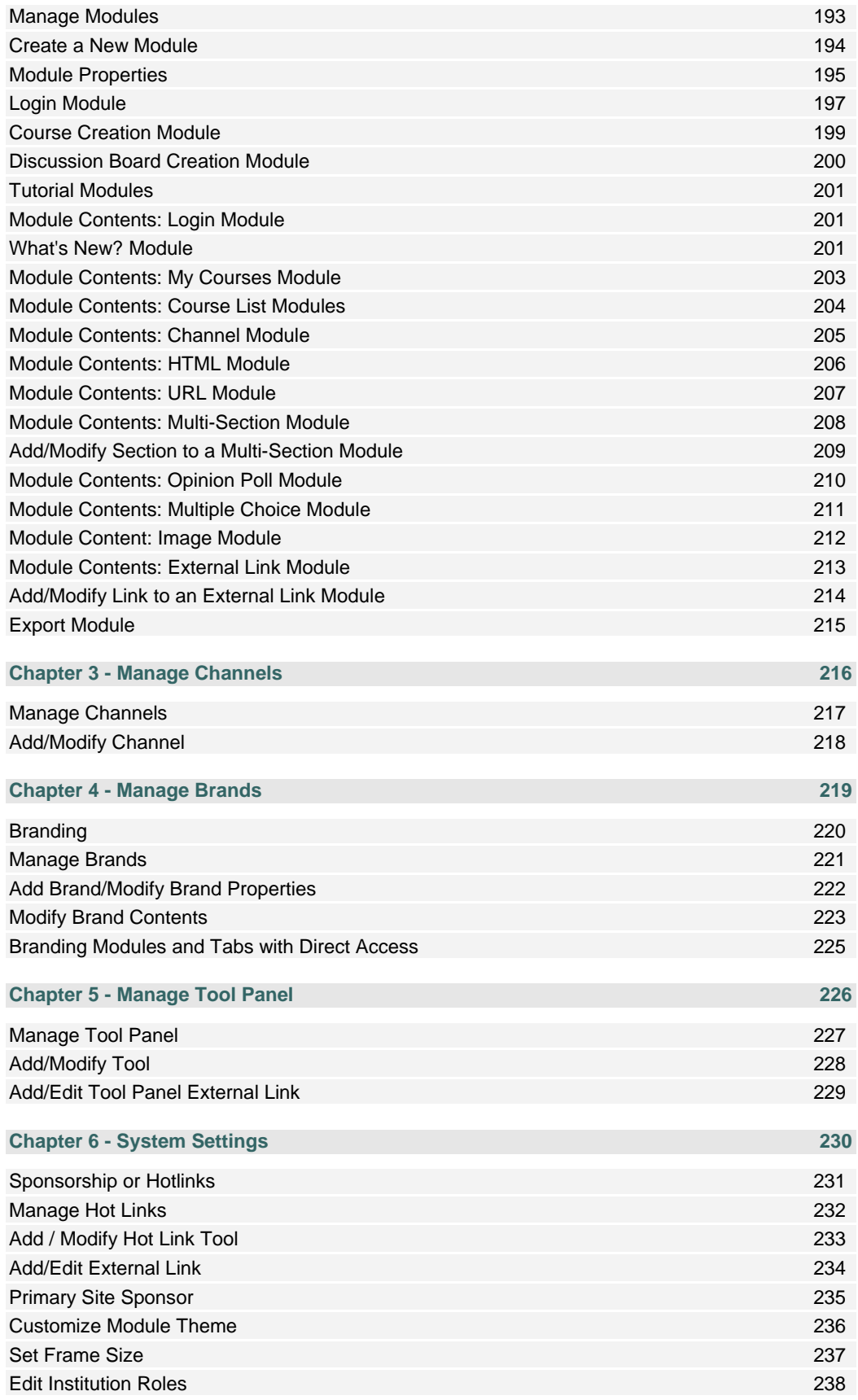

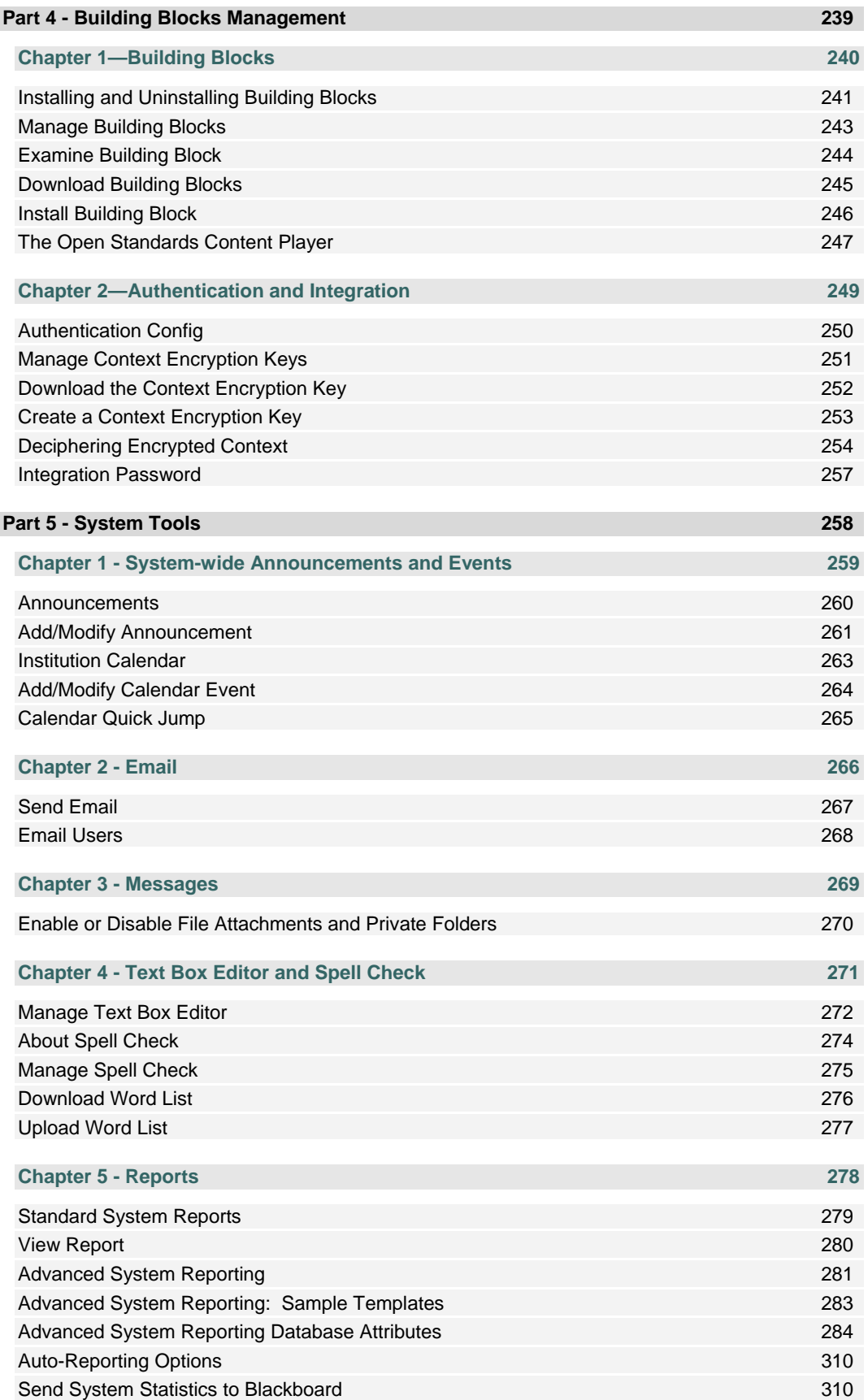

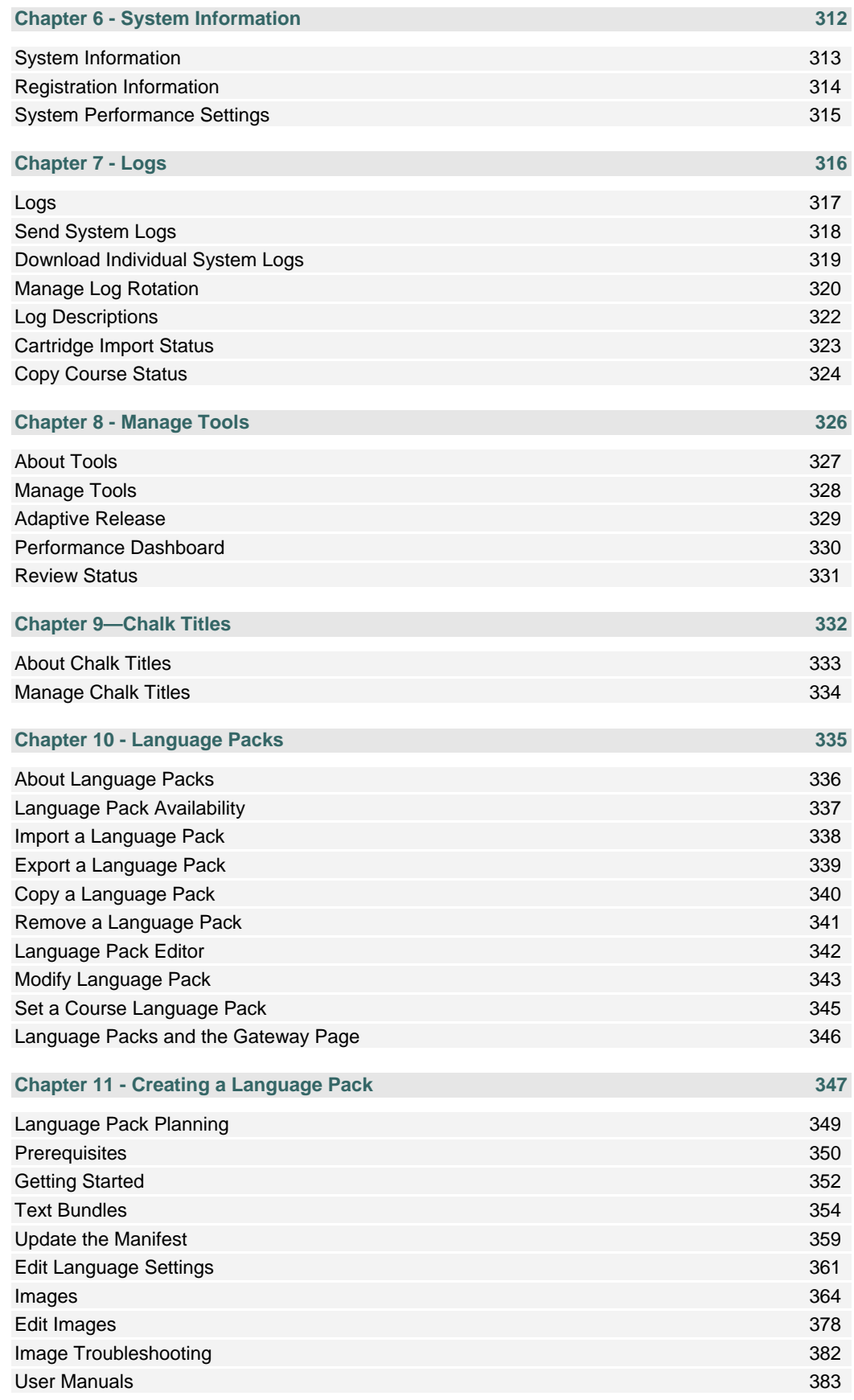

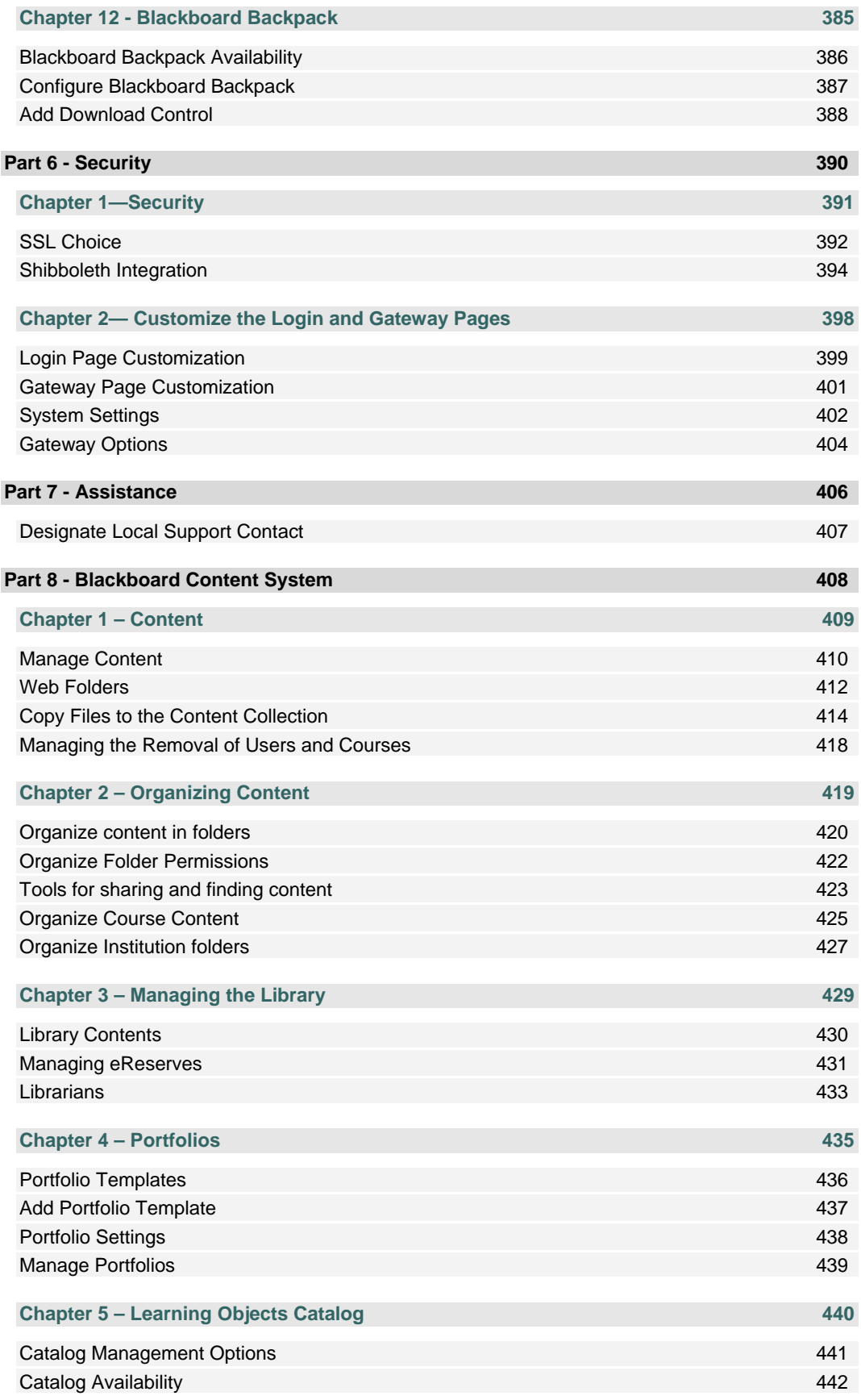

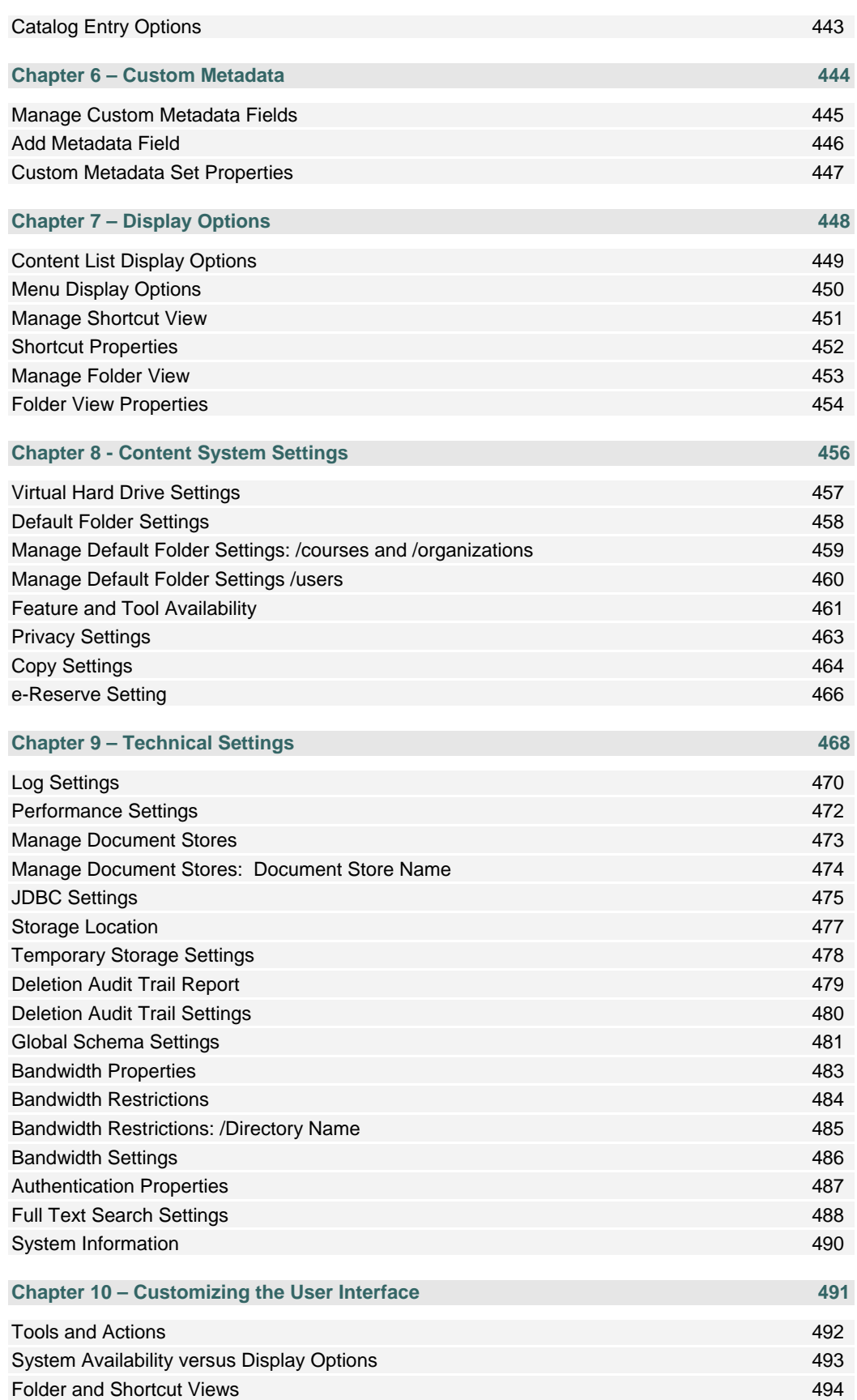

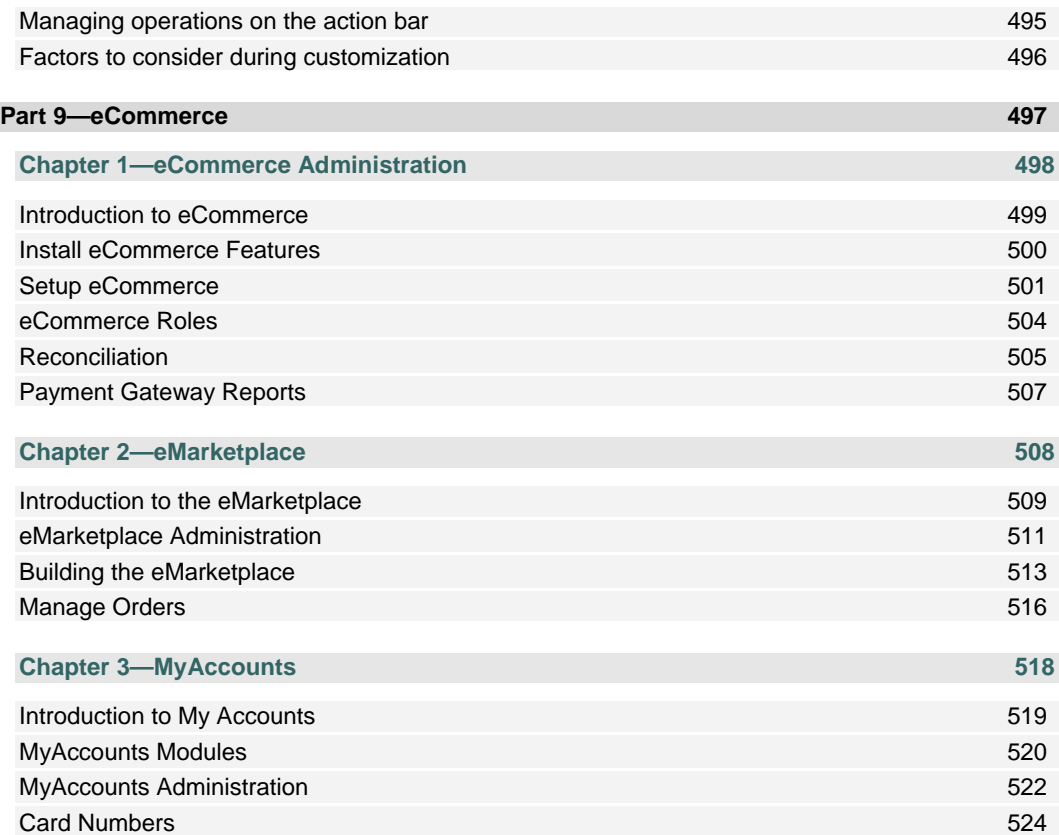

#### **ABOUT THE BLACKBOARD ACADEMIC SUITE ADMINISTRATOR MANUAL**

#### **Overview**

The *Blackboard Academic Suite* Administrator Manual details the tools and functions accessible through the *Blackboard Academic Suite*'s Administrator Panel. Other *Blackboard Academic Suite* manuals detail the education features that Instructors, Students, and a wide variety of other users access through *Blackboard Academic Suite*. The advanced integration and data management features available with the *Blackboard Learning System* are documented in the *Blackboard Learning System* Advanced Integration and the *Blackboard Learning System* Data Management Manual.

#### **Manual Organization**

The *Blackboard Academic Suite* Administrator Manual begins by introducing the *Blackboard Academic Suite*. The rest of the manual is dedicated to the features available through the Administrator Panel.

#### **Manual Conventions**

To make this manual easier to use a number of conventions have been put in place.

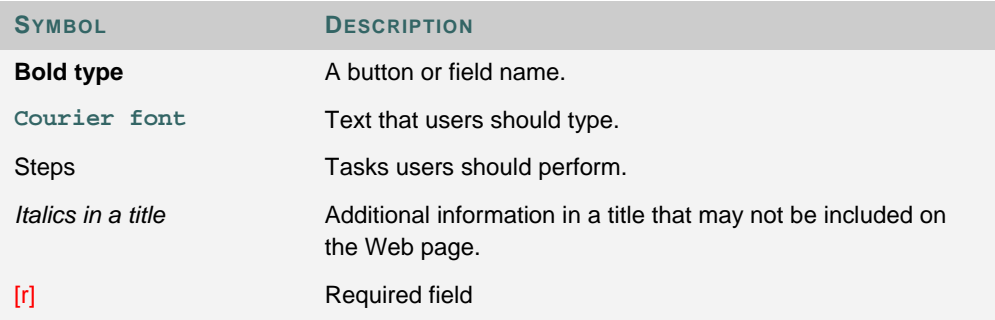

#### **Using this manual**

This manual should be read as a reference guide. Do not read this manual from cover to cover.

#### **Manual Updates**

Please note that this manual is updated periodically. Check the Date of Last Revision at the beginning of the manual to ensure that it is the most recent copy. Updates are listed in the Appendix.

The HTML version is available by clicking Online Admin Manual from the Control Panel and at http //www.blackboard.com/products/services/support. This site also includes the manual in PDF format.

To report any comments or suggestions regarding this manual, please contact Blackboard Support.

#### **ADMINISTRATOR PANEL**

#### **Overview**

The Administrator Panel is an area only available to users with administrative privileges. The Administrator Panel contains all the features and tools for administering the *Blackboard Academic Suite*.

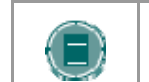

**NOTE**: The *Blackboard Academic Suite* requires that cookies be enabled within the Web browser.

#### **Different features for different licenses**

Not all of the features on the Administrator Panel will be available to all users. For example, users running *Blackboard Learning System* and *Blackboard Learning System*—Basic Edition cannot create custom tabs or modules to extend the portal. Those features are only available with the *Blackboard Community System*.

Also, *Blackboard Learning System*—Basic Edition users cannot change the Integration Password because they are not licensed to use the advanced integration and data management tools. Those features are only available with the *Blackboard Learning System*.

Features that are not licensed may appear as gray text within the application and the links will not work.

#### **Virtual installations**

*Blackboard Learning System* and *Blackboard Community System* can be licensed to support several installations on the same hardware. Each of these installations is considered a "Virtual Installation," including the first or base installation. For more information on installing and managing Virtual Installations please see the Setup Guide.

The Administrator Panel includes an additional section accessible only by the root\_admin user for managing Virtual Installations. This section of the panel is documented in the Setup Guide.

#### **Administrators as Students**

One important consideration for those with Administrative access that are also enrolled as Students a separate user account must be used for the Student role. An Administrator acting as a Student will create problems in the system.

#### **ABOUT THE BLACKBOARD ACADEMIC SUITE**

#### **Overview**

The *Blackboard Academic Suite* is comprised of several different products that work seamlessly together.

#### *Blackboard Learning System* **–Basic features**

A quick look at the Administrator Panel shows the major features available with *Blackboard Learning System* – Basic Edition. Those features that are available appear as live links and those that are not are graved out.

Some of the live features are limited in their functions. For example, there is limited control over portal tabs and modules. *Blackboard Learning System* – Basic users can manage the content in existing tabs and modules but may not create new ones. However, it is only possible to create new tabs and modules with a fully licensed *Blackboard Community System*.

#### *Blackboard Learning System*

A quick look at the Administrator Panel shows the major features available with *Blackboard Learning System*. Those features that are available appear as live links and those that are not are grayed out.

Some of the live features are limited in their functions. For example, there is limited control over portal tabs and modules. *Blackboard Learning System* users can manage the content in existing tabs and modules but may not create new ones. However, it is only possible to create new tabs and modules with a fully licensed *Blackboard Community System*.

#### *Blackboard Community System*

Those features that are associated with the Portal appear in the Organizations and Portal Areas of the Administrator Panel.

#### *Blackboard Content System*

The *Blackboard Content System* is a content management system designed for education. It works seamlessly with the other systems that comprise the *Blackboard Academic Suite*.

### **PART 1 - COURSES**

#### **Overview**

The Courses features include the tools and functions available to Administrators for creating and overseeing individual courses as well as setting parameters for all courses.

#### **In this part**

Part 1—Courses includes the following chapters.

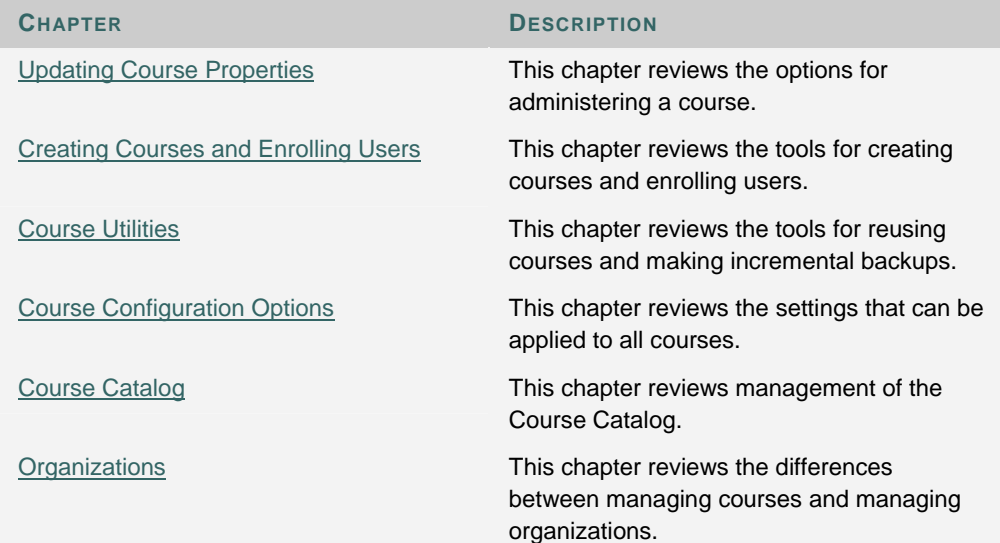

#### **CHAPTER 1 - UPDATING COURSE PROPERTIES**

#### **Overview**

Administrators can change the settings, enrollments, and availability of an individual course. All of the features available to an Administrator to manage an individual course are described in this chapter.

#### **In this chapter**

Chapter 1—Updating Course Properties includes the following topics.

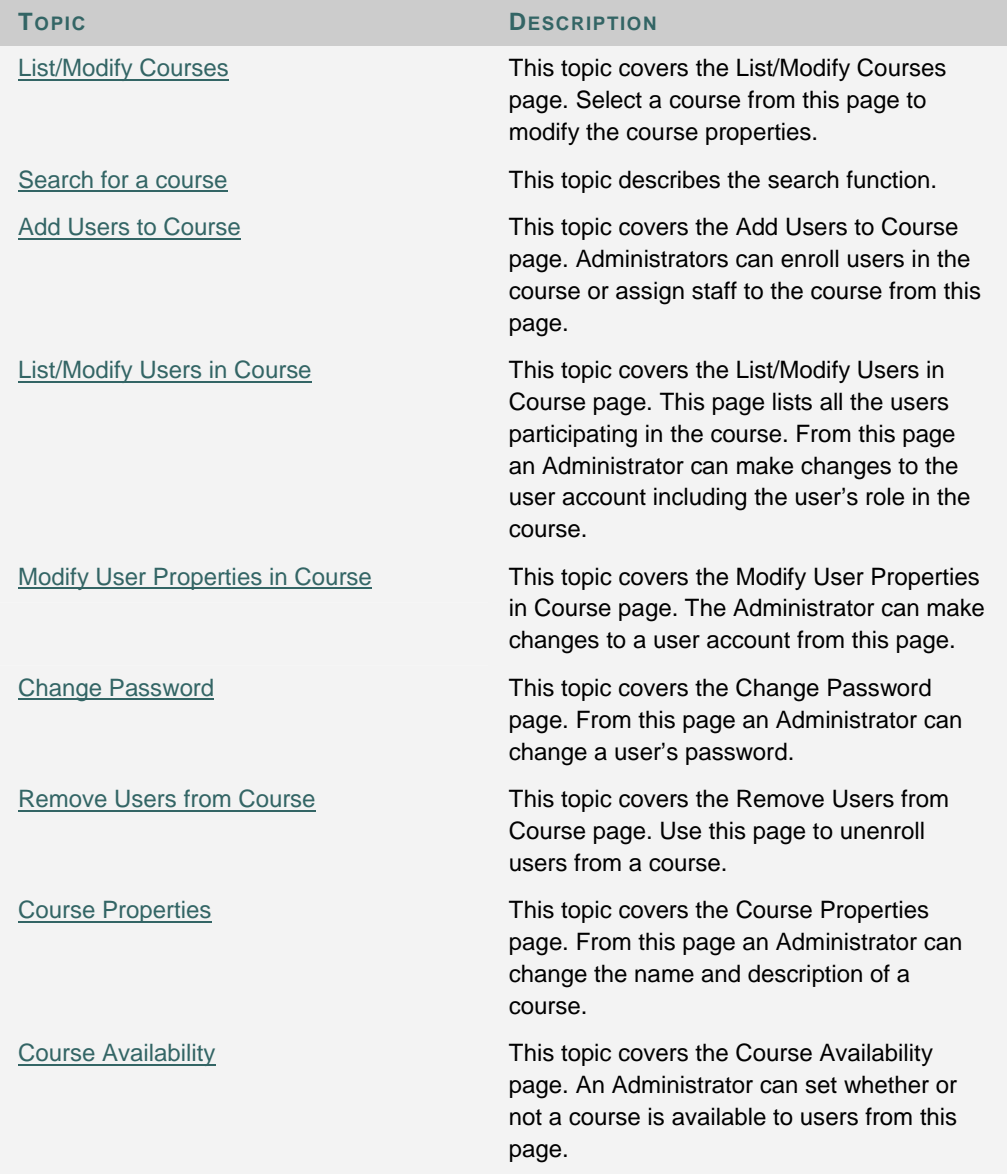

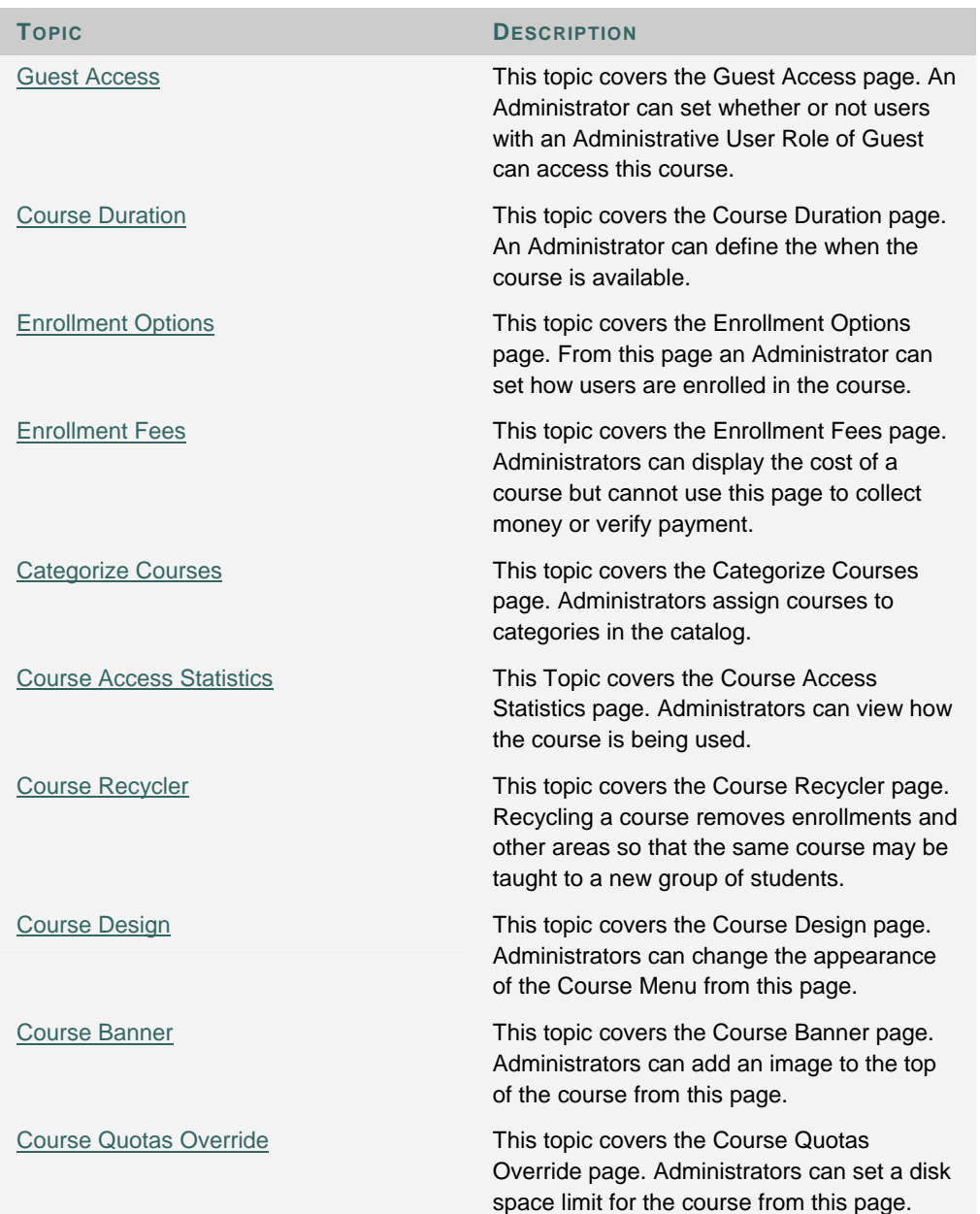

#### **LIST/MODIFY COURSES**

#### **Overview**

Administrators can view sorted lists of courses and select a course to modify from the List/Modify Courses page. The search tabs at the top of the page are used to create a list of courses based on the defined parameters. After creating a list of courses, click on the course link to enter courses or the click Properties to modify the settings.

Course records that are set to Unavailable are preceded by a circle symbol with a slash through it. Also, the record will appear in gray text. To make a record available, click Properties to modify the user record and change the availability setting.

With *Blackboard Learning System* Course records may also be disabled in the database. Disabled Course records are preceded by a circle symbol with an 'x' through it. Like unavailable records, disabled records will appear in gray text. For more information on the properties of disabled records, please see the *Blackboard Learning System* Advanced Integration and Data Management Manual.

#### **Find the List/Modify Courses page**

Click **List/Modify Courses** on the Administrator Panel.

#### **Properties**

Click Properties to access the Properties: Course page for that course. The Properties: Course page allows the Administrator to customize the settings for a course.

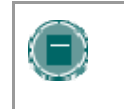

**NOTE**: Changes to the course settings for courses in use should be done with care. Disabling or changing a setting can significantly alter a course—in some cases, resulting in the loss of content.

#### **SEARCH FOR COURSES**

#### **Overview**

Administrators can search using different variables selected from the search tabs.

#### **Search for a course**

The following search tabs are available for courses

- **Search:** The search parameters on this tab can be used separately or in tandem to further narrow the list generated. To use this tab Click the **Course ID**, **Instructor**, or **Title/Description** option. Enter a value in the field. Then click the **All Courses**, **Month**, or **Day** option to define the list based on when the courses where created. The search function will create a list of courses with that value created in the time selected.
- **A-Z, 0-9:** Click the letter or number that represents the first character of a Course ID. A list of all courses with an ID that begins with that character will appear.
- **List All:** Click **List All** to view all the courses on the system.

#### **ADD USERS TO COURSE**

#### **Overview**

Administrators enroll users in a course from the Add Users to Course page. Users are added as Students and their access to the course is dependent on the availability of the course. To add an Instructor or a User with a course role other than Student, add the user from this page and then change their user role through the List/Modify Users in This Course page.

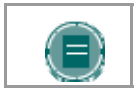

**NOTE**: If enrolling a large number of users or enrolling users into numerous courses, consider using the Batch Enroll Users tool.

#### **Find this page**

Follow the steps below to open the Add Users to Course page.

- 1. Click **List/Modify Courses** from the Administrator Panel.
- 2. Search for a course.
- 3. Click **Properties** for a course.
- 4. From the Properties: Course page, click **Add Users to This Course**.

#### **Add users**

Click the check box next to each user to add. Click **Submit** to add the selected users to the course.

Only 20 names will appear on a page. If more the 20 users are found during the search, multiple pages may be viewed. Process users on one page before continuing to the next page.

#### **LIST/MODIFY USERS IN COURSE**

#### **Overview**

Administrators view users that participate in a course and update user information from the List/Modify Users in Course page. Click Properties for a user to modify a profile or Course Role. Change a user password by clicking Password. Send an email to a user by clicking on the user's email address in the Email column.

#### **Find this page**

Follow these steps to open the List/Modify Users in Course page.

- 1. Click **List/Modify Courses** from the Administrator Panel.
- 2. Search for a course.
- 3. Click **Properties** for a course.
- 4. Click **List/Modify Users in Course**.

#### **Available functions**

To use the functions available on the List/Modify Users in Course page, follow the table below.

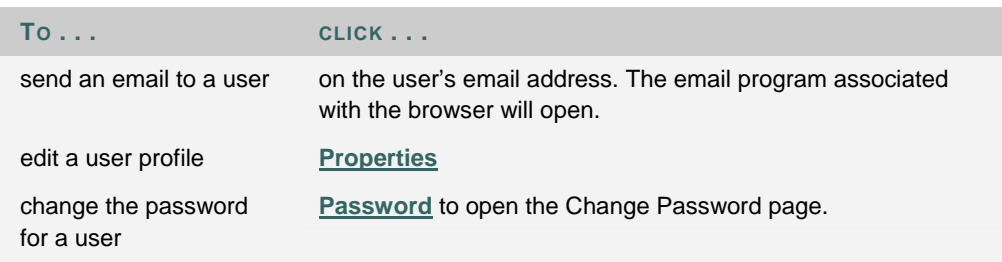

#### **MODIFY USER PROPERTIES IN COURSE**

#### **Overview**

Administrators update a user's profile information including the user's Course Role from the Modify User Properties in Course page. The page opens with some fields already populated with user data when the user was created and added to the course.

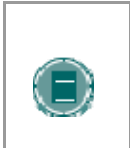

**NOTE**: Changes to the user profile made on this page will take effect systemwide with the exception of changing the Course Role. Changing the Course Role will only apply to this course.

#### **Find this page**

Follow the steps below to open the Modify User Properties in Course page.

- 1. Click **List/Modify Courses** from the Administrator Panel.
- 2. Search for a course.
- 3. Click **Properties** for a course.
- 4. Click **List/Modify Users in Course**.
- 5. Search for a user.
- 6. Click **Properties** for a user.

#### **Fields**

The table below details the fields on the Modify User Properties in Course page.

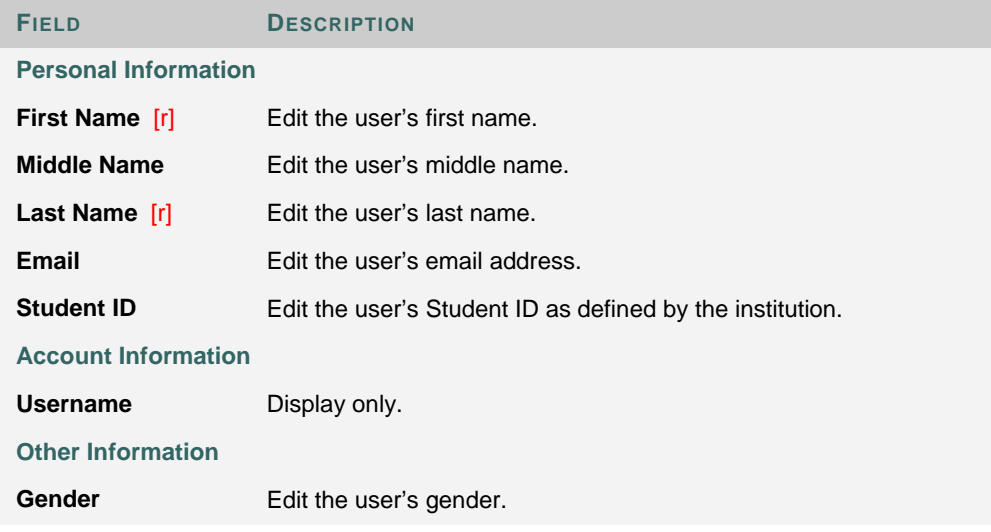

F

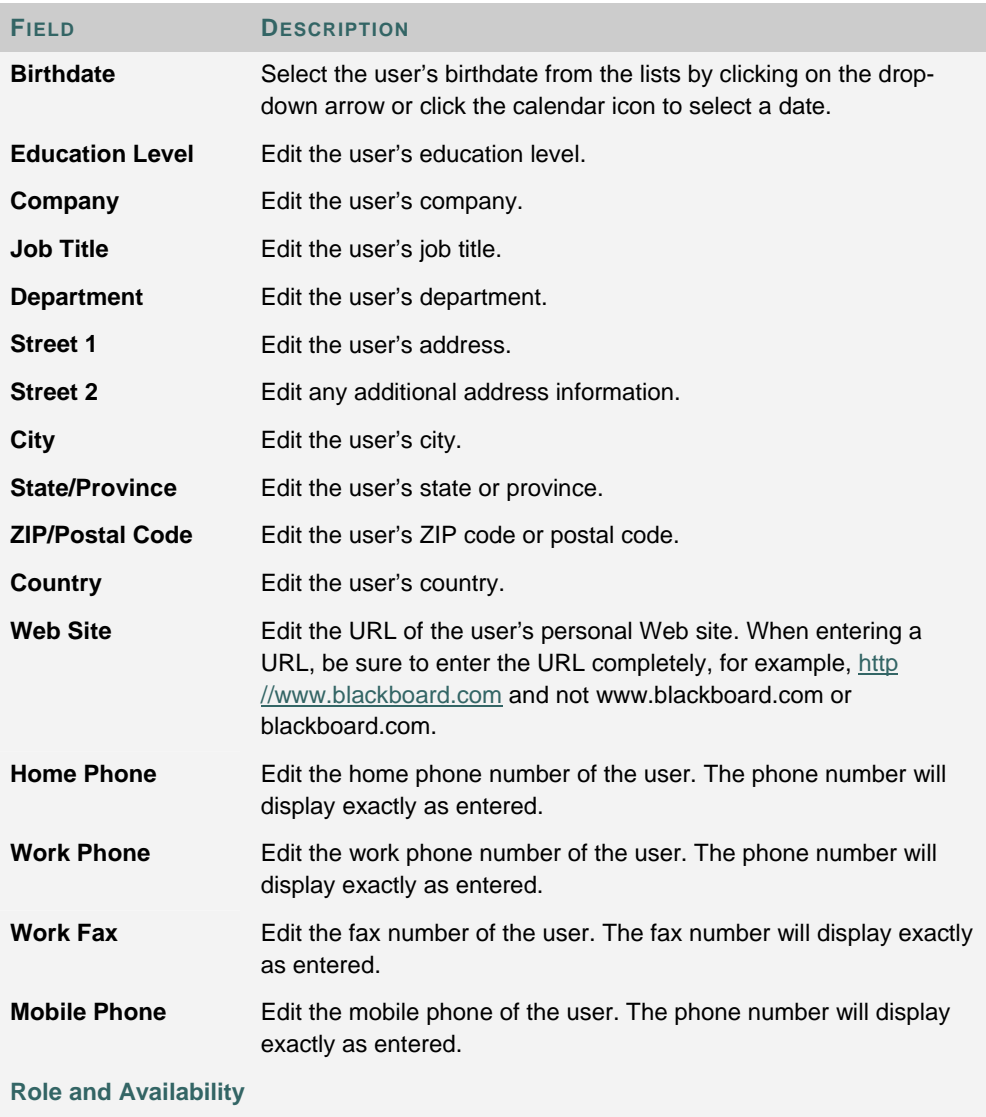

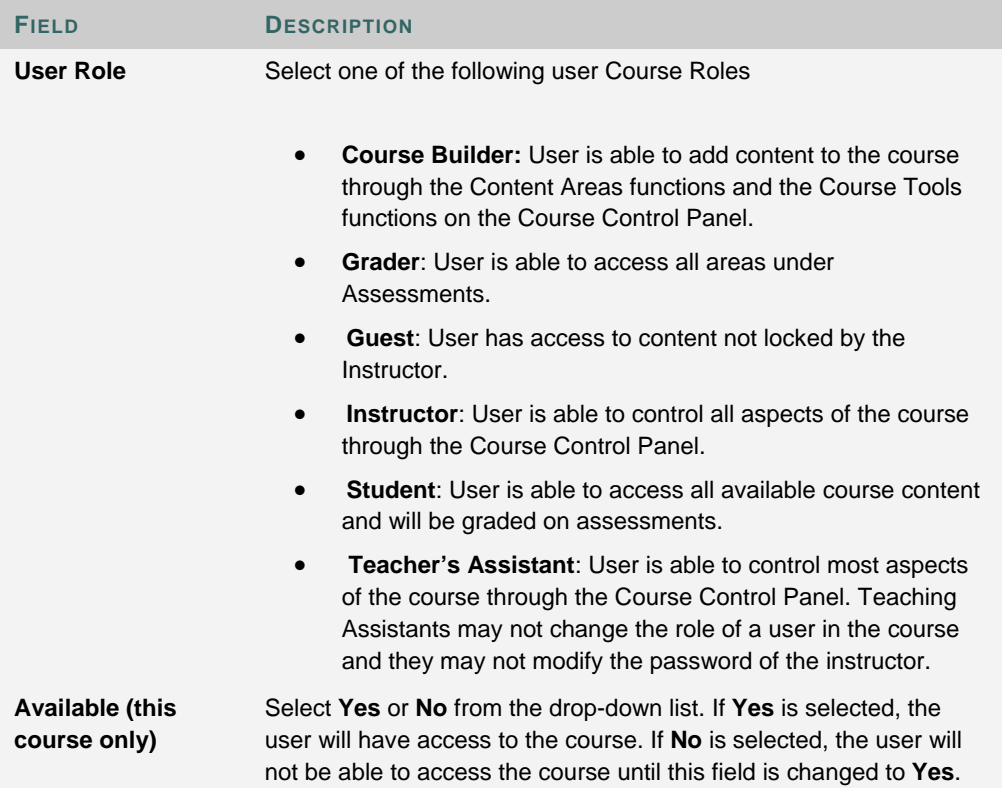

#### **CHANGE PASSWORD**

#### **Overview**

Update a user password from the Change Password page. A change made to the password must be communicated to the user or the user will not be able to access the system.

#### **Find this page**

Follow the steps below to open the Change Password for User page.

- 1. Click **List/Modify Courses** from the Administrator Panel.
- 2. Search for a course.
- 3. Click **Properties** for a course.
- 4. Click **List/Modify Users in Course**.
- 5. Search for a user.
- 6. Click **Password** for a user.

#### **Fields**

The table below details the fields on the Change Password page.

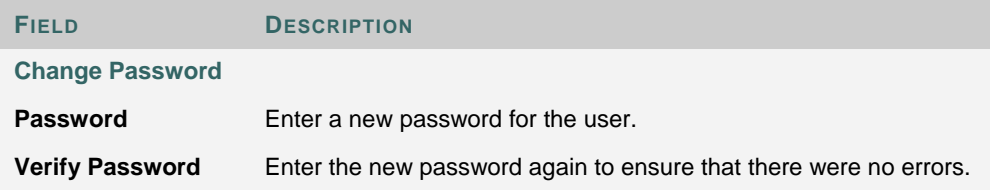

#### **REMOVE USERS FROM COURSE**

#### **Overview**

Remove users from a course from the Remove Users from Course page. Removed users can only be restored to the course by enrolling them again. To restore a removed user, enroll the user in the course from the Add Users to Course page.

#### **Find this page**

Follow these steps to open the Remove Users From Course page.

- 1. Click **List/Modify Courses** from the Administrator Panel.
- 2. Search for a course.
- 3. Click **Properties** for a course.
- 4. Click **Remove Users from this Course**.

#### **Removing users**

Click the check box for each user to be removed, type 'Yes' in the field at the bottom of the page, and then click Submit. The selected users will be removed from the course.

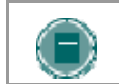

**NOTE**: This feature will only remove users' enrollments from a course. It will not remove users from the *Blackboard Academic Suite*.

#### **COURSE PROPERTIES**

#### **Overview**

Change basic course information from the Course Properties page.

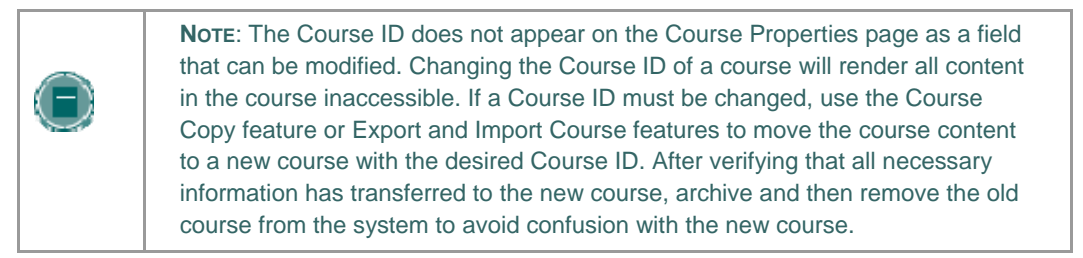

#### **Find this page**

Follow these steps to open the Course Properties page.

- 1. Click **List/Modify Courses** from the Administrator Panel.
- 2. Search for a course.
- 3. Click **Properties** for a course.
- 4. Click **Course Properties**.

#### **Fields**

The table below details the fields on the Course Properties page.

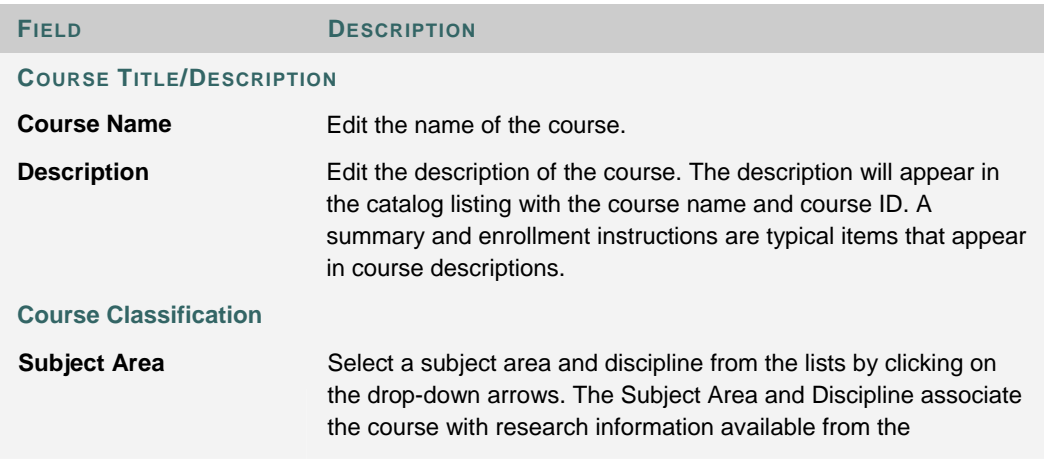

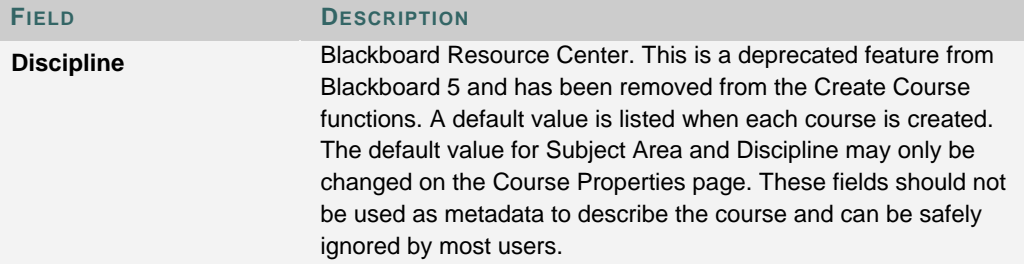

#### **COURSE AVAILABILITY**

#### **Overview**

If a course is not made available to Students at the time of creation, it can be made available by the Administrator from this page.

#### **Find this page**

Follow the steps below to open the Course Availability page.

- 1. Click **List/Modify Courses** from the Administrator Panel.
- 2. Search for a course.
- 3. Click **Properties** for a course.
- 4. Click **Course Options**.
- 5. Click **Course Availability** from the Course Options page.

#### **Set Course Availability**

Select either **Yes** or **No** to make the course available to users. If the course is set to available, all users participating in the course will have access. If the course is set to unavailable, access is determined by course role.

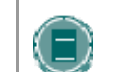

**NOTE**: Courses that are unavailable will not appear in the Course Catalog

#### **User Role access**

The following table describes what type of access different user roles have to a course that is unavailable

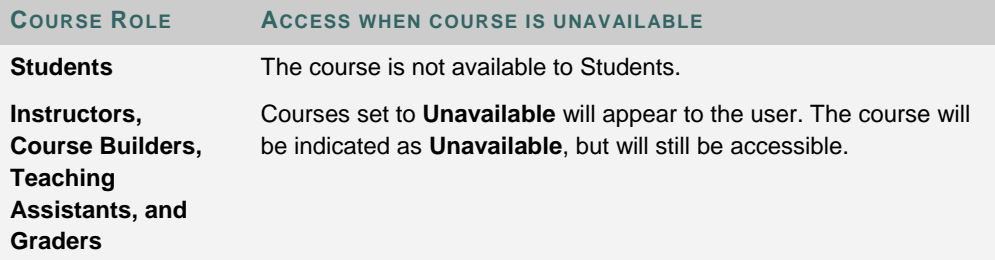

#### **GUEST ACCESS**

#### **Overview**

If a course is not made available to Guests at the time of creation it can be made available to Guests by the Administrator from this page or by the Instructor from the Course Control Panel.

#### **Find this page**

Follow the steps below to open the Guest Access page.

- 1. Click **List/Modify Courses** from the Administrator Panel.
- 2. Search for a course.
- 3. Click **Properties** for a course.
- 4. Click **Course Options**.
- 5. Click **Guest Access** from the Course Options page.

#### **Set guest access**

Click **Yes** to make the course available to Guests.

#### **COURSE DURATION**

#### **Overview**

Administrators set the length of the course from the Course Duration page. The course can be

- constantly available
- available from a start to an end date
- available for a number of days from enrollment

#### **Find this page**

Follow these steps to open the Course Duration page.

- 1. Click **List/Modify Courses** from the Administrator Panel.
- 2. Search for a course.
- 3. Click **Properties** for a course.
- 4. Click **Course Options**.
- 5. Click **Course Duration** from the Course Options page.

#### **Fields**

The table below details the fields on the Course Duration page.

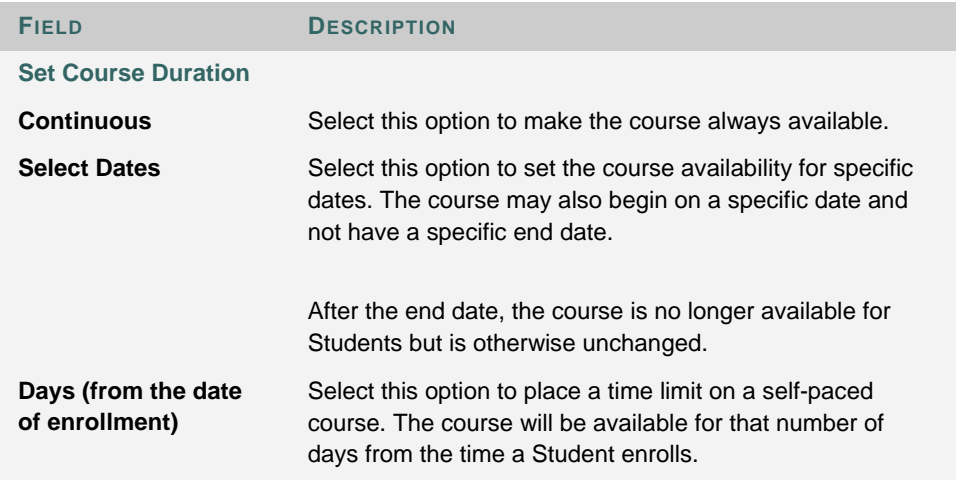

#### **ENROLLMENT OPTIONS**

#### **Overview**

Instructors and Administrators can lead enrollment by processing enrollments through the Course Control Panel or the Administrator Panel. Enrollment can also be limited to a time period and to Students that receive an access code.

#### **Find this page**

Follow these steps to open the Enrollment Options page.

- 1. Click **List/Modify Courses** from the Administrator Panel.
- 2. Search for a course.
- 3. Click **Properties** for a course.
- 4. Click **Course Options**.
- 5. Click **Enrollment Options** from the Course Options page.

#### **Fields**

The table below details the fields on the Enrollment Options page.

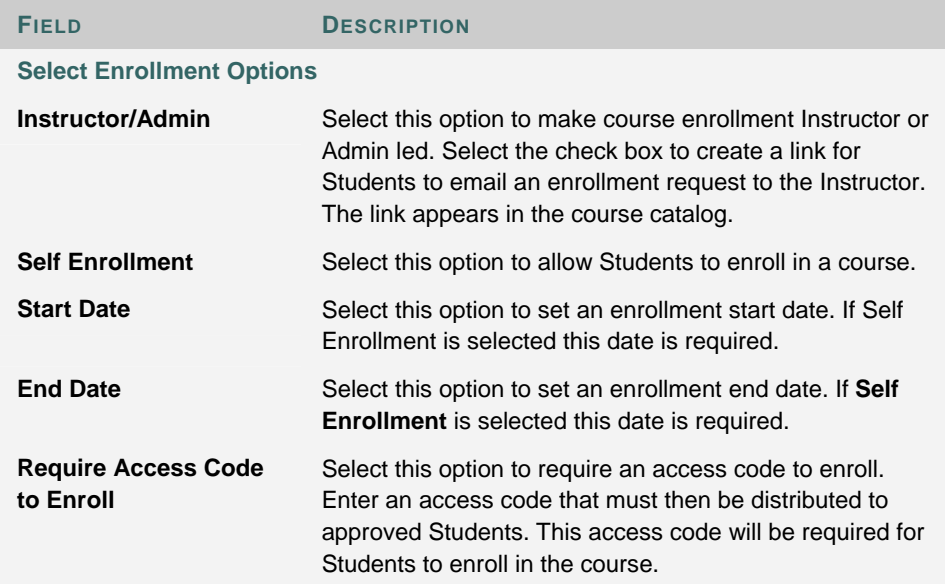

#### **ENROLLMENT FEES**

#### **Overview**

Enrollment fees sets a price for the course and lists the price along with the course. Users enrolling in a course can view the cost of a course but must contact the institution to arrange payment.

#### **Find this page**

Follow these steps to open the Enrollment Fees page.

- 1. Click **List/Modify Courses** from the Administrator Panel.
- 2. Search for a course.
- 3. Click **Properties** for a course.
- 4. Click **Course Options**.
- 5. Click **Enrollment Fees** from the Course Options page.

#### **Fields**

The Table below details the fields available on the Enrollment Fees page.

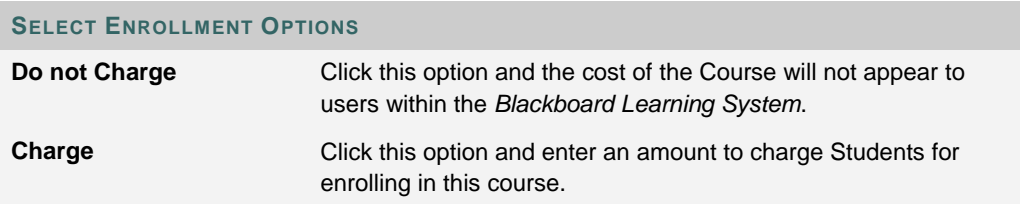

#### **CATEGORIZE COURSES**

#### **Overview**

Attach and remove categories from the course using the Categorize Courses page. Once a category has been linked to a course, the course will appear under that category in the Course Catalog.

#### **Find this page**

Follow these steps to open the Categorize Courses page.

- 1. Click **List/Modify Courses** from the Administrator Panel.
- 2. Search for a course.
- 3. Click **Properties** for a course.
- 4. Click **Course Categories**.

#### **Fields**

The table below details the fields on the Categorize Courses page.

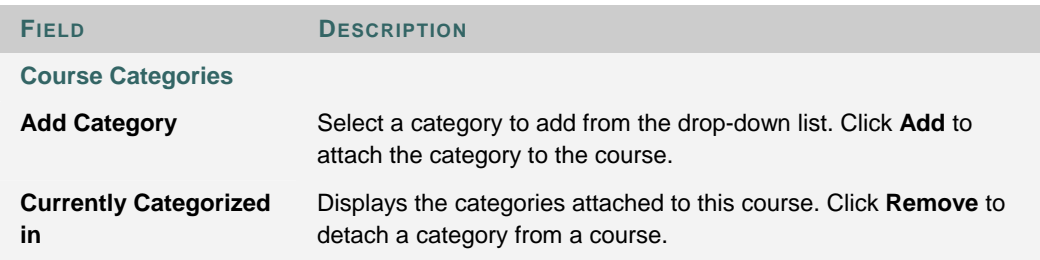

#### **COURSE ACCESS STATISTICS**

#### **Overview**

View usage information about a course from the Course Access Statistics page. For reports on system usage use the **System Reports** feature.

The Enable Event Tracking option must be set to Yes on the Auto-Reporting Options page before Statistics will be recorded.

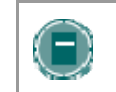

**NOTE**: The data set for any report is limited to 100,000 hits.

#### **Find this page**

Follow the steps below to open the Course Access Statistics page.

- 1. Click **List/Modify Courses** from the Administrator Panel.
- 2. Search for a course.
- 3. Click **Properties** for a course.
- 4. Click **Course Statistics**.

#### **Fields**

The table below details the fields on the Course Access Statistics page.

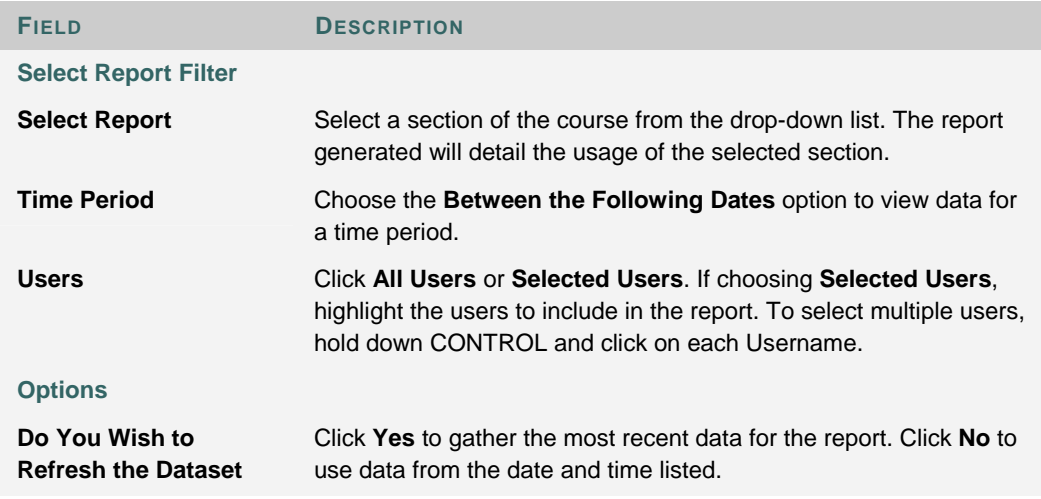

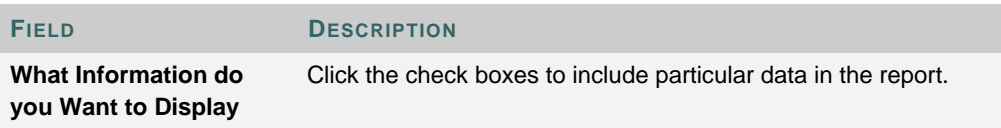
## **COURSE RECYCLER**

#### **Overview**

The Recycle Course page is a useful tool to use when a course ends and will be taught again to another group of Students. The Recycle Course page allows Administrators to select information to be deleted from a course.

Example: Click in the box next to Gradebook and all the names of Students and their grades will be deleted from the course. The Instructor will have a clean Gradebook to start the new semester.

The Course Recycler will remove all users with a role of Student from the course. Teaching Assistants, Graders, and Course Builders will not be removed.

#### **Recycle Course page**

Follow these steps to open the Recycle Course page.

- 1. Click **List/Modify Courses** from the Administrator Panel.
- 2. Search for a course.
- 3. Click **Properties** for a course.
- 4. Click **Course Utilities**.
- 5. Click **Recycle Course** from the Course Utilities page.

#### **Fields**

The table below details the fields on the Recycle Course page.

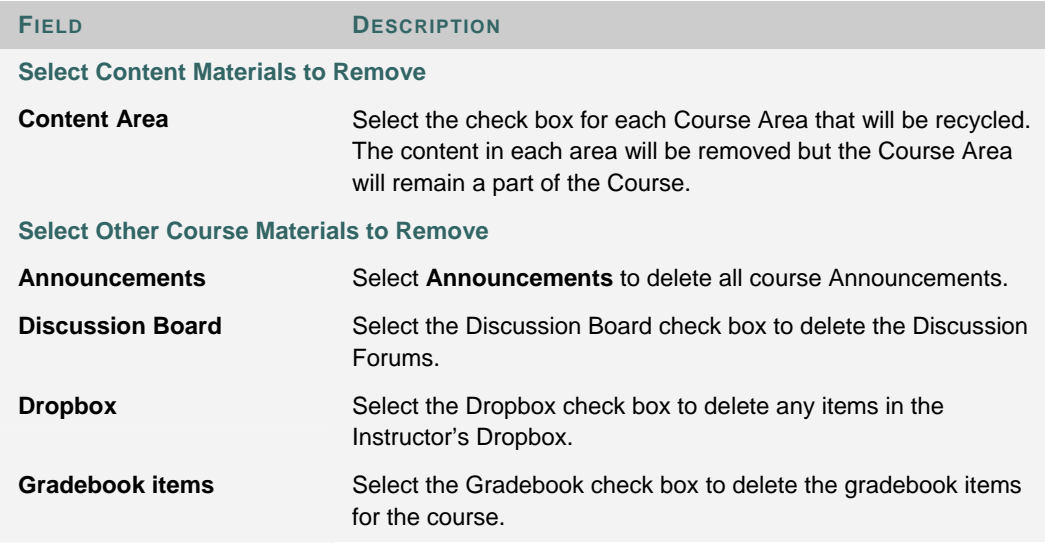

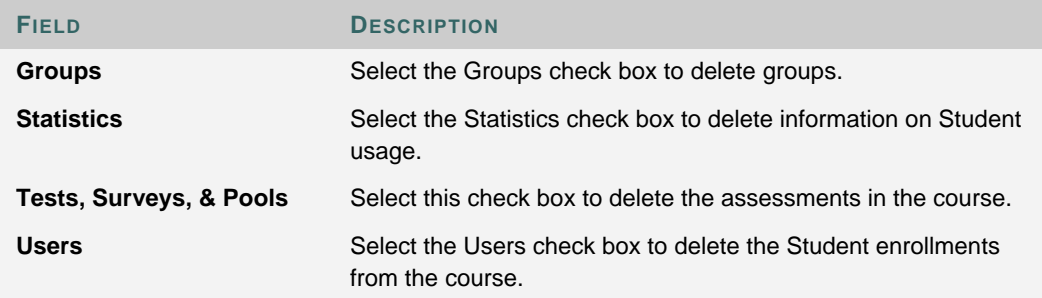

## **COURSE DESIGN**

#### **Overview**

Change the appearance of the navigation items in the Course Menu.

## **Find this page**

Follow these steps to open the Course Design page.

- 1. Click **List/Modify Courses** from the Administrator Panel.
- 2. Search for a course.
- 3. Click **Properties** for a course.
- 4. Click **Course Images**.
- 5. Click **Course Design** from the Course Images page.

## **Select new style**

Select **Buttons** to make the items in the Course Menu appear as buttons.

Select **Text Navigation** to make the items in the Course Menu appear as text links.

### **Button Style Options**

Define the following options after choosing the Button Navigation Style.

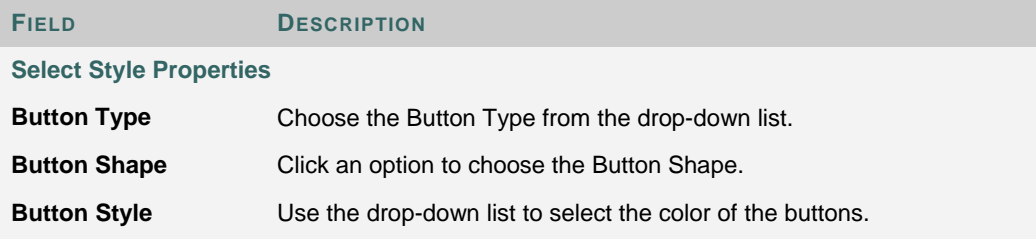

#### **Select Text Style Options**

Define the following options after choosing the Text Navigation Style.

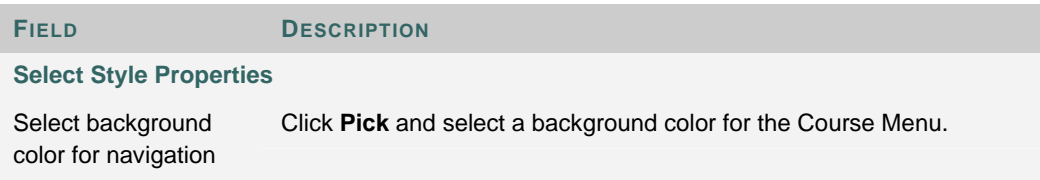

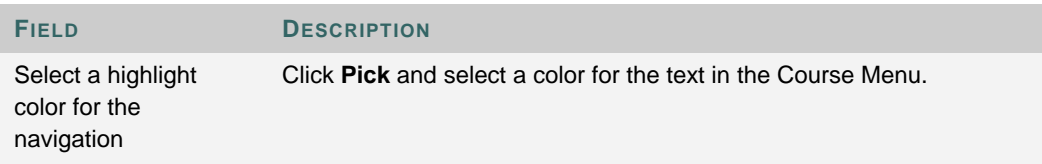

## **COURSE BANNER**

### **Overview**

Add a banner to the top of the Announcements area on the course. The banner will appear only in this course and cannot be linked to a URL.

## **Find this page**

Follow these steps to open the Course Banner page.

- 1. Click **List/Modify Courses** from the Administrator Panel.
- 2. Search for a course.
- 3. Click **Properties** for a course.
- 4. Click **Course Images**.
- 5. Click **Course Banner** from the Course Images page.

## **Fields**

The table below details the fields on the Course Banner page.

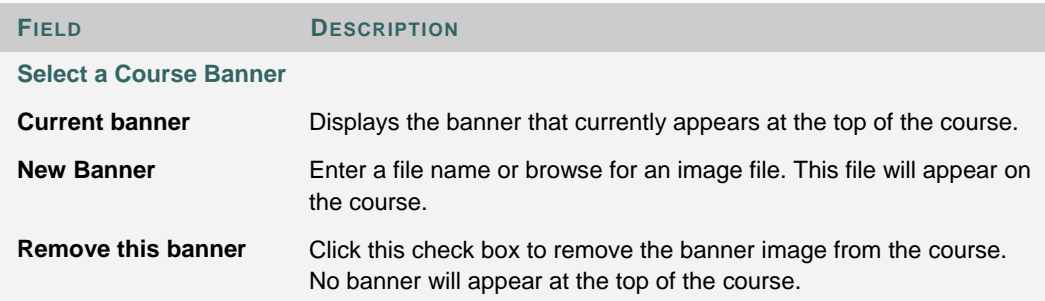

## **COURSE QUOTAS OVERRIDE**

## **Overview**

Change the disk quotas for a course from the Course Quotas Override page. The quotas set on this page will apply to the course regardless of the default quota settings for the system. To change or set quotas for all courses on the system, use the Quota tool.

#### **Course Quotas Override page**

Follow these steps to open the Course Quotas Override page.

- 1. Click **List/Modify Courses** from the Administrator Panel.
- 2. Search for a course.
- 3. Click **Properties** for a course.
- 4. Click **Course Quotas Override**.

### **Fields**

The table below details the fields on the Course Quotas Override page.

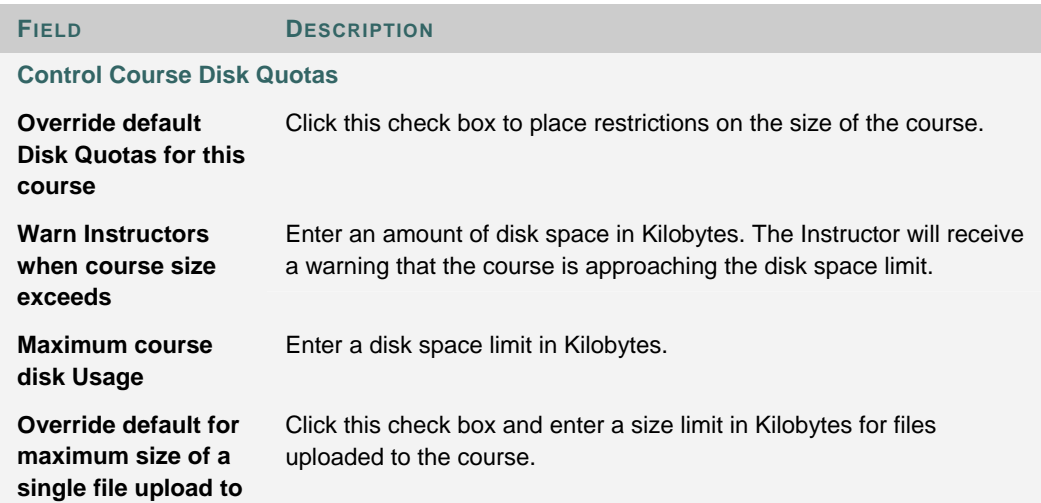

# **CHAPTER 2 - CREATING COURSES AND ENROLLING USERS**

### **Overview**

This chapter covers the features for creating a course and enrolling Students and assigning staff.

### **In this chapter**

Chapter 2—Creating Courses and Enrolling Users includes the following topics.

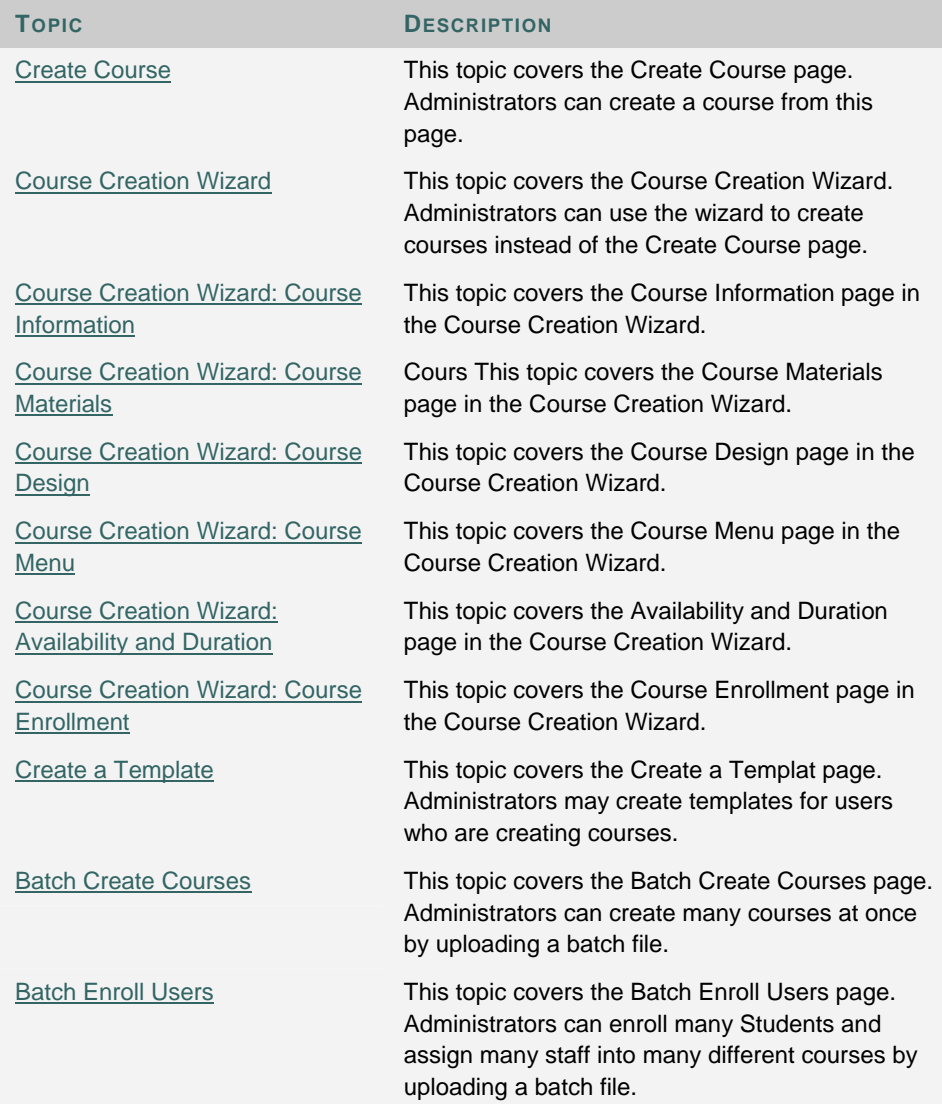

## **CREATE COURSE**

## **Overview**

Create a course from the Create Course page. If an Administrator disabled the Create Course function for Instructors or requires Instructors to submit email requests for course creation, this is the only way new courses can be created.

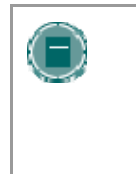

**NOTE**: Administrators can assign the Administrative User Role of Course Creator to certain users. Users with these privileges can access the Create Course function on the Administrator Panel. This is helpful if Instructors are not allowed to create courses and the Administrator cannot respond quickly to requests for new courses.

## **Find this page**

Click **Create Course** on the Administrator Panel.

#### **Fields**

The table below details the fields on the Create Course page.

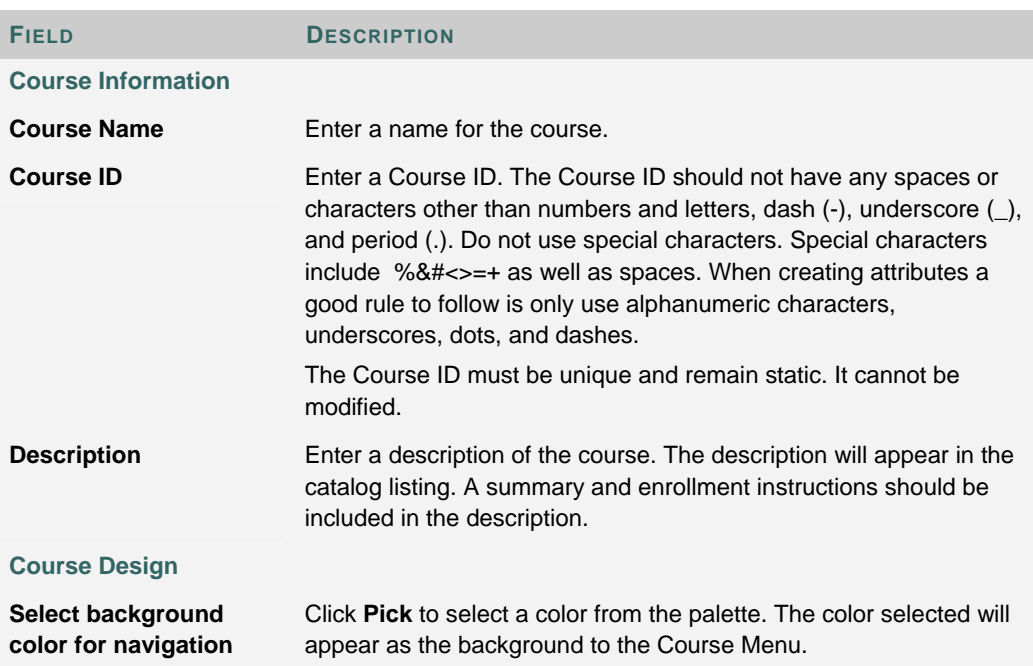

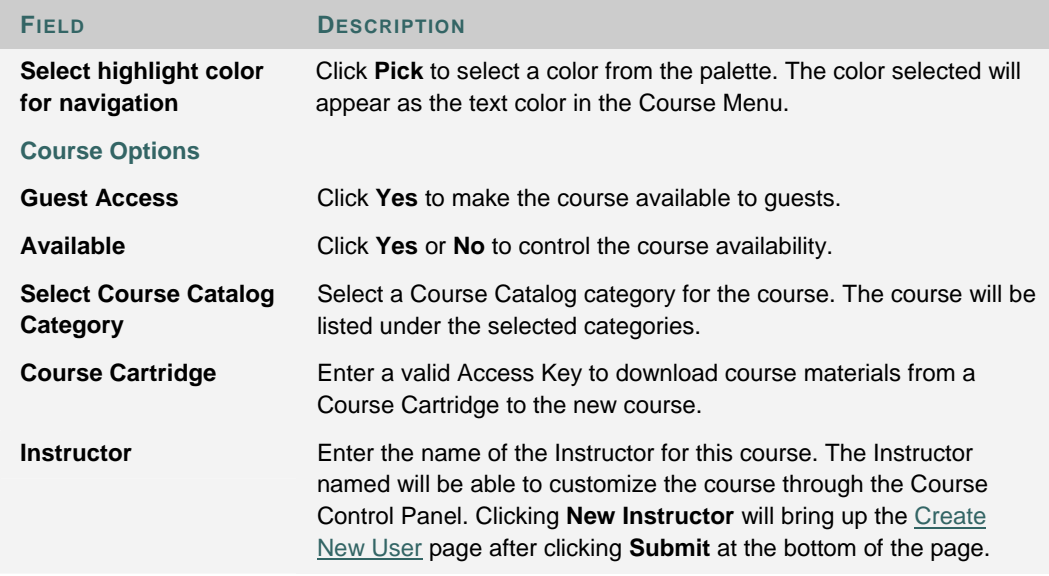

## **Course availability**

The following table describes what type of access different user roles have to a course that is unavailable

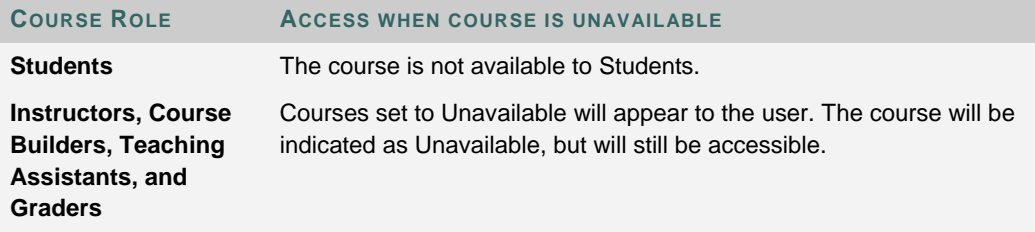

## **COURSE CREATION WIZARD**

#### **Overview**

The Course Creation Wizard enables users to create courses through an easy workflow. The Wizard consists of a series of pages that breaks up the numerous aspects of course creation into a sequence of manageable pieces. Instructors can use the wizard to complete the initial setup of a course in one easy-to–follow process.

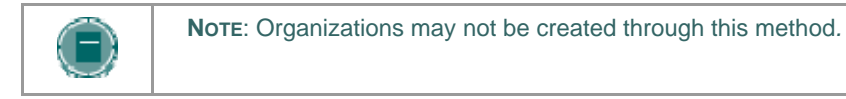

### **Find this page**

To open the Course Creation Wizard, select Course Creation Wizard on the Administrator Panel.

#### **Wizard navigation**

Users may use the links at the bottom of each Wizard page to navigate within the Wizard. These links include options for **Cancel**, **Back**, **Next**, and **Finish**. All links may not be available on all pages within the Wizard.

#### **Wizard Progress Tracker**

The Wizard Progress Tracker appears on the left side of each page in the Wizard and represents the entire workflow of the Course Creation Wizard. Users can view where they are in the workflow as they build a course. There are no navigation options in the Wizard Progress Tracker.

#### **Wizard steps**

The Welcome page gives an overview of the different steps for creating a course through the Course Creation Wizard. Users may choose to skip some of these steps.

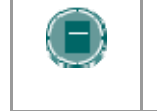

**NOTE**: If the user skips steps in the Wizard, these options will automatically be set to the system defaults. These settings may be modified through the Course Control Panel once the course is created*.*

## The following list includes all of the steps for creating a course

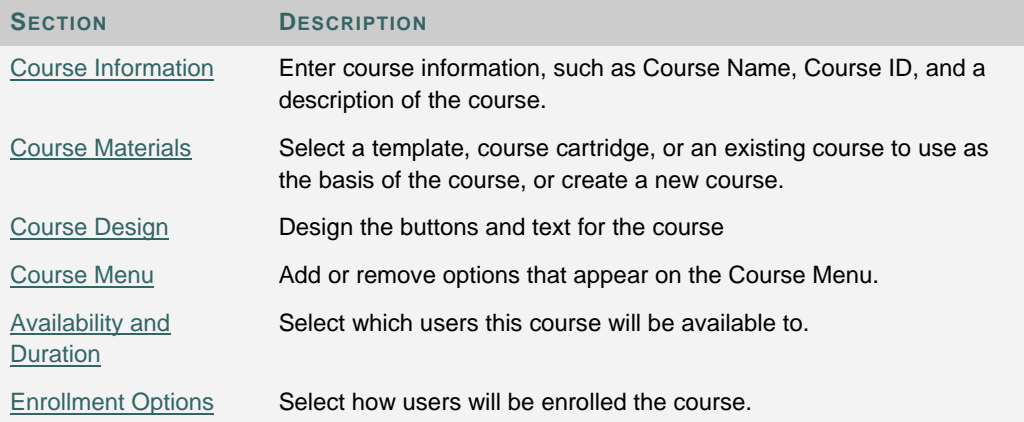

## **COURSE CREATION WIZARD - COURSE INFORMATION**

## **Overview**

The Course Creation Wizard consists of a series of pages that breaks up the numerous aspects of course creation into a sequence of manageable pieces. The user enters course details, such as the Title and Course ID on the Course Information page.

## **Fields**

The table below details the fields on the Course Information page

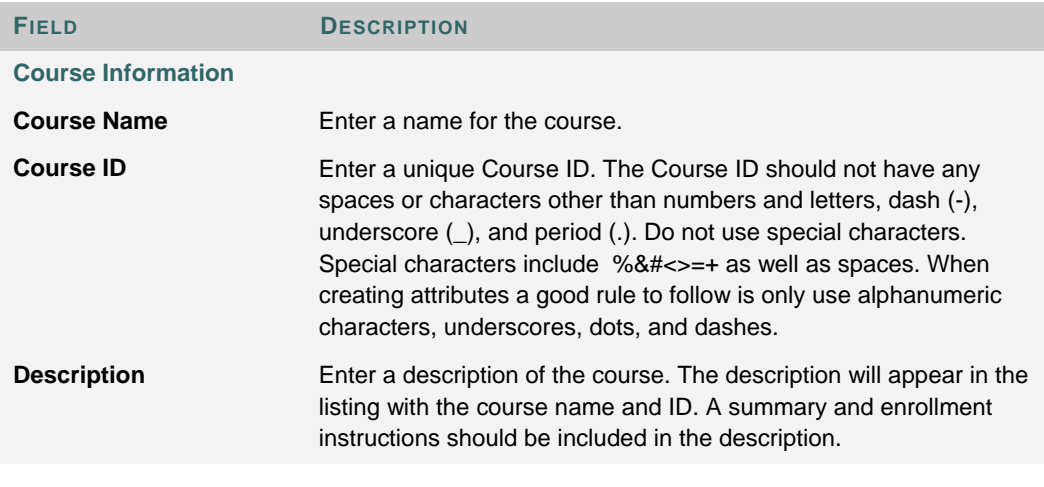

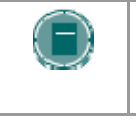

**NOTE**: If the user returns to this page after the course has been created, he or she will see a read-only view of this page. The data in these fields may not be changed after the wizard is complete*.*

## **COURSE CREATION WIZARD - COURSE MATERIALS**

## **Overview**

The Course Creation Wizard consists of a series of pages that breaks up the numerous aspects of course creation into a sequence of manageable pieces. The Course Content page allows the user to choose a template, an existing course, or a Course Cartridge as the basis for the new course. Users may also choose to create an entirely new course.

#### **Fields**

The table below details options on the Course Content page

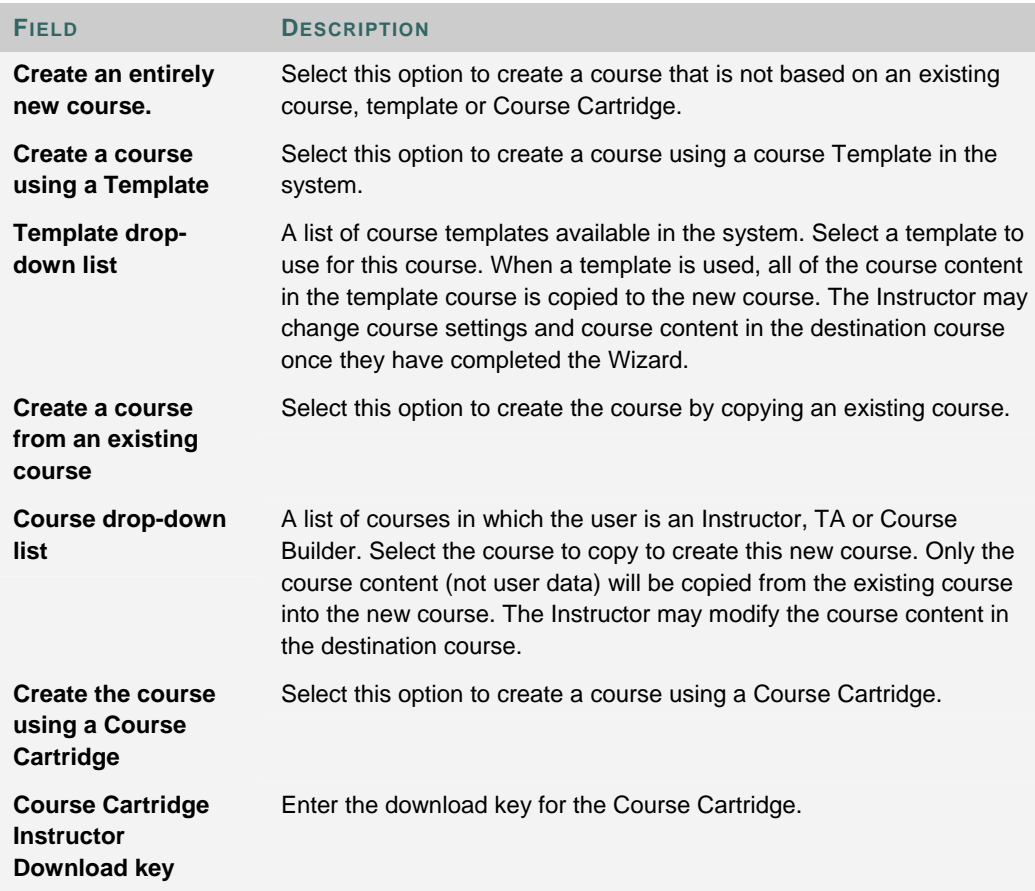

## **COURSE CREATION WIZARD - COURSE DESIGN**

### **Overview**

The Course Creation Wizard consists of a series of pages that breaks up the numerous aspects of course creation into a sequence of manageable pieces. Instructors select the appearance of a course on the Course Design page.

## **Fields**

The table below details the fields on the Course Design page.

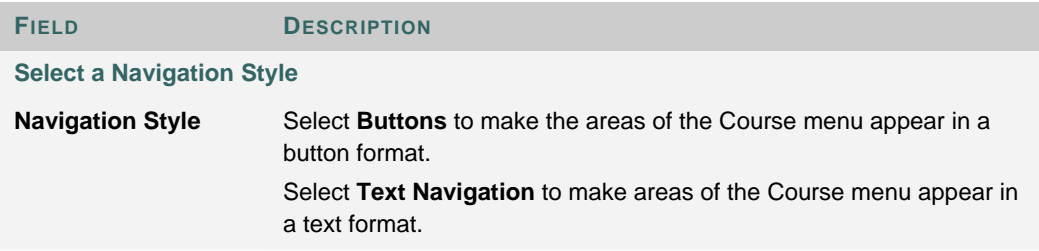

## **Select a Button Style**

When the Button Navigation Style is chosen an additional set of functions must be defined. The table below details the fields on the Select Style Properties section for buttons.

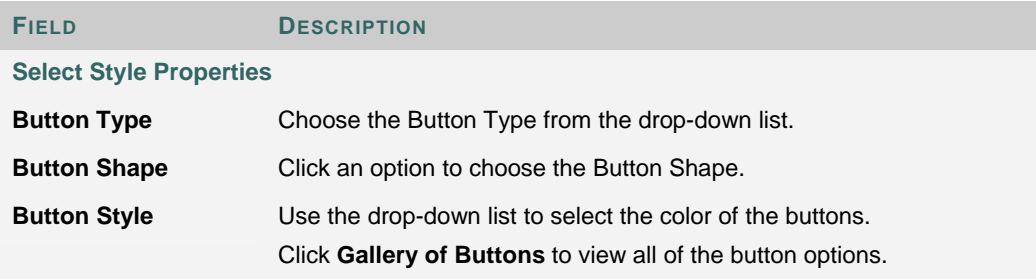

## **Select Text Navigation Colors**

When the Text Navigation Style is chosen an additional set of functions must be defined. The table below details the fields on the Select Style Properties section for text.

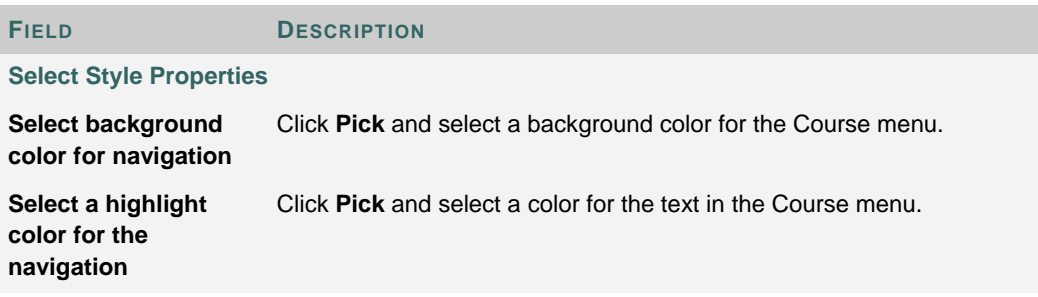

## **COURSE CREATION WIZARD - COURSE MENU**

#### **Overview**

The Course Creation Wizard consists of a series of pages that breaks up the numerous aspects of course creation into a sequence of manageable pieces. The Course Menu page allows the user to choose which options will appear in the Course Menu.

## **Functions**

Is the user selected to create a new course they may add and remove items on the Course Menu. If the user selected an option to use a template, an existing course or a Course Cartridge on the Course Content page, he or she will be unable to modify the Course Menu. The Course Menu is automatically copied from the existing course, template or cartridge. Users can modify the Course Menu after the course is created from the Course Control Panel.

Adding a menu item creates a Content Area with a name specified by the user. New Content Areas are automatically available to Students, and unavailable to Guests and Observers.

## **COURSE CREATION WIZARD – AVAILABILITY AND DURATION**

## **Overview**

The Course Creation Wizard consists of a series of pages that breaks up the numerous aspects of course creation into a sequence of manageable pieces. The Availability and Duration page is used to control access to the course and the course duration.

## **Fields**

The table below details options on the Availability and Duration page

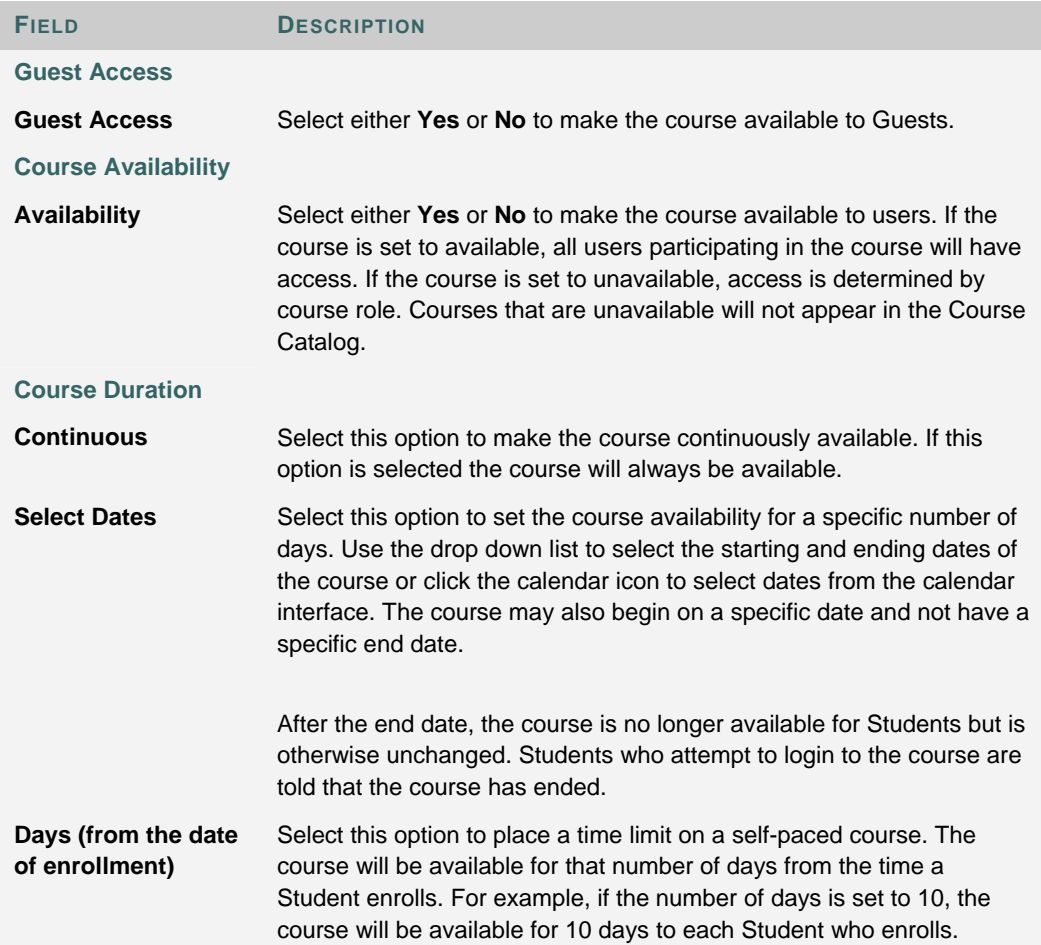

## **Course role availability**

The following table describes what type of access different user roles have to a course that is unavailable

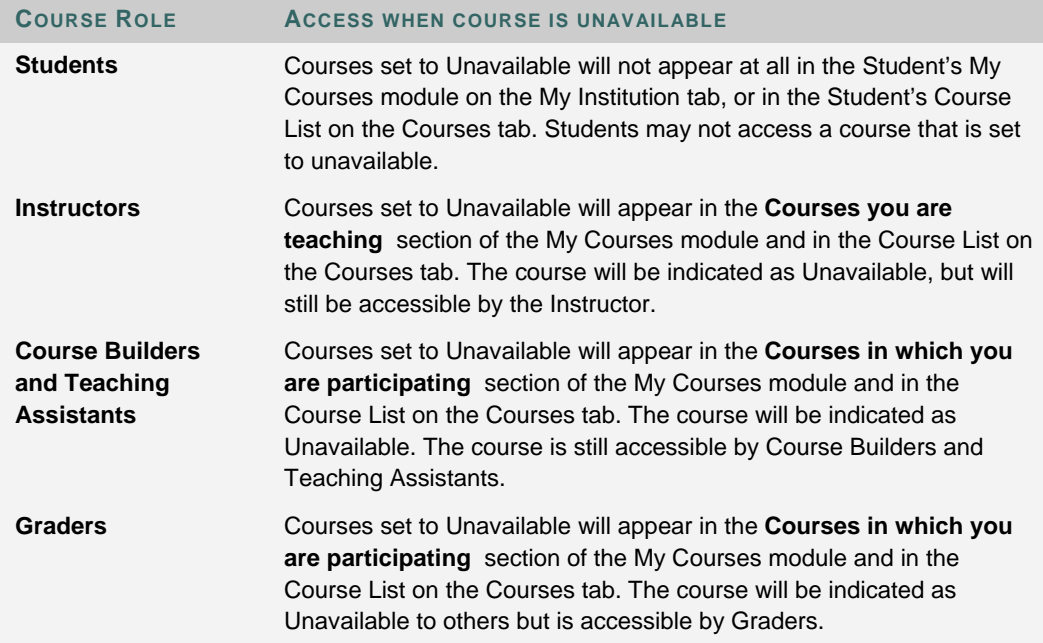

## **COURSE CREATION WIZARD – COURSE ENROLLMENT**

## **Overview**

The Course Creation Wizard consists of a series of pages that breaks up the numerous aspects of course creation into a sequence of manageable pieces. Instructors set the enrollment process for a course from the Course Enrollment page. Enrollment can also be limited to a set time and to those Students that receive approval and are granted an access code.

#### **Fields**

The table below details the fields on the Course Enrollment page.

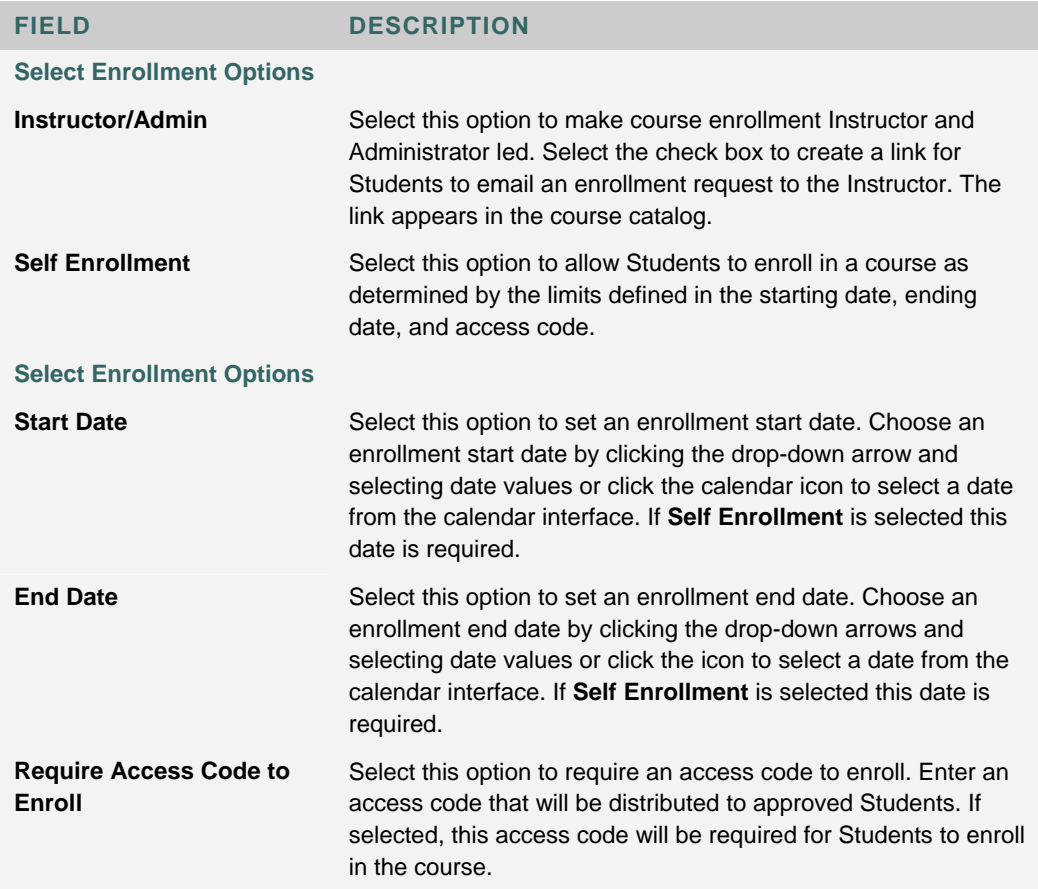

## **CREATE A TEMPLATE**

### **Overview**

Creating a template to use as the basis of other courses is as simple as creating and designing a course. After creating and designing a course, use the Template Options page to designate the course as a template. To apply a template when creating a course, use the Course Creation Wizard to generate the course.

## **Find this page**

Follow these steps to open the Template Options page.

- 1. Click **List/Modify Courses** from the Administrator Panel.
- 2. Search for a course.
- 3. Click **Properties** for a course.
- 4. Click **Course Template Options**.

#### **Fields**

The fields on the Template Options page are detailed in the table below.

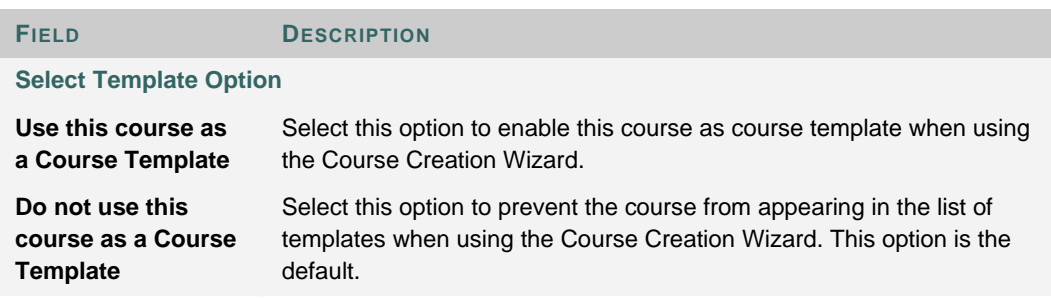

## **BATCH CREATE COURSES**

#### **Overview**

Add large numbers of courses from the Batch Create Courses page. Using a batch file, courses are entered into the system quickly and without having to go through the Create Course page to add each course.

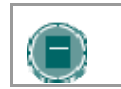

**NOTE**: Verify that the fields are in the correct order for the current version. If necessary, rearrange the fields before processing the batch file.

#### **Find this page**

Click **Batch Create Courses** on the Administrator Panel.

#### **Fields**

The table below details the fields on the Batch Create Courses page.

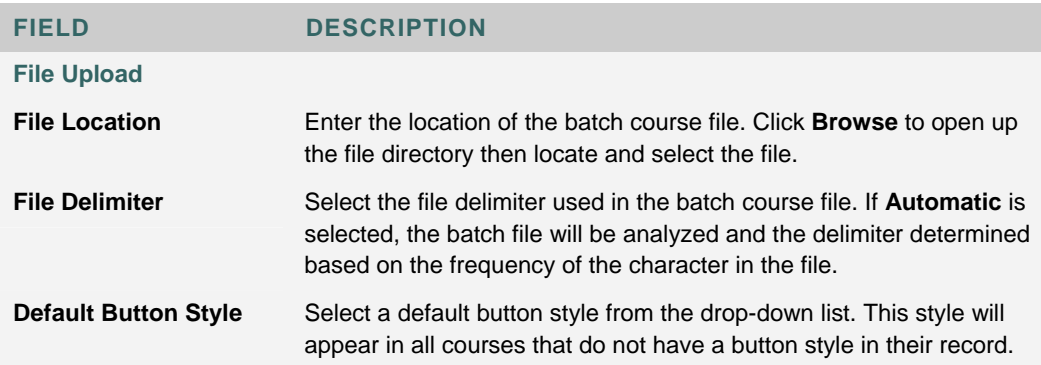

#### **Creating a batch file of new courses**

Batch files are .delimited files holding large quantities of new courses. Batch files cannot contain any course content other than one announcement.

Batch course files must contain a Course ID and Course Name, and may also contain a Course Description, Button Style, and Initial Announcement, appearing in the following format

"Course\_ID","Course name","Course Description","Button\_Style", "announcement", "announcement title"

The following rules apply to batch course files

- Fields must be enclosed in double quotes. Example "Eng\_201"
- Each field must be separated with a delimiter. Commas, colons, or tabs may be used, however, you may not use more than one as a delimiter in a batch file. Example "Eng\_201","English Literature"
- Each record must be separated by a hard return. Example "Eng\_201","English Literature" "ENG\_202","Transcendentalist Works"
- Each batch file should not exceed 500 records due to time out restrictions associated with most browsers.
- Do not include blank lines between records. The blank line will be processed and return an error.

#### **Using special characters**

The following special characters should never be used in an attribute such as a User Name, password, database user, Course ID, and so forth.

### %&#<>=+

These characters are only safe to use when adding content into a text box, such as adding the description for a course.

When creating attributes a good rule to follow is to only use alphanumeric characters, underscores, dots, and dashes (do not use spaces!).

## **BATCH ENROLL USERS**

#### **Overview**

Enroll large numbers of users into courses from the Batch Create Users page. A batch file for adding users can add many users into many different courses. If a Course Role is not assigned in the batch file the default value is Student.

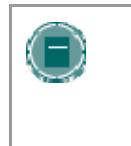

**NOTE**: If using a batch file created for a previous version of Blackboard Learning System, verify that the fields are in the correct order for the current version. If necessary, reformat the file so that the fields are in the correct order before processing the batch enroll.

### **Find this page**

Click **Batch Enroll Users** on the Administrator Panel.

#### **Fields**

The table below details the fields on the Batch Enroll Users page.

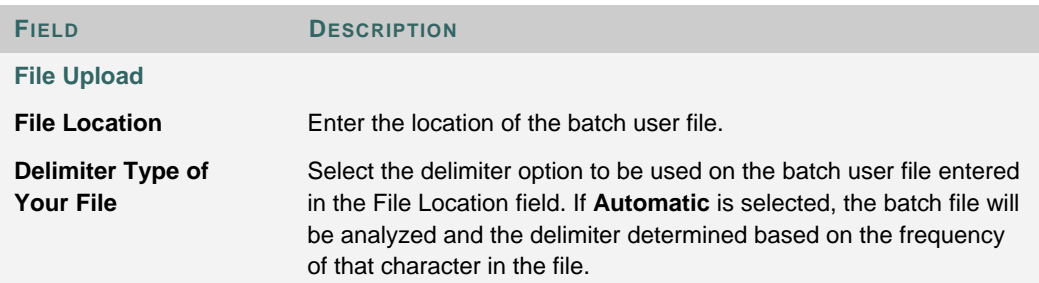

#### **Create batch file**

Batch files are .txt files that hold large quantities of information to upload to the system. Note the following when creating a batch file

• If quotation marks appear in a field, it is necessary to use an escape character so the process knows that the next character does not mark the end of the field. The escape character is a backslash (\). For example, "\"NICKNAME\"".

- Fields must be enclosed in double quotes. Example "John"
- Each field must be separated with a delimiter. Commas, colons, or tabs may be used, however, you may not use more than one as a delimiter in a batch file. Example "John","Smith"
- Each record must be separated by a hard return. Example "John","Smith" "Larry","Smith"
- Each batch file should not exceed 500 records due to time out restrictions associated with most browsers.
- Do not include blank lines between records. The blank line will be processed and return an error.

# **CHAPTER 3 - COURSE UTILITIES**

### **Overview**

This chapter reviews the features for deleting, moving, and backing up courses.

### **In this chapter**

Chapter 3—Course Utilities includes the following topics.

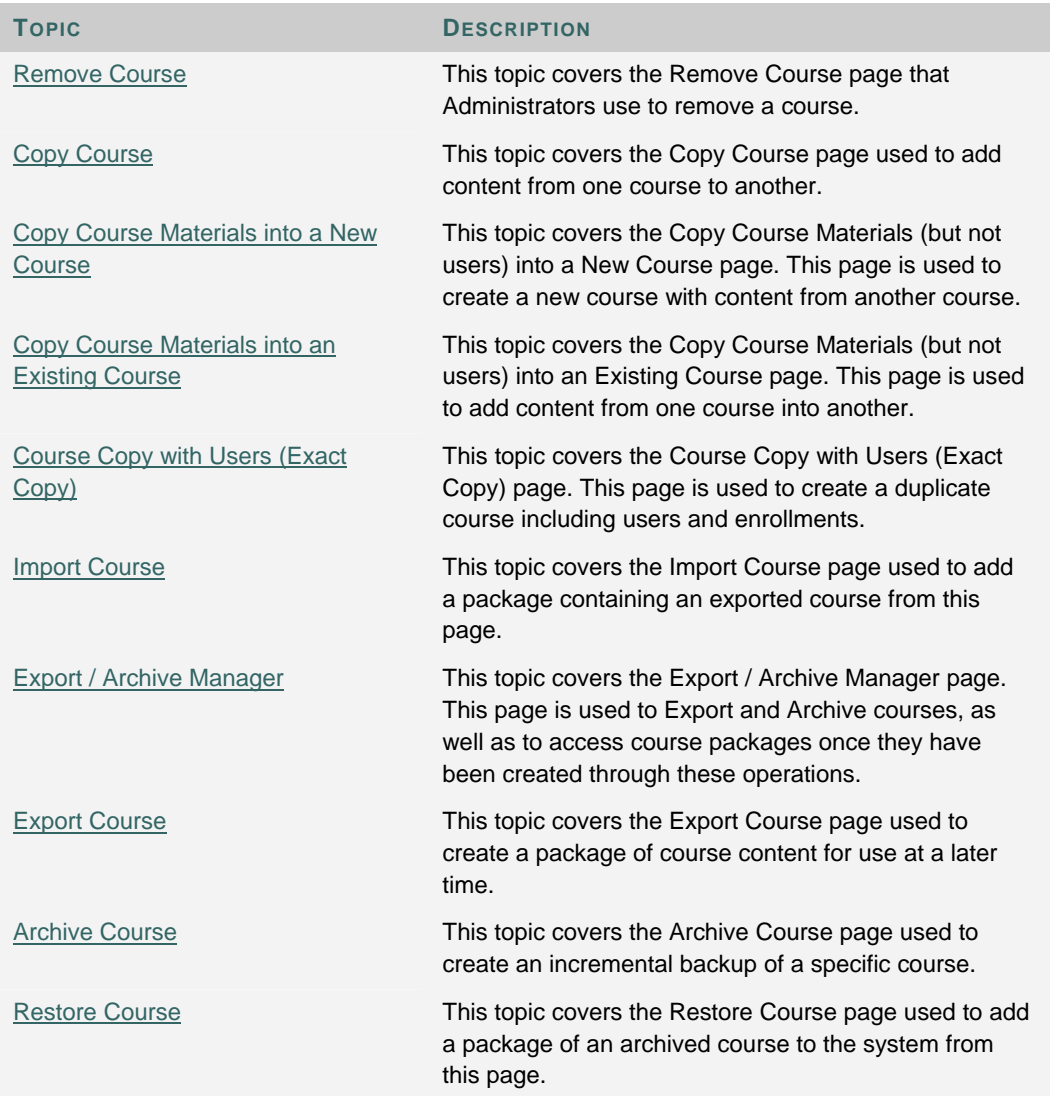

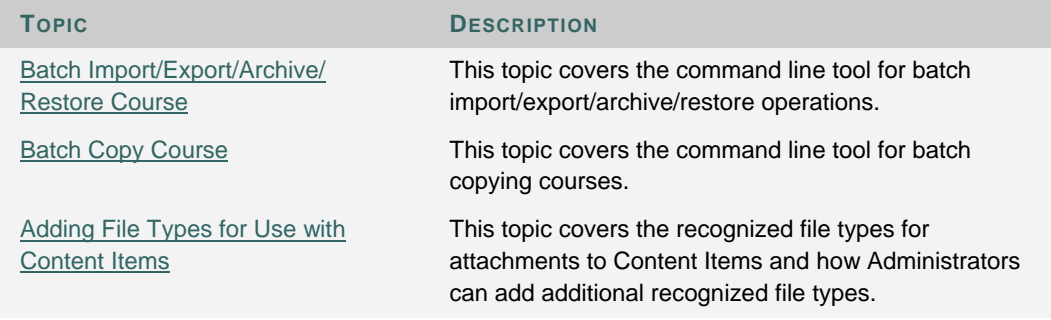

## **What is the difference between export, archive, copy, and recycle for a course?**

The *Blackboard Learning System* includes several tools for reusing courses and course content. The tools are:

- **Export/Import**: Export takes course content and puts it in a package that can be used in another course at a later date. One or more course areas can be included in the package. This is an effective means of reusing a course or parts of a course to teach another set of students next semester or for backing up content without keeping Student interactions.
- **Copy**: Course Copy adds content from one Course to another. This is useful when teaching the same Course during the same term to different sets of Students. Course Copy is the best way to share content across multiple sections of the same course.
- **Recycle**: Recycling a Course removes User interactions with the Course while keeping the content intact. This is useful when teaching the same Course to a new set of Students.
- **Archive/Restore**: The Archive Course function creates a record of the Course including User interactions. It is most useful for recalling Student performance or interactions at later time. The archive package is saved as a .ZIP file that can be restored to the system at another time. In effect, Archive/Restore acts as a backup tool at the individual course level (although it is not a replacement for a fully formed, server-side backup and restore process!).

## **REMOVE COURSE**

## **Overview**

Courses can be removed from *Blackboard Learning System* through the Remove Course page. Courses that are removed cannot be restored to the *Blackboard Learning System* unless the course was archived or exported prior to removing it.

Keep in mind that archiving a course will preserve not only course content but also user enrollments and interactions with the course. For information on archiving a course prior to removing it from *Blackboard Learning System*, see the Archive Course topic.

#### **Find this page**

Click **Remove Course** on the Administrator Panel.

### **Functions**

The following table details the functions available from the Remove Course page.

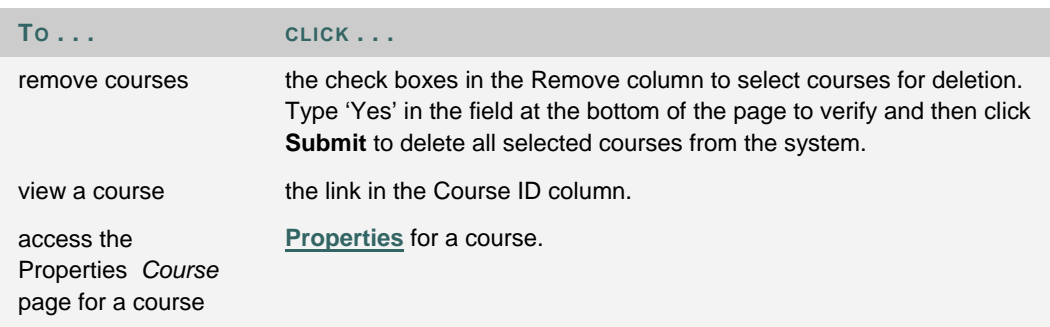

## **COPY COURSE**

#### **Overview**

Copy Course can be used in several different ways

- Copy selected course materials into a new course to create a new section of the same course.
- Copy selected course materials into an existing course to share content across several courses without having to recreate the content in each course.
- Copy just enrollments (or enrollments and selected content and tools) to easily move users from one sequential course to the next course.
- Create an exact copy of a course, including enrollments and Student interactions.

### **Find this page**

Select **Copy Course** on the Administrator Panel to open the Copy Course page.

#### **Available functions**

The following functions are accessible from the Copy Course page.

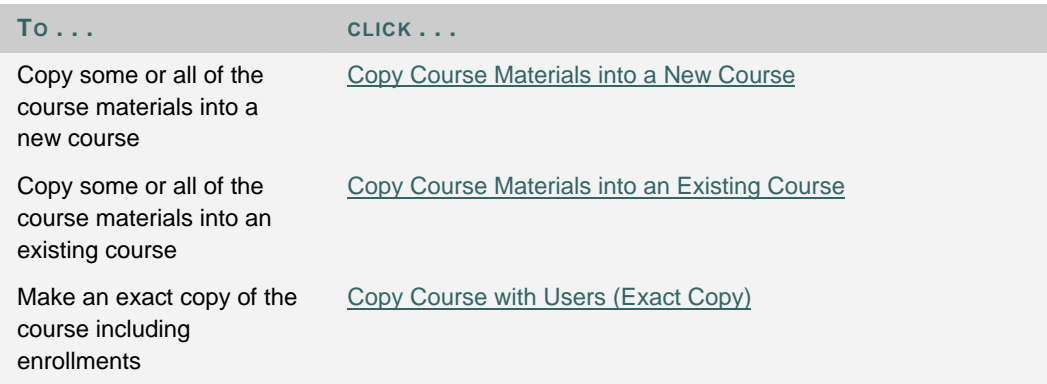

### **Content Collection items**

When a course is copied, links to Content Collection items within the course are included.

If options on the Copy Setting page are enabled, the permissions for Content Collection items located in almost all course areas will be automatically updated.

The one exception to this is Assessments. The permissions for Content Collection items linked to in Tests, Surveys, and Questions Pools are not automatically updated. The Instructor must update the permissions to these items manually through the Content Collection.

When the items that are linked to in the course are viewed in the Content Collection, Read permission will appear for All Course Users.

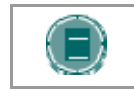

**NOTE**: The Copy Settings page is located in Administrator Panel > Settings (under the Content System section).

## **COPY COURSE MATERIALS INTO A NEW COURSE**

#### **Overview**

Copying course materials into a new course creates a course in the system and populates it with content from a course already on the system. The Course Menu specified in the source course will replace the default Course Menu in the new course.

#### **Find this page**

Follow these steps to locate the Copy Course Materials into a New Course page.

- 1. Click **Course Copy** from the Administrator Panel.
- 2. Click **Copy Course Materials into a New Course** from the Copy Course page.

#### **Source Course ID**

Enter a Course ID for the source course in the Source Course ID field.

### **Destination Course ID**

Enter a Course ID for the new course that will be created and populated with content from the current course. Please make sure that the new Course ID matches the naming convention used at the institution. Also, The Course ID should not have any spaces or characters other than numbers and letters, dash (-), underscore  $(\_)$ , and period (.). The Course ID must be unique and remain static. It cannot be modified.

#### **Select course materials**

Select the check boxes for each course area and tool in the course that should be copied into the new course. The table below details what happens to each selectable option when the copy is performed.

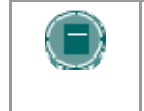

**NOTE**: A Course Copy operation cannot be completed if the user does not select at least one of the following areas: Content, Staff Information or Settings. If none of these options is selected a warning will appear.

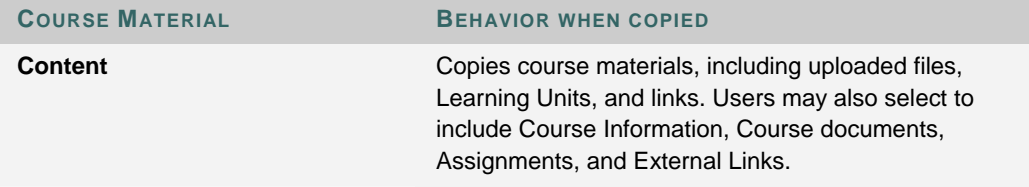

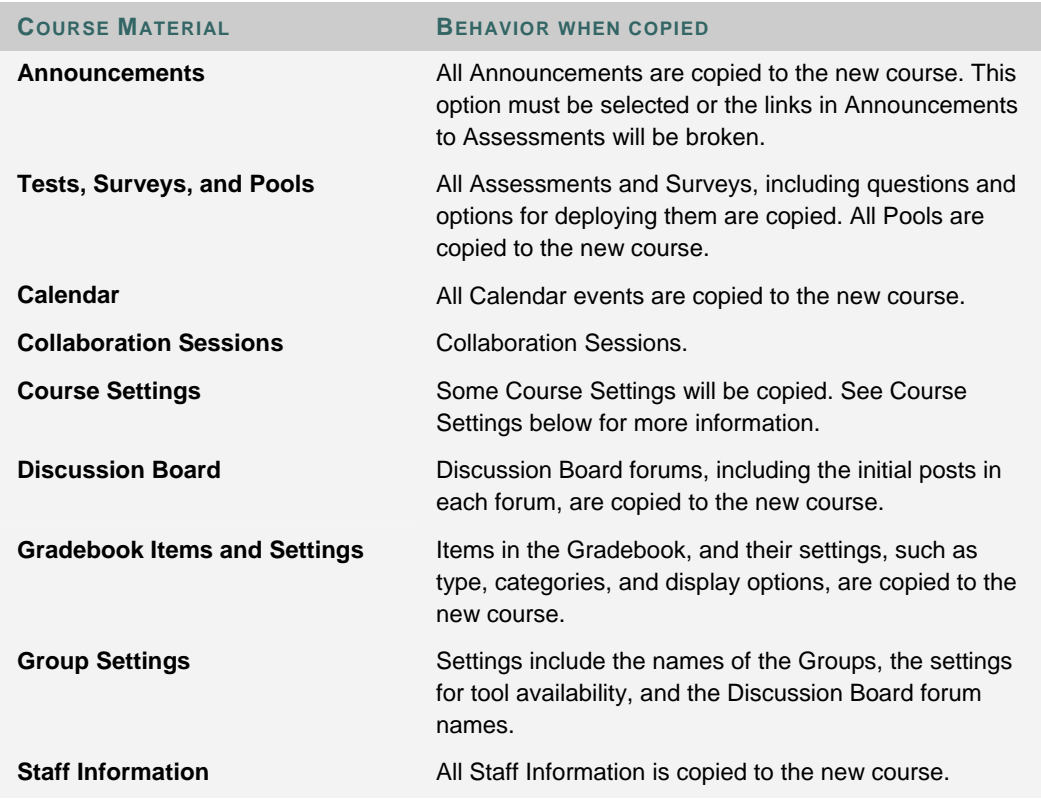

### **Course Cartridge content**

Copy Protected Cartridge content is only copied if the **Course Cartridge Materials** option is selected. This option only appears if there is Copy Protected Cartridge content in the course.

## **Course Settings**

When Course Settings is selected, certain settings are copied to the new course. These include the following

- Course Name
- Course Description
- Course Entry Point
- Course Design
- Course Banner
- Tools settings that do not exist are added. Existing settings are not overwritten.

The following settings are not copied as part of this operation

- Course ID
- Course Availability
- Guest Access
- Observer Access
- Course Duration
- Enrollment Options

## **COPY COURSE MATERIALS INTO AN EXISTING COURSE**

#### **Overview**

The Copy Course Materials into an Existing Course page enables Instructors to copy content from one course into another they are teaching. Instructors can select areas, such as Announcements, Staff Information or Course areas to copy. Copy Course will add content to a course, but it will not remove existing content.

## **Find this page**

Follow these steps to locate the Copy Course Materials into a New Course page.

- 1. Click **Course Copy** from the Administrator Panel.
- 2. Click **Copy Course Materials** into an Existing Course from the Copy Course page.

### **Destination Course ID**

Enter a Course ID for the destination course or click **Browse** to open a Search function in a separate window.

#### **Select course materials**

Select the check boxes for each course area and tool in the course that should be copied into the existing course. The table below details what happens to each selectable option when the copy is performed.

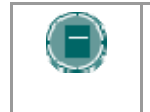

**NOTE**: A Course Copy operation cannot be completed if the user does not select at least one of the following areas: Content, Staff Information or Settings. If none of these options is selected a warning will appear.

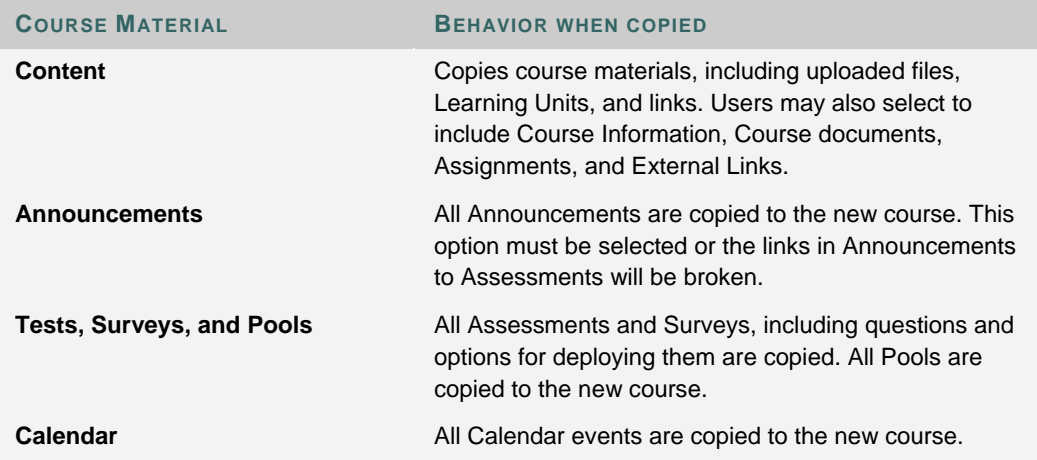

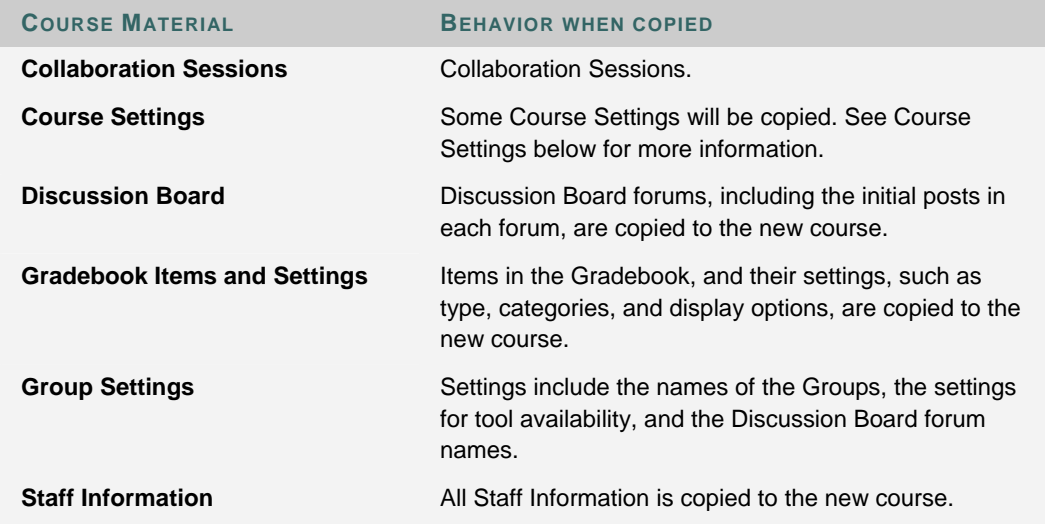

## **Course Settings**

When Course Settings is selected, certain settings are copied to the existing course. These include the following

- Course Entry Point
- Course Design
- Course Banner
- Tools settings that do not exist are added. Existing settings are not overwritten.

The following settings are not copied as part of this operation

- Course ID
- Course Name
- Course Description
- Course Availability
- Guest Access
- Observer Access
- Course Duration
- **Enrollment Options**

#### **Resolving Course Menu items**

When copying content and tools from one course to an existing course, the Course Menu must resolve itself in the destination course. The table below describes the how Course Menu items are resolved.

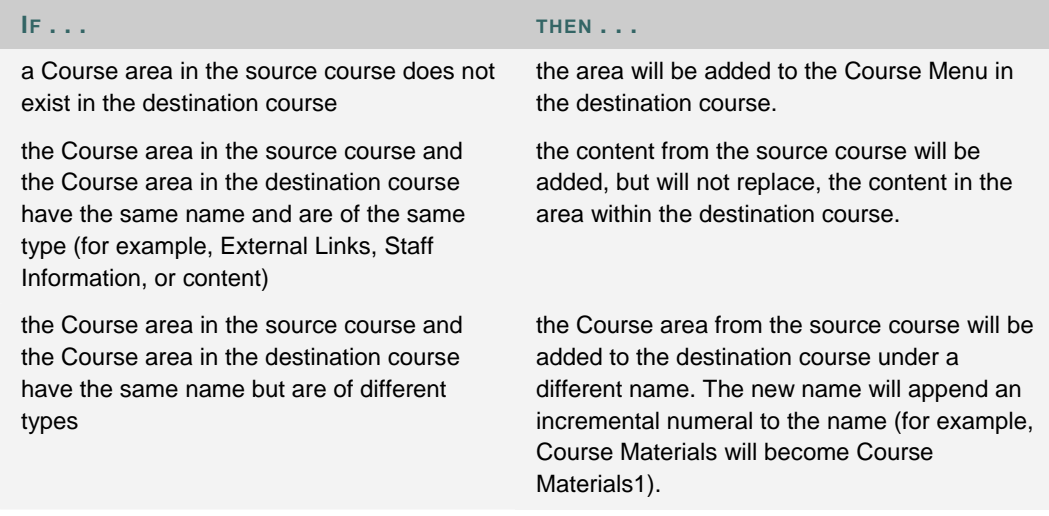

## **Links**

Links to parts of a course that are not included in the copy will break when the links appear in the destination course. For example, if there is a link to a Test in a course area and Assessments are not copied, the link to the test will break.

#### **Course Cartridge content**

The **Course Cartridge Materials** option is only successful if the source course includes Copy Protected cartridge content and the destination course does not have a Cartridge ID. If this option is selected, the Copy Protected cartridge content will be copied to the destination course with the Cartridge ID assigned. This option only appears if there is Copy Protected Cartridge content in the source course.

If the destination course already has a Cartridge ID (meaning it already includes Copy Protected cartridge content), neither the cartridge content nor the Cartridge ID may be copied from the source course to the destination course. If the **Course Cartridge Materials** option is selected, the copy operation will be successful, but a note in the receipt states that the Course Cartridge Materials will not be copied.

If the source course and the destination course have the same Cartridge ID, the content may be copied successfully.

## **COPY COURSE WITH USERS (EXACT COPY)**

#### **Overview**

Copy Course with Users performs a complete copy of the course. This is the only Copy option that copies user records, such as grades and Discussion Board posts, to the new course. This option is useful if a course is split into multiple sections. The Instructor may do an exact copy and then unenroll specific students to create two sections of the same course.

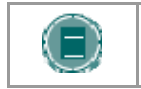

**NOTE**: All Course Cartridge content is copied during a Copied Course with Users operation.

#### **Find this page**

Follow these steps to locate the Copy Course with Users (Exact Copy).

- 1. Click **Course Copy** from the Administrator Panel.
- 2. Click **Copy Course with Users (Exact Copy)** from the Copy Course page.

#### **Copy the Course**

Enter the Course ID for the Source Course and the Destination Course and select Submit. The new course will contain all of the same content and all of the same user enrollments and staff assignments as the source course.

Please make sure that the new Course ID matches the naming convention used at the institution. Also, The Course ID should not have any spaces or characters other than numbers and letters, dash (-), underscore (\_), and period (.). The Course ID must be unique and remain static. It cannot be modified.

## **Select Enrollments**

If Enrollment is selected, the list of users in the course will be copied.

User records in the course will not be copied. This includes the following:

- Gradebook Records
- Discussion Board posts (including Groups Discussion Board posts)
- Archived Discussion Board messages (including Groups Discussion Board posts)
- Drop Box files
- Assessment attempts
- Assignment submissions
- Course Statistics
- Collaboration session logs
- User Home pages
- The Electric Blackboard® entries

User records are only copied if the Copy Course with Users (Exact Copy) option is selected.

## **IMPORT COURSE**

### **Overview**

Import Course uploads an Export package of course content. Export packages, created with the Export Course feature, are .ZIP files that contain course materials, but not user data or interactions. Export packages are useful for storing content that may be used to teach the same course to different Students at a later time. To create a permanent record of a course, use the Archive Course and Restore Course features.

Never upload an Exported Course package that has been modified since it was created and downloaded. Opening the .ZIP file and changing any of the files in the Exported Course package will result in unstable and unpredictable behavior when the course is imported.

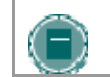

**NOTE**: Course packages created before Blackboard 5.0 are not supported.

### **Import Course page**

Click **Import Course** on the Administrator Panel.

#### **Fields**

The table below details the fields on the Import Course page.

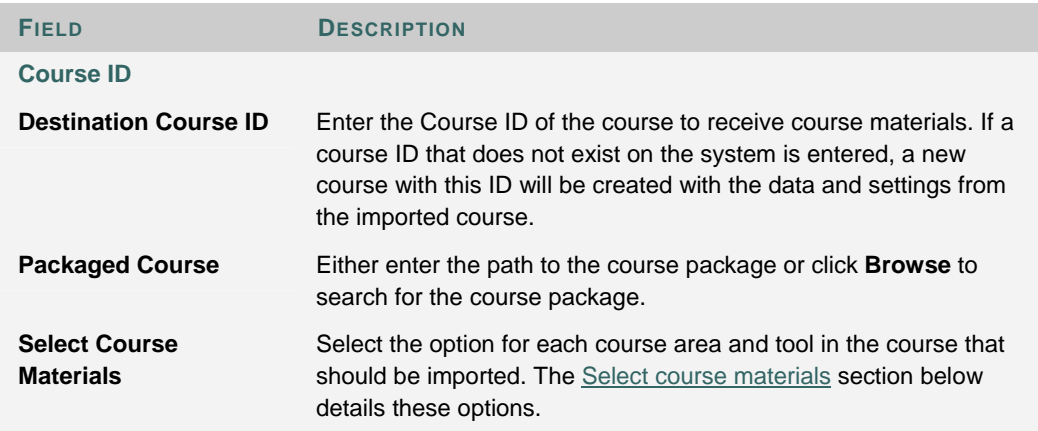

### **Select course materials**

**COURSE MATERIAL BEHAVIOR WHEN COPIED Content Content** Imports course materials, including the following, from the package • Uploaded files **Learning Units Links** • Course Information Course Documents • Assignments • External Links **Building Block content Announcements** All Announcements are imported. If Assessment links appear in Course areas, then this option must be selected, or the link to the Assessment will be broken. **Tests, Surveys, and Pools** All Assessments and Surveys, including questions and options for deploying them are imported. All Pools are imported to the new course. **Calendar Calendar All Calendar items are imported to the new course. Course Settings** Some Course Settings will be imported. See Course Setting below for more information. **Discussion Board Discussion Board forums**, including the initial message in the Discussion Board, are imported. **Gradebook Items and Settings** Items in the Gradebook, and their settings, such as type, categories, and display options, are imported. **Group Settings** Settings include the names of the Groups, the settings for tool availability, and the Discussion Board forum names. **Staff Information** All Staff Information is imported.

The table below details what happens to each selectable option when the import is performed.

## **Course Settings**

When Course Settings is selected, certain settings are imported to the course. These include the following

- Course Name
- Course Description
- Course Entry Point
- Course Design
- Course Banner
- Tools settings that do not exist are added. Existing settings are not overwritten.

The following settings are not imported as part of this operation

- Course ID
- Course Availability
- Guest Access
- Observer Access
- Course Duration
- Enrollment Options

## **Resolving the Course Menu items**

When importing a package, the Course Menu must resolve itself in the destination course. The table below describes the how Course Menu items are resolved.

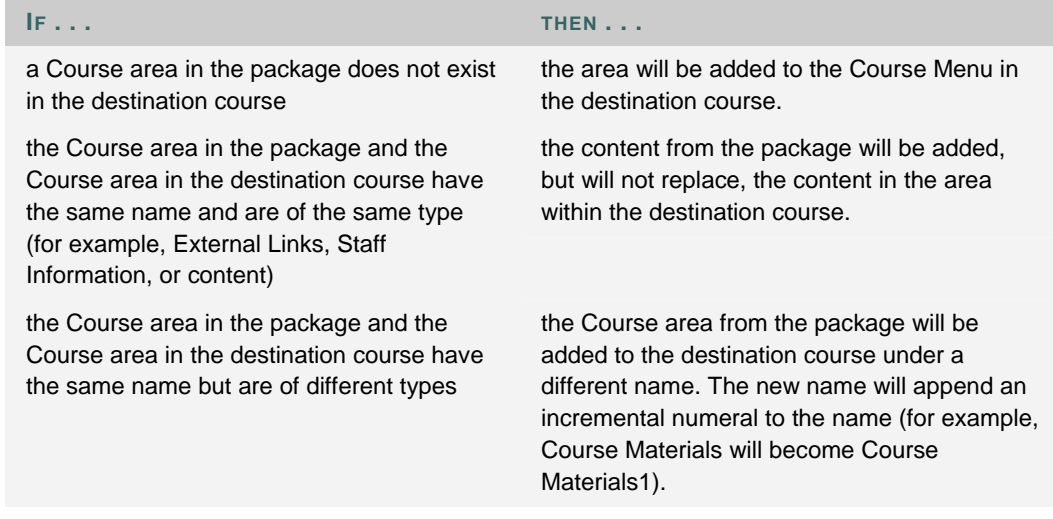

## **Course Links**

Links to parts of a course that are not included in the export package will break when the links appear in the destination course. For example, if there is a link to a Test in a course area and Tests, Surveys and Pools are not exported, the link to the Test will break.

## **EXPORT COURSE**

#### **Overview**

The Export Course feature creates a package of the course content that can later be imported into Blackboard and used to teach another course with the same content. It is important to note that, unlike the Archive Course feature, Export Course packages do not include any user interactions with the course—it only includes the content of the course. Therefore, Export Course is useful when course materials will be reused at a later time to teach a new set of Students. Archive Course is useful to maintain a record of a course after it has been taught.

Export packages are created as compressed .ZIP files and can be imported into *Blackboard Learning System* in the same format. Do not unzip an Export package, remove files from the package, or try to import a file contained with the package, otherwise the package will not be imported correctly.

Export packages from older versions of *Blackboard Learning System* can be imported into *Blackboard Learning System* , but *Blackboard Learning System* export files are not backward compatible with previous versions.

## **Find this page**

- 1. Click **List/Modify Courses** from the Administrator Panel.
- 2. Search for a course.
- 3. Click **Properties** for a course.
- 4. Click **Course Utilities.**.
- 5. Click **Export / Archive Manager** from the Course Utilities page.
- 6. Click **Export** in the Action Bar of the Export / Archive Manager page.

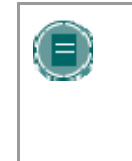

**NOTE**: An Export Course option is also available on the Administrator Panel. If this option is selected, enter the Course ID on the Export Course page that appears and click **Submit**. Options appear to select the materials to include in the export package. Once the package has been created, the Administrator must open the Manage Exports page to download the course package.

#### **Fields**

The table below details the fields on the Export Course page.

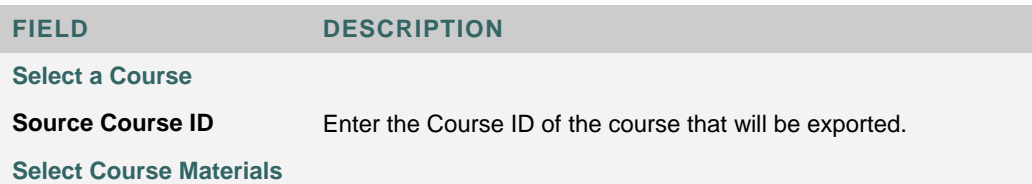

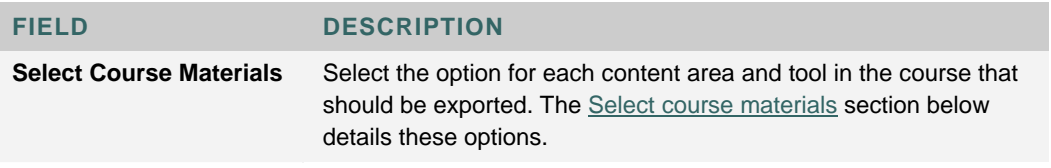

## **Select course materials**

The table below details what happens to each selectable option when the export is performed.

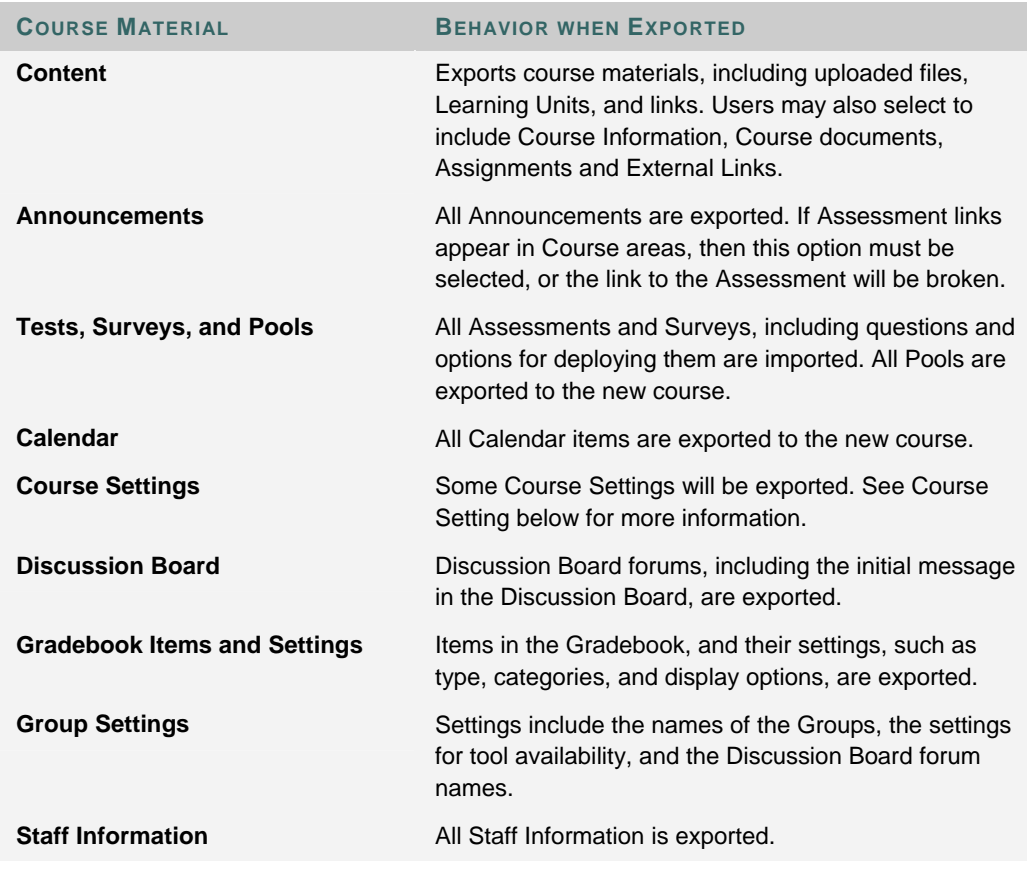

## **Course Settings**

When Course Settings is selected, settings are exported. These include the following

- Course Name
- Course Description
- Course Entry Point
- Course Design
- Course Banner
- **Blackboard Tools**
- Building Block Tools
- Content Tools
- Course ID
- Course Availability
- Guest Access
- **Observer Access**
- Course Duration
- **Enrollment Options**

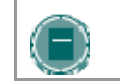

**NOTE**: For information about which of these settings are included during a import operation, see the Import Course topic.

### **IMS specifications**

The Blackboard packaging format follows the IMS Content Packaging Specification with extensions to support content types specific to *Blackboard Learning System*. *Blackboard Learning System* uses

- IMS Content and Packaging Specification 1.1.2
- IMS Metadata Specification 1.2.1
- IMS Enterprise Specification 1.01
- IMS Question and Test Interoperability Specification 1.2

### **Download the course package**

After the Export Course page is submitted, the system creates the course package. When the package is complete, the Administrator who initiated the operation receives an email. This email includes a link to the log file contents of the package. After the email is received, Administrators may open the **Export / Archive Manager page in the Blackboard application and download the** course package to the local computer.

## **EXPORT / ARCHIVE MANAGER**

## **Overview**

The Export / Archive Manager page organizes all export and archive packages that are created from the course. When the course is exported or archived, a link to the package appears on this page. The Administrator may download the package to a local computer, and then use it in the future for import or restore operations.

When a package is exported or archived, it does not appear on this page immediately. An email is sent to the user once the system has created the package; the user may then open this page to find the package and download it.

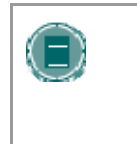

**NOTE**: It is recommended that packages be removed from this page once they are downloaded. Each package counts against the course quota; so keeping packages on this page may result in limited space to add additional content to the course.

## **Find this page**

Follow these steps to open the Export / Archive Manager page.

- 1. Click **List/Modify Courses** from the Administrator Panel.
- 2. Search for a course.
- 3. Click **Properties** for a course.
- 4. Click **Course Utilities.**.
- 5. Click **Export / Archive Manager** from the Course Utilities page.

### **Functions**

The following table details the functions available from the Export / Archive Manager page.

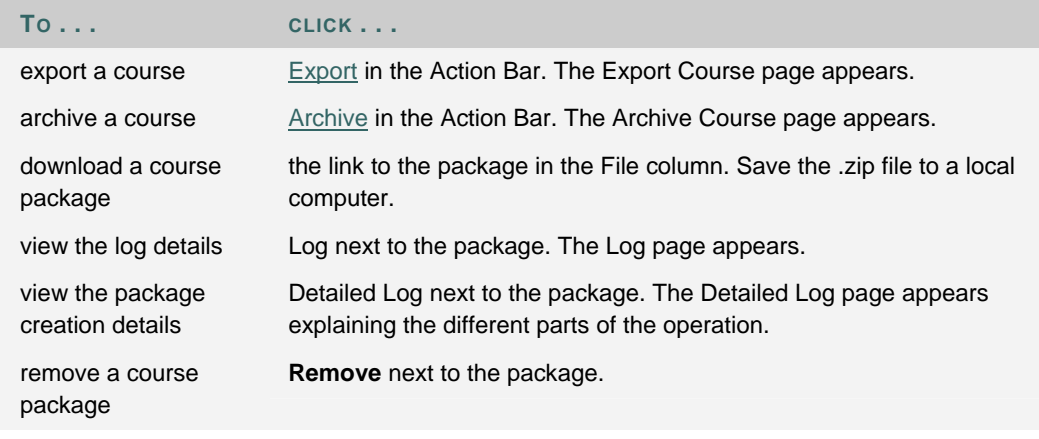

## **ARCHIVE COURSE**

## **Overview**

Archive Course creates a permanent record of a course including all the content and user interactions. Unlike the Export Course feature, Archive Course is not useful when trying to create a package of content to be used at a later time or with another course. When an Archive package is restored, not only is the content of the course restored, but all of the user information and user interactions are restored as well. The course is fully restored to the state it was in when archived. Course Cartridge content is archived during this operation, and may be restored.

Archived courses are saved as .ZIP files with the following file naming structure ArchiveFile\_Course\_ID\_date/time\_stamp.ZIP. Once the package has been downloaded, do not remove files from the package or unzip the package and try to restore individual files within the package. The course can only be restored if the package is intact. Modifying the .ZIP file and then uploading the Archived Course package will result in unstable and unpredictable behavior in the Restored Course.

## **Find this page**

- 1. Click **List/Modify Courses** from the Administrator Panel.
- 2. Search for a course.
- 3. Click **Properties** for a course.
- 4. Click **Course Utilities.**.
- 5. Click **Export / Archive Manager** from the Course Utilities page.
- 6. Click **Archive** in the Action Bar on the Export / Archive Manager page.

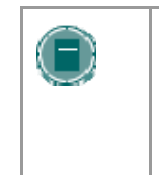

**NOTE**: An Archive Course option is also available on the Administrator Panel. If this option is selected, enter the Course ID on the Archive Course page that appears and click **Submit**. Once the package has been created, the Administrator must open the Export / Archive Manager page to download the course package.

#### **Archiving a Course**

There is only one field on the Archive Course page. Enter a valid Course ID in the Source Course ID field. If the Course ID is not known, click Browse to look it up.

Follow these steps to search for a course

- 1. Select the Course ID, Instructor, or Title/Description option.
- 2. In the text field, enter a Course ID, an Instructor name, or a string that appears in the Title or Description of the course. If this field is left blank, courses will be filtered only by the date created.
- 3. Select the All Courses, Month, or Day option to define the list based on when courses were created (If Month is selected, courses that are returned will have been created in the previous 30 days. If Day is selected, courses that are returned will have been created in the last 24 hours).
- 4. The search function will create a list of courses according to the search criteria. Courses will appear in a table format with each course listed in a separate row.
- 5. Click **Select** in the same row as the desired course. The Search window will close and the selected course will appear in the Source Course ID field on the Copy Course Materials into a New Course page.

## **Download the course package**

After the Archive Course page is submitted the system creates the course package. When the package is complete, the Administrator who initiated the operation receives an email. This email includes a link to the log file contents of the package. After the email is received, Administrators may open the Export / Archive Manager page in the Blackboard application and download the course package to the local computer.

## **IMS specifications**

The *Blackboard Learning System* packaging format follows the IMS Content Packaging Specification with extensions to support content types specific to *Blackboard Learning System*. *Blackboard Learning System* uses

- IMS Content and Packaging Specification 1.1.2
- IMS Metadata Specification 1.2.1
- IMS Enterprise Specification 1.01
- IMS Question and Test Interoperability Specification 1.2

## **RESTORE COURSE**

#### **Overview**

Restore Course handles the upload of archived packages into Blackboard. Use Restore Course to return an archived course to the same state it was in at the time it was archived. Course content (including all course cartridges), user data, and user interactions are all included in the Archive package.

When a course is restored, the Settings and Course Menu specified in the Archive package will replace the default Settings and Course Menu that are in effect for new courses.

Archived packages are designed to provide a permanent record of a course. To save course materials to teach another set of Students at a later time use the Export Course and Import Course features.

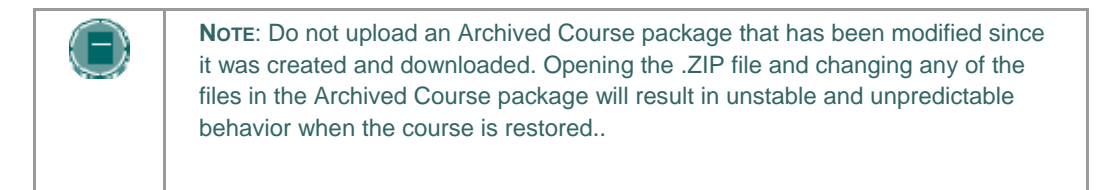

## **Find this page**

Click **Restore Course** on the Administrator Panel.

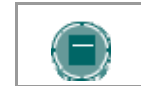

**NOTE**: Course packages created before Blackboard 5.0 are not supported.

#### **Fields**

The table below details the fields on the Restore Course page.

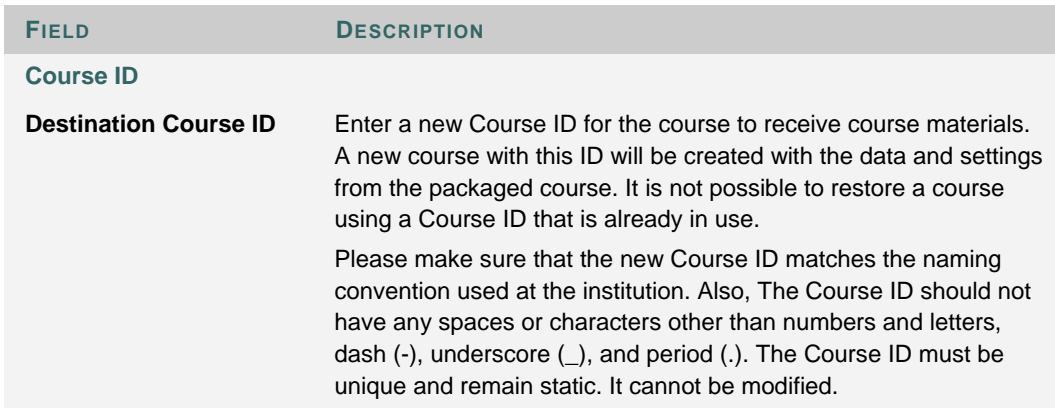

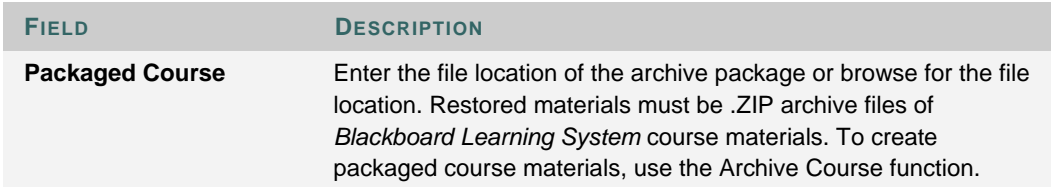

#### **Restoring User records**

When performing a restore the *Blackboard Learning System* checks to see if users are in the system by validating Usernames against email addresses. If the Username exists with the same email address there is no need to create the user.

If a Username exists with a different email address than the one included in the archive package, a new user will be created with a number appended to the Username.

**Example:** An archive package is uploaded with an account that has the Username bb\_user. The Restore process looks for users with this User name in the system. If bb\_user exists in the system, the process then compares the email addresses. If the email address matches, then a new user is not created. If the email addresses are different, then the process creates a new user, bb\_user1.

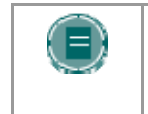

**NOTE**: As a security precaution, any users that are added during a restore are created without any Administrative User privileges, regardless of the user's Administrative User privileges at archive.

## **BATCH IMPORT/EXPORT/ARCHIVE/RESTORE COURSE**

#### **Overview**

The *Blackboard Learning System* includes a tool for handling the import/export and archive/restore of a number of Courses at once. The tool will process a batch file that includes the Course ID and the name.

### **Creating a batch file**

A batch file used with the batch\_ImportExport tool only has two values in each row, the Course ID and the full path to the .ZIP package. When running an Export or Archive action the .ZIP package will be created using the specified path and file name. When running an Import or Restore action the specified path and file name, point to the .ZIP package associated with the destination Course ID.

Below are examples of the contents of a batch file for use with batch ImportExport tool. Files should be saved as text (.txt) files.

### **Restore or Import**

```
HIST101, C \course_archives\Archive_File_HIST101.zip
HIST201, C \course_archives\Archive_File_HIST201.zip
HIST301, C \course_archives\Archive_File_HIST301.zip
HIST401, C \course_archives\Archive_File_HIST401.zip
HIST331, C \course_archives\Archive_File_HIST331.zip
```
Restore and Import batch files require the exact path, including the name of the package.

### **Archive or Export**

**HIST101, C \course\_archives\ HIST201, C \course\_archives\ HIST301, C \course\_archives\ HIST401, C \course\_archives\**

Archive and Export batch files require only the path to the directory where each package will be stored. Adding the package name will result in an error.

### **Running the tool**

The Batch tool for running Import/Export and Archive/Restore functions must be run from the command line. The tool must be run from the Web/app server. The command syntax is shown below.

Microsoft® Windows®

```
C:\Blackboard\apps\content-exchange\bin\batch_ImportExport.bat –f 
<path_to_file> -l <delimiter> -t <operation> -n <virtual_hostname>
```
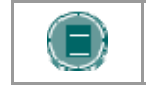

**NOTE**: Use cmd.exe to open a command line for running the tool. Running the tool from command.exe will result in errors.

#### UNIX

```
/usr/local/blackboard/apps/content-exchange/bin/batch_ImportExport.sh –f 
<path_to_file> -l <delimiter> -t <operation> -n <virtual_hostname>
```
The exact path to the Blackboard directory may be different depending on where the *Blackboard Learning System* was installed.

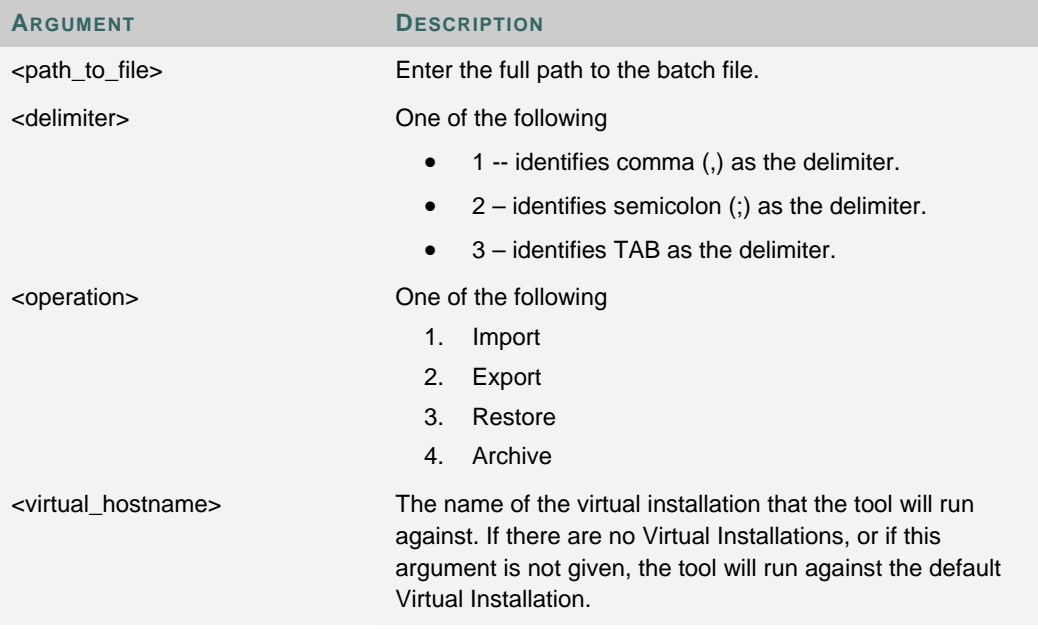

## **BATCH COPY**

#### **Overview**

This topic details how to use the command line tool to perform a batch copy operation. For instructions on using Snapshot to perform a batch copy operation please see the *Blackboard Learning System* Advanced Integration and Data Management Manual.

By default, when a Batch Copy is performed an exact copy of the course is created. If there is existing content in the destination course, this content will remain after the copy. The Course Menu settings in the new course will depend upon the areas of the course copied.

### **Creating a batch file for the command line tool**

The batch file follows exactly the same format as a Snapshot flat file. The first row defines the attributes and the subsequent rows hold the data for each copy. The delimiter used in the file must match the delimiter set in the snapshot.properties file. Finally, the file must be a text file (.txt).

### **Example**

**EXTERNAL\_COURSE\_KEY|TEMPLATE\_COURSE\_KEY HIST101|TEMPLATE\_COURSE\_ID HIST102|TEMPLATE\_COURSE\_ID HIST103|TEMPLATE\_COURSE\_ID2**

The EXTERNAL\_COURSE\_KEY is an attribute used for advanced data management. If a course is created through the Administrator Panel, the EXTERNAL\_COURSE\_KEY is simply the Course ID.

If the destination courses do not exist they must be created as part of the process or the copy will fail. To create the destination courses the COURSE\_ID and COURSE\_NAME attributes must be added to the batch file.

### **Example**

**EXTERNAL\_COURSE\_KEY|COURSE\_ID|COURSE\_NAME|TEMPLATE\_COURSE\_KEY** 

**HIST101|HIST101|Introduction to American History until 1865|TEMPLATE\_COURSE\_ID** 

**HIST102|HIST102|Introduction to American History from 1865|TEMPLATE\_COURSE\_ID** 

**HIST103|HIST103|Introduction to Central American History|TEMPLATE\_COURSE\_ID2** 

### **Running the command line tool**

The Batch tool for running Copy functions must be run from the command line. The tool must be run from the Web/app server. The command syntax is shown below.

## **Windows**

**C:\Blackboard\tools\admin\BatchCourseCopy.cmd <path\_to\_file>**

## **UNIX**

**/usr/local/blackboard/tools/admin/BatchCourseCopy.sh <path\_to\_file>**

Please note that the path to the Blackboard directory may be different based on where the *Blackboard Learning System* was installed.

Where <path\_to\_file> is the full path to the batch file that will be processed. Note that the delimiter used in the batch file must be the same delimiter in the snapshot.properties file. The default value is a pipe (|). Also, the command will only process a batch copy on the default Virtual Installation. To perform a batch copy on another Virtual Installation the COPYINTO Snapshot command must be run.

## **ADDING FILE TYPES FOR USE WITH COURSE CONTENT ITEMS**

#### **Overview**

The *Blackboard Learning System* recognizes several file types that can be attached to content items and opened in the page or directly in an associated application. It is important to remember that any type of file can be uploaded to a content item and made available to Students. If the file is not of a type recognized by the *Blackboard Learning System*, users can always download the file and open it locally.

Administrators can make the *Blackboard Learning System* recognize additional file types and associated applications by adding MIME extensions to an XML file in the file system. This should only be done by an experienced System Administrator.

### **Add a MIME extension**

To add a MIME extension that associates a file type with an application, edit the following XML file. The XML file includes a few sample extensions that can be used as a blueprint for creating additional MIME extensions.

#### **Windows**

**C:\blackboard\config\tomcat\web.xml**

### **UNIX**

**/usr/local/blackboard/config/tomcat/web.xml**

### **Recognized content attachments**

The following file types are recognized by the *Blackboard Learning System*. These files can be displayed within a content item. Other file types can be added to a content item and opened using the correct application on users' computers.

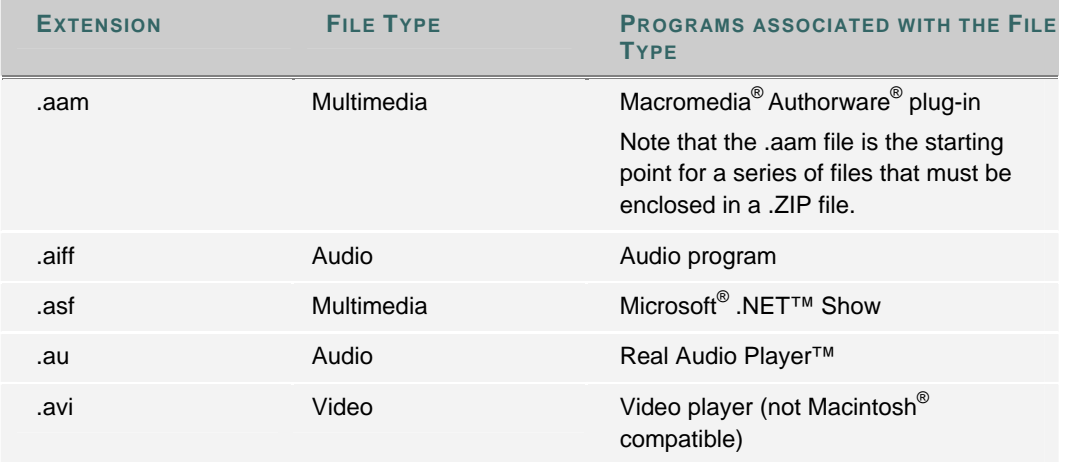

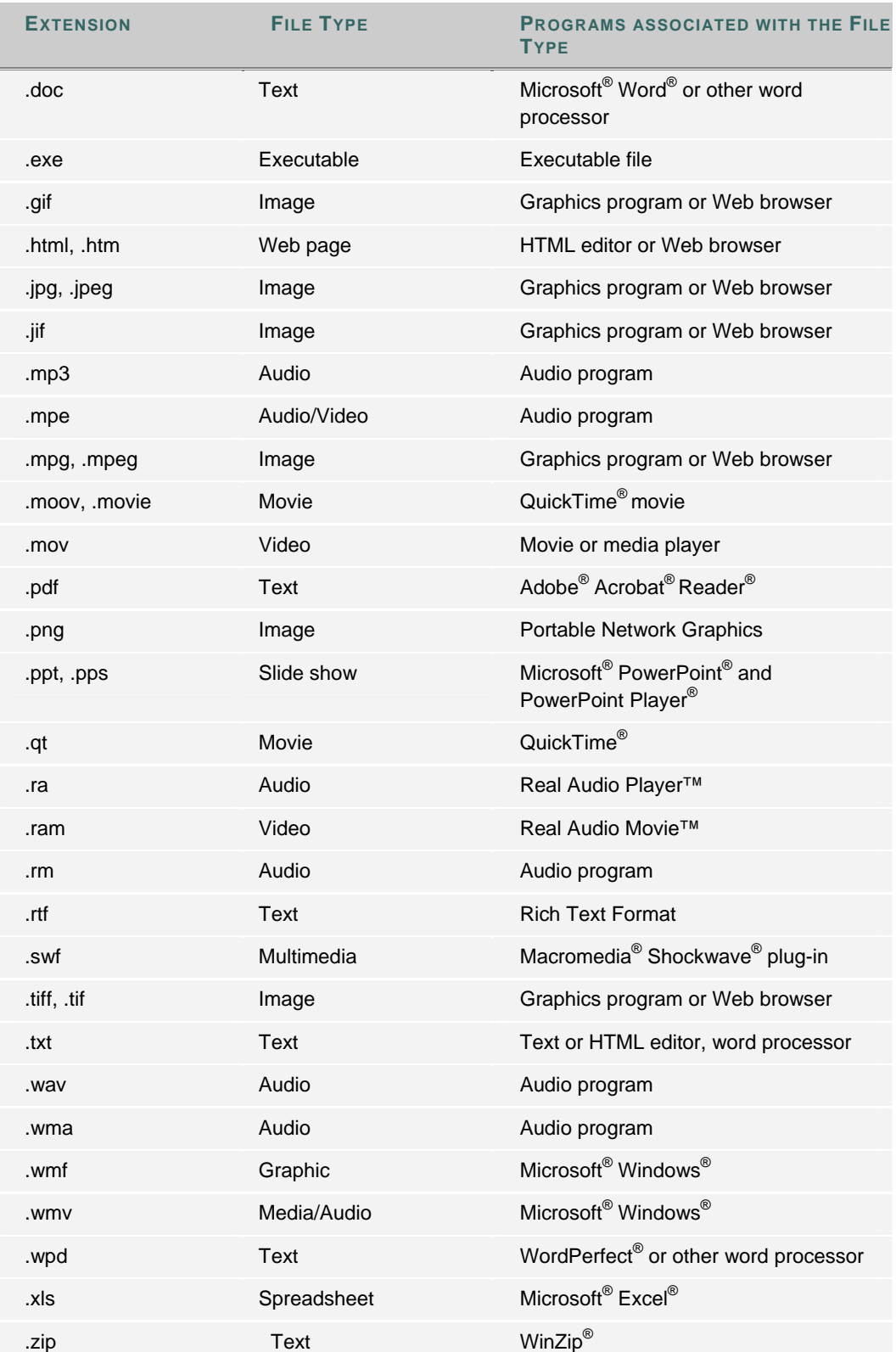

# **CHAPTER 4—COURSE CONFIGURATION OPTIONS**

## **Overview**

This chapter reviews the features that determine the appearance and behavior of all courses.

## **In this chapter**

Chapter 4—Course Configuration Options includes the following topics.

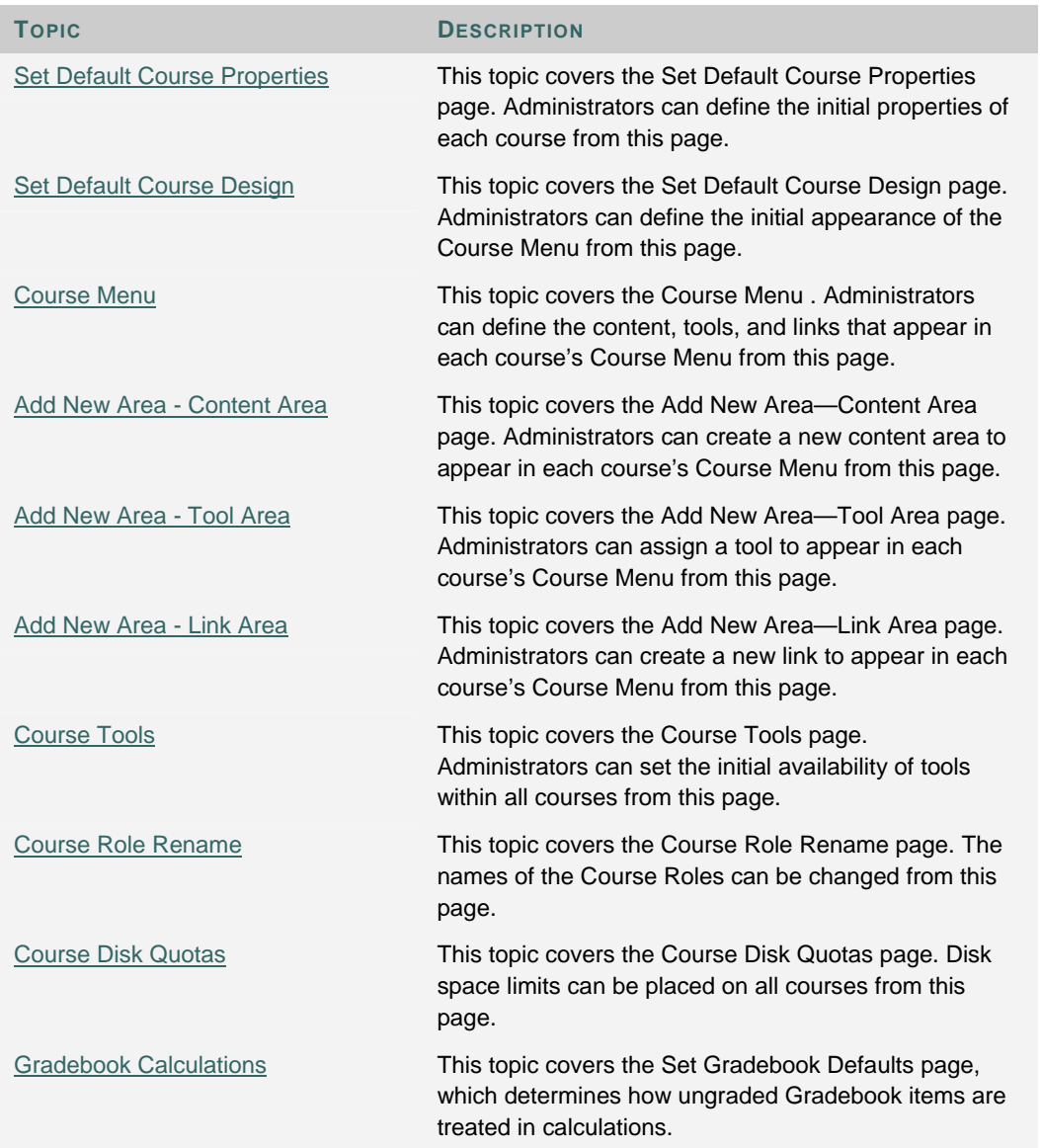

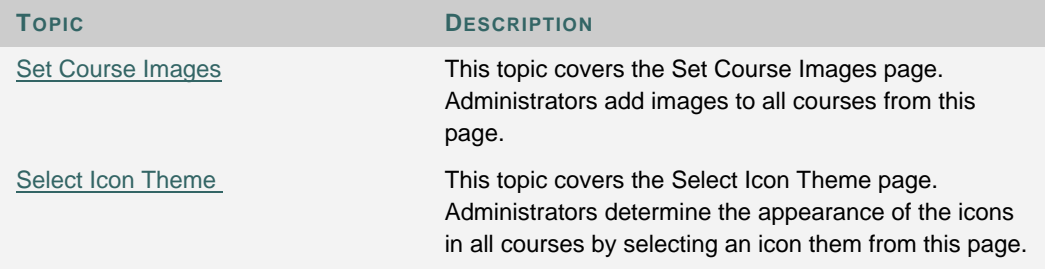

## **SET DEFAULT COURSE PROPERTIES**

## **Overview**

The options chosen on the Set Default Course Properties page control the initial availability, enrollment, and course duration settings of new courses. While courses are created with these options defined according to the defaults, the Instructor or the Administrator can change these options at any time.

## **Find this page**

Follow these steps to open the Set Default Course Properties page.

- 1. Click **Settings** on the Administrator Panel.
- 2. Click **Set Default Course Properties** from the Settings page.

## **Fields**

The table below details the fields on the Set Default Course Properties page.

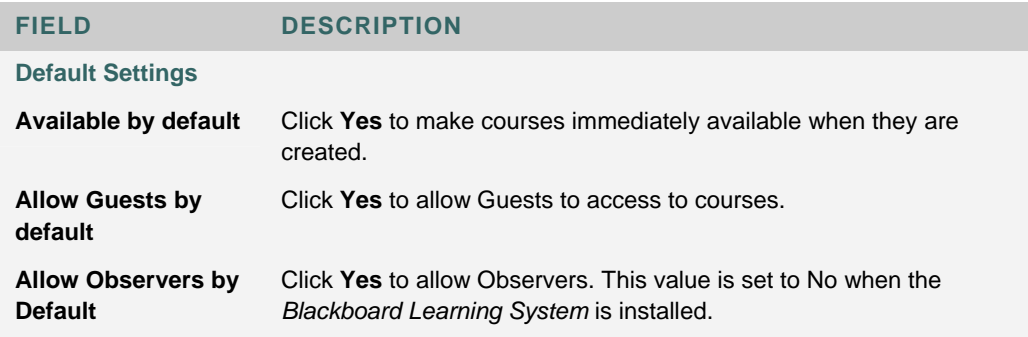

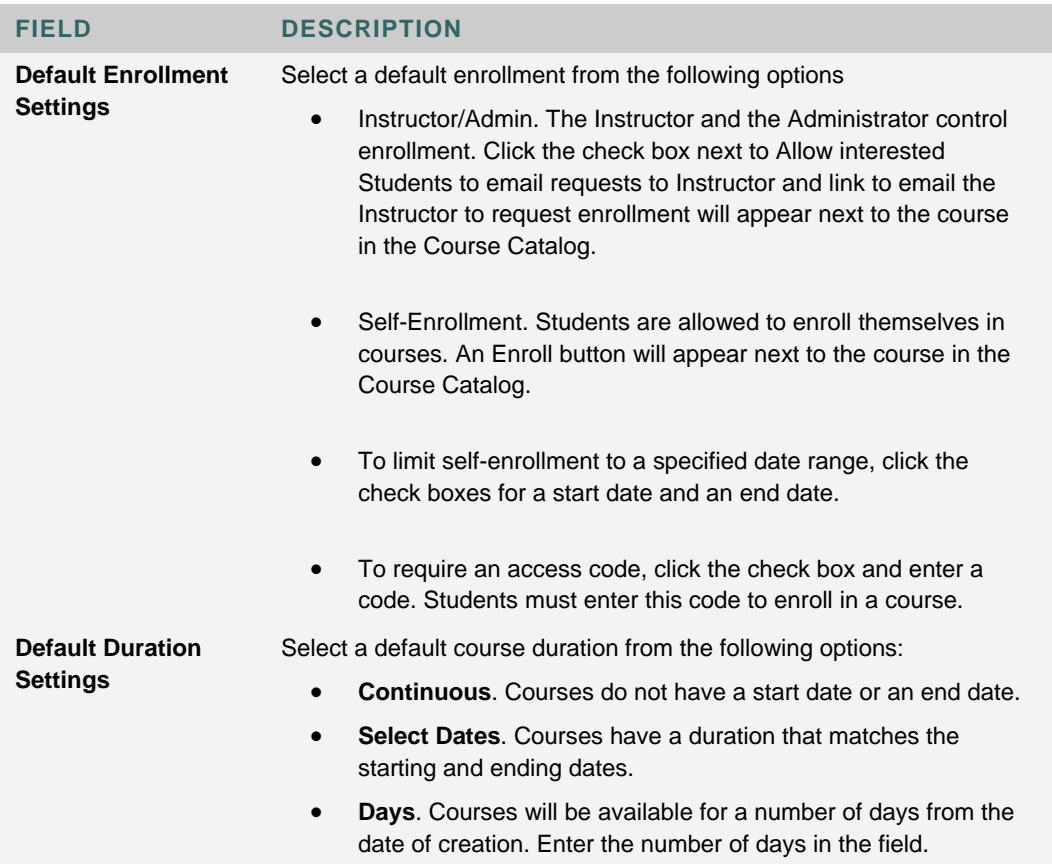

## **SET DEFAULT COURSE DESIGN**

## **Overview**

The options chosen on the Set Default Course Design page control the initial appearance of the Course Menu in new courses.

While courses are created with these options defined according to the defaults the Instructor or the Administrator can change these options in a course at any time.

### **Find this page**

Follow these steps to open the Set Default Course Design page.

- 1. Click **Settings** on the Administrator Panel.
- 2. Click **Set Default Course Design** from the Settings page.

## **Select new style**

Select **Buttons** to make the items in the Course Menu appear as buttons.

Select **Text Navigation** to make the items in the Course Menu appear as text links.

## **Button Style Options**

Define the following options after choosing the Button Navigation Style.

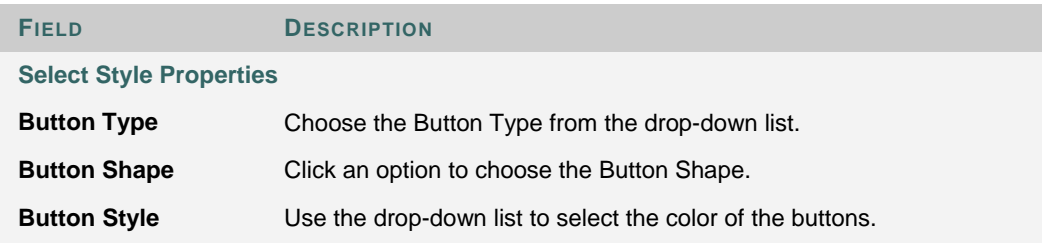

## **Select Text Style Options**

Define the following options after choosing the Text Navigation Style.

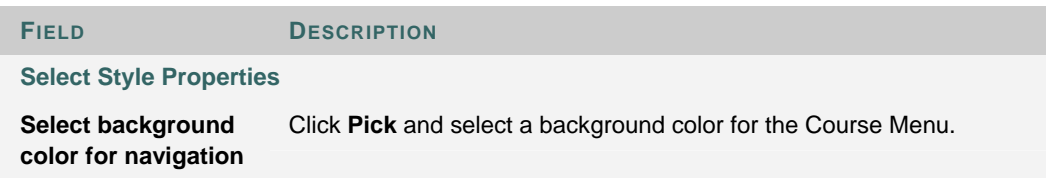

п

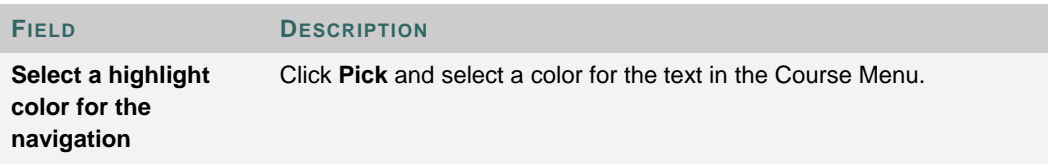

## **SET DEFAULT COURSE MENU**

#### **Overview**

The options chosen on the Set Default Course Menu page control the initial course areas that are available in new courses. Course Areas are parts of a course that hold content, tools, or links. Course Areas will appear in new courses in the order that they appear on the Set Default Course Menu page. The italicized text that appears below the name of a Course Area describes whether the area is a content item, link, or tool (and if so, which tool).

While courses are created with these options defined according to the defaults the Instructor or the Administrator can change these options for a course at any time.

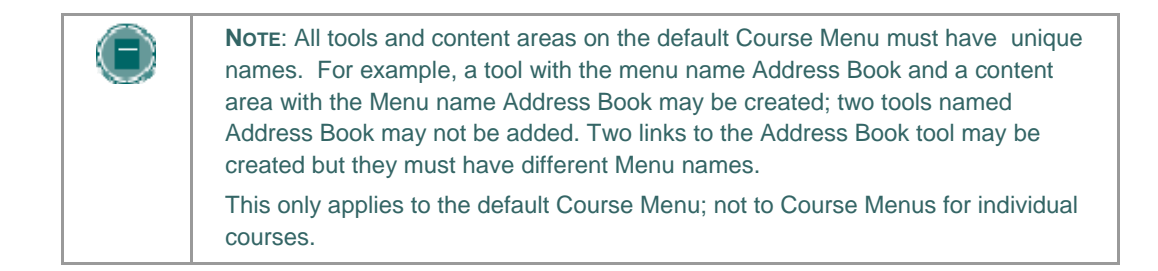

## **Find this page**

Follow these steps to open the Set Default Course Menu page.

- 1. Click **Settings** on the Administrator Panel.
- 2. Click **Set Default Course** Menu from the Settings page.

#### **Functions**

The table below details the fields on the Set Default Course Menu page.

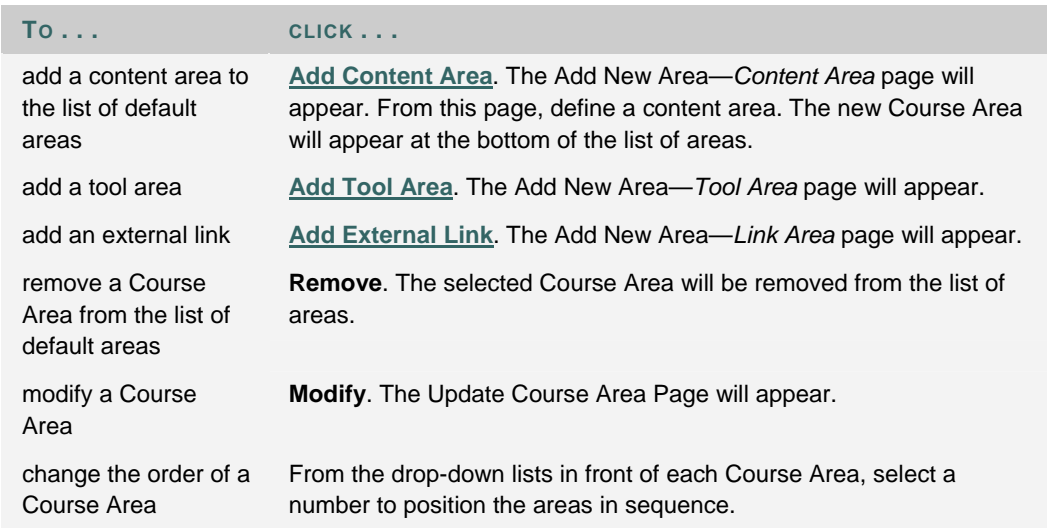

## **COURSE MENU AND TOOL PANEL DISPLAY OPTIONS**

## **About the Course Menu**

The Course Menu appears on the left side of a course and contains links to materials and tools within the course. The Administrator sets up the default view of the Course Menu. The Instructor can customize the appearance of the Course Menu and the content and tools available to users. The following two views are available:

- Quick View Displays top-level of course materials in course navigation. Links may be displayed as buttons or text links.
- Detail View Displays course materials as seen in the Course Map. This view expands to show the hierarchy of course navigation.

A Tools Panel appears as part of the Course Menu. This box may contain links to the Course Map, Communication tools and/or Course Tools. Links to tools may also be added to the main part of the Course Menu so they appear in the Detail View or the Course Map.

### **Set up Menu display options**

The Administrator can make the Quick View and/or the Detail View available as the default. This default applies to all new courses; it does not affect courses already in the system. Follow the steps below to change the default view in a course:

- 1. Select **Settings** under Learning System on the Control Panel.
- 2. Select **Set Default Course Menu Display Options** on the Settings page.
- 3. Select a default view for the Course Menu.

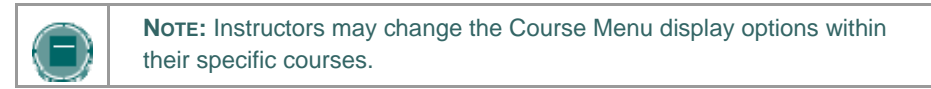

#### **Set up Tool box display**

The Tools Panel may be set to display a links to Course Tools, Communication tools, and/or the Course Map. The display of the Tools Panel is managed separately for the Detail View and the Quick View.

Follow the steps below to set up the Tools Panel display for the Quick View:

- 1. Select **Settings** under Learning System on the Control Panel
- 2. Select **Set Default Course Tool Panel Design** on the Settings page.
- 3. Select **Quick View Display Options** or **Detail View Display Options** on the Manage Tool Panel page.
- 4. Select which links to display in the box and enter a name to appear in the header. If no options are selected, the Tools Panel does not appear in the Course Menu. If Header Name is left blank, no header appears in the Tools panel. The background and text color for the header may also be selected.

## **ADD NEW AREA—CONTENT AREA**

#### **Overview**

Content Areas are containers within a Course that are accessible from the Course Menu.

Adding a new Content Area through this page creates a blank Content Area that will appear in each new course. Note that the new Content Area is only a default. The Instructor of each course can choose to modify or remove the Content Area within each course. To modify the new area or to set its place within the Course Menu, use the Set Default Course Menu feature.

### **Find this page**

Follow these steps to open the Add New Area—Content Area page.

- 1. Click **Settings** on the Administrator Panel.
- 2. Click **Set Default Course Menu** from the Settings page.
- 3. Click **Add Content Area** in the Action Bar on the Set Default Course Menu page.

## **Fields**

The table below details the fields on the Add New Area—Content Area page.

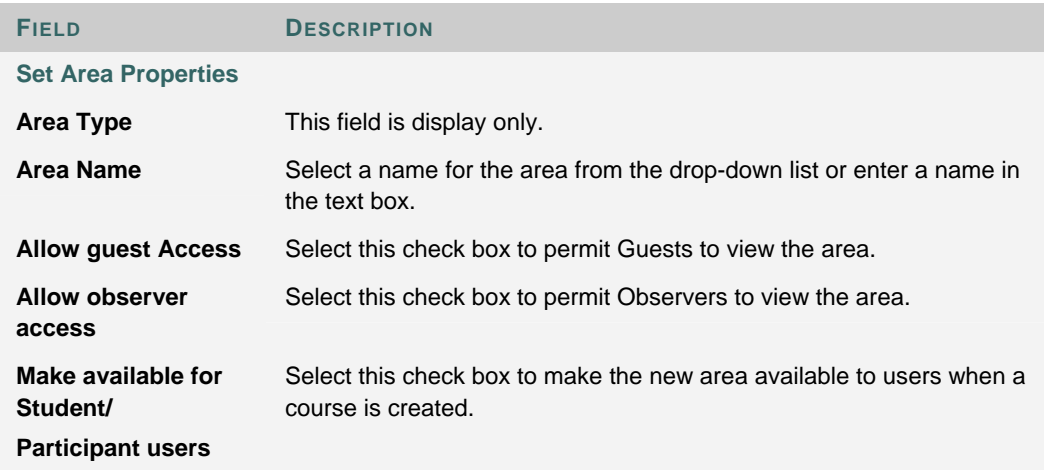

## **ADD NEW AREA—TOOL AREA**

### **Overview**

Tool Areas allow access to a tool directly through the Course Menu.

Adding a new Tool Area through this page creates an area that will access the selected tool in each new course. Note that the new Tool Area is only a default. The Instructor of each course can choose to modify or remove the Tool Area within each course. To modify the new area or to set its place within the Course Menu, use the Set Default Course Menu feature.

### **Find this page**

Follow these steps to open the Add New Area—Tool Area page.

- 1. Click **Settings** on the Administrator Panel.
- 2. Click **Set Default Course Menu** from the Settings page.
- 3. Click **Add Tool Area** in the Action Bar on the Set Default Course Menu page.

## **Fields**

The table below details the fields on the Add New Area—Tool Area page.

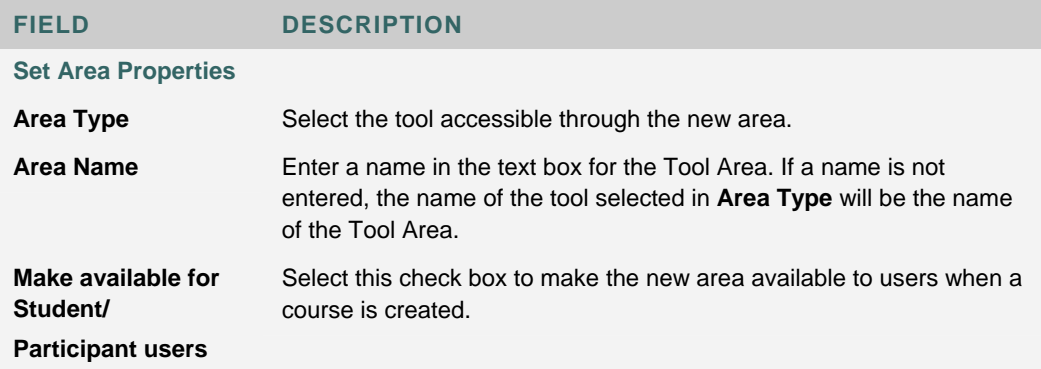

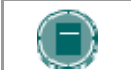

**NOTE**: Guest and Observer permissions to access the tool are controlled through the Course Tools feature.

## **ADD NEW AREA—LINK AREA**

### **Overview**

Link areas create an access point to a URL in the Course Menu.

Adding a new Link Area through this page creates an Area that will access the defined URL in each new course. Note that the new Link Area is only a default. The Instructor of each course can choose to modify or remove the Link Area within each course. To modify the new area or to set its place within the Course Menu, use the Set Default Course Menu feature.

### **Find this page**

Follow these steps to open the Add New Area—Link Area page.

- 1. Click **Settings** on the Administrator Panel.
- 2. Click **Set Default Course Menu** from the Settings page.
- 3. Click **Add Link Area** in the Action Bar on the Set Default Course Menu page.

#### **Fields**

The table below details the fields on the Add New Area—Link Area page.

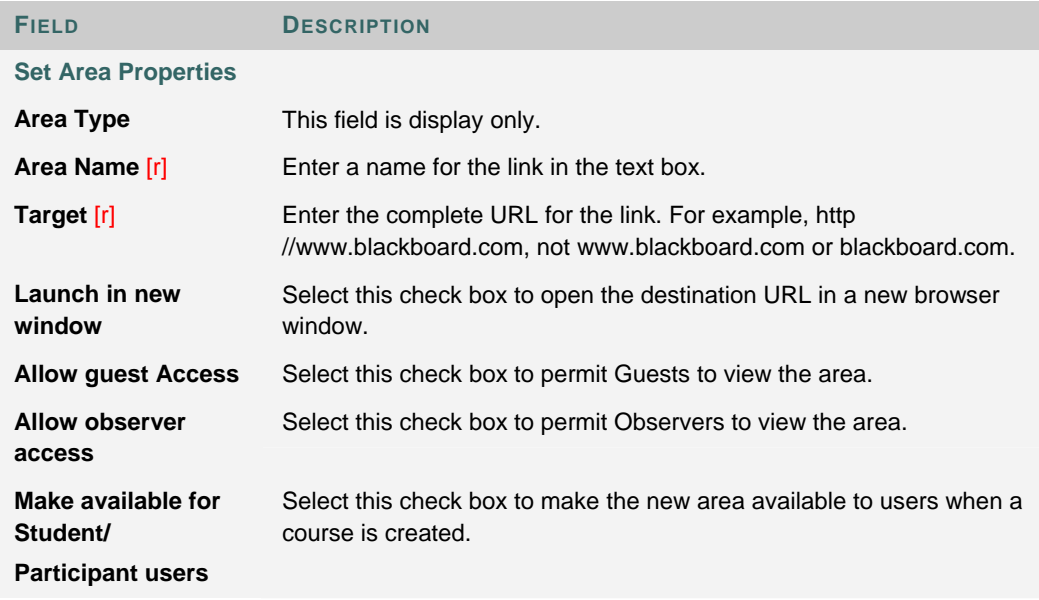

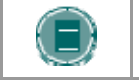

**NOTE**: Guests and Observers have access to any link displayed in the Course Menu.

## **COURSE TOOLS**

## **Overview**

The options chosen on the Course Tools page control the initial tools that are available in new courses. The *Blackboard Learning System* has a robust set of tools and the flexibility to add new tools to the platform. A filter at the top of the Course Tools page sets the list of tools displayed to show *Blackboard Learning System* tools and tools added through Building Blocks.

While courses are created with these options defined according to the defaults, the Instructor or the Administrator can change these options for a Course at any time.

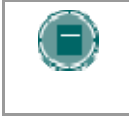

**NOTE**: The Course Link Checker and Copy Files to CS tools only appear if the Blackboard Content System is installed. Building Block Tools cannot be added to Blackboard Learning System – Basic Edition.

### **Find this page**

Follow these steps to open the Course Tools page.

- 1. Click **Settings** on the Administrator Panel.
- 2. Click **Course Tools** from the Settings page.

## **Functions**

The table below details the functions available from the Course Tools page.

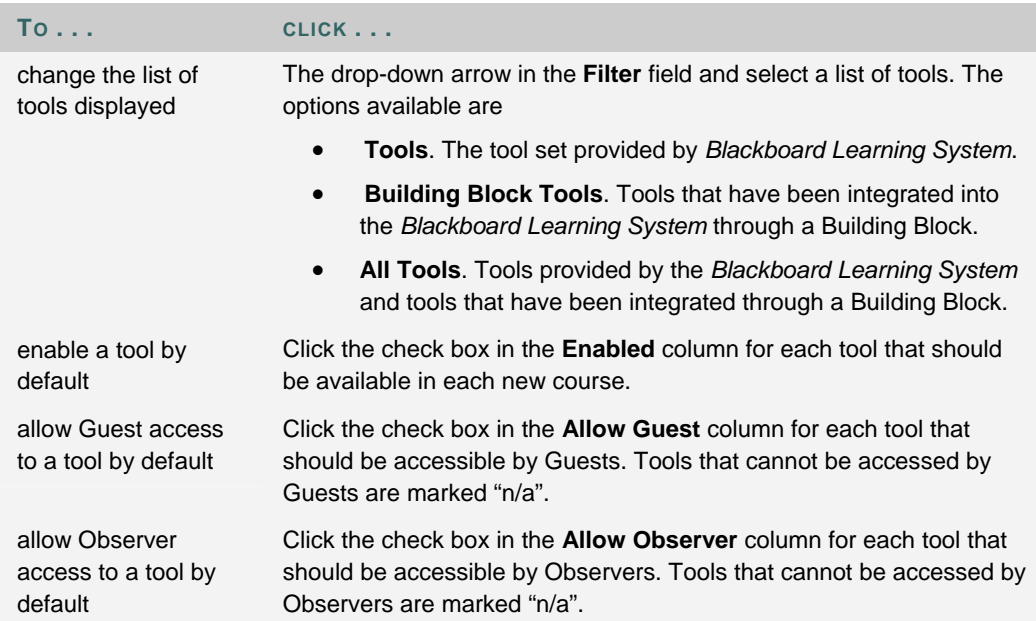

## **Disabling Announcements**

If Announcements are disabled, any Announcements that Instructors have previously created will be visible in their courses. Instructors will not be able to delete these Announcements, because this tool will no longer be available.

## **COURSE ROLE RENAME**

### **Overview**

The names of the Course Roles that are used to define privileges within a Course can be changed. It is important to note that even if the name of role is changed the privileges for the role do not change. Changing the role "Grader" to "Content Manager" will not change what users with that role can access.

To modify the privileges associated with each role use the User Privileges feature.

## **Find this page**

Follow these steps to open the Course Rename page.

- 1. Click **Settings** on the Administrator Panel.
- 2. Click **Course Role Rename** from the Settings page.

## **Fields**

For each role name, the default name is listed below the name as it appears in the system. To change the name of the role edit the name as it appears in the **Role Name** field.

To change all the names back to their default values click the **Check here to revert all fields to default names** check box and then click **Submit**.

## **COURSE DISK QUOTAS**

#### **Overview**

Quotas keep courses from exceeding acceptable disk space limits and warn Instructors when a course is approaching the limit.

Administrators can grant additional disk space to individual courses through the Course Quotas Overrides page. This page is accessible by listing courses and viewing the properties for a specific course.

## **Find this page**

Follow these steps to open the Course Disk Quotas page.

- 1. Click **Settings** on the Administrator Panel.
- 2. Click **Course Disk Quotas** from the Settings page.

## **Fields**

The table below details the fields on the Course Disk Quotas page.

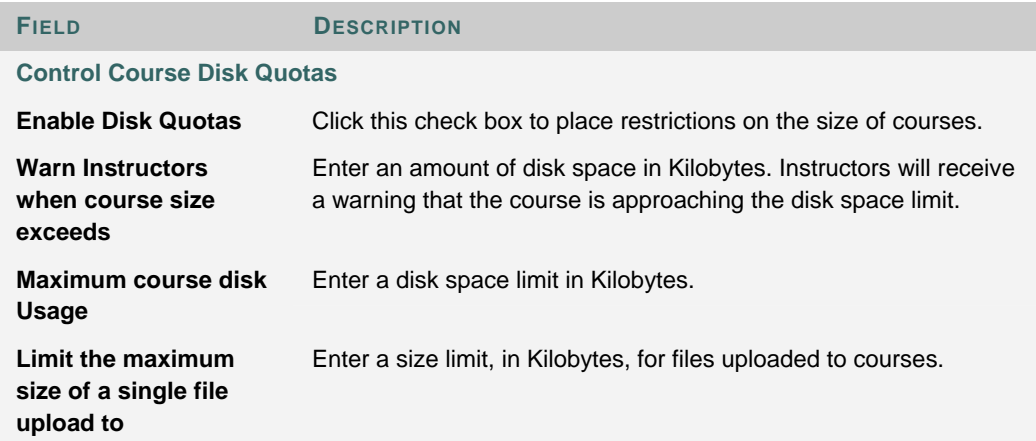

## **GRADEBOOK CALCULATIONS**

### **About Gradebook Calculations**

Current Gradebook calculations for Total and Weighted Total include item that have not been scored. For example, picture a course where the grade is determined by two tests weighted equally. Using the current Gradebook settings, a Student with a score of 90 percent on the first test would have a weighted total of 45 percent (assuming that the second test has not been taken). This shows that the student has accumulated a score of at least 45 percent in the course.

A new option to ignore ungraded items, or nulls, when calculating the total and weighted total appears in Application Pack 3. In the example above, the student's progress would be reported as 90 percent.

Detailed information about the formulas used to calculate the Total and Weighted Total can be found in the *Blackboard Academic Suite Instructor Manual*.

## **Enable Gradebook Calculations to Ignore Ungraded Items**

Once enabled, Gradebook totals and weighted totals may be calculated without ungraded items. When this feature is enabled, it will appear in all new courses. This feature will not be enabled in existing courses until it is turned on for each specific course.

Follow these steps to enable Gradebook calculations to ignore ungraded items.

- 1. Click **Settings** under the Learning System area of the Admin Panel.
- 2. Click **Default Gradebook Settings**.
- 3. Select **Yes** or **No** for the **Total** and for the **Weighted Total**. Select **Yes** to ignore ungraded items by default in new courses. Instructors may change this setting to include ungraded items from the Gradebook.

Select **No** and ungraded items will be included in calculations. If No is selected, Instructors cannot change the setting to ignore ungraded items.

When nulls are ignored, the Total and Weighted Total columns in the Gradebook are renamed to Running Total and Running Weighted Total.

4. Click **Submit**.

## **SET COURSE IMAGES**

## **Overview**

Administrators select images to appear in all courses from the Set Course Images page. Two images appear next to each other on the bottom of the course and one image appears at the top of the Course Menu on the left side of the main page.

## **Find this page**

Follow these steps to open the Set Course Images page.

- 1. Click **Images and Icons** on the Administrator Panel.
- 2. Click **Set Course Images** from the Images and Icons page.

## **Fields**

The table below details the fields on the Set Course Images page.

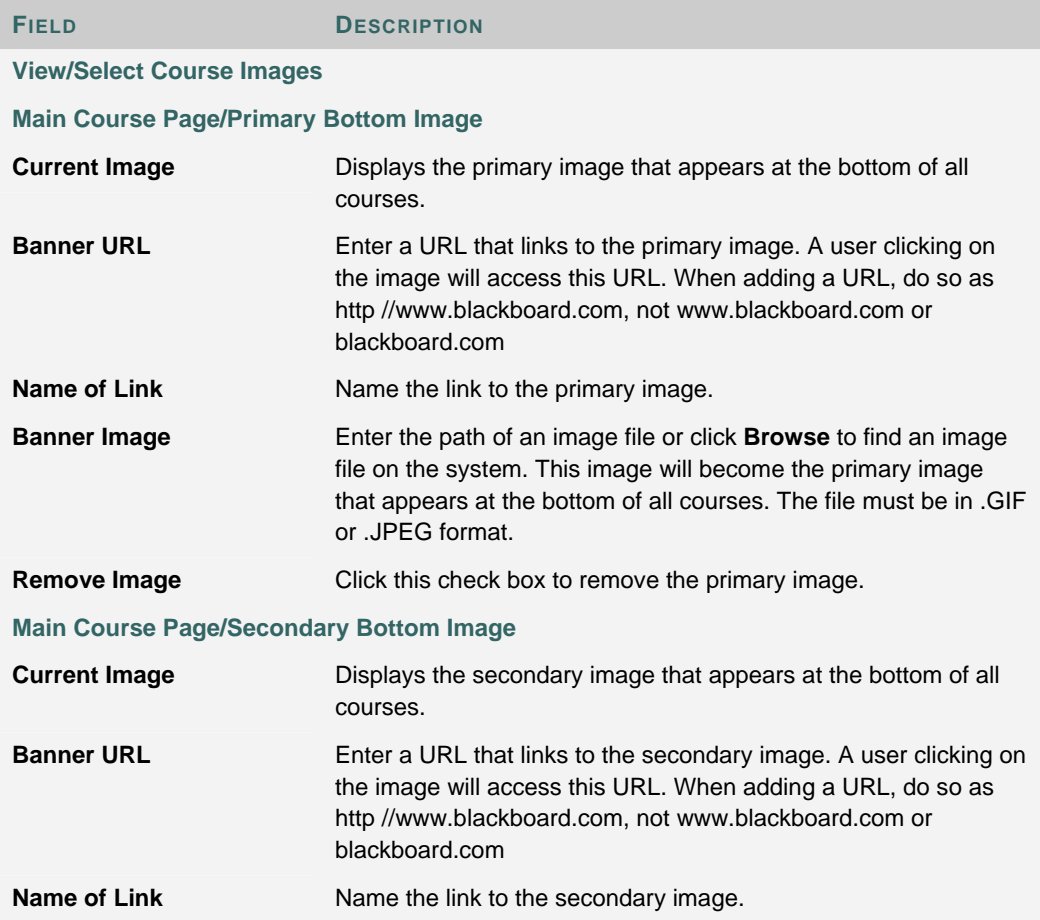

© 2005 Blackboard Inc. Proprietary and Confidential Page 107 of 524

Г

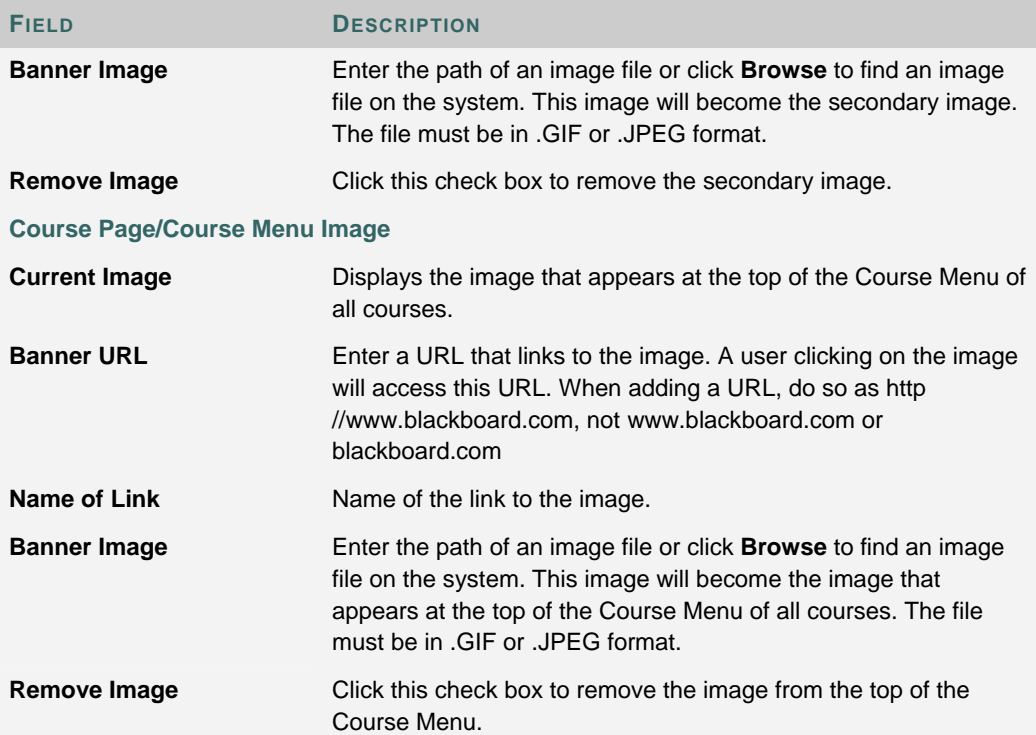
### **SELECT ICON THEMES**

#### **Overview**

Administrators select a theme for icons from the Select Icon Themes page. Selecting a theme will add colorful icons to folders, documents, and other items within *Blackboard Learning System*. Icons make it easy for users to navigate through *Blackboard Learning System* and quickly identify important information.

#### **Find this page**

Follow these steps to open the Select Icon Themes page.

- 1. Click **Images and Icons** on the Administrator Panel.
- 2. Click **Select Icon Themes** from the Images and Icons page.

#### **Function**

Click on a sample to view all icons in that theme. Select a theme from the list by clicking on the drop-down arrow. Click **Submit** to apply that theme across the *Blackboard Learning System*. Changing the icon theme changes the appearance of the icons throughout the system. New courses will also use the selected icon theme.

## **CHAPTER 5—COURSE CATALOG**

#### **Overview**

This chapter reviews the features that control the course catalog.

#### **In this chapter**

Chapter 5—Course Catalog contains the following topics.

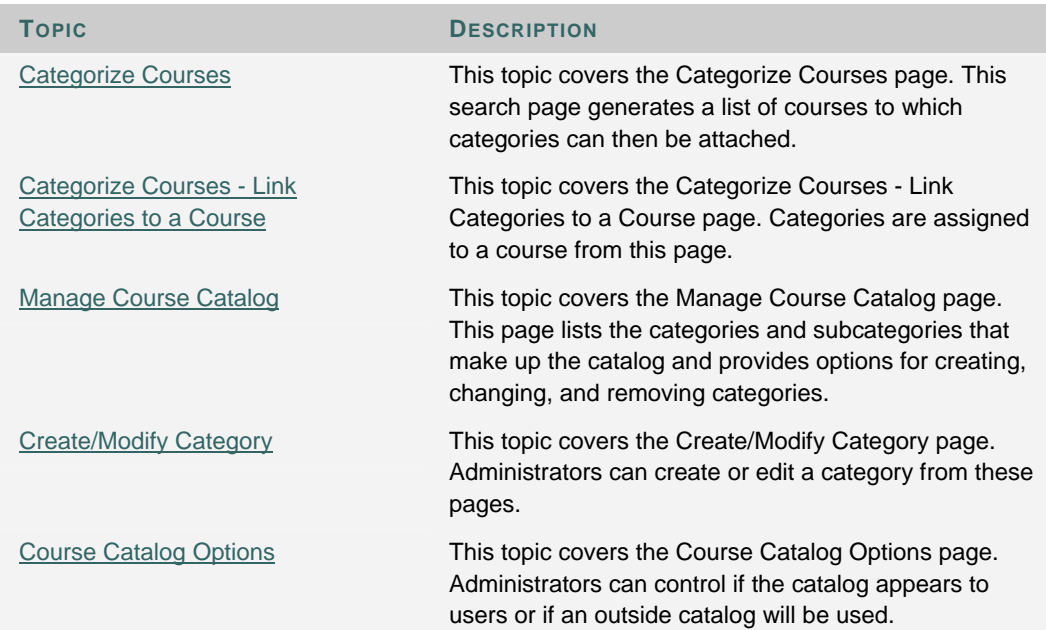

## **CATEGORIZE COURSES**

#### **Overview**

Administrators begin the process of linking categories to courses using the search function at the top of the page to generate a list of courses. Categories can be added to individual courses by clicking Categorize.

#### **Find this page**

Follow these steps to open the Categorize Courses page.

- 1. Click **Course Catalog** on the Administrator Panel.
- 2. From the Course Catalog page, click **Categorize Courses**.

#### **Functions**

The table below details the functions available from the Categorize Courses page

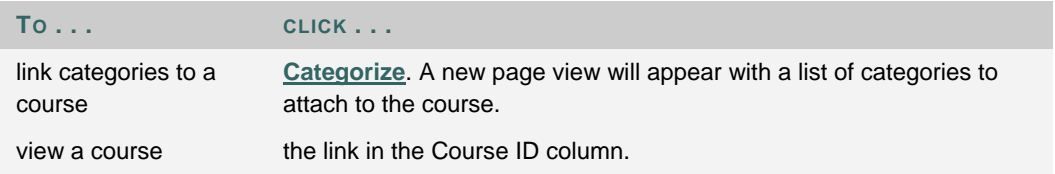

## **CATEGORIZE COURSES—LINK CATEGORIES TO A COURSE**

#### **Overview**

After clicking Categorize for a specific course on the Categorize Courses page, a new page view will appear. From this view, categories are linked to a course. Category links may also be removed from a course.

#### **Find this page**

Follow these steps to open the Categorize Courses—Link Categories to a Course page.

- 1. Click **Course Catalog** on the Administrator Panel.
- 2. From the Course Catalog page, click **Categorize Courses**.
- 3. Search for a course.
- 4. Click **Categorize** for a course.

#### **Fields**

The table below details the fields on the Categorize Courses page.

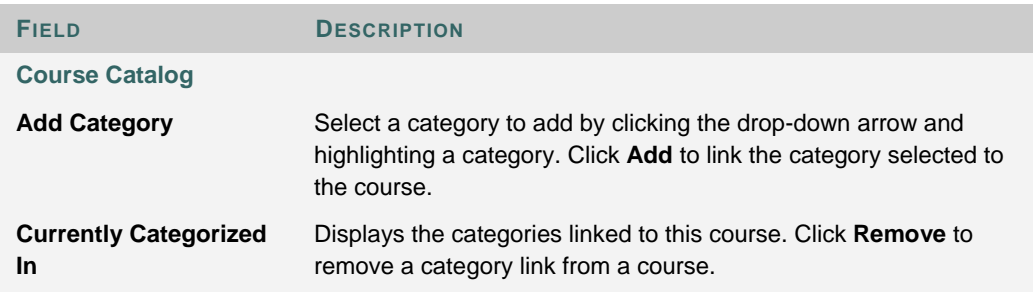

## **MANAGE COURSE CATALOG**

#### **Overview**

Administrators add, modify and remove categories to the Course Catalog from the Manage Course Catalog page. Categories can be added within categories to create a nested outline structure with main categories and several deeper levels of subcategories.

#### **Find this page**

Follow these steps to open the Manage Course Catalog page.

- 1. Click **Course Catalog** on the Administrator Panel.
- 2. lick **Manage Course Catalog** from the Course Catalog page.

#### **Functions**

The table below details the functions available on the Manage Course Catalog page.

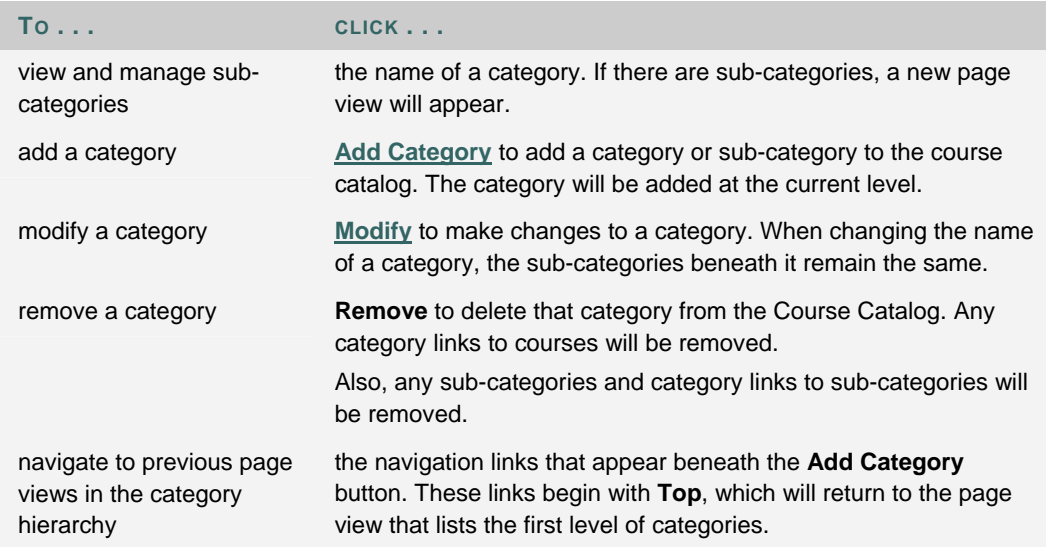

#### **Example**

A category, History, has numerous sub-categories including American History, Ancient History, and World History. Within the World History category, there are sub-categories including African, Asian, and European History. To add a category on South American history, click on the History category on the Manage Course Catalog page. Then click on the World History category. A Manage Course Catalog page with the sub-categories of World History will appear. Click **Add Category** to add the following category

History

>World History

>>South American History

## **CREATE/MODIFY CATEGORY**

#### **Overview**

Course Categories are created and modified through a Manage Course Catalog page view. Clicking Add or Modify for an existing category from a Manage Course Catalog page will load the Create/Modify Category view.

Categories require a name to be displayed to users and a name unique to the *Blackboard Learning System* database called a Mnemonic. The Mnemonic allows for multiple categories with the same name to exist in the database. For example, the sub-category Advanced Courses could appear multiple times in the Catalog under different categories.

#### **Find this page**

Follow these steps to open the Manage Course Catalog page view.

- 1. Click **Course Catalog** on the Administrator Panel.
- 2. From the Course Catalog page, click **Manage Course Catalog**.
- 3. Navigate to the level where the new category should exist or the category to be modified exists.
- 4. At the top of the Manage Course Catalog page, click **Add Category** or click **Modify** for an existing category.
- 5. The Manage Course Catalog page will appear with the Create/Modify Category function loaded in the page view.

#### **Fields**

The table below details the fields on the Create/Modify Category page view.

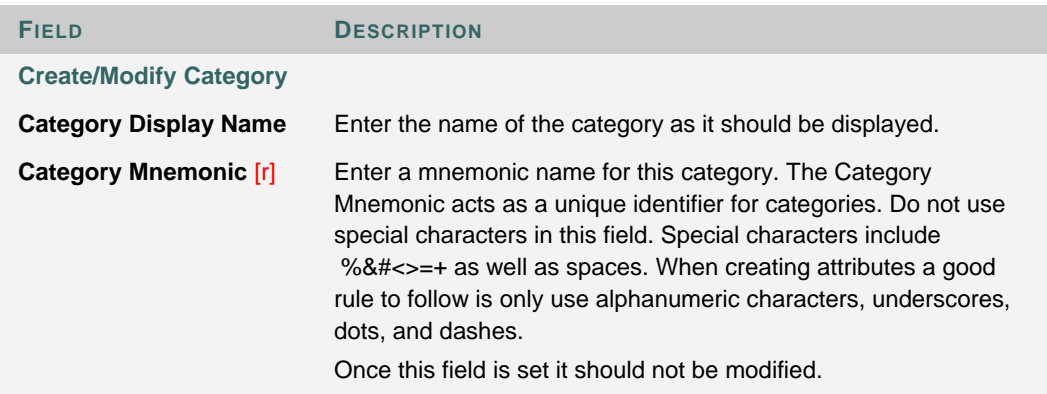

## **COURSE CATALOG OPTIONS**

#### **Overview**

Administrators may select the default catalog or supply a link to an external course catalog from the Course Catalog Options page.

The default catalog groups courses into folders and lists them along with buttons for users to preview courses or login if they are enrolled in a course. An Administrator may incorporate a different catalog via URL. Inserting an outside course catalog will remove the *Blackboard Learning System* default catalog and users will not be able to preview courses or access courses from the default catalog.

The Course Catalog appears on the Courses tab. It can also be configured to appear on the Gateway Page.

#### **Find this page**

Follow these steps to open the Course Catalog Options page.

- 1. Click **Course Catalog** on the Administrator Panel.
- 2. From the Course Catalog page, click **Course Catalog Options**.

#### **Fields**

Click one of the options to select the catalog. The options are

- default catalog
- an external course catalog. Enter the full URL to direct users to an external catalog.
- suppress the catalog. No catalog will be used on the system.

## **CHAPTER 6—ORGANIZATIONS**

#### **Overview**

This chapter details how to manage organizations. Note that the tools to manage organizations are the same that are used to manage courses. Any differences or added features are explained in this chapter.

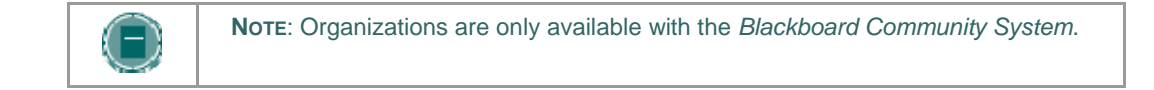

#### **In this chapter**

Chapter 6—Organizations includes the following topics.

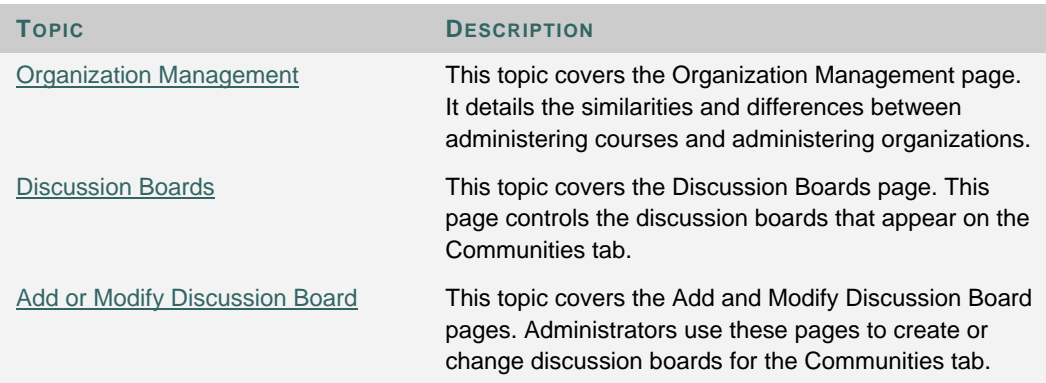

### **ORGANIZATION MANAGEMENT**

#### **Overview**

Organizations are structured and managed in the same way as Courses. While they function the same way, Organizations and Courses do not share the same purpose. Organizations hold content and tools for institutional communities outside the scope of academic learning or training. Clubs, sports teams, and service organizations are all examples of communities that benefit from their own Organization.

Organizations are accessible through the Community tab. This tab includes a catalog of Organizations and listing of the Organizations a user participates in—similar to the Courses Tab. In addition, the Community tab includes institution-wide Discussion Boards.

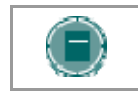

**NOTE**: The Community Tab, Organizations, and the Organizations section of the Administrator Panel are only available with *Blackboard Community System*.

#### **Finding Help for Organization Management**

Administrators looking for assistance with the tools and functions used to manage Organizations should consult the Courses section of this manual. The Courses tools and functions work exactly the same as the Organization Management tools and functions. In fact, to find a particular page, simply replace the word "Course" with the word "Organization" in the navigation instructions!

The Organizations of the Administrator Panel does include an additional feature for managing the Discussion Boards that appear on the Community tab.

### **DISCUSSION BOARDS**

#### **Overview**

Administrators manage the Discussion Boards that appear on the Community tab from the Manage Discussion Board page. Institution Discussion Boards typically include forums for posts that may interest the entire institution.

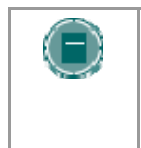

**NOTE**: The Institution Discussion Boards module is made available to users through the Manage Modules page. Click **Properties** next to the module name to access the Properties page and control availability. This module is available by default in the system.

#### **Find this page**

Click **Discussion Boards** on the Administrator Panel.

#### **Functions**

To use the functions available on the Manage Discussion Boards page, follow the table below.

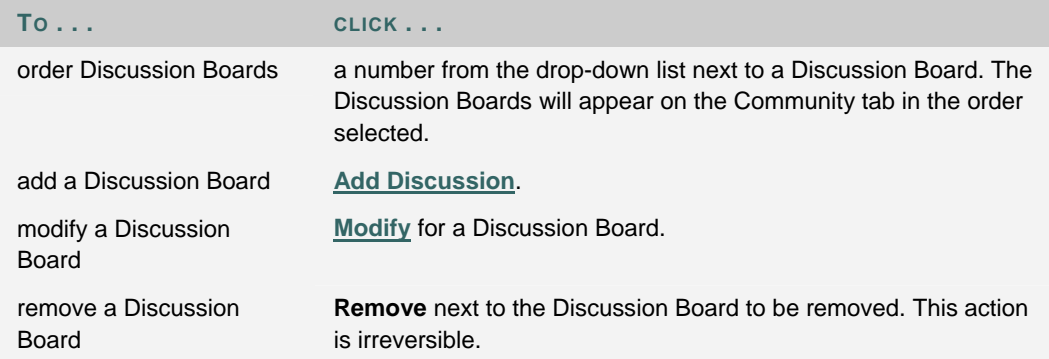

### **ADD OR MODIFY DISCUSSION BOARD**

#### **Overview**

The pages for adding and modifying a Discussion Board contain the same fields and functions. The page for adding a Discussion Board opens with empty fields while the page for modifying a Discussion Board opens with the fields populated with information on a specific Discussion Board.

#### **Find this page**

Follow these steps to open the Add Discussion page.

- 1. Click **Add Discussion** or click **Modify** for a specific board from the Manage Discussion Board page.
- 2. The Add Discussion page or the Modify Discussion page will appear.

#### **Fields**

The table below details the fields for adding and modifying a Discussion Board.

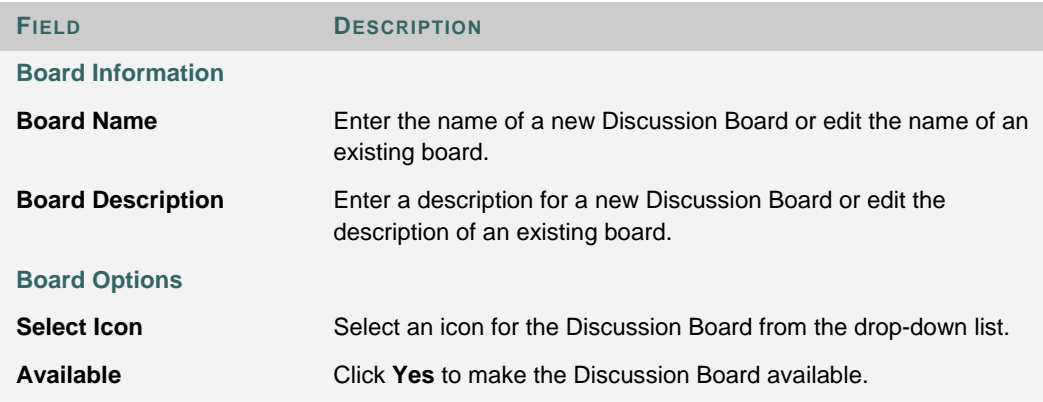

# **PART 2 - USERS**

#### **Overview**

This part of the manual reviews the features available on the Administrator Panel. The features described in this section are used to create, manage, and remove users.

#### **In this part**

Part 2—Users contains the following chapters.

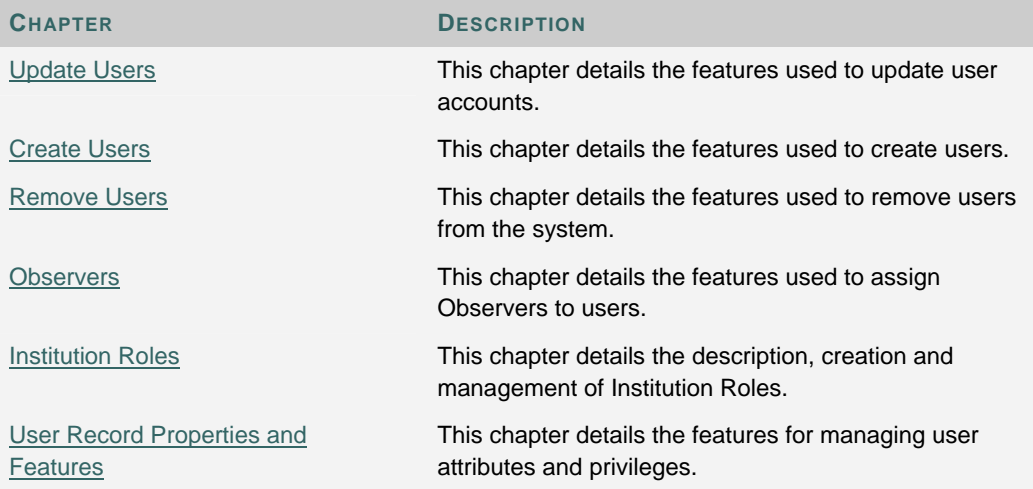

## **CHAPTER 1—UPDATE USERS**

#### **Overview**

This chapter describes the features used to update user accounts.

#### **In this chapter**

Chapter 1—Update Users includes the following topics.

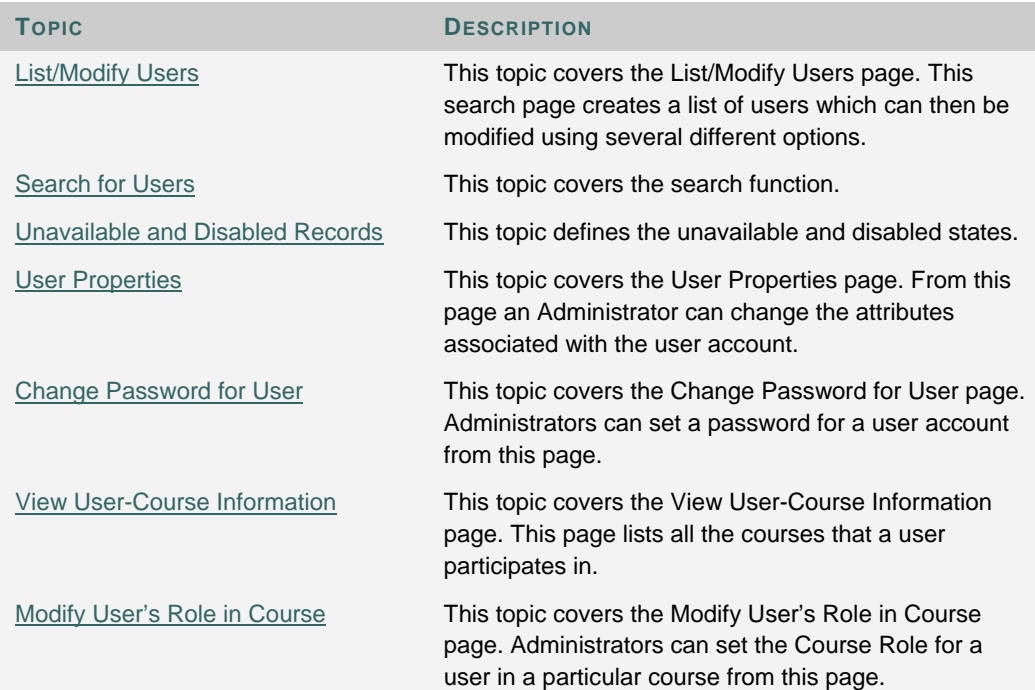

## **LIST/MODIFY USERS**

#### **Overview**

Administrators can view and update user information from the List/Modify Users page. User profiles, passwords, and Course Roles for specific courses are updated by clicking the buttons that appear next to user information. In addition, the Administrator can send an email to a user by clicking on the user's email address in the Email column.

#### **Find this page**

Click **List/Modify Users** on the Administrator Panel.

#### **Functions**

Follow the table below to use the functions available on the List/Modify Users page.

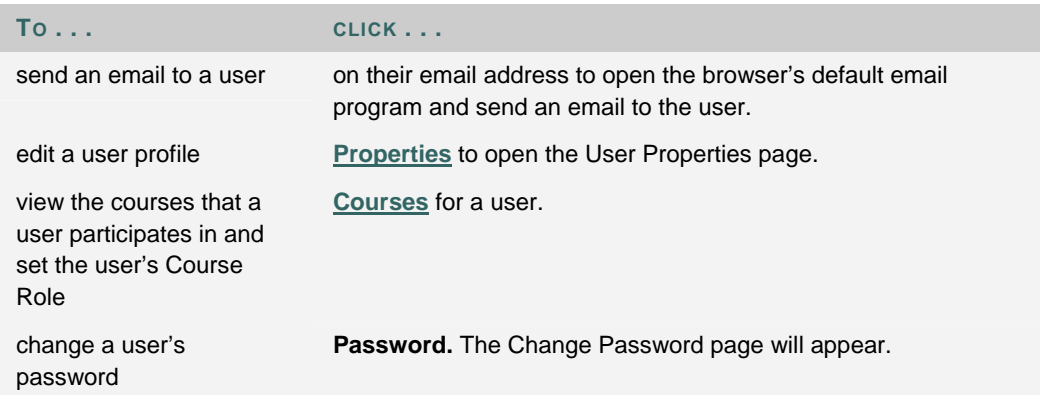

### **SEARCH FOR USERS**

#### **Overview**

Administrators can search using different variables selected from the search tabs.

#### **Search for users**

The following search tabs are available for users

- **Search.** Click **Last Name**, **User Name**, or **Email** and enter a value. A list of users with that last name, user name, or Email will appear.
- **A-Z, 0-9.** Click the letter or number that represents the first character of a last name. A list of all users with a last name that begins with that character will appear.
- **List All.** Click List All to view all users.

Only those users that are not already participating in the Course will appear in the search results.

### **UNAVAILABLE AND DISABLED RECORDS**

#### **Overview**

Records can have different states. It is important to understand the function of different states when managing records.

#### **User Records**

User records or User Enrollment records that are set to Unavailable are preceded by a circle symbol with a slash through it. Also, the record will appear in gray text with the exception of the email address, which may still be clicked to send a message to the user. To make a record available, click Properties to modify the record and change the availability setting.

With *Blackboard Learning System* User records and User Enrollment records may also be disabled in the database. Disabled users records are preceded by a circle symbol with an 'x' through it. Like unavailable records, disabled records will appear in gray text with the exception of the email address. For more information on the properties of disabled records, please see the *Blackboard Learning System* Advanced Integration and Data Management Manual.

Icons to denote a state of unavailable or disabled will appear next to the User Name if applicable to the User record. If applicable to the User Enrollment record, the icon will appear next to the User Role.

## **USER PROPERTIES**

#### **Overview**

Updates to a user's profile information are made from the User Properties page. The page opens with some fields already populated with user data entered earlier.

#### **Find this page**

Follow these steps to open the User Properties page.

- 1. Click **List/Modify Users** on the Administrator Panel.
- 2. Search for a user.
- 3. Click **Properties** for a user.

#### **Fields**

The table below details the fields on the User Properties page.

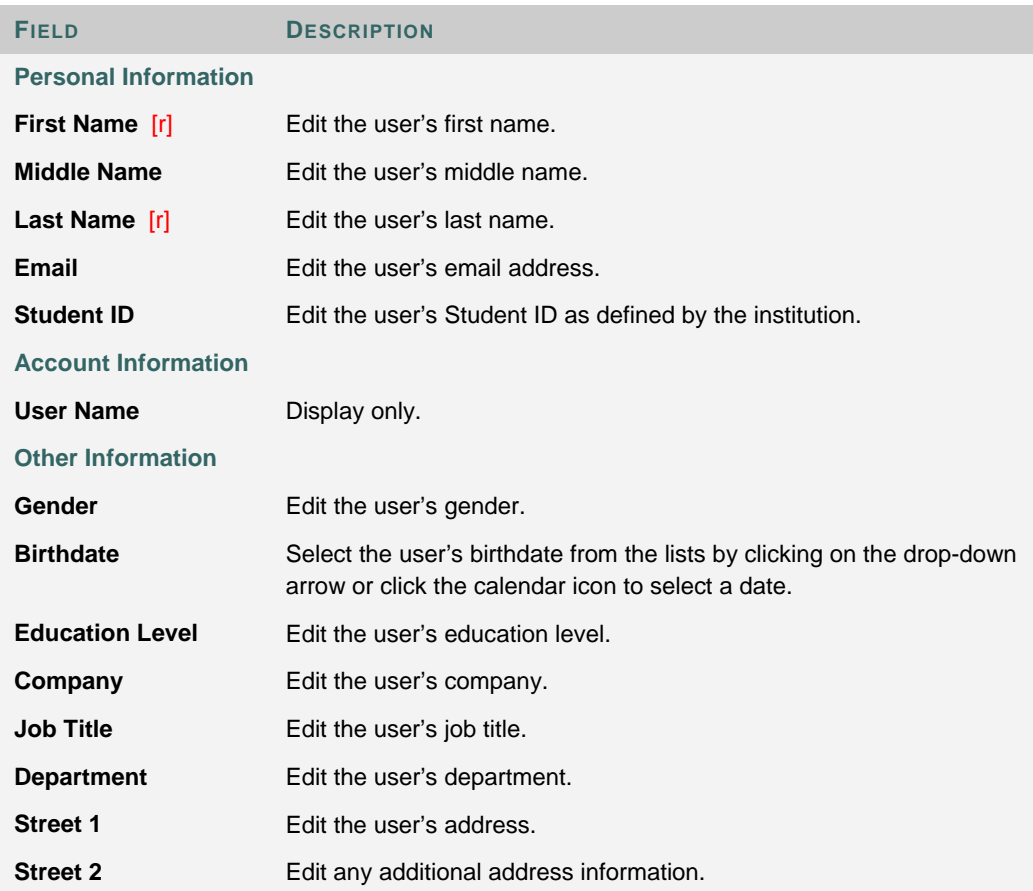

I

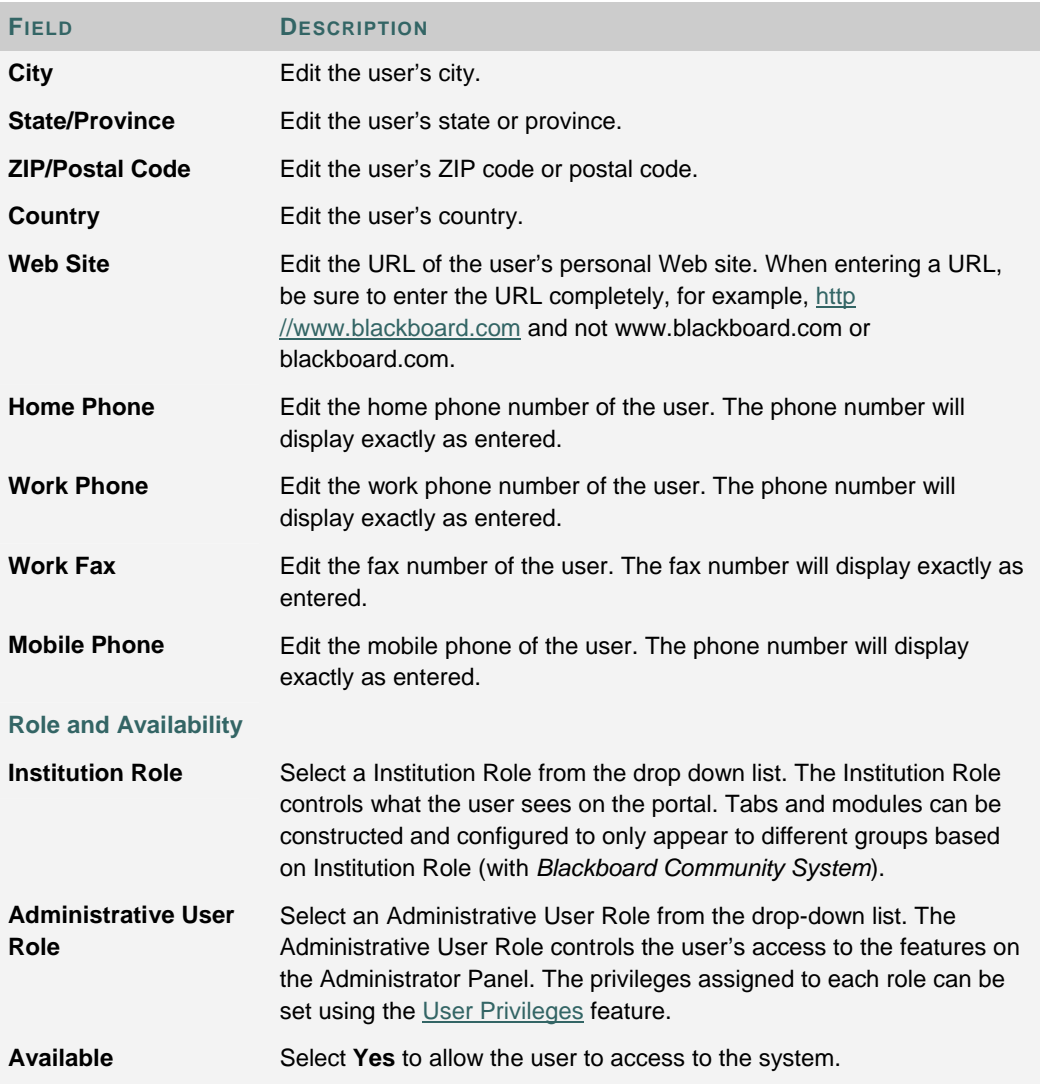

## **CHANGE PASSWORD**

#### **Overview**

Administrators can update a user password from the Change Password for User page. A change made to the password must be communicated to the user or the user will not be able to login.

#### **Find this page**

Follow the steps below to open the Change Password page.

- 1. Click **List/Modify Users** from the Administrator Panel.
- 2. Search for a user.
- 3. Click **Password** for a user.

#### **Fields**

The table below details the fields on the Change Password page.

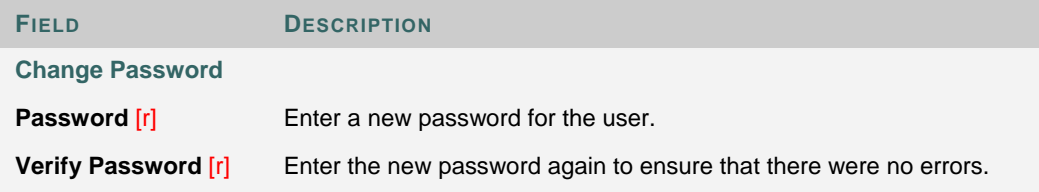

## **VIEW USER AND COURSE INFORMATION**

#### **Overview**

Users can be removed from a course or have their Course Role changed.

#### **Find this page**

Follow the steps below to open the View User and Course Information page.

- 1. Click **List/Modify Users** on the Administrator Panel.
- 2. Search for a user.
- 3. Click **Courses** for a user from the List/Modify Users page.

#### **Functions**

The table below details the available functions on this page.

**TO . . . CLICK . . .** 

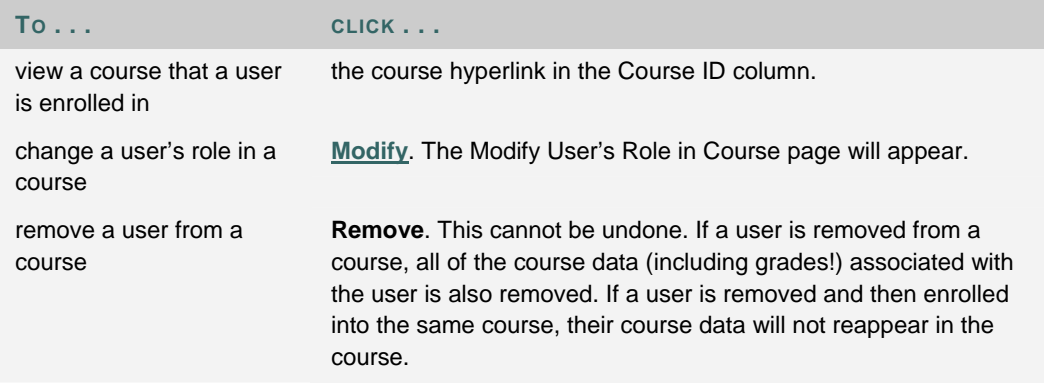

## **MODIFY USER'S ROLE IN COURSE**

#### **Overview**

Course role can be changed for a user from the Modify User's Role in Course page.

#### **Find this page**

Follow these steps to open the Modify User's Role in Course page.

- 1. Click **List/Modify Users** on the Administrator Panel.
- 2. Search for a user.
- 3. Click **Courses** for a user from the List/Modify Users page.
- 4. Click **Modify** for a course.

#### **Fields**

The table below details the fields on the Modify User's Role in Course page.

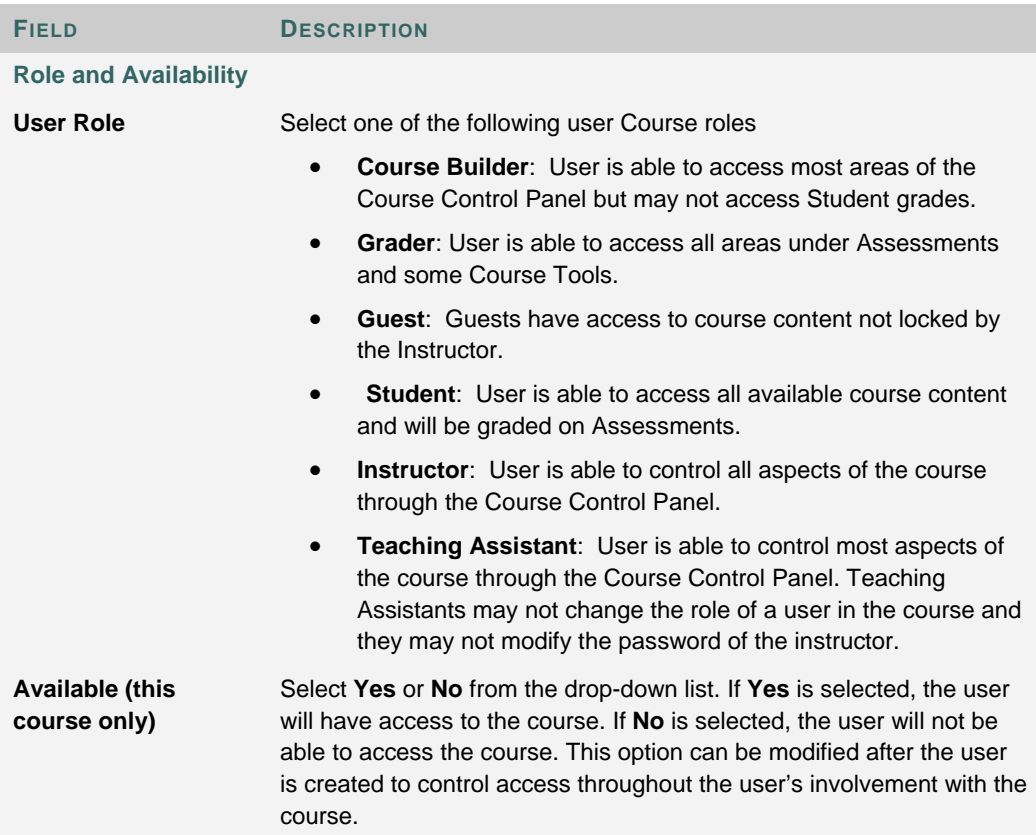

## **CHAPTER 2 - CREATE USERS**

#### **Overview**

This chapter describes the different options Administrators have for creating user account through the Administrator Panel.

#### **In this chapter**

Chapter 2—Create Users includes the following topics.

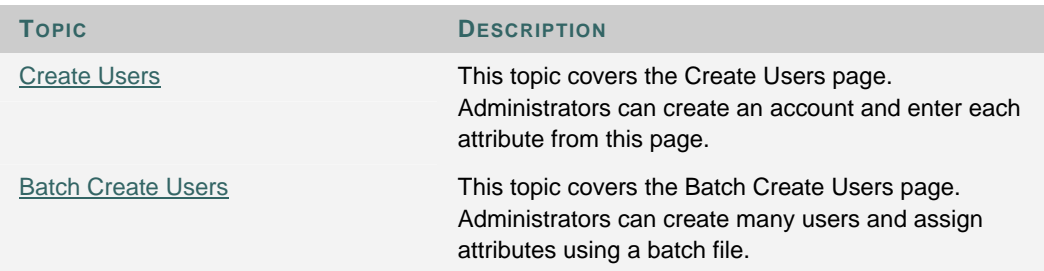

## **CREATE USER**

#### **Overview**

Create user records from the Create Users page. Creating a Username and password allows a user to login.

#### **Find this page**

Click **Create User** on the Administrator Panel to open the Create User page.

#### **Fields**

The table below details the fields on the Create User page.

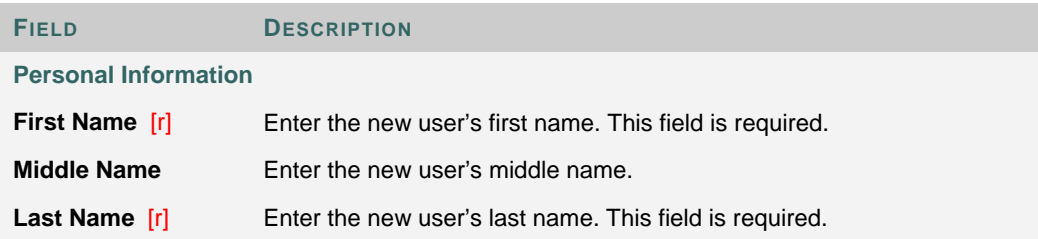

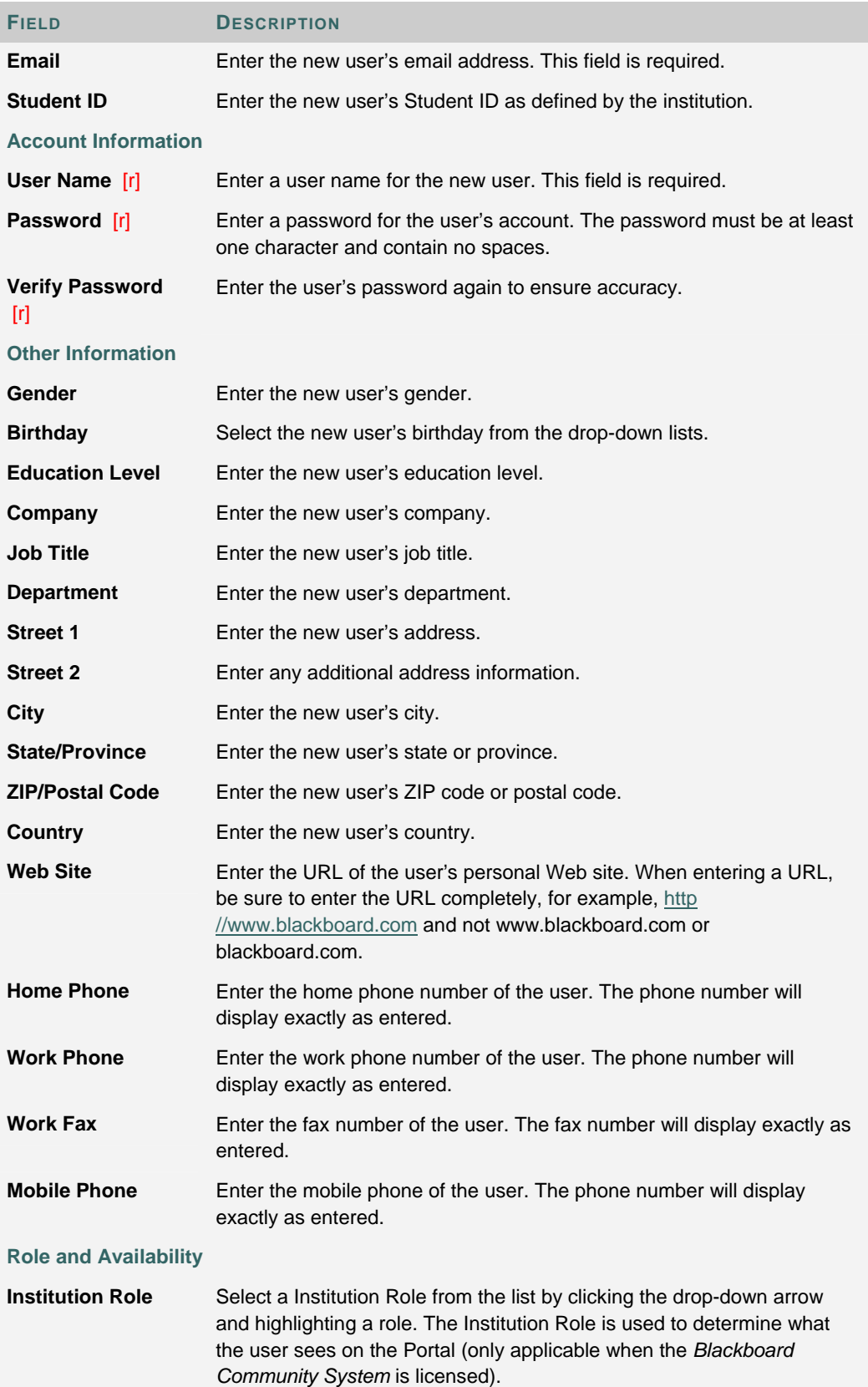

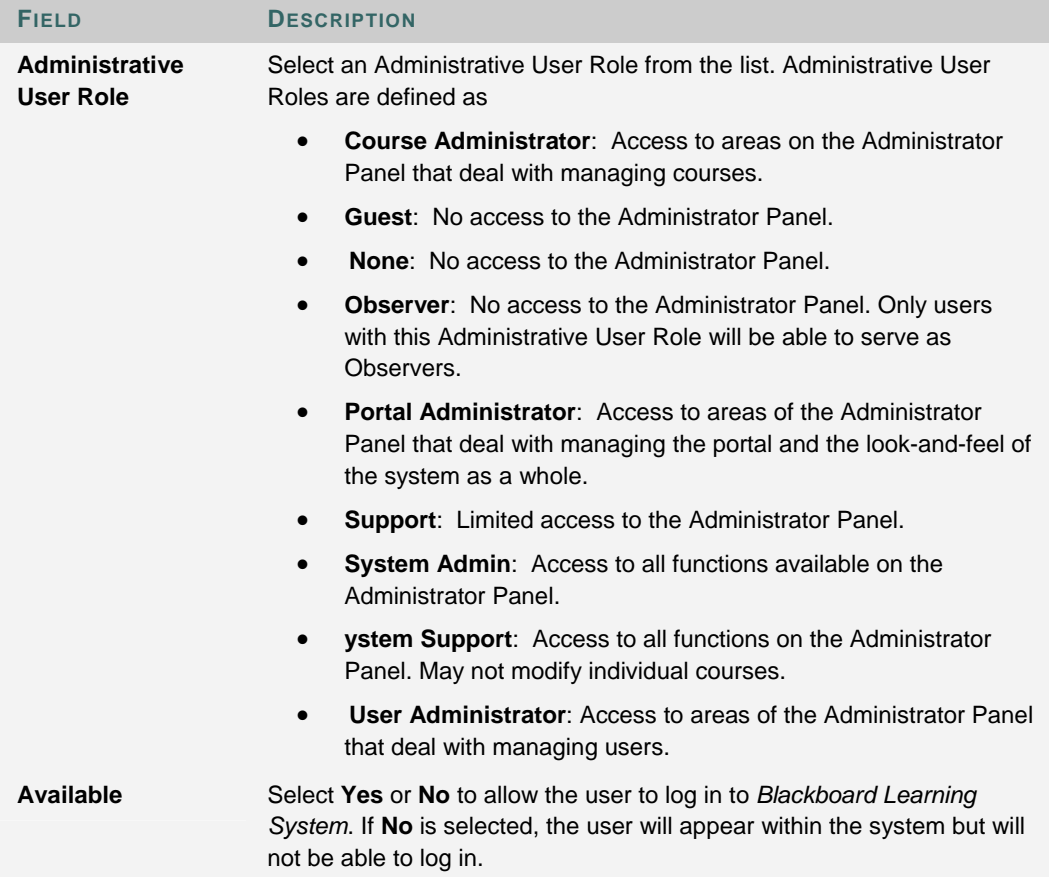

## **BATCH CREATE USERS**

#### **Overview**

Numbers of users can be added from the Batch Create Users page. Using a batch file, users are entered into the *Blackboard Academic Suite* quickly and without having to go through the Create User page to add each user.

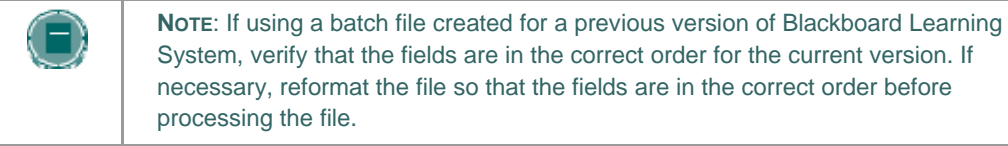

#### **Find this page**

Click **Batch Create Users** on the Administrator Panel.

#### **Fields**

The table below details the fields on the Batch Create Users page.

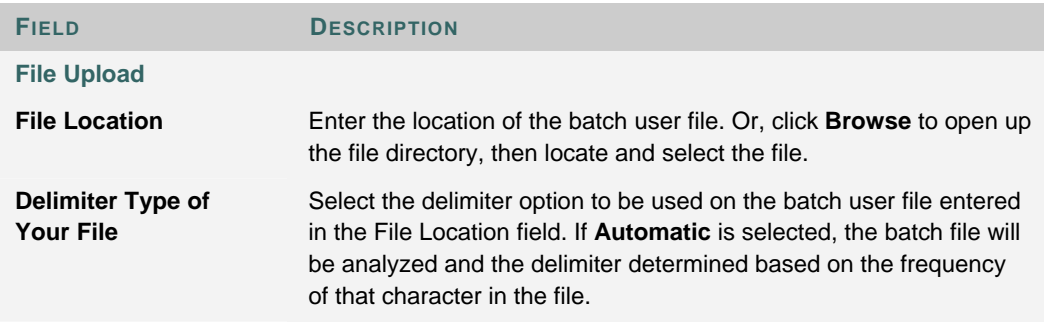

#### **Batch files**

Batch files are .txt files that hold large quantities of information to upload Note the following when creating a batch file

- Fields must be enclosed in double quotes. Example "John"
- Each field must be separated with a delimiter. Commas, colons, or tabs may be used, however, you may not use more than one as a delimiter in a batch file. Example "John","Smith"
- Each record must be separated by a hard return. Example "John","Smith" "Larry","Smith"
- Each batch file should not exceed 500 records due to time out restrictions associated with most browsers.
- Do not include blank lines between records. The blank line will be processed and return an error.

## **CHAPTER 3 - REMOVE USERS**

#### **Overview**

This chapter describes the features on the Administrator Panel that are used to remove users from the system.

#### **In this chapter**

Chapter 3—Remove Users includes the following topics.

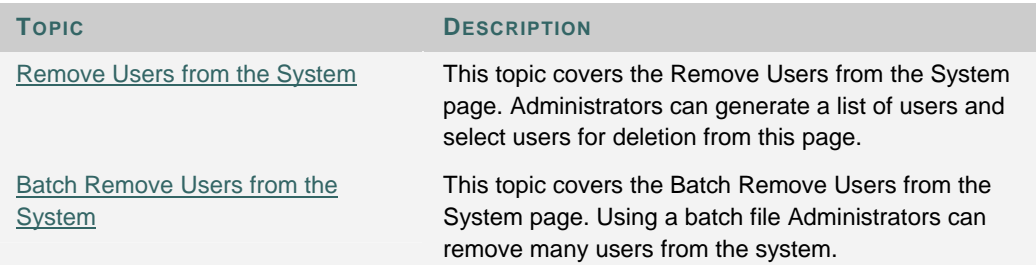

## **REMOVE USERS FROM THE SYSTEM**

#### **Overview**

Remove users from the system from the Remove Users from the System page. Removed users cannot be restored to the system. To replace a removed user, create a new profile for the user and enroll the user in the appropriate Courses. A removed user that is recreated will not retain any of the settings or data associated with the old user.

#### **Find this page**

Click **Remove Users** from the System on the Administrator Panel.

#### **Removing users**

Click the check box for each user to be removed. Type 'Yes' in the field at the bottom of the page and click Submit. The selected users will be removed from the system.

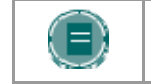

**NOTE**: Removing users will also remove any course data associated with the user (including grades!). If a user is created again, course data will not reappear

## **BATCH REMOVE USERS FROM THE SYSTEM**

#### **Overview**

Numbers of users can be removed from the system through the Batch Remove Users from the System page. Using a batch file, users are quickly removed from the system. Removed user records cannot be restored they must be recreated.

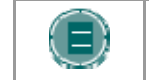

**NOTE**: If using a batch file created for a previous version of Blackboard Learning System, verify that the fields are in the correct order for the current version.

#### **Batch Remove Users page**

Click **Batch Remove Users** from the System on the Administrator Panel.

#### **Batch Remove Users fields**

The table below details the fields on the Batch Remove Users from the System page.

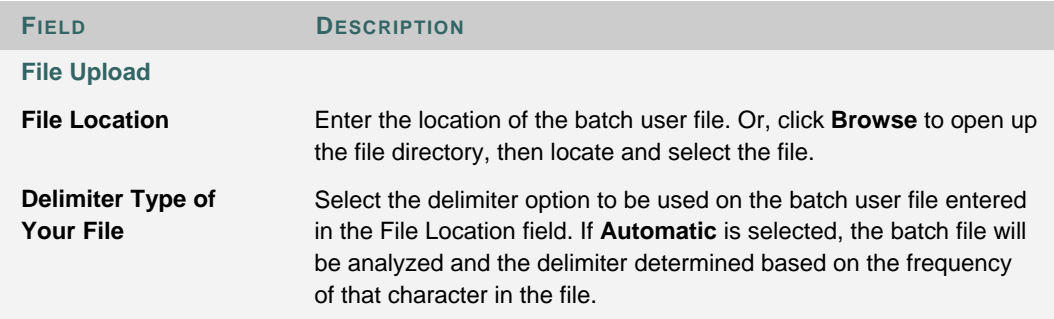

#### **Batch files**

Batch files are .txt files that hold large quantities of information to upload Note the following when creating a batch file

- Fields must be enclosed in double quotes. Example "John"
- Each field must be separated with a delimiter. Commas, colons, or tabs may be used, however, you may not use more than one as a delimiter in a batch file. Example "John","Smith"
- Each record must be separated by a hard return. Example "John","Smith" "Larry","Smith"
- Each batch file should not exceed 500 records due to time out restrictions associated with most browsers.
- Do not include blank lines between records. The blank line will be processed and return an error.

## **CHAPTER 4—OBSERVERS**

#### **Overview**

This chapter details the features used to manage Observers.

#### **In this chapter**

Chapter 4—Observers includes the following topics.

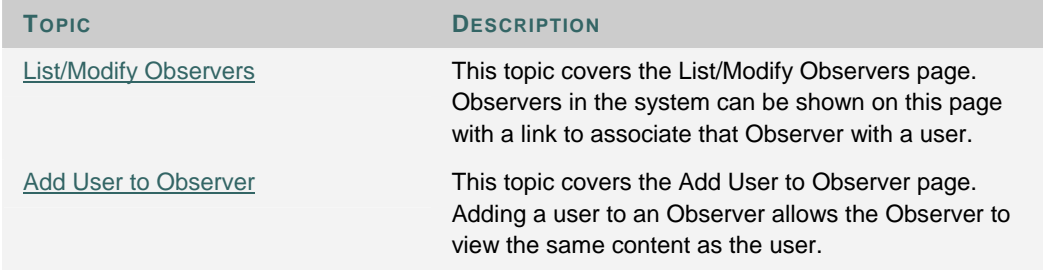

## **LIST/MODIFY OBSERVERS**

#### **Overview**

Observers are user roles that are attached to other users. Observers can view the same content as a user but cannot modify or interact with content intended for the observed user. The Observer role can be used to let parents of a Student or an academic advisor monitor progress. Each Observer can only be assigned to one user but that Observer can view all of the user's courses. The Instructor for each course can limit what Observers can see.

Observers in the system can be viewed and linked or unlinked from a user from the List/Modify Observers page.

Users must have their Administrative User Role set to Observer to appear in the list of available Observers. Be aware that Observers are not able to enroll in courses as Students.

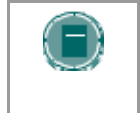

**NOTE**: The Observer-user relationship is a one-to-one relationship. Users can only have one Observer assigned to them and Observers can only watch one user.

#### **Find this page**

Follow these steps to open the List/Modify Observers page.

- 1. Click **Observer Management** on the Administrator Panel.
- 2. Click **List/Modify Observers** from the Observer Management page.

#### **Functions**

The table below details the functions available from the List/Modify Observer page.

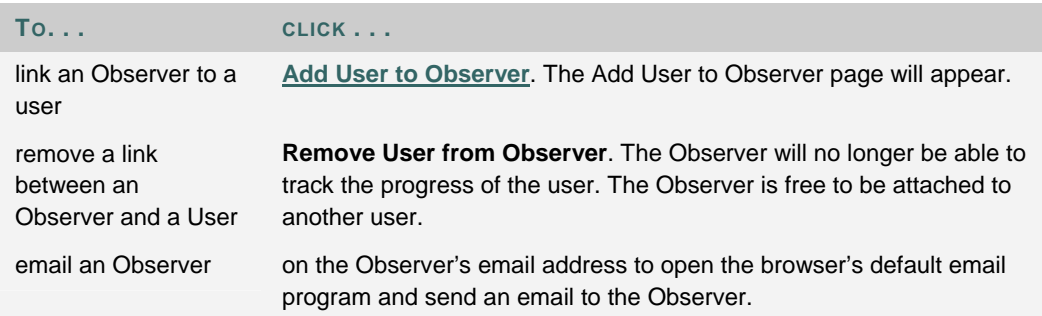

## **ADD USER TO OBSERVER**

#### **Overview**

Users are linked to Observers from the Add User to Observer page. An Observer may only be linked to one user. If an Observer is already assigned to a user, remove that link before trying to link the Observer to another user.

#### **Find this page**

Follow the steps below to open the Add User to Observer page.

- 1. Click **Observer Management** on the Administrator Panel.
- 2. Click **List/Modify Observers** from the Observer Management page.
- 3. Search for Observers.
- 4. Click **Add User to Observer** for an Observer.

#### **Functions**

The table below details the functions available from the Add User to Observer page.

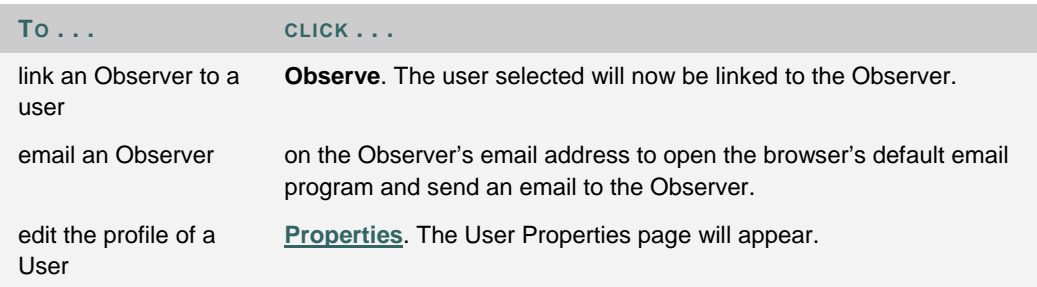

## **CHAPTER 5—INSTITUTION ROLES**

#### **Overview**

This chapter details the features for creating managing Institution Roles in the *Blackboard Academic Suite*.

#### **In this chapter**

Chapter 5—Institution Roles includes the following topics.

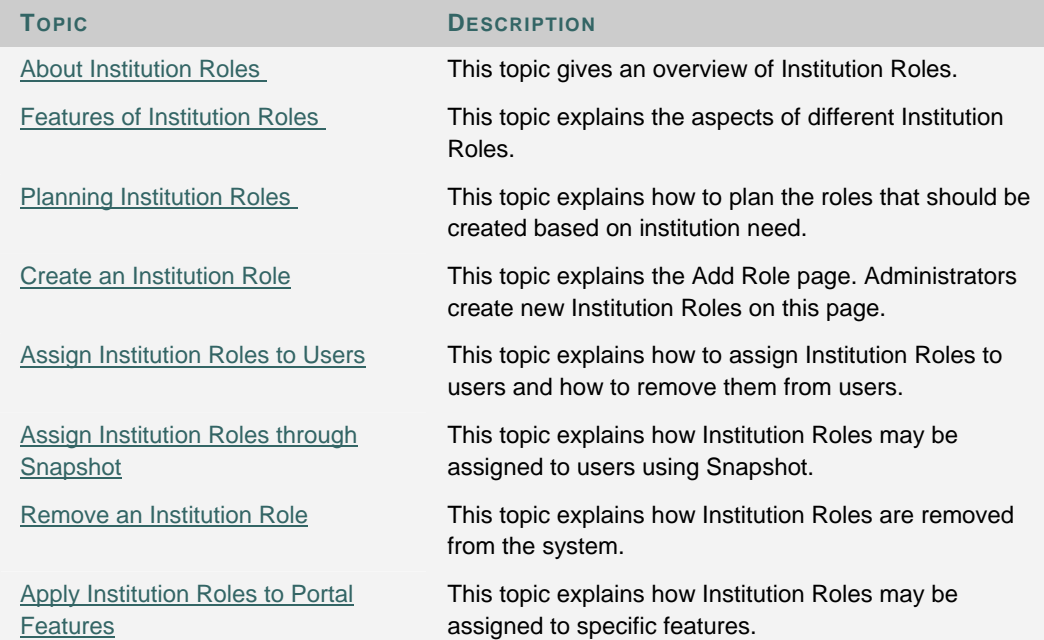

### **ABOUT INSTITUTION ROLES**

#### **Overview**

Institution Roles control access to information and services. Portal features such as tabs, modules, and brands can be controlled through Institution Roles. Institution Roles are also used by other tools, such as the *Blackboard Content System*. Virtual hard drive uses Institution Roles to determine file access for specific user groups. Institution Roles make the *Blackboard Academic Suite* a role-based system where tools and content are defined for distinct groups of one, few, or many users.

Institution Roles replace the Portal Roles found in earlier versions.

#### **Available with the** *Blackboard Community System*

Institution Roles are available when licensing the *Blackboard Community System*. If the *Blackboard Community System* is not licensed Institution Roles cannot be used to control create role-based information and services.

## **FEATURES OF INSTITUTION ROLES**

#### **Overview**

Each user is associated with one or more Institution Roles. Therefore each Institution Roles is associated with a group of users.

For example, an Institution Role of CY\_2008 groups all users that are in the 2008 class year. Content can be created and presented to only this group of users. The following example shows how two different users on two different campuses

Institution Roles are only one kind of role associated with users. Users are also associated with an admin user role, and can be associated with course and organization roles.

#### **Role IDs and Role Labels**

Roles are defined by a Role ID and a Role Label. The Role ID is a unique value to identify the role. The Role ID is used when integrating with other systems using Snapshot or the APIs.

The Role Label is a more descriptive title for the role. The Role Label must also be unique. The Role Label appears in the user interface. It is used when selecting Institution Roles for a user or when applying content and tools to Institution Roles.

#### **Removable and Non-Removable Institution Roles**

Previous versions of the *Blackboard Academic Suite* included a set of 20 Institution Roles. These roles still appear as Non-Removable Institution Roles. This means that these roles cannot be deleted and the Role ID for these roles cannot be changed (although the Role Labels can be changed). Protecting these roles and their Role IDs ensures that existing Building Blocks, outside code relying on the APIs, and other integrations that rely on these roles will continue to work. Removable Institution Roles are Institution Roles created specifically for the school.

#### **Primary Institution Role and Secondary Institution Roles**

Each user is assigned a Primary Institution Role. The Primary Institution Role is required. Some tools in the *Blackboard Learning System* and the *Blackboard Content System* can be defined based on the Primary Institution Role.

Each user can be assigned many Secondary Institution Roles. Portal content, such as tabs and modules, are presented to users based on all of the user's Institution Roles.

Primary and Secondary Institution Roles are distinctions applied to users. An Institution Role is not set aside as primary or secondary until it is applied to a user. For example, the Institution Role CY\_2008 could be the Primary Role for one user and a Secondary Role for another user. A user can have the same role appear as both the Primary Institution Role and as a Secondary Institution Role.

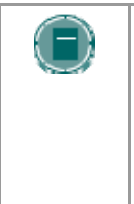

**NOTE**: The default Primary Institution Role is the role with a Role ID of 'Student'. This is a non-removable role so the Role ID cannot be changed. However, be careful when changing the Role Label as this role will be the Primary Institution Role of any user created without one. Further, if a user's Primary Institution Role is removed from the system the user's new Primary Institution Role will be Role ID = 'Student'.

#### **PLANNING INSTITUTION ROLES**

#### **Overview**

Implementing Institution Roles requires detailed planning to maximize benefits as well as avoid inconsistencies and overlaps. One of the best places to start is with other systems on the campus that store student information. Applying the same model for organizing student information to Institution Roles ensures consistency with the school.

#### **Design Approach**

Using a design approach designs the content first and then decides who should have access. Consider plotting out content such as *Blackboard Content System* content, brands, tabs, and modules first. Create and apply roles that match the design and can incorporate new content and future growth.

#### **Define Types**

Create Institution Roles in groupings. For example, use types such as campus, major, and class year to define Institution Roles. In this example, a student's Institution Roles may be

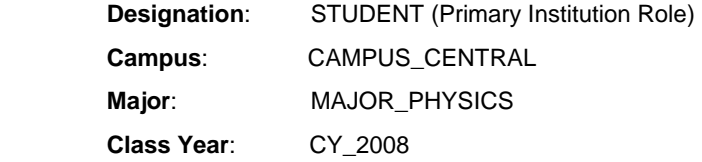

#### **Use a naming convention**

Institution Roles are listed in alphabetical order. A naming convention based on the Institution Role types ensures that Institution Roles are easy to find in the system and are not missed.

Consider the Campus type in the example above. If there are three campuses, Central, East, and West, the Institution Roles that apply to each campus should appear together in the system. Name the Institution Roles CAMPUS\_CENTRAL, CAMPUS\_EAST, and CAMPUS\_WEST will ensure that the roles are easy to locate and applied correctly.

#### **Create Users for testing**

Create test users based on the Institution Roles model. The test Users can be used to quickly preview the system and adjust settings. For example, create a test User to see the system through the viewpoint of a prospective student.

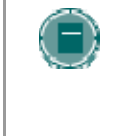

**NOTE**: It is important to create a test User for anonymous (unauthenticated) users such as Guests. Changes to the Guest Institution Role can have serious consequences as, in most cases, this Institution Role controls what users that have not logged in can seeID = 'Student'.
## **Example**

The example below shows the planned effect of Institution Roles on two sample users.

## **User: Jane Smith**

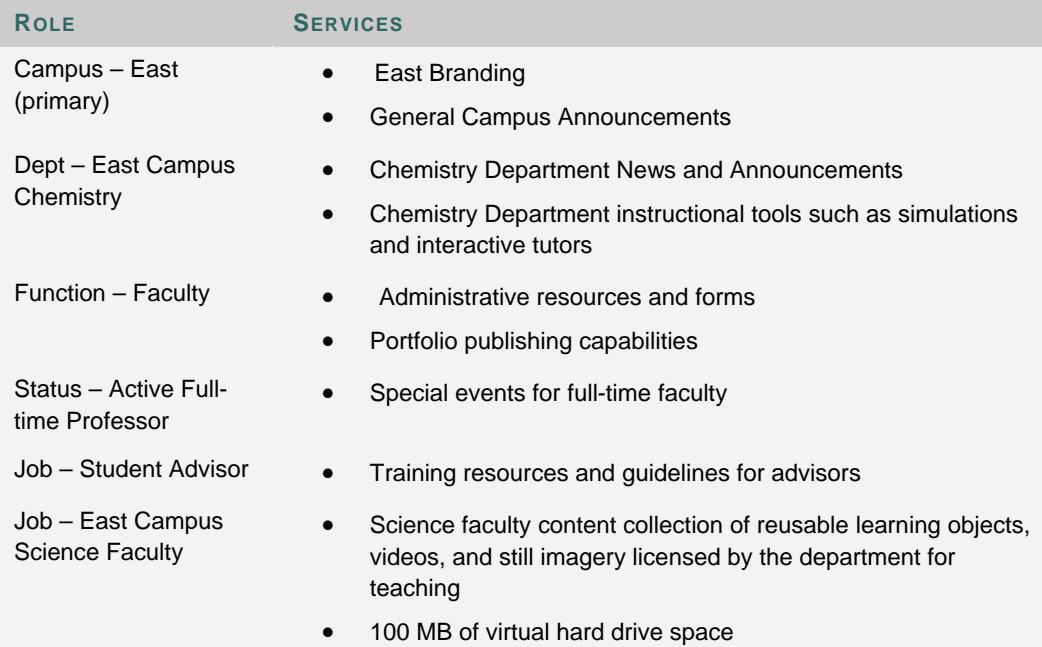

## **User: Darrin Longhorn**

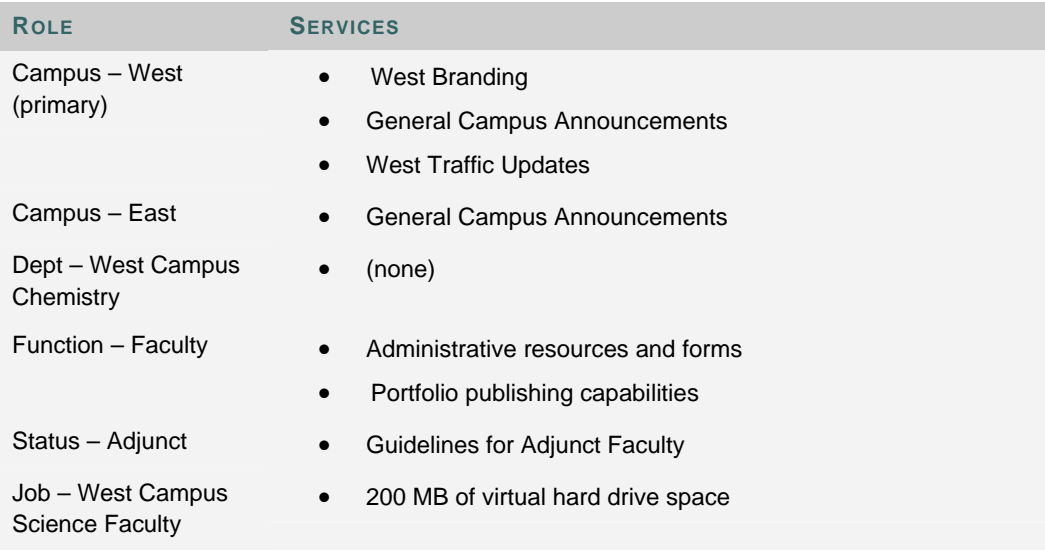

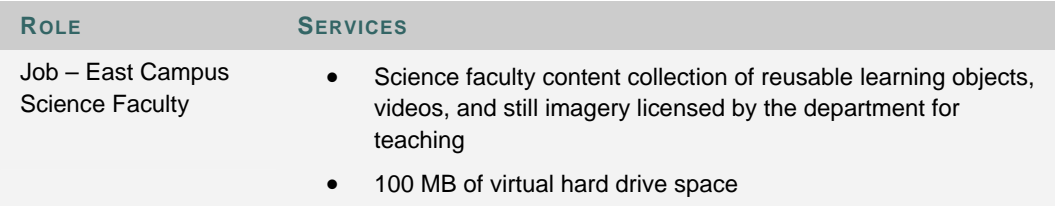

## **CREATE AN INSTITUTION ROLE**

## **Overview**

Make sure that an Institution Role matches the design model and naming convention for Institution Roles used at the school. Roles that are created can be later removed, but better results will come from detailed planning before creating any Institution Roles.

## **Create an Institution Role**

Follow these steps to create an Institution Role.

- 1. Develop a plan for handling Institution Roles. See Planning Institution Roles for tips.
- 2. Login as a user with Administrator privileges.
- 3. Open the Administrator Panel.
- 4. Click **Manage Institution Roles**.
- 5. Click **Add Role**.
- 6. Enter a Role ID and a Role Label.
- 7. Although optional, it is a good idea to add a Description of the role.
- 8. Click **Submit** to finish. The Institution Role will now appear on the Manage Institution Roles page. The Institution Role can be attached to users and used to define content.

## **Institution Role attributes**

The table below explains the attributes that define Institution Roles.

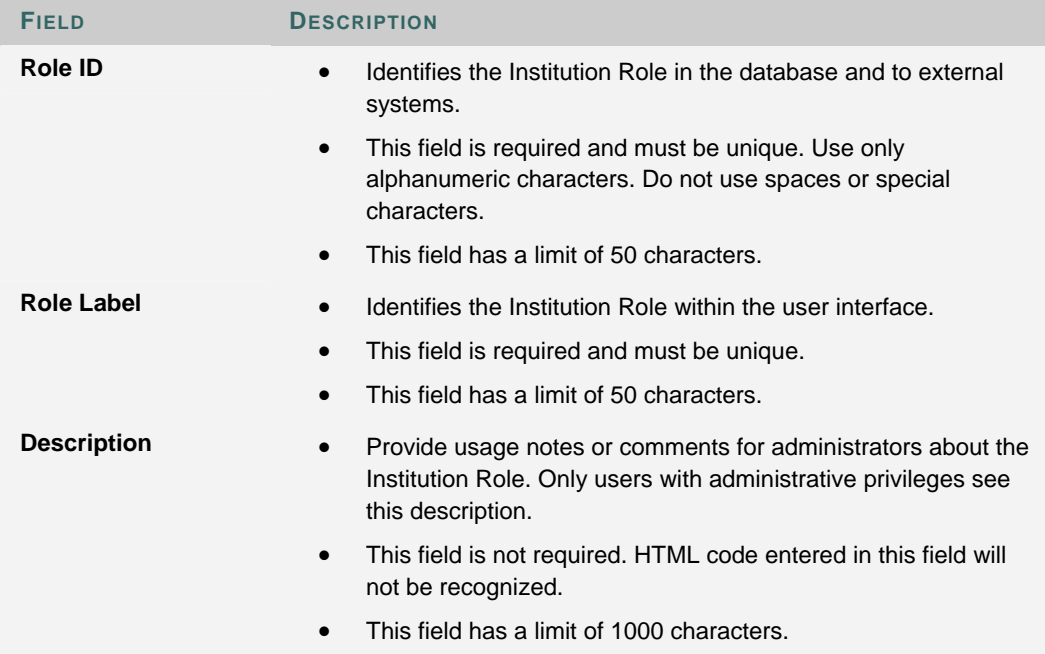

## **ASSIGN INSTITUTION ROLES TO USERS**

## **Overview**

Institution Roles can be assigned to users when the user is created or afterward by modifying the user.

Setting an Institution Role requires Administrator privileges. When an Instructor creates a user through a Course Control Panel the user is created with the default Primary Institution Role (Role ID='Student').

## **Assign an Institution Role from the Administrator Panel**

An Institution Role can be assigned when creating a user or when modifying an existing user. Follow these steps to assign an Institution Role to a user.

- 1. Login as a user with Administrator privileges.
- 2. Open the Administrator Panel.
- 3. Click **Create User**. Or, click **List/Modify User**, locate a user, and then click **Modify**.
- 4. Enter user data or modify the other fields on the page as needed.
- 5. Scroll down to the **Roles and Availability** heading.
- 6. Select a **Primary Institution Role**. A Primary Institution Role is required for each user.
- 7. Use the multi-select box to choose **Secondary Institution Roles**. Choose none, one, or many Institution Roles. The table below describes how to use the multi-select box to choose Institution Roles.

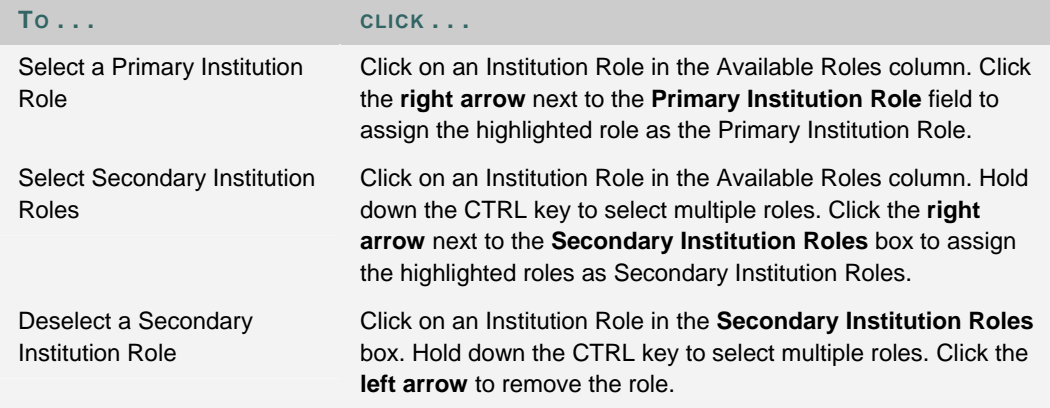

8. Finish entering or modifying user data and click **Submit**.

## **Remove Institution Roles from a User**

Removing an Institution Role from a user prevents that user from accessing content meant for that role. The Primary Institution Role may be changed but it cannot be removed from the user interface.

## **Assign an Institution Role with the Batch Create Users process**

The Batch Create Users process will add many users to the system. Each record in the batch file can contain a Primary Institution Role. The Primary Institution Role is included using a mapped value within the database.

Follow these steps to locate the value for an Institution Role

- 1. Login as a user with administrative privileges.
- 2. Open the Administrator Panel.
- 3. Click **Batch Create Users**. Locate the hyperlink find in the instructions.
- 4. Click **Find** to display a page that shows the Role ID and the matching Batch Value.
- 5. Use the Batch Value to set a Primary Institution Role for users during a batch process.

If a Primary Institution Role is not provided for a record, the user will be created with the default Primary Institution Role of 'Student'.

It is not possible to attach Secondary Institution Roles to a user during the Batch Create process. Secondary Institution Roles must be attached to the user after creation.

## **root\_admin Institution Roles**

The root\_admin user has access to manage Virtual Installations. The User Properties for the root\_admin user are set from the Virtual Installation Administrator Panel. The Institution Roles for the root\_admin user must be set through the Administrator Panel for each Virtual Installation because Institution Roles are not shared across Virtual Installations.

## **ASSIGN INSTITUTION ROLES THROUGH SNAPSHOT**

## **Overview**

Institution Roles can be attached to users through Snapshot and the APIs. For information on using the APIs to assign Institution Roles please see the Administrative API specifications.

## **Snapshot Files**

Snapshot User files include the INSTITUTION\_ROLE element. This represents the Primary Institution Role and is expressed as the Role ID.

Secondary Institution Roles are added through a new Snapshot file type, User Institution Role Membership. Each record matches one User to one Institution Role. To match a user to multiple Institution Roles requires multiple records in the file. The table below outlines the fields included in a record in a Snapshot User Institution Role Membership file.

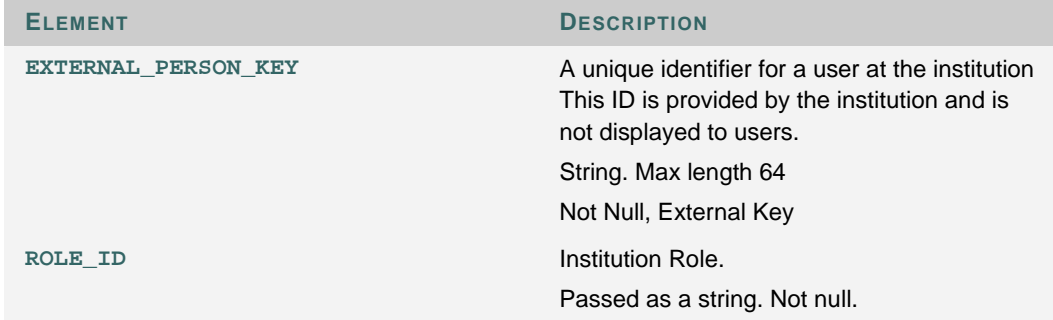

## **Commands**

The following command line operations handle User Institution Role Membership files.

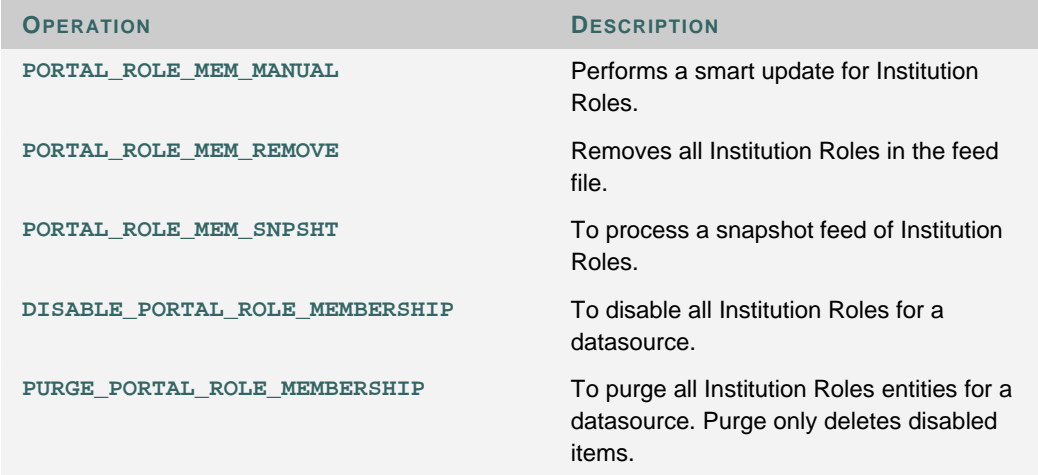

For more information on running the Snapshot tool please see the *Blackboard Academic Suite Data Integration Manual*.

## **REMOVE AN INSTITUTION ROLE**

## **Overview**

Removing an Institution Role also removes the link between users and that Institution Role. If the removed role is the Primary Institution Role for a user, the Primary Institution Role for the user will return to the default (Role ID='Student'). Any content set to display only to the removed role will still exist in the system but users will not be able to see it until the Institution Roles associated with the content are updated.

## **Remove an Institution Role**

Follow these steps to remove an Institution Role from the system.

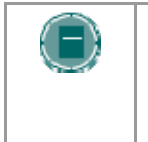

**NOTE**: Removing an Institution Role is permanent. To restore the role, recreate it and reassign it to users. To avoid having to recreate and reassign the role consider using Snapshot to disable the Institution Role rather than removing the role.

- 1. Login as a user with Administrator privileges.
- 2. Open the Administrator Panel.
- 3. Click **Manage Institution Roles**.
- 4. Select the roles to remove.
- 5. Click **Remove Roles**.
- 6. A confirmation window appears. Click **OK**. The selected Institution Roles are no longer in the system.

# **APPLY INSTITUTION ROLES TO PORTAL FEATURES**

## **Overview**

Institution Roles control what brands, tabs, and modules that users see.

## **Apply Institution Roles to a brand**

Brands define the colors and images of the top frame including the tabs. Access to brands is controlled by host name and Primary Institution Role. Host names determine the URL used to access the *Blackboard Academic Suite*.

For example, create two additional hostnames so that the *Blackboard Academic Suite* can be accessed from:

http //blackboard.yourinstitution.com

http //lawschool.yourinstitution.com

http //medicalschool.yourinstitution.com

Now, create separate brands for users based on the host name used to access the system. Users will see a different brand depending on the URL. Primary Institution Roles can be applied to further customize brands so that a Student using http //lawschool.yourinstitution.com will see a different brand than an Instructor or Prospective Student.

#### **Apply Institution Roles to a tab or module**

Tabs or modules are configured to display to one, many, or all Institution Roles. Institution Roles are applied to a tab or module from the Tab Properties page or the Module Tabs page.

The association between content and Institution Roles is defined distinctly for each role. For example, If content is made available to the Campus\_East and Student Institution Roles, the content will be available to all users with an Institution Role of Campus East as well as all users with an Institution Role of Students. Use the multi-select box to choose roles.

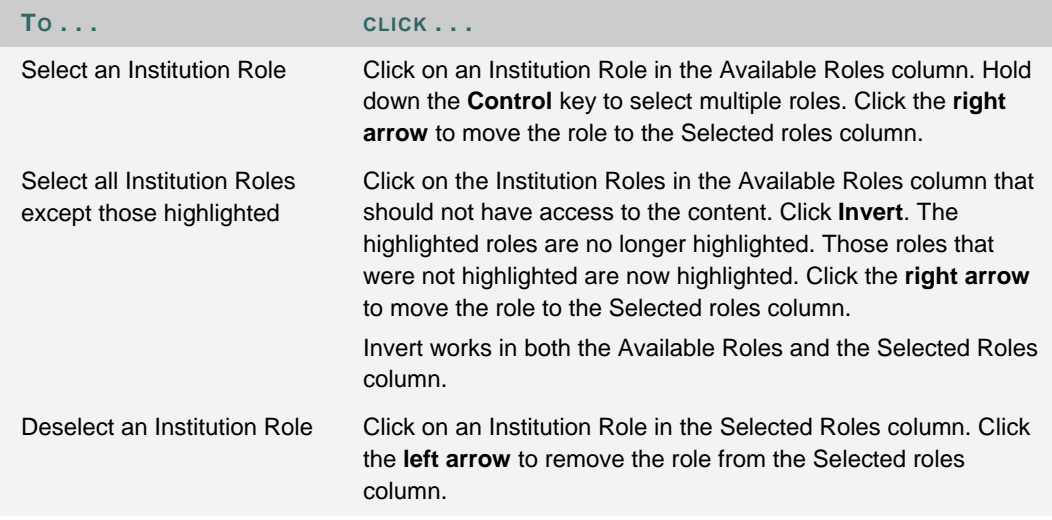

# **CHAPTER 6—USER RECORD PROPERTIES AND PRIVILEGES**

## **Overview**

This chapter details the features for managing the user account attributes and the privileges assigned to users enrolled in courses and Administrators.

## **In this chapter**

Chapter 6—User Record Properties and Privileges includes the following topics.

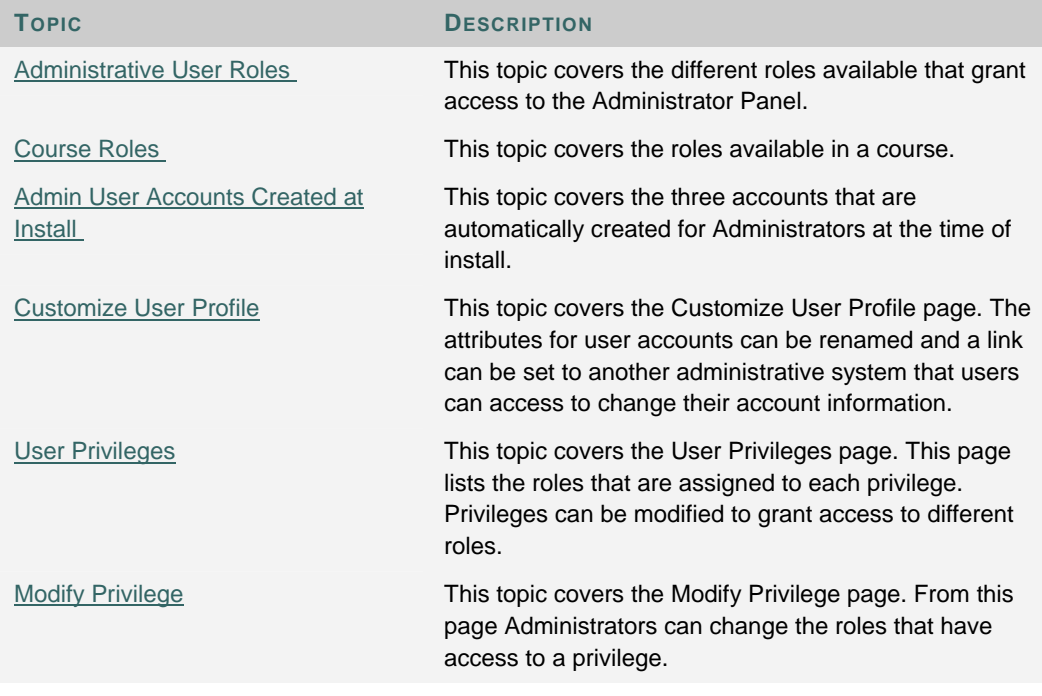

# **ADMINISTRATIVE USER ROLES**

## **Overview**

Every user account in the *Blackboard Academic Suite* has an Administrative User Role. Different roles grant the user different levels of access to the Administrator Panel. To delegate responsibility for the system, Administrators may give varying privileges to a small number of users by assigning Administrative roles. Administrative User roles should be strictly managed for security reasons.

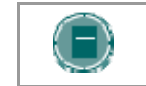

**NOTE**: Only users with the role of System Administrator may create or modify System Administrator accounts.

Administrative User Roles include the following

- Course Administrator
- **Guest**
- None
- Observer
- Portal Administrator
- **Support**
- System Administrator
- System Support
- User Administrator

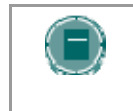

**NOTE**: System Administrators may modify the privileges of Administrative User Roles with the User Privileges feature. The information below is based on the default settings in the *Blackboard Learning System*.

## **Course Administrator**

Users with the role of Course Administrator may access areas of the Administrator Panel that are used to manage courses in the system. These users do not have access to the Course Control Panels for individual courses.

This role may be assigned to someone who assists the System Administrator with course management tasks, such as creating courses, updating course information, and copying and recycling courses.

Course Administrators have access to the following areas in the Administrator Panel

- List / Modify Courses may not access the course environment
- 
- 
- \*Restore Course
- Create Course \*Settings (under Courses)
- Batch Create Course **•** \*Images and Icons
- List / Modify Courses may not access the course environment
- Batch Enroll Users in Course \*Catalog
- 
- 
- 
- \*Export Course \*Logs
- \*Archive Course  **\*Send Email**
- \*Restore Course
- 
- \*Remove Course  **List / Modify Users (can only update** user Course Roles)
- \*Copy Course Batch Create Users
- \*Import Course \*Observer Management
	-
	-

\* Settings for areas with an asterisk (\*) cannot be modified on the User Privileges page.

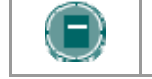

**NOTE**: All options within these areas of the Administrator Panel may not be available.

#### **Guest**

Every Blackboard system has a pre-set user account called "Blackboard Guest" with the username of "guest". Any user who logs in with this username and password, or who clicks **Preview** on the Gateway page, is automatically given the Administrative Role of Guest. Administrators may also create a assign the role of Guest to specific users.

A user with the role of Guest, or any anonymous user, may view any unsecured areas of courses that have Guest Access enabled. A Guest does not have access to the Administrator Panel.

#### **None**

A user with the role of None has no administrative controls and no access to the Administrator Panel. All Students and Instructors are usually given an Administrative User Role of None.

## **Observer**

A user with the role of Observer can "shadow" one other user on the system. An Observer can see all courses in which a specific user is enrolled, and, within each course, those materials and tools that the Instructor has given Observers access to.

An Observer does not have access to the Administrator Panel.

This role may be assigned to a parent, an evaluation team or others who may need to monitor the course work of one other user on the system.

## **Portal Administrator**

Portal Administrators have access to the areas of the Administrator Panel that deal with managing the portal. This role may be assigned to someone who is responsible for creating and modifying portal content, adding tabs to the system and establishing Institution Roles.

Portal Administrators have access to the following areas in the Administrator Panel

- List / Modify Users may not access the course environment
- 
- 
- 
- \*Manage Tool Panel
- \*Manage Tabs \*Settings (under Portal Areas)
	- \*Manage Modules \*Export Modules
	- \*Manage Channels \*Gateway Options

Settings for areas with an asterisk (\*) cannot be modified on the User Privileges page.

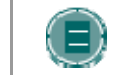

**NOTE**: All options within these areas of the Administrator Panel may not be available.

## **Support**

Users with the role of Support have limited access to the Administrator Panel. This role may be assigned to an individual who is assisting the System Administrator.

Support users have access to the following areas in the Administrator Panel

- \*List / Modify Courses may not access the course environment
- -
- \*Import Course List / Modify Users may not modify user records
	-
- \*Settings (under Courses)
- \*Export Course \*Observer Management

• \*Catalog

\* Settings for areas with an asterisk (\*) cannot be modified on the User Privileges page.

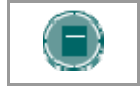

**NOTE**: All options within these areas of the Administrator Panel may not be available.

## **System Administrator**

System Administrators may access the entire Administrator Panel and the Course Control Panel for every course in the system. This is the highest level of access that may be assigned.

Some areas of a course require a user be enrolled to view material. The System Administrator can use the **Quick Enroll** button in the course's Navigation Menu to temporarily enroll in a course to view or troubleshoot these areas. The **Quick Un-enroll** button reverses the process.

## **System Support**

A user with the System Support role has access all areas on the Administrator Panel, but not to the Control Panels for individual courses in the system. This role may be assigned to individuals who need to perform administrative tasks, but who should not have the ability to access or change the content in a course. These users are also unable to modify user records.

#### **User Administrator**

User Administrators have access to areas of the Administrator Panel which deal with managing users on the system. This role may be assigned to a user who will be creating other users, enrolling them in courses, and changing passwords. Although a User Administrator can assign most Administrative Roles to any user, only System Administrators can assign the System Administrator role or System Support role.

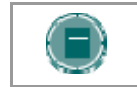

**NOTE**: All options within these areas of the Administrator Panel may not be available.

User Administrators have access to the following areas in the Administrator Panel

- 
- 
- 
- **Batch Create Users \*Send Email**
- **Batch Enroll Users •** Remove Users from the System
- List/Modify Users  **Batch Remove Users from the System**
- Create User Create User \*Observer Management
	-

\* Settings for areas with an asterisk (\*) cannot be modified on the User Privileges page.

## **COURSE AND ORGANIZATION ROLES**

## **Overview**

Course Roles control access to the content and tools within a course. Each user is assigned a role for each Course (or Organization) in which they participate. For example, a User with a role of Teaching Assistant in one Course can have a role of Student in another Course. Instructors may use these roles to delegate some of the responsibility for maintaining the course.

The Course Role is set when a User is enrolled. It can also be modified after enrollment from the Course Control Panel of the Course.

Course Roles include:

- Course Builder
- Grader
- Guest
- **Instructor**
- Student
- Teacher's Assistant
- Anonymous

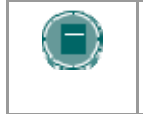

**NOTE**: The Course Control Panel privileges associated with each Course Role can be modified using the User Privileges feature. In addition, the names of the Course Roles can be changed with the Course Role Rename feature.

## **Course Builder**

The Course Builder role has access to most areas of the Course Control Panel. This role is appropriate for a research assistant or to an assistant who has limited responsibilities, but should not have access to student grades.

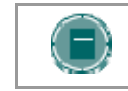

**NOTE**: If the course is unavailable to Students, a Course Builder can still access the course. A Course Builder cannot remove an Instructor from a Course.

Course Builders have access to the following areas within the Course Control Panel

- \*Course Information Settings
	-

- 
- 
- 
- 
- \*Course Documents Import Course Cartridge
- \*Assignments Import Package
- \*External Links \*Resources
- \*Announcements Course Copy
- \*Course Information Settings
- \*Course Calendar Export Course
- 
- 
- 
- 
- 
- 
- Manage Course Menu **•** \*Test Manager
- 
- 
- \*Manage Tools
- 
- 
- \*Staff Information List / Modify Users
	- \*Tasks Create User
	- \*Discussion Boards Batch Create Users for Course
	- \*Send Email Enroll User
	- \*Collaboration Remove Users from the Course
- \*Digital Drop Box \*Manage Groups
	-
	- Archive Course  **The Survey Manager** \* Survey Manager
	- **Recycle Course \*Pool Manager**
- \* Settings for areas with an asterisk (\*) cannot be modified on the User Privileges page.

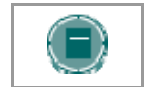

**NOTE**: All options within the available areas of the Course Control Panel may not be available.

#### **Grader**

The Grader role has limited access to the Course Control Panel. A Grader would assist the Instructor in the creation, management, delivery, and grading of Assessments and Surveys. A Grader may also assist the Instructor with adding manual entries to the Online Gradebook.

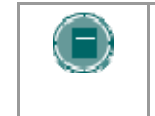

**NOTE**: If a course is unavailable to students, the course will appear in the My Courses module and Course list for a user with the role of Grader, but the Grader will not be able to enter the course until the course is available.

Graders have access to the following areas within the Course Control Panel

- -
- \*Digital Drop Box \*Gradebook
	- List/Modify Users may not modify content • \*Gradebook Views
		- \*Test Manager \*Course Statistics
- 
- \*Announcements \*Survey Manager
- \*Course Calendar \*Pool Manager
	-
	-

## \* Settings for areas with an asterisk (\*) cannot be modified on the User Privileges page.

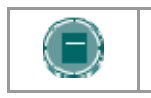

**NOTE**: All options within the available areas of the Course Control Panel may not be available.

## **Guest and Anonymous Users**

Users with the role of Guest or anonymous users have no access to the Course Control Panel. If Guest access is enabled by the System Administrator, an Instructor can make areas within a course accessible to unauthenticated users or Guest users.

Visitors to the *Blackboard Learning System* such as prospective Students, alumni or parents may be given the role of Guest.

Anonymous users are those that access the system and have not been authenticated. Users can only access the system without logging in when Direct Access is enabled.

## **Instructor**

Instructors have access to all areas in the Course Control Panel. This role is generally given to the person developing, teaching or facilitating the class. If a course is unavailable to Students, Instructors may still access it.

Administrators may modify access to the following areas on the User Privileges page

- 
- 
- Batch Create Users for Course Import Course Cartridge
- Remove Users from the Course
- **Enroll User**
- **Settings**
- List / Modify Users  **Course Copy**
- **Create User Recycle Course** 
	-
	- **Export Course**
	- Archive Course
	- Manage Course Menu

## **Student**

Student is the default Course User Role. As user with the role of Student has no access to any areas on the Course Control Panel.

## **Teacher's Assistant**

The Teacher's Assistant has access to nearly everything in the Course Control Panel. If the course is unavailable to students, Teaching Assistants may still access the course.

Unlike the Instructor, the Teaching Assistant will not be listed in the Course Catalog listing for the course.

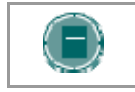

**NOTE**: Teaching Assistant cannot remove an Instructor from a course.

Administrators may modify access to the following areas on the User Privileges page

- List / Modify Users Course Copy
- 
- Batch Create Users for Course Import Course Cartridge
- Remove Users from the Course
- Enroll User
- Settings
- 
- Create User Recycle Course
	-
	- Export Course
	- Archive Course
	- Manage Course Menu

## **ADMIN USER ACCOUNTS CREATED AT INSTALL**

## **Overview**

When the *Blackboard Learning System* is installed three User accounts with admin privileges are created

- Administrator
- root\_admin
- integration

#### **Administrator**

The Administrator account has full system Administrator privileges. This account, and the root admin account are the only two accounts that can login until more users are created.

The password for the Administrator account is set during the installation of the *Blackboard Learning System*.

#### **root\_admin**

The root admin account has full administrative privileges including the management of virtual installations through the Administrator Panel. When the root\_admin account views the Administrator Panel the Manage Virtual Installations link appears at the top of the panel. The root\_admin can login to any virtual installation and access the Virtual Installation management features from this link.

The password for this account is set during installation.

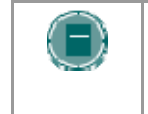

**NOTE:** The root admin account is created even if your license does not include the use of any virtual installations. The root\_admin account can be modified from the Edit Root Administrator Profile page.

#### **integration**

The integration user is used only to facilitate *Blackboard Learning System* Snapshot operations. This account cannot be used to login through the GUI nor does it appear in any lists of users on the GUI. To change the password for this account, use the Integration Password feature available on the Administrator Panel.

The default password for the integration account is set at installation.

For more information on how the integration account is used during Snapshot processes, please see the *Blackboard Learning System* Advanced Integration and Data Management Manual.

# **CUSTOMIZE USER PROFILE**

## **Overview**

Through the Customize User Profile page data fields for user accounts can be renamed and configured as displayed and editable. The labels of the fields that store data can be changed and the Administrator can select whether or not users can view and edit data for each field. Once changes are made, they will appear within the user interface. For example, if the name of the default Student ID field is changed to 'Identification' it will appear as 'Identification' everywhere.

Often fields are not editable in *Blackboard Learning System* because the data is owned by another institutional information system. Administrators can add a URL where users can update this data that is owned by another information system. When Users access the Edit Personal Information page the link with instructions will appear at the top of the page.

In other cases, not allowing users to update a field can help ensure business rules and workflows. For example, some institutions may decide to lock the Email field, especially if the institution assigns email addresses. This ensures that all users have a valid email account that will work with features such as the Send Email communication tool.

The Customize User Profile page is not available with the *Blackboard Learning System*–Basic Edition.

## **Find this page**

## Click **Customize User Profile** on the Administrator Panel.

#### **Fields**

The table below details the fields on the Customize User Profile page.

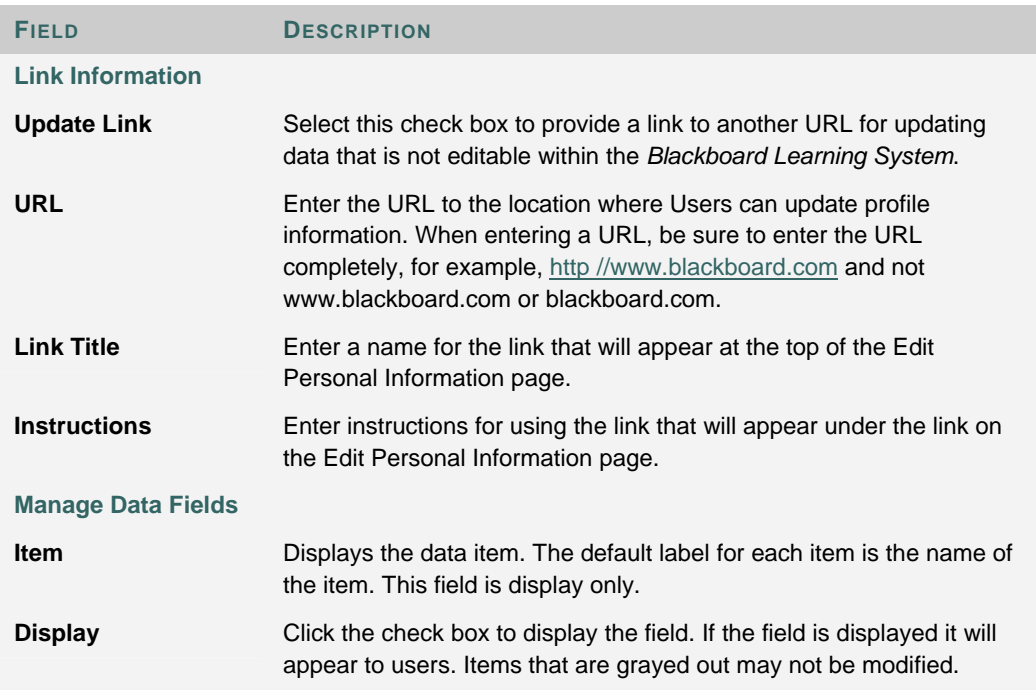

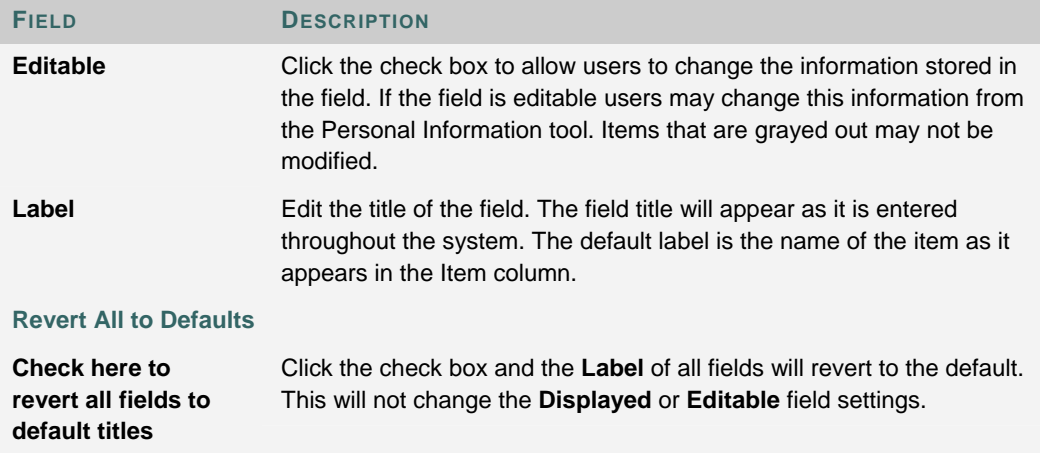

## **USER PRIVILEGES**

## **Overview**

The privileges assigned to Administrative User Roles and Course Roles can be modified by the Administrator to control access to the different areas of the Administrator Panel and Course Control Panels. The User Privileges page lists the privileges assigned to each role and each privilege can be changed to include or exclude roles.

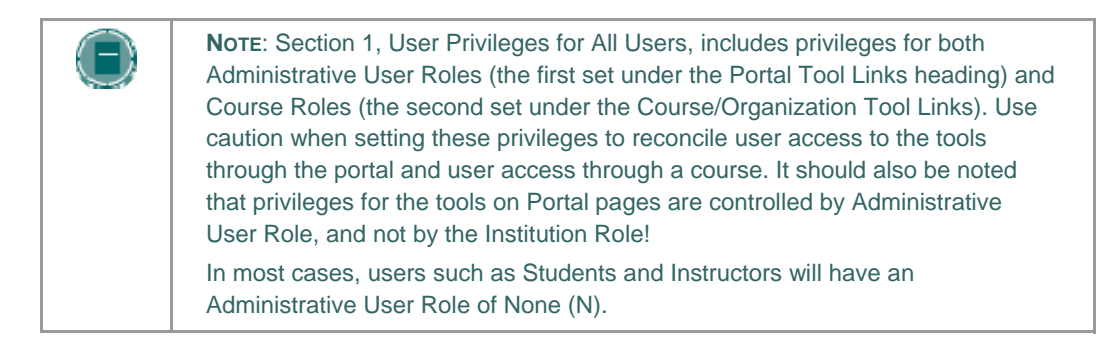

## **Find this page**

Click **User Privileges** on the Administrator Panel.

## **Functions**

The tables on the User Privileges page have the privileges for row headers and the applicable roles as the column headers. To see if a privilege is applied to a row simply line up the privilege with the row. A check mark indicates that a user with that role has access to that content or tool.

To modify a privilege, click Modify in the row for that privilege.

## **MODIFY PRIVILEGE**

## **Overview**

Course Roles and Administrative User Roles can be assigned privileges from the Modify Privilege page. Privileges are granted by clicking the check box next to each role. It is also possible to redirect a privilege to point to an outside URL from this page.

## **Find this page**

Follow these steps to open the Modify Privilege page.

- 1. Click **User Privileges** on the Administrator Panel.
- 2. Click **Modify** in the row for the privilege that will be modified. The Modify Privilege page will appear.

## **Fields**

The table below details the fields on the Modify Privilege page.

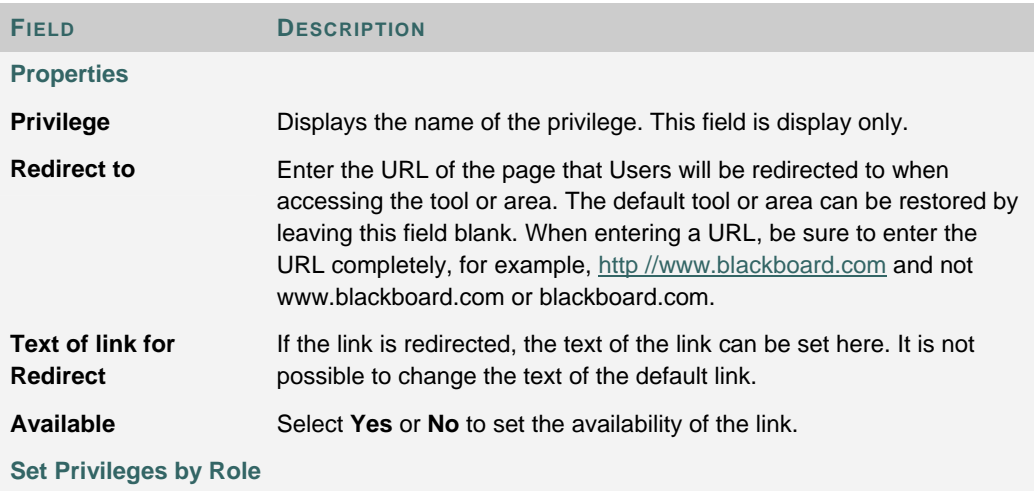

Select the check box in the **Allow** column for each Role that will have the privilege enabled.

# **PART 3 - PORTAL AREAS**

## **Overview**

The portal consists of the tabs appearing in the header frame that link to the tabs and the modules, links, images, and tools that make up the content of those tabs.

## **In this part**

This part of the *Blackboard Academic Suite* Administrator Manual includes the following chapters.

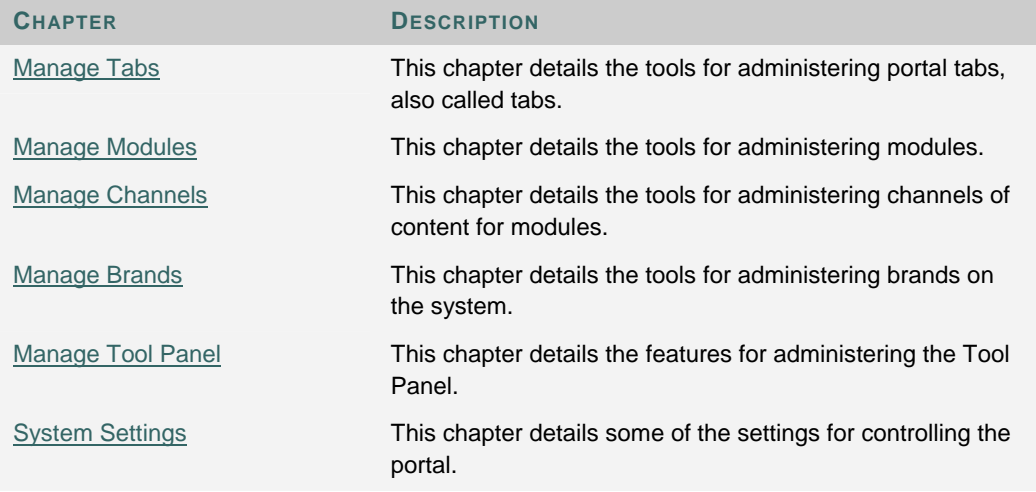

#### **Tabs**

The *Blackboard Learning System* and *Blackboard Learning System* – Basic Edition include basic tabs. The *Blackboard Community System* includes basic tabs, advanced tabs, and tools for building tabs for specific sets of users.

*Blackboard Learning System* includes several tabs as part of the portal. The basic tabs included with *Blackboard Learning System* are

- **My Institution**: This tab acts as a gateway to the portal and provides users with content from within and outside the *Blackboard Learning System* environment
- **Courses**: An online area dedicated to learning. From this tab, users access the Web sites for their courses.
- **Academic Web Resources**: Links to the Blackboard Academic Web Resources Web site. By default this tab is disabled.
- **System Admin:** Only accessible by users with Administrator privileges.

The *Blackboard Community System* also includes advanced tabs and the ability to create new tabs. The advanced tabs and tab templates are

• **Community**: An online area dedicated to clubs, organizations, and other extracurricular activities.

- **Services**: Typically used to connect users to other institutional offerings.
- **The Web**: A tab that can be set to access a URL and display the content within the tab. By default this tab is disabled.
- **Module tab**: Administrators can create additional tabs that include modules similar to the My Institution tab.
- **Tool tab**:Administrators can create additional tabs that point to a tool within the *Blackboard Learning System*.
- **Link tab**: Administrators can create additional tabs that point to a URL.

# **CHAPTER 1 - MANAGE TABS**

## **Overview**

This chapter covers the features that control the availability and the content of the tabs.

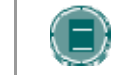

**NOTE**: Most of the portal management features listed in this chapter are only available when licensing the *Blackboard Community System*.

## **In this chapter**

This chapter includes the following topics.

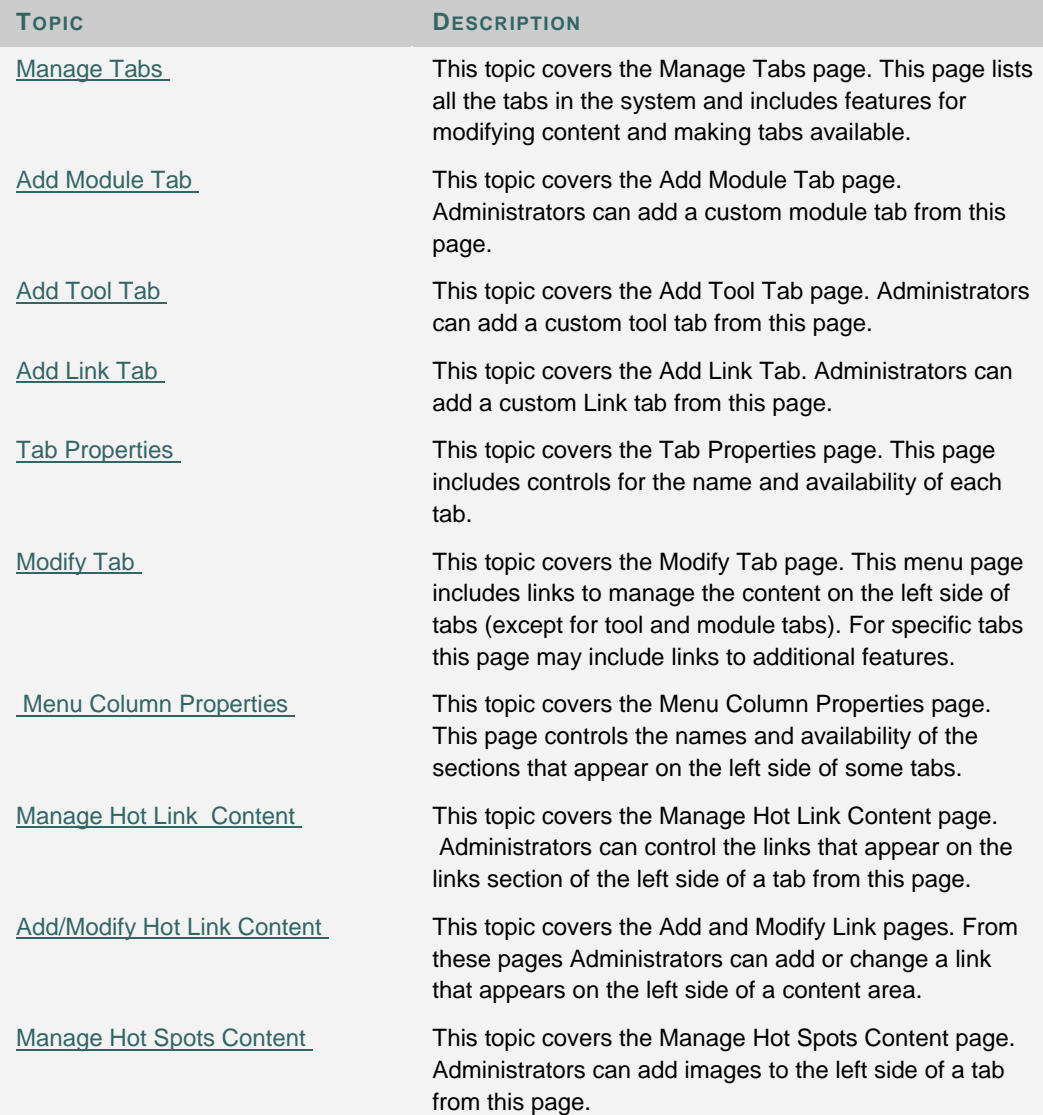

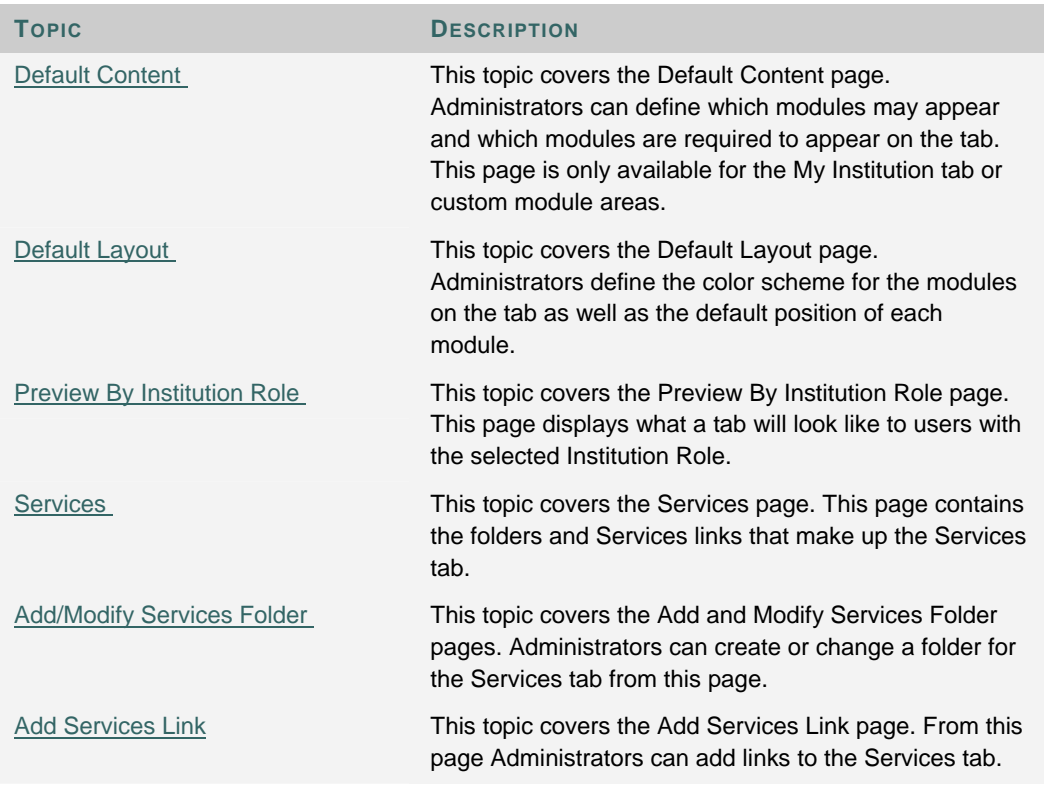

# **MANAGE TABS**

## **Overview**

The tabs are organized through the Manage Tabs page. Tabs contain links to courses and organizations, modules of content, user tools, and external links to additional services and content.

Privileges can be applied to each Institution Role so that, for example, users with an Institution Role of Alumni could have access to a completely different set of tabs than users with a Institution Role of Staff or Faculty.

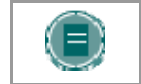

**NOTE**: When assigning the availability of tabs to user roles, it is important to check that each user role has access to at least one available tab in the system.

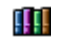

 The advanced features on this page, such as adding a Tab, are only available to those users that license the *Blackboard Community System*.

## **Find this page**

Click **Manage Tabs** on the Administrator Panel.

## **Functions**

The table below details the functions available on the Manage Tabs page.

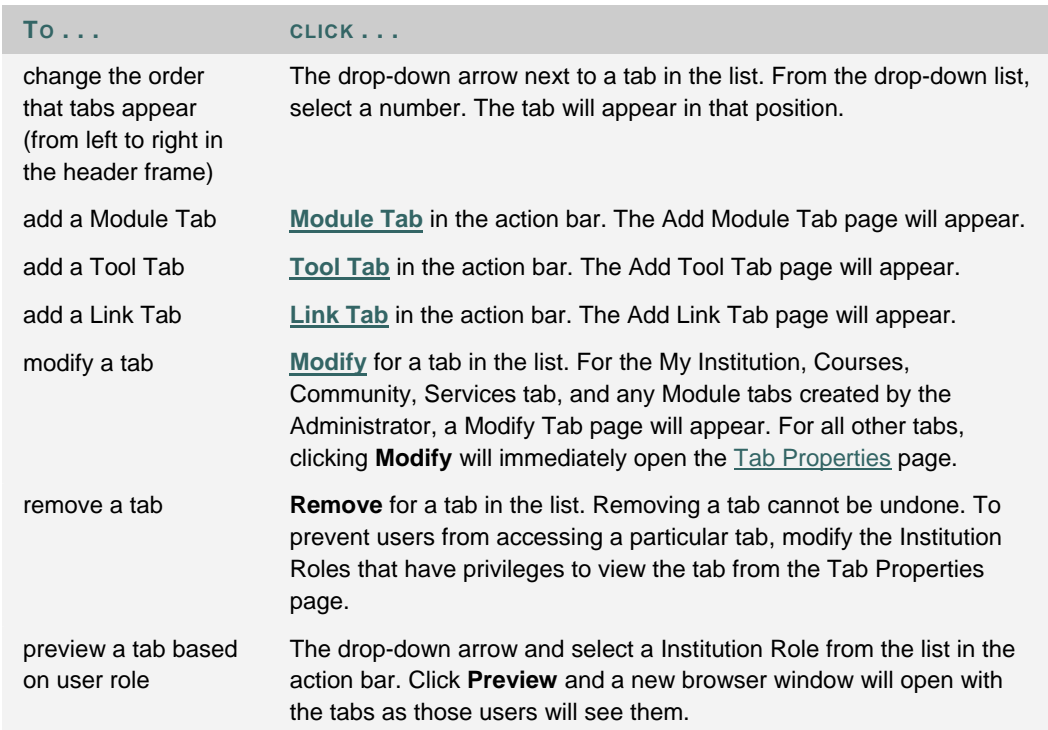

## **ADD MODULE TAB**

## **Overview**

Modules are distinct packets of information with data generated from within the Blackboard Academic Suite and from outside sources. Module tabs added by the Administrator function much the same way as the My Institution tab. Multiple module tabs can be created with content for specific Institution Roles. The Services tab, Community tab, and Courses tab also function as module tabs.

Any Module Tab may be created with either one or two columns of modules, in addition to the menu column, if any of the menus are enabled. Once a tab is created, the number of columns cannot be modified.

## **Find this Page**

Follow these steps to create a module tab.

- 1. Select **Manage Tabs** in the Administrator Panel. The Manage Tabs page appears.
- 2. Click **Add Module Tab**.

## **Fields**

The table below details the entry fields on the Add Module Tab page.

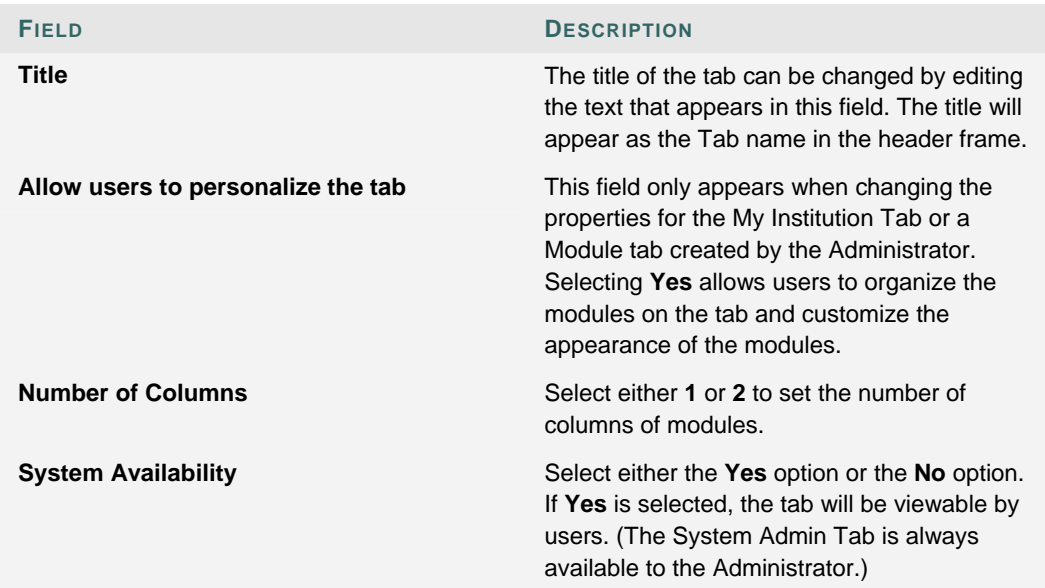

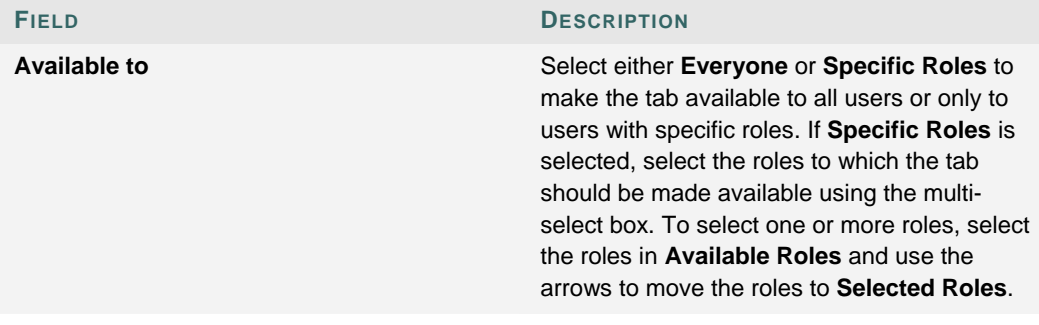

## **ADD TOOL TAB**

## **Overview**

Tool tabs give access to a specific tool within *Blackboard Academic Suite*. Multiple tool tabs can be created to allow specific Institution Roles access to specific tools. For example, users with a Institution Role of Student could be given access to a tab that displayed the My Grades tool. This tab would most likely not be made available to users with a Institution Role of Alumni.

## **Find this page**

Follow these steps to open the Add Tool Tab page.

- 1. Click **Manage Tabs** on the Administrator Panel.
- 2. Click **Tool Tab** in the action bar at the top of the Manage Tabs page.

## **Fields**

The table below details the fields on the Add Tool Tab page.

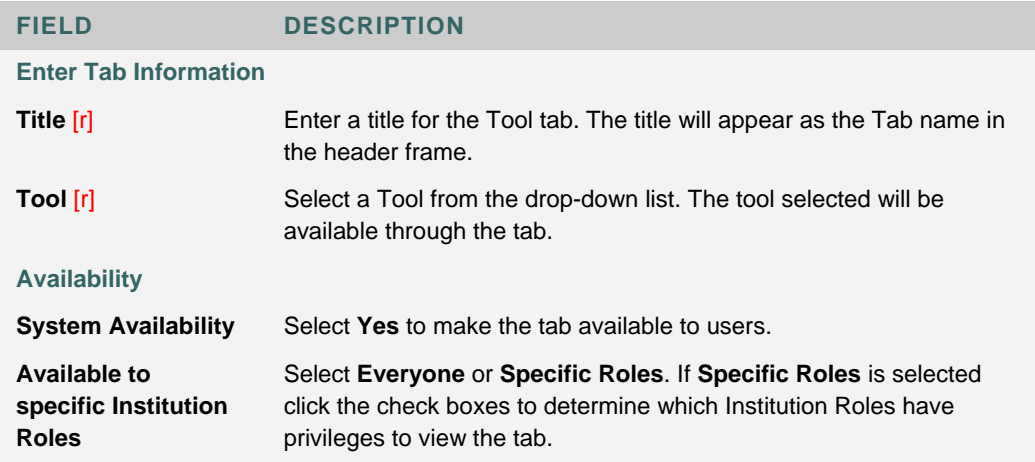

# **ADD LINK TAB**

## **Overview**

Link tabs display content from an outside Web page in a *Blackboard Community System* tab. Link tabs can give direct access to other institutional Web sites for specific Institution Roles or allow users to access the Web site of an education partner.

## **Find this page**

Follow these steps to open the Add Link Tab page.

- 1. Click **Manage Tabs** on the Administrator Panel.
- 2. Click **Link Tab** in the action bar at the top of the Manage Tabs page.

## **Fields**

The table below details the fields on the Add Link Tab page.

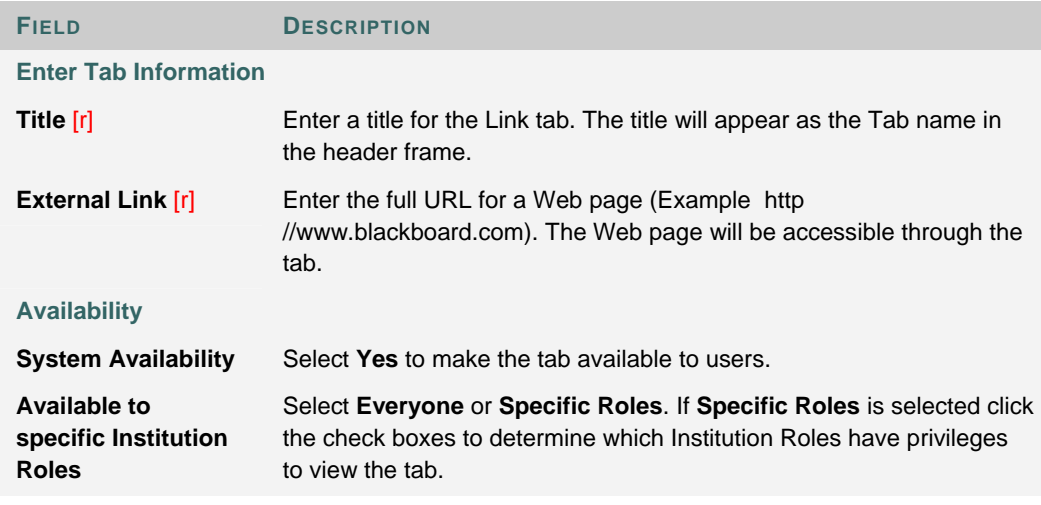

# **TAB PROPERTIES**

## **Overview**

The Tab Properties page is similar for each Tab. From this page, the name of the tab can be changed, and the Institution Roles that can access the Tab are defined.

## **Find this page**

Follow these steps to open the Tab Properties page for a specific tab.

- 1. Click **Manage Tabs** on the Administrator Panel.
- 2. Click **Modify** for a tab.
- 3. Click **Tab Properties**.

#### **Fields**

The table below details the fields on the Tab Properties page.

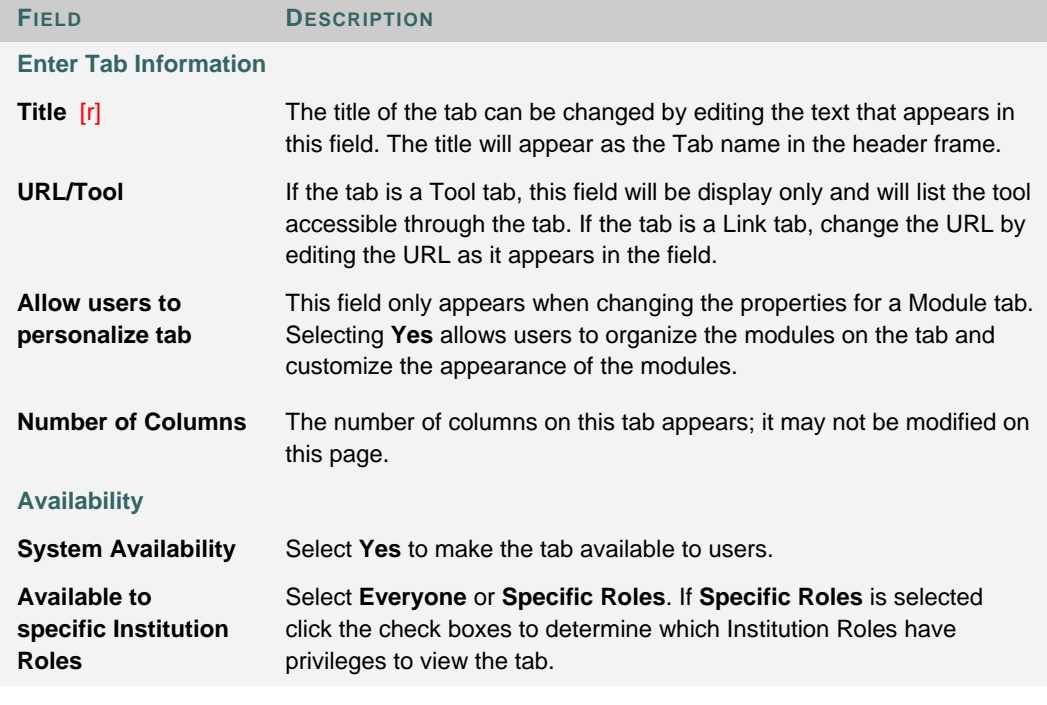

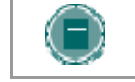

**NOTE**: The Tab Properties page for the Courses tab includes an **Allow Guest** field. If **Yes** is selected, Guest users have access to the Courses tab.

# **MODIFY TAB**

## **Overview**

The Modify Tab menu page appears when changing the following tabs: My Institution, Courses, Community, Services, or a module tab. The functions available for each tab are listed below.

## **Find this page**

Follow these steps to open the Modify Tab page for a specific tab.

- 1. Click **Manage Tabs** on the Administrator Panel.
- 2. Click **Modify** for one of the following tabs: My Institution, Courses, Communities, Services, or any module tab created by the Administrator.
- 3. The Modify Tab page will appear. The functions on this page will differ depending on the Tab selected.

## **Menu pages**

Menus appear for the tabs as listed below.

- Tab Properties
- Default Content
- Default Layout
- Preview Tab
- Menu Column Properties
- Manage Hot Link Content
- Manage Hot Spots Content

A link to the Services page also appears when Modify is selected for the Services Tab.

Tool tabs and Link tabs do not have space in the tab for additional content. When modifying a Tool tab or a Link tab the Tab Properties page includes all the configuration options.

## **MENU COLUMN PROPERTIES**

## **Overview**

The Menu Column appears on the My Institution Tab, Courses Tab, Community Tab, Services Tab, and any module tabs. From the Menu Column Properties page, the name and availability of different features can be configured; as well as the design for the menu. The following features can appear on the left side of a tab

- **Tools**: Blackboard Tools that are organized through the Tool Panel.
- **Hot Links**: Links that are managed through the Manage Link Content page or the Manage Off-Campus Content page.
- **Hot Spots**: Images and links that are managed through the Manage Hot Spots page.

## **Find this page**

Follow these steps to find the Menu Column Properties page.

- 1. Click **Manage Tabs** on the Administrator Panel.
- 2. Click **Modify** for one of the following tabs: My Institution, Courses, Communities, Services, or any module tab created by the Administrator. The Modify Tab page will appear. The functions on this page will differ depending on the Tab selected.
- 3. Click **Menu Column Properties**.

## **Fields**

The table below details the fields on the Left Side Tool Panel Properties page.

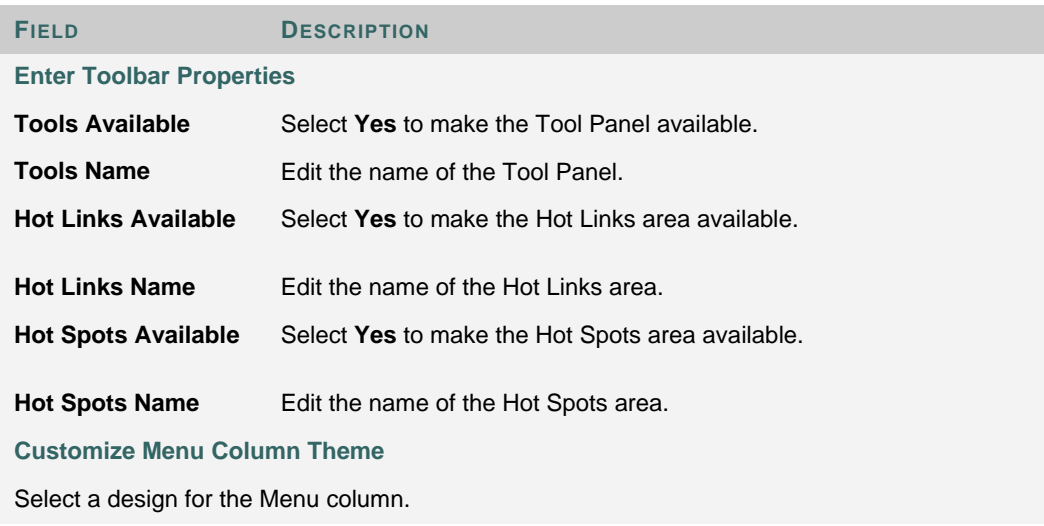

# **MANAGE HOT LINKS CONTENT**

## **Overview**

The Links that appear on the left side of a tab are managed from the Manage Hot Links page.

## **Find this page**

Follow these steps to open a Manage Links page.

- 1. Click **Manage Tabs** on the Administrator Panel.
- 2. Click **Modify** for one of the following tabs: Courses, Communities, Services, or any module tab created by the Administrator. The Modify Tab page will appear.
- 3. Click **Manage Hot Link Content**.

## **Functions**

The table below details the functions available on the Manage Hot Link Content page.

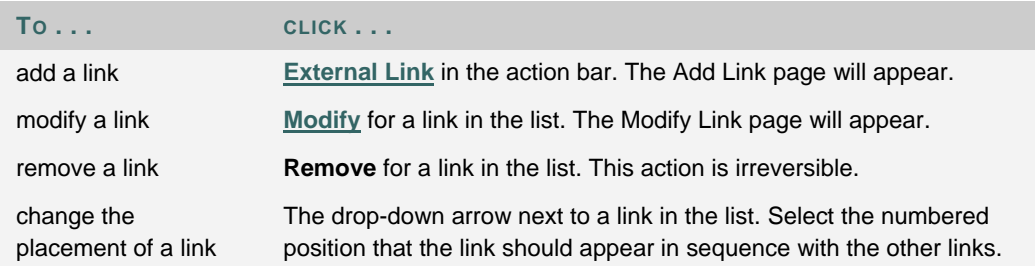
# **ADD/MODIFY HOT LINK CONTENT**

#### **Overview**

Links for the left side of a tab are added and modified from the Add/Modify Add / Modify Hot Link Content page view. Links can access educational partners, research tools, or any Web page relevant to the institution.

### **Find this page**

Follow these steps to open the Add/Modify Links page.

- 1. Click **Manage Tabs** on the Administrator Panel.
- 2. Click **Modify** for one of the following tabs: My Institution, Courses, Communities, Services, or any module tab created by the Administrator.
- 3. Click **Manage Hot Link Content**.
- 4. Click **Add URL** or **Modify** for an existing URL. A page view will appear with fields for creating a link or modifying an existing one.

### **Fields**

The table below details the fields on the Add/Modify Link page view.

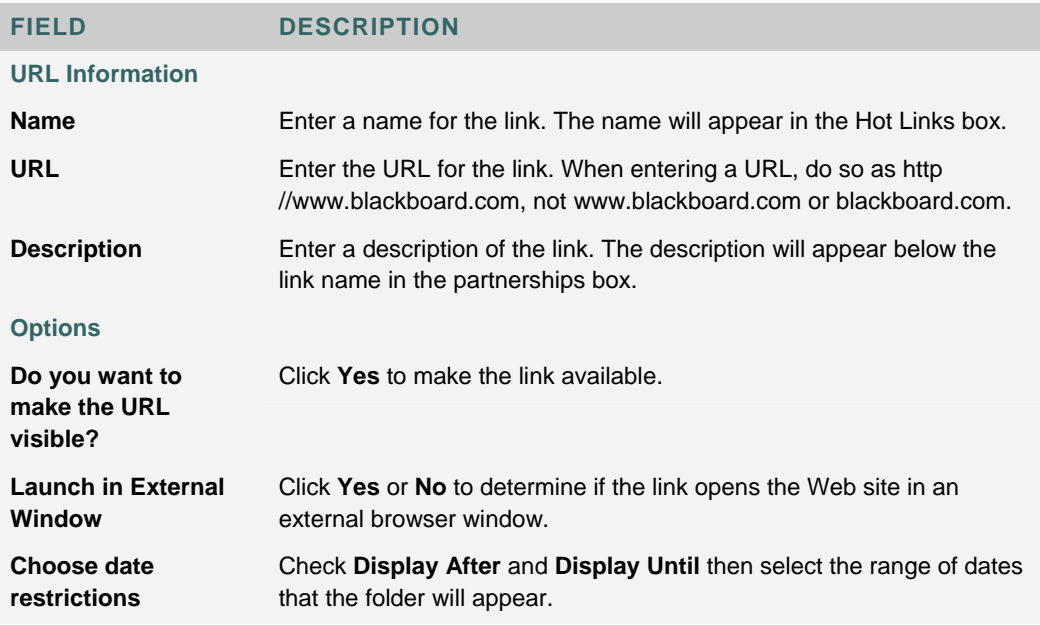

# **MANAGE HOT SPOTS**

### **Overview**

Hot Spot Content can be used to display advertisements or other images relevant to the institution. Primary Hot Spot content appears as a header on the Community tab. Secondary Hot Spot images appear below the Off-Campus Links in the Tool Panel on portal tabs. Hot Spot images can be uploaded by the Administrator or the HTML option can be used to import outside images and information.

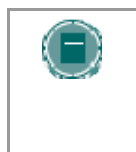

**NOTE**: The data entered on this page for the Primary Hot Spots Content automatically appears in the Primary Hot Spots module. This module may be accessed through the Manage Modules page. The module content may only be modified on the Manage Hot Spots page.

### **Find this page**

Follow these steps to open a Manage Hot Spot page.

- 1. Click **Manage Tabs** on the Administrator Panel.
- 2. Click **Modify** for one of the following tabs: My Institution, Courses, Communities, Services, or any module tab created by the Administrator.
- 3. Click **Manage Hot Spots.**

#### **Fields**

The table below details the fields on the Manage Hot Spots page.

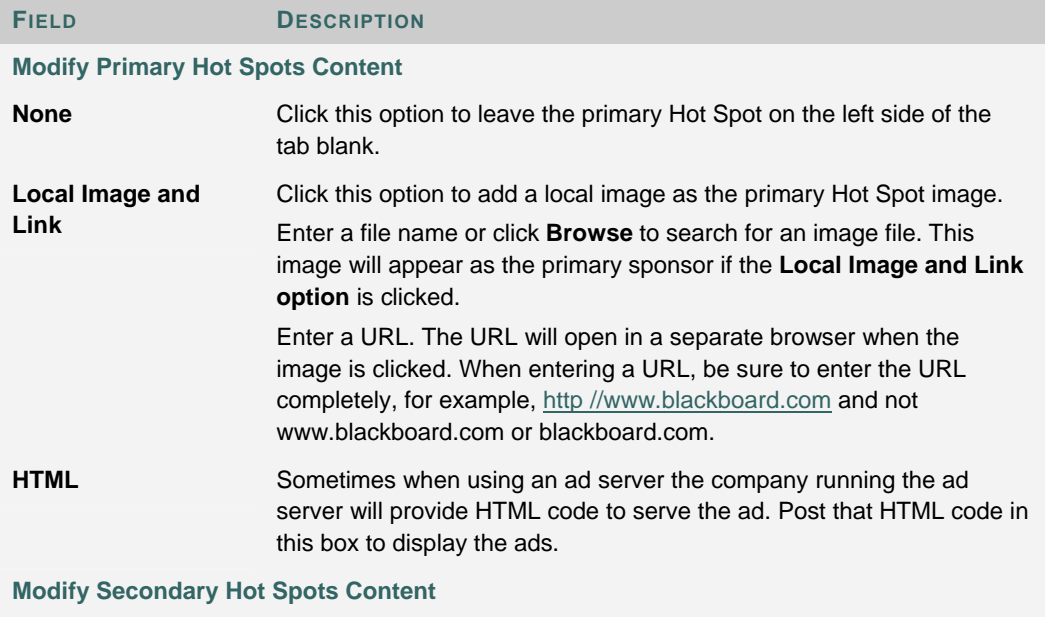

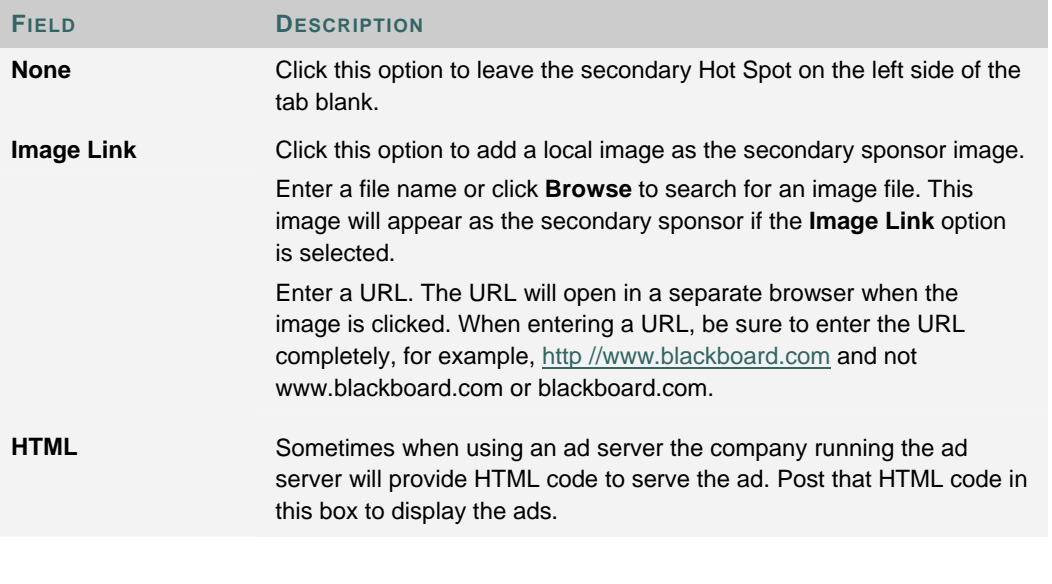

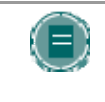

**NOTE**: The Module Properties page for the Community Tab includes a third Hot Spot Content section.

### **DEFAULT CONTENT**

#### **Overview**

The modules are listed with check boxes in two columns DISPLAYED and REQUIRED. Displayed modules will be available to users and required modules will always appear to users. Users can determine whether or not the displayed modules appear on their view of the tab. Required modules will always appear to users.

#### **Find this page**

Follow these steps to open the Default Content page.

- 1. Click **Manage Tabs** on the Administrator Panel.
- 2. Click **Modify** for the My Institution tab or a module tab created by the Administrator.
- 3. Click **Default Content** from the Modify Tab page. The Default Content page will appear.

### **Functions**

The table below details the functions available on the Default Content page.

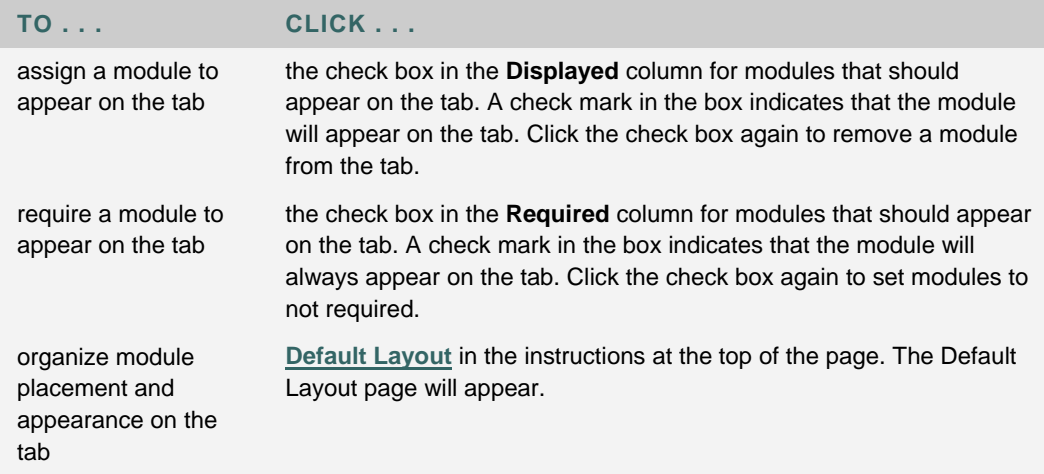

# **DEFAULT LAYOUT**

#### **Overview**

The appearance and organization of modules on a tab is configured from the Default Layout page. The Administrator can create additional module themes to change the appearance of modules from the Customize Module Theme page.

### **Find this Page**

Follow these steps to open the Default Layout page.

- 1. Click **Manage Tabs** on the Administrator Panel.
- 2. Click **Modify** next to the My Institution Tab or a Module Tab.
- 3. Click **Default Layout** from the Modify Tab page.

#### **Fields**

The table below details the fields on the Default Layout page.

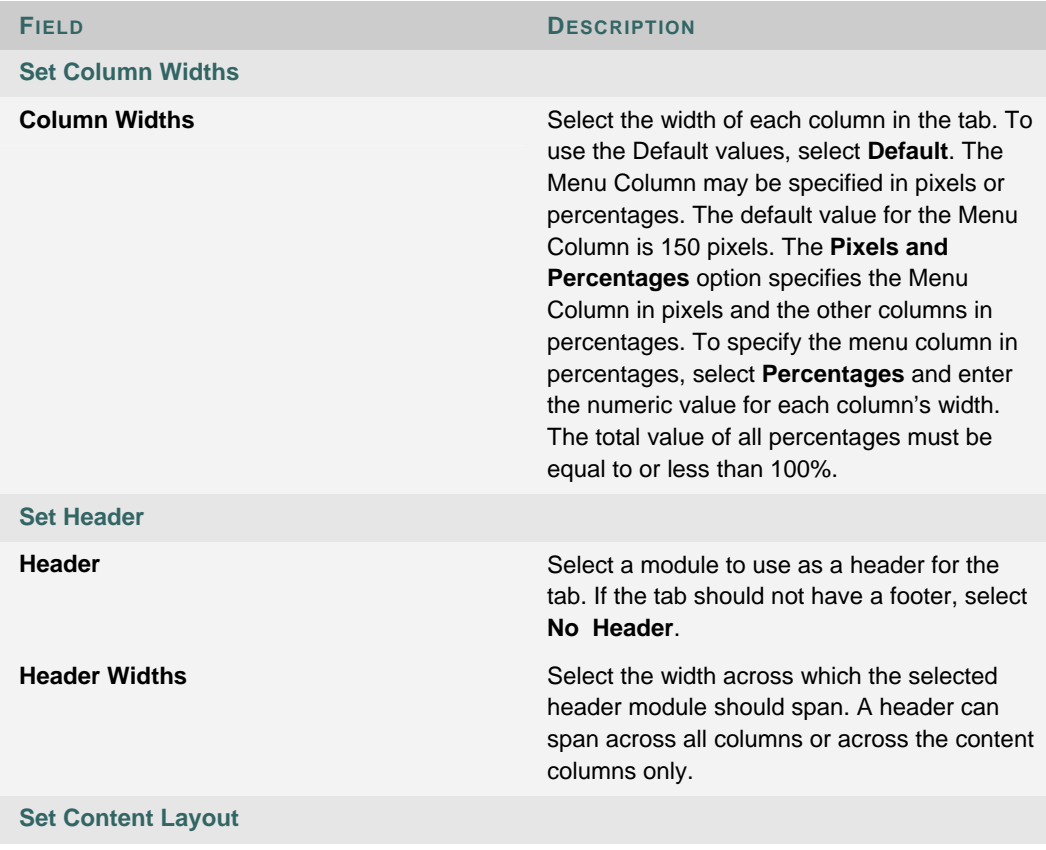

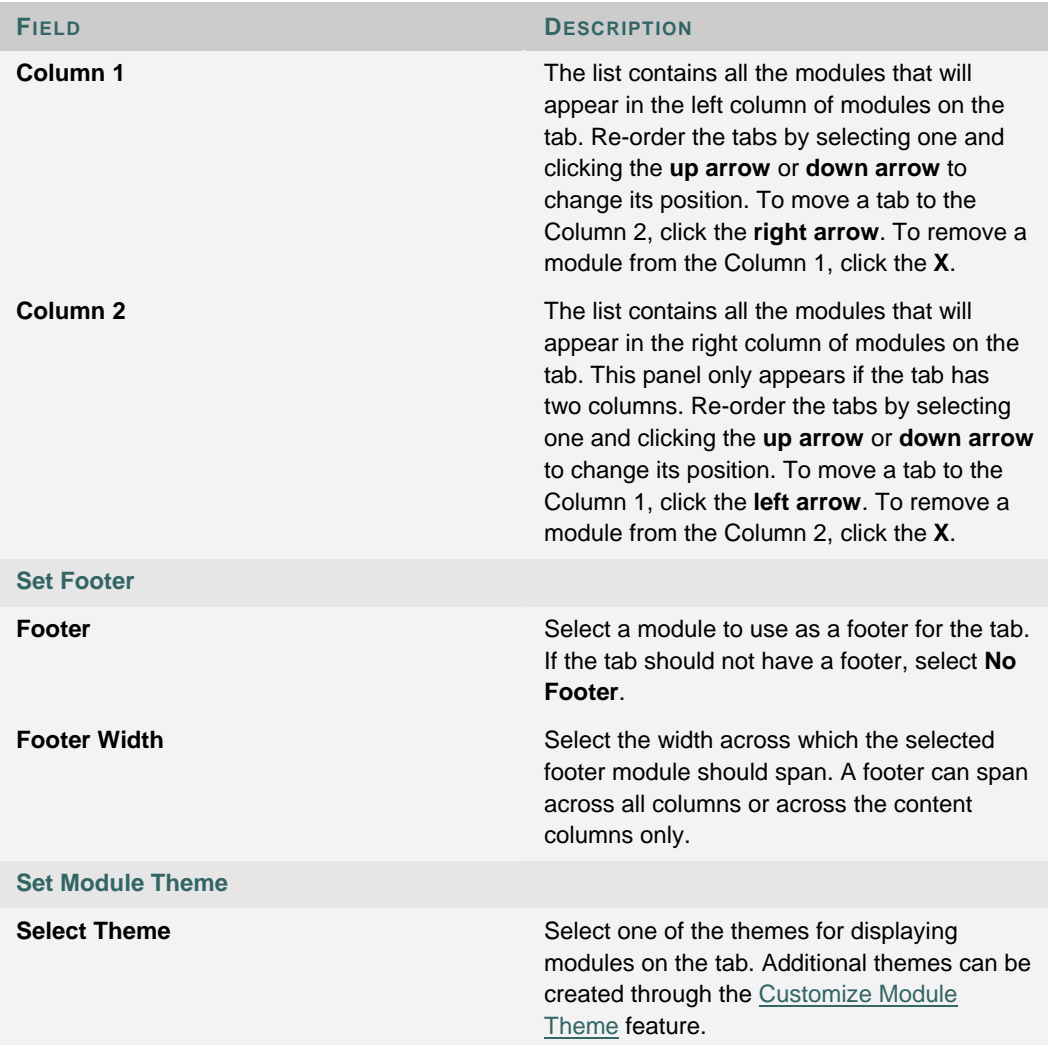

# **PREVIEW BY INSTITUTION ROLE**

#### **Overview**

Administrators can test how a tab appears for specific Institution Roles from the Preview by Institution Role page. When a role is selected, the tab will appear in the page exactly as it will appear to that role.

### **Find this page**

Follow these steps to open the Preview by Institution Role page.

- 1. Click **Manage Tabs** on the Administrator Panel.
- 2. Click **Modify** for the My Institution tab or a module tab created by the Administrator.
- 3. Click **Preview By Institution Role** from the Modify Tab page.

### **Functions**

Select an Institution Role from the drop-down list and click **Go**. The tab view for that Institution Role will appear on the page.

## **SERVICES**

### **Overview**

The Services tab displays links. Most often, these links point to other services offered at the institution. Service Links can be organized into folders and subfolders to create an outline of Services.

### **Find this page**

Follow these steps to open the Services page.

- 1. Click **Manage Tabs** on the Administrator Panel.
- 2. Click **Modify** for the Services tab.
- 3. Click **Services** from the Modify Tab page.

### **Functions**

The table below details the functions available on the Services page.

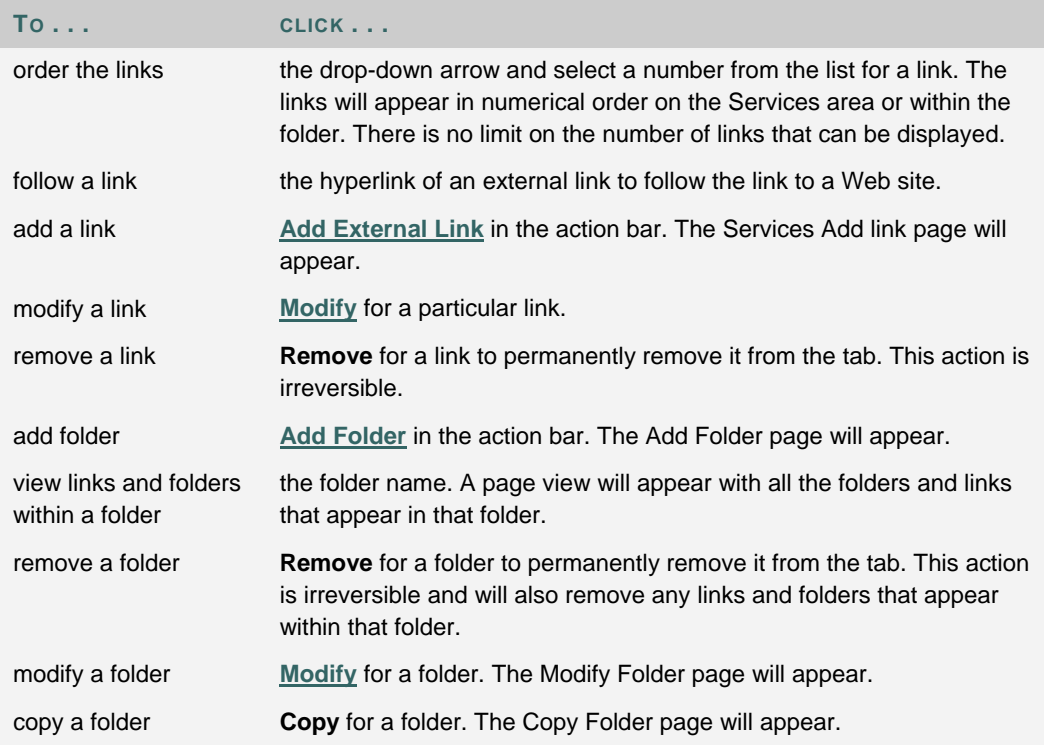

# **ADD/MODIFY SERVICES FOLDER**

#### **Overview**

Services Folders can hold links to Services and other folders.

Folders may be added or modified by accessing the Add Folder page view or Modify Folder page view. The fields on the Add Folder page and Modify Folder page are the same. The Add Folder page opens with empty fields while the Modify Folder page opens with a folder already populated.

### **Find this page**

Follow these steps to open the Add Services Folder or Modify Services Folder page.

- 1. Click **Manage Tabs** on the Administrator Panel.
- 2. Click **Modify** for the Services tab.
- 3. Click **Services** from the Modify Tab page.
- 4. From the action bar, click **Add Folder** or click **Modify** for an existing Folder.

#### **Fields**

The table below details the fields on the Add/Modify page view.

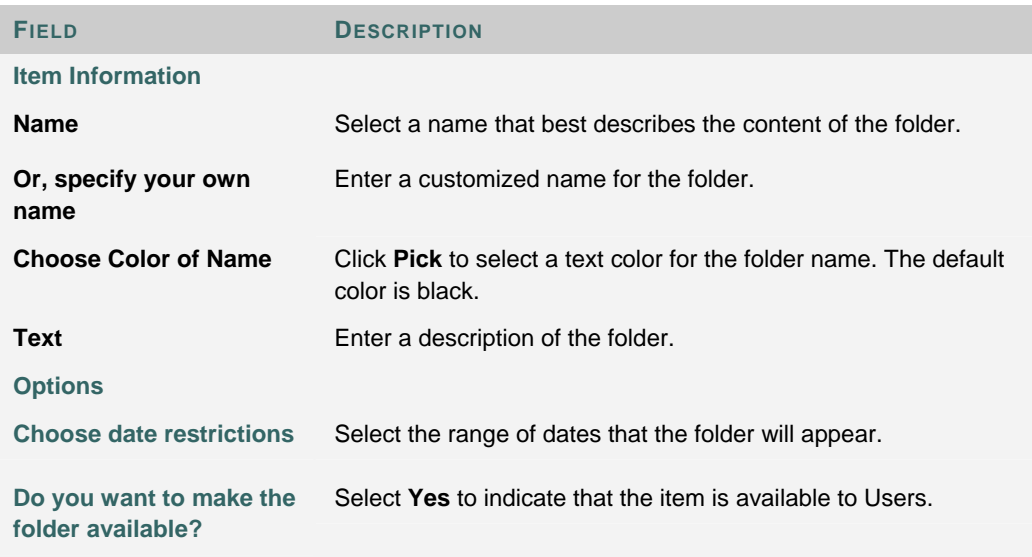

# **ADD SERVICES LINK**

#### **Overview**

Links are added to the Services tab from the Services-Add Link page view. Links may appear directly on the tab or within a folder.

### **Find this page**

Follow these steps to open the Add or Modify Services Link page view.

- 1. Click **Manage Tabs** on the Administrator Panel.
- 2. Click **Modify** for the Services tab.
- 3. Click **Services** from the Modify Tab page.
- 4. From the action bar, click **Link**. Or click Modify for a link that already exists.

### **Fields**

The table below details the fields on the Add Services Link page view.

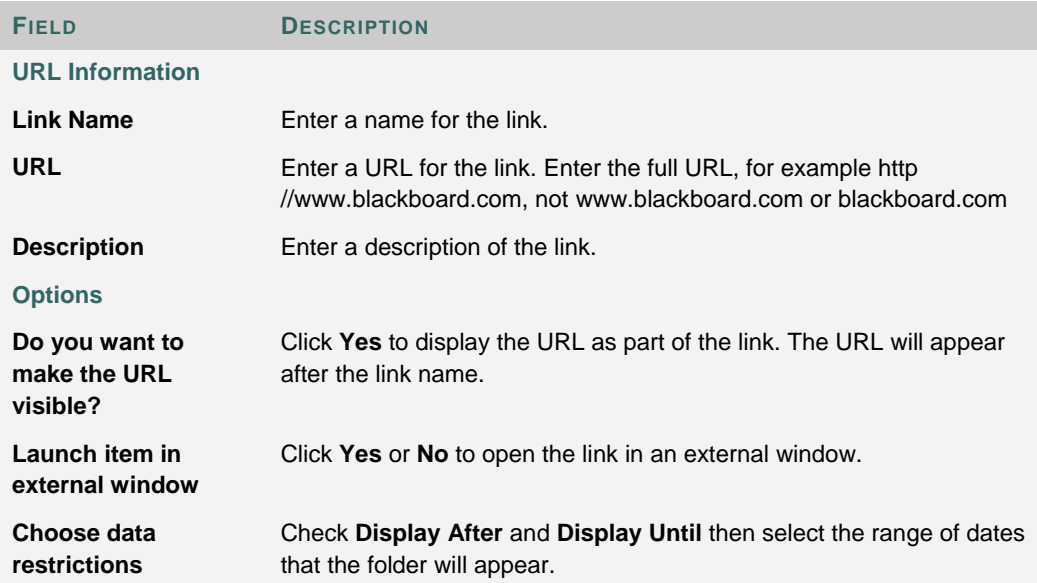

# **CHAPTER 2—MANAGE MODULES**

### **Overview**

This chapter describes the features for managing and creating portal modules.

### **In this chapter**

Chapter 2—Manage Modules includes the following topics.

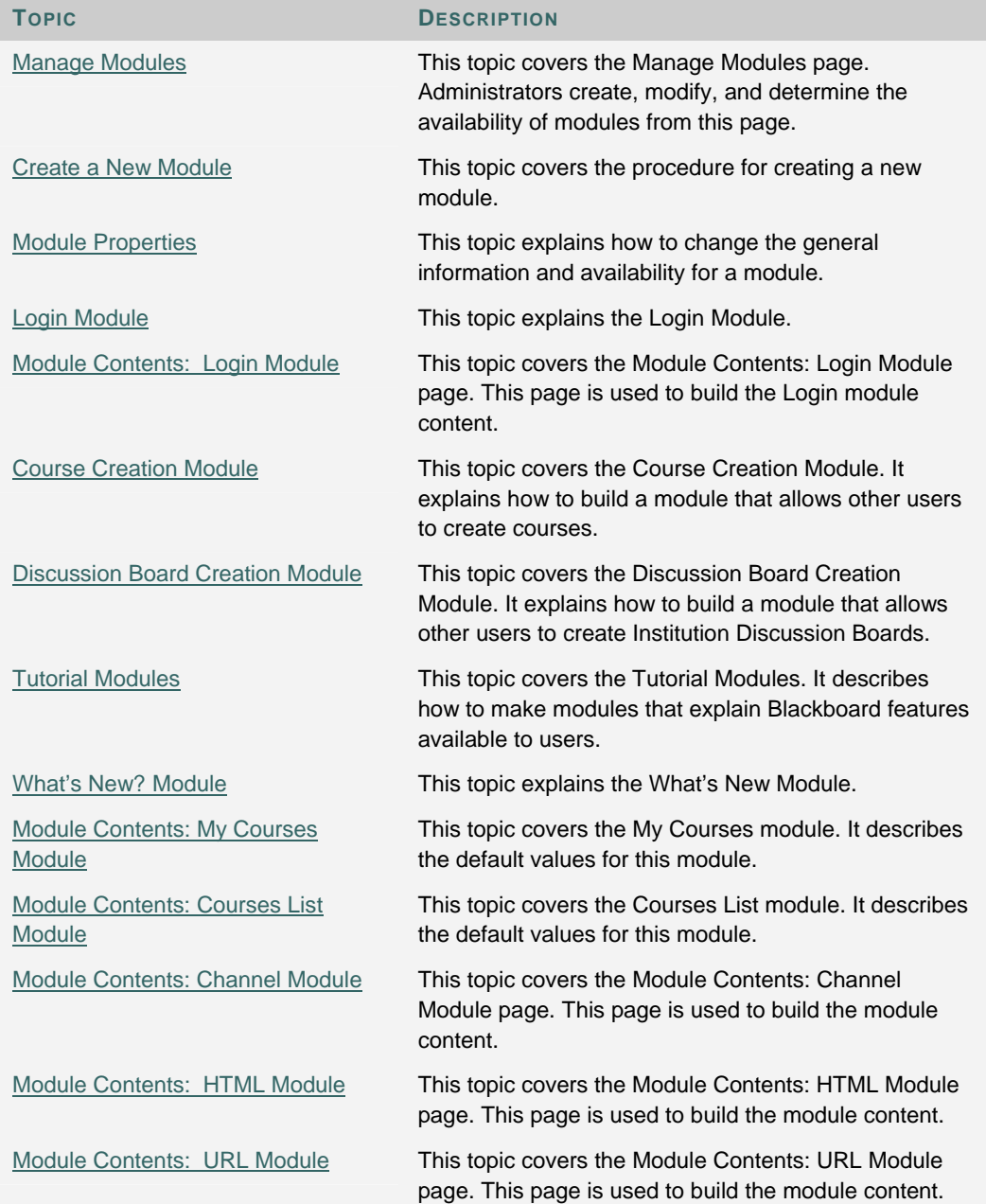

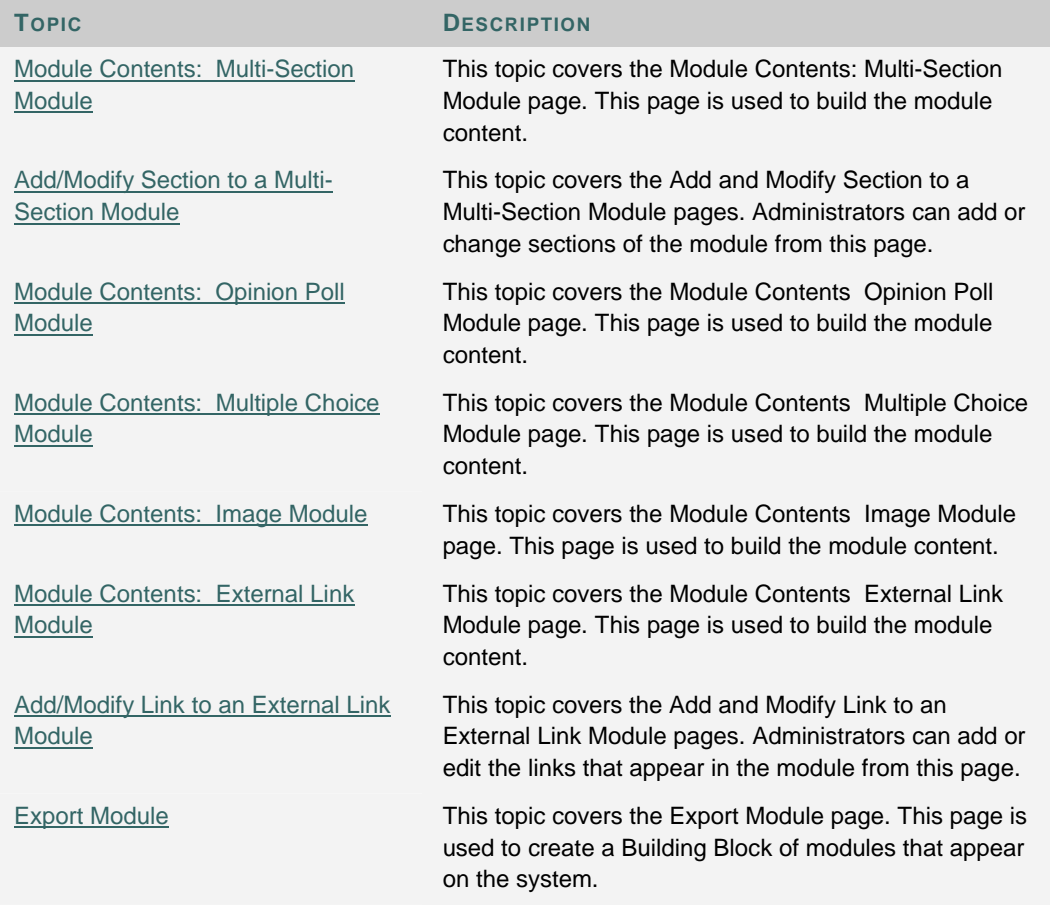

# **MANAGE MODULES**

### **Overview**

Modules are packets of content that appear on the My Institution tab or customized Module tabs. From the Manage Modules page an Administrator can add and modify modules as well as control the content of modules.

To determine what modules will appear on a tab, use the Default Content page for a particular content area.

#### **Find this Page**

Click **Manage Modules** on the Administrator Panel.

#### **Functions**

The following functions are available from the Manage Modules page.

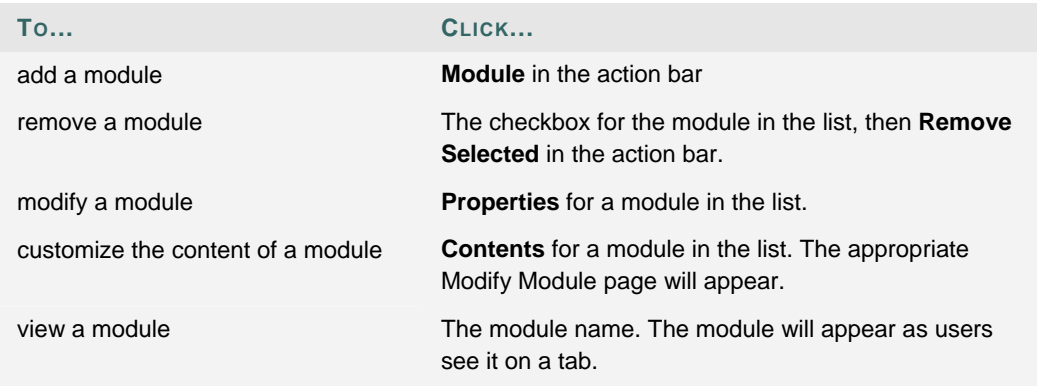

#### **Content System Modules**

If the Blackboard Content System is installed, an additional set of Portal Modules is available. These include:

- Content Collection: Course Content
- Content Collection: Bookmarks
- Content Collection: Institution Content
- Content Collection: My Content
- Content Collection: My Portfolios
- Content Collection: Organization Content (This is only available with the *Blackboard Community System*)
- Content Collection: Search Content Systems
- Content Collection: Workflow Activities

## **CREATE A NEW MODULE**

#### **Overview**

Modules can only be created with the *Blackboard Community System* license. Several different types of modules can be created from the Administrator Panel or Administrators can use Building Blocks technology to create a completely new and customized module and add it to the *Blackboard Community System*. Once modules are created they can be set to appear on the My Institution tab or any other tab that accepts modules.

To create a module using Building Blocks technology, please refer to the Blackboard Building Blocks Module Developer's Guide or the Building Blocks Web site (http //buildingblocks.blackboard.com).

#### **Create a module**

Follow the steps below to create a module from the Administrator Panel.

- 1. Plan the module! Decide the type of module to create and what content will be contained in the module, what Institution Roles should have access to the module, and who will manage the content of the module.
- 2. Go to the Administrator Panel.
- 3. Click **Manage Modules** on the Administrator Panel.
- 4. Click **Add Module** in the action bar at the top of the page.
- 5. Enter a title, module type, and description.
- 6. Select a setting for **System Availability** (is the module available system-wide?), **Select from module list** (does the module appear to Users as a module they can add or remove from Module Tabs?), and **Allow Personalization** (can Users modify the content of the module?).
- 7. Make the module available to **Everyone** or **Specific Roles**.
- 8. Enter the usernames of any users that will be assigned to manage the content of the module. If no users are entered, only users with Administrator privileges that include managing the Portal will be able to manage the content of the module.
- 9. Click **Submit** to create the module.
- 10. The Module Content page specific to the module type will open.
- 11. Define the content for the module or click **Submit** to add the content at another time. From the Manage Module page, click **Contents** for a module to edit the content. If users are assigned to manage the content of a module, they can edit the content from any Module Tab where the module appears.

# **MODULE PROPERTIES**

### **Overview**

Modules and module properties are set and updated through the Module Properties page. These pages include the same fields for configuring modules. To modify the content of a module, click Contents for a module listed on the Manage Modules page.

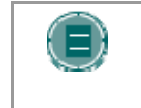

**NOTE**: After completing the Module Properties page and clicking **Submit** the Modify Module page appears. Module content is controlled from this page. A different page will appear depending on the type of module created.

### **Find this page**

Follow these steps to open the Create Module or Edit Module page.

- 1. Click **Manage Modules** on the Administrator Panel.
- 2. Click **Add Module** from the action bar or click **Properties** for a module in the list.

#### **Fields**

The following fields appear on the Module Properties page.

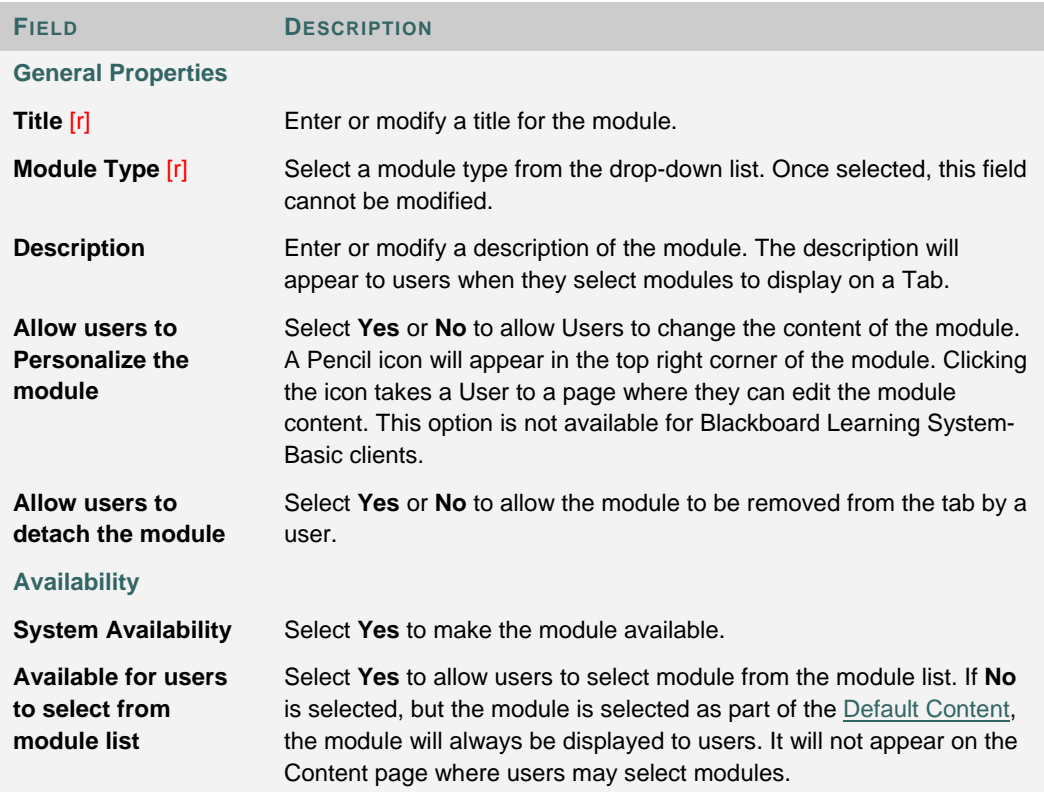

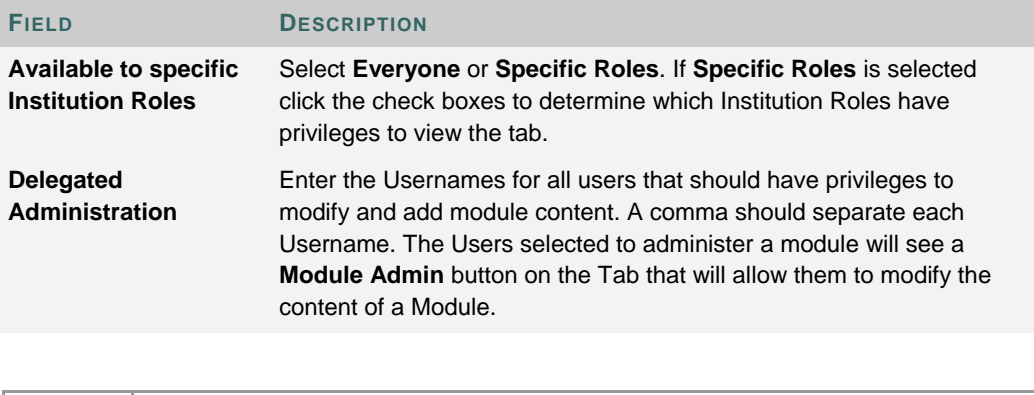

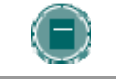

**NOTE**: The option to **Allow users to detach the module** does not appear for Content Collection modules.

# **LOGIN MODULE**

#### **Overview**

Portal Direct Entry skips the Gateway and Login pages when users access the URL for the *Blackboard Academic Suite*. Instead, users are shown the first portal tab. When users access the system through Portal Direct Entry, they are considered Guests until they log in. The Login Module is a portal module that allows users to enter a User Name and Password to log in. This module can be placed on any Module Tab to allow users to login to the system. For information on how to add a module to a tab, please see Add Module Tab.

If the Administrator has allows users to create accounts and enabled Portal Direct Entry, a Create Account link appears in the Login Module.

For more information on enabling Portal Direct Entry or account creation, please see the Gateway Options topic.

### **Find this page**

Follow these steps to open the Edit Module page.

- 1. Click **Manage Modules** on the Administrator Panel.
- 2. Click **Properties** for the Login Module.

### **Fields**

The table below details the fields on the Edit Module page.

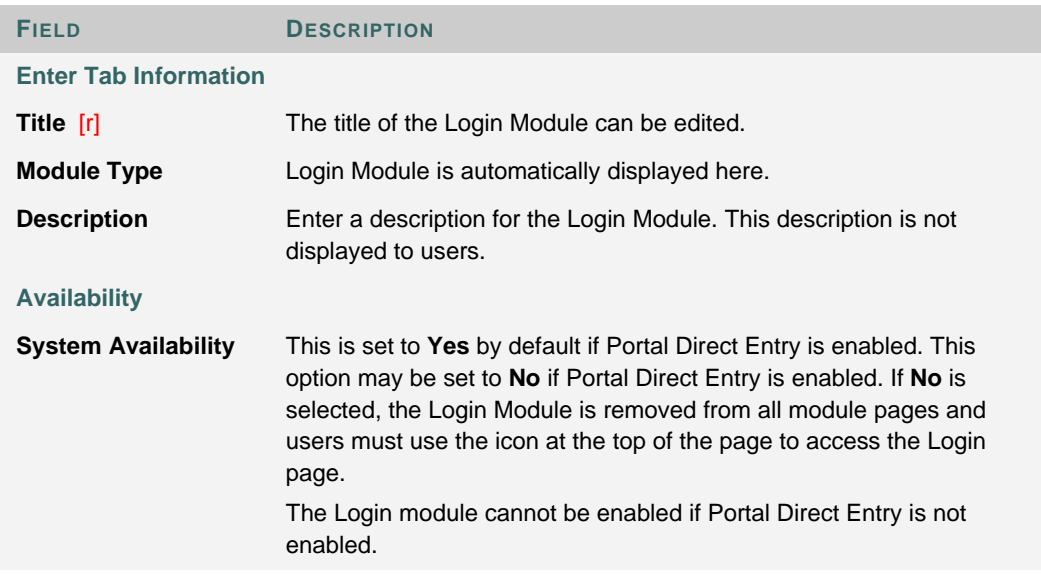

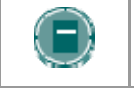

**NOTE**: The module is no longer available to users once they have logged in.

# **COURSE CREATION MODULE**

### **Overview**

The Course Creation Module allows Administrators to make course creation functions available to users, require users to request that a course be created, or prevent users from creating courses. If users are allowed to create courses, then the Course Creation Module will appear on the Courses tab.

# 笛

When using the *Blackboard Community System*, Administrators can make this module available to users with specific Institution Roles, such as faculty members, on the Module Properties page.

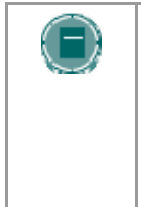

**NOTE**: Blackboard recommends not allowing all users to create courses for security reasons. If all users are allowed to create courses, Blackboard strongly recommends prohibiting Instructors from modifying user information. Allowing all users to create courses and allowing the course Instructor, which could be the person who created the course, to modify user information is a serious security concern.

### **Fields**

The table below details the fields on the Course Creation page.

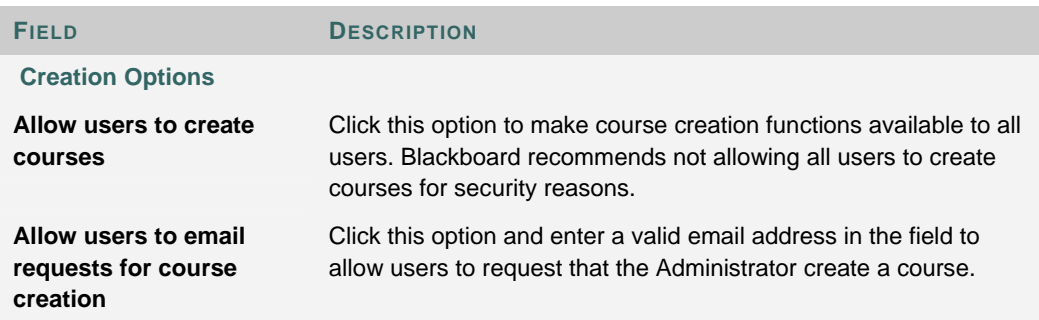

# **DISCUSSION BOARD CREATION MODULE**

### **Overview**

The Discussion Board Creation Module allows Administrators to make the creation of Institution Discussion Boards available to users. If users are allowed to create Discussion Boards, then the Discussion Board Creation Module will appear on the Community tab.

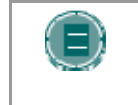

**NOTE**: Administrators can make this module available to users with specific Institution Roles on the Properties page for the Discussion Board Creation module.

#### **Fields**

The table below details the fields on the Discussion Board Creation page.

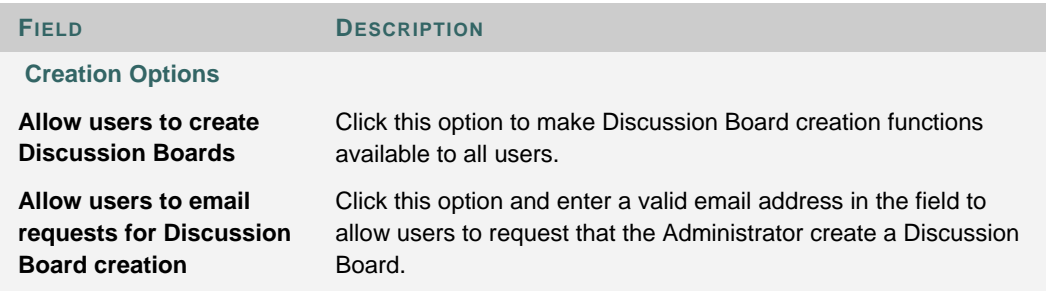

# **TUTORIAL MODULES**

#### **Overview**

Tutorial Modules contain links to short tutorials produced by Blackboard Product Marketing that demonstrate the capabilities of the system. If these modules are enabled they appear on the My Institution page default; however, they may be placed on any module tab.

#### **Types of Tutorial Modules**

There are three Tutorial modules available:

- Quick Tutorial Modules Links to tutorial that demonstrate the key features and functions of the Blackboard Academic Suite.
- Quick Tutorial Catalog Links to the Quick Tutorial Catalog where users can browse the tutorials that are available.
- Quick Tutorials: New Product Enhancements Links to tutorials about new features that are divided based on the Release and Application Pack in which they were made available.

# **MODULE CONTENTS: LOGIN MODULE**

#### **Overview**

The Login Module displays to users when Portal Direct Entry is enabled. Text for the Login Module may be added from the Module Contents Login Module page. The text will appear in the module along with the fields for entering a User Name and Password.

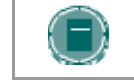

**NOTE**: When running two or more Virtual Installations it is now possible to create a separate Login Module for each Virtual Installation.

#### **Find this page**

Follow these steps to open the Login Module page

- 1. Click **Manage Modules** on the Administrator Panel.
- 2. Click **Contents** for the Login Module.

#### **Fields**

Enter text to display to users in the Text field of the Login Module. Users may enter HTML in this area. Users should not add <body> tags, <form> tags, or <form element> tags; entering these tags will cause issues when the page is accessed by end users.

## **WHAT'S NEW? MODULE**

© 2005 Blackboard Inc. Proprietary and Confidential Page 201 of 524

### **About the What's New? Module**

Application Pack 3 includes a new Blackboard Community System module that reports on additions and changes to course content. The What's New? module displays the number of new items for each content type and links to a details page for each course. The module displays items going back 7 days. The content types that are reported in the module are:

- **Assessments**
- **Assignments**
- Content

The What's New? Module does not report to users when Adaptive Release content becomes available. It only reports content that is made available across to all users in the course.

The What's New? module will report changes once a day. Users will see updates the first time they log in for the day. Any changes made after the user logs in will not be displayed in the What's New? module until the next day unless the user clicks **Refresh**.

Users will only see updates for a course if the course is available and the user is a participant in the course. Keep in mind that if the Guest user is enrolled in any courses the What's New? module will report data on these courses to anyone that accesses the system as Guest.

# **MODULE CONTENTS: MY COURSES MODULE**

#### **Overview**

The My Courses module allows the Administrator to display different types of information about courses. This module is displayed by default on the My Institution tab. Like other modules, the Administrator may display the module on any module tab.

#### **Find this page**

Follow these steps to open the Modify Module page for a My Courses Module.

- 1. Click **Manage Modules** on the Administrator Panel.
- 2. Click **Contents** for the My Courses module that appears in the list. The Modify My Courses page will appear.

### **Fields**

Select which information will be displayed within the My Course module. One or more options may be selected. By default, course names and announcements are displayed.

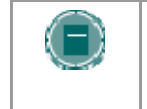

**NOTE**: If the **Allow users to personalize the module** option is selected on the Module Properties page for this module, users will be able to change the information that appears when they view the module.

# **MODULE CONTENTS: COURSE LIST MODULES**

#### **Overview**

The Course List module allows the Administrator to display different types of information about courses. This module is displayed by default on the Courses tab. Like other modules, the Administrator may add it to any module tab.

#### **Find this page**

Follow these steps to open the Modify Module page for a My Courses Module.

- 1. Click **Manage Modules** on the Administrator Panel.
- 2. Click **Contents** for the Course List module that appears in the list. The Modify Course List page will appear.

### **Fields**

Select which information will be displayed within the Course List module. One or more options may be selected. By default, the course names, Announcements, and Instructors are displayed.

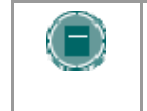

**NOTE**: If the **Allow users to personalize the module** option is selected on the Module Properties page for this module, users will be able to change the information that appears when they view the module.

# **MODULE CONTENTS: CHANNEL MODULE**

### **Overview**

Channel modules stream content from an outside source into a *Blackboard Community System* module. The module content is updated at intervals.

To add a channel to Blackboard, contact a channel provider. Channels are presented to users through Channel Modules and administered through the Manage Channels feature.

### **Find this page**

Follow these steps to open the Modify Module page for a Channel Module.

- 1. Click **Manage Modules** on the Administrator Panel.
- 2. Click **Contents** for a Channel Module that appears in the list. The Modify Module page will appear with the Channel Module page view loaded.

**Field** 

Select a channel from the drop-down list.

# **MODULE CONTENTS: HTML MODULE**

### **Overview**

HTML Modules display information according to HTML code.

#### **Find this page**

Follow these steps to open the Modify Module page for a HTML module.

- 1. Click **Manage** Modules on the Administrator Panel.
- 2. Click **Contents** for an HTML Module that appears in the list. The Customize Module page will appear with the HTML Module page view loaded.

#### **Field**

Enter text in the box to display in the module. If HTML is selected then the text will display as tagged. If Plain Text is selected then the text in the module will appear exactly as written.

The third row of the Visual Text Box Editor may be used to upload files to the module. If a file is uploaded, it is stored in a folder created by the module on the server in the \blackboard\content\modules folder. This folder is deleted if the module is removed from the system. Uploaded files are not included if a module is exported.

# **MODULE CONTENTS: URL MODULE**

#### **Overview**

URL modules display Web page content from outside of the *Blackboard Academic Suite*. From this page view, the URL of the Web page is entered. The content from the URL will appear in the module. URL Modules should be tested before making them available to ensure that the content will display correctly in a module.

URL Modules differ from External Links Modules because they display the actual content of the URL instead of a link to the URL.

#### **Find this page**

Follow these steps to open the Modify Module page for a URL Module.

- 1. Click **Manage Modules** on the Administrator Panel.
- 2. Click **Contents** for a URL Module that appears in the list. The Modify Module page will appear with the URL Module page view loaded.

#### **Fields**

The table below details the fields on the Modify Module page for an URL Module.

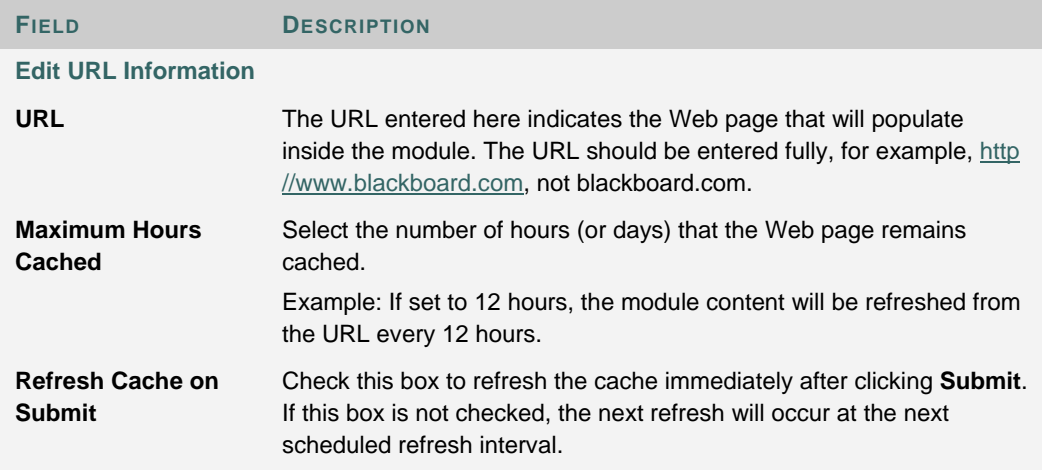

# **MODULE CONTENTS: MULTI-SECTION MODULE**

#### **Overview**

A Multi-Section module splits the module into sections and displays different content in each section. From this page view, sections can be added, modified, or removed. The sections will appear in the module according to the sequence they are listed on this page.

### **Find this page**

Follow these steps to open the Modify Module page for a Multi-Section module.

- 1. Click **Manage Modules** on the Administrator Panel.
- 2. Click **Contents** for a Multi-Section module that appears in the list. The Modify Module page will appear with the Multi-Section module page view loaded.

### **Functions**

The table below details the available functions on the Multi-Section module page view of the Customize Module page.

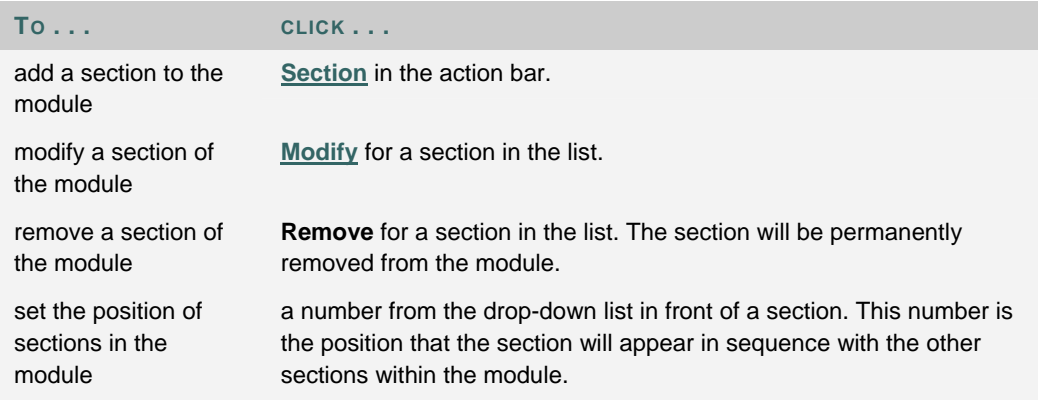

# **ADD/MODIFY SECTION TO A MULTI-SECTION MODULE**

#### **Overview**

A section is an area of a Multi-Section module dedicated to a piece of content. Content can include HTML code, links, and images. Sections are arranged and managed from the Modify Module page loaded with a Multi-Section module.

### **Find this page**

Follow these steps to open the Add Section or Modify Section page view.

- 1. Click **Manage Modules** on the Administrator Panel.
- 2. Click **Contents** for a Multi-Section module that appears in the list.
- 3. The Modify Module page will appear with a Multi-Section module loaded.
- 4. Click **Add Section** or **Modify** for a section in the list.

#### **Fields**

The table below details the fields on the Add/Modify Section page view.

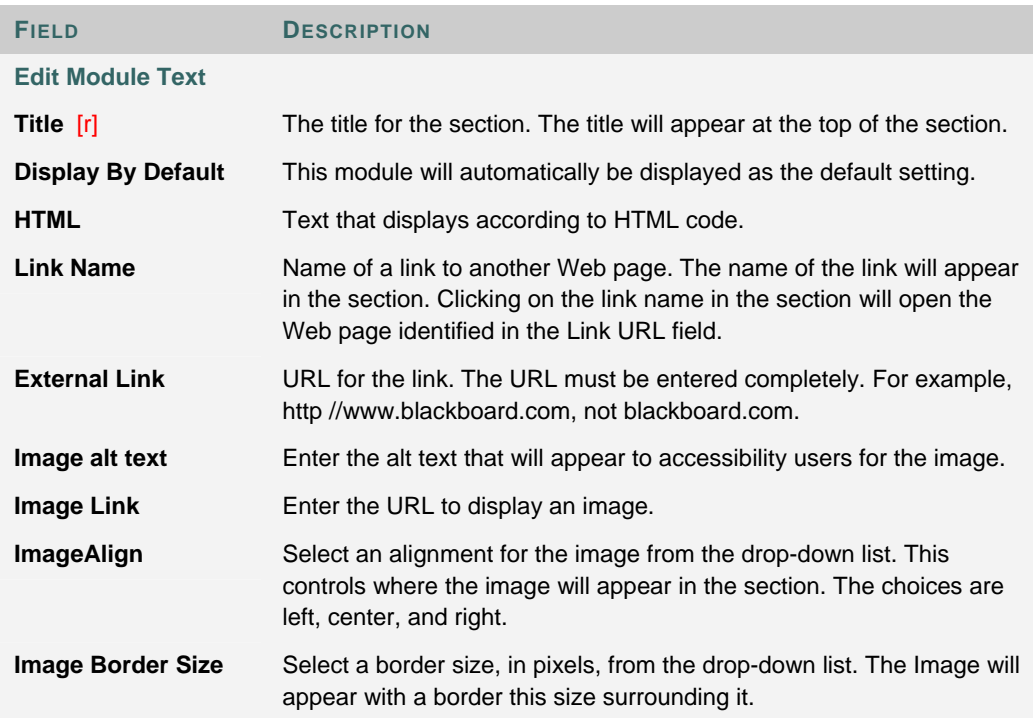

# **MODULE CONTENTS: OPINION POLL MODULE**

#### **Overview**

Opinion Polls ask a question and give users a chance to enter a full response in a text box. The module also displays some of the recent responses to the module. The Opinion Poll should not be used to collect information from Users that should be saved. Opinions are added, posted to the recent responses section of the module, and disappear as new responses are added.

#### **Find this page**

Follow these steps to open the Modify Module page with an Opinion Poll loaded.

- 1. Click **Manage Modules** on the Administrator Panel.
- 2. Click **Contents** for an Opinion Poll Module that appears in the list.
- 3. The Modify Module page will appear with an Opinion Poll module loaded.

### **Fields**

The table below details the fields on the Opinion Poll Module page view of the Modify Module page.

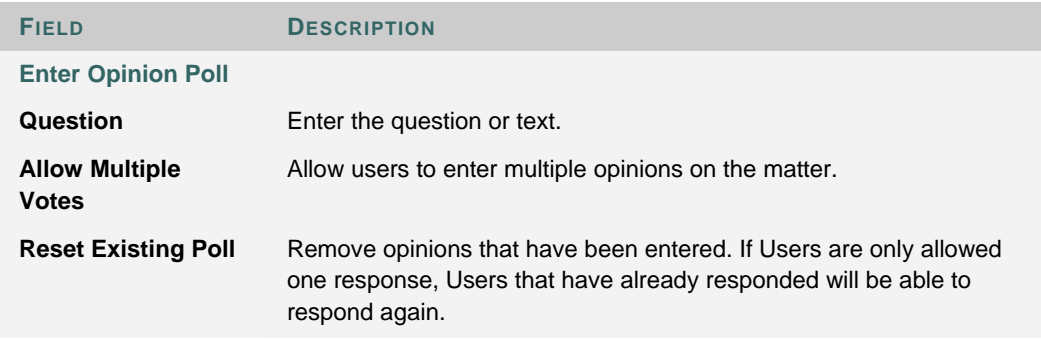

# **MODULE CONTENTS: MULTIPLE CHOICE MODULE**

#### **Overview**

The Multiple Choice module presents a question with multiple answers. Users will see the question as well as options for selecting one of the answers. After users select an answer, they will see the results of the poll to date within the module. The only way to see the results of a poll is to vote.

#### **Find this page**

Follow these steps to open the Modify Module page with a Multiple Choice module loaded.

- 1. Click **Manage Modules** on the Administrator Panel.
- 2. Click **Contents** for a Multiple Choice Poll Module that appears in the list. The Modify Module page will appear with a Multiple Choice module loaded.

#### **Fields**

The table below details the fields on the Modify Module page with a Multiple Choice module loaded.

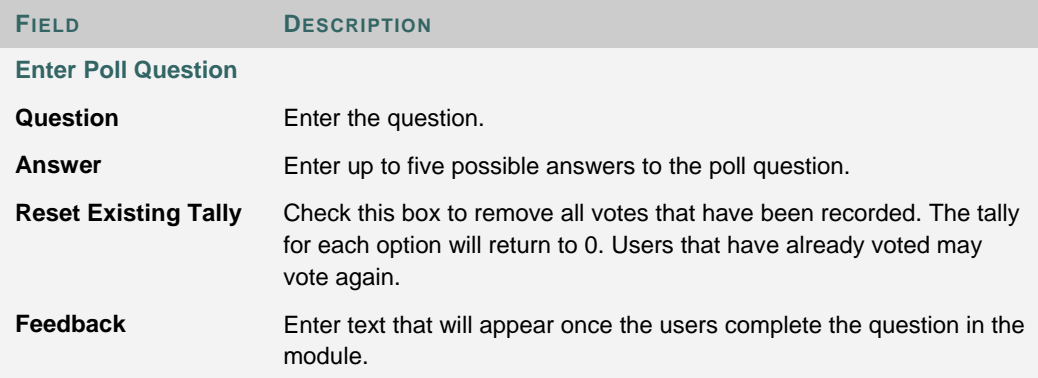

# **MODULE CONTENT: IMAGE MODULE**

### **Overview**

Image modules display a graphic in the module. From this page view, the URL of the image is entered.

### **Find this page**

Follow these steps to open the Modify Module page for an Image Module.

- 1. Click **Manage Modules** on the Administrator Panel.
- 2. Click **Contents** for an Image module that appears in the list. The Modify Module page will appear with the Image module page view loaded.

### **Fields**

The table below details the fields on the Modify Module page for an Image Module.

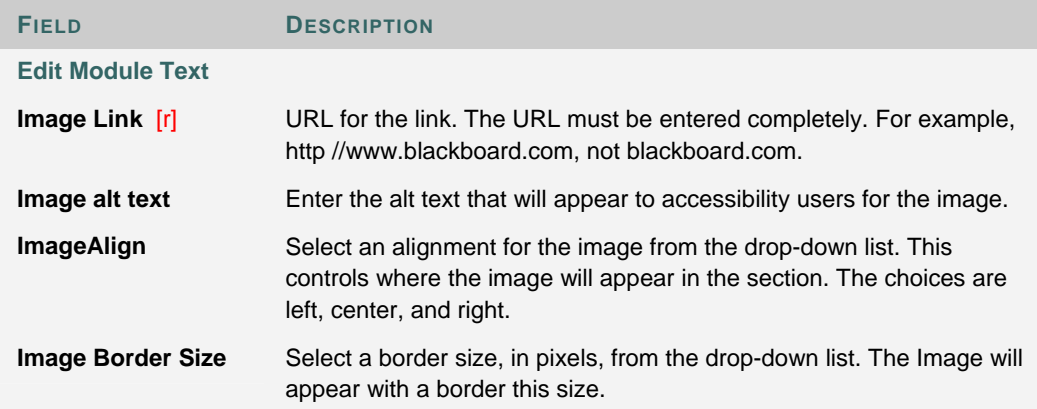

# **MODULE CONTENTS: EXTERNAL LINK MODULE**

#### **Overview**

An External Link module can display several links to outside Web sites. From this page view, links can be added, modified, or removed. The links will appear in the module according to the sequence they are listed on this page.

### **Find this page**

Follow these steps to open the Modify Module page for an External Link module.

- 1. Click **Manage Modules** on the Administrator Panel.
- 2. Click **Contents** for an External Links module that appears in the list. The Modify Module page will appear with the External Link module page view loaded.

### **Functions**

The table below details the available functions on the Modify Module page with an External Link module loaded.

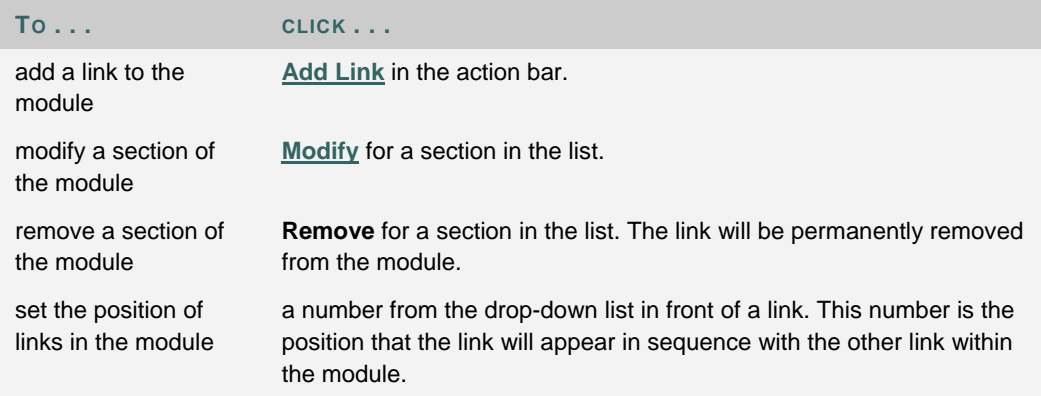

# **ADD/MODIFY LINK TO AN EXTERNAL LINK MODULE**

#### **Overview**

External Links point to outside URLs. Links are arranged and managed from the Modify Module page loaded with an **External Link** module.

### **Find this page**

Follow these steps to open the Modify External Links page view.

- 1. Click **Manage Modules** on the Administrator Panel.
- 2. Click **Contents** for an External Links module that appears in the list.
- 3. The Modify Module page will appear with an External Link module loaded.
- 4. Click **Add Link** or Modify for a link in the list.

### **Fields**

The table below details the fields on the Add/Modify Link page view.

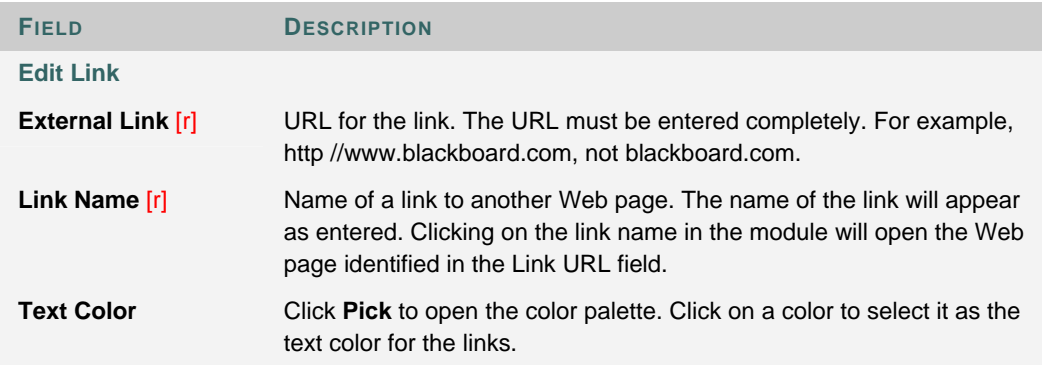

# **EXPORT MODULE**

#### **Overview**

The Export Module page is used to create a Building Block of modules that can be downloaded and applied. When a package is created it is created with the name given in the Name field as a .WAR file. It can then be added as a Building Block.

### **Find this page**

Click **Export Modules** on the Administrator Panel.

### **Fields**

The table below details the fields on the Export Modules page.

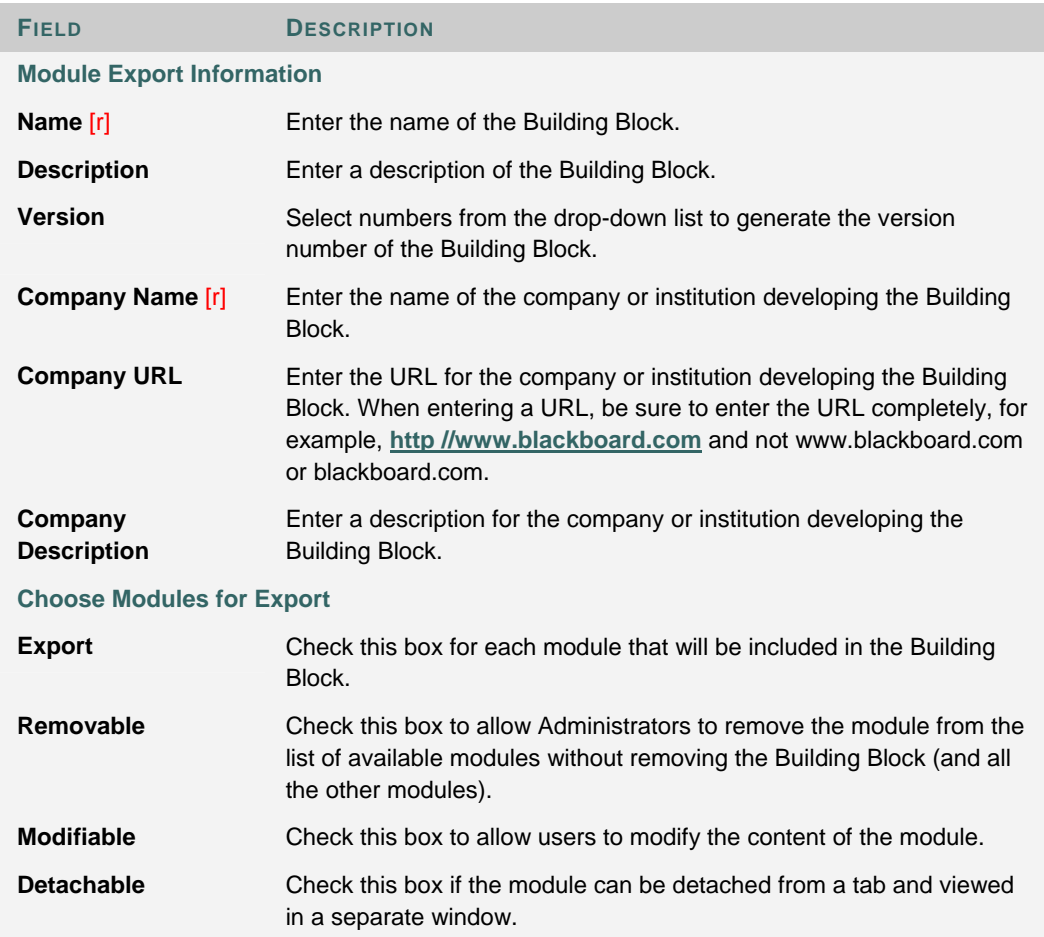

# **CHAPTER 3 - MANAGE CHANNELS**

#### **Overview**

This chapter describes the features for adding and administering the channels that supply content to Channel Modules.

### **In this chapter**

This chapter includes the following topics.

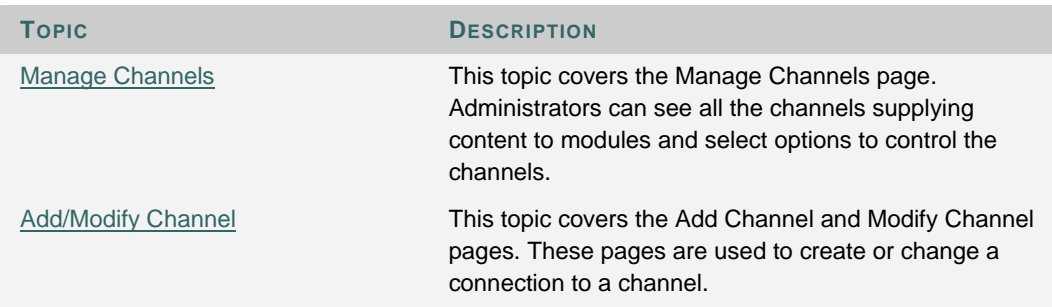
### **MANAGE CHANNELS**

### **Overview**

Channels bring in real-time information from outside of *Blackboard Academic Suite* for display through Channel modules. News headlines, weather reports, sports scores, and similar data are the most common data included in channels. Channels are usually RSS feeds from other Web sites.

*Blackboard Community System* only provides a means for posting channel information through portal modules. To arrange for channel content, please contact a channel provider.

The Manage Channels page provides a list of channels that have been added to the system, as well as a description for each. Multiple Channels may be given the same title, so the description may be used to differentiate between them.

#### **Find this page**

Click **Manage Channels** on the Administrator Panel.

### **Functions**

The table below details the functions on the Manage Channels page.

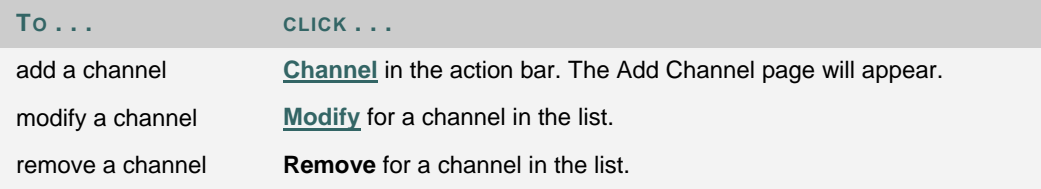

### **ADD/MODIFY CHANNEL**

### **Overview**

Enter the information for the Channel. This information can be obtained when arranging content with a channel provider.

### **Find this page**

- 1. Click **Manage Channels** on the Administrator Panel.
- 2. Click **Channel** from the action bar or **Properties** for a channel in the list.

### **Fields**

The table below details the fields on the Add Channel page and the Modify Channel Channel page.

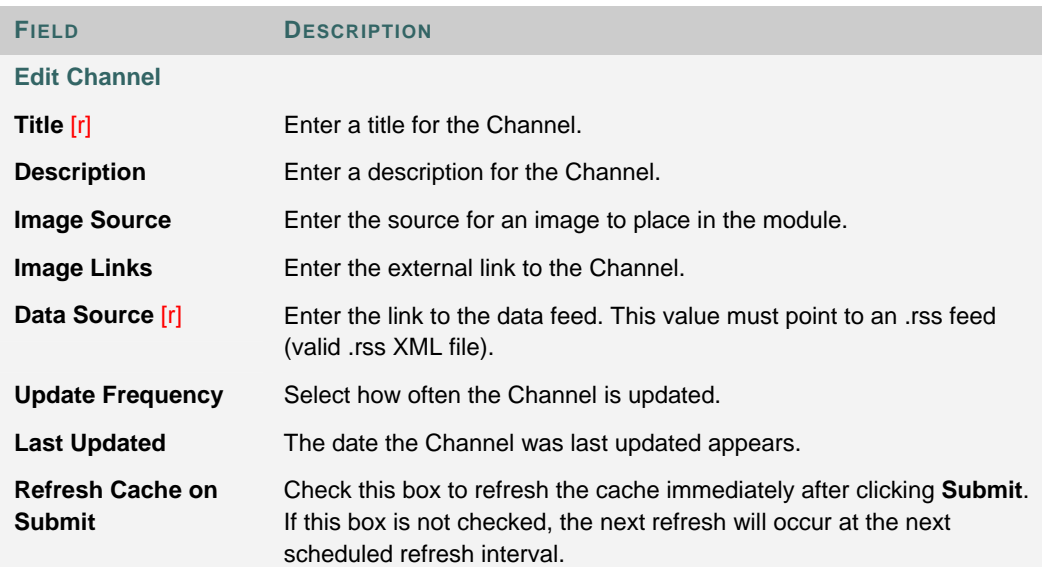

# **CHAPTER 4 - MANAGE BRANDS**

### **Overview**

This chapter describes the features for managing branding on the system.

### **In this chapter**

Chapter 4—Manage Brands includes the following topics.

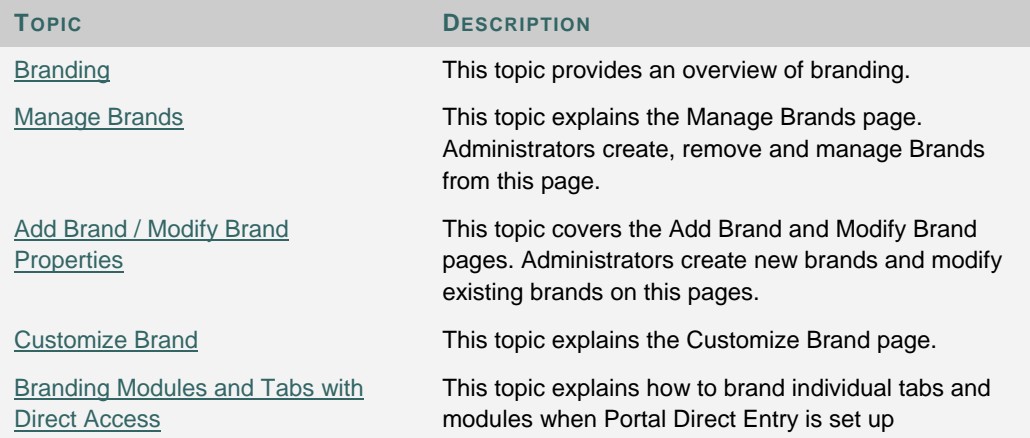

### **BRANDING**

### **Overview**

A brand is a distinct set of colors, names, and graphics for the system. Several different brands can exist on the same Virtual Installation. Brands are displayed based on primary Institution Role. Therefore, the system can appear differently to different sets of users while those users share the same content.

Brands also use separate hostnames to help control appearance. This is important when Portal Direct Entry is enabled because a brand can be presented to users before logging in.

Multiple brands are a function of the *Blackboard Community System*. Only one brand is available for the system if the *Blackboard Community System* is not licensed.

### **What brand will a user see?**

Brands are displayed based on hostnames and primary institution roles.

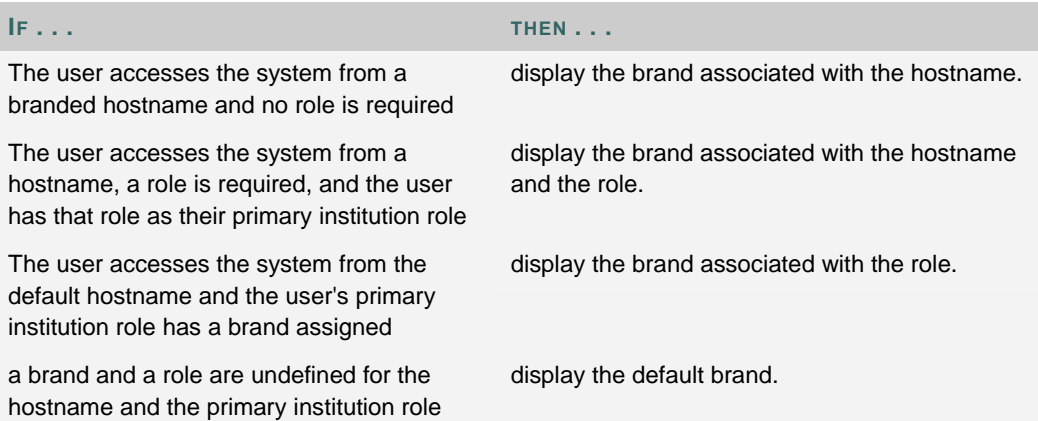

### **MANAGE BRANDS**

### **Overview**

The Manage Brands page lists the brands on the system. Each brand is listed along with the hostname and required primary institution role for the brand.

### **Find this page**

Click **Manage Brands** from the Administrator Panel.

### **Functions**

The following functions are available on the Manage Brands page.

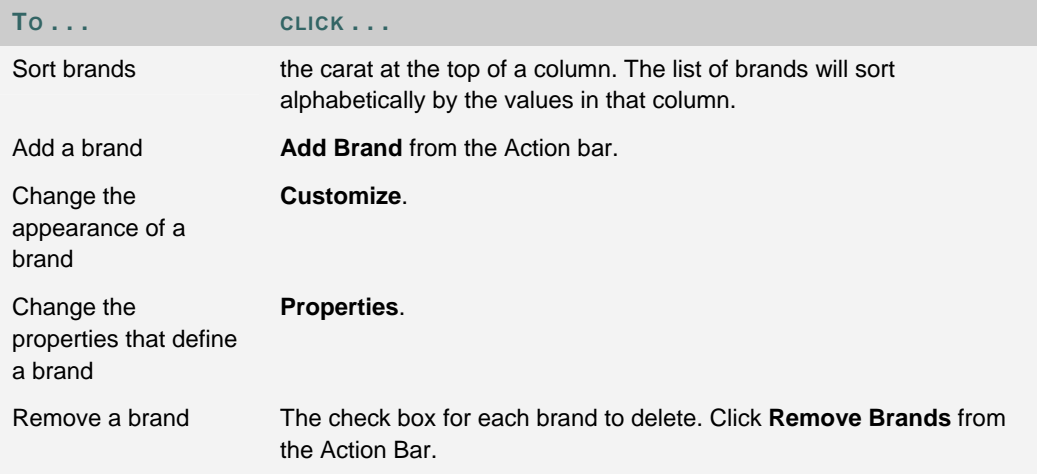

### **ADD BRAND/MODIFY BRAND PROPERTIES**

### **Overview**

Properties define when users will see a certain brand. Properties must be defined when adding a brand and can be changed at any time by clicking Properties from the Manage Brands page.

### **Find this page**

Click **Add Brand** or click **Properties** for an existing brand to open this page.

### **Fields**

The following fields are available on the Add Brand and Modify Brand Properties pages.

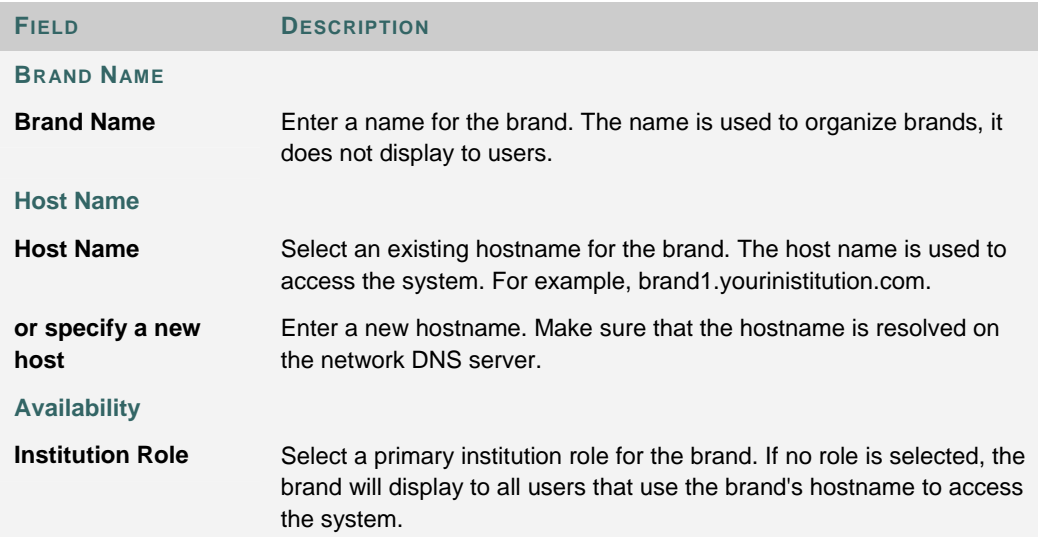

### **MODIFY BRAND CONTENTS**

### **Overview**

Customizing the brand defines its appearance to users.

### **Find this page**

Click **Manage** for a brand from the Manage Brands page.

### **Fields**

The following fields appear on the Modify Brand Contents page.

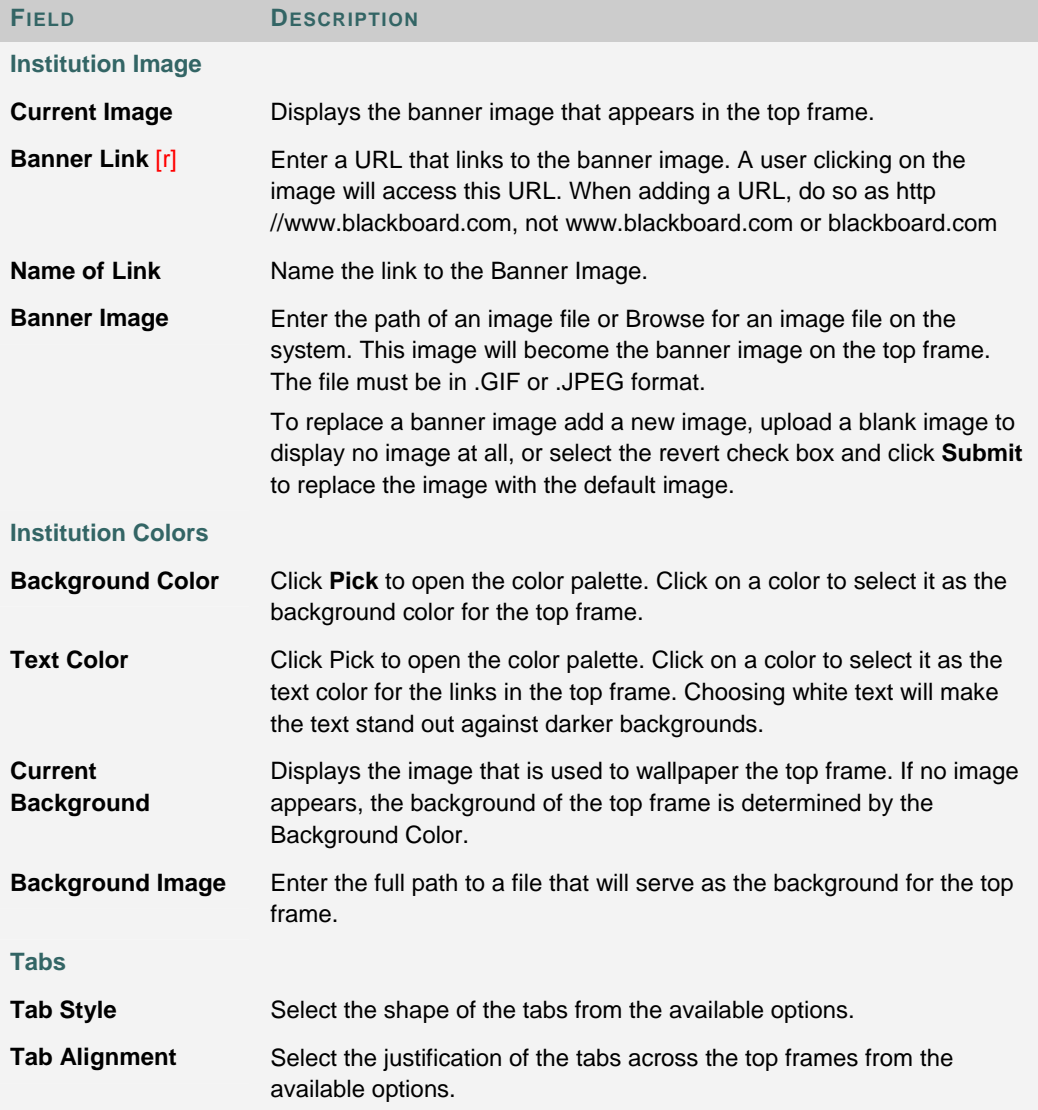

Γ

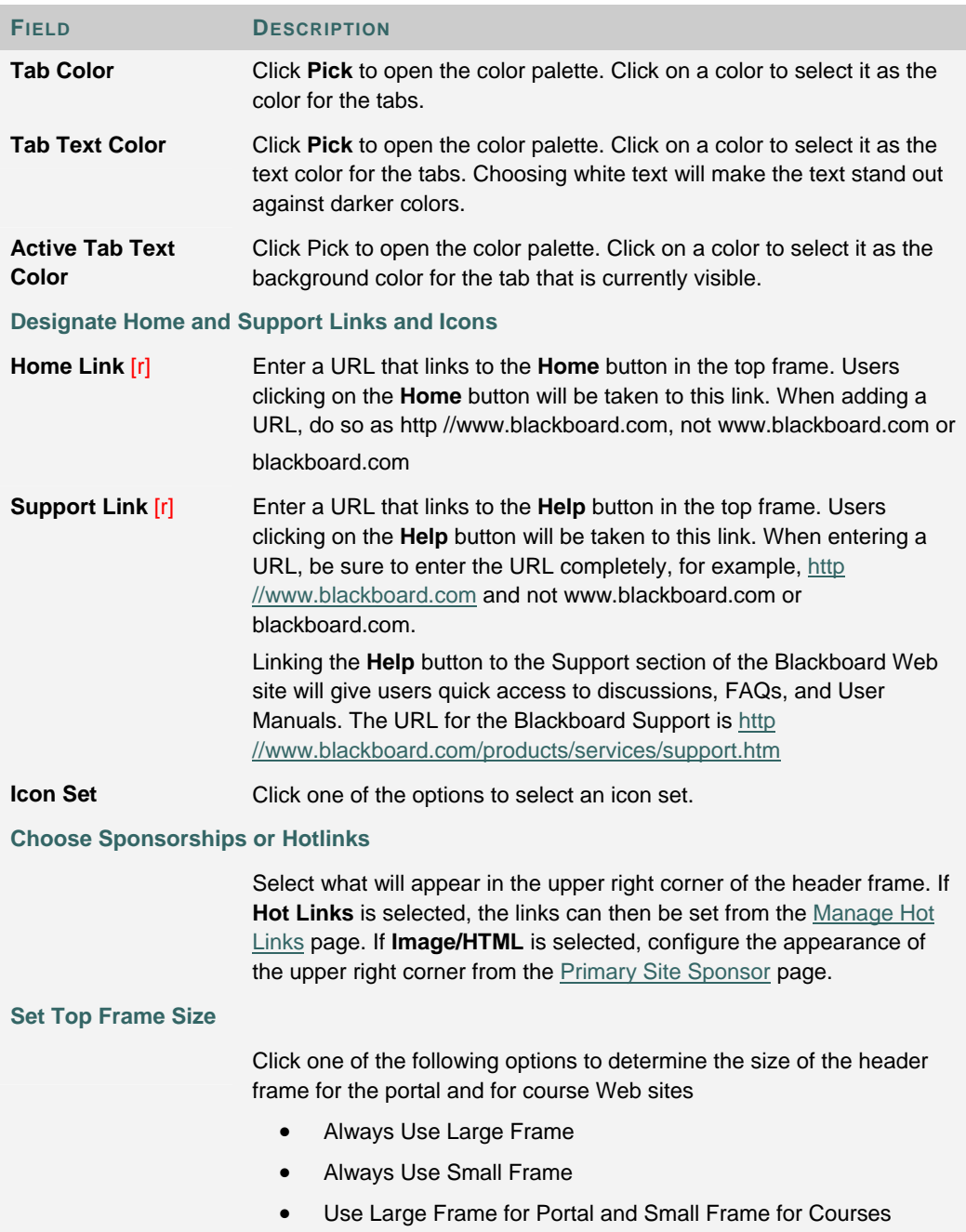

### **BRANDING MODULES AND TABS WITH DIRECT ACCESS**

### **Branding with Direct Access**

Branding can be applied not only to the top frame but, when Direct Access is enabled, the initial tabs and modules that appear to users can be set. Setting the content to appear is accomplished by applying an Institution Role to the brand content. This role does not need to be the same Institution Role used to create the brand. Keep in mind that Direct Access branding only works when the brand is available to everyone (because users have not authenticated before viewing the system through Direct Access).

### **Set Modules and Tabs for a Brand**

Follow these steps to set modules and tabs for a brand.

- 1. Create an Institution Role for the brand contents or choose an existing brand that can be applied.
- 2. Select the modules and tabs that appear for the chosen Institution Role.
- 3. Click **Manage Brands** on the Administrator Panel.
- 4. Click **Manage** for a brand. The **Modify Brand Contents** page will appear.
- 5. Scroll to Section 7, **Direct Access Tab and Module Content**.
- 6. Select an Institution Role. The tabs and modules available to that Institution Role will be available to users that access that brand before users log in. After logging in, modules and tabs will be presented based on users' Institution Roles.

# **CHAPTER 5 - MANAGE TOOL PANEL**

### **Overview**

This chapter describes the features for controlling the tool panel that appears on the left side of some tabs.

### **In this chapter**

Chapter 5—Manage Tool Panel includes the following topics.

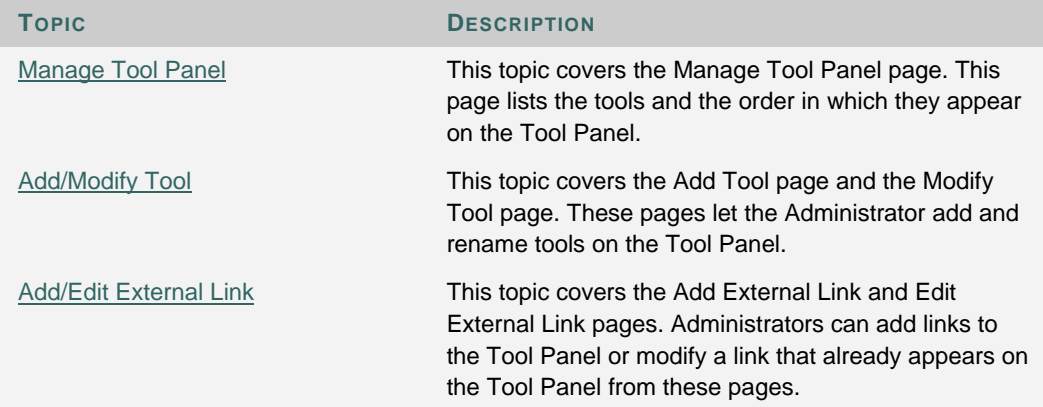

© 2005 Blackboard Inc. Proprietary and Confidential Page 226 of 524

### **MANAGE TOOL PANEL**

#### **Overview**

The Tool Panel appears in the Left Side Tool Panel of tab. The left side of a tab can also include links and sponsors. The Tool Panel can be renamed for each tab through the Manage Tabs feature. The way tools appear within the Tool Panel is controlled from this page. Tools will appear with the name as it appears on this page and in order from top to bottom as shown on this page. The only exception is that tools that are marked disabled do not appear in the Tool Panel.

Besides tools, Administrators can also display external links in the Tool Panel.

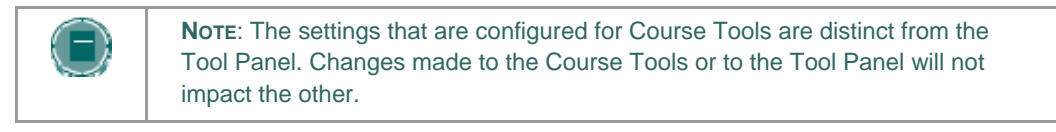

### **Find this page**

Click **Manage Tool Panel** on the Administrator Panel.

### **Functions**

The table below details the functions available from the Manage Tool Panel page.

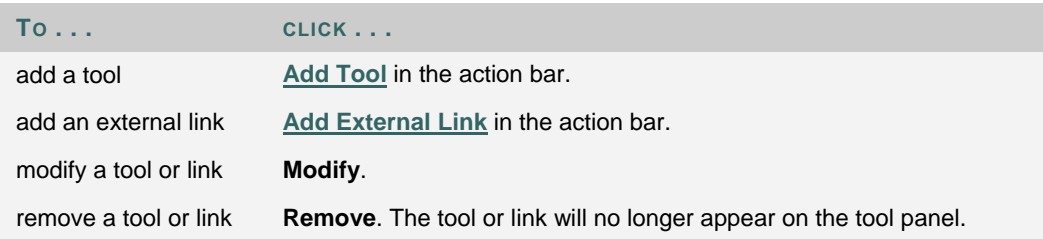

### **ADD/MODIFY TOOL**

### **Overview**

Tools are made available or unavailable the Tool Panel from the Add Tool or Modify Tool page. Both pages contain the same fields for adding or modifying a Tool. The settings configured here apply only to the tool as it appears on the Tool Panel.

### **Find this page**

Follow these steps to open the Add Tool or Modify Tool page.

- 1. Click **Manage Tool Panel** on the Administrator Panel.
- 2. Click **Tool** from the action bar or Properties for a tool in the list.

### **Fields**

The table below details the fields on the Add Tool page and the Modify Tool page.

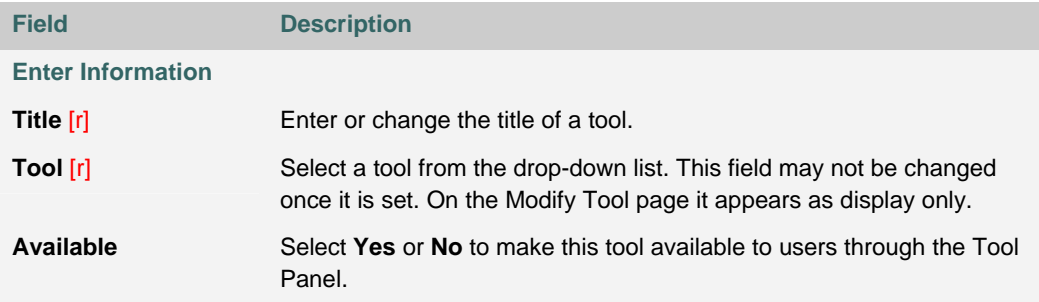

### **ADD/EDIT TOOL PANEL EXTERNAL LINK**

#### **Overview**

Links to other Web pages can be added to the Tool Panel through the Add External Link page. External Links that are already a part of the Tool Panel can be updated through the Edit External Link page. Both pages contain the same fields for adding or modifying an External Link.

### **Find this page**

Follow these steps to open the Add External Link page or Edit External Link page.

- 1. Click **Manage Tool Panel** on the Administrator Panel.
- 2. Click **External Link** from the action bar or Modify for an External Link in the list.

### **Fields**

The table below details the fields on the Add External Link page and the Edit External Link page.

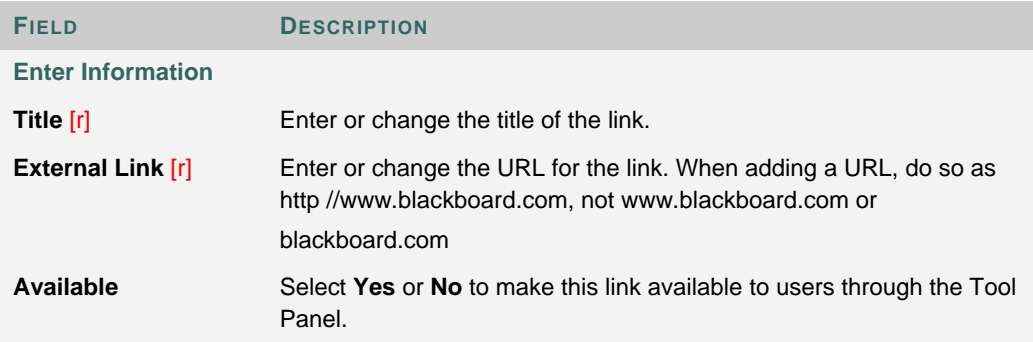

# **CHAPTER 6 - SYSTEM SETTINGS**

### **Overview**

This chapter describes the features that control the portal settings for the system.

### **In this chapter**

Chapter 6—System Settings includes the following topics.

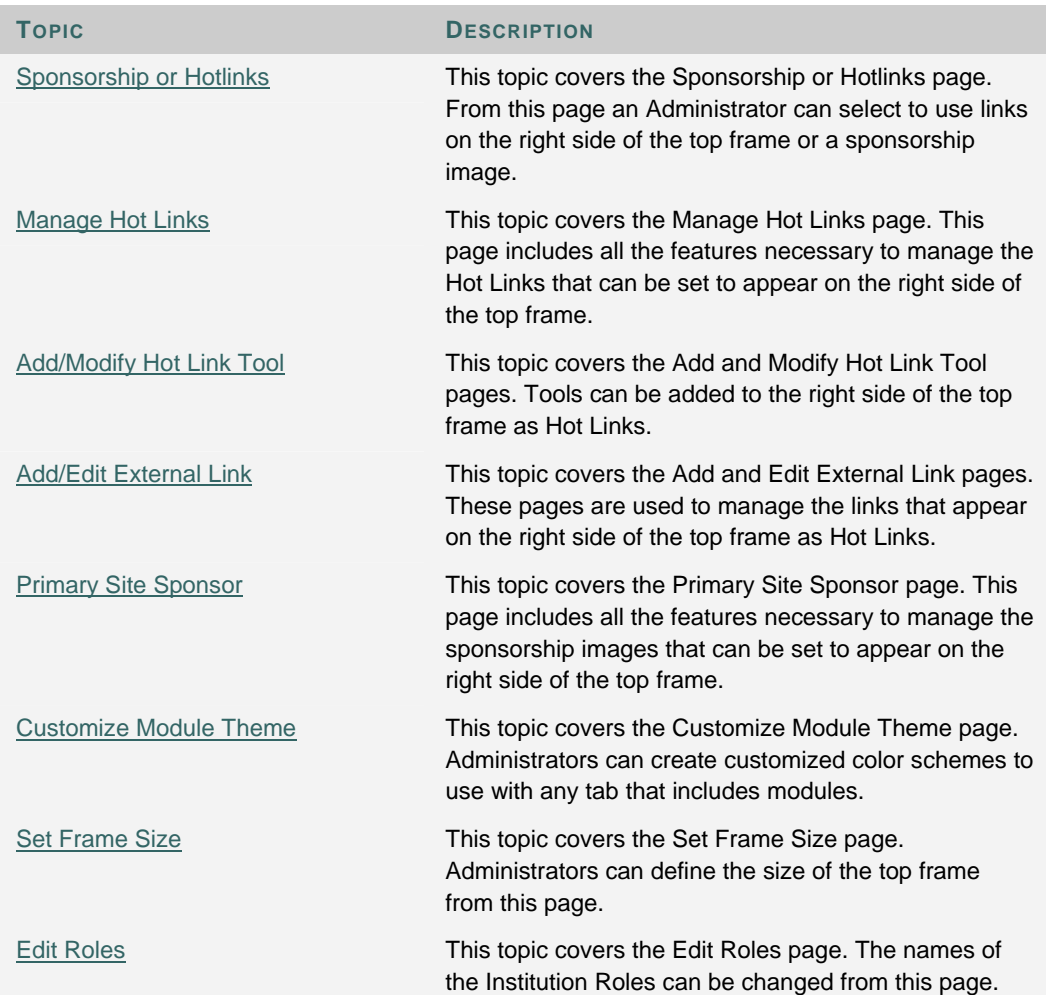

### **SPONSORSHIP OR HOTLINKS**

#### **Overview**

The right side of the top frame can be set to display links or sponsorship images. Links can be set to point to an external URL or to a Tool within the *Blackboard Academic Suite*. Sponsorships are typically used to place advertisements but the images can be set to display content other than sponsor information.

#### **Find this page**

Follow these steps to open the Sponsorship or Hotlinks page.

- 1. Click **Settings** on the Administrator Panel.
- 2. Click **Sponsorship** or **Hotlinks**.

### **Select sponsorships or links**

Select what will appear in the upper right corner of the header frame. If **Hot Links** is selected, the links can then be set from the Manage Hot Links page. If **Image/HTML** is selected, configure the appearance of the upper right corner from the Primary Site Sponsor page.

### **MANAGE HOT LINKS**

### **Overview**

Hot Links can appear in the top right corner of the header frame. Hot Links allow access to Tools or External Links from the header frame. Hot Links will not appear on the header frame if the Administrator selects to display sponsorships.

### **Find this page**

Follow these steps to open the Manage Hot Links page.

- 1. Click **Settings** on the Administrator Panel.
- 2. Click **Manage Hot Links** from the Settings page.

### **Functions**

The table below details the functions available from the Manage Hot Links page.

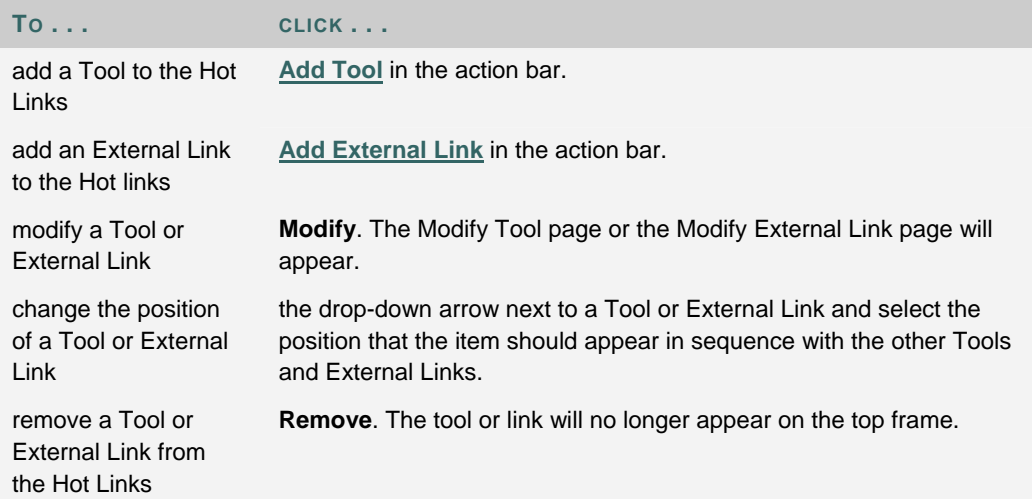

### **ADD / MODIFY HOT LINK TOOL**

### **Overview**

Hot Link Tools are added or modified from the Add Tool or Modify Tool page. Both pages contain the same fields for adding or modifying a Tool. The settings configured here apply only to the Tool as it appears in the Hot Link section of the top frame. For example, if the Calendar is added and given the name College Calendar it will still be called Calendar on the Tools Panel.

### **Find this page**

Follow these steps to open the Add Tool page.

- 1. Click **Settings** on the Administrator Panel.
- 2. Click **Manage Hot Links** from the Settings page.
- 3. Click **Tool** from the action bar or Modify for a tool in the list.

### **Fields**

The table below details the fields on the Add Tool page and the Modify Tool page.

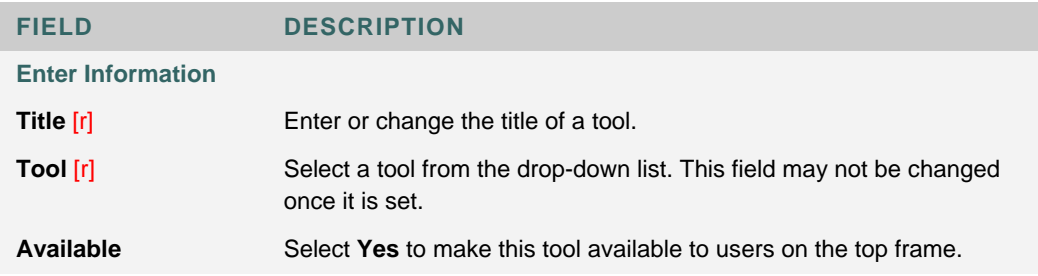

### **ADD/EDIT EXTERNAL LINK**

#### **Overview**

Hot Link External Links are added or modified from the Add External Link or Modify External Link page. Both pages contain the same fields for adding or modifying an External Link. Links added here appear in the Hot Links area in the upper right corner of the top frame.

### **Find this page**

Follow these steps to open the Add External Link or Modify External Link page.

- 1. Click **Settings** on the Administrator Panel.
- 2. Click **Manage Hot Links** from the Settings page.
- 3. Click **External Link** from the action bar or **Modify** for an External Link in the list.

### **Fields**

The table below details the fields on the Add External Link page and the Edit External Link page.

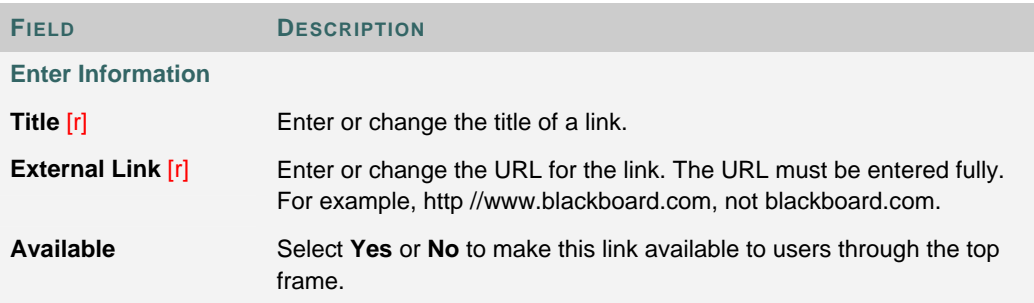

### **PRIMARY SITE SPONSOR**

#### **Overview**

The Primary Site Sponsor defines an image that appears on the right side of the top frame. The right side can also be used to display links to URLs or Tools. To switch between displaying a sponsor image and displaying links see the **Sponsorship or Hotlinks** topic.

### **Find this page**

Follow these steps to open the Primary Site Sponsor page.

- 1. Click **Settings** on the Administrator Panel.
- 2. Click **Primary Site Sponsor** from the Settings page.

### **Fields**

The table below details the fields on the Primary Sponsor page.

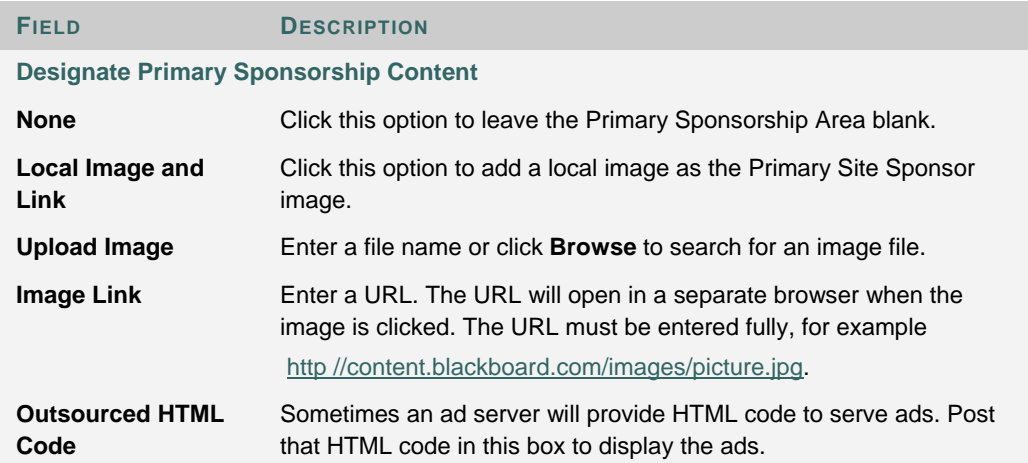

### **CUSTOMIZE MODULE THEME**

### **Overview**

Module Themes determine the colors of modules. A Module Theme configured here will be selectable for a tab from the **Default Layout** page. When a theme is applied to a tab all the modules in that tab use the same color scheme.

### **Find this page**

Follow these steps to open the Customize Module Theme page.

- 1. Click **Settings** on the Administrator Panel.
- 2. Click **Customize Module Theme** from the Settings page.

### **Fields**

The table below details the fields on the Customize Module Theme page.

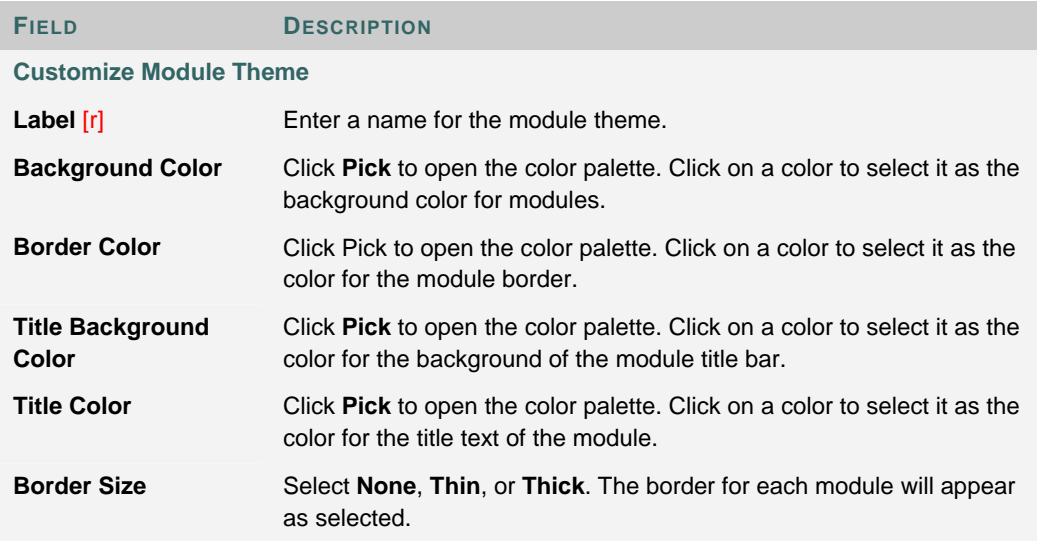

### **SET FRAME SIZE**

### **Overview**

Administrators can set the size of the header frame as it appears on the portal and in courses. Using the smaller frame will remove any images or sponsorships from the header frame and create more space in the main frame for content and tools.

### **Find this page**

Follow these steps to open the Set Frame Size page.

- 1. Click **Settings** on the Administrator Panel. The Settings page will appear.
- 2. Click **Set Frame Size** from the Settings page.

### **Fields**

Click one of the following options to determine the size of the header frame for the portal and for courses

- Always Use Large Frame
- Always Use Small Frame
- Use Large Frame for Portal and Small Frame for Courses

### **EDIT INSTITUTION ROLES**

#### **Overview**

The Edit Institution Roles page allows Administrators to change the name of the Institution Roles. The *Blackboard Community System* includes an additional 12 roles that can be customized by the institution and applied to different sets of users.

### **Find this page**

Follow these steps to open the Edit Roles page.

- 1. Click **Settings** on the Administrator Panel.
- 2. Click **Edit Roles**.

### **Fields**

Delete the default name from a field and enter a customized field. The default name always appears to the left of each field.

# **PART 4 - BUILDING BLOCKS MANAGEMENT**

### **Overview**

This part of the *Blackboard Academic Suite* Administrator Manual details the system administration features for managing Building Blocks.

### **In this part**

Part 4—System Options includes the following topics.

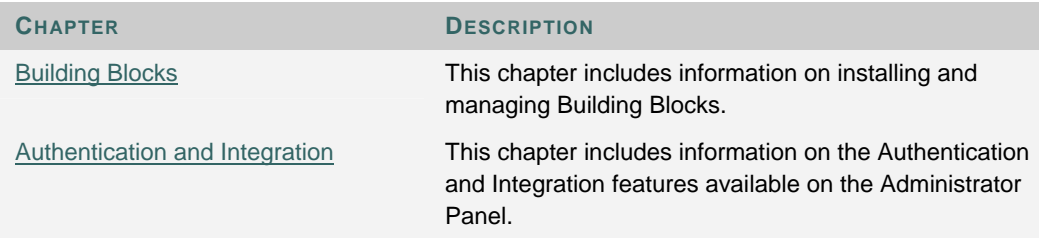

## **CHAPTER 1—BUILDING BLOCKS**

### **Overview**

This chapter reviews the features for installing and managing Building Blocks from the Administrator Panel. Building Blocks are an easy and secure way to extend the *Blackboard Academic Suite*. Just a few of the ways Building Blocks can be used are custom portal modules, new content tools, and new user tools.

Building Blocks must be created by the institution or downloaded before they can be installed. To download a Building Block contact the vendor or visit the Blackboard Building Blocks catalog on the Web at http //buildingblocks.blackboard.com.

#### **In this chapter**

This chapter includes the following topics.

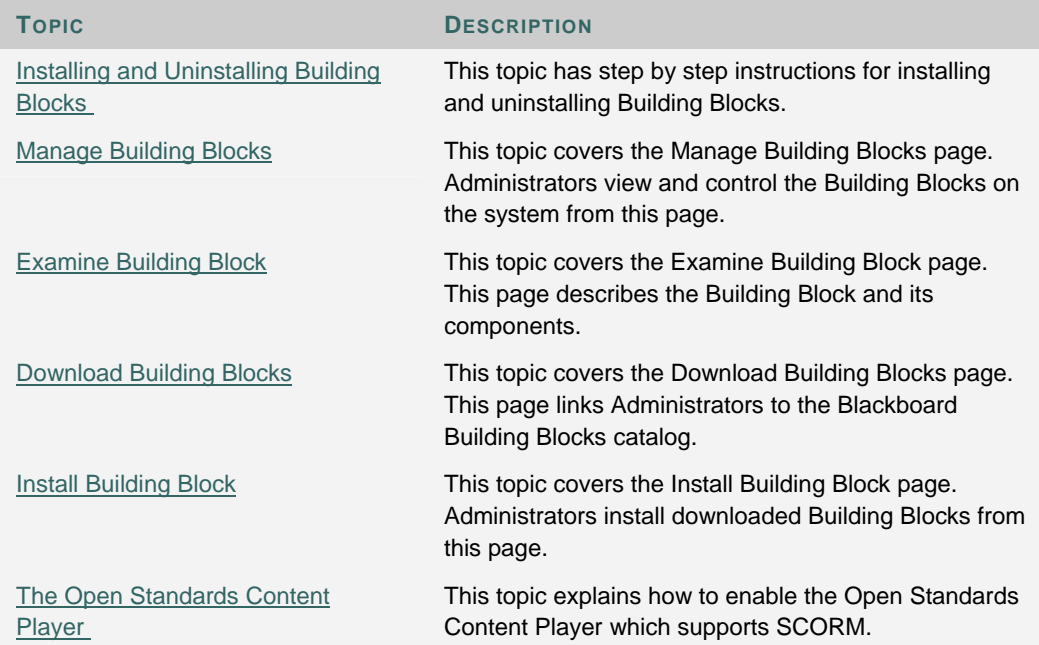

### **INSTALLING AND UNINSTALLING BUILDING BLOCKS**

### **Overview**

This topic includes step by step instructions for installing a Building Block and for uninstalling a Building Block.

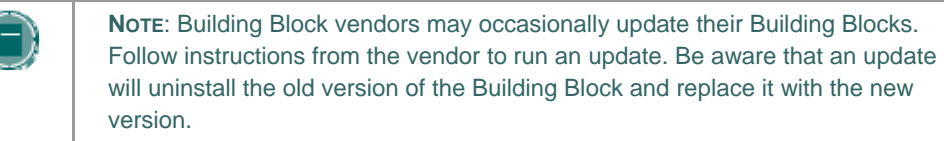

### **Step by step instructions**

Follow these steps to install a Building Block.

- 1. Click **Manage Building Blocks** from the Administrator Panel. The Manage Building Blocks page will open.
- 2. Click **Install Building Block**. The Install Building Block page will open.
- 3. Click **Browse** and locate the Building Block .war file. The path to the Building Block should appear in the field. This file may also be a .zip file.

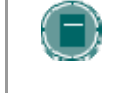

**NOTE**: Building Blocks can be created using Building Blocks technology or acquired from third-party vendors. Blackboard maintains a catalog of Building Blocks at http //buildingblocks.blackboard.com.

- 4. Click **Submit** to upload the .war file to the *Blackboard Academic Suite*.
- 5. Click **OK** to return to the Manage Building Blocks page.
- 6. Find the Building Block within the list of installed Building Blocks. The status of the Building Block should be Inactive.
- 7. To enable the Building Block select **Available** from the drop-down list. When the Building Block is first made available the list of permissions required by the Building Block is displayed. This is a security feature to protect the *Blackboard Academic Suite* from dangerous content. If you are concerned about the permissions given to a Building Block, contact the vendor and ask about the permissions before changing the Building Block status from **Inactive**.
- 8. Click **OK** to make the Building Block available and allow it the listed permissions. The system will display a confirmation message that the Building Block is enabled.
- 9. Click **OK** to return to the Manage Building Blocks page. The Building Block should now have a status of Available.

#### **Uninstalling a Building Block**

Follow these steps to completely remove a Building Block from the *Blackboard Academic Suite*.

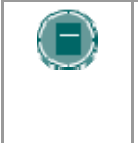

**NOTE**: It is also possible to disable a Building Block. Disabling will keep the Building Block in the *Blackboard Academic Suite* but the Building Block will not be available to users. This may be preferable to complete removal if the Building Block will be used again in the future.

- 1. Click **Manage Building Blocks** from the Administrator Panel.
- 2. Find the Building Block to remove from the list.
- 3. Click **Remove** for the Building Block. A message will appear to confirm the removal of the Building Block.
- 4. Click **OK** to complete the removal of the Building Block.
- 5. Click **OK** to return to the Manage Building Blocks page. The Building Block should no longer appear on this page.

### **What Happens to Building Block Content?**

Content Tools that are added as Building Blocks allow Instructors to create different types of content and display it to users. When these content tools are removed or made unavailable, it restricts the ability for users to access this content.

Within a course, the links to content items created with a Building Block will not appear to Students when the Building Block is removed or made unavailable. Instructors will see the links to the content but will not be able to open or view the content. The content will become available again if the Building Block is once again made available.

### **MANAGE BUILDING BLOCKS**

### **Overview**

System Administrators can configure or remove installed Building Blocks from the Manage Building Blocks page.

### **Find this page**

Click **Manage Building Blocks** on the Administrator Panel.

### **Functions**

This table details the functions available on the Manage Building Blocks page.

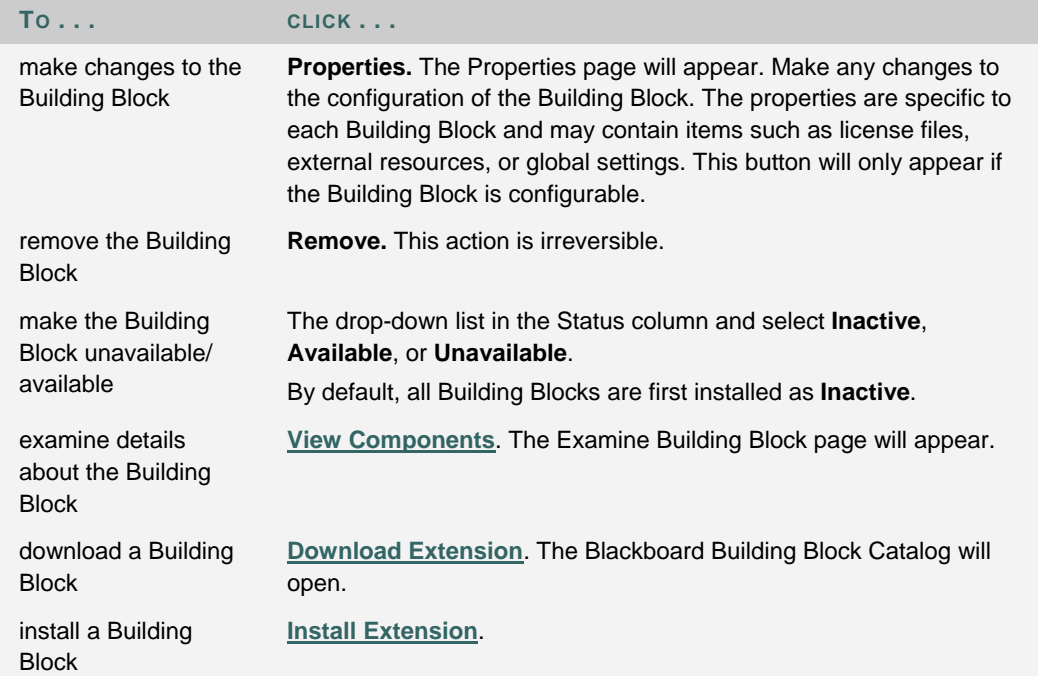

#### **Building Block status**

Building Blocks can have a status of:

- **Inactive**: This is the default state. In this state the Building Block is registered but cannot execute any code, including configuration scripts.
- **Available**: The Building Block is available to users.
- **Unavailable**: The Building Block is registered, can execute code, but is not available to users.

### **EXAMINE BUILDING BLOCK**

### **Overview**

The Examine Building Block page displays information about the Building Block and lists the components that make up the Building Block. The information includes a description of the Building Block , the version number and vendor information. The languages the Building Block is available in is also included, as well as, the default language in which it will appear.

### **Find this page**

Follow these steps to open the Examine Building Block page.

- 1. Click **Manage Building Blocks** on the Administrator Panel.
- 2. Click **View Components** for one of the Building Blocks in the list.

### **DOWNLOAD BUILDING BLOCKS**

### **Overview**

The Download Building Blocks link opens the Blackboard Building Blocks Catalog (http //buildingblocks.blackboard.com). Building Blocks can be downloaded from the catalog to a computer and then added to *Blackboard Academic Suite*. Downloading a Building Block will not install it! To install a Building Block once it has been downloaded, use the Install Extension feature.

Make sure that the Building Block is designed for your version of the *Blackboard Learning System*.

### **Find this page**

Follow these steps to open the Download Building Blocks page.

- 1. Click **Manage Building Blocks** on the Administrator Panel.
- 2. Click **Download Building Blocks**.

### **INSTALL BUILDING BLOCK**

#### **Overview**

System Administrators can install a variety of Building Blocks to the *Blackboard Academic Suite* from the Install Building Blocks page. Before a Building Block can be installed it must be downloaded or created.

Building Blocks can be acquired from third party vendors or through the Building Blocks Catalog at http //buildingblocks.blackboard.com.

#### **Find this page**

Follow these steps to open the Install Building Block page.

- 1. Click **Manage Building Blocks** on the Administrator Panel.
- 2. Click **Install Building Block**.

### **Install a Building Block**

The steps below detail how to install a Building Block through this page.

- 1. Click the **Browse** button and select the Building Block to install.
- 2. Click **Submit**.
- 3. A message appears stating that the Building Block has been successfully installed. After a Building Block is installed the status of the Building Block must be changed on the Manage Building Blocks page before the Building Block can be used.

### **THE OPEN STANDARDS CONTENT PLAYER**

### **About the Content Player Building Block**

The Open Standards Content Player Building Block ships with the product and must be made available by the Administrator. *Blackboard Learning System* supports SCORM 2005 to the Content Player, and installs automatically.

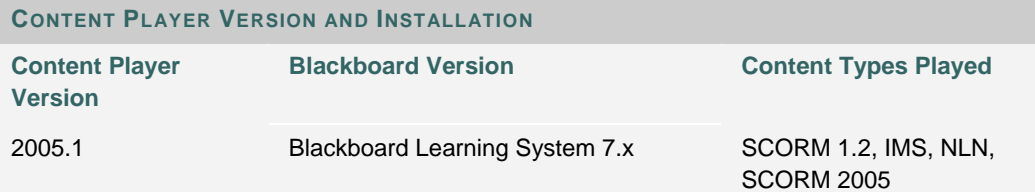

Older versions of the Building Block can be downloaded from the Building Blocks Web site.

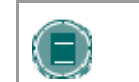

**NOTE**: The Content Player Building Block, like all Building Blocks, will not work with the *Blackboard Learning System-*Basic Edition.

### **Using the Content Player in a Course**

The Open Standards Content Player Building Block uploads content that conforms to SCORM, IMS, or NLN standards to a course. Instructors see IMS, SCORM, and NLN as additional Content Types for adding content.

When adding SCORM, IMS, or NLN data, the Instructor can choose to add a Gradebook Item, as well as select from other standard content item options. When a user interacts with a package, the attempt is shown in the Gradebook. Additional attempt data such as total viewing time and completion status are also recorded in order to assist the Instructor in grading.

From the users' perspective, IMS, SCORM, or NLN Content Items are seamlessly presented with other course content, and can even be added to a Learning Unit.

#### **Supported Standards**

The Open Standards Content Player Building Block supports the SCORM standard and the IMS standard for Web content, as well as NLN Content, which conforms to SCORM and IMS.

#### **IMS Content**

The Open Standards Content Player Building Block supports content that conforms to the IMS Content and Packaging 1.1.2 standard with the webcontent attribute.

Further information about the standard can be found at:

http://www.imsproject.org/content/packaging/index.cfm

#### **SCORM Content**

The Open Standards Content Player Building Block supports content that conforms to the SCORM 1.2 standard and the SCORM 2005 standard. The Instructor does not need to determine ahead of time whether the content is designed as 1.2 or 2005 compliant. The Content Player will make this determination in order to play the content.

Further information about the standard can be found at: http://www.adlnet.org

### **NLN Content**

The Open Standards Content Player Building Block supports NLN content, which conforms to SCORM and IMS standards. The United Kingdom NLN Materials Team is responsible for commissioning and developing e-learning materials for the NLN, and offers advice on best practices in integrating the NLN materials into teaching and learning schemes.

Further information about the standard can be found at: http://www.nln.ac.uk/

### **Making the SCORM, NLN, and IMS Content Types Available**

Depending on the needs of an institution, one or all three of these Content Types can be made available for Instructors to use in their courses. Regardless of which Content Type is turned on, the Building Block will do the work of determining the type of package and playing the content properly.

Deciding which Content Type to expose in the dropdown of the Action Bar relates largely to what term the Instructors and course builders use for standards-based content. For example, If users at an institution are more generally aware of SCORM content than NLN content, that corresponding Content Type can be turned on and the other two turned off.

### **Making the Building Block Available on the Blackboard Learning System**

When updating the *Blackboard Learning System*, the latest version of the Content Player Building Block will automatically install. The new version of the Content Player allows the playing and modification of all content previously added. Gradebook items will still be manageable from the Gradebook. No new Gradebook items can be added for the previously added content.

In *Blackboard Learning System*, the Open Standards Content Player Building Block is automatically updated to the latest version. The Administrator must set the Building Block to **Available**.

Follow these steps to make the Content Player Building Block available:

- 1. Login to the *Blackboard Learning System* with Administrator privileges.
- 2. Click **Manage Building Blocks** on the Administrator Panel.
- 3. Find the Content Player Building Block in the list of installed Building Blocks. It will be named the Blackboard Content Player.
- 4. Select **Available** from the drop-down list.
- 5. A confirmation page will appear that displays all the permissions that will be granted to the Content Player Building Block. This is a security feature to protect Blackboard systems from dangerous content. Select **OK** to make Building Block available.
- 6. The SCORM Content Type, IMS Content Type and NLN Content Type can be managed like other Content Types from the **Manage Tools** link on the Administrator Panel.

# **CHAPTER 2—AUTHENTICATION AND INTEGRATION**

### **Overview**

This chapter describes the Authentication and Integration options on the Administrator Panel.

### **In this chapter**

This chapter includes the following topics.

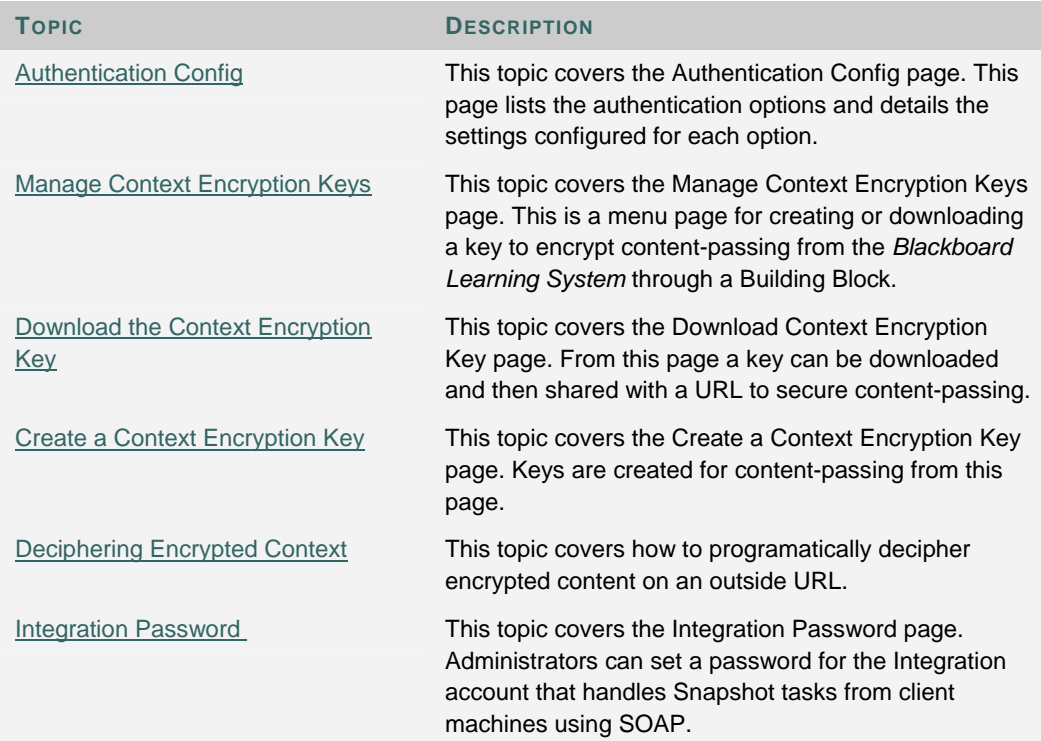

### **AUTHENTICATION CONFIG**

#### **Overview**

View the authentication configuration of the *Blackboard Learning System* from this page. For information on editing the authentication configuration properties, please see the *Blackboard Learning System* Authentication Manual.

### **Find this page**

Click **Authentication Config** on the Administrator Panel to open the End-User Authentication Configuration page.

### **View settings**

Click **List All** to view the authentication settings for an Authentication Type. While it is possible to view settings for all the different Authentication Types only one type may be enabled at a time.

The default Authentication Type is Blackboard Challenge-Response.

### **MANAGE CONTEXT ENCRYPTION KEYS**

### **Overview**

The context passing APIs allow the *Blackboard Learning System* to pass data to URLs requiring that data in a query string. To see an example of this type of URL, simply look at the URL for any course. The last part of the URL is url=/bin/common/course.pl?course\_id=<unique\_id> where the <unique\_id> is a variable. It is variables such as this that can be passed using the context passing APIs.

Context passing is especially useful when implementing Building Blocks that require content from *Blackboard Learning System* to generate a URL. To protect the transfer of possibly sensitive data as part of a context passing function, context encryption using Cryptix (Blowfish) can be used to secure the data transfer instead of the standard Base64Encoding.

#### **Find this page**

Select **Manage Context Encryption Keys** on the Administrator Panel.

#### **Enable the Manage Context Encryption page**

The cryptix32.jar file must be downloaded and the *Blackboard Learning System* configured before the features on the Manage Context Encryption Keys page become available. Follow the steps below

- 1. Download the cryptix32.jar file from the Cryptix Web site (http //www.cryptix.org)
- 2. Put cryptix32.jar in blackboard/systemlib
- 3. Create the directory blackboard/config/tomcat/classpath/cryptix-shared.classpath.bb. The .bb file should contain the following @@bbconfig.basedir@@/systemlib/cryptix32.jar
- 4. Run blackboard/tools/admin/PushConfigUpdates.sh
- 5. In the Administrator Panel, select **Manage Context Encryption Keys**.

### **Functions**

The following functions are available from the Manage Context Encryption Keys page

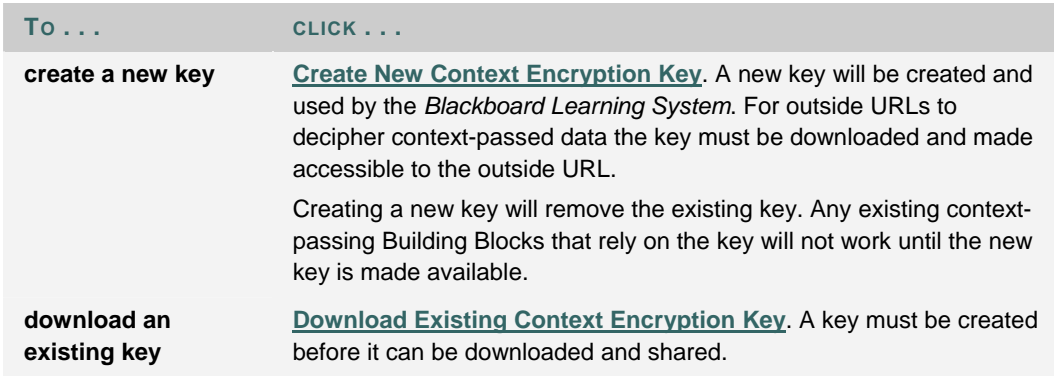

### **DOWNLOAD THE CONTEXT ENCRYPTION KEY**

### **Overview**

Once a context encryption key has been created, it must be downloaded and then made accessible to the URL that will accept data passed from the *Blackboard Learning System*.

### **Find this page**

Follow these steps to open the Download Existing Context Encryption Key page.

- 1. Click **Manage Context Encryption Keys** on the Administrator Panel.
- 2. Click **Download Existing Context Encryption Key**.

### **Function**

Click **Submit** to download the key. A Download window from the browser will appear. The context key is always named blackboard.key.
# **CREATE A CONTEXT ENCRYPTION KEY**

#### **Overview**

The only variable to consider when creating a context encryption key is the key length in bits. Longer keys are more secure but also perform somewhat slower.

It is only possible to use one key with the *Blackboard Learning System* at a time. If the context APIs are used to tie in more than one URL the same key will be used to encrypt communication for all the URLs.

#### **Find this page**

Follow these steps to open the Create New Context Encryption Key page.

- 1. Click **Manage Context Encryption Keys** on the Administrator Panel.
- 2. Click **Create New Context Encryption Key**.

#### **Function**

Select the key length from the drop-down list and click Submit to create a new key. If a key already exists, creating a new key will overwrite the existing key. Any URLs relying on the old key to decipher context passed from the *Blackboard Learning System* will not work until the new key is downloaded and made available to the URL.

#### **DECIPHERING ENCRYPTED CONTEXT**

#### **Overview**

To encrypt data during context passing the *Blackboard Learning System* and the external URL must have access to the same context encryption key. The key must be created from the Manage Context Encryption Key feature available on the Administrator Panel. Once the key has been created it must be downloaded and distributed to external servers that will accept context.

#### **Code example**

After downloading a context encryption key it must be made available to the URL that will receive encrypted data through context-passing. The code example below shows how to programmatically decipher encrypted context data on the external URL when it is passed.

The object indicated by the target URL (in this case, index.jsp) could decrypt the context as follows (importing blackboard.client.decryption.\*)

```
String context = request.getParameter("context");
//if isEncryptionEnabled = false, base 64 encoding will be used instead 
//of encryption 
boolean isEncryptionEnabled = true; 
ContextDecryptor bfd = 
ContextDecryptorFactory.getContextDecryptor(isEncryptionEnabled ); 
// retrieve the Blackboard encryption key as a File or InputStream 
File key = new File( strKeyLocation ); 
// or InputStream key = // implementation detail… 
// to simply decrypt the context string 
String decryptedContext = bfd.decrypt( context, key ); 
// or, to get a HashMap of all key-value pairs 
HashMap map = bfd.parseEncryptedContext( context, key ); 
// then search the HashMap for an expected value, and continue. 
if (map.containsKey( "user" ) 
{ // execute… 
}
```
#### **Resolving multiple keys**

The code example above is useful when there is a one-to-one relationship between the external URL and the *Blackboard Learning System*. For instances where an external URL is supporting a Building Block for multiple instances of the *Blackboard Learning System* the hostname of the instance can be used to handle multiple keys.

In the example below, the key is found through association with the hostname for the instance or Virtual Installation of the *Blackboard Learning System*. In this case the hostname is physics.yourinstitution.com. Since the client decryption code has the ability to pass in a decryption key to the ContextDecryptor object, the client server must be able to map a hostname to its appropriate key (usually accessed as a File, but can be an InputStream).

Building Block server developers can write a simple wrapper that

- 1. Pulls the hostname off the request
- 2. Looks up the encryption key file in the hostname-encryptionKey map
- 3. Passes the encryption key to the decrypt() method

Pseudocode wrapper, implemented by a client server utility object

```
/** 
  * Utility Pseudocode 
  */ 
decryptByHostname( HttpServletRequest request) 
{ 
// get context parameter from the request 
         String context = request.getParameter("context"); 
        // determine if the context is encrypted 
  String strEncryptInd = request.getParameter("encrypt"); 
  if ( (strEncryptInd != null) && (strEncryptInd.equalsIgnoreCase("y")) ) 
  { 
         isEncrypted = true; 
        } 
        // if isEncrypted, look up the key 
        key = null; 
        if (isEncrypted) 
 { 
         // get hostname from HttpUtils.getRequestURL().getHost(); 
         // get key map, possibly stored as a property file in the format 
         // physics.yourinstitution.com= 
/key/file/location/physics_yourinstitution_com/key.sec 
         // get encryption key from map as either a File or an 
InputStream, 
         // depending on client implementation detail (key is passed as 
null if 
  // isEncrypted= false, and Base64Encoding is used instead) 
        } 
ContextDecryptor decryptor = 
  ContextDecryptorFactory.getContextDecryptor(isEncrypted); 
        // then either return the values passed in the context as either 
// a HashMap of key-value pairs 
HashMap values = decryptor.parseEncryptedContext(context, key);
```

```
// or a String 
String values = decryptor.decrypt(context, key); 
        return values; 
}
```
# **INTEGRATION PASSWORD**

#### **Overview**

The Integration User is a special User account that is used by Snapshot and the Data Integration APIs to process operations from a client machine using Simple Object Access Protocol (SOAP). This page allows the Administrator to change the password for the Integration user.

The Integration user does not have access to the *Blackboard Academic Suite* through the user interface nor can the Integration user be assigned to a course or participate in the teaching and learning environment in any way.

#### **Find this page**

Click **Integration Password** on the Administrator Panel.

#### **Fields**

The table below details the fields on the Integration Password page.

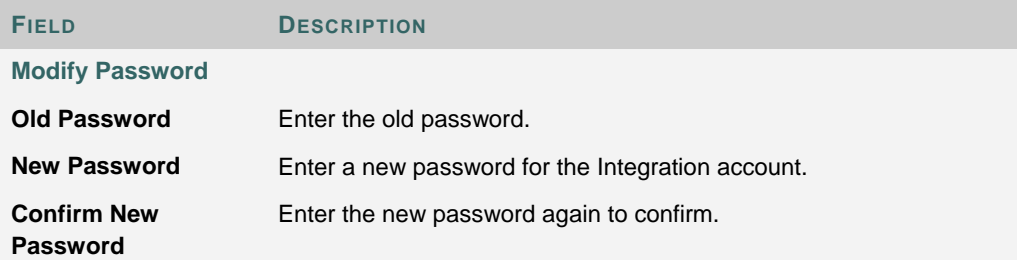

# **PART 5 - SYSTEM TOOLS**

#### **Overview**

Part 5 - System Tools describes the tools available to Administrators to communicate with users on the system.

#### **In this part**

This part includes the following chapters.

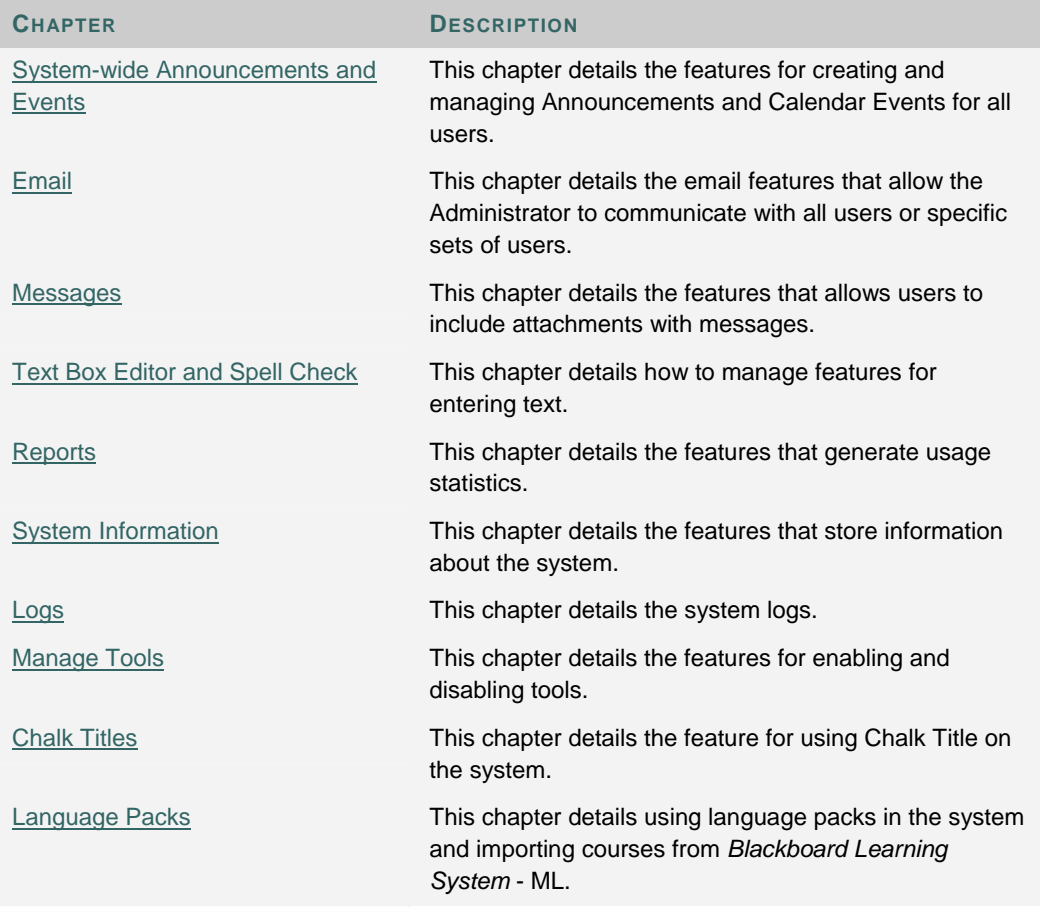

# **CHAPTER 1 - SYSTEM-WIDE ANNOUNCEMENTS AND EVENTS**

#### **Overview**

This chapter reviews the Announcements and Calendar features available to Administrators. Administrators use these tools to communicate with all users on the system.

#### **In this chapter**

Chapter 1—System-wide Announcements and Events contains the following topics.

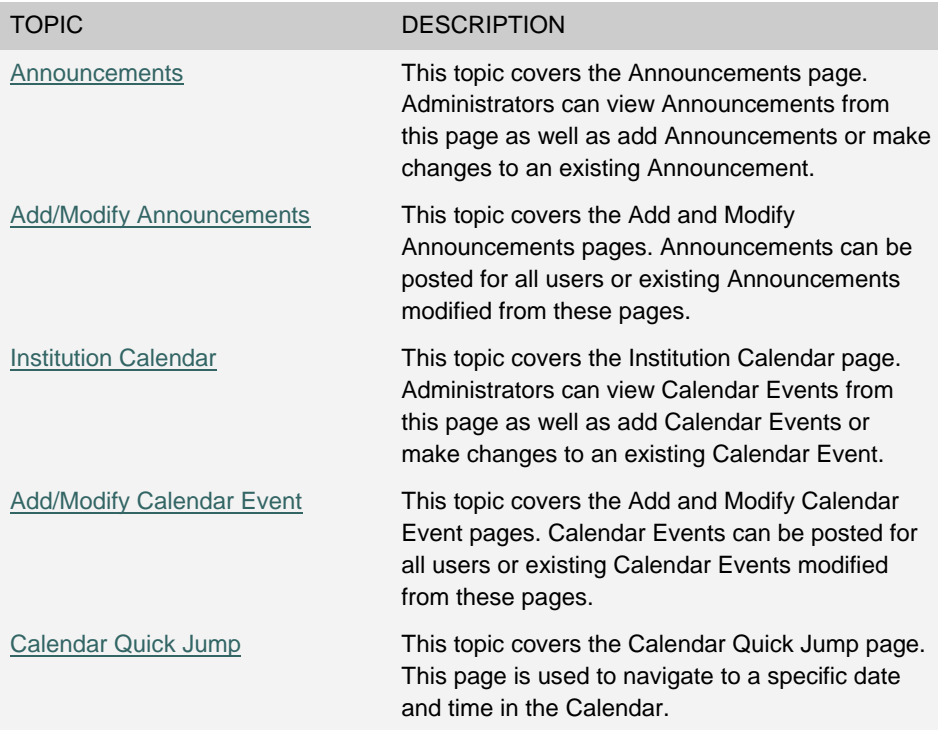

### **ANNOUNCEMENTS**

#### **Overview**

Administrators add, modify, and delete important messages from the institution on the Announcements page. Messages posted from the Announcements function on the Administrator Panel will appear in:

- The Announcements section of every course and organization
- The My Announcements portal module
- The Announcements tool in the portal Tool Panel

#### **Find this page**

Click **Announcements** on the Administrator Panel.

#### **Functions**

To use the functions available on the Announcements page, follow the table below.

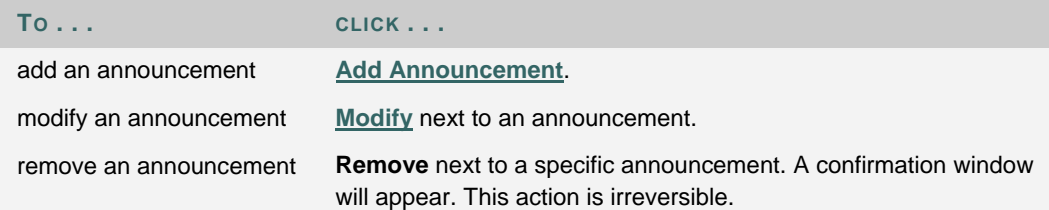

### **ADD/MODIFY ANNOUNCEMENT**

#### **Overview**

The pages for adding and modifying an Announcement contain the same fields and functions. The page for adding an Announcement opens with empty fields while the page for modifying an Announcement opens with the fields populated with information on a specific Announcement.

#### **Find this page**

Follow these steps to open the Add Announcement or Modify Announcement page.

- 1. Click **Announcements** on the Administrator Panel.
- 2. Click **Add Announcement** or **Modify** next to a specific announcement on the Announcement page.

#### **Fields**

The table below details the fields on the Add Announcement or Modify Announcement page.

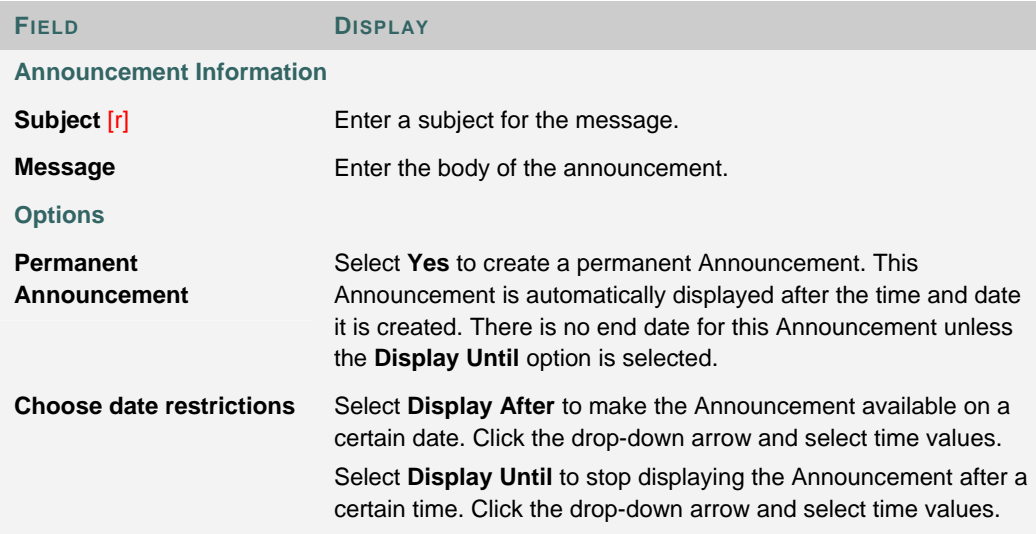

#### **Announcement Display**

The following is the order in which Announcements are displayed in the My Announcements module on the My Institution tab

- Permanent System Announcements are displayed first.
- System Announcements that fall into the display range appear next. For example, an Announcement that was created in the last week if the user views the **View Last 7 Days** tab will be displayed.
- Permanent Course and Organization Announcements display next.
- Course and Organization Announcements that fall into the display range are listed last.

• Within each of the above categories, Announcements are displayed in order of creation.

# **INSTITUTION CALENDAR**

#### **Overview**

Administrators manage institution events through the Institution Calendar. Upcoming and past events can be viewed daily, weekly, or monthly. An event posted to the Institution Calendar will display in all Calendars system-wide.

#### **Find this page**

Click **Institution Calendar** on the Administrator Panel.

#### **Functions**

To use the functions available on the Institution Calendar page, follow the table below.

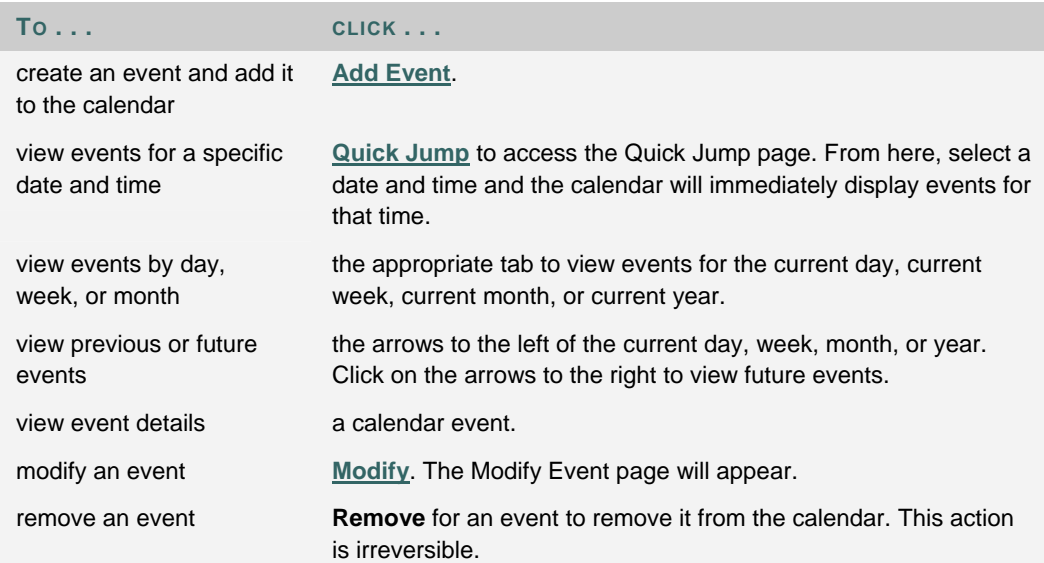

# **ADD/MODIFY CALENDAR EVENT**

#### **Overview**

The Add or Modify Calendar Event pages contain the same fields and functions almost the same way. The Add Calendar Event page opens with empty fields while the Modify Calendar Event page opens with the fields populated with information on a specific event.

#### **Find this page**

Follow these steps to open the Add Calendar Event or Modify Calendar Event page.

- 1. Click **Institution Calendar** on the Administrator Panel.
- 2. Click **Add Event** or **Modify** next to an event on the Institution Calendar page.

#### **Fields**

The table below details the fields on the Add Calendar Event page and Modify Calendar Event page.

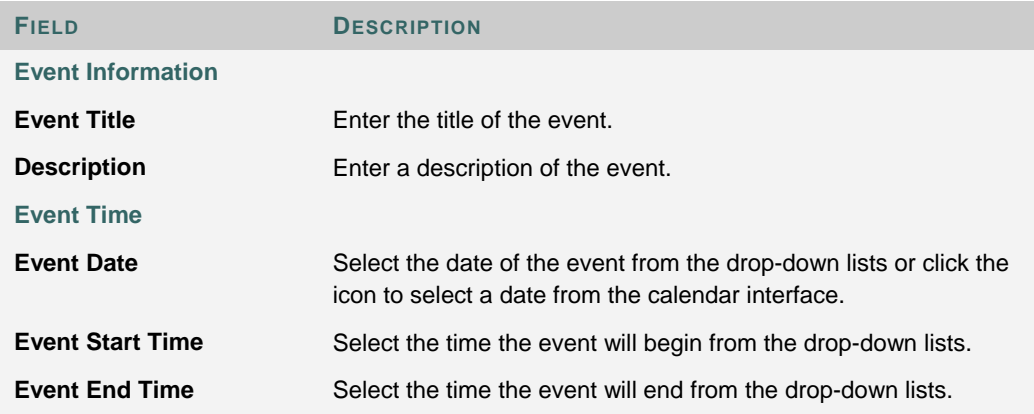

# **CALENDAR QUICK JUMP**

#### **Overview**

The Calendar Quick Jump page allows Administrators to quickly access a portion of the Calendar. Quick Jump is useful when looking for events planned for months in advance of the current date.

#### **Find this page**

Follow these steps to open the Calendar Quick Jump page.

- 1. Click **Institution Calendar** on the Administrator Panel.
- 2. Click **Quick Jump** on the Institution Calendar page.

### **Fields**

The table below details the fields on the Calendar Quick Jump page.

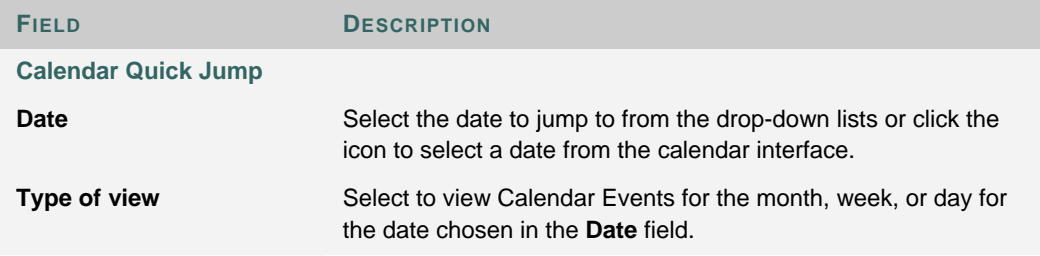

# **CHAPTER 2 - EMAIL**

#### **Overview**

The *Blackboard Academic Suite* includes an email function for Administrators to quickly email sets of users.

#### **In this chapter**

Chapter 2—Email includes the following topics.

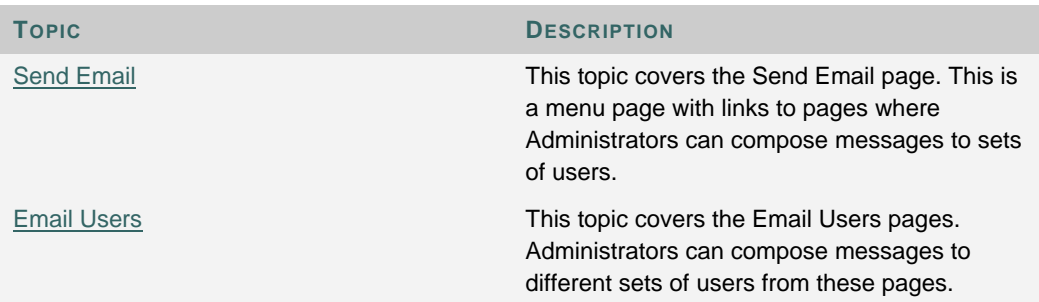

# **SEND EMAIL**

#### **Overview**

Administrators send email to users through the Send Email page. From this page, an Administrator can send an email to all Instructors, all Students, or all users.

#### **Find this page**

Click **Send Email** on the Administrator Panel.

#### **Functions**

Click a link on this page to compose and send an email to the appropriate set of users.

# **EMAIL USERS**

#### **Overview**

The Administrator selects email recipients by clicking on a link to all Instructors, all Students, or all users. Once the recipients are determined, all messages are created using the Compose Email pages.

#### **Find this page**

Follow these steps to open the Send Email page.

- 1. Click **Send Email** on the Administrator Panel.
- 2. Click **All Instructors**, **All Students**, or **All Users** from the Send E-mail page.

#### **Fields**

The table below details the fields available on the Compose Email pages.

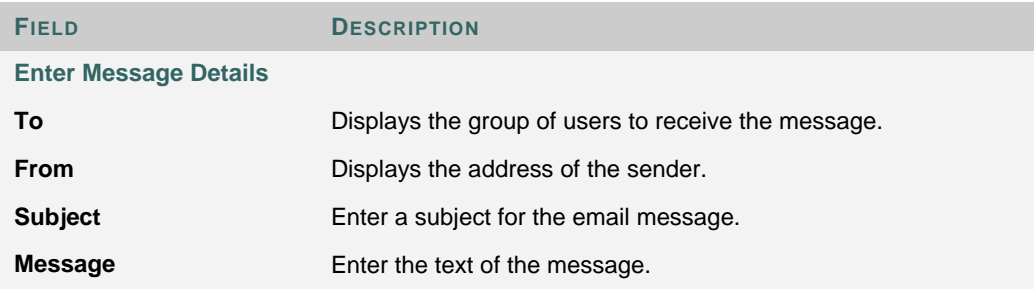

# **CHAPTER 3 - MESSAGES**

#### **Overview**

The Messages feature gives each course a private and secure system for communication that functions similar to email. Keep in mind that Messages cannot be sent or received outside of the users in the course.

Messages are usually accessed through the Communications area of a course. Although, as with most features, the Instructor can restrict access or change the layout of the Course Menu so that Messages are accessible directly.

#### **In this chapter**

Chapter 3—Messages includes the following topic.

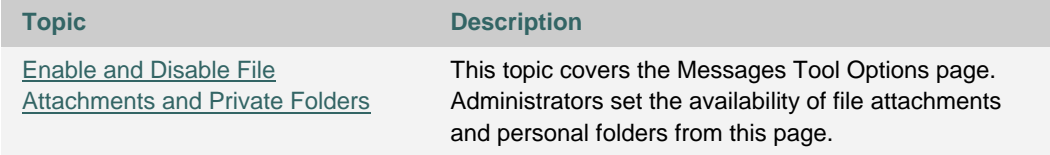

# **ENABLE OR DISABLE FILE ATTACHMENTS AND PRIVATE FOLDERS**

#### **Overview**

Administrators can choose to allow or not allow users to include file attachments with messages and to allow or not allow users to create personal folders. Disabling these functions may help save disk space and prevent Users from using Messages to store content. By default, Users may not add file attachments to messages and users may not create personal folders.

#### **Find this page**

Follow these steps to access the Messaging Tool Options page.

- 1. Open the Administrator Panel.
- 2. Click **Messages** under the Tools section.
- 3. Click **Messaging Tool Options**.

#### **Fields**

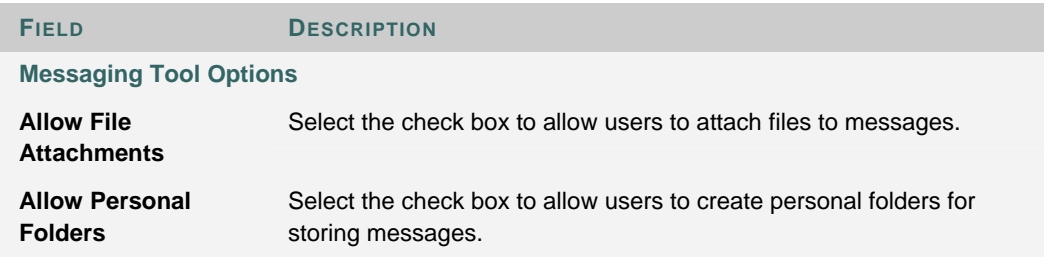

# **CHAPTER 4 - TEXT BOX EDITOR AND SPELL CHECK**

#### **Overview**

*Blackboard Learning System* includes a Text Box Editor with advanced functionality that enables users to create professional content. Tools within the Text Box Editor include WebEQ, MathML, and Spell Check. In addition to the standard Spell Check Dictionary, Administrators may upload and manage supplemental word lists for each Virtual Installation.

#### **In this chapter**

Chapter 4— Text Box Editor and Spell Check includes the following topics.

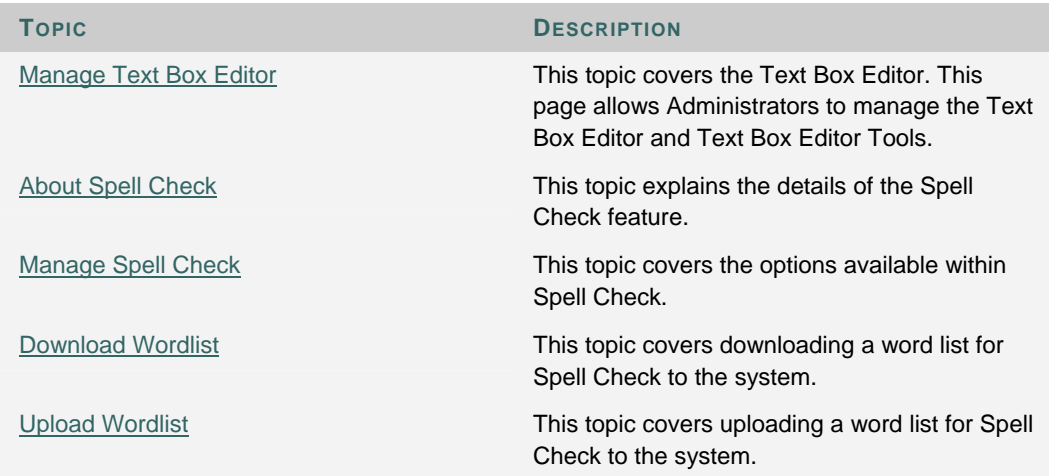

# **MANAGE TEXT BOX EDITOR**

#### **Overview**

The Text Box Editor allows users to create professional, vibrant content wherever users can create blocks of text. Text is entered through a simple editor in the *Blackboard Learning System* that nonetheless contains several powerful options including

- **Text Box Editor**  Allows users to create content with a simple editor that resembles a word processor. Advanced file upload tools are also available.
- **Smart Text** Automatically recognizes a link entered in the text box. Smart text recognizes the ENTER key as a paragraph tag and accepts HTML tags as well. Smart Text will also prompt to load images if an image source text is used when adding smart text as part of a content item. This option is only available if the WYSIWYG features in the Text Box Editor are not enabled.
- **Plain Text** This option displays text as it is written in the text area. This option is only available if the WYSIWYG features in the Text Box Editor are not enabled.
- **HTML** This option displays text as coded by the user using HTML tags.
- **Spellcheck** This Spell Check feature is available in most areas where users may enter blocks of text. It includes a full English dictionary, a supplemental word list configured by the Administrator, and custom word lists that are stored as a cookie on a user's local machine.
- **WebEQ Equation Editor** The Math and Science Notation Tool (WebEQ™ Equation Editor) is a general purpose equation editor designed for working with equations. It enables users to use mathematical and scientific notation throughout the *Blackboard Learning System*.
- **MathMLEquation Editor** The MathML Equation Editor functions in the same way as the WebEQ Equation Editor. Instead of opening with the symbol buttons, a blank text box will appear where users can enter XML

Administrators manage the availability of Text Box Editor features through the Manage Text Box Editor page.

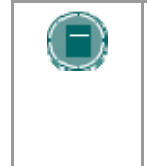

**NOTE**: The Text Box Editor is only available to users with a Windows Operating System and Internet Explorer Version 5 or a later version. Users who have alternate browsers will have options to use Plain Text, Smart Text, and HTML. Spell Check, WebEQ and MathML will also be available to these users, unless disabled by the Administrator.

#### **Find this page**

Click **Text Box Editor** on the Administrator Panel.

#### **Fields**

The table below details the fields on the Manage Text Box Editor page.

**FIELD DESCRIPTION**

#### **Enable/Disable Text Box Editor**

Set the availability of the Text Box Editor for users by selecting the option **Enable the version for Internet Explorer Web Browsers**. If the Text Box Editor is disabled, Users will have limited features for adding content to the Text Box. Options for Plain Text, HTML, and Smart Text will be available.

**Enable/Disable Text Box Editor Tools** 

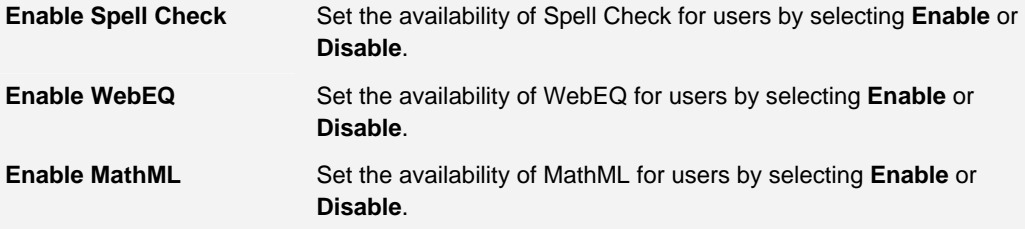

# **ABOUT SPELL CHECK**

#### **Overview**

The *Blackboard Learning System* includes a robust Spell Check feature supported by a full English dictionary, a supplemental word list for each Virtual Installation, and custom word lists that are stored as a cookie on a user's local machine. The spell check feature is available wherever users can enter blocks of text. It is also available as a module with the *Blackboard Community System*.

#### **Word lists**

Misspelled words are determined by the following three sources

- **Spell Check Dictionary:** A full English dictionary of words that will not be flagged for correction. The dictionary is also the only source for suggestions when a misspelled word is found. This dictionary cannot be modified.
- **Virtual Installation Supplemental Word List:** A list of additional terms added by the System Administrator that do not appear in the default dictionary. For example, a medical school might wish to upload a list of medical terms so they are not flagged as incorrect terms for their users. This word list can be modified from the Administrator Panel.
- **Personal Word List:** This word list is stored as a cookie on each user's local machine. Words are added to this list using the **Learn** feature within Spell Check. Like the supplemental word list, the words on each personal word list are not flagged for correction and are not included as a suggestion for errors.

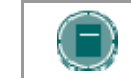

**NOTE**: Extensive supplemental and personal word lists may slow performance of the Spell Check tool.

#### **Personal word list and cookies**

The personal word list is stored as a cookie on the user's local machine. The cookie is not user or Virtual Installation specific. Therefore, a user's word list will be available to them whenever they are using Spell Check with the *Blackboard Learning System*, as long as they are on the same local machine. Also, if another user logs onto the same machine, that user will have the same personal word list stored on that machine applied when running spell check. Since word lists are cookiebased, users are unable to transport them. Word lists cannot be disabled on a computer.

# **MANAGE SPELL CHECK**

#### **Overview**

The *Blackboard Learning System* includes a spell check feature available to users in most areas where blocks of text can be entered. The list of words that are not flagged for correction can be expanded with a supplemental word list for each Virtual Installation. From the Spell Check page, the supplemental word list for the Virtual Installation may be uploaded, modified, and then downloaded to change the list of words.

Access to this feature is initially granted to users with the following Sys Admin roles

- System Administrator
- System Support
- Course Admin

#### **Find this page**

Click **Spell Check** on the Administrator Panel.

#### **Functions**

The table below details the available functions on the Spell Check page.

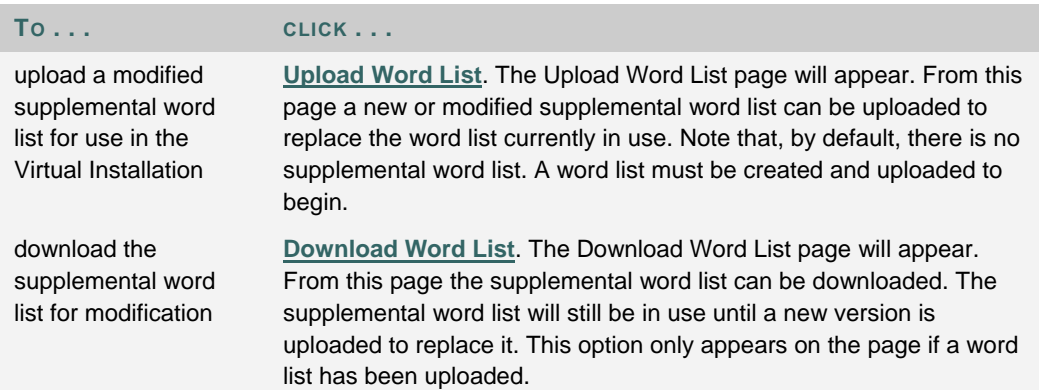

# **DOWNLOAD WORD LIST**

#### **Overview**

The Download Word List page displays a link that, when clicked, will begin downloading the supplemental word list to the local machine. The supplemental word list includes additional words that should not be flagged for correction when using the Spell Check feature in the current Virtual Installation. A word list must be created and uploaded before the option to download the word list appears.

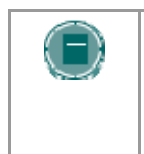

**NOTE**: No matter what the name of the supplemental word list file is when it is uploaded it will always be changed to dictionaryLocal.txt and stored in a folder for that Virtual Installation. Therefore, the downloaded supplemental word list file will always be dictionaryLocal.txt.

#### **Find this page**

Follow these steps to open the Download Word List page.

- 1. Click **Spell Check** on the Administrator Panel.
- 2. Click **Download Word List**.

#### **Modify the supplemental word list**

After the supplemental word list has been downloaded, simply open it then add and replace words to modify the list. The list appears in a standard text file with each word separated by a hard return.

Keep in mind that the supplemental word list is a list of words that will not be flagged for correction by the spell checker. In addition to the supplemental word list, spell check also checks words against a robust English dictionary, and words that individual users have added to their personal word lists. Personal word lists are only available on a users' local machine.

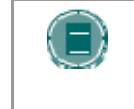

**NOTE**: Only words that appear in the Spell Check dictionary will be listed as suggestions when a possible error is encountered. Words in the supplemental word list will not be offered as suggestions.

For information on uploading a modified supplemental word list please see the Upload Word List topic.

# **UPLOAD WORD LIST**

#### **Overview**

The Upload Word List page adds a new word list or replaces the supplemental word list currently used by the system with a new list. Each Virtual Installation may have a separate Word List. For information on downloading and modifying the supplemental word list, please see the Download Word List topic.

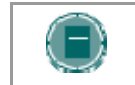

**NOTE**: The name of the supplemental word list will be changed to dictionaryLocal.txt when uploaded.

#### **Find this page**

Follow these steps to open the Upload Word List page.

- 1. Click **Spell Check** on the Administrator Panel.
- 2. Click **Upload Word List**.

#### **Upload a word list**

Enter the full path to a new supplemental word list or click Browse to search the file system for the new supplemental word list. A supplemental word list must be a .txt file with each word separated by a hard return.

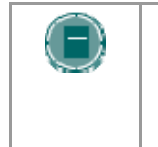

**NOTE**: Word lists may not be removed from the system. To 'remove' a word list, an Administrator must upload an empty word list to overwrite the supplemental word list on the system. The empty file must contain a space in order to be uploaded properly.

# **CHAPTER 5 - REPORTS**

#### **Overview**

This chapter describes the reporting features available to Administrators. There are two types of reporting, Standard and Advanced. Standard System Reporting generates a defined set of reports. Advanced System Reporting can be used to created customized reports.

#### **In this chapter**

This chapter includes the following topics.

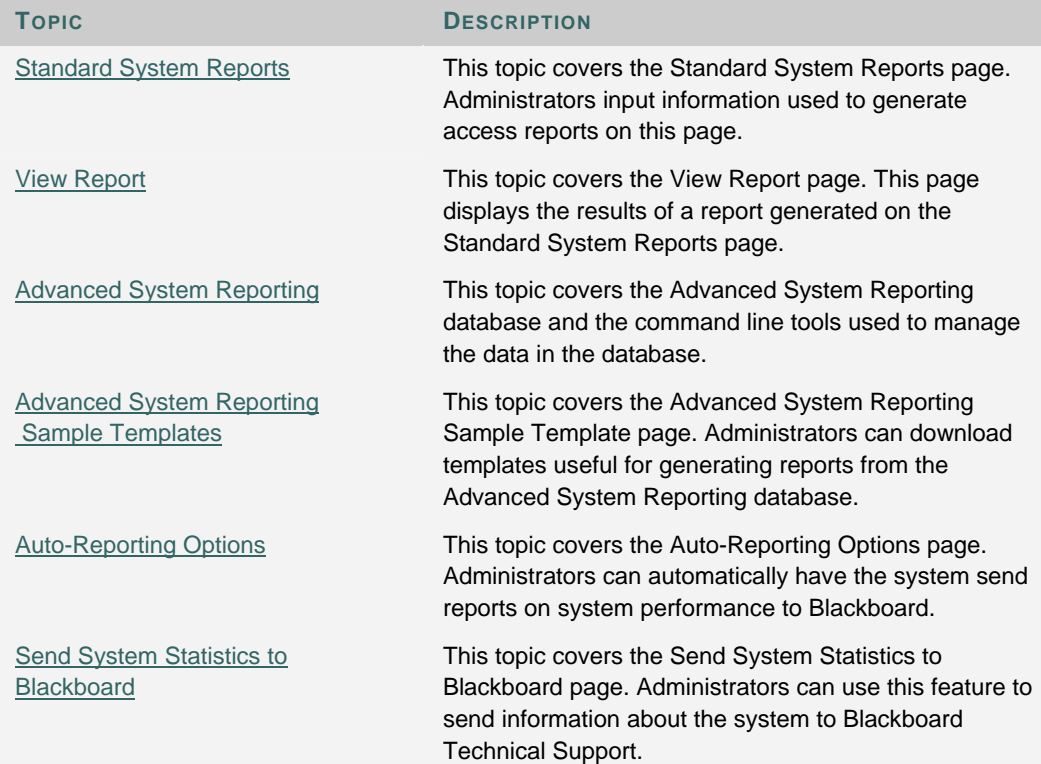

# **STANDARD SYSTEM REPORTS**

#### **Overview**

Administrators track system usage through System Reports. Standard System Reports provide information on the number of courses, users, overall usage, and cumulative hits. Reports may also be exported and viewed as a text file or in a spreadsheet program.

The Enable Event Tracking option must be set to Yes on the Auto-Reporting Options page before Statistics will be recorded.

*Blackboard Learning System* – Basic Edition: The database only stores data for the previous 180 days to prevent system slowdowns. Therefore, activity that occurred more than 180 days before running the report will not be included in the report. To increase the number of days that data is stored, please contact Blackboard Product Support.

#### **Find this page**

Follow these steps to open the Standard System Reports page.

- 1. Click **System Reports** on the Administrator Panel.
- 2. Click **Standard System Reports**.

#### **Fields**

The table below details the fields used to filter System Reports.

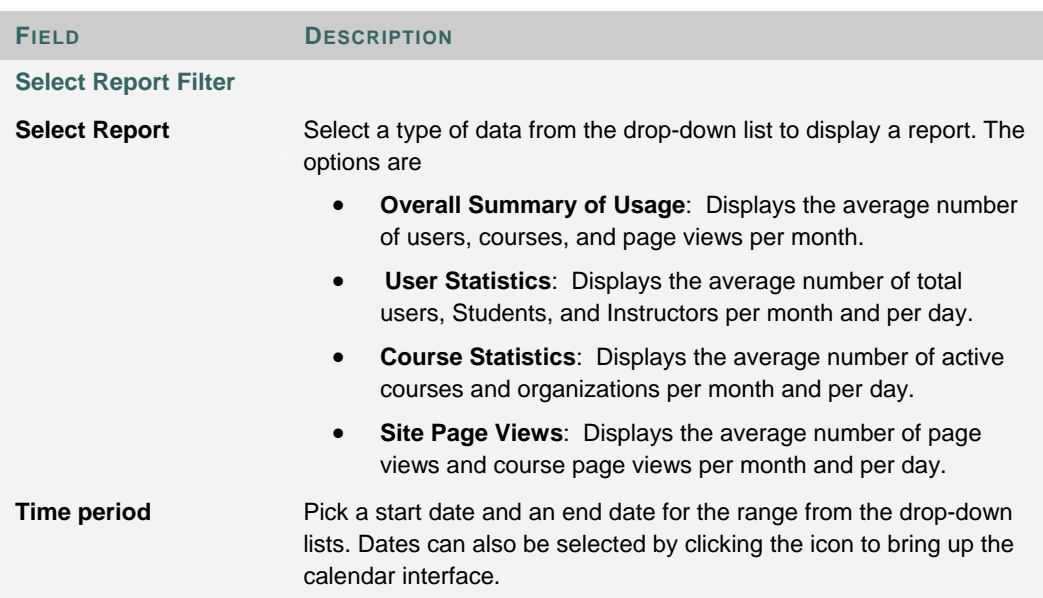

# **VIEW REPORT**

#### **Overview**

The results are displayed after selecting the filters and generating a report on the Standard System Reports page. Included is a summary as well as graphs of all the data requested. The report lists the total numbers as well as the number of active Users, courses, or organizations. Active applies to the subset of the total that have been used during the date range. For example, the total number of Users may be 2,000, but if the date range is only one day, perhaps only 750 Users logged in that day (considered active).

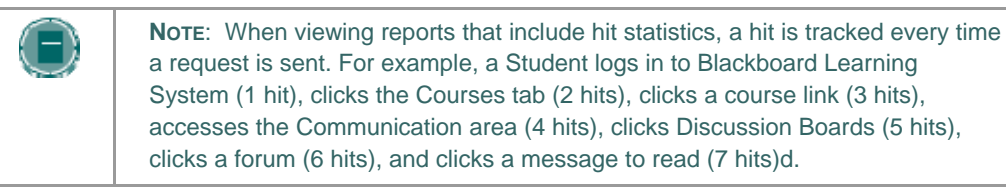

#### **Find this page**

Follow these steps to view a standard report.

- 1. Click **System Reports** on the Administrator Panel.
- 2. Click **Standard System Reports** from the System Reports menu page.
- 3. Filter data to generate a report and click **Submit**.

#### **Functions**

The table below outlines the functions available when viewing a System Report.

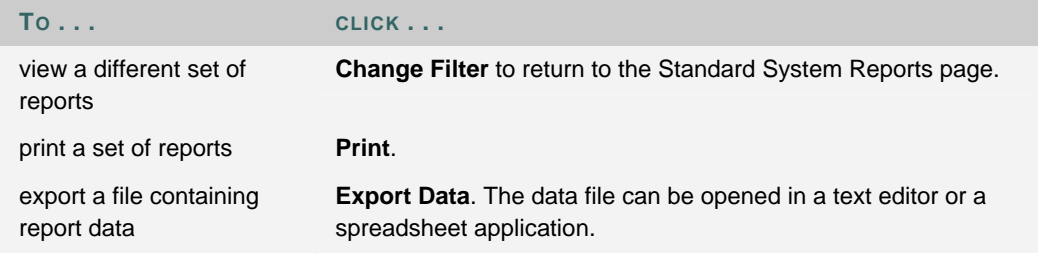

# **ADVANCED SYSTEM REPORTING**

#### **Overview**

Advanced System Reporting enables institutions to do robust reporting in order to understand how their system is being used. Data from predefined fields in a separate database is used to create and tailor reports to meet specific needs. These reports assist in understanding and analyzing use of the system and can report information such as when different types of users access the system, how they use the system, and if the system improves student performance.

#### **Function**

Data is transferred nightly into a separate reporting database. The name of the database is the name of the Virtual Installation appended with stats. The base Virtual Installation that appears in all implementations of the *Blackboard Learning System*, bb\_bb60, has the stats database bb\_bb60\_stats to handle Advanced System Reporting.

Schedule the data transfer so that it occurs at a low-traffic time of the night and is properly coordinated with Snapshot loading or other integration processes. Administrators have open access to this database so that they can use the Crystal Reports® templates that Blackboard provides to develop reports to suit their institution's needs.

#### **Data**

The data that is transferred to the statistics database is a sub-set of the data that is located on the production database. It has a different schema from the data on the production database.

Administrators have open access to the statistics database to use for analysis and creating reports.

#### **Installation and Setup**

Advanced System Reporting is set up automatically when the *Blackboard Academic Suite* is installed.

The Enable Event Tracking option must be set to Yes on the Auto-Reporting Options page before Statistics will be recorded.

#### **Purging data in the databases**

Every day an automatic process runs that synchronizes the data in the stats database with the data in the main database and then deletes the statistical data from the main database that is more than 180 days old. This process can be run at any time using the PurgeAccumulator tool. The PurgeAccumulator tool can also be used to delete data from the statistics database.

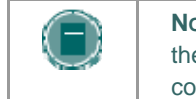

**NOTE**: Administrators may modify the length of time that statistical data is kept in the main database. This is changed by editing the days\_to\_keep value in the config/bb-tasks.xml file.

The PurgeAccumulator tool is installed as part of *Blackboard Learning System*. It is run from the \$blackboard/tools/admin directory.

#### Syntax :

```
PurgeAccumulator <command> <Virtual_Installation> <days_or_date>
```
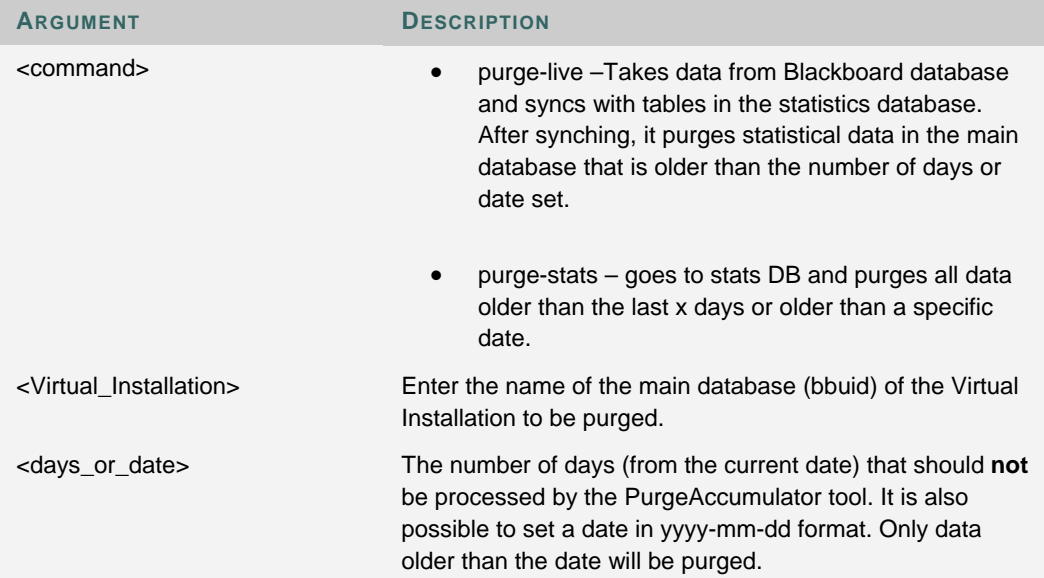

# **ADVANCED SYSTEM REPORTING: SAMPLE TEMPLATES**

#### **Overview**

*Blackboard Learning System* includes a set of Advanced System Reporting templates for use with Crystal Reports. The templates require a license for Crystal Reports from Crystal Decisions, Inc.

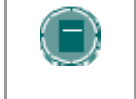

**NOTE**: It is not necessary to use Crystal Reports to run Advanced System Reports against the statistics database. Other reporting software programs may also be used .

#### **Find this page**

Follow these steps to open the Advanced System Reporting Sample Templates page.

- 1. Click **System Reports** on the Administrator Panel.
- 2. Click **Advanced System Reporting: Sample Templates** from the System Reports menu page.

# **ADVANCED SYSTEM REPORTING DATABASE ATTRIBUTES**

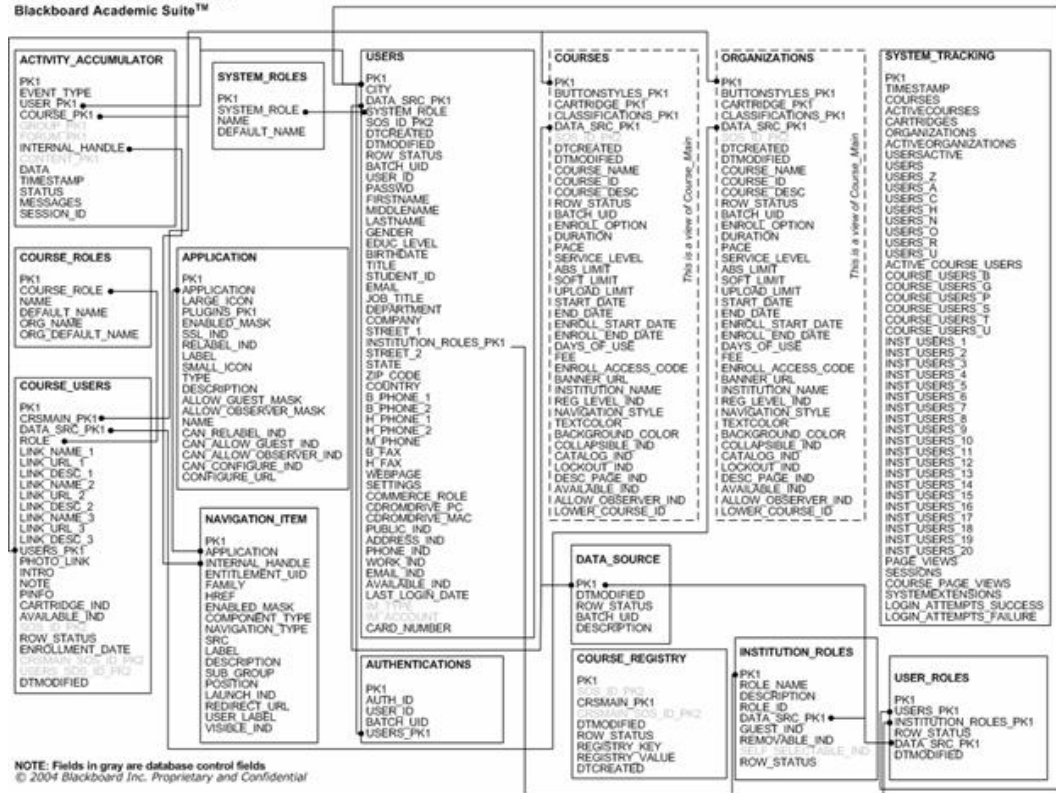

# ADVANCED SYSTEM REPORTING

The diagram shown above details the shared rows in the reporting database tables. The relationship between the tables is used to define and return customized data reports. For example, the INTERNAL\_HANDLE can be used to link the ACTIVITY\_ACCUMULATOR table, the NAVIGATION\_ITEM table, and the APPLICATION table. A report could be constructed around this relationship to show which items and tools users are accessing in a particular course.

### **Attribute Definitions**

The tables below detail the attributes in each database table. Each of the tables below includes the following columns:

- **Attribute:** The name of the attribute as it appears in the database.
- **Data Type:** The format of the information stored in the attribute (date, varchar, etc.)
- **Null?** Indicated whether or not null values are allowed. Y indicates that null values are allowed for the attribute, N indicates that null values are not allowed for the attribute.
- **Description:** Explains the information stored in the attribute and its importance.

### **ACTIVITY\_ACCUMULATOR**

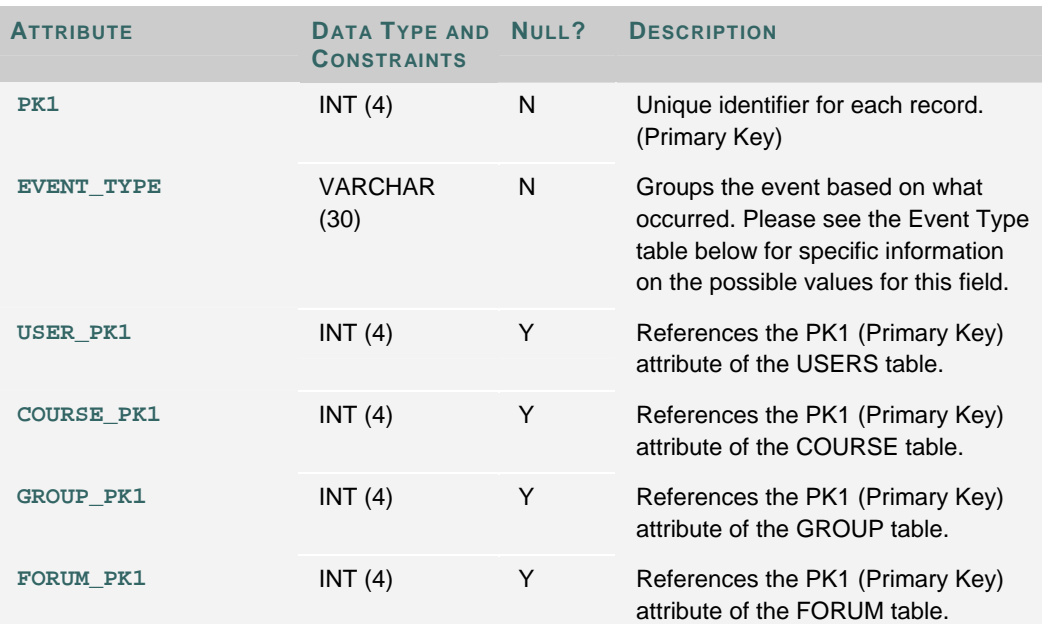

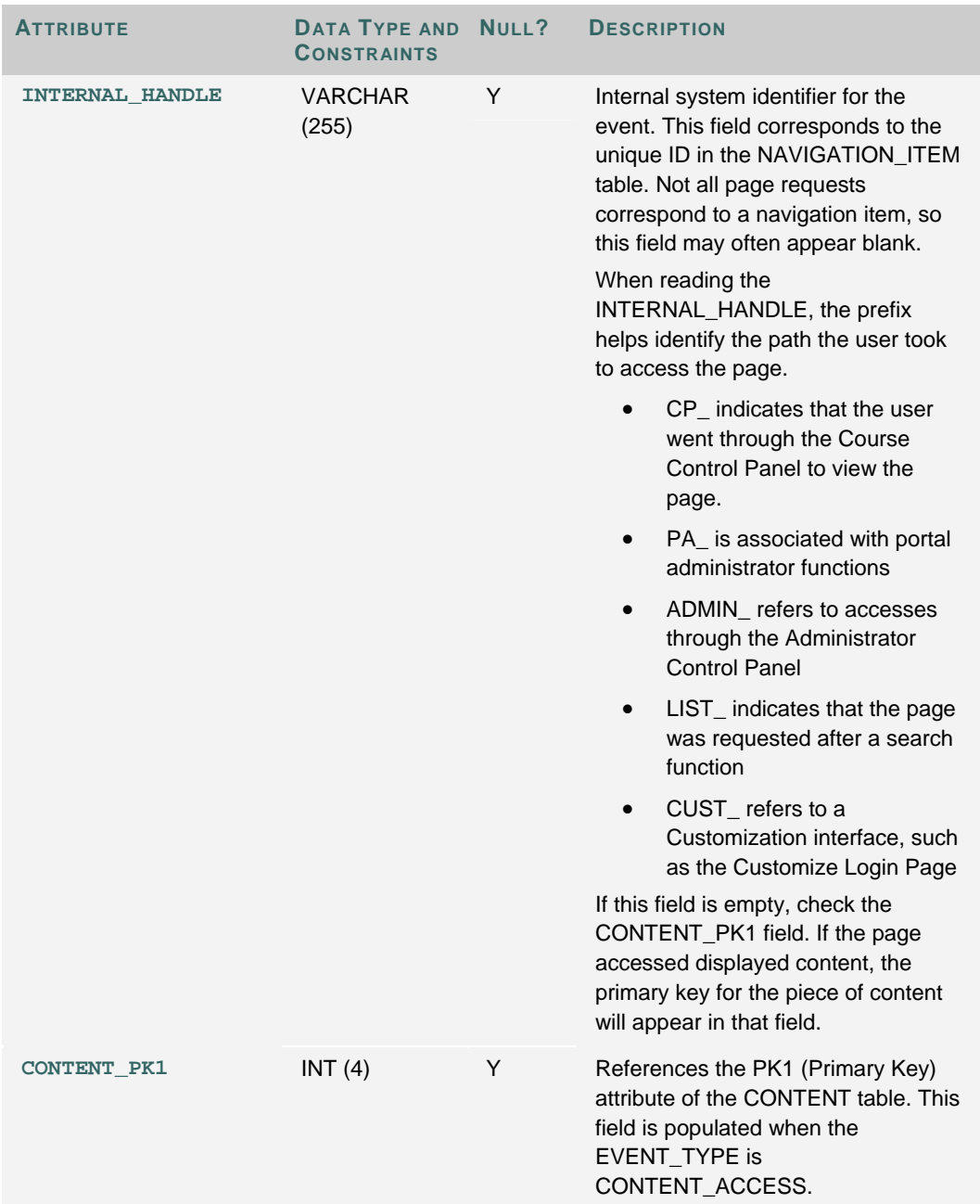

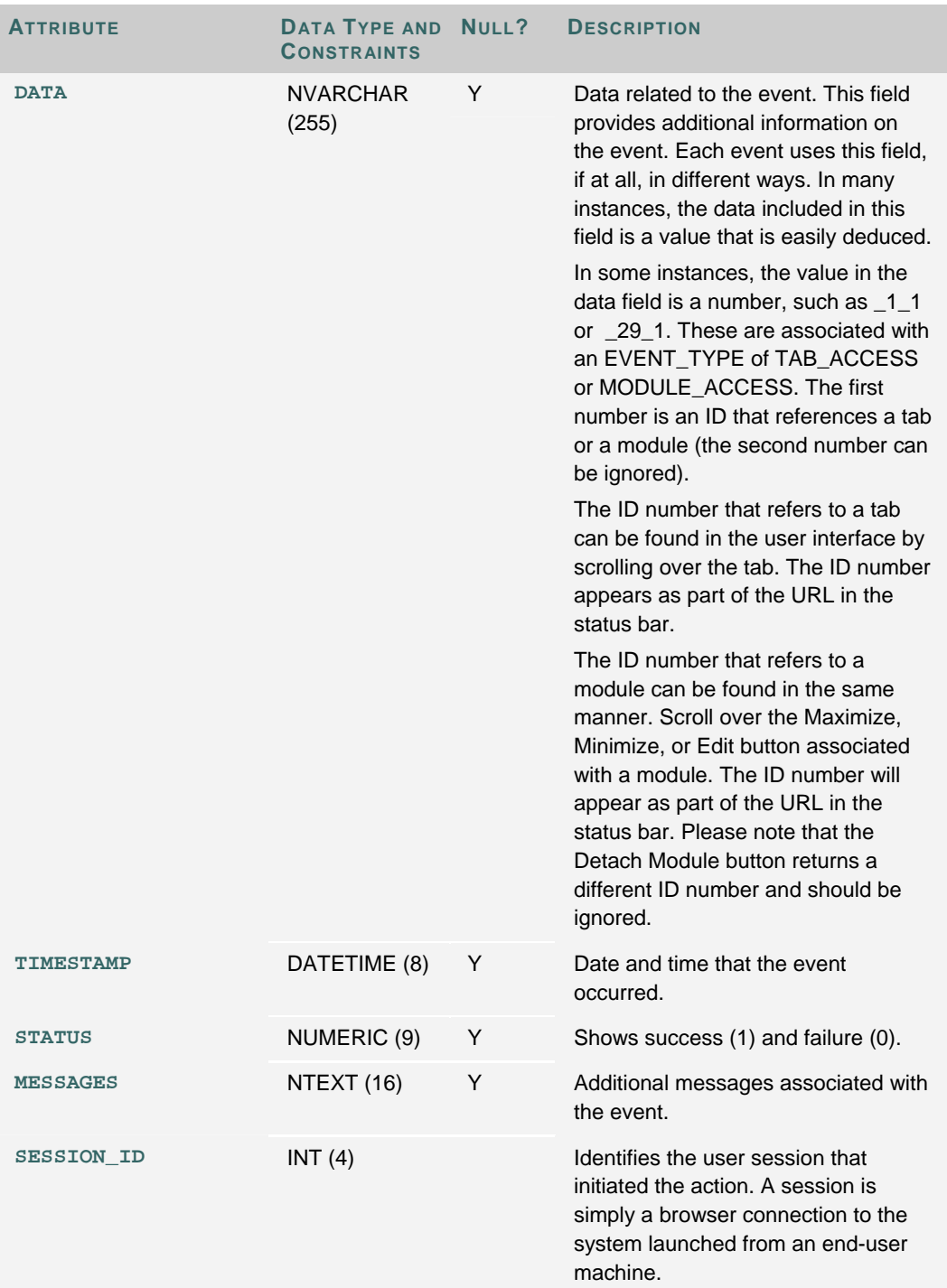

### **Event Types**

The following table lists the possible event types stored in the ACTIVITY\_ACCUMULATOR table. The Page View column shows whether or not the activity counts as a page view when generating statistics.

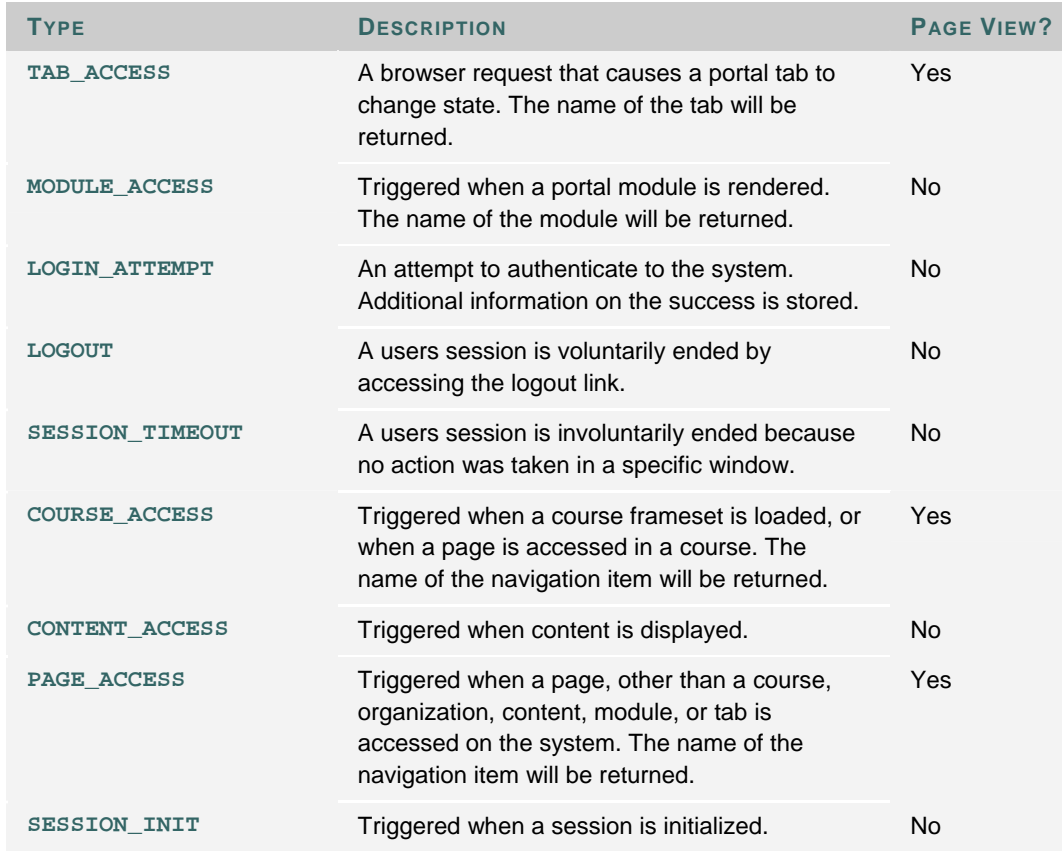

#### **COURSE\_ROLES**

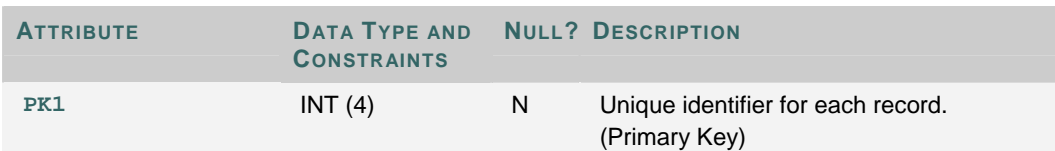
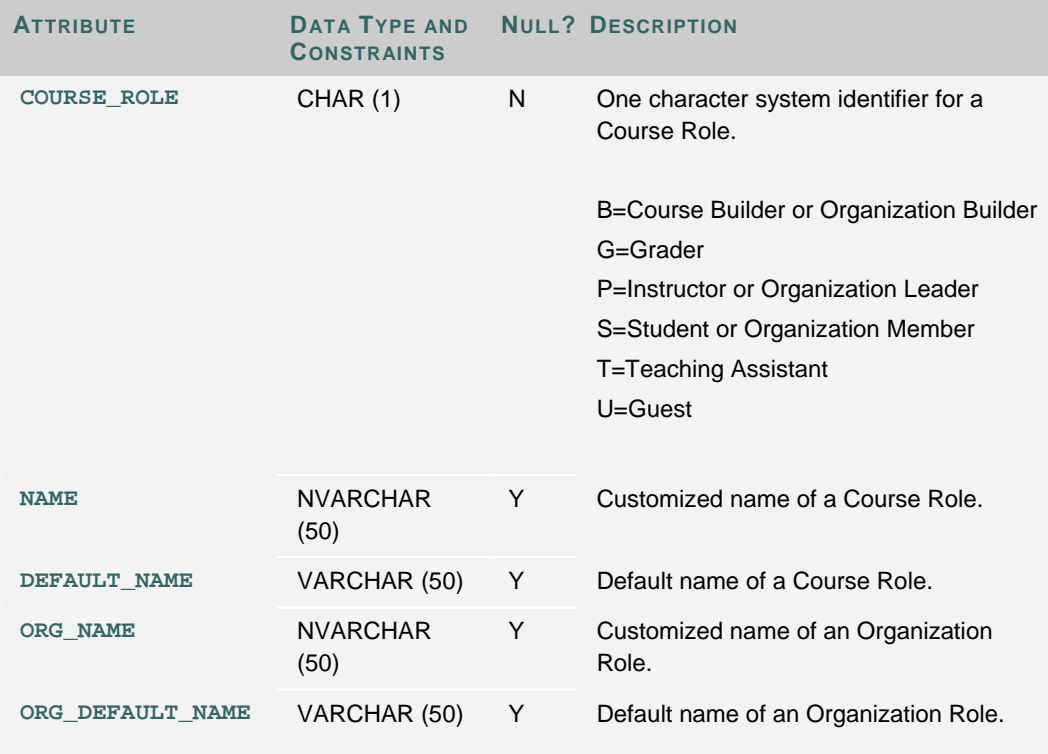

## **COURSE\_USERS**

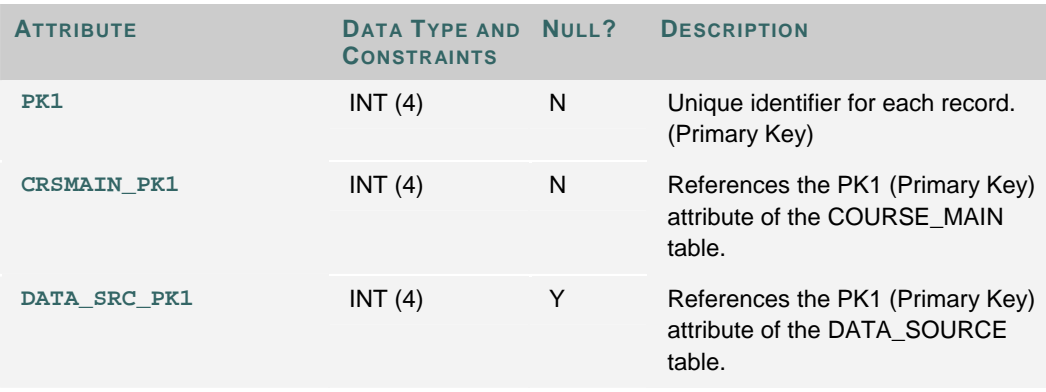

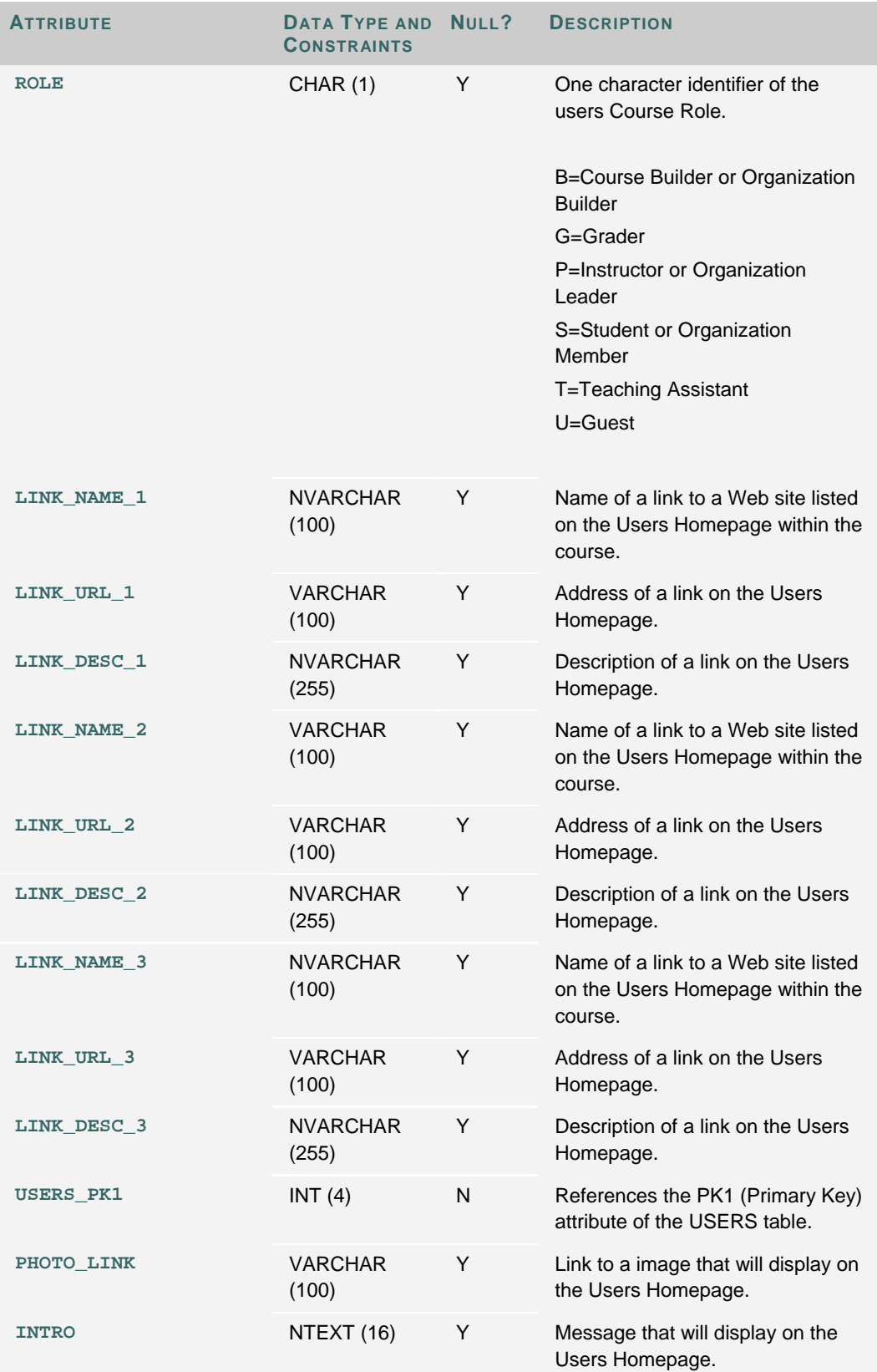

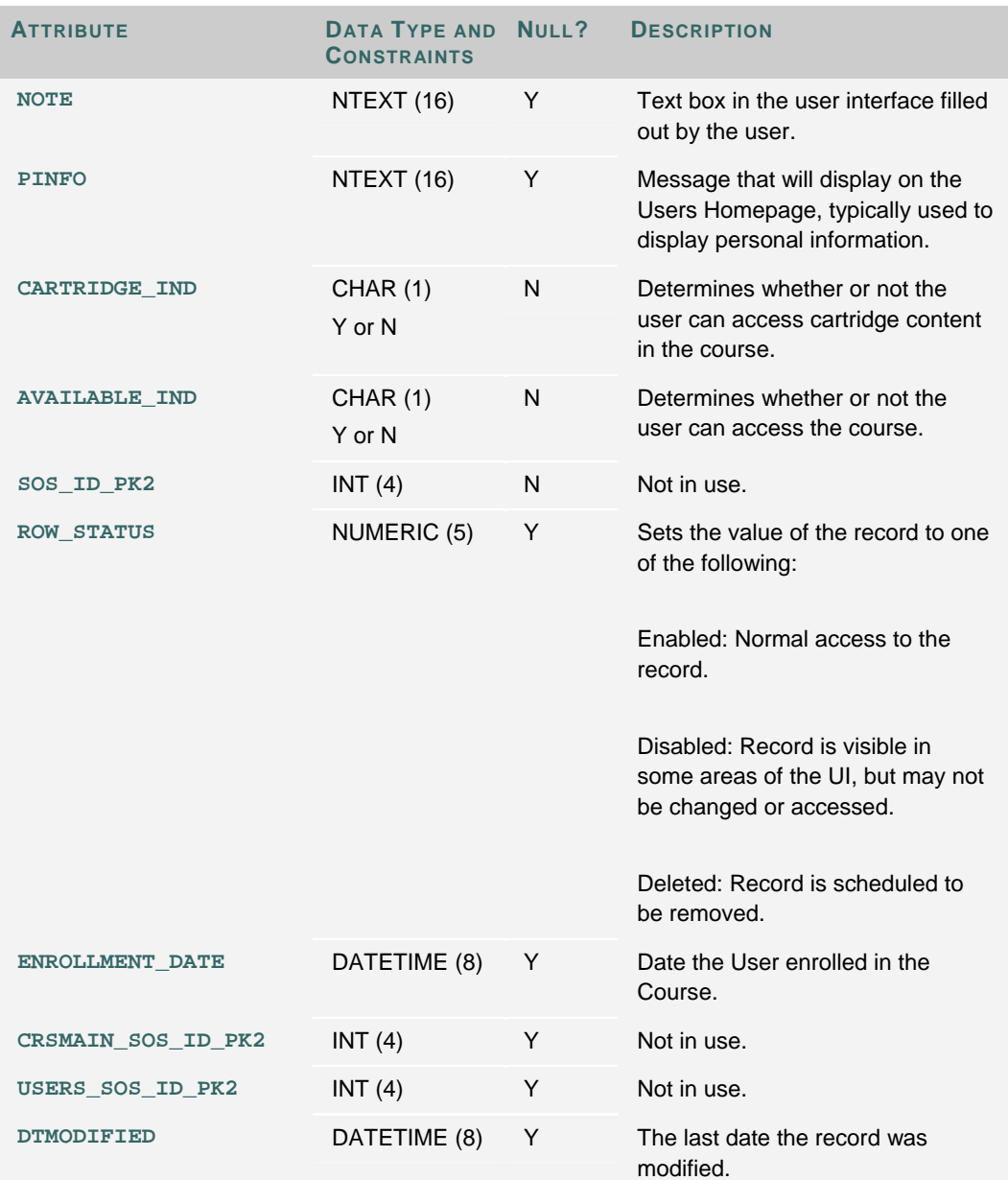

## **SYSTEM\_ROLES**

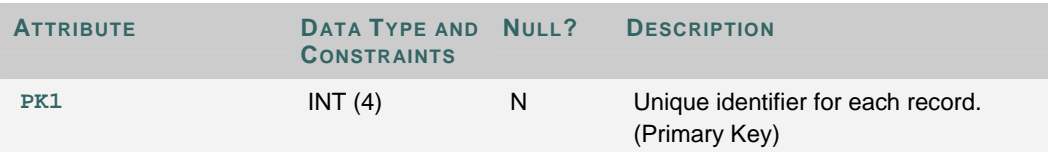

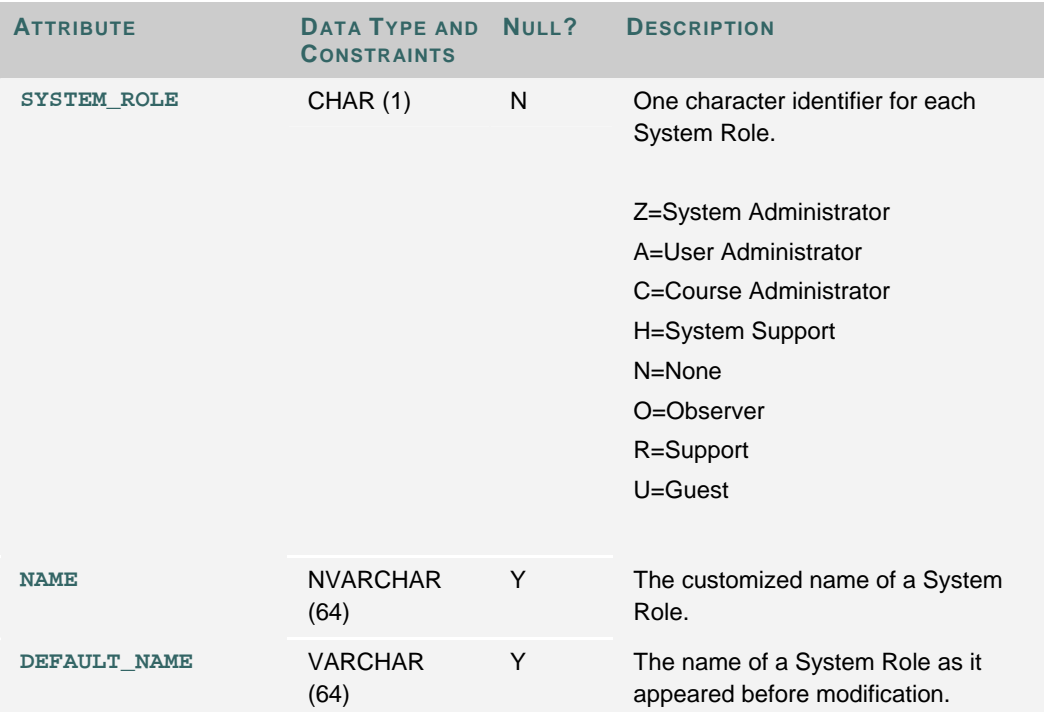

## **INSTITUTION\_ROLES**

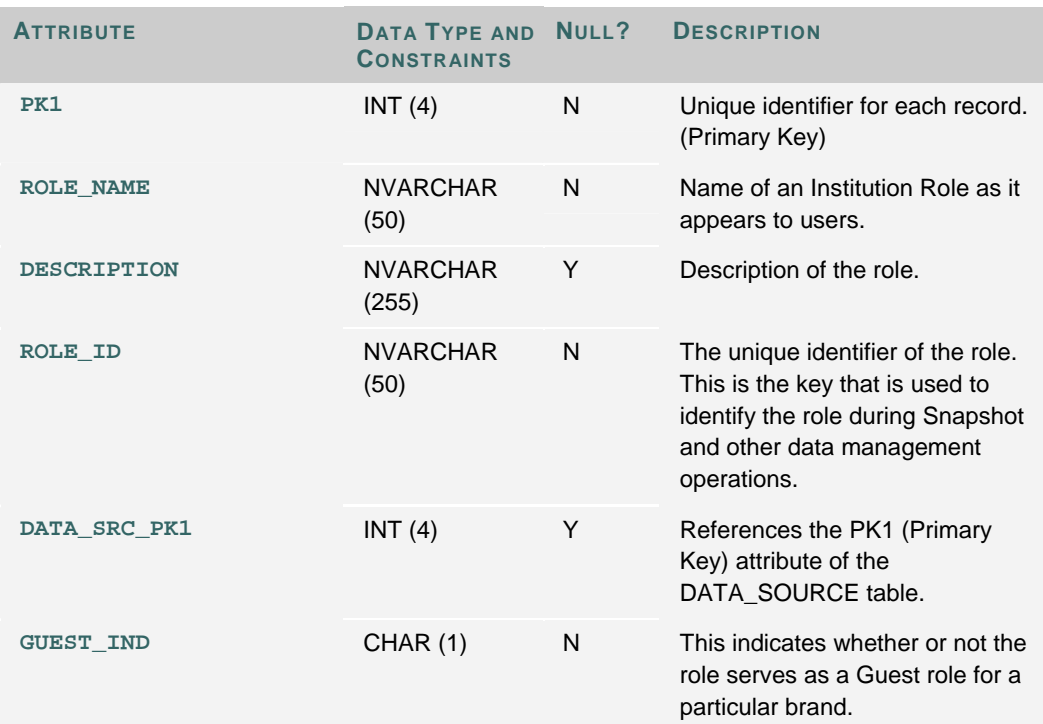

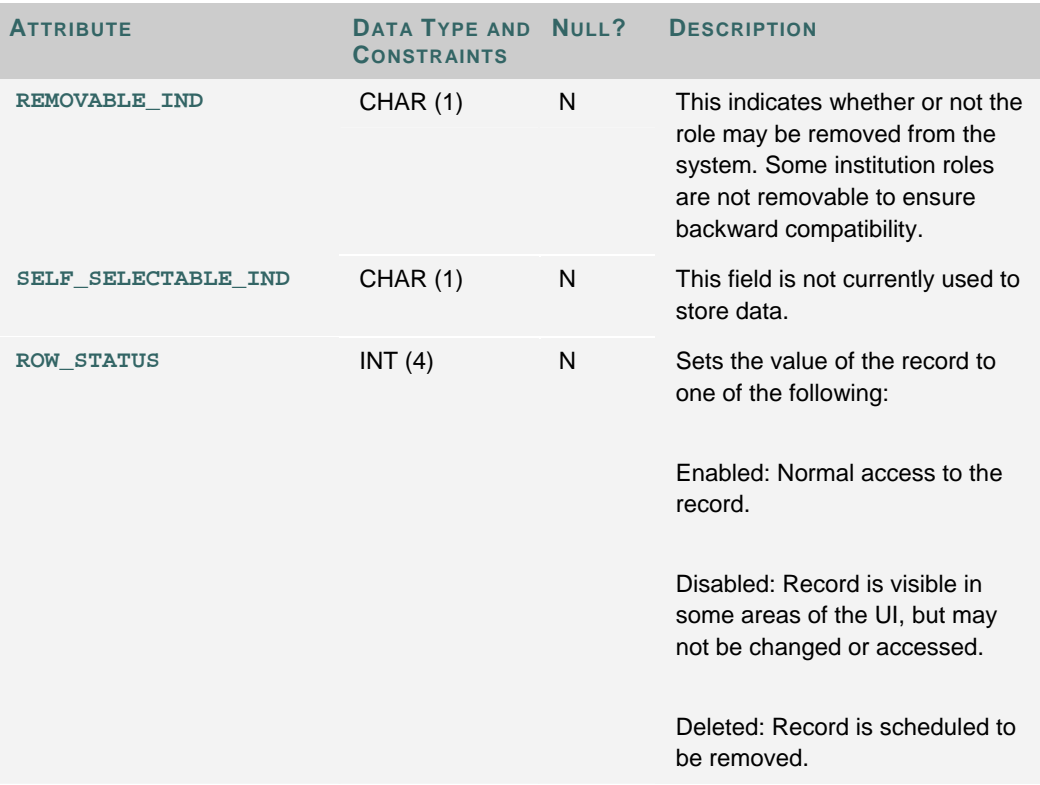

## **USER\_ROLES**

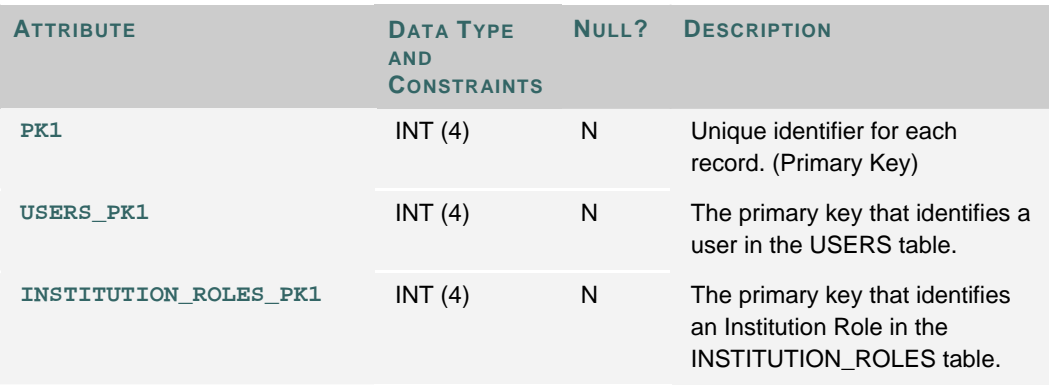

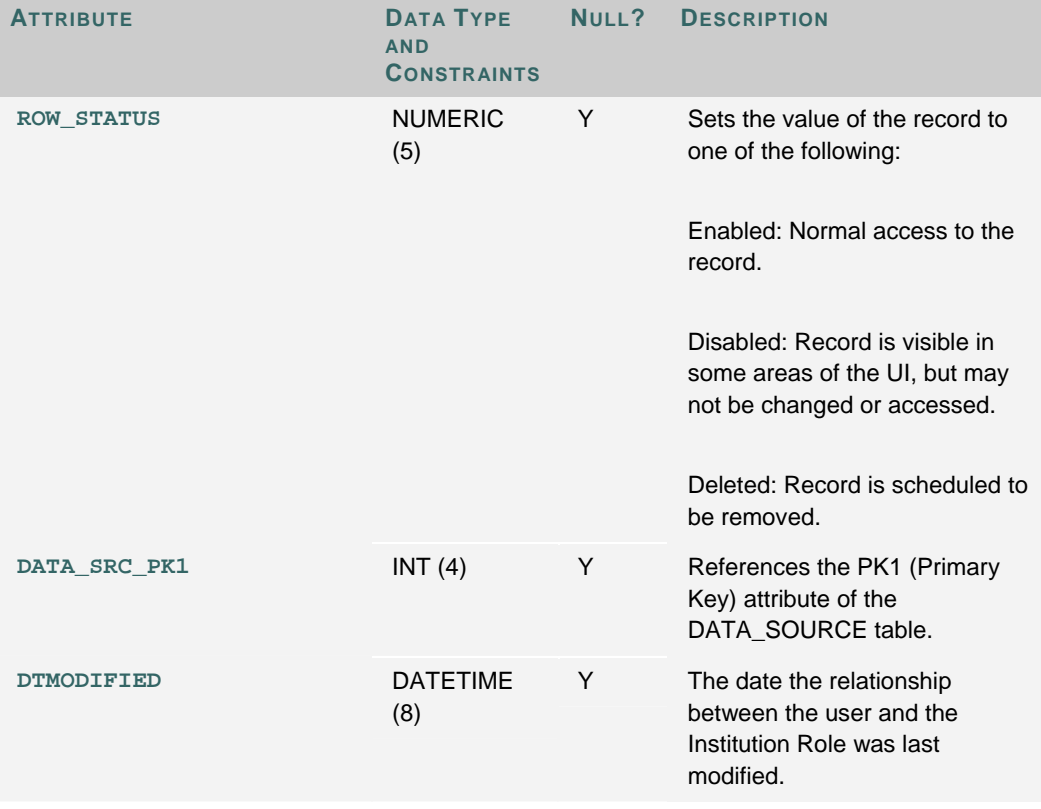

## **APPLICATION**

Applications are the tools and features that appear in the *Blackboard Learning System*.

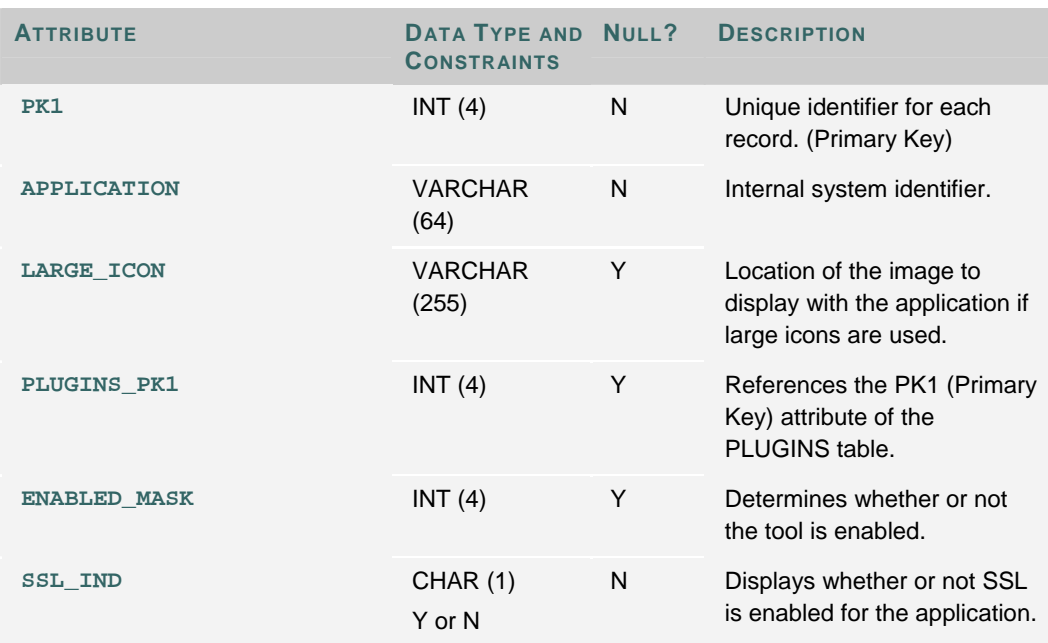

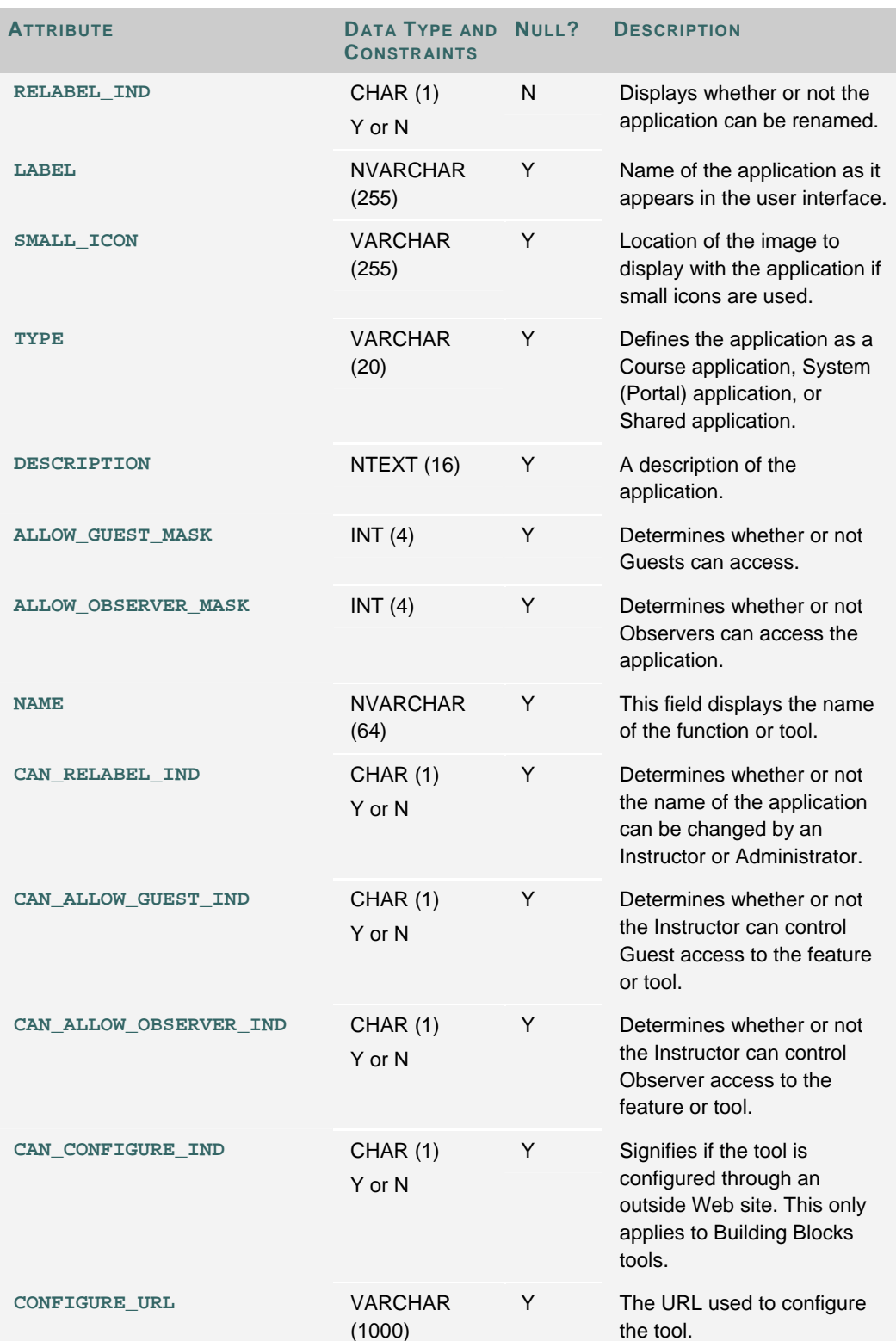

## **NAVIGATION\_ITEM**

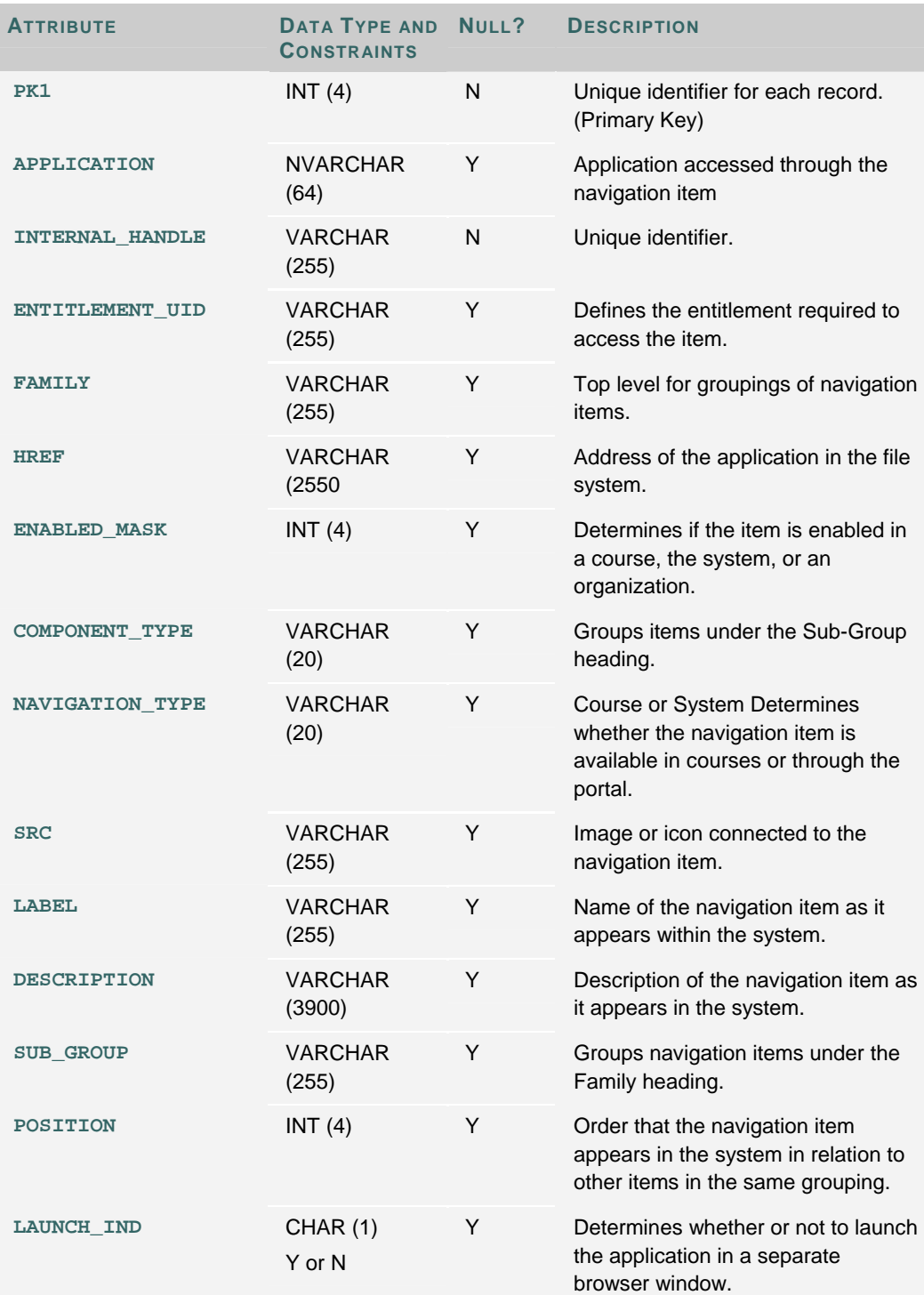

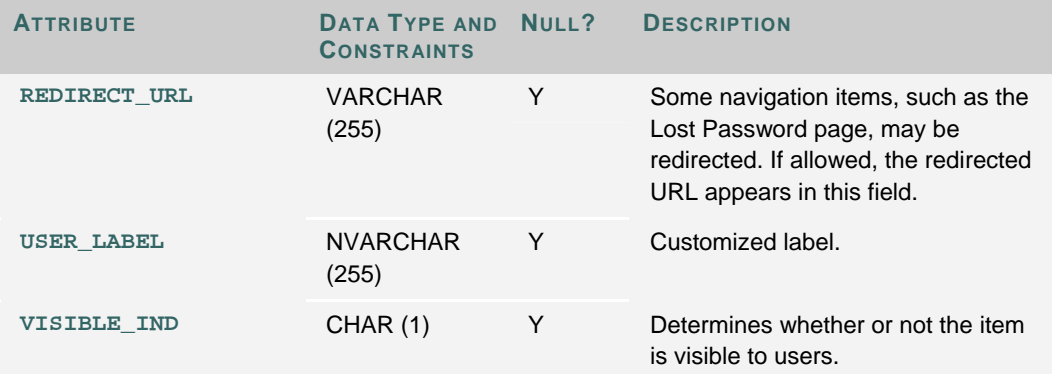

## **USERS**

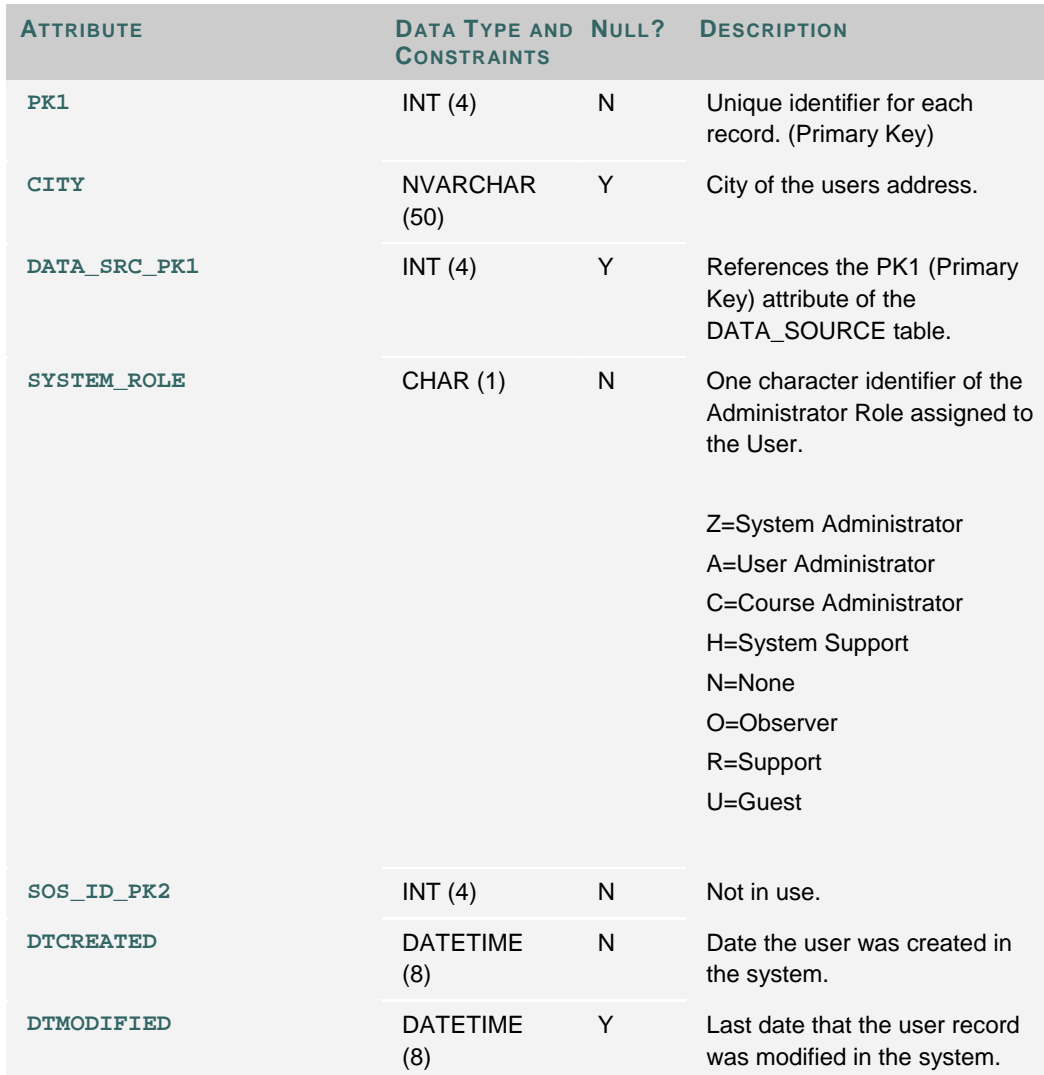

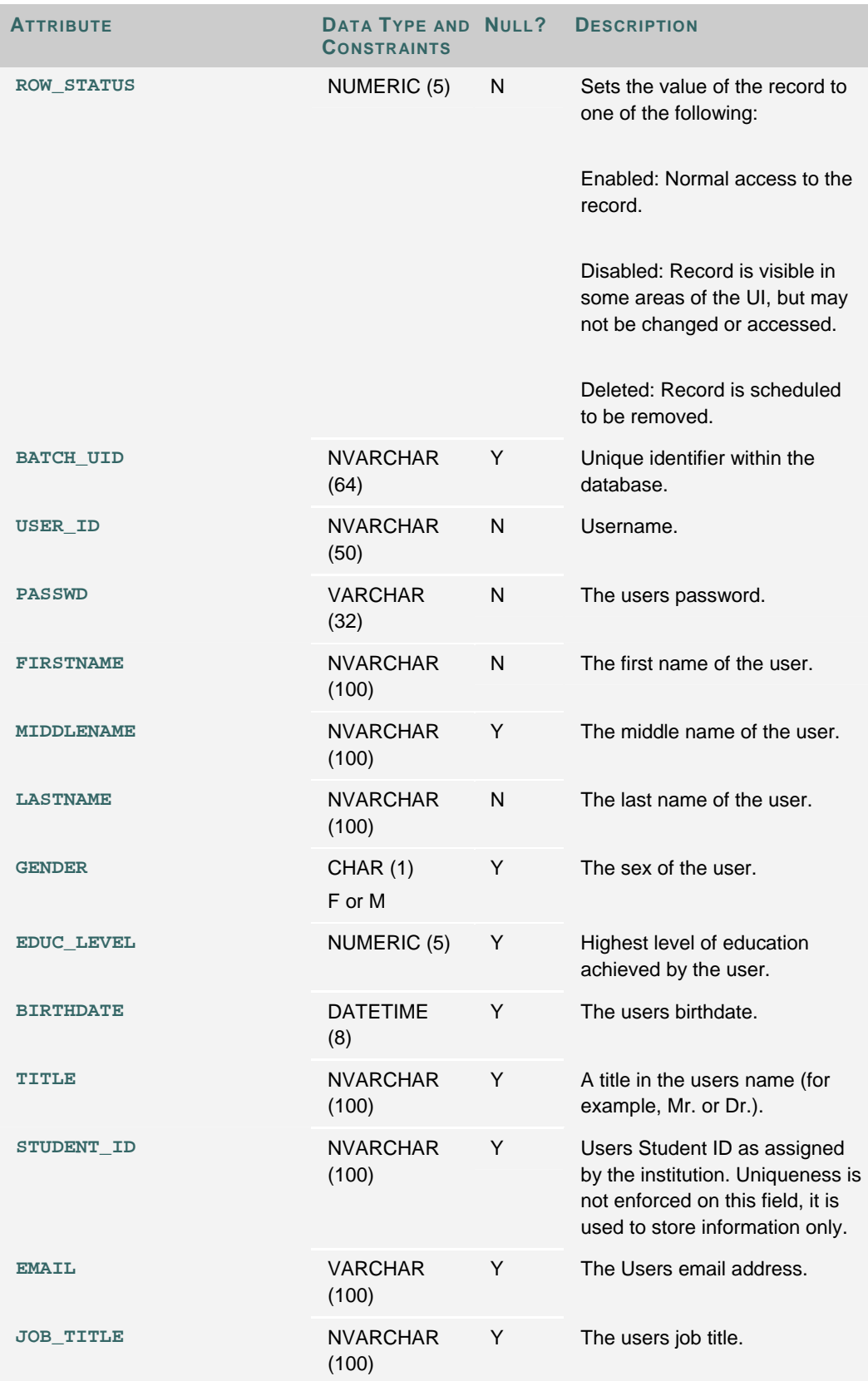

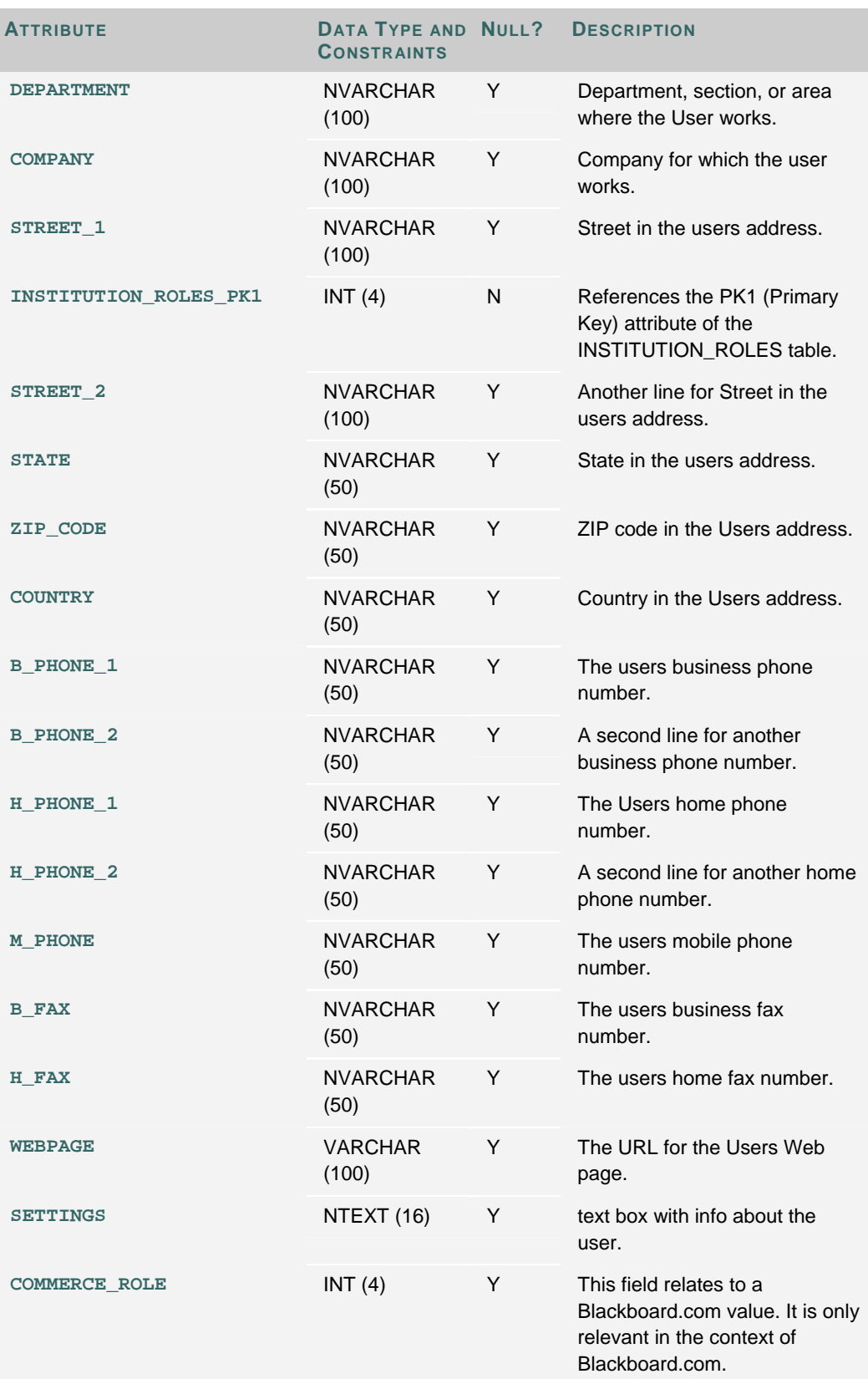

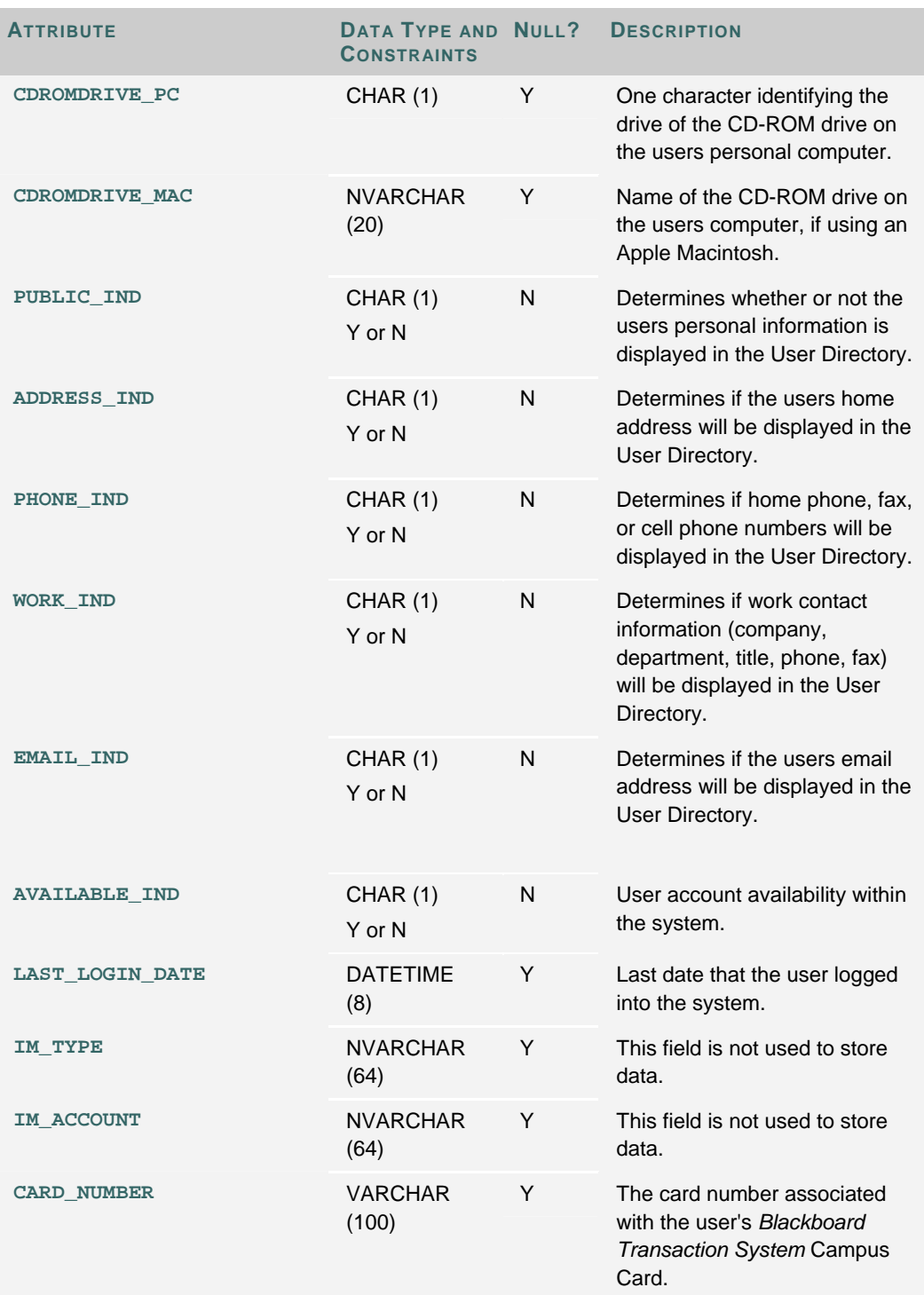

## **COURSE\_MAIN**

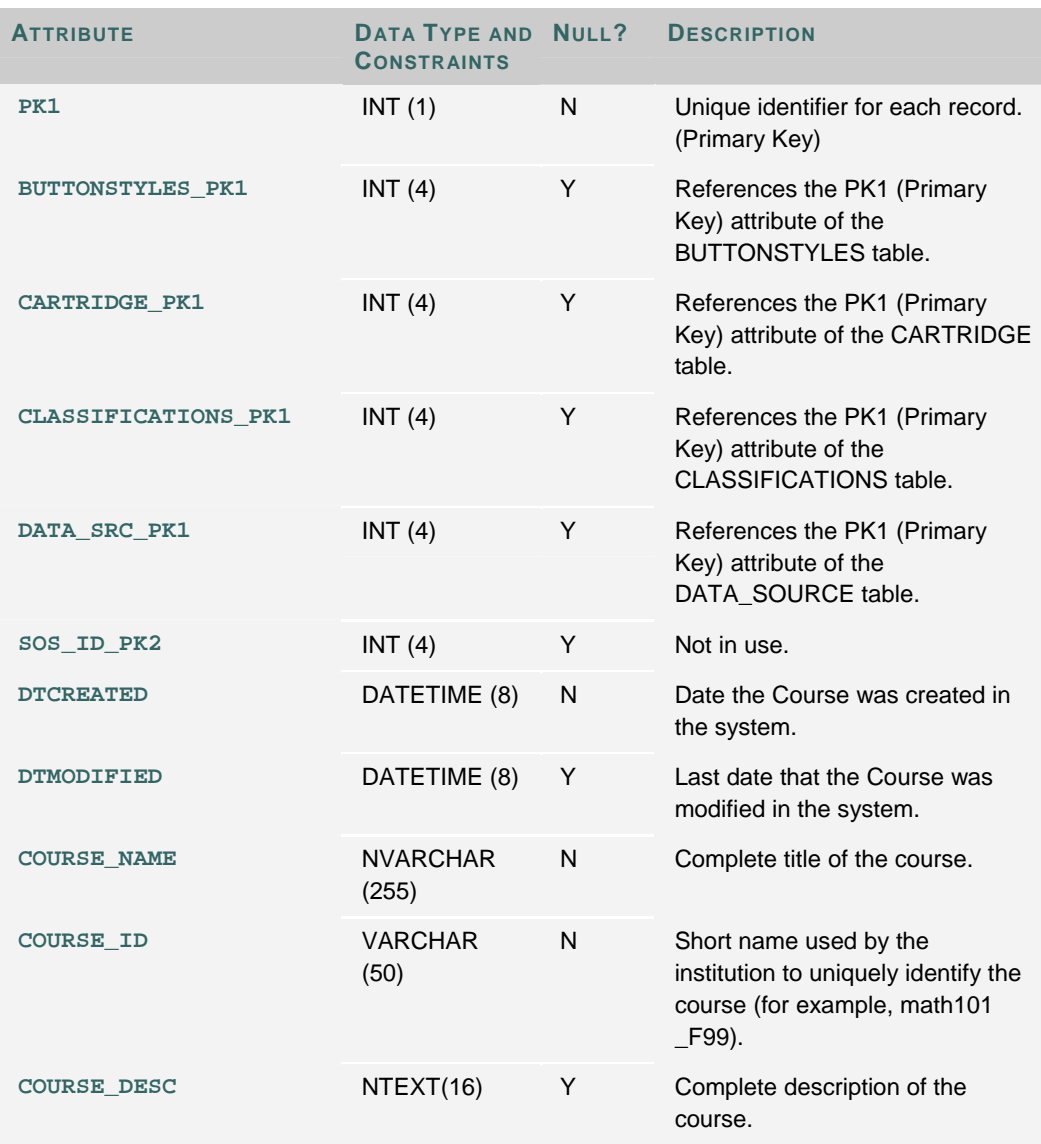

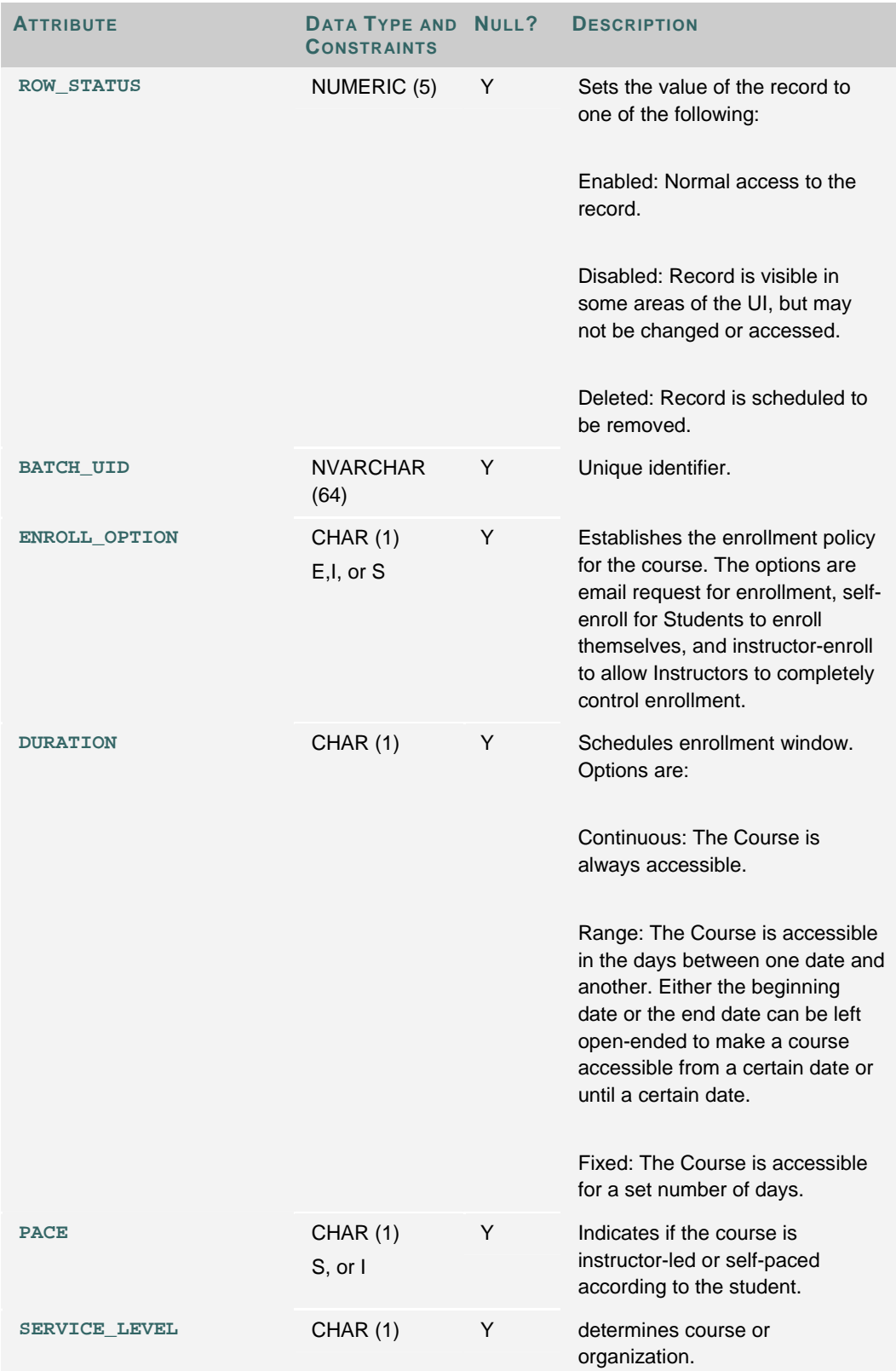

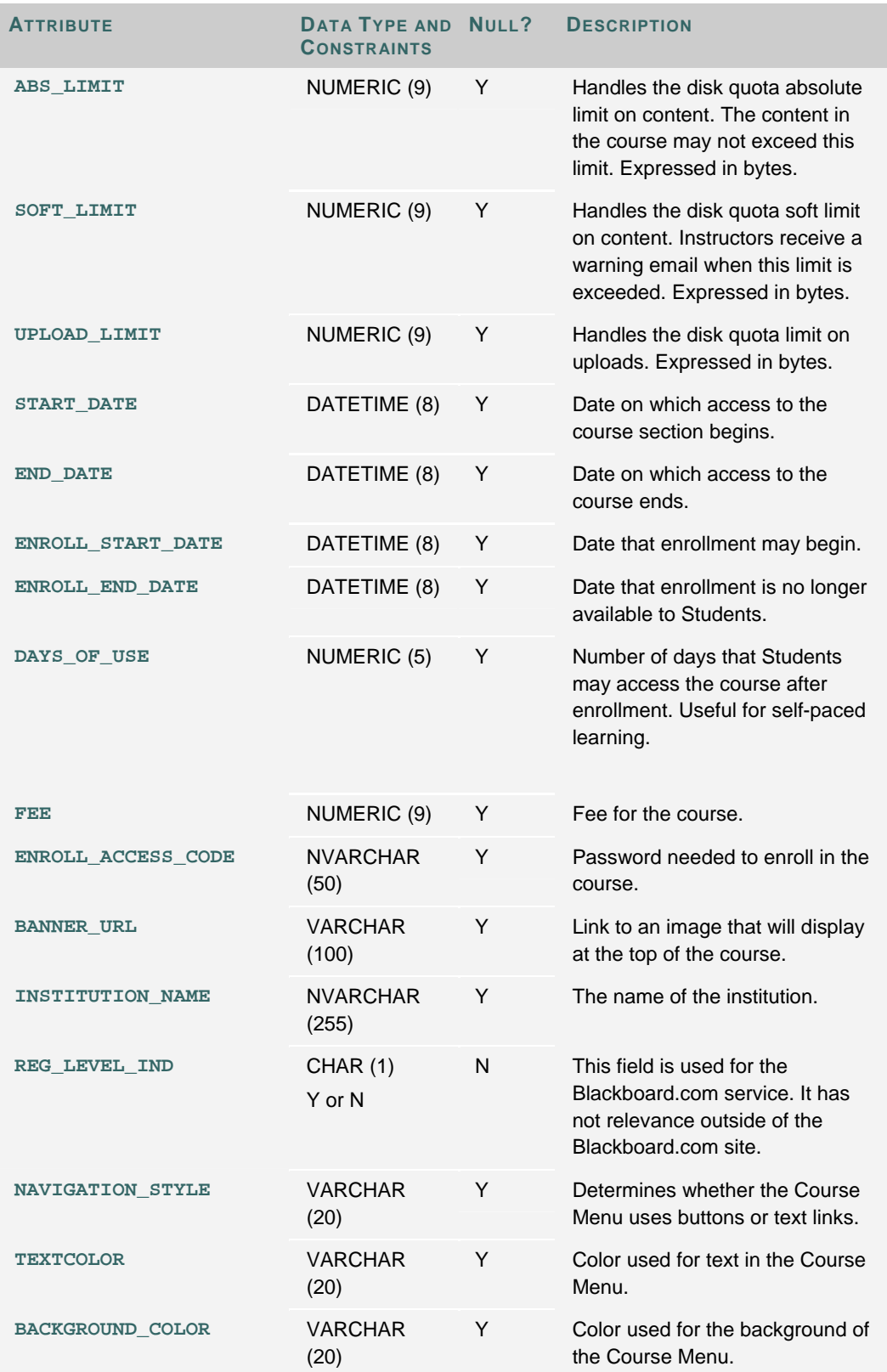

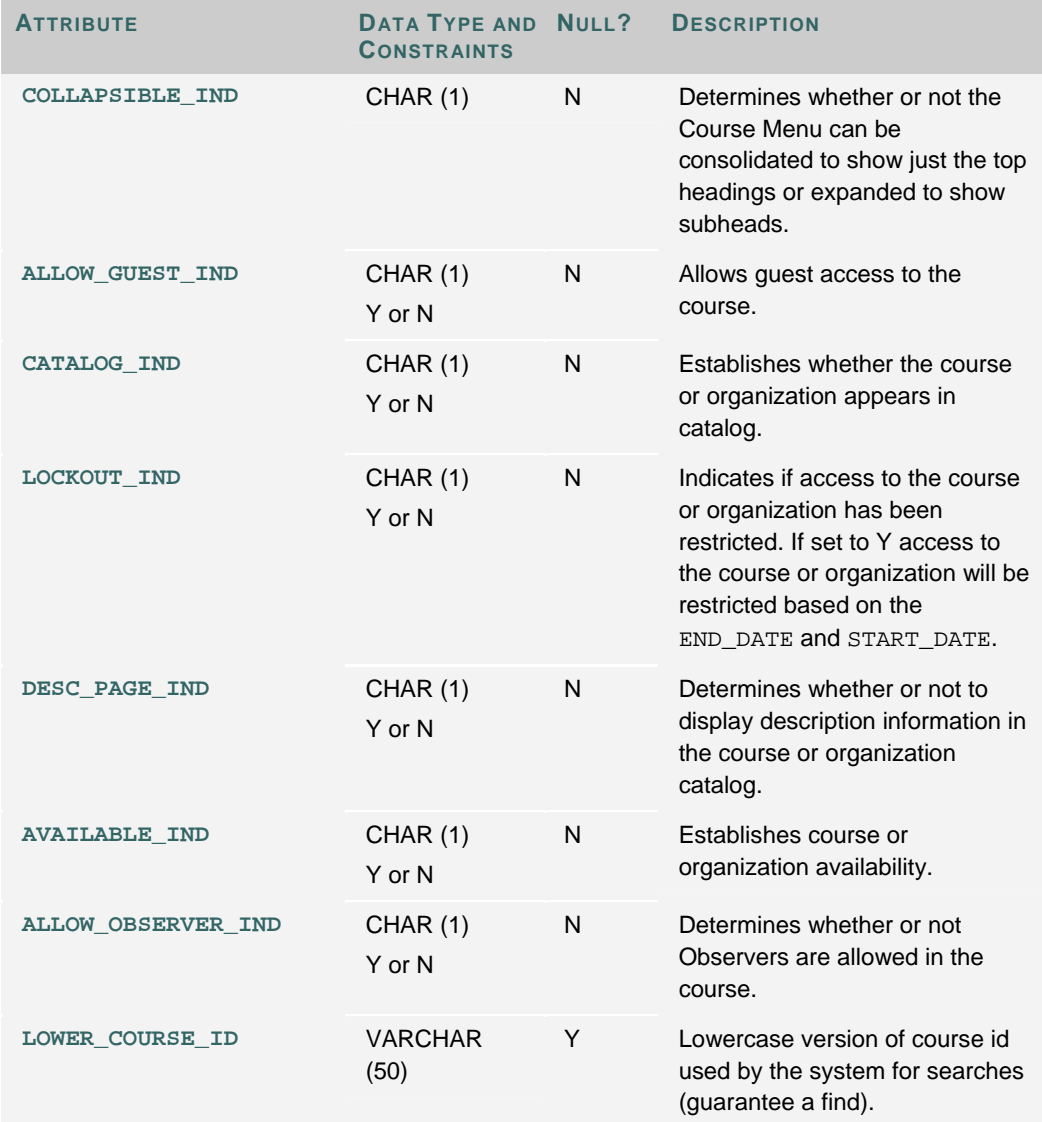

## **DATA\_SOURCE**

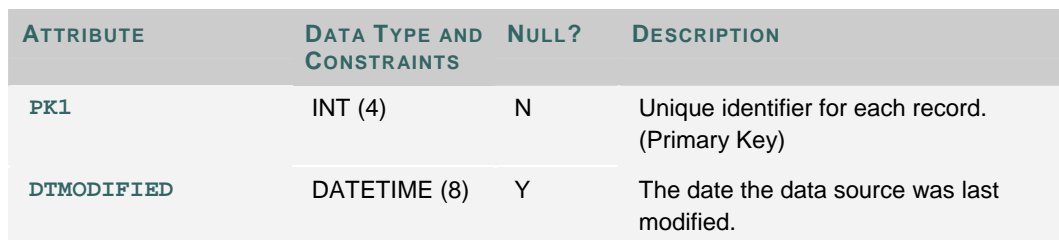

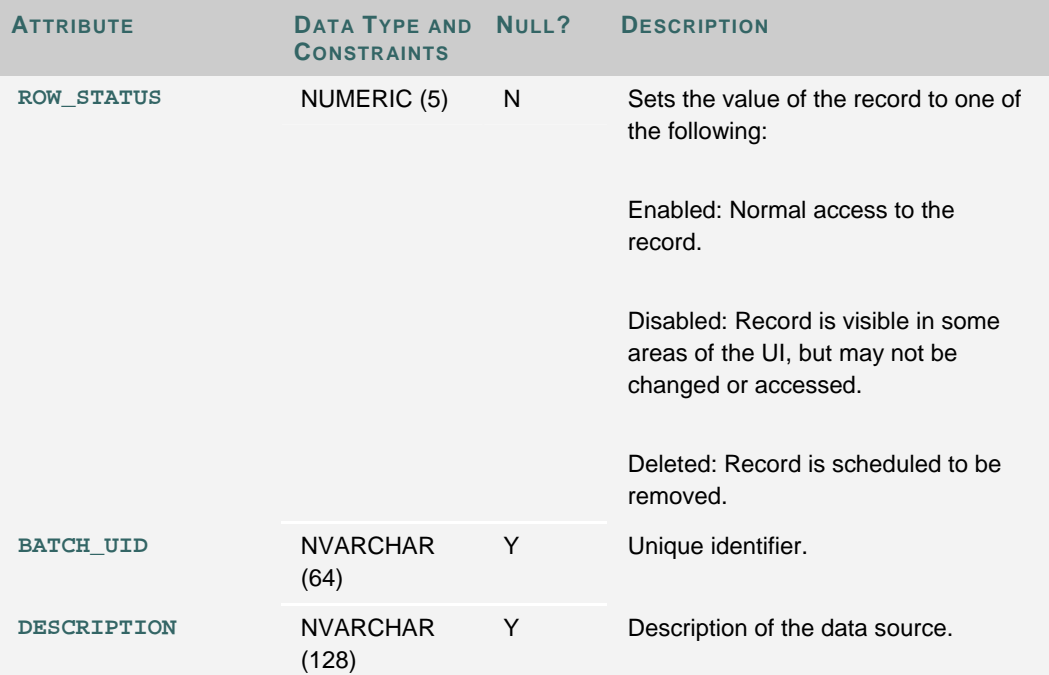

## **SYSTEM\_TRACKING**

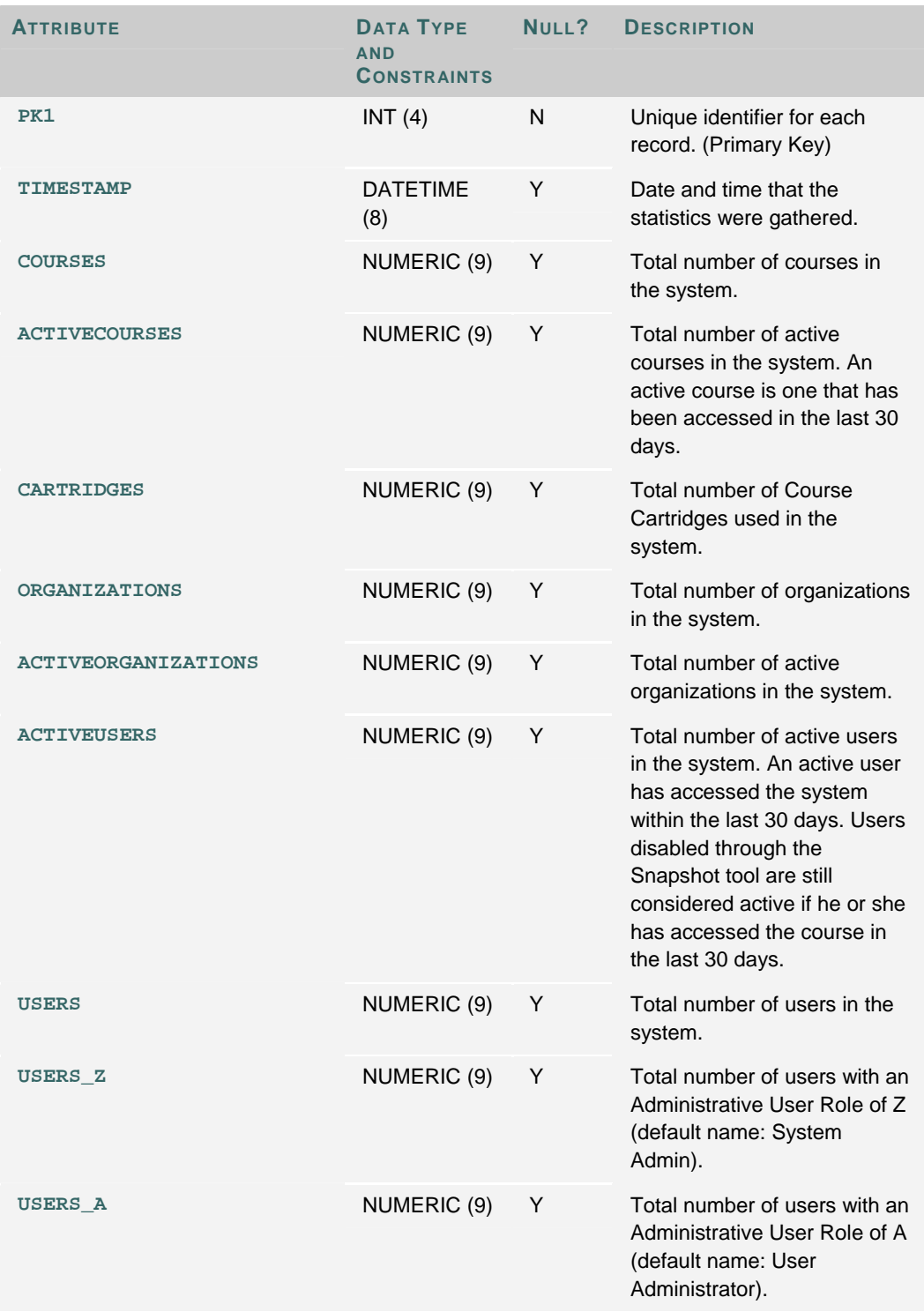

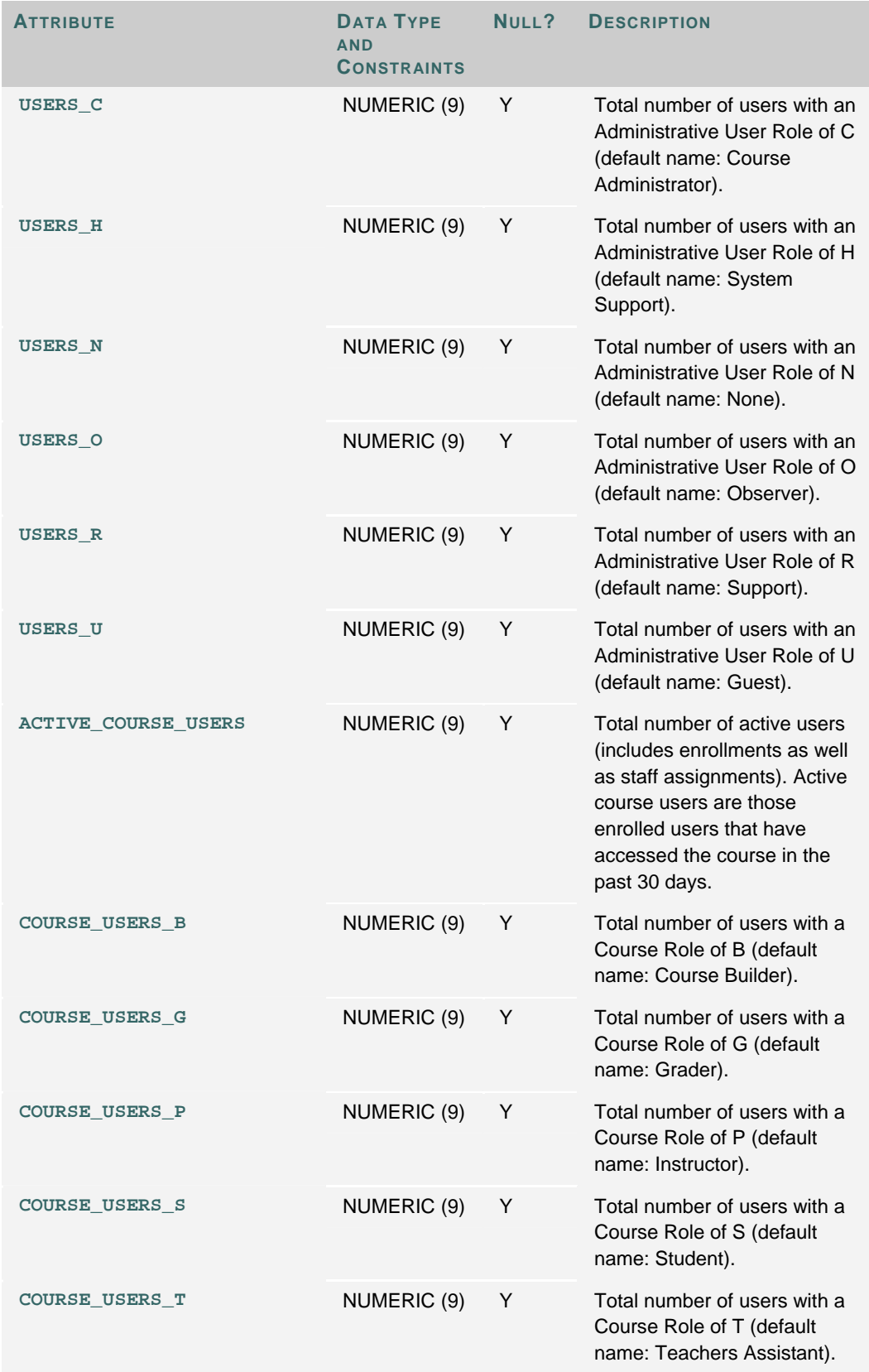

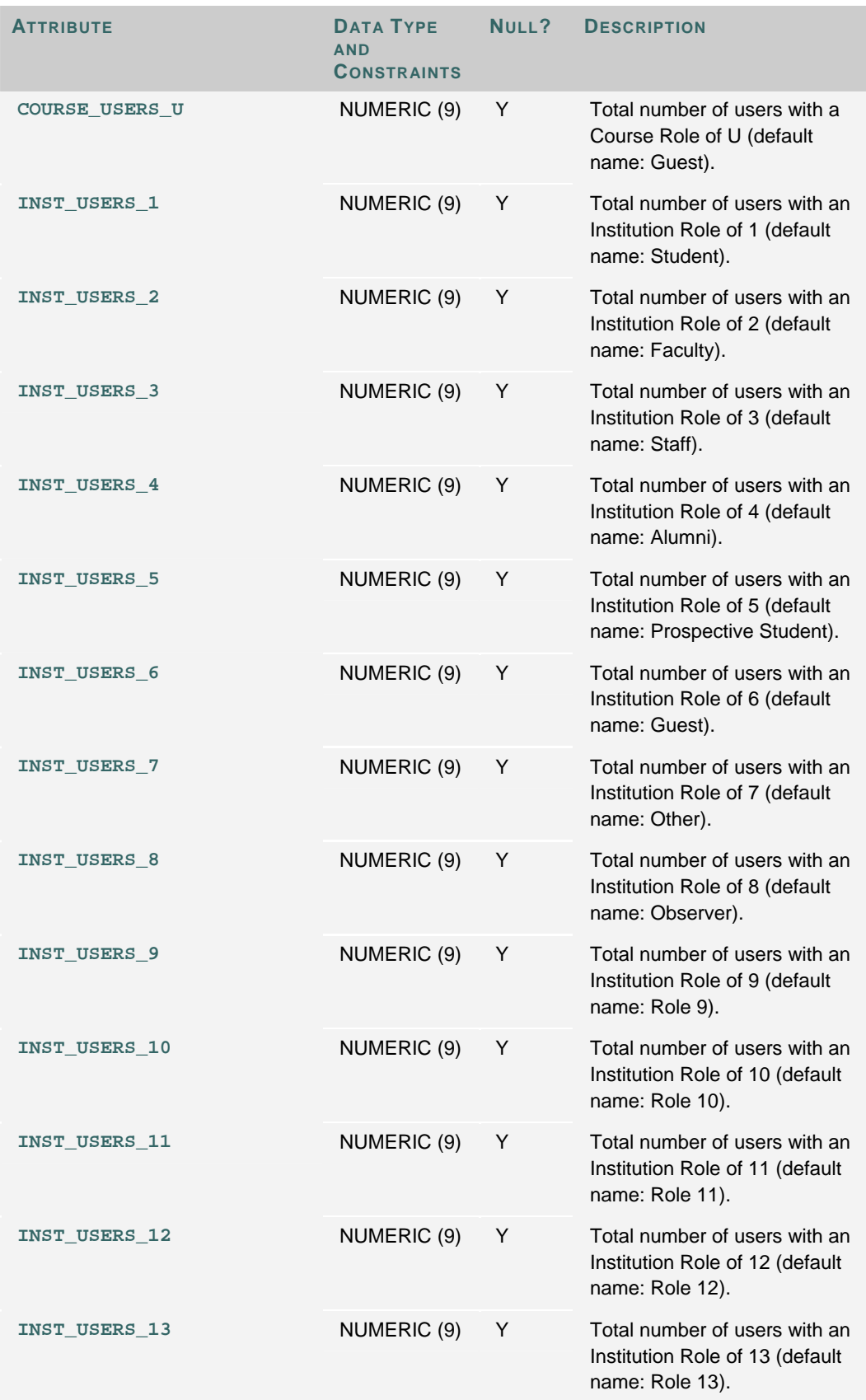

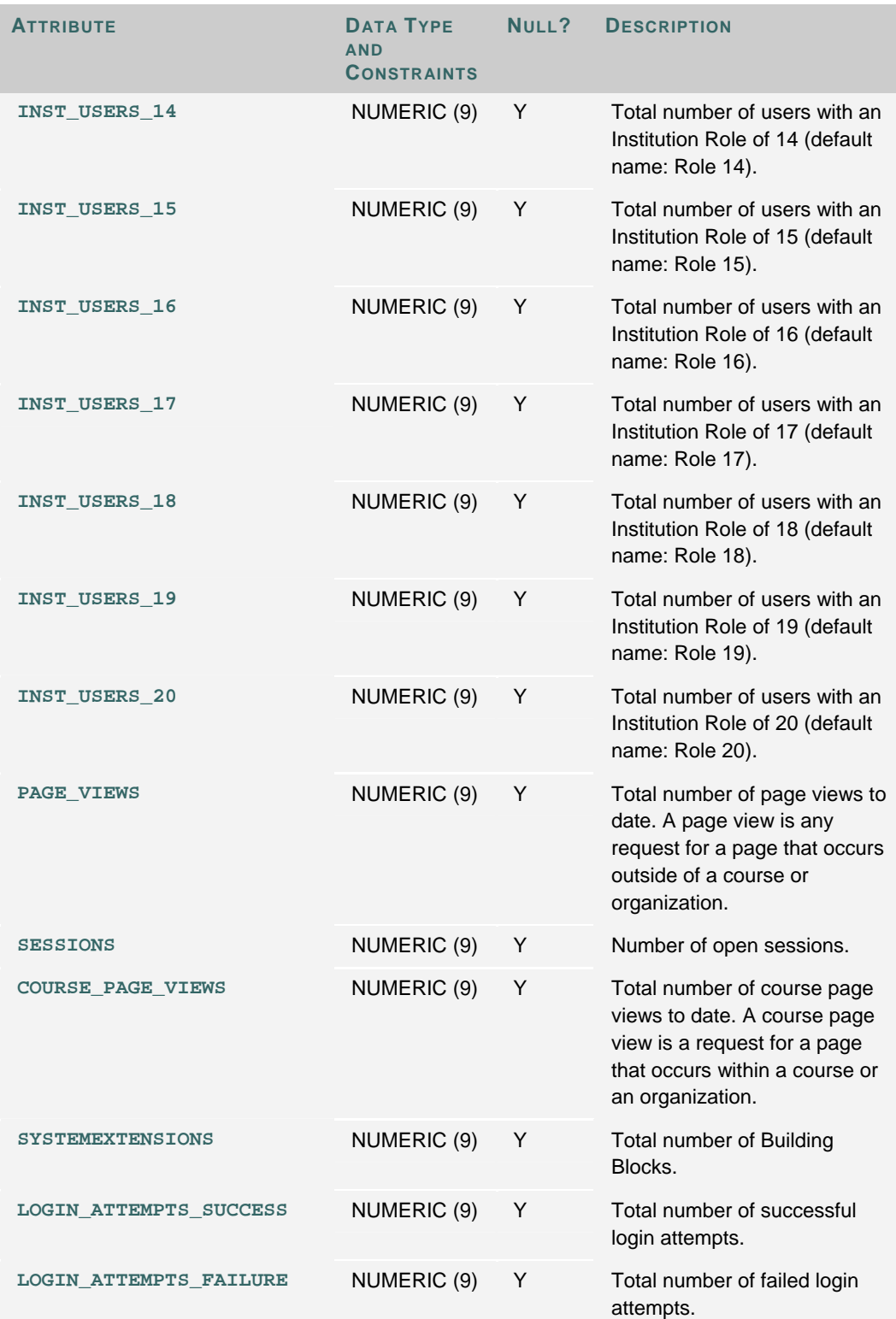

## **AUTO-REPORTING OPTIONS**

#### **Overview**

Auto-reporting sends system updates to a secure Blackboard server automatically. Blackboard Support uses this information to assist the Administrator in maintaining *Blackboard Learning System*. In addition, Administrators can disable the event tracking that generates reports on activity in the *Blackboard Learning System* from this page.

#### **Find this page**

Follow these steps to open the Auto-Reporting Options page.

- 1. Click **System Reports** on the Administrator Panel.
- 2. Click **Auto-Reporting Options** from the System Reports menu page.

#### **Fields**

Click **Yes** in the Enable Auto-Reporting field to automatically send system data updates to a secure *Blackboard Learning System* server. The benefits of auto-reporting are

- Assist in capacity planning with *Blackboard Learning System* for future growth
- Notification from *Blackboard Learning System* when a patch or upgrade is available
- Assist system maintenance with the help of Blackboard Support staff

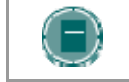

**NOTE**: If Auto-Reporting is disabled no data will still be sent to the Blackboard database.

In the **Enable Event Tracking** field, **Yes** is the default selection. Select **No** to disable tracking and reporting of user actions through System Reporting and Advanced System Reporting.

# **SEND SYSTEM STATISTICS TO BLACKBOARD**

#### **Overview**

Email system statistics to Blackboard from the Send System Statistics to Blackboard page. Blackboard Support staff use system statistics to help troubleshoot problems.

#### **Find this page**

Follow these steps to open the Send System Statistics to Blackboard page.

- 1. Click **System Reports** on the Administrator Panel.
- 2. Click **Send System Statistics to Blackboard** from the System Reports menu page.

## **Fields**

The table below details the fields on the Send System Statistics to Blackboard page.

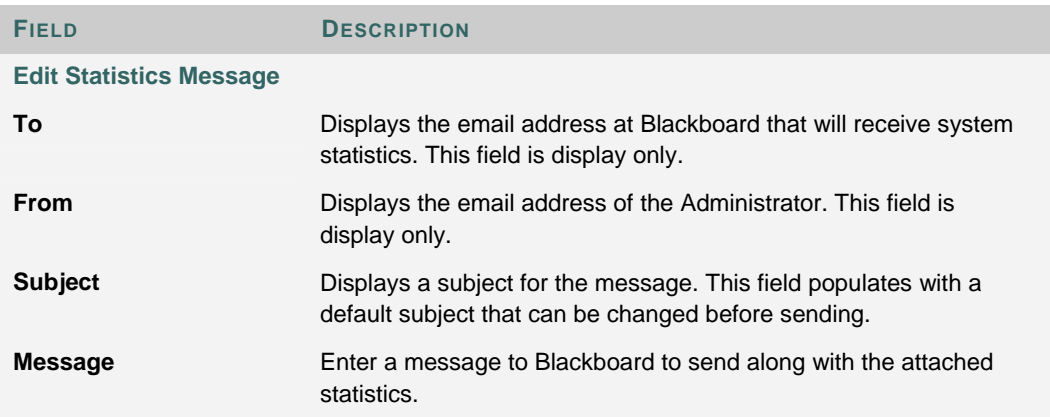

# **CHAPTER 6 - SYSTEM INFORMATION**

## **Overview**

This chapter details the pages that display information about the system, license, and institution.

## **In this chapter**

This chapter includes the following topics.

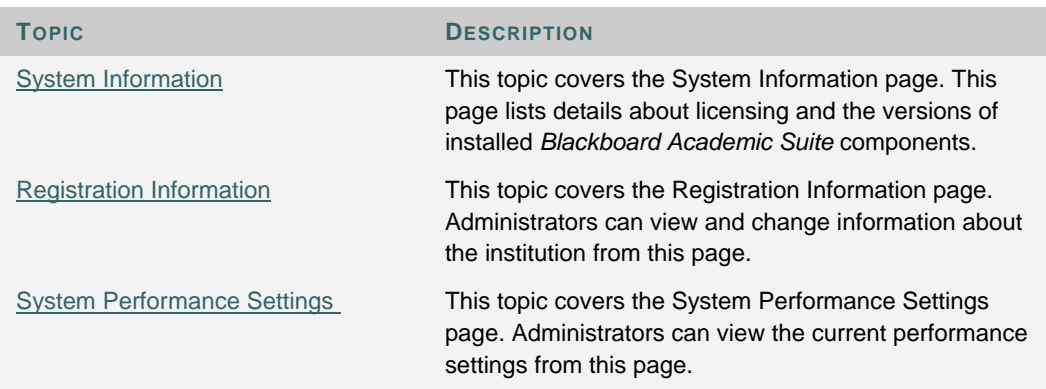

## **SYSTEM INFORMATION**

#### **Overview**

The System Information page displays the date *Blackboard Academic Suite* was installed, the last date *Blackboard Academic Suite* was updated, and the current version of installed components. This information is useful in determining if the system is running the latest patch or upgrade release.

#### **Find this page**

Follow these steps to open the System Information page.

- 1. **C**lick **System Config Info** on the Administrator Panel.
- 2. Click **System Information** from the System Config Info page.

## **REGISTRATION INFORMATION**

### **Overview**

Administrators view and modify the registration information provided at installation through the Registration Information page. Click **Submit** after making any changes to send updated registration information to Blackboard.

## **Find this page**

Follow these steps to open the Registration Information page.

- 1. Click **System Config Info** on the Administrator Panel.
- 2. Click **Registration Information** from the System Config Info page.

## **Fields**

The table below details the fields on the Registration Information page.

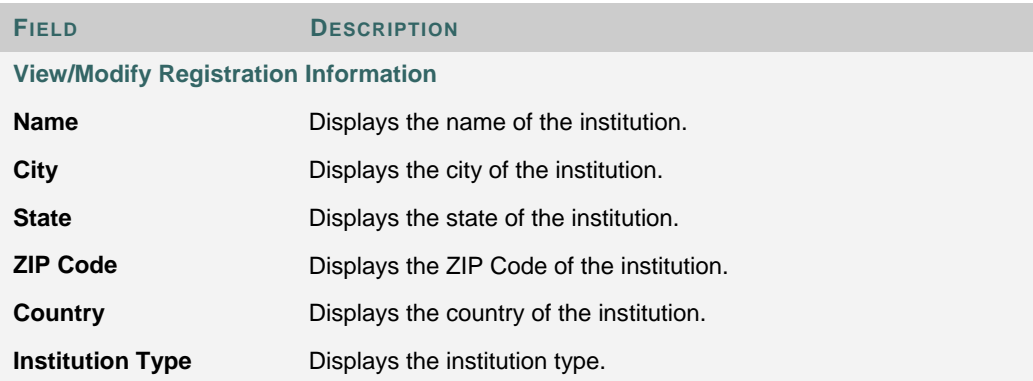

# **SYSTEM PERFORMANCE SETTINGS**

### **Overview**

The System Performance Settings page displays the server settings that determine performance. Performance settings can be tuned by editing a properties file and running a command line tool.

#### **Find this page**

Follow these steps to open the System Performance Settings page.

- 1. Click **System Config** Info on the Administrator Panel.
- 2. Click **System Performance Settings**.

## **Settings**

Each setting is listed with its value. This information can be critical when troubleshooting performance issues. Click on a setting to display a short definition.

## **Change settings**

Edit the bbconfig.properties file and run the PushConfigUpdates command to make changes to performance settings. More information on running this command can be found in the *Blackboard Academic Suite Setup Guide*.

# **CHAPTER 7 - LOGS**

## **Overview**

This chapter details the features on the Administrator Panel that allow Administrators to manage the log files.

## **In this chapter**

Chapter 4—Logs includes the following topics.

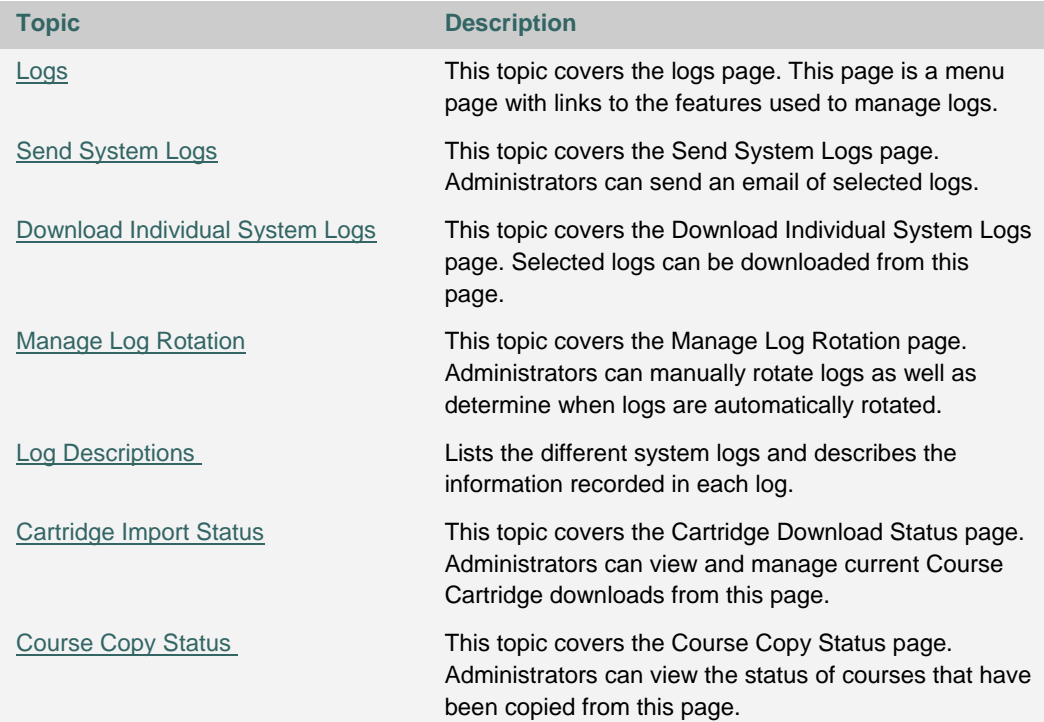

## **LOGS**

## **Overview**

The *Blackboard Academic Suite* generates a number of logs to help system Administrators with performance tuning, troubleshooting, and tracking. The Logs features are a quick way to manage logs through the interface. It is also possible to manage logs at the operating system level or through a third party tool.

#### **Find this page**

Click **Logs** on the Administrator Panel.

## **Functions**

The following functions are available through the Logs page.

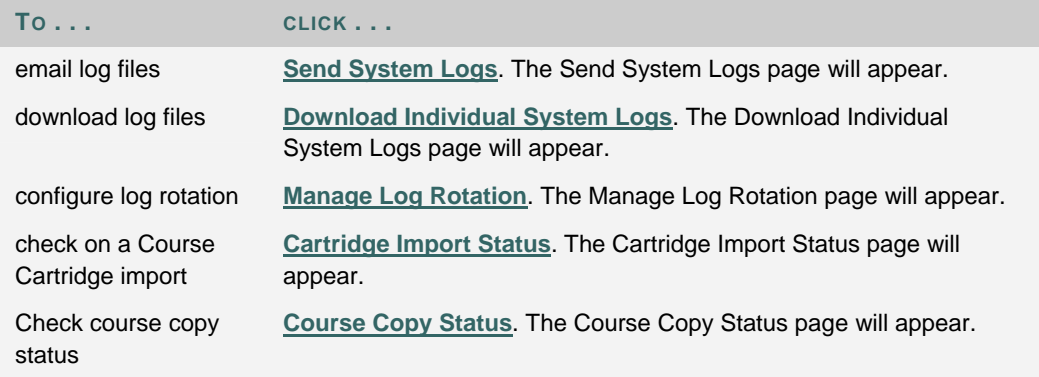

## *Blackboard Academic Suite* **logs**

All logs are stored in the logs directory under the top-level blackboard directory. Within the logs directory there are folders that store logs as well as an archive folder for logs that have been compressed and stored as a means of managing the size of the log files.

# **SEND SYSTEM LOGS**

### **Overview**

The Send System Logs feature is a quick way for an Administrator to view a log without having to access the application file system on the Web/application server. The logs are emailed to the Administrator from this page.

## **Find this page**

Follow these steps to open the Send System Logs page.

- 1. Click **Logs** on the Administrator Panel.
- 2. Click **Send System Logs**.

## **Fields**

The following table details the fields on the Send System Logs page.

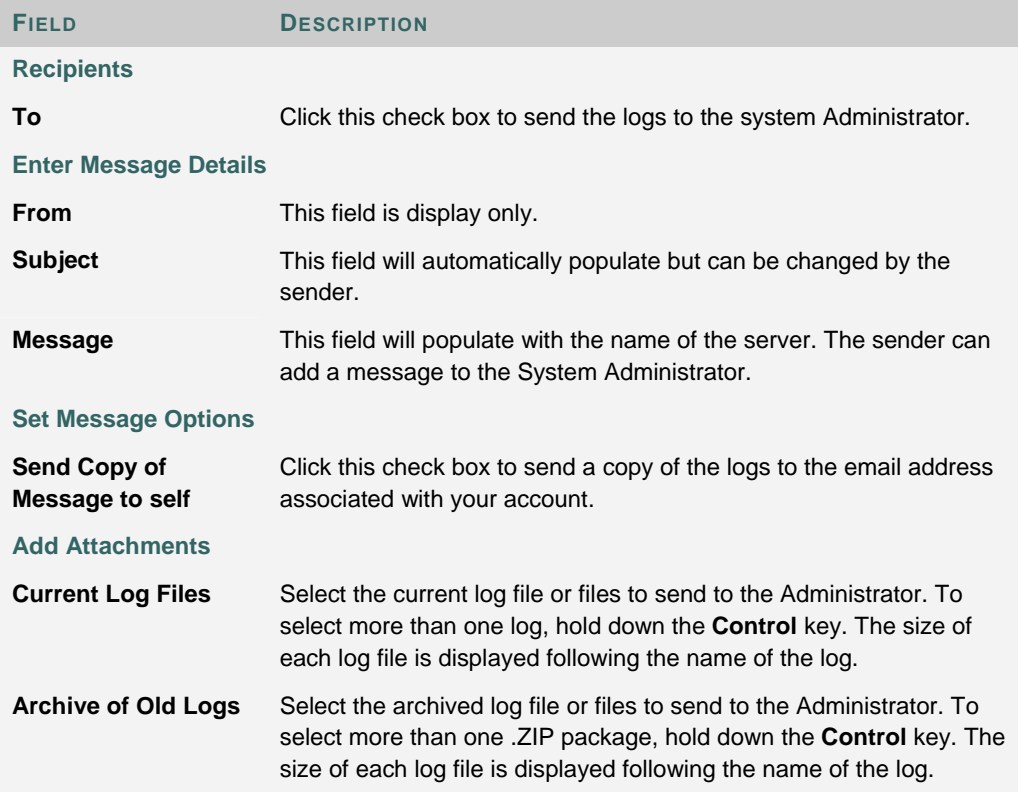

## **DOWNLOAD INDIVIDUAL SYSTEM LOGS**

#### **Overview**

System Logs can be downloaded and saved to another location. Downloading a log will not remove the log. The downloaded log is a static file, it will not be updated with system events. System events will continue to be written to the original log.

#### **Find this page**

Follow these steps to open the Download Individual System Logs.

- 1. Click **Logs** on the Administrator Panel.
- 2. Click **Download Individual System Logs**.

## **Download a log**

The logs that are available for download are listed as links. Logs that contain passwords or other sensitive information are marked with a red asterisk. For most browsers, clicking on the link to a log will open a download window. If it does not download try right-clicking on a log and selecting **Save target as . . .** from the menu.

# **MANAGE LOG ROTATION**

## **Overview**

The Manage Log Rotation tool creates an archive file of all logs. The entries that are sent to the archive are set on this page. Once the logs have been rotated, the logs will consume less space. Please note that the archive files must be moved or deleted manually or they will remain on the Web/application server indefinitely.

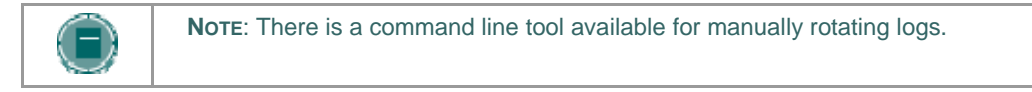

## **Find this page**

Follow these steps to open the Manage Log Rotation page.

- 1. Click **Logs** on the Administrator Panel.
- 2. Click **Manage Log Rotation**.

## **Fields**

The table below details the fields on the Manage Log Rotation page.

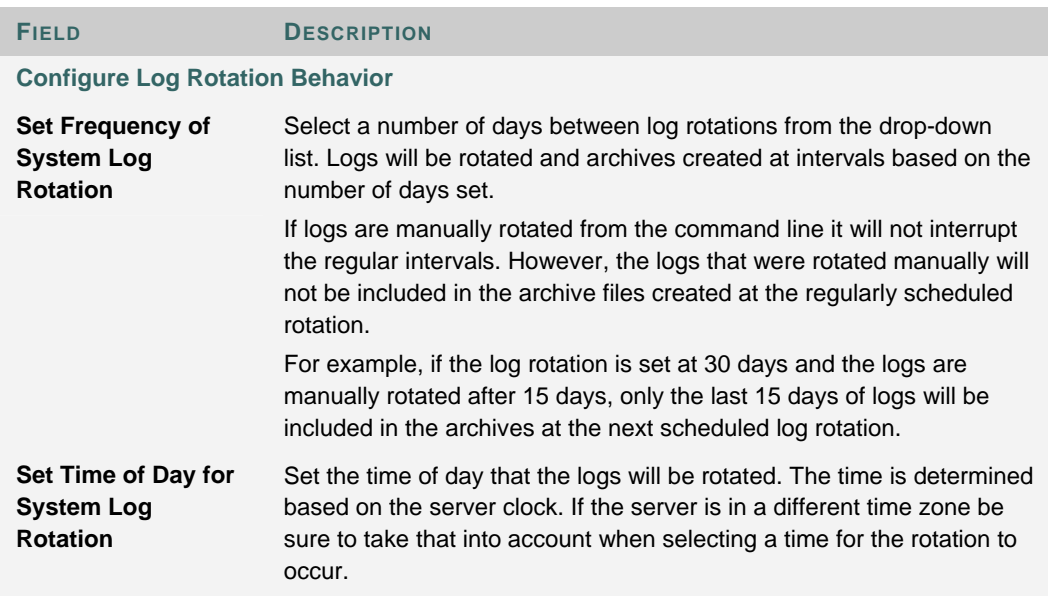

## **Manual log rotation**

The RotateLogs tool processes a log rotation outside the scheduled log rotations configured through the Manage Log Rotation page. The tool stops all necessary services and starts the services after the rotation is finished.

#### Windows:

**\Blackboard\tools\admin\RotateLogs.bat** 

## UNIX:

**/blackboard/tools/admin/RotateLogs.sh** 

# **LOG DESCRIPTIONS**

### **Overview**

The log files that appear within the user interface are also accessible within the file system. It should be noted that the user interface provides a more descriptive title than the names in the file system. Also, when opening logs downloaded from the user interface, it may be necessary to open them in Excel or a similar program—sometimes the text runs together and individual entries are difficult to discern.

#### **Log Descriptions**

The table below lists the logs as they appear in the file system, the user interface, and a description of each.

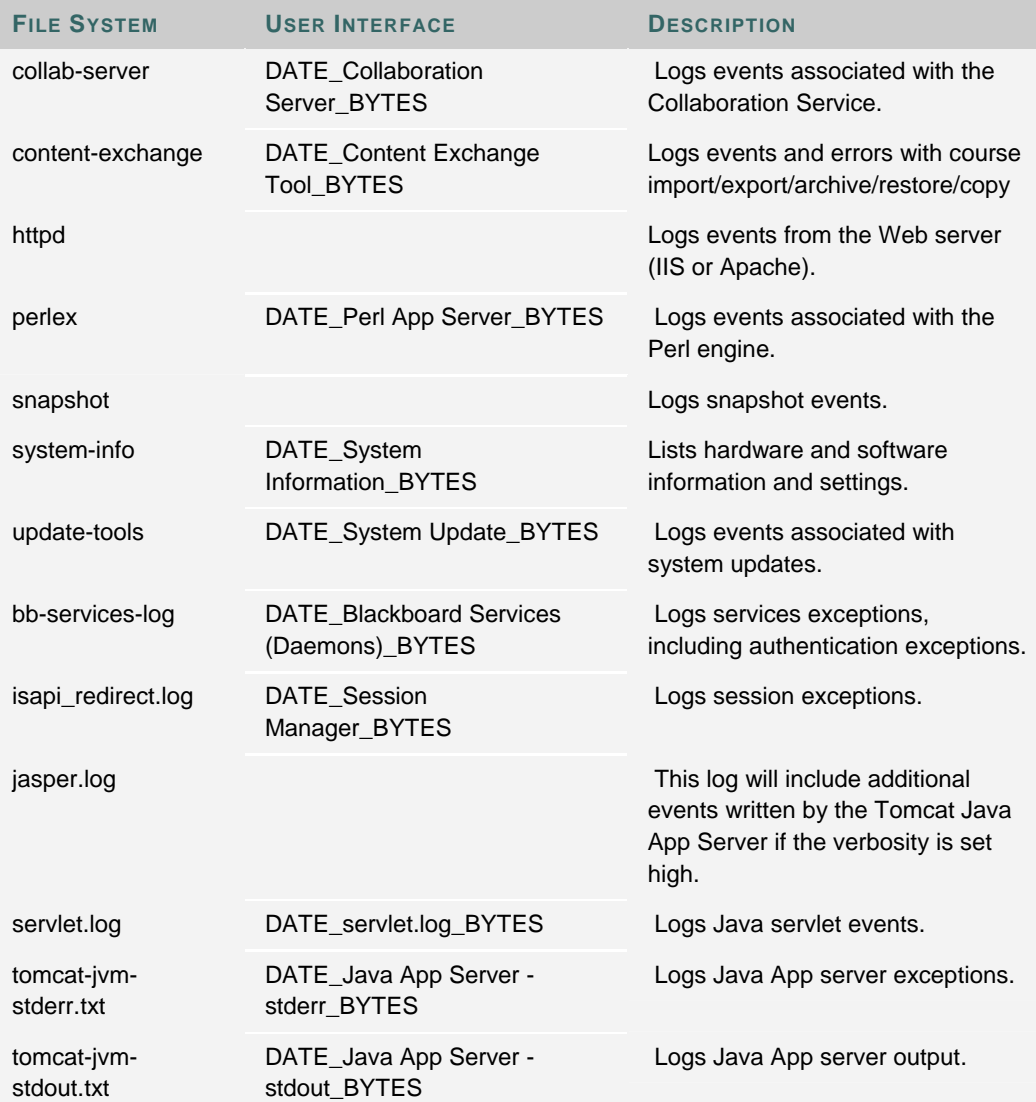

# **CARTRIDGE IMPORT STATUS**

## **Overview**

Administrators can troubleshoot Course Cartridge downloads from the Cartridge Import Status page. Downloads that do not complete correctly can be removed from the system or restarted.

## **Find this page**

Follow these steps to open the Cartridge Import Status page.

- 1. Click **Logs** on the Administrator Panel.
- 2. Click **Cartridge Import Status**.

## **Functions**

The table below details the functions available on the Cartridge Download Status page.

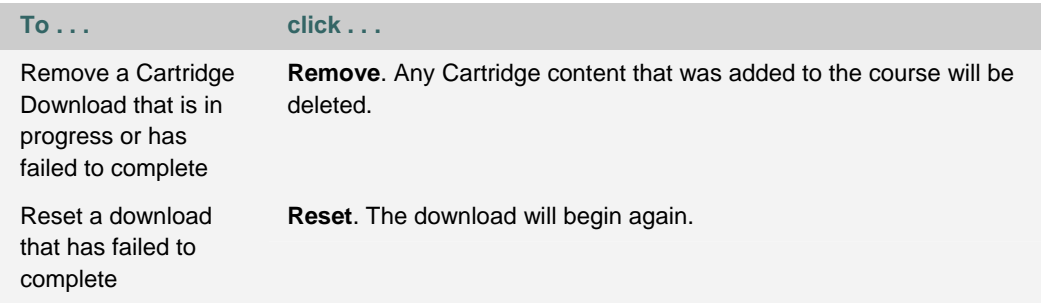

# **COPY COURSE STATUS**

#### **Overview**

The Copy Course Status page lists attempts to copy a course or course materials in a table. Each attempt is a row with the following attributes (columns)

- **Title**: Shows the destination (target) Course ID and the source Course ID separated by a pipe (|).
- **Type**: Course Copy is displayed.
- **Status**: Displays the current state of the attempt. The options for this area include Waiting, Complete and Running.

Reports may be sorted by clicking the carats at the top of each column. For example, to sort completed copies from those that are still in process, click the carat above the Status column.

Administrators may view details of an attempt from this page. Reports on completed attempts may be deleted if they are no longer needed.

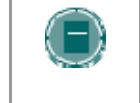

**NOTE**: A status of **Complete** does not mean that the operation was successful; only that it has finished. Administrators must open the Details of the Task to ensure it was completed successfully.

### **Find this page**

Follow these steps to locate the Copy Course Status page.

- 1. Click **Logs** from the Administrator Panel.
- 2. Click **Course Copy Status** from the Logs page.

## **View a status report**

Click Details to view the report of a specific copy attempt. The report will show

- **Title:** Target course and source course separated by a pipe delimiter
- **Type:** The action attempted.
- **Status:** Complete or in progress.
- **User:** The User Name that initiated the copy operation.
- **Start Date:** Date and time the copy operation was initiated.
- **End Date:** Date and time the copy operation completed.
- **Results:** Successful or unsuccessful.
### **Delete status reports**

Mark the check box next to a report to select it for deletion. Click Delete Tasks in the action bar to remove the selected reports from the list. Tasks are only deleted through this option; they will not be purged after a specific amount of time.

# **CHAPTER 8 - MANAGE TOOLS**

# **Overview**

This chapter details the features on the Administrator Panel that allow Administrators to manage tools.

# **In this chapter**

This chapter includes the following topics.

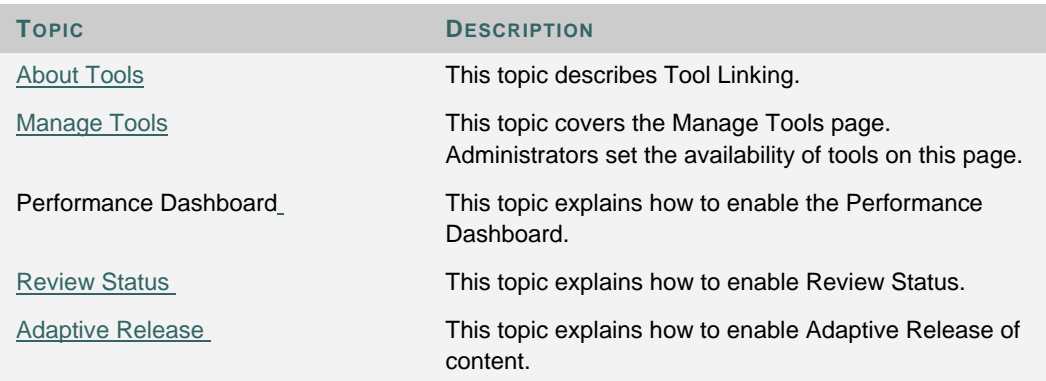

# **ABOUT TOOLS**

### **Overview**

The Manage Tools page lists all tools. This page handles availability of tools to authenticated users, Guests, and Observers. To set a tool as a default in all courses or to display a tab to certain Institution Roles, continue to use the same processes as before.

# **Tool Linking in courses**

Tools can go anywhere in a course that content can. Tools such as Discussion Board forums and Virtual Classroom sessions can exist in the same folder as content such as slideshows, files, and Assessments. Adding tools to folders creates a seamless experience for users because all materials related to a certain subject matter can be accessed from the same location.

Links can be created to the following tools

- Groups
- Discussion Board forums
- Chat sessions
- Virtual Classroom sessions

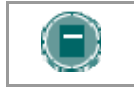

**NOTE**: Tool linking is turned on in the system by the Administrator through the Manage Tools page.

# **MANAGE TOOLS**

### **Overview**

The Manage Tools page lists each tool in the system. Each row shows the availability of the tool to authenticated users, Guests, and Observers.

- Checkmark: The tool is available to the user type.
- Circle with a slash: The tool can never be available to the user type.
- Empty: If there is no mark in a column for a tool, that tool is not available to the user type. Click **Modify** for a tool to make it available.

Also listed for each tool is the type of tool

- Content Type: Items that can be displayed in a course (or organization).
- Course Tool: A tool that may be used in a course.
- Organization Tool: A tool that may be used in an organization. Organization Tools are only available when the *Blackboard Community System* is licensed.
- System Tool: System-wide tools such as tabs.

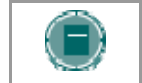

**NOTE**: Use the Manage Tabs page to control access to tabs based on Institution Role. This feature is only available with the Blackboard Community System

### **Find this page**

Click **Manage Tools** from the Administrator Panel to open the Manage Tools page.

### **Modify Tool**

Click **Modify** for a tool to open the Modify Tool page. Select **Yes** or **No** to make the tool available to each different type of user: authenticated users, Guests, and Observers. If the option does not exist to set availability for a type of user, that type of user cannot access the tool.

# **ADAPTIVE RELEASE**

### **About Adaptive Release**

Adaptive Release of Content provides controls to release content to users based on a set of rules provided by the Instructor. The rules may be related to availability, date and time, individual users and user groups (such as course Groups), scores or attempts on any Gradebook item, or review status of another item in the course.

If the Adaptive Release is enabled by the System Administrator, it is available in all courses.

#### **Enable Adaptive Release**

When Adaptive Release is enabled, it is available to Instructors to use within their courses. Follow the steps below to enable Adaptive Release:

- 1. Select **Manage Tools** under Admin Tools in the Administrator Panel.
- 2. Locate the Adaptive Release Course Tool using the navigation options at the bottom of the page.
- 3. Select **Modify** next to Adaptive Release Course Tool. The Modify Tool Availability page appears.
- 4. Set **Tool Availability** to **Yes** and click **Submit**.

### **Disable Review Status**

If Adaptive Release is disabled, all data is saved. Content will be available based on availability and date; Adaptive Release Rules will be ignores. If Adaptive Release is made available again, all rules associated with items will appear and be unchanged.

# **PERFORMANCE DASHBOARD**

### **About the Performance Dashboard**

The Performance Dashboard tool provides Instructors with a window into all types of user activity in a course or organization. All users enrolled in the course are listed, with pertinent information about that user's progress and activity in the course.

### **Enable the Performance Dashboard**

If the Performance Dashboard is enabled by the System Administrator, it is on by default in all courses. Follow the steps below to enable the Performance Dashboard:

- 1. Select **Manage Tools** under Admin Tools in the Administrator Panel.
- 2. Locate the Performance Dashboard Course Tool using the navigation options at the bottom of the page.
- 3. Select **Modify** next to Performance Dashboard. The Modify Tool Availability page appears.
- 4. Set **Tool Availability** to **Yes** and click **Submit**.

# **REVIEW STATUS**

### **About Review Status**

The Review Status tool allows the Instructor to track user review of specific content items. Once the Instructor enables the tool for an item, each Student tracks their progress. A Needs Review button appears on the item when the user opens it. After reviewing the item, the Student selects this button to mark it Reviewed.

If the Review Status tool is enabled by the System Administrator, it is on by default in all courses.

#### **Enable Review Status**

When Review Status is enabled, it is available to Instructors to use within their courses. Follow the steps below to enable Review Status:

- 1. Select **Manage Tools** under Admin Tools in the Administrator Panel.
- 2. Locate the Review Status Course Tool using the navigation options at the bottom of the page.
- 3. Select **Modify** next to Review Status Course Tool. The Modify Tool Availability page appears.
- 4. Set **Tool Availability** to **Yes** and click **Submit**.

If Review Status is disabled, all data is saved. If the tool is made available again, all user entries will appear and be unchanged.

# **CHAPTER 9—CHALK TITLES**

# **Overview**

This chapter explains Chalk Titles and how the Administrator manages them.

# **In this chapter**

This chapter includes the following topics.

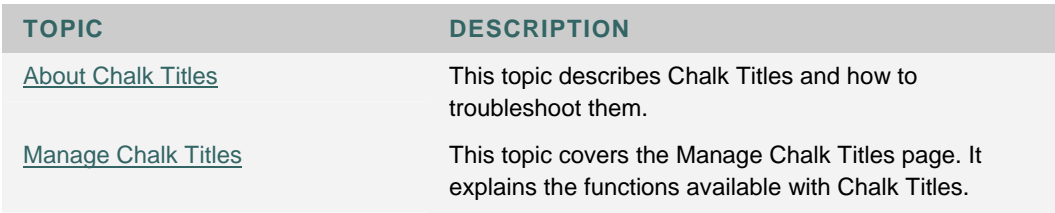

# **ABOUT CHALK TITLES**

### **About Chalk Titles**

Chalk Titles are Course Cartridges that are integrated with external applications and content from publishers. Chalk Titles include both content and tools. The ability to support Chalk Titles is new with Application Pack 2. Tools included in a Chalk Title connect to an outside source to run each tool.

Chalk Titles are installed in the same way as other Course Cartridges. Like other Course Cartridges, Chalk Titles require a download key and student access keys.

Important features in Chalk Titles include

- **Integration with the course:** Chalk Titles link courses to applications running on the publisher's servers. These applications are often popular tools that are familiar to Instructors. Please contact the publisher for more information about the applications included with a Chalk Title.
- **Single Sign-on:** Users that are logged into the course are logged into the publisher applications linked to the course. Users pass between the course and the publisher application seamlessly.
- **Roster synchronization:** Users enrolled in the course are automatically enrolled in the publisher application.
- **Grade passing:** Grades from the publisher application are passed to the course.

Chalk Title tools appear in the Tools area of the Control Panel after a Chalk Title is added to a course. Instructors can restrict availability to Chalk Title tools in the same way that they can restrict availability to other tools.

The System Administrator may restrict the availability of Chalk Title tools in all courses. By default, Instructors can use Chalk Title tools in courses.

Chalk Title Tools can synch with the Gradebook in a course to report Student performance. Note that Student attempts are stored on the server that runs the tool, not within the course. Therefore, Student attempts are not included when the course is archived. The reported grade is the only recorded information about a Student attempt.

Chalk Title tools will not work if a course that contains Chalk Title tools is exported or archived and later added to system that does not support Chalk Titles.

### **Troubleshooting**

Use the logs available from the Manage Chalk Titles page to troubleshoot installation problems. Problems accessing a Chalk Title took may be a problem with the publisher's server or a problem with an access key. If it appears that a problem is related to a Chalk Title tool, please contact the publisher for assistance.

# **MANAGE CHALK TITLES**

### **Overview**

The Manage Chalk Titles page lists the following information about each Chalk Title in a table

- Chalk Title: The name of the Cartridge.
- Version: The version of the Cartridge. The version is determined by the publisher.
- Vendor: The publisher.
- Status: State of the Chalk Title in the system Installed, importing, incomplete, or error.

The page also includes options for managing each Chalk Title.

#### **Find this page**

Click **Manage Chalk Titles** from the Administrator Panel to open the Manage Chalk Titles page.

# **Functions**

The following functions appear on the Manage Chalk Title page.

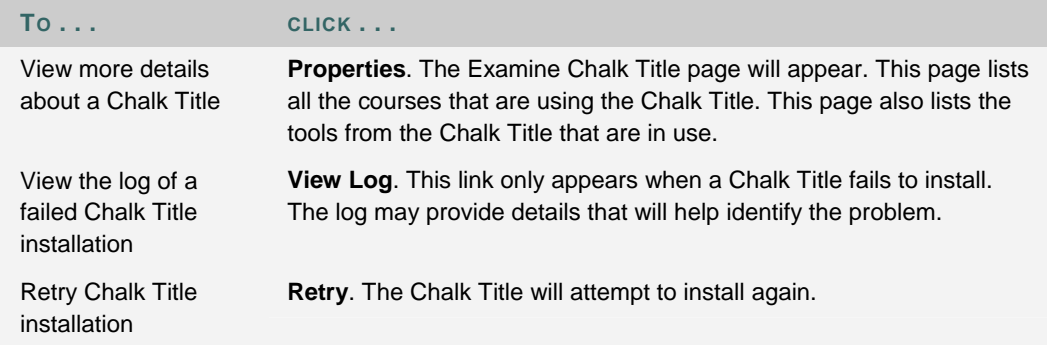

# **CHAPTER 10 - LANGUAGE PACKS**

## **Overview**

This chapter explains Language Packs and how the Administrator manages them.

# **In this chapter**

This chapter includes the following topics.

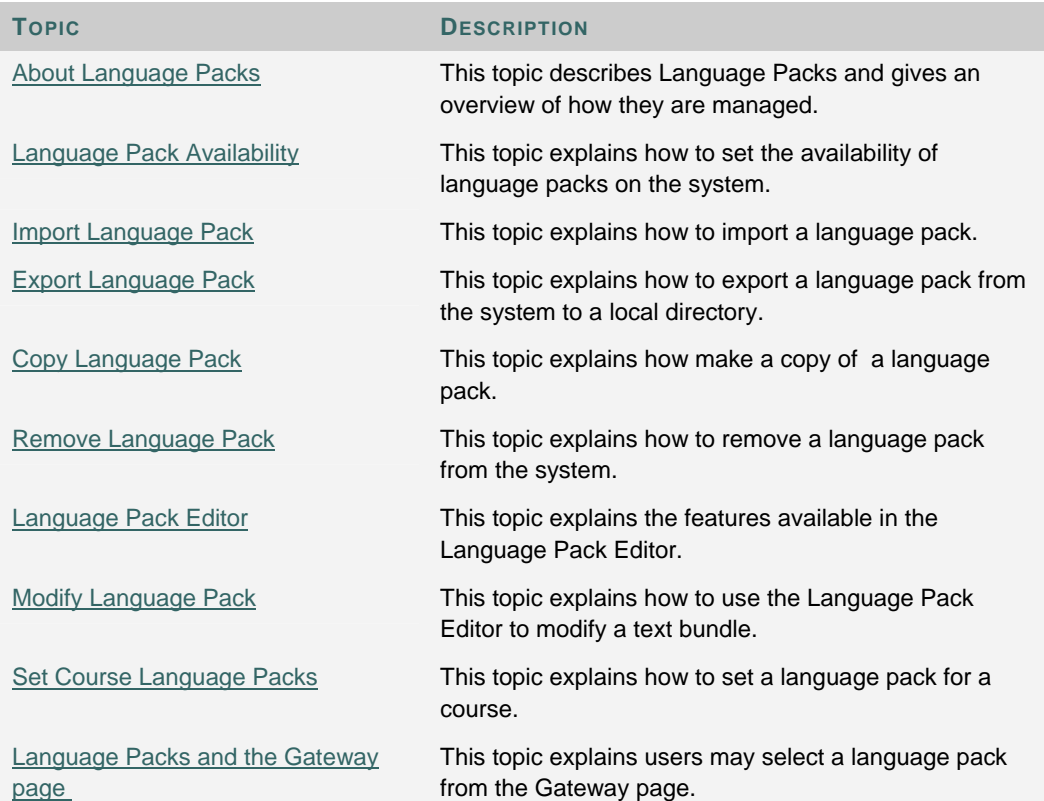

# **ABOUT LANGUAGE PACKS**

### **About Language Packs**

Language Packs present the Blackboard Academic Suite using language and cultural norms matched to various international audiences. Language Packs are selected at the system level, the course or organization level, and finally at the user level.

At the system level, the Administrator defines one Language Pack as the system default. This is the Language Pack that appears when no other language preferences are specified at the course level or at the user level. The Administrator controls which Language Packs are available for users and which Language Packs are available for Instructors to use in their courses. Keep in mind that the *Blackboard Learning System* -- Basic Edition is limited to the United States English and one other Language Pack.

At the course level, the Instructor can set a Language Pack and enforce it. Enforcing a Language Pack means that all users will see that Language Pack. If the Language Pack is not enforced, and a user has a preferred Language Pack associated with their account, the user's Language Pack will override the course Language Pack.

At the user level, individuals may select their preferred Language Pack.

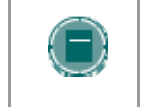

**NOTE**: Customized names, such as changing the name of a Tab, Tool, Role, or Content Area, are not changed with the Language Pack. These values stay the same through all Language Packs.

### **Managing Language Packs**

Administrators have options to copy, remove, import, and export Language Packs from the Manage Language Packs page. The Language Pack Editor must be made available on the Manage Tools page for copy, export, and modify options to be enabled.

Multiple Language Packs may also be stored on the system, with one or more made available to users at any given time. United States English (en US) is always available. The availability of Language Packs for the system, courses, and users is also set from this page. This page is accessed from the Administrator Panel.

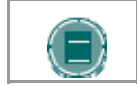

**NOTE**: The options to Modify, Copy, and Export Language Packs are not available to Blackboard Learning System - Basic clients.

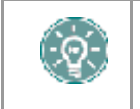

**TIP:** It is very important that users read Chapter 11 - Creating a Language Pack before performing copy and import operations. This chapter explains, in detail, how a Language Pack may be created.

# **LANGUAGE PACK AVAILABILITY**

### **About Language Pack Availability**

Language packs can be made available on the system, course, and user level. For example, the system language may be English, but a French teacher may decide to display their course in French to users. The Administrator can set the availability of each Language Pack for each of these levels.

The current settings for each Language Pack are displayed on the Manage Language Pack page. The Administrator can easily view the availability of each Language Pack on the system, course, and user level.

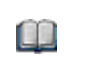

When using the Blackboard Learning System - Basic Edition only American English and one other Language Pack may installed at any given time.

# **Set the Availability of a Language Pack**

Follow these steps to allow or prevent users to apply a Language Pack as well as set a Language Pack as the system default.

- 1. Click **Manage Language Packs** under Administrator Tools on the Administrator Panel.
- 2. Click **Manage** for a Language Pack to change its settings.
- 3. Select **Yes** or **No** for **Available**. This controls whether or not the Language Pack is available in the system. If **No** is selected, the other options on this page become inactive.
- 4. Select **Yes** or **No** for **Available as a Course Language Pack**. If **Yes** is selected, Instructors may use the Language Pack in a course.
- 5. Select **Yes** or **No** for **Available as an Organization Language Pack**. If **Yes** is selected, Organization Leaders may use the Language Pack in an organization.
- 6. Select **Yes** or **No** for **Available as a User Language Pack**. If **Yes** is selected, Users can select the Language Pack as their preferred Language Pack when logging in by changing their Personal Information settings.
- 7. Select **Default** to make this Language Pack the system default. Only one language can be selected as the system default. United States English will always be available for users to select.

# **IMPORT A LANGUAGE PACK**

### **About importing a Language Pack**

Administrators may import Language Packs into the system from their local machine. These Language Packs may have come from the Language Packs Catalog, be shared directly with the Administrator, or have been a Language Pack created by the institution.

After a Language Pack is imported, the Administrator must make it available before it may be used on the system, in a course, or by a user. See the Language Pack Availability topic for additional information.

### **Import a Language Pack**

Follow these steps to import a Language Pack

- 1. Click **Manage Language Packs** under Administrator Tools on the Administrator Panel.
- 2. Click **Import** in the Action Bar. The Import Language Pack page appears.
- 3. Click **Browse** to search for a Language Pack on the local system or a shared directory.
- 4. Administrators may use the Name and Code already assigned in the imported Language Pack or create their own. Either select the **Use imported name and code** option or enter a new **Name** and **Code** on the fields below. An identifier may be added to the **Name** value; this should be added in parentheses. For example, if the Language Pack is for a specific region the name may be Spanish (Region1).

The **Code** value should conform to the internet standard for country and language codes, using the language code, followed by the country code. For example, then code for English is en\_US. The internet standards are known as ISO639 / RFC1766 (to identify the language) and ISO3166 to identify the country.

There is also an option to include a subtag, or identifier, after the country code. This subtag must be alphanumeric and may include up to 15 characters. It is used only to differentiate Language Packs beyond country and language, and will only display to the Administrator and translator. For example, if two Spanish Language Packs are created using different colloquial styles, the locale values may be es\_ES\_Region1 and es\_ES\_Region2.

5. Read and accept the legal disclaimer; then click **Submit**.

# **EXPORT A LANGUAGE PACK**

### **About exporting a Language Pack**

Administrators may export Language Packs from the Blackboard system to the local machine. The Language Pack is packaged in a ZIP file that includes two top level items, the manifest file and the code name directory.

Exported Language Packs may be added to the Language Packs Catalog or be used as a base to create additional Language Packs. See the Create a Language Pack Chapter for additional information on creating a new Language Pack from an exported Language Pack.

### **Import a Language Pack**

Follow these steps to export a Language Pack

- 1. Click **Manage Language Packs** under Administrator Tools on the Administrator Panel.
- 2. Click **Export** next to the appropriate Language pack.
- 3. Click **Save** in the pop-up window that appears, and save the ZIP file to the correct location.

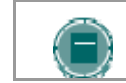

**NOTE**: After making modifications to the files, save the files

# **COPY A LANGUAGE PACK**

### **About copying a Language Pack**

Language packs may be copied to produce an exact replica of an existing Language Pack. Once a copy is created, the Administrator may use the Language Pack Editor to make changes to the text bundles. Copy is a good option to choose if you would like to create a slightly different version of an existing Language Pack, since the manifest is created automatically and the Language Pack Editor can be used. For example, the copy operation would allow the Administrator to modify some specific terminology within the Language Pack.

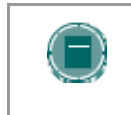

**NOTE**: A text bundle is a file that consists of a set of related text strings. For example, an announcements.properties file includes text strings related to the announcements feature.

Images and Help documentation cannot be modified within a copy of a Language Pack; the Language Pack must be exported to modify images. See the Create a Language Pack Chapter for additional information.

### **Copy a Language Pack**

Follow these steps to copy a Language Pack

- 1. Click **Manage Language Packs** under Administrator Tools on the Administrator Panel.
- 2. Click **Copy** next to the appropriate Language pack.
- 3. Enter a **Name** and **Code** for the Language Pack. The **Name** value should represent the language used in the Language Pack. The **Code** value should conform to the internet standard for country and language codes, using the language code, followed by the country code. For example, then code for English is en\_US. The internet standards are known as ISO639 / RFC1766 (to identify the language) and ISO3166 to identify the country.

There is also an option to include a subtag, or identifier, after the country code. This subtag must be alphanumeric and may include up to 15 characters. It is used only to differentiate Language Packs beyond country and language, and will only display to the Administrator and translator. For example, if two Spanish Language Packs are created using different colloquial styles, the locale values may be es\_ES\_Region1 and es\_ES\_Region2.

# **REMOVE A LANGUAGE PACK**

### **About removing a Language Pack**

The Administrator may remove imported or copied Language Packs from the system. Blackboard supported Language Packs (those included in the application) may not be removed.

Language packs must be set to unavailable when they are removed; if a Language Pack is available on the system, course, or user level, it cannot be removed.

# **Remove a Language Pack**

Follow these steps to remove a Language Pack

- 1. Click **Manage Language Packs** under Administrator Tools on the Administrator Panel.
- 2. Select the check boxes next to the appropriate Language packs.
- 3. Click **Remove** in the Action Bar.

# **LANGUAGE PACK EDITOR**

### **About the Language Pack Editor**

The Language Pack Editor is a simple tool used for editing text bundles in a Language Pack. Users may edit any Language Packs that have been imported or copied. Supported Blackboard Language Packs may not be edited. However, they may be copied and / or used as the reference language when creating a new Language Pack.

The Language Pack Editor allows users to view the text bundles against a reference language and translate the copied Language Pack text string by text string. For example, if a user who speaks French and Gaelic would like to create a Gaelic Language Pack, the user can choose French, or any other language on the system, as the reference language when creating the Gaelic Language Pack.

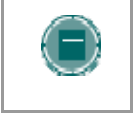

**NOTE**: It is very important that users read the Editing Properties Files topic in the Create a Language Pack Chapter before creating or modifying a Language Pack.

### **Viewing the Language Pack Editor**

When a text bundle is opened in the Language Pack Editor, two columns appear; the Reference Language and the New Language. All of the code that appears in the text bundle is displayed in the Reference Language on the left. The content of this column is not editable, and does not change as the text bundle is translated. The editable part of the text string, also called the text message, appears in New Language on the right. All changes to the text bundle are made in the New Language column.

Users decide whether or not comments are displayed in the Reference Language. Comments are notes within a text bundle that provide additional information about a text string or group of text strings. They may provide some context for how the text string is used in the application, which may be helpful to translators.

The language of the text in the New Language column corresponds to the Language Pack that is being edited. The system default language is the automatic default for the Reference Language column; however the user may change this at any time.

For example, an Administrator would like to create a new Language Pack that is similar to the French Language Pack. The Administrator copies the French Language Pack, and then opens it in the Language Pack Editor. The content in the Reference Language column automatically appears in the system default language; the content in the New Language column appears in French. The Administrator may change the Reference Language to French, or any other language in the system, in the Action Bar at the top of the page.

# **MODIFY LANGUAGE PACK**

### **About modifying a Language Pack**

Copied and imported Language Packs may be modified in the Language Pack Editor. The Editor allows the user to select and edit one text bundle at a time. When a text bundle is opened in the Language Pack Editor, the original text appears alongside the editable text. The original text remains on the page as a reference once the text string is translated, so users may always refer back to it. Supported Blackboard Language Packs may be copied; however, they may not be edited.

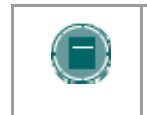

**NOTE**: A text bundle is a file that consists of a set of related text strings. For example, an announcements.properties file includes text strings related to the announcements feature.

#### **Modify a text bundle**

Follow the steps below to modify a text bundle:

- 1. Select **Manage Language Packs** on the Administrator Panel.
- 2. Select **Modify** next to a Language Pack. The Modify Language Pack page appears. This includes a list of all text bundles in the Language Pack that may be modified.
- 3. Click **Edit** next to a file name; the Modify page for the specific text bundle opens.
- 4. Use **Toggle Comments** in the Action Bar to choose whether or not to display comments included in the text bundle. If turned on, these comments appear in the Reference Language column and provide descriptive information about the text strings.
- 5. Use the **Reference Language** drop-down list to select a different Reference Language. The system default automatically appears, but translators may change this at any time.
- 6. Translate the text that appears in the New Language column. This text appears in the language of the Language Pack that was selected in Step 3. The text that appears in this column is exactly what will appear in the modified Language Pack.
- 7. Click **Save**. All content in the New Language column is saved. Any comments or keys that do not appear in this area are removed. For example, if a translator had previously exported the Language Pack, added comments to some of the files, and imported it, these additional comments are removed when the file is saved in the Language Pack Editor.

#### **Search a text bundle**

If the user is making small modifications to an existing Language Pack, the search feature may be helpful. This feature allows the user to select all of the text bundles for a specific word or phrase. For example, to create a Language Pack that changes the term 'course' to 'class', use this feature to find all of the places where the term must be changed.

Follow the steps below to search a text bundle:

- 1. Select **Manage Language Packs** on the Administrator Panel.
- 2. Select **Modify** next to a Language Pack. The Modify Language Pack page appears.
- 3. Enter the appropriate term in the **Search file contents for** field and click **Enter**.
- 4. A list of all of the text bundles that include text strings where this word or phrase appears is displayed.
- 5. Select **Edit** next to a bundle to modify the file and change the appropriate term. See the instructions above for modifying a text bundle.

# **SET A COURSE LANGUAGE PACK**

### **Course Language Packs**

It is possible for the Administrator to set a Language Pack for a course through the **Course Properties**. This allows users to view a course in a language separate from their system Language Pack.

# **Course Language Packs**

Follow the steps below to set a Language Pack for a course:

- 1. Click **List/Modify Courses** from the Administrator Panel.
- 2. Search for a course.
- 3. Click **Properties** for a course.
- 4. Click **Course Options**.
- 5. Click **Set Language Pack**.
- 6. Select a Language Pack from the drop-down list. Check **Enforce Language Pack** to force all users in the course to view the course Language Pack.
- 7. Click **Submit**.

If a Language Pack is not chosen for a course the course will display in the user's preferred Language Pack or, if the user has not set a preferred Language Pack, in the system default Language Pack.

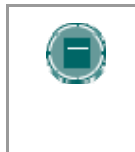

**NOTE**: If a course Language Pack is selected, the Control Panel appears mostly in the course Language Pack (there are a few areas that use the user Language Pack or the system Language Pack). This means that when the Administrator accesses the Properties for a course, the page appears in the selected course Language Pack.

# **LANGUAGE PACKS AND THE GATEWAY PAGE**

### **About the Gateway Page and Language Packs**

The Gateway page includes a welcome message as well as an interface for picking a Language Pack (not to mention buttons for logging in and viewing the catalog).

### **Impact of Language Packs on the Gateway Page Welcome Message**

The standard welcome message included with the Blackboard Academic Suite will change to match the user's chosen Language Pack. The message will not change if it has been customized by replacing the default message with an HTML snippet created by the institution.

If Direct Access is used to bypass the Gateway page, unauthenticated users will see a Language Pack module that is used to select a Language Pack. If the Administrator does not allow Users a choice of Language Packs, this module will not appear.

### **Choose a Language Pack**

Links to available Language Packs appear at the bottom of the Gateway page. If only one Language Pack is made available to users, no options are displayed in this area.

# **CHAPTER 11 - CREATING A LANGUAGE PACK**

### **Overview**

This chapter explains the process for creating a fully internationalized, or translated, Language Pack. A Language Pack presents the Blackboard Academic Suite using language and cultural norms that match a specific audience. When a Language Pack is created, it may be installed on Blackboard and used to present the entire application in a new language.

A Language Pack is made up of files that include all of the text and images that appear in the Blackboard Academic Suite. Files that include settings information, such as date and time format, are also included.

Administrators have the option to use Blackboard's Language Pack Editor to translate text bundles. The Language Pack Editor is a simple tool used for editing bundles in a Language Pack. The tool's user interface displays the text within a bundle in the language selected by the user to allow for easier translation. For additional information, please see the Language Pack Editor topic.

When creating a completely new Language Pack, as opposed to making customizations or dialect modifications to an existing Language Pack, a number of extra steps are necessary. Modifications to image text and help documentation may be desired for a full translation.

This chapter explains the process of creating a new Language Pack from start to finish, including the different workflow options available to users.

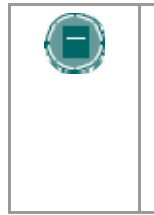

**NOTE**: Blackboard has made the Language Packs Catalog available to clients for delivering Language Packs. Clients may post and download new Language Packs to and from the Language Packs Catalog. The Catalog also includes the Blackboard SDK and information necessary to maintaining a Language Pack. This includes the image template directory, help manuals, and files that explain changes made to the product for new releases.

### **In this chapter**

This chapter includes the following topics:

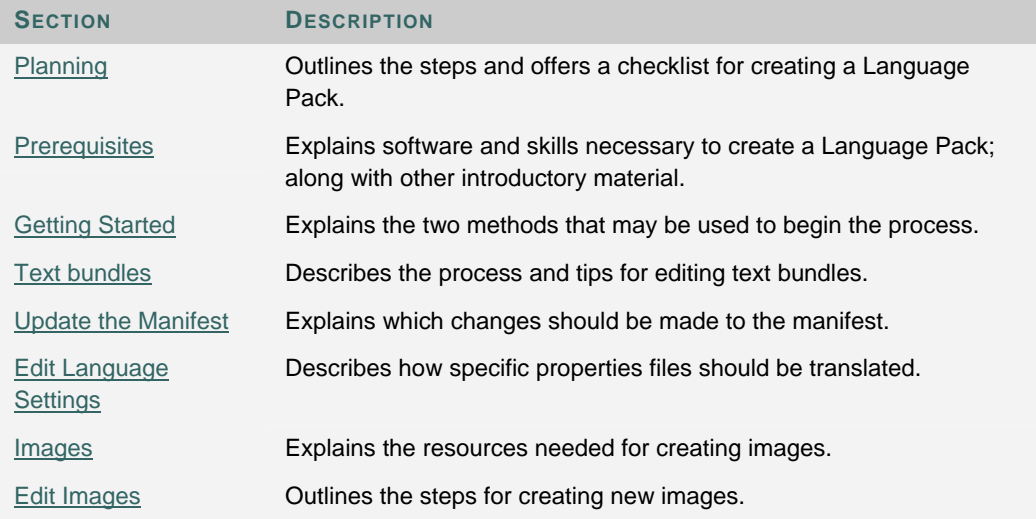

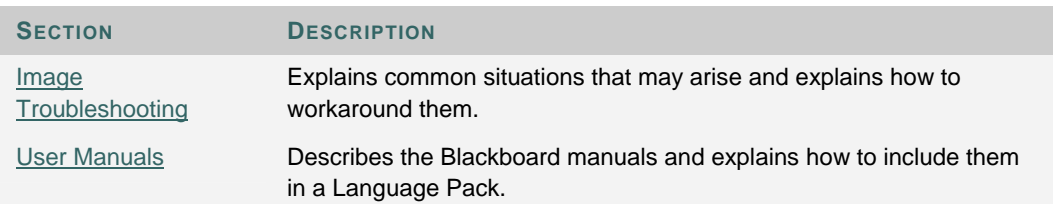

# **LANGUAGE PACK PLANNING**

### **Overview**

This checklist presents an overview of the process for creating a Language Pack that can be used with the Blackboard Academic Suite. It is very important that users review the process and plan the necessary time and resources before creating a Language Pack. Maintenance needs should also be considered. Whenever a new version of the Blackboard application is installed, Language Pack translations will need to be updated. This does not apply to Blackboard supported Language Packs; these are maintained by Blackboard.

Please note that Blackboard Content System files are included in the Language Pack directory, regardless of whether or not the institution has a license for this application. While these files appear in the Language Pack, the institution's license determines the visibility of this product once the Language Pack is installed. If the Language Pack will be shared with other institutions, the translators may wish to translate these text bundles for those institutions that use this product.

### **Checklist**

The following is an overview of the steps for creating a Language Pack.

- **Read** the Creating a Language Pack chapter thoroughly. Efficient planning and execution requires a full understanding of the process. This chapter includes information critical to the success of a Language Pack.
- **Plan** resources and time allocations before creating a Language Pack. Also, check that all of the necessary software is available. See the Prerequisites topic in this chapter for additional information.
- **Copy, import or export** an existing Language Pack. This is done through the Administrator Panel in the Blackboard Academic Suite. See the Getting Started topic for additional information.
- **Review the Manifest** for changes. This step is only necessary if the Language Pack is exported from Blackboard Academic Suite
- **Edit text bundles** in the Blackboard Language Pack Editor, or in the text editor of your choice. See the Text bundles topic for additional information.
- **Edit properties files** in the Language Pack. There are certain properties files that require specific background information before they are edited. These files are related to the settings, and date/time information. See the Edit Language Settings topic for additional information.
- **Edit image files** in the Language Pack. This process allows the user to create images appropriate for their locale. See the Images topic for additional information.
- **Translate manuals** and redirect the links within the application to point to them. See the User Manuals topic for additional information.

# **PREREQUISITES**

### **Overview**

The following information is important to review before creating a Language Pack.

#### **Preferred Technical Skills**

Aside from administrator knowledge of the Blackboard Academic Suite, creating a Language Pack requires some specific technical skills. These include the following:

- Administrator access to the Blackboard Academic Suite
- Experience installing software
- Ability to use text and image editors
- Experience editing images

These skills may be divided among multiple people. For example, a Blackboard Administrator must complete all functions that take place through the UI, such as copying and importing Language Packs. A separate translator may work on the Language Pack once it is sitting outside of the Blackboard Academic Suite. This person must have experience with text and image editors.

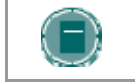

**NOTE**: Users must be a Blackboard Administrator to access the Language Pack Editor.

#### **Hardware and Software Requirements**

The creation of a completely new Language Pack requires that translators have access to some specific software. This includes:

For editing text strings, one of the following

- The Blackboard Language Pack Editor
- Microsoft© Word 2002 or higher
- Text editors, such as Notepad
- Native-to-ASCII converter this tool is only required for translators creating Language Packs with multi byte characters outside of the Language Pack Editor.

For editing images:

• Adobe© Photoshop 6.0 or higher

For editing documentation, one of the following:

- Macromedia© Robohelp X5 or higher
- Microsoft© Word 2002 or higher

A test environment of the Blackboard Academic Suite should be set up for translators. This allows them to view changes that are made as the Language Pack is created. For example, work on editing text bundles can be checked so that the new text appears correctly in the UI and images that are altered may be viewed to make sure no formatting errors were introduced.

## **Maintenance Requirements**

It is important to consider and plan for ongoing maintenance when making the decision to create a Language Pack. Once a Language Pack is created it must be maintained with future Blackboard releases; this requires both a time and resource commitment.

As Blackboard releases upgrades, information will be published in the Language Packs Catalog. This will include information on text bundles and images that have been added, modified, and removed. A list of new and removed text bundles will be provided, as well as, a list of text strings that have been added, removed or modified. New user manuals will also be posted.

### **Glossary of terms**

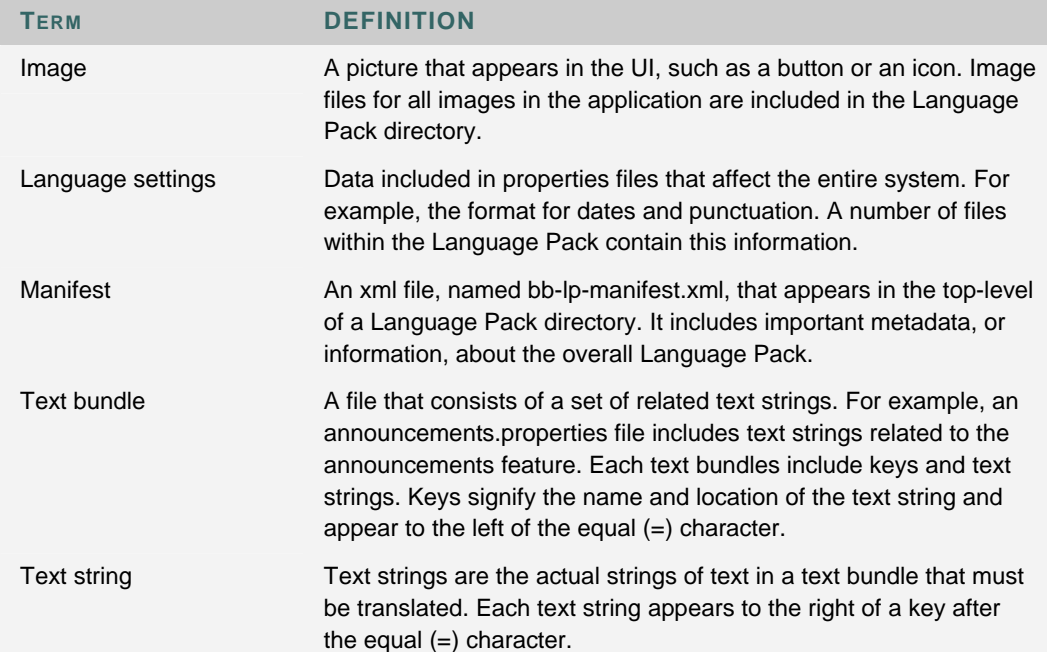

Language packs consist of a number of components. These are defined below:

# **GETTING STARTED**

## **Overview**

All new Language Packs are created by editing and altering an existing one. A number of different workflows are available to complete this process. The workflow chosen depends on the skill level of the translator and the extent of the translation they would like to create. This topic explains these workflows and the pros and cons for each.

For additional information on using the Language Pack Editor, please see the Chapter  $10 -$ Language Packs.

### **Import and modify a Language Pack**

This process is appropriate for users who would like to make translate some or all of the text in an existing Language Pack. It is not an appropriate solution for users who would like to translate images. Importing an existing Language Pack has some benefits since it makes changes to the new manifest automatically and it allows the translator to use the Blackboard Language Pack Editor for editing text bundles and properties files.

Follow the steps below to import a Language Pack:

- 1. Select **Manage Language Packs** on the Administrator Panel.
- 2. Select **Import** in the Action Bar.
- 3. Complete the Import Language Pack page. See Import Language Pack for additional information.
- 4. Once the Language Pack has been imported, use the Language Pack Editor to translate the text bundles.

### **Copy and modify a Language Pack**

Similar to import, copying an existing Language Pack makes changes to the new manifest automatically and allows the translator to use the Blackboard Language Pack Editor for editing text bundles and properties files. This option is not an appropriate solution for users who would like to translate images in the Language Pack.

Follow the steps below to copy an existing Language Pack:

- 1. Select **Manage Language Packs** on the Administrator Panel.
- 2. Select **Copy** next to an existing Language Pack.
- 3. Complete the Copy page. See the Copy Language Pack for additional information.
- 4. After the copy is complete, use the Language Pack Editor to modify the text bundles.

#### **Export and modify a Language Pack**

Users may export an existing Language Pack and go through all of the steps manually to create a new Language Pack. If this method is used, the user must update the manifest. Some translators may want to update the manifest, in order to change information about the vendor, release number, and other metadata regarding the Language Pack that isn't accessed through the automated process.

This is a good solution for users who would like to create a complete Language Pack or for users who would like to use a specific text editor for translating text bundles. Once the Language Pack is exported the images may be translated and any text editor may be used.

Follow the steps below to export a Language Pack:

- 1. Select **Manage Language Packs** on the Administrator Panel.
- 2. Select **Export** next to an existing Language Pack. This will be the copied language, meaning that the user will work off of it to create the new Language Pack. For example, if a user speaks both English and French, and he or she is creating a French Language Pack, exporting the English Language Pack as the copied language would make sense.

When the exported package is opened, two top level items appear. The manifest file and the locale name directory. The locale name directory contains all of the images and text bundles. The manifest file includes metadata about the Language pack, such as the name, vendor information, and release number.

3. After completing the translating the text bundles and image files (if desired), the Administrator imports the new Language Pack through the Administrator Panel.

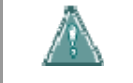

**Warning: The structure of this file must be preserved.** Do not rearrange or reorder any files within the directory.

**TIP**: Translators may use a combination of the above methods if they would like to use the Language Pack Editor, but also translate the images in a Language Pack and access the manifest after it has been properly created. Copy the Language Pack on the Manage Language Packs page. Use the Language Pack Editor to translate the text bundles in the copied Language Pack. Next, export the copied Language Pack to a local system. Translate the images, review the manifest, and then import the complete Language Pack back into the system.

# **TEXT BUNDLES**

### **Overview**

Editing text bundles is a large part of creating a new Language Pack. The localization process extracts all text strings in the system into text bundles, which represent a logical grouping of the text strings by location, topic or subsystem. The editing process involves translating all of these text bundles into the appropriate language. This topic includes information on the software needed for this process, as well as tips and troubleshooting techniques.

It is important to note that there is not always a one to one relationship between the pages in the UI and the text strings in a properties file. For example, a single properties file may contain text strings that appear on multiple pages in the system.

The information in text strings may include page or section headers, instructional text on page, error messaging, or text that appears within images.

#### **Text Editors**

If a copy of the Language Pack was made through the UI, the Language Pack Editor may be used to modify text bundles. If the Language Pack was exported, users may use a text editor of their choosing, as the Language Pack Editor is only available when working from the Administrator Panel. Any text editor of choice may be used, including Notepad.

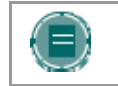

**NOTE**: It is helpful to turn off word wrap in the text editor, as this makes viewing the separation between text strings easier.

### **Keys and Text Strings**

The text bundles include keys and text strings. Keys signify the name and location of the text string and appear to the left of the equal  $(=)$  character. Text strings are the actual strings of text that must be translated. These appear to the right of the equal characters.

Do not add or remove keys or text strings, this will result in an incomplete UI or broken and partial strings.

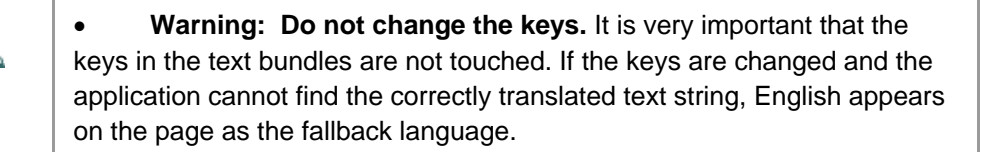

### **HTML in text bundles**

Very little HTML is embedded in the text bundles of the Language Pack and Blackboard recommends not adding additional HTML during the translation process. There are a limited number of HTML tag that are acceptable, these are below:

- 1. Anchor a link <A> </A>
- 2. Bold text  $<$ B $>$  $<$ /B $>$
- 3. Copyright ©
- 4. Apostrophe '
- 5. Trademark ™

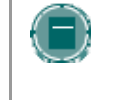

**NOTE**: Adding additional style formatting to text strings (for example, adding bold and italics) is not recommended. If style formatting is needed, simple HTML should be used. Do not remove any HTML that appears in the original text strings.

#### **Parameters and variables**

Parameterized text, also known as placeholder, appears in brackets {} within text bundles, for example as {number or text variable}. Do not change or remove the text that appears within a  $\{$ } when working with text bundles; this will result in the loss of dynamic information necessary for the translation to appear correctly. The following are some types of information that appears as variables:

- 1. Date / Time
- 2. Product
- 3. Course / Organization
- 4. Role names
- 5. Administrator
- 6. Text specific to the context of the text bundle, such as the names of content types

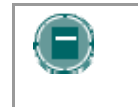

**NOTE**: It is possible to move the entire placeholder (the brackets and text within them) to another location within the text string. Do not change the text within the brackets.

Placeholders for variables may also appear as  $@x@$  within text bundles. Do not modify these placeholders. These variables indicate database fields that should be used in the specific text string.

### **Comments**

Comments are included in some of the text bundles; this information does not appear in the application UI. Comments are information about the text bundle that may be useful for developers and translators. Comments begin with a number character (#) and do not need to be translated

#### **Line breaks**

Line breaks in text strings appear as \ or \\. In general, it is recommended that translators not remove or modify these characters as this will effect how text appears in the UI. Simply adding a hard return will not be recognized as a line break.

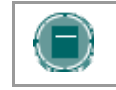

**NOTE**: Some languages, such as those using multi byte characters, may require that line breaks are added or modified so that text appears appropriately in the UI.

#### **Escaping whitespace**

In some areas of the UI, whitespace, or a number of blank spaces, appears before or after a text string. Whitespace at the beginning or end of a text string is indicated by a colon and must be escaped with a backslash. For example, the following adds additional whitespace to the beginning of a text string:

 $= \langle \cdot \rangle$ : This is a text string.

When this line of text appears in the UI, blank spaces appear before "This", the first word of the sentence. Whitespace within a text string does not have to be escaped; the system recognizes space characters embedded within the text string.

#### **Separator characters**

Colons (:) and hyphens (-) are used frequently in the text strings to separate parts of the text. In many text strings they appear as part of the sentence or text, and may be translated accordingly. These characters also appear in some text bundles and are used as separators for labels. The following explains how these specific text strings should be translated:

In the common.properties file:

- 1. common.text.colon={text}: Adjust the spacing around the colon or substitute a different separator for the colon. Do not modify the text enclosed in the curly brackets.
- 2. separator.colon=: Adjust the spacing around the colon or substitute a different separator for the colon.
- 3. separator.hyphen=- Adjust the spacing around the hyphen or substitute a different separator for the hyphen.

In the PerlStrings.properties file:

1. txt\_colon={0.text}: Adjust the spacing around the hyphen or substitute a different separator for the hyphen. Do not modify the text enclosed in the the curly brackets

There are several instances where identical text strings appear, one with a colon and one without. To maintain consistency, and avoid user confusion, the translation for the two strings should be identical; just add the colon (or separator) to the one where it is appropriate.

#### **Do not translate list**

Some terms and phrases within the text bundles should not be translated or altered in any way. In many cases, these terms have legal and trademark implications

In addition to the terms below, the copyright and patent footer on the Login page should not be translated or modified. This text reads "Copyright © 1997-2004 Blackboard Inc. Patents Pending. All rights reserved."

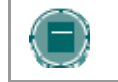

**NOTE**: Third party terminology should never be translated. If the translator needs to make changes to any third party terminology, contact the specific company.

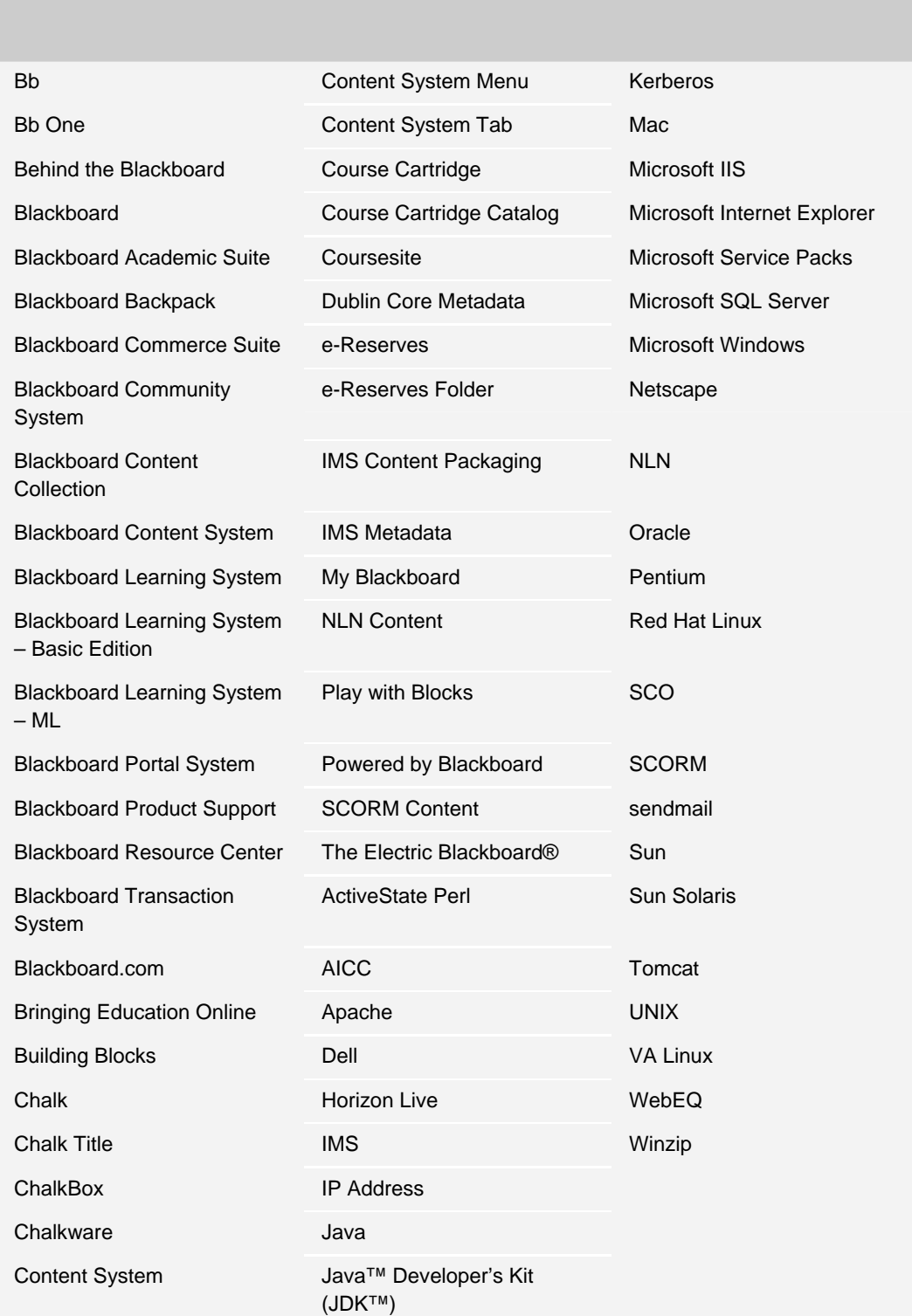

#### **Saving and encoding files**

This section does not apply to translators working in the Language Pack Editor.

After a text bundle has been translated, it must be saved so the changes appear in the new Language Pack. This is done simply as a save operation to save the new file over the old one. The encoding for these files should be ANSI if the file only contains Unicode characters.

**NOTE FOR TRANSLATORS USING MULTI BYTE CHARACTERS**: If a file contains multi byte characters, these characters must be escaped. The easiest way to do this is to create a UTF-8 file and run a Native-to-ASCII converter. This tool, available in the Java™ Development Kit, converts a file that has native-encoded characters (characters which are non-Latin-1 and non-Unicode) to one with Unicode-encoded characters. Files must be saved as ANSI before importing the Language Pack into Blackboard.

#### **Precautions for using the Language Pack Editor**

If the Language Pack Editor is used for translating bundles, only the keys of the text bundles that match the current Blackboard version will be kept,. This also affects upgrades. When a text bundle is opened in the Language Pack Editor, any keys that do not match the keys of the Blackboard version being used, are removed once the page is submitted; this makes it easier for translators to update bundles from one version to the next when using the Language Pack Editor

Additionally, if the translator adds comments to a bundle when working in another text editor, these comments are lost when a bundle is saved using the Language Pack Editor.

#### **Testing text bundles**

It is strongly recommended that the translator test the new text bundles before the Language Pack is made available on the system. This can be done by setting up a test server. Check the text in the UI that has been revised and confirm that no problems have been introduced and the translations make sense.

### **Language pack defaults**

If keys and text strings are removed from a bundle, the system automatically defaults to English for these strings of text. When a user views the UI after the Language Pack is installed, English appears in place of the removed string. This only occurs if both the key and text string are removed; if the text string is deleted, but the key remains, a blank area appears in place of the text when viewed in the system.

If text strings in a bundle are left unmodified, they automatically appear in the copied language when viewed in the system. For example, if the translator exports a French Language Pack and uses it to create a Spanish Language Pack, any unmodified strings will appear in French.

# **UPDATE THE MANIFEST**

### **Overview**

The manifest file, named bb-lp-manifest.xml, includes important metadata, or information about the overall Language Pack. This includes the name of the Language Pack, information about the language, the version of Blackboard the Language Pack was created for, the URLs for the documentation, and vendor information.

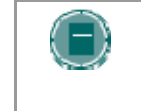

**NOTE**: Users who decide to export a Language Pack must update the manifest file manually. If the Copy operation is used to create a new Language Pack, the system will update the manifest automatically; translators may skip this section.

# **Manifest Updates**

The following changes should be made to the text strings in the manifest:

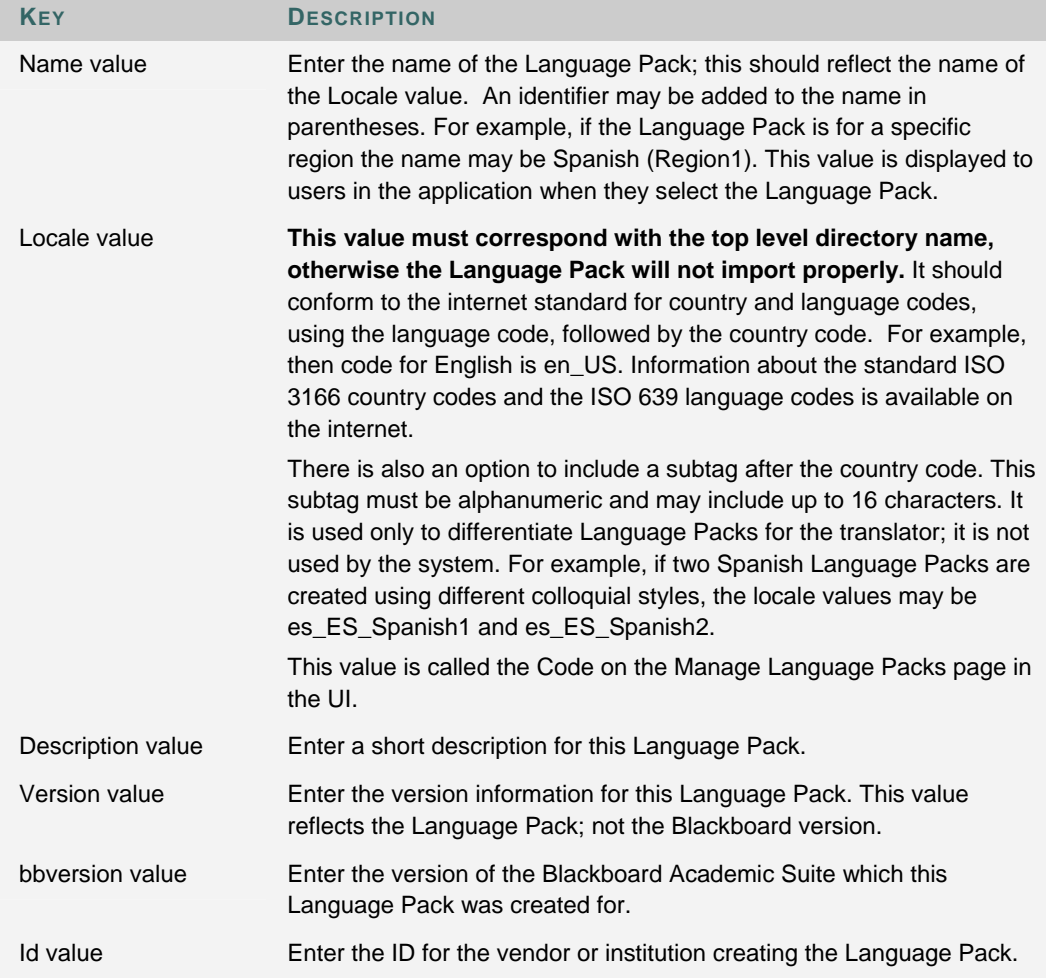

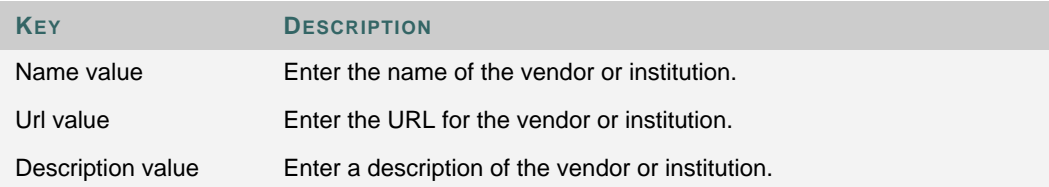
# **EDIT LANGUAGE SETTINGS**

# **Overview**

Some of the properties files contain language settings, which is delicate data that affects the entire system. These files require specific modifications when a new Language Pack is created. This topic explains how these files affect the system and which information should be modified.

# **LocaleSettings.properties file**

The LocaleSettings.properties file contains time and calendar information that needs to be localized. This means that they need to be modified to reflect the customs of the target users. There are also parts of this file that should not be altered; these sections are noted by comments in the files.

The following explains the keys and text strings in this file that require updates:

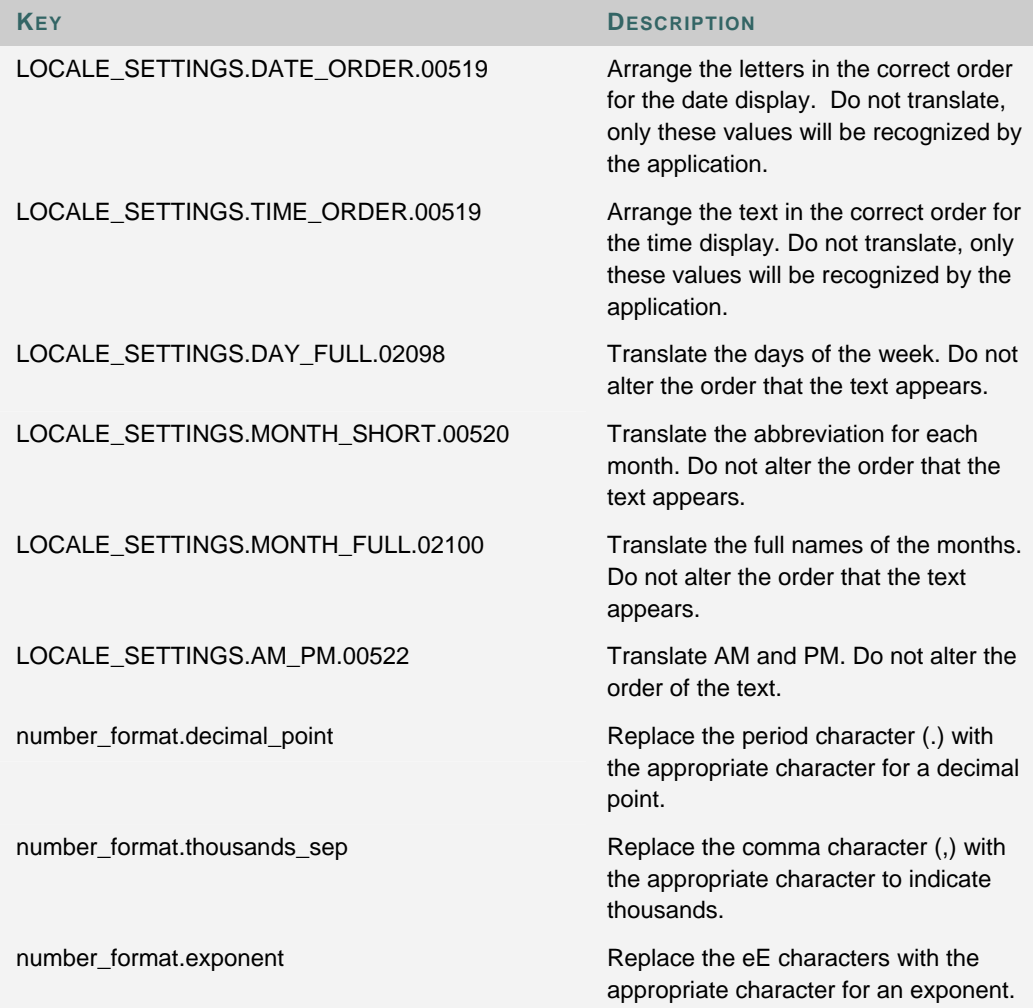

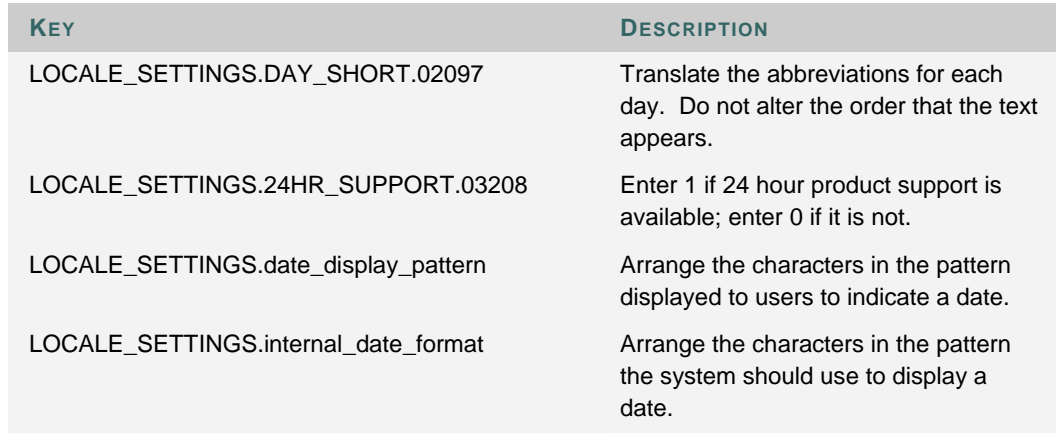

#### **DateSettings.properties file**

The DateSettings.properties file contains information about how the date is displayed in different areas of the application. The file is organized by format for specific types of information, for example the format for Announcements and the format for timestamp are included. For each format, arrange the values in the area in the appropriate pattern for the display.

For example, the values for the abbreviated date display format are:

- **%b = month abbreviation**
- **%d = day of month**
- **%Y = 4 digit year**

The key for this information is BBI18N.06659.

To create a date format for a month abbreviation, day, year pattern (for example, Jan 1, 2005) the key and text string appear as follows:

BBI18N.06659=%d %b %Y

There are two keys at the top of this file that must be translated. They are explained below:

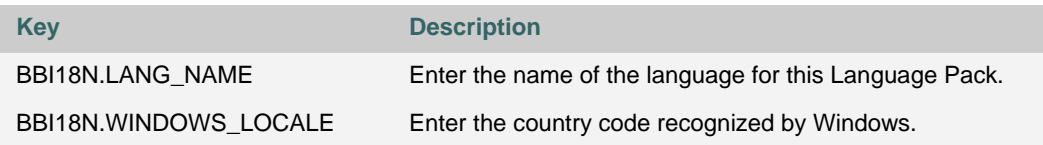

The section of the file that includes all of the keys for time information should also be translated. These keys all begin with BBI18N.TIME.

# **js\_calendar.properties file**

The js\_calendar.properties file contains calendar information related to months, days and the abbreviations for these.

The following explains the keys and text strings in this file that require updates:

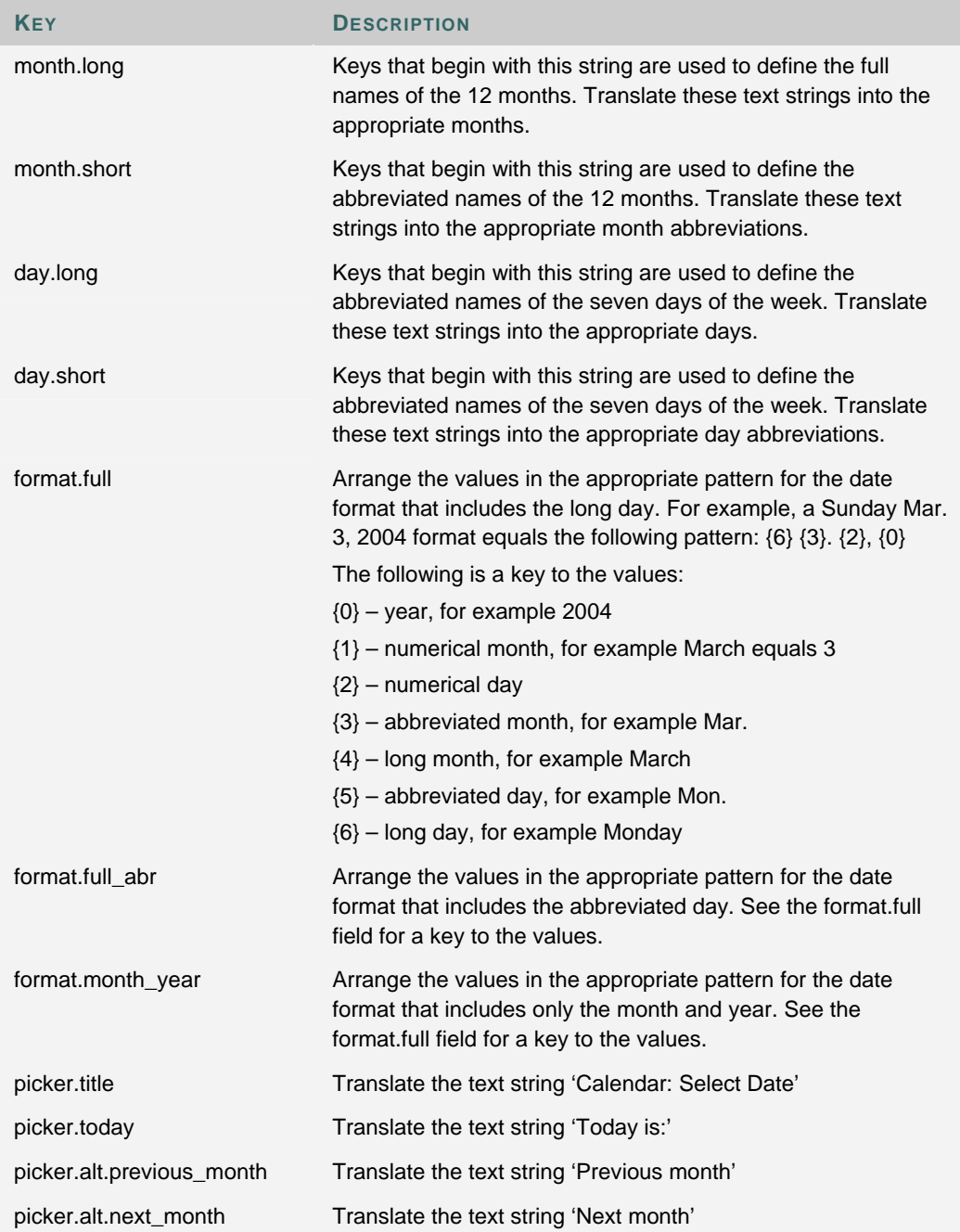

# **IMAGES**

# **Overview**

Translators may need to create images that match the new Language Pack. Not all the images used in Blackboard must be translated, only those with text on them. To translate the text found on images, an image editor and templates are used to create images which display the appropriate language. These new images are then saved to the proper directory in the Language Pack.

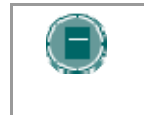

**NOTE**: The Language Pack must be exported before any changes are made to image files. Translators who are copying a Language Pack and using the Language Pack Editor will not be able to modify image files.

#### **File types and Image editors**

Blackboard provides Adobe Photoshop (PSD) files for translators to use during image creation. These files are actually image templates that are edited and saved in the Language Pack directory. Blackboard recommends using Adobe Photoshop for editing the image files. These files may be saved as either .gif or .jpg files to be used within the Blackboard application.

#### **Image Template table**

The Image Template table includes information about images and image templates. The columns included in this table are explained below:

- File name The name of the image file.
- Directory path The path to the image file within the Language Pack directory.
- Text The exact text that appears within the image. This text may be translated to suit the Language Pack.
- Template The template that corresponds to the specific image. This is the template used when translating and modifying an image for a Language Pack. Please note that a single template may correspond with multiple images.

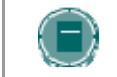

**NOTE**: Image templates may be downloaded from the Language Packs Catalog.

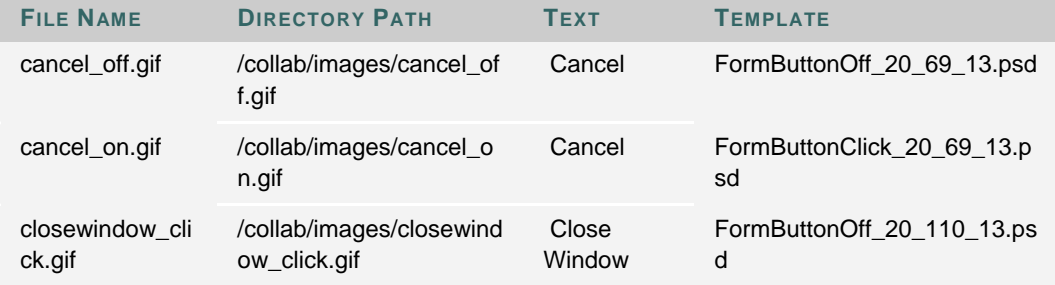

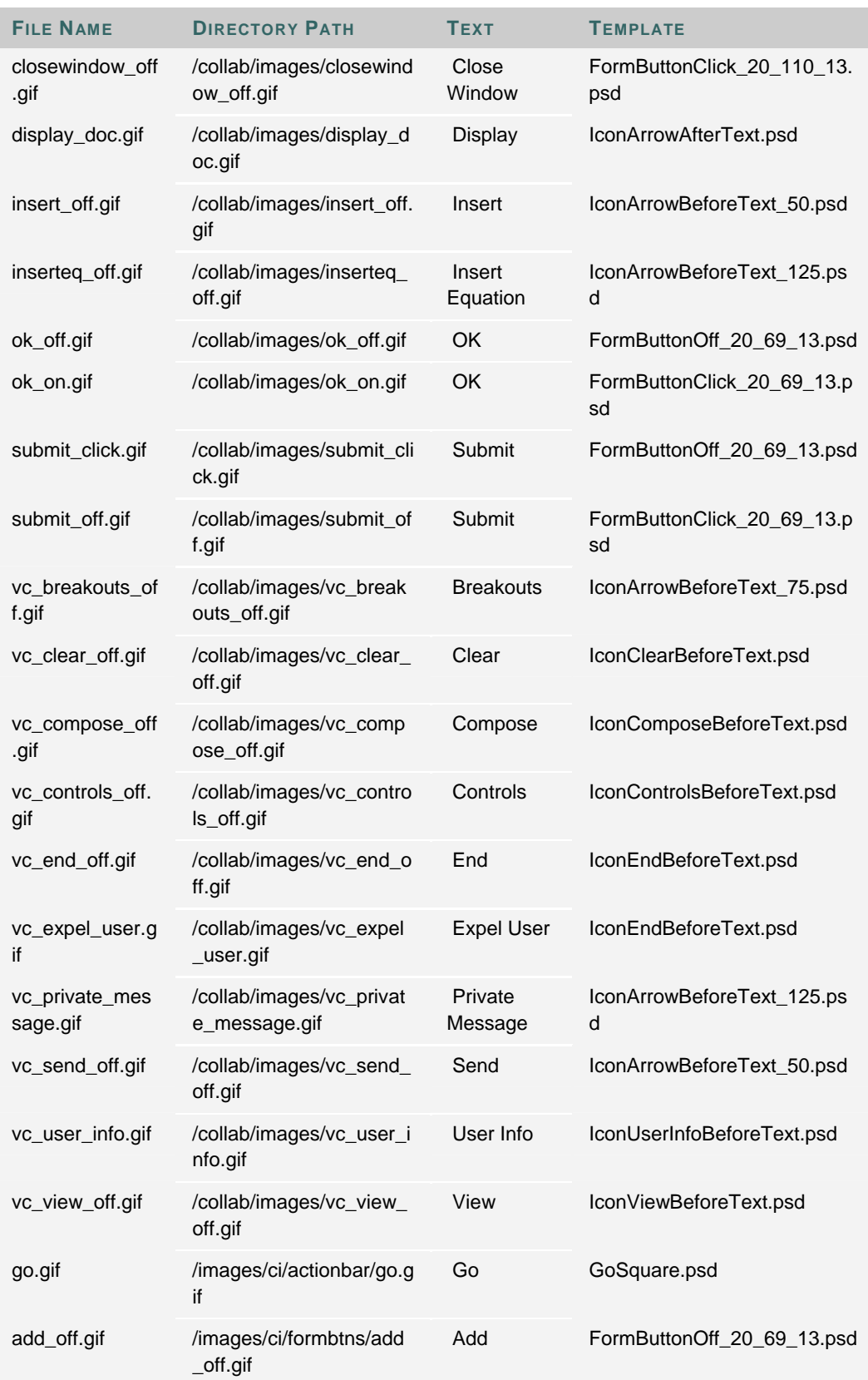

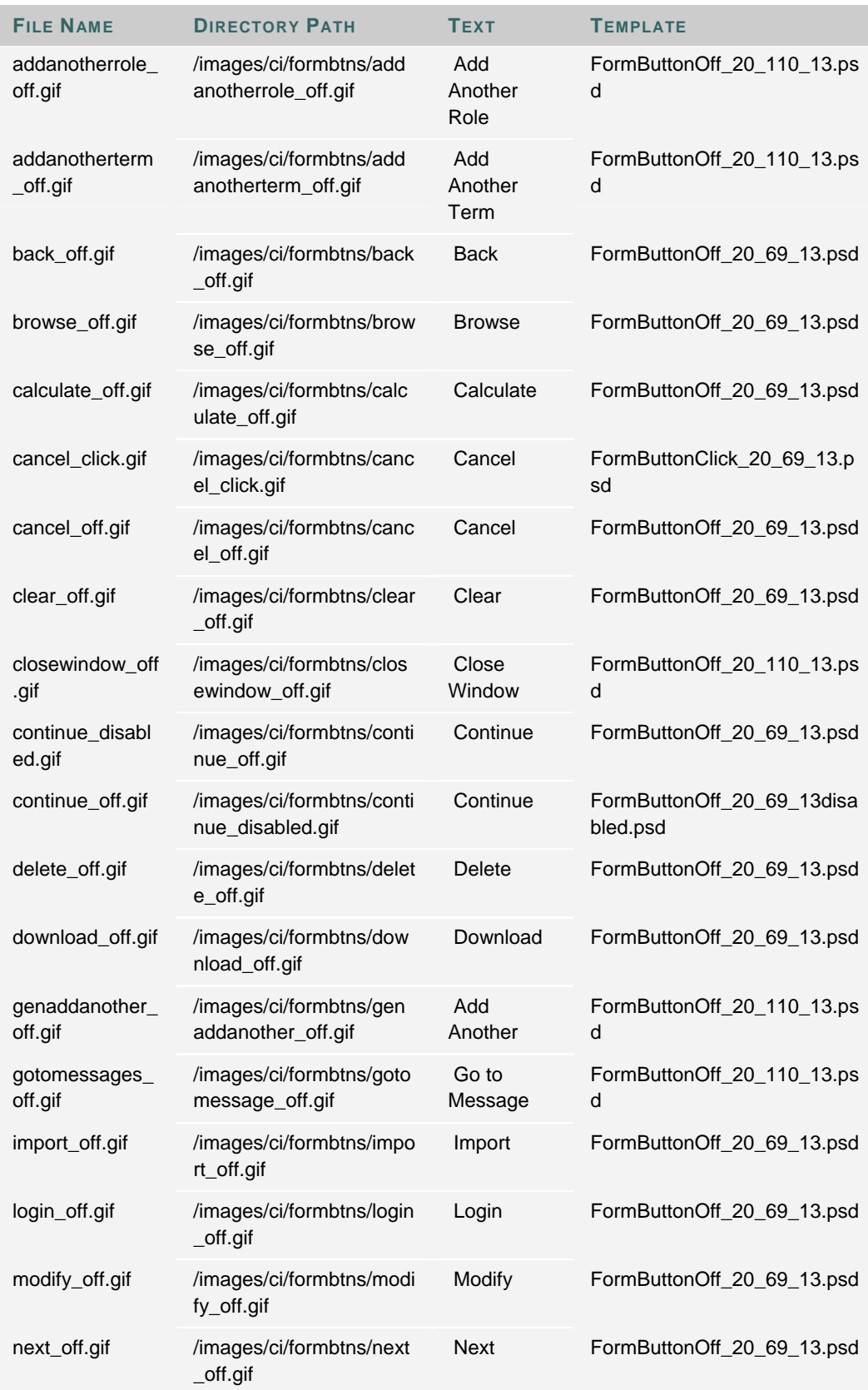

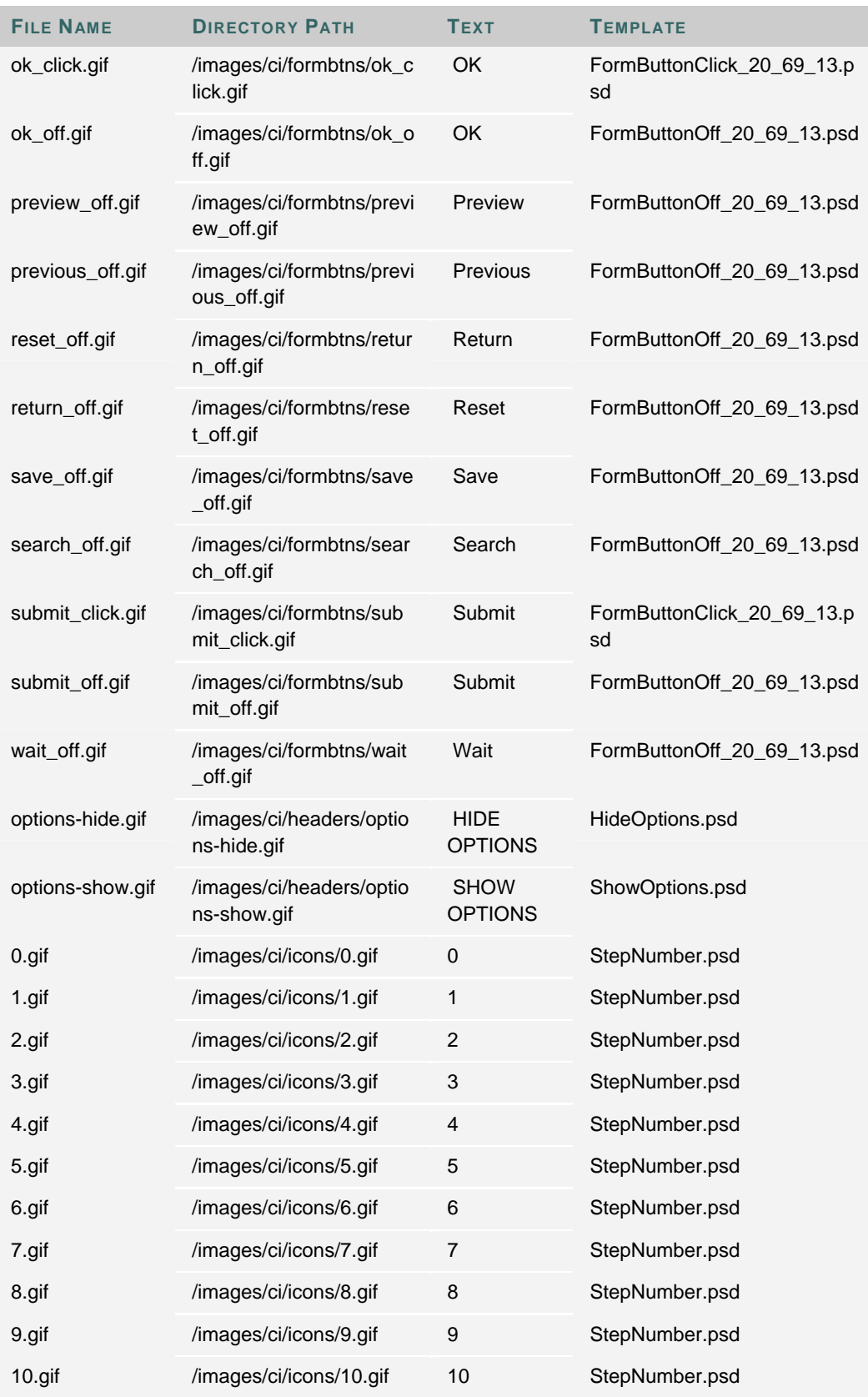

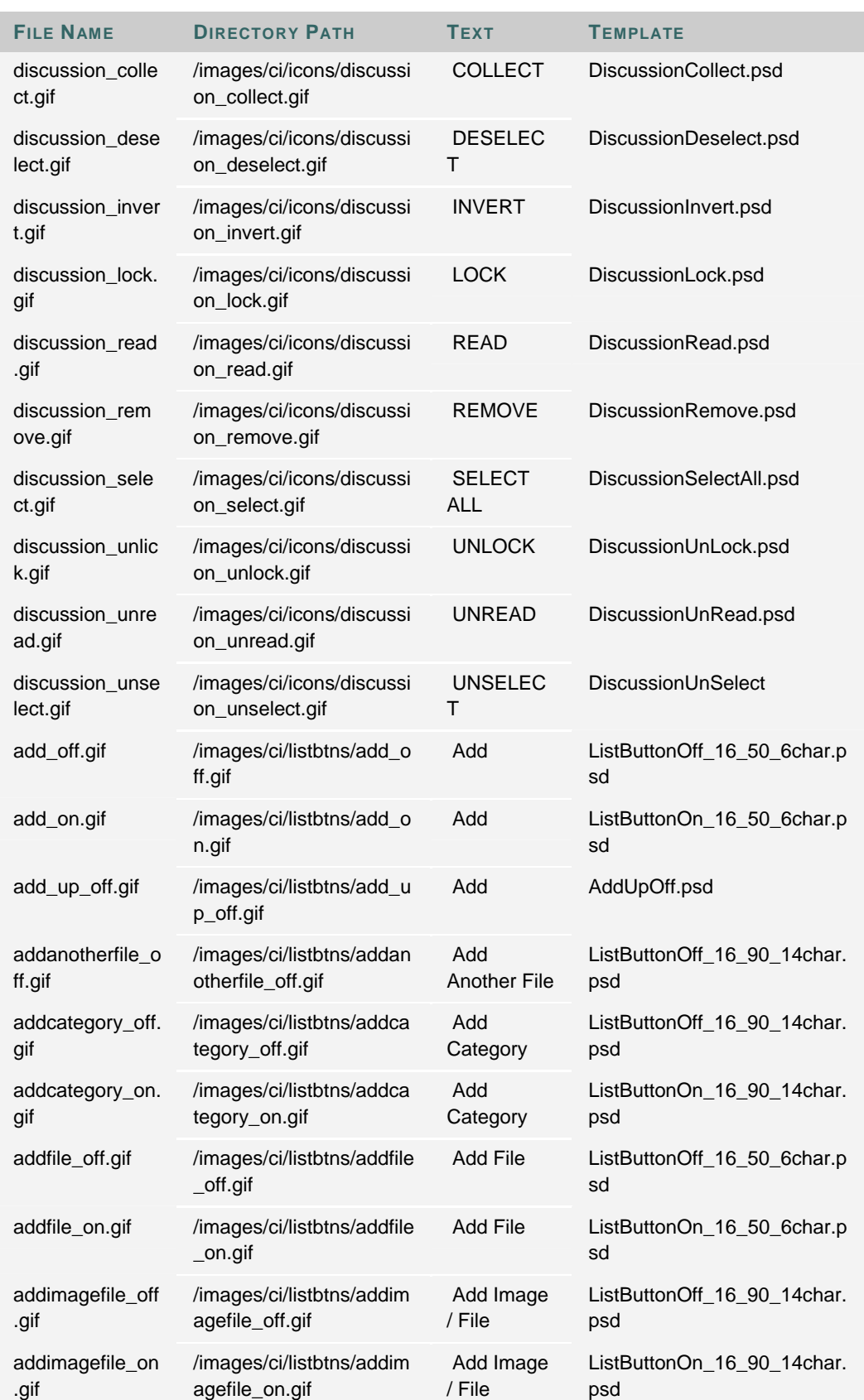

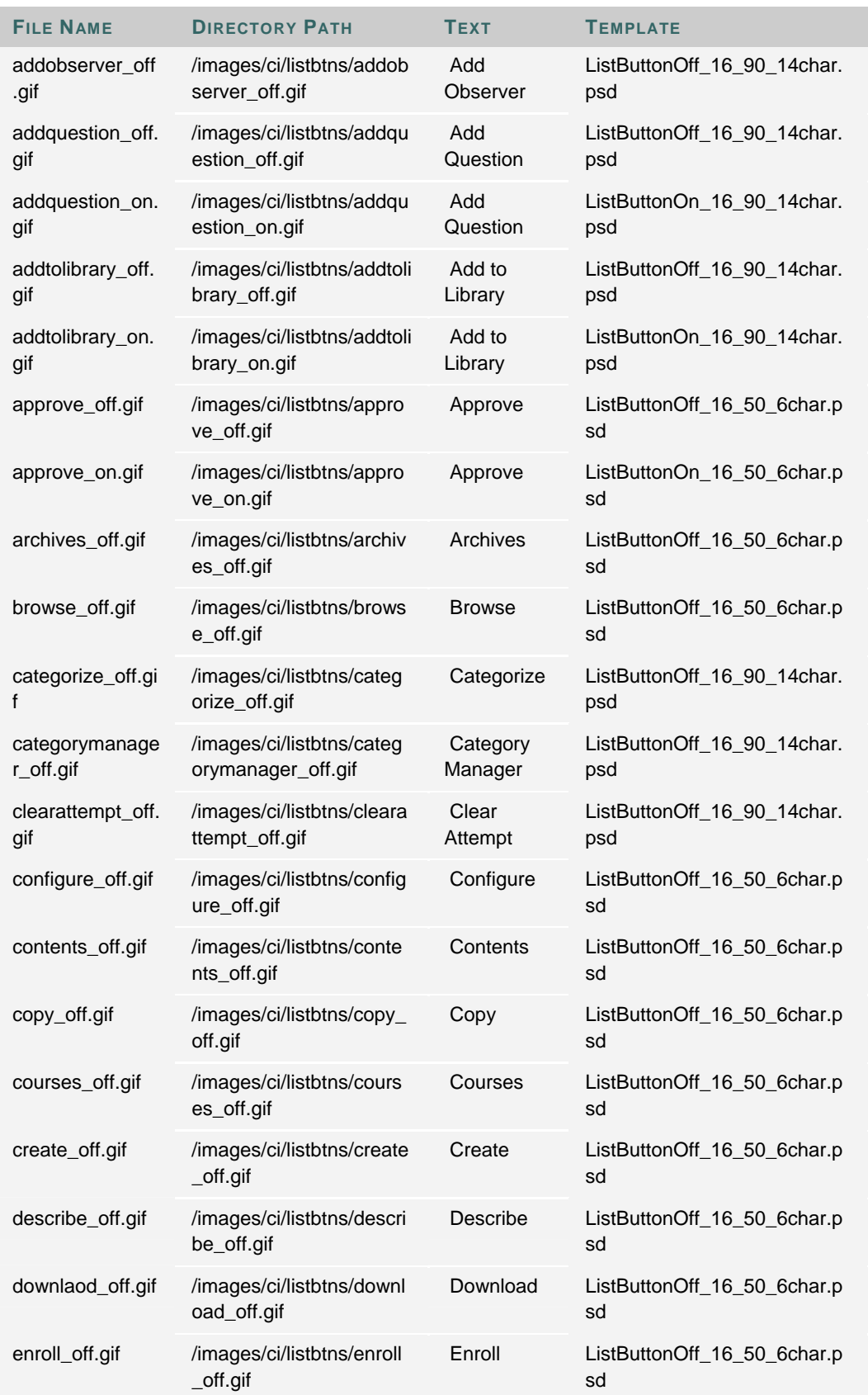

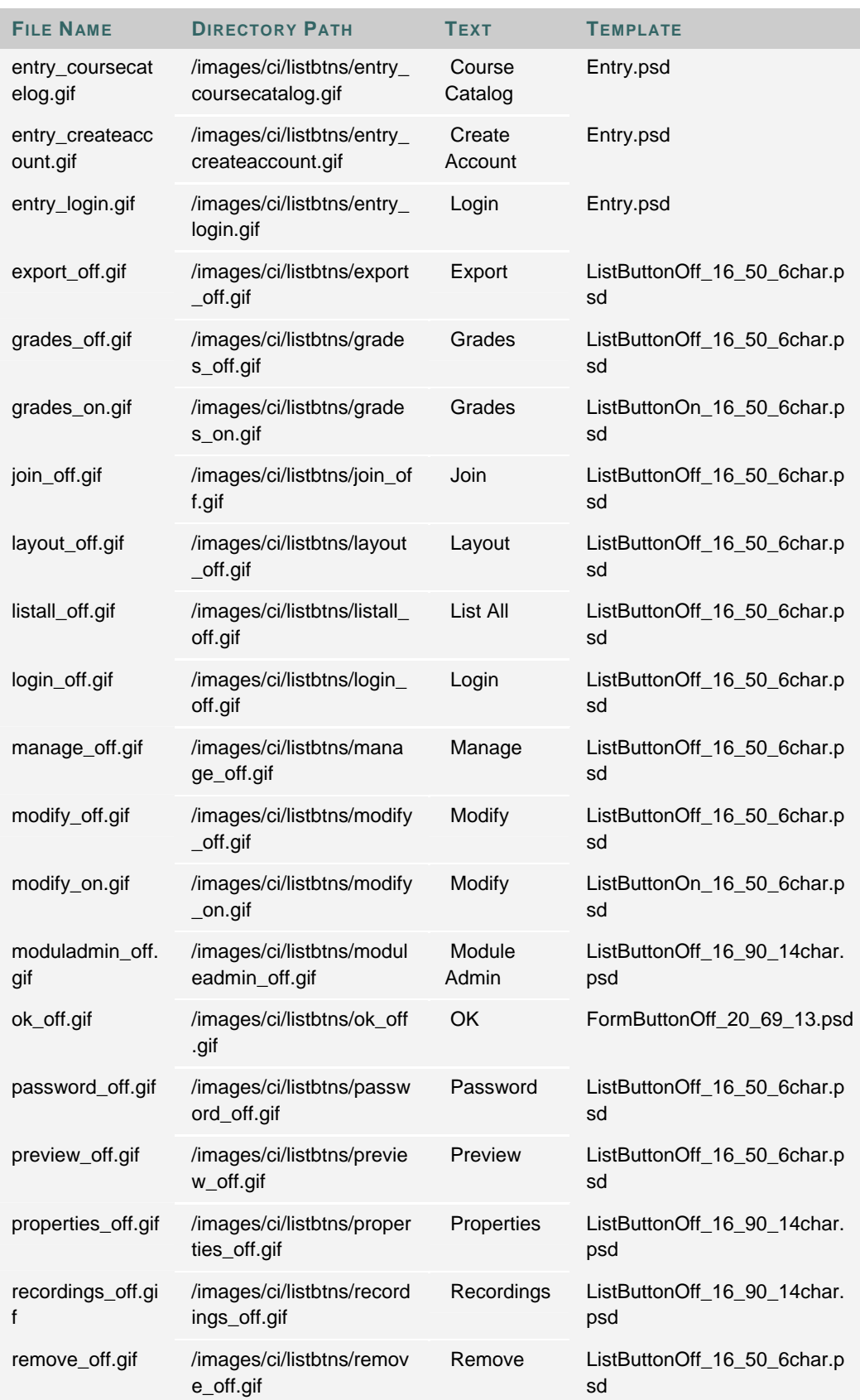

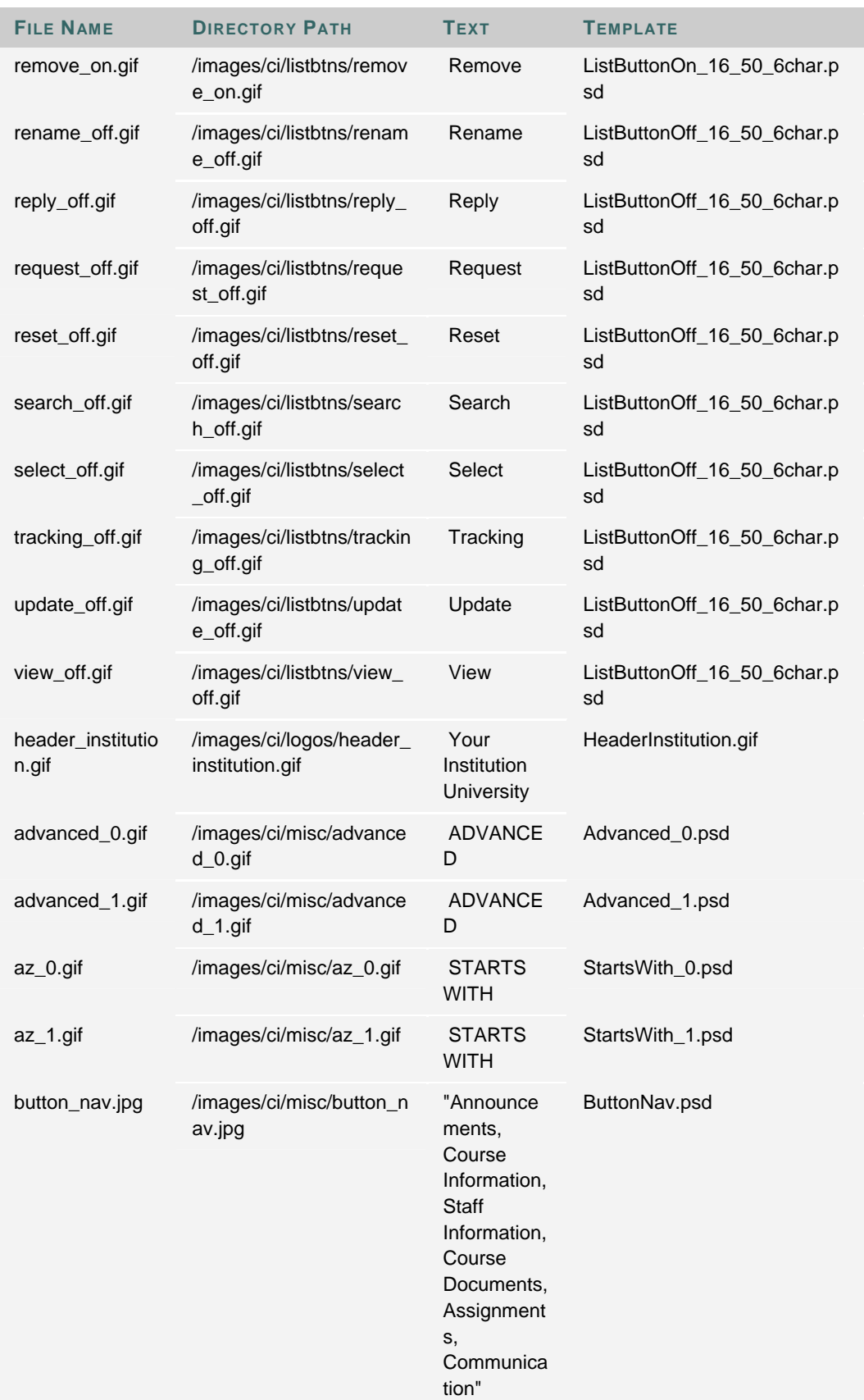

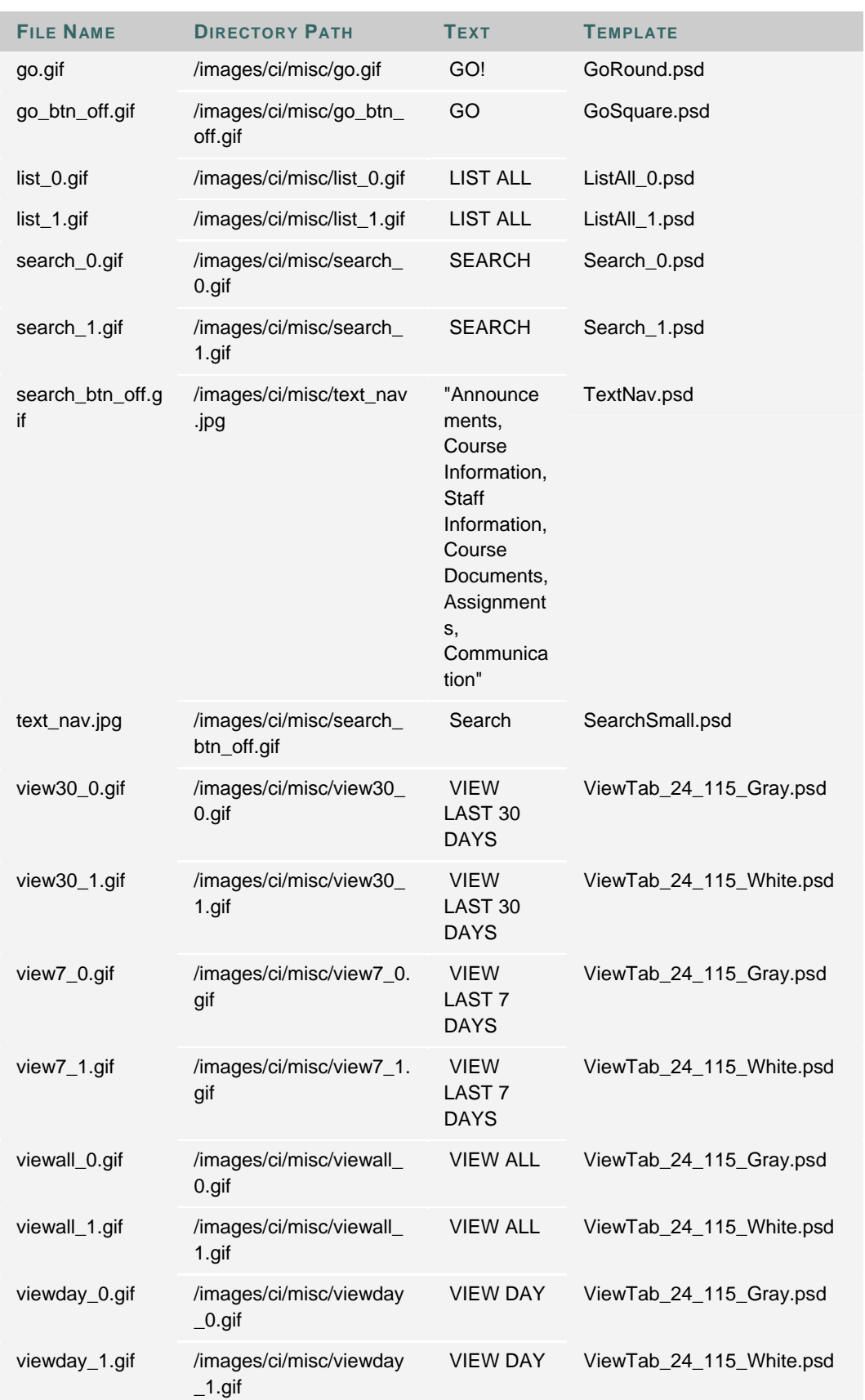

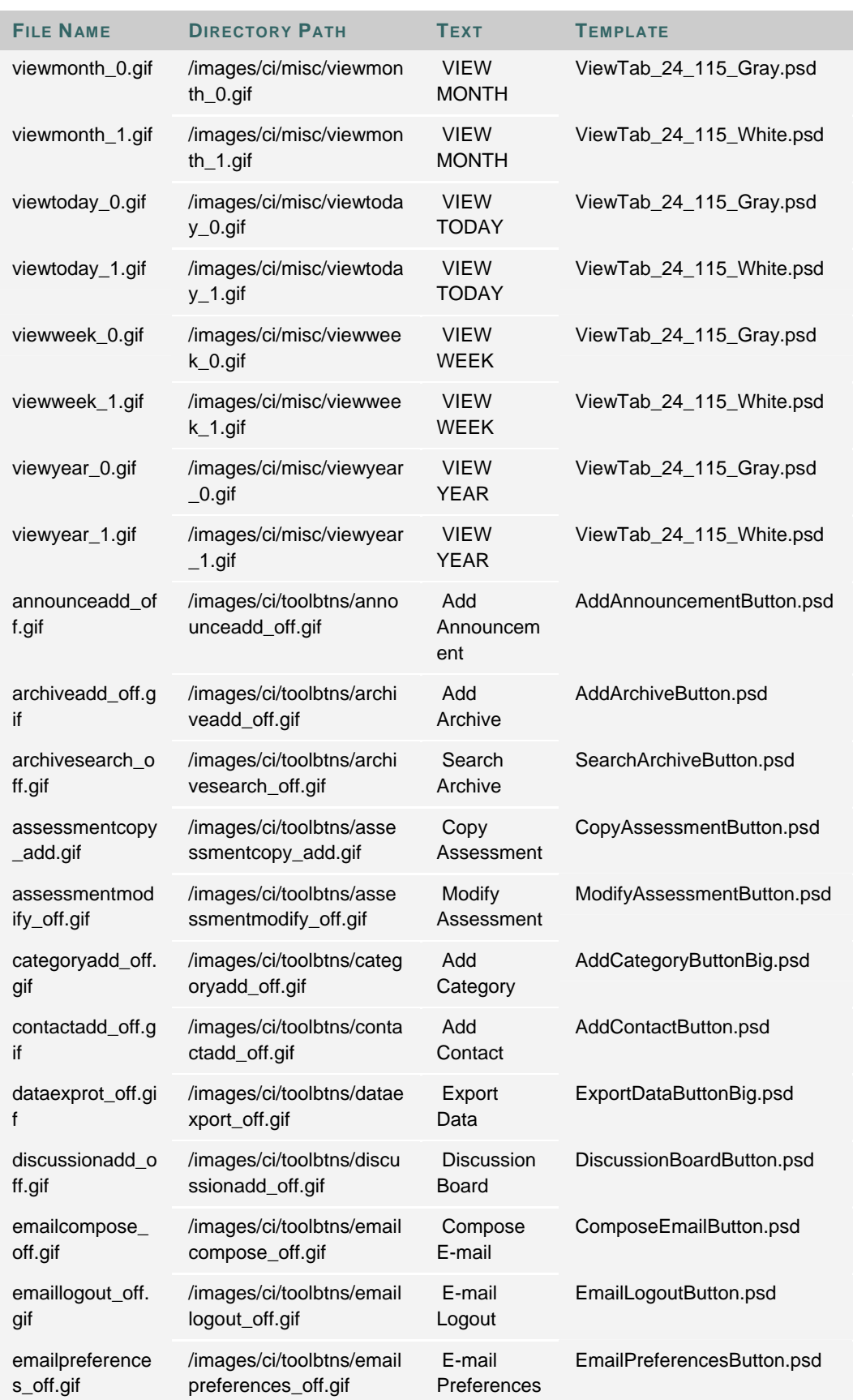

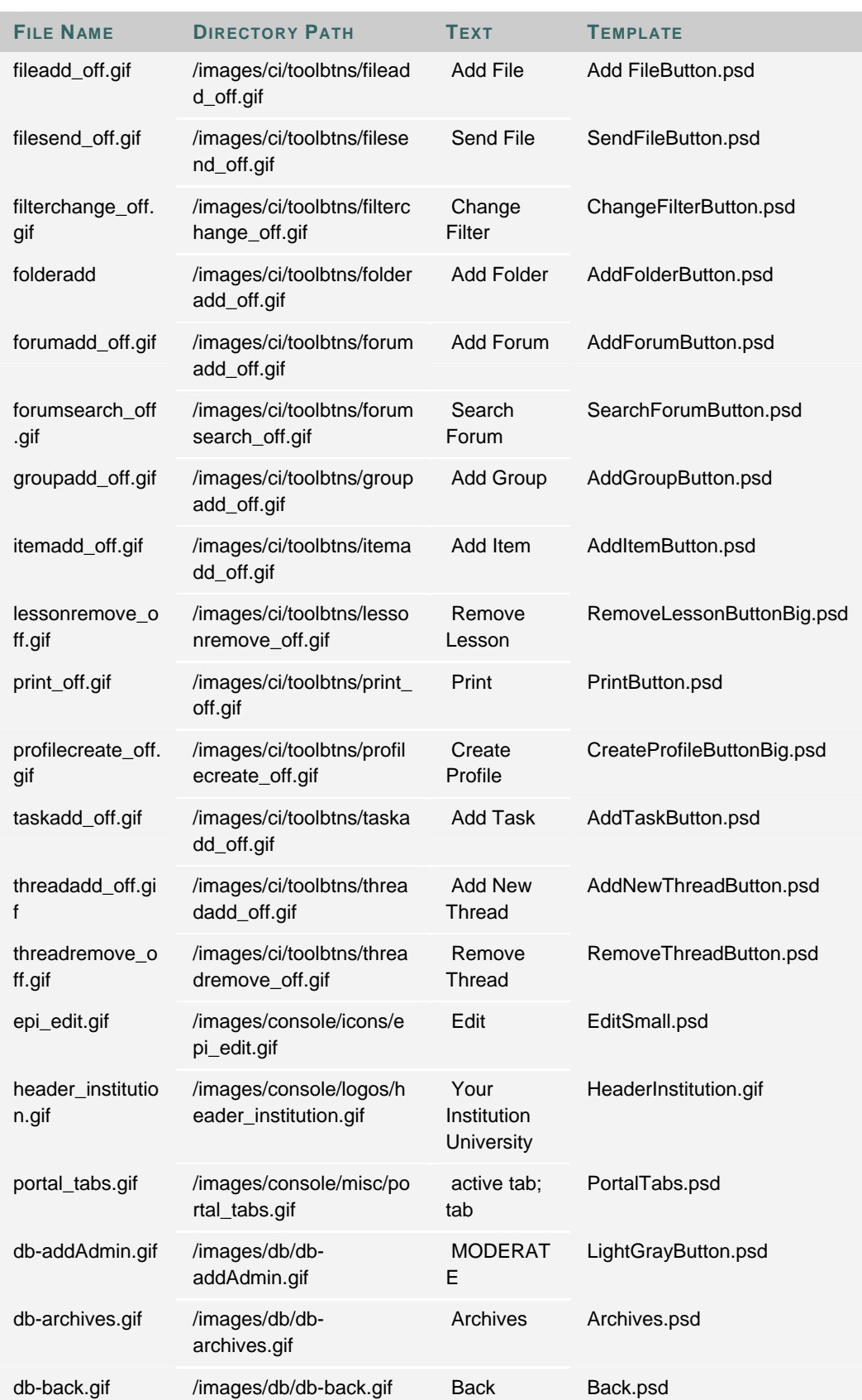

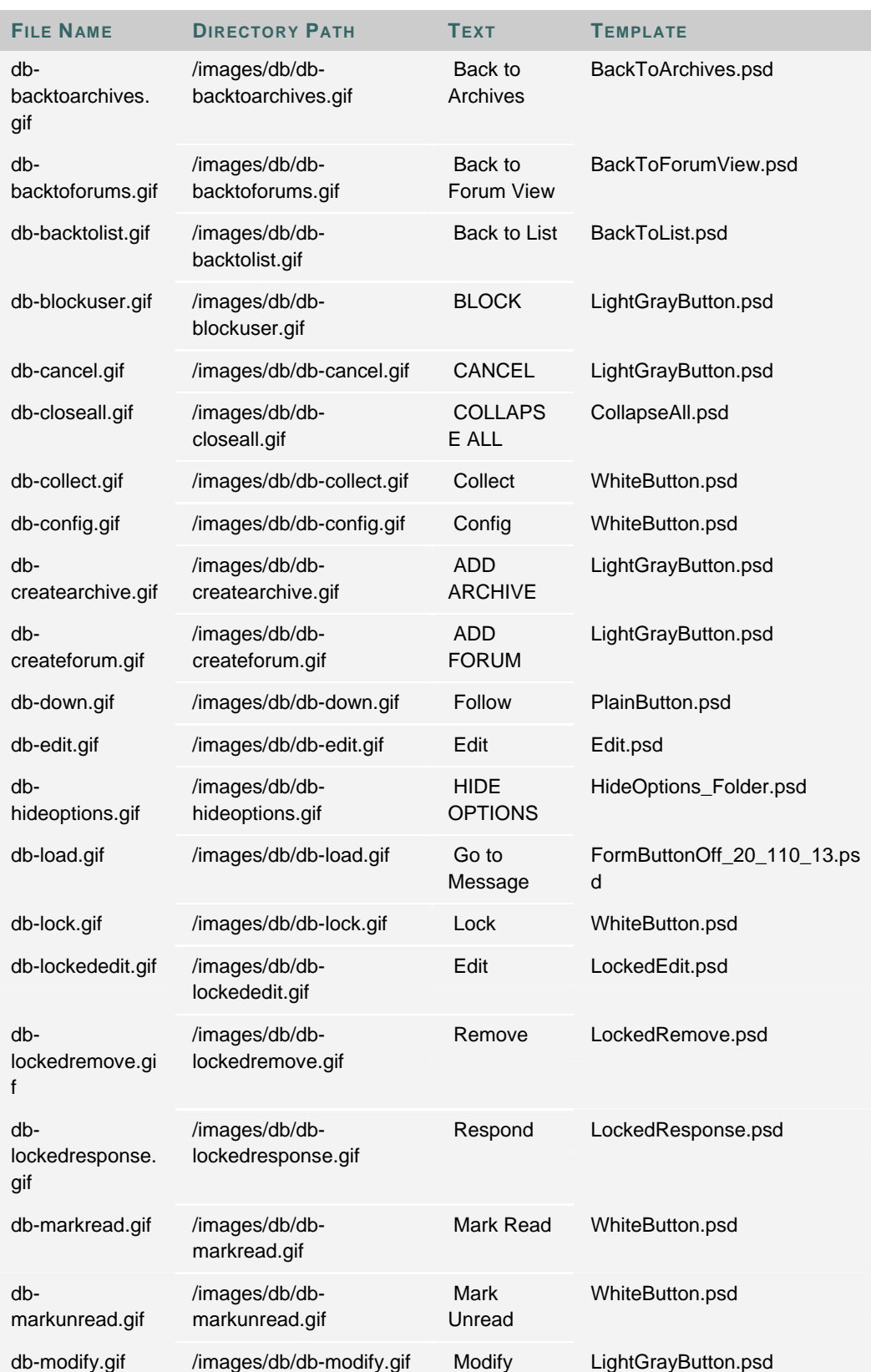

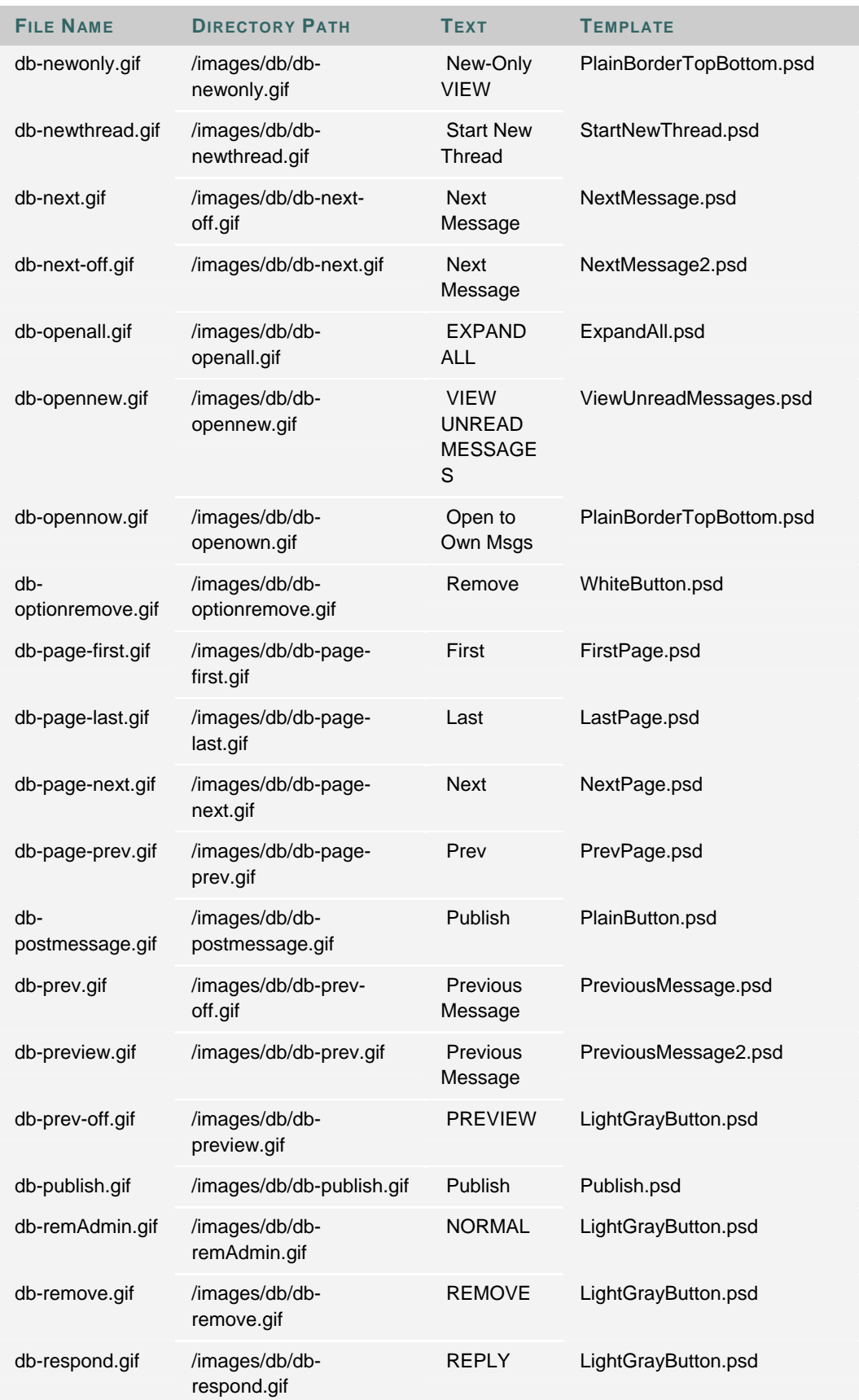

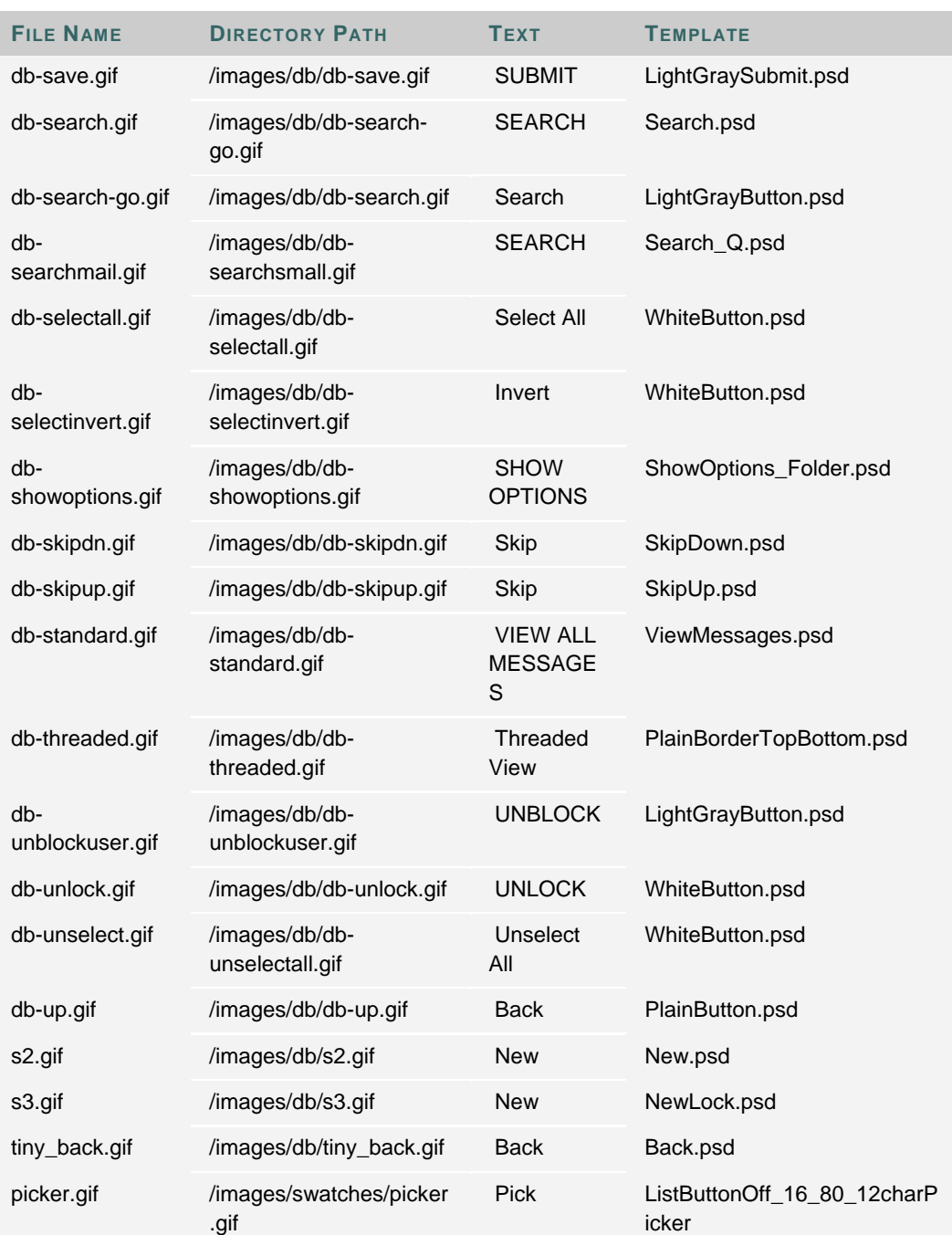

# **EDIT IMAGES**

# **Overview**

There is a specific process translators must use to edit and save images. This process includes the following steps:

- edit the image using a template
- resize the image (only if necessary)
- save the image in the correct format and to the correct location

This section assumes that all work is being done in Adobe Photoshop.

#### **Create an Image**

Follow the steps below to create an image from a template:

- 1. Select an image to translate.
- 2. Choose the corresponding template from the Image Template table.
- 3. Open the template in Adobe Photoshop.
- 4. Use the Text Tool to select the text in the image that will be translated.
- 5. Enter the correct text (writing over the text that appears in the template).
- 6. If the translated text fits on the template, resizing is not necessary; move on to the Saving Images section. If the translated text does not fit on the template, see the section below, Resizing Images.

#### **Resizing Image**

Resizing images may cause issues with inconsistency and rendering; therefore, images should only be resized if the translated text does not fit on the template. Some templates also have larger sizes to accommodate longer strings of text.

If resizing is necessary, try to keep the size of images that are changed consistent. This is more user-friendly and avoids layout issues in the UI. It is important that translators use the process documented below to resize images. Do not resize images by directly changing the Image Size Setting or by using the Scale tool to drag the image and create a larger size.

Some images cannot be resized; these images are noted in the Image Template table. If an image cannot be resized, use one of the following workarounds:

- Use a shorter term or phrase when translating the text
- Change the size of the font to allow the text to fit on the image

Follow the steps below to resize an image:

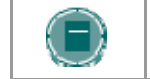

**NOTE**: If possible, only change the width of the image to accommodate the text; only adjust the height if it is necessary.

- 1. Open the image in Adobe Photoshop.
- 2. Click **Image** in the Action Bar, and then select **Canvas Size**. This opens the Canvas Size panel.
- 3. Select **Pixels** for the **Width** and **Height** options.
- 4. Make the canvas large enough to fit the text by increasing the values for **Width** and **Height**. Close the Canvas Size panel.

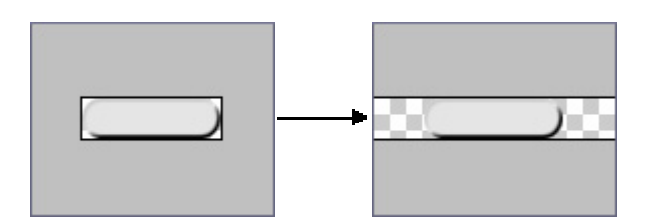

- 5. Check that the layer with the image background is selected as the working layer.
- 6. Use the Move tool to move the image to the left side of the canvas.

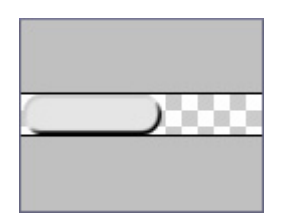

7. Use the Marquee tool to select the right half of the image.

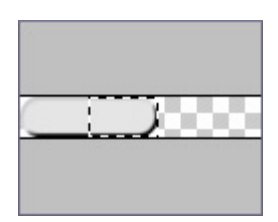

8. Use the Move tool to move the selected half of the image to the right side of the canvas.

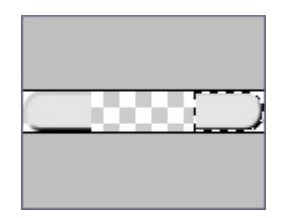

9. Use the Marquee tool to select a portion of the image from the middle of the right half of the image. Check that the selection goes from the top to the bottom of the image and is only a few pixels wide.

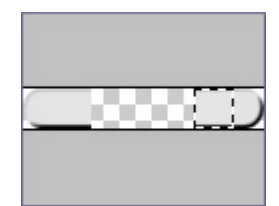

10. Select the Move tool again. In the Action Bar select **Edit** > **Transform** > **Scale**. This will allow you to scale the selected portion of the image.

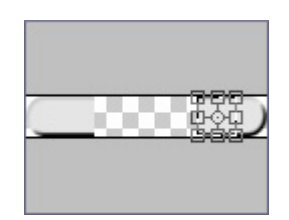

11. Select the left anchor on the selected area and drag it to the left until it meets the left half of the image.

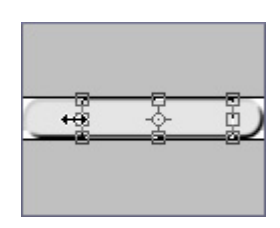

12. Commit the scale and deselect the image.

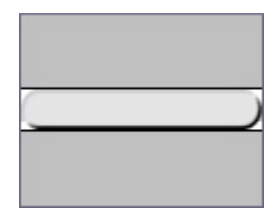

13. Reposition the text layer over the image.

# **Saving Images**

The final step in translating an image is saving it to the correct location, with the correct file name. Follow the steps below to save an image:

- 1. Note the file type of the image; this information is included in the Image Template table.
- 2. In the Adobe Photoshop Action Bar, select **File** > **Save for Web**.
- 3. Choose the correct file format from the **Optimized File Format** drop-down list. All files are either JPEG or GIF.

4. Optimize the file using the following guidelines:

JPEG – Set **Quality** to 60 and **Blur** to 0. GIF – Set **Colors** to 64 and check the **Transparency** option.

- 5. Click **Save**.
- 6. In the Language Pack, find for the location of the image file. This information is stored in the Image Template table.
- 7. Either select the file name in the Save window or re-enter the existing file name. The file name and extension are case sensitive and must exactly match the name of the existing file.
- 8. Click **Save** in the Save window.
- 9. A text string appears asking if you would like to replace the existing file. Click **Replace** to overwrite the existing file with the translated one.
- 10. Close the template.

# **IMAGE TROUBLESHOOTING**

# **Overview**

Translators may run into several different scenarios when translating images. These scenarios, and steps for remedying them, are outlined in this topic.

#### **Troubleshooting scenarios**

# Scenario #1

**Issue:** An image file is saved as the wrong name. If this happens, the Blackboard application points to the original, non-translated version of the image.

**Solution:** Resave the image file, replacing the original one. Match the file name exactly to that of the original file.

#### Scenario #2

**Issue:** An image file is saved with the wrong format or extension. If this happens, the Blackboard application points to the original, non-translated version of the image.

**Solution:** Resave the image file in the correct format.

# Scenario #3

**Issue:** An image file is accidentally deleted. If this happens, the Blackboard application cannot find the image and a broken image indicator appears in the UI.

**Solution:** Recreate the image file using the Image Template. Save the new image with the appropriate file name to the correct location in the directory.

# **Untranslated Browse button**

The **Browse** button is used throughout the application to allow users to search for files. The text that appears on this button is not controlled by Blackboard, but rather by the operating system or browser. Users will find that the text on this image does not always appear in that of the Language Pack, but may appear in the language associated with their operating system or browser.

# **USER MANUALS**

# **Overview**

Blackboard provides a ZIP file of the user manuals that may be translated when creating a new Language Pack. This ZIP file is available in the Language Packs Catalog. As with the rest of the application, the user manuals require maintenance when the system is upgraded.

These ZIP files include both Macromedia© Robohelp files and Microsoft© Word files. Translators may use Macromedia© Robohelp, or any other authoring tool, to translate these manuals.

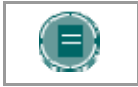

**NOTE**: A separate agreement in the Learning Pack Catalog must be accepted in order to gain access to the user manuals.

# **User manuals**

Blackboard provides four user manuals that are accessed from within the system. They are as follows:

- User Manual Available from the Course Menu. Explains the Blackboard Learning System and Blackboard Community System functionality from the user's perspective.
- Content System User Manual Available from the Content System menu. Explains the Blackboard Content System functionality from the user's perspective.
- Instructor Manual Available from the Control Panel. Explains all features and functionality available within a course or organization.
- Administrator Manual Available from the Administrator Panel. Explains how to manage the Blackboard Academic Suite using the Administrator Panel.

#### **Redirecting links to the user manuals**

The Language Pack creator hosts the user manuals on a server, where they may be accessed by users through links in the application. The URLs that point to these documents are updated in the documentation.properties file. If new URLs are not added to this file, the links within the application will point to the user manuals included with the copied or imported Language Pack.

The following table explains the keys that appear in the documentation.properties file and the information that should be entered in the text string:

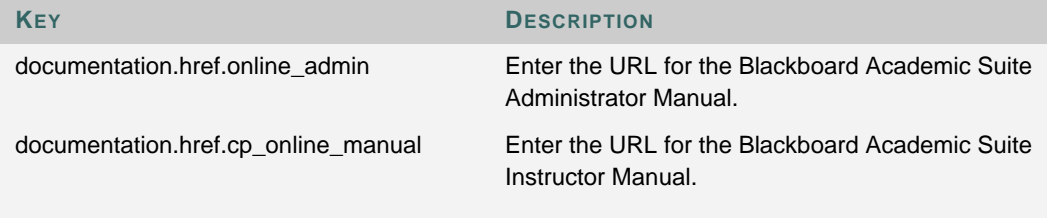

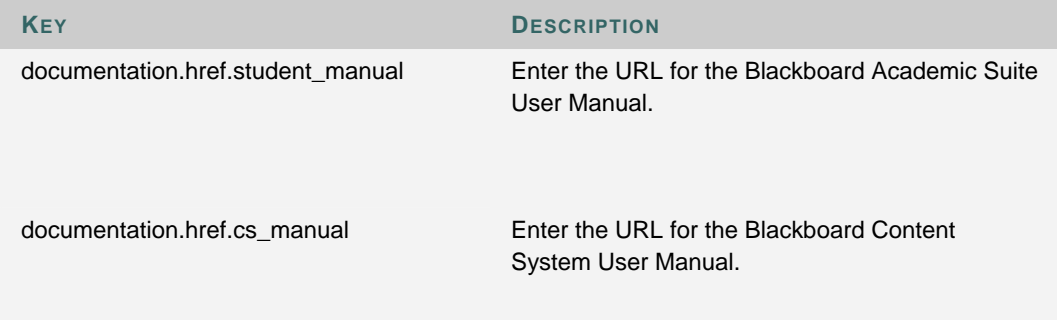

# **CHAPTER 12 - BLACKBOARD BACKPACK**

# **Overview**

Blackboard Backpack is a client-side software application that enables users to synchronize their Blackboard materials for offline use. Using this powerful learning tool, Students can access their learning materials from anywhere at anytime, without having to have an Internet connection. The following items are synchronized from Courses and Organizations: content, announcements, calendar items, tasks. Blackboard Backpack also synchronizes Microsoft Outlook calendar items, address book and tasks.

This chapter explains the Blackboard Backpack and how the Administrator manages them.

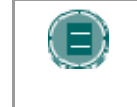

**NOTE**: The Blackboard Backpack client application does not any custom authentication model that does not use form-based authentication, including Shibboleth authentication.

# **In this chapter**

This chapter includes the following topics.

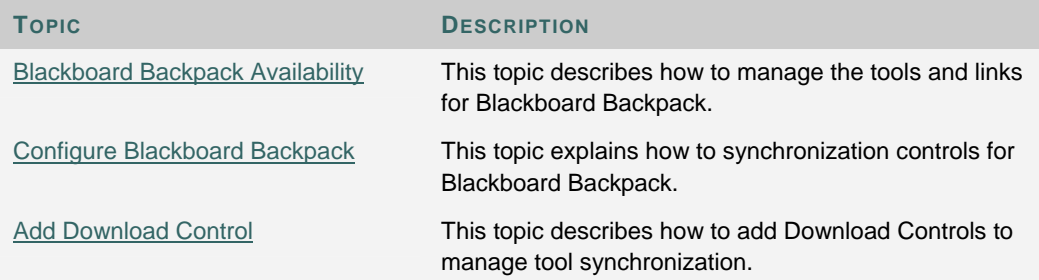

# **BLACKBOARD BACKPACK AVAILABILITY**

# **Overview**

Administrators can manage the availability of Blackboard Backpack from the Blackboard Backpack Availability page. The availability of Blackboard Backpack links and the Blackboard Backpack synchronization tool may be managed separately.

# **Find this page**

Follow these steps to access the Blackboard Backpack Availability page.

- 1. Open the Administrator Panel.
- 2. Click **Blackboard Backpack** under Tools and Utilities.
- 3. Click **Blackboard Backpack Availability.**.

# **Fields**

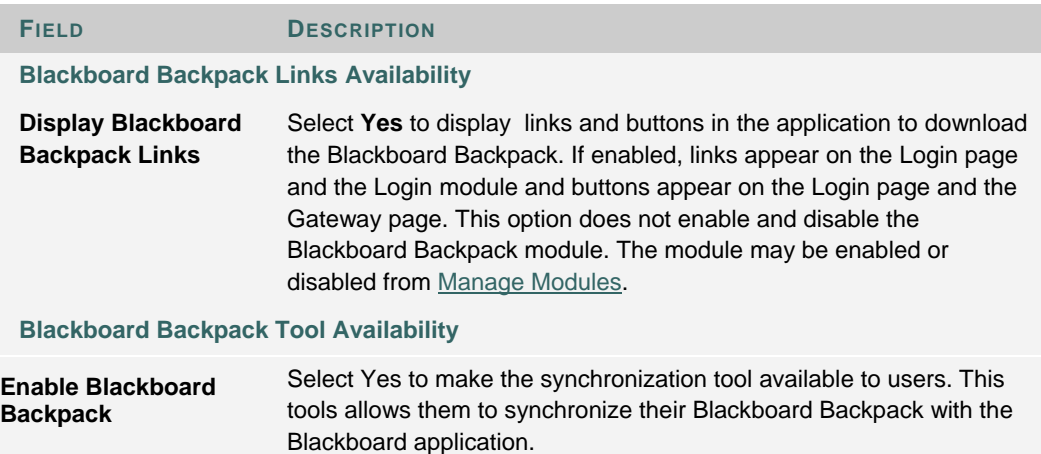

# **CONFIGURE BLACKBOARD BACKPACK**

# **Overview**

The Configure Blackboard Backpack page allows Administrators to control synchronization. From this page, Administrators can add Download Controls. A Download Control allows the Administrator to control download traffic during peak hours, ensuring that the institution's Blackboard server is not clogged with download requests when it is most used. Administrators may create multiple Download Controls, as long as the time period for each Download Control does not overlap. For example, the Administrator may not create a control that limits file downloads on Mondays from 8am to 5pm, and then create another control that limits file downloads on Mondays from 4pm to 8pm.

# **Find this page**

Follow these steps to access the Configure Blackboard Backpack page.

- 1. Open the Administrator Panel.
- 2. Click **Blackboard Backpack** under Tools and Utilities.
- 3. Click **Configure Blackboard Backpack.**.

# **Functions**

The following functions appear on the Configure Blackboard Backpack page.

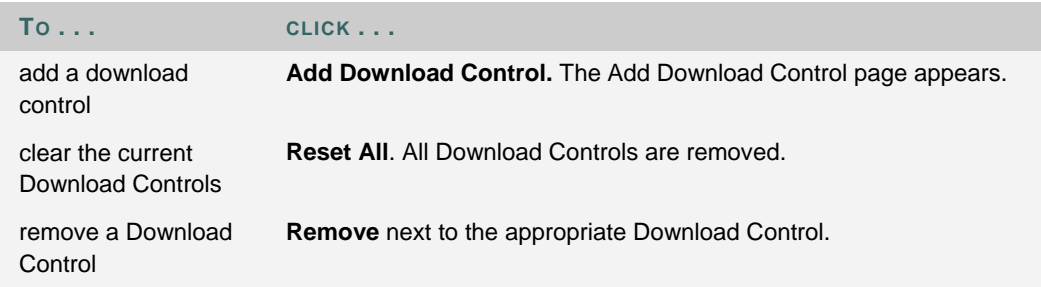

# **ADD DOWNLOAD CONTROL**

#### **Overview**

A Download Control allows the Administrator to control download traffic during peak hours for the Blackboard Backpack synchronization tool This ensures that the institution's Blackboard server is not clogged with download requests when it is most used.

This page refers to files and packets. A file refers to the content downloaded from Blackboard during a synchronization. Each file is divided into packets by the system; for example, if the packet size is set to 10 Kb, a 100Kb file is divided into 10 packets. This ensures a smooth synchronization and prevents the Blackboard server from becoming overburdened.

# **Find this page**

Follow these steps to access the Add Download Control page.

- 1. Open the Administrator Panel.
- 2. Click **Blackboard Backpack** under Tools and Utilities.
- 3. Click **Configure Blackboard Backpack.**.
- 4. Click **Add Download Control**.

#### **Fields**

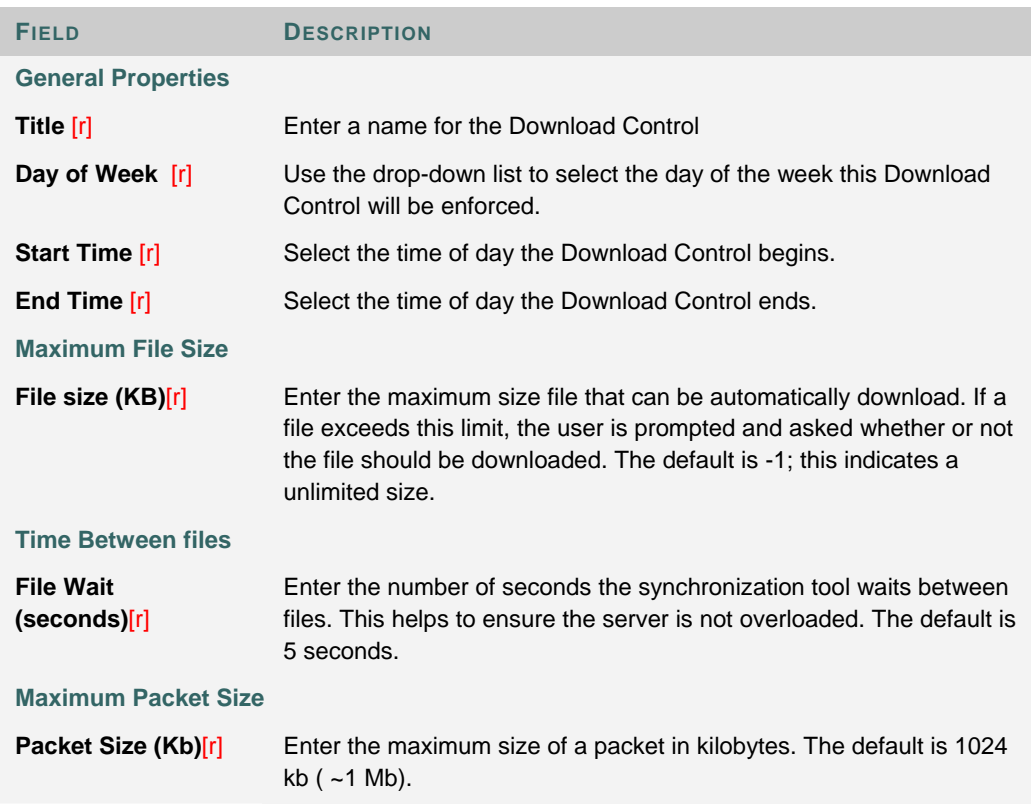

# **Time Between packets**

**Packet Wait (ms)[r]** Enter the amount of time, in milliseconds, that the server waits between downloading packets. The default is 200 milliseconds.

# **PART 6 - SECURITY**

# **Overview**

This part of the *Blackboard Academic Suite* Administrator Manual details the security features on the Administrator Panel. There are also several topics in this part of the manual that detail administrative tasks and features that are used outside of the Administrator Panel.

Part 6 – Security and Integration includes the following chapters.

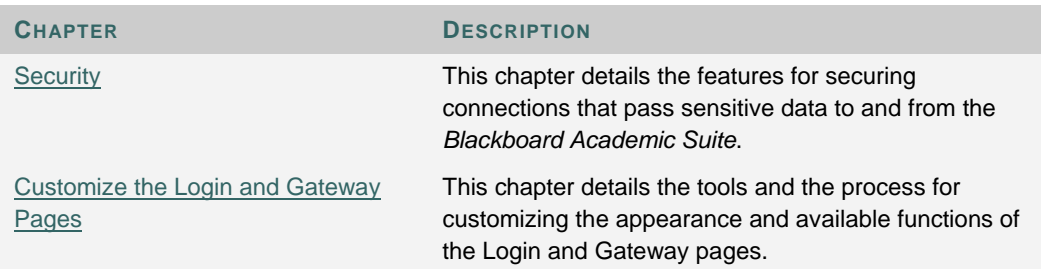

# **CHAPTER 1—SECURITY**

# **Overview**

This chapter describes the SSL feature available on the Administrator Panel and explains how to integrate the system with Shibboleth.

# **In this chapter**

Chapter 1—Security includes the following topics.

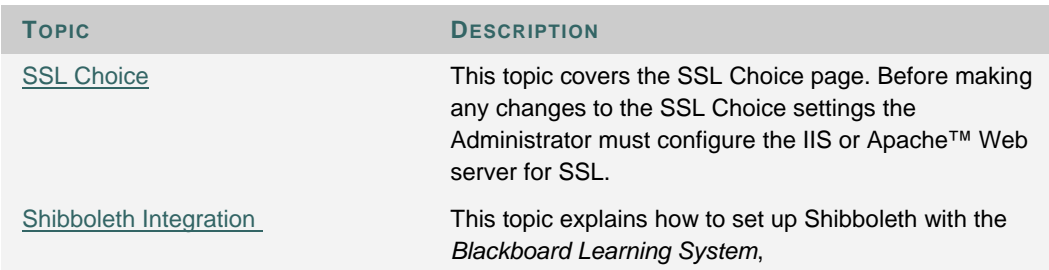

# **SSL CHOICE**

# **Overview**

If IIS (Windows) or Apache (UNIX) is configured to support SSL, then the communication between users and the *Blackboard Academic Suite* can be configured using the SSL Choice feature. SSL Choice allows Administrators to determine if none, all, or some of the *Blackboard Learning System* is secured with SSL.

SSL Choice is not available with the *Blackboard Learning System* - Basic Edition.

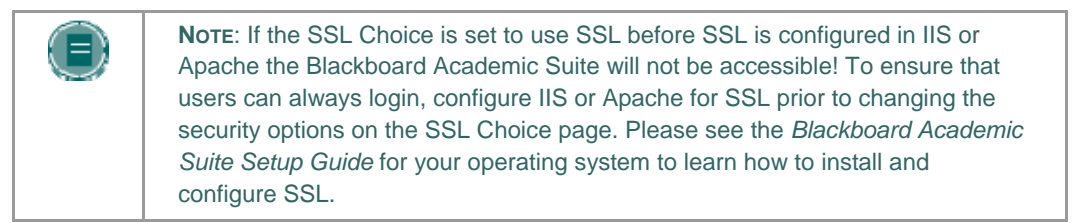

If planning on using SSL, Blackboard recommends enforcing SSL on the entire system. This ensures that all proprietary data is secured. If the choice option is chosen, it is important to update SSL settings whenever a new tool is enabled or a Building Block added.

# **Find this page**

Select **SSL Choice** on the Administrator Panel.

#### **Fields**

The table below details the fields on the SSL Choice page.

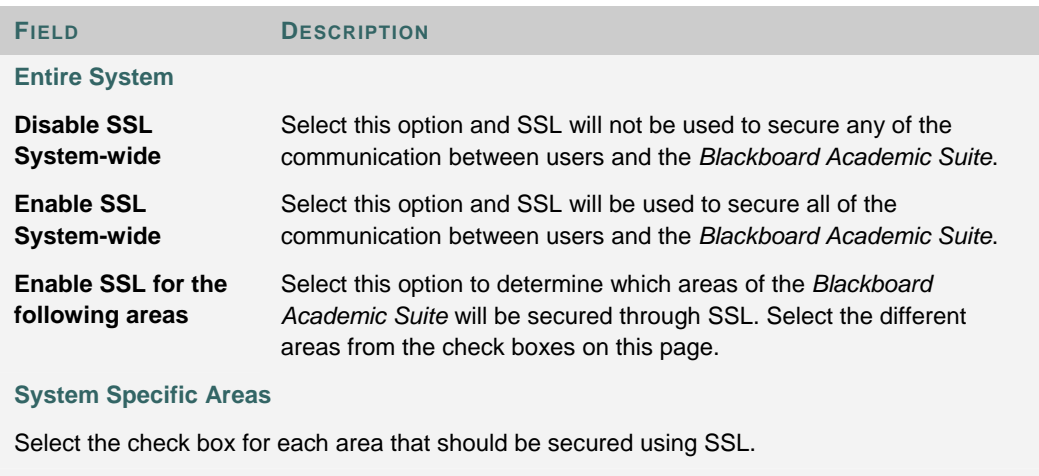

# **Blackboard Tools**

Select the check box for each tool, tab, or course content area that should be secured using SSL.

**FIELD DESCRIPTION**

**Building Block Tools** 

Select the check box for each Building Block that should be secured using SSL.

# **SHIBBOLETH INTEGRATION**

# **Overview**

The Shibboleth initiative is developing an open, standards-based solution to meet the needs for organizations to exchange information about their users in a secure, and privacy-preserving manner. This document offers a brief overview of Shibboleth and explains how it is installed on the *Blackboard Learning System*.

Shibboleth allows organizations to exchange information about users securely and privately. Shibboleth is designed to provide a way for a person using a web browser (for example, Internet Explorer or Netscape Navigator,) accessing a target site to be authorized to access a target site using information housed at the user's security domain. This permits users to access controlled information securely from anywhere without additional passwords, or needlessly compromising privacy. For example, if a Student is taking classes at two universities, and both schools use Shibboleth, the Student may have a single user name and password to access information at both universities' Web sites.

Shibboleth is fully supported as a custom authentication option for *Blackboard Learning System* on UNIX operating systems. Due to the experimental nature of the underlying Shibboleth technologies, and limited operational expertise available for Shibboleth, Blackboard recommends customers consider running a restricted, pilot implementation on a test or development server before making this feature generally available on their system.

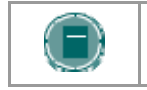

**NOTE**: The Blackboard Backpack client application does not support Shibboleth authentication.

#### **Installing Shibboleth**

The following section explains how to install Shibboleth and how to set up Shibboleth with the *Blackboard Learning System*. These instructions only apply to setting up the *Blackboard Learning System* as a Shibboleth target.

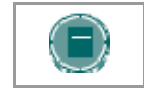

**NOTE**: Shibboleth has only been tested with *Blackboard Learning Systems* on UNIX Operating Systems.

#### **Part I – Installation**

- 1. Install *Blackboard Learning System* and enable OpenSSL.
- 2. Configure SSL for *Blackboard Learning System*. Save the certificate files under blackboard/apps/httpd/conf/certs/. These are formatted as .cer, .crt and .key.
- 3. Download the correct Shibboleth package for the operating system and install it. The package is located at http //shibboleth.internet2.edu/.
- 4. Follow the Shibboleth v1.1 instructions to install the package. Check that the most current libraries are installed. The Shibboleth directions contain detailed instructions for updating libraries.

The institution needs a signed CA certificate, for example, from Verisign. This is the same certificate used for SSL.

# **Part II – Configure Shibboleth and Blackboard Learning System**

- 1. Edit the blackboard/apps/httpd/conf/httpd.conf to include the /opt/shibboleth/etc/shibboleth/apache.config file. This step must be repeated when PushConfigUpdates is run. PushConfigUpdates may overwrite this setting.
- 2. Add the following to apache.config in the Shibboleth file system. This instructs Shibboleth to protect all files beginning with '/webapps'. The apache.confing and.ini files are located in /opt/shibboleth/etc/shibboleth

```
<Location /webapps>
```

```
 AuthType shibboleth 
 require affiliation ~ ^member@.+$ 
# This rule below accepts any valid principal name passed from the 
Origin. 
require user ~ ^.+$ 
</Location>
```
- 3. The value of the "require" directive is dependent on the Attribute Acceptance and Attribute Release Policies for the Target and Origin, respectively. Check with the Shibboleth federation administration for details on what attributes will be released to your Target.
- 4. Add the following custom attributes to apache.config ShibMapAttribute urn mace dir attribute-def eduPersonPrincipalName Shib-EP-BBUSER-NAME

If you configure AJP13 as the Apache/Tomcat protocol, you may omit this value. Edit the Blackboard Tomcat server.xml to use AJP13 as the connector protocol. This should be done using the Ajp13Connector configuration. The AJP12 protocol readers in Tomcat have a bug that prevents REMOTE\_USER from being properly propagated to Tomcat from Apache. Additionally, the Coyote connectors have not been tested with Shibboleth. For example (make sure you've disabled any other listeners that may be listening on the same port)

```
<Connector
```
 **className="org.apache.ajp.tomcat4.Ajp13Connector"** 

```
 port="8009"
```
**minProcessors="50"** 

```
 maxProcessors="100" 
 tomcatAuthentication="false"/>
```
5. Edit /opt/shibboleth/etc/shibboleth/shibboleth.ini file to point to the correct WAYF server. Shibboleth should default to the correct location

**wayfURL = http //servername.blackboard.com 8080/shibboleth/HS**

Point to the location of the certificate file, the key file, calist and the password (omit the line breaks after the '=')

```
certfile= 
  /usr/local/blackboard/apps/httpd/conf/certs/server.crt 
keyfile= 
  /usr/local/blackboard/apps/httpd/conf/certs/server.key 
calist=/usr/local/blackboard/apps/httpd/conf/certs/qa-b64.cer
```

```
keypass='password'
```
6. Add PEM-encoded HS certificate to the trust.xml file in /opt/shibboleth/etc/shibboleth. This certificate is the one created as the signing certificate of the origin.

**<KeyAuthority>** 

**<ds: KeyInfo>** 

**<ds: X509Data>** 

 **<ds: X509Certificate>** 

 **Add PEM-encoded HS here** 

**</ds: X509Certificate>** 

 **. .** 

**</ds: X509Data>** 

**</ds: KeyInfo>** 

**<Subject>qamigl2.qa.dc.blackboard.com</Subject>** 

**</KeyAuthority>** 

- 7. Change the authentication type in Blackboard the Blackboard bb-config.properties file. **bbconfig.auth.type=shib**
- 8. Uncomment all the Shibboleth Authentication Properties in the Blackboard authentication.properties file.
- 9. Edit site.xml file under /opt/shibboleth/etc/shibboleth to point to a valid origin server. See example below.

**<OriginSite Name="qamigl2.qa.dc.blackboard.com"> <Alias>Blackboard QA Testing Origin</Alias> <Contact Type="technical" Name="John Doe" Email="jdoe@blackboard.com"/> <HandleServiceLocation="http://qamigl2.qa.dc.blackboard.com 8080/shibboleth/HS" Name="qamigl2.qa.dc.blackboard.com"/>** 

**<Domain>qa.dc.blackboard.com</Domain>** 

**</OriginSite>** 

- 10. Start the **shar** executable on the Shibboleth server **/opt/shibboleth/bin/shar -f**
- 11. Restart the Blackboard web services

**/usr/local/blackboard/tools/admin/ServiceController.sh services.restart**
#### **Certificates and keys**

The following information explains certificates that are needed for Shibboleth.

- The certificate must be signed by an authority.
- If a Test Certificate is used, then the Administrator must coordinate with representatives from Shibboleth to be added to the trusted list of institutions (this is referred to as In Queue)

### **User Login**

Users of a system that participates in Shibboleth will go through the following steps to login

- 1. Click **Login** on the *Blackboard Learning System* Login page.
- 2. Choose the institution from the drop-down list.
- 3. Enter login and password information and click **Login**.
- 4. Users may enter the URL for another institution that participates in Shibboleth and enter that school's Web site.

# **CHAPTER 2— CUSTOMIZE THE LOGIN AND GATEWAY PAGES**

### **Overview**

This chapter describes the tools for customizing the appearance and available features on the Login and Gateway pages.

#### **In this chapter**

Chapter 2—Customize the Login and Gateway Pages includes the following topics.

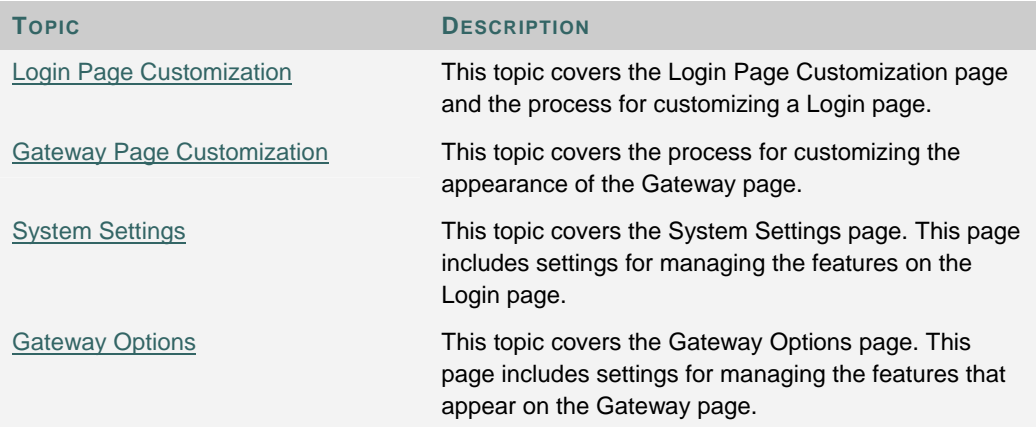

# **LOGIN PAGE CUSTOMIZATION**

#### **Overview**

Administrators can download Login Page Templates supplied with *Blackboard Academic Suite* and configure them for their system. If a Login Page Template breaks, or is not appropriate for the institution, the default Login page can be restored so that users can access the system with minimal interruption.

#### **Find this page**

Click **Customize Login Page** on the Administrator Panel.

#### **Functions**

The following functions are accessible through the Login Page Customization page

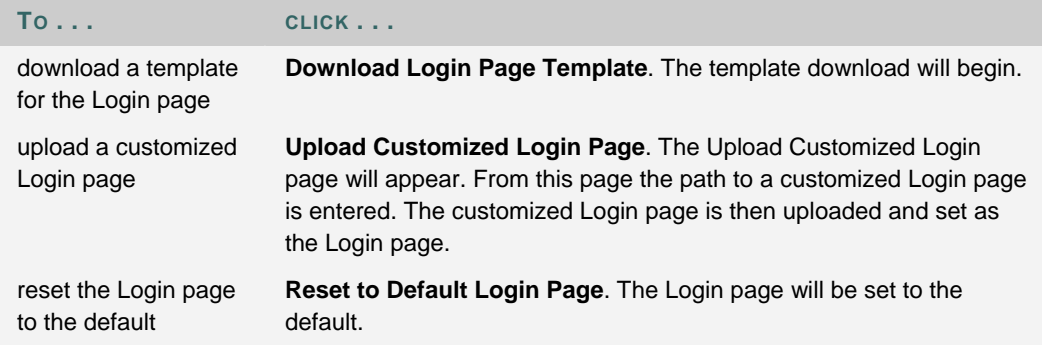

#### **Create a customized Login page**

Follow these steps to create a customized Login page.

- 1. Go to the Administrator Panel.
- 2. Click **Customize Login Page** on the Administrator Panel.
- 3. Click **Download Login Page Template**.
- 4. A download window Web browser will appear. If a download window does not appear, right-click on **Download Login Page Template** and choose the **Save Target As. . .** option.
- 5. The "login" file will be saved to the directory.
- 6. Open the "login" file with a text editor.
- 7. The colors, appearance of text, and the text itself can be edited. It is also possible to create a link to an image.
- 8. Save the "login" file with the same file name.
- 9. Login into *Blackboard Learning System* and go to the Administrator Panel.
- 10. Click **Customize Login Page** on the Administrator Panel.
- 11. Click **Upload Customized Login Page**.
- 12. Enter the path to the new "login" file in the **File** field. If you do not know the exact path, click **Browse** to search for the file.
- 13. Logout and test the new Login page.
- 14. If the page fails and you are unable to login in, enter the following address in your Web browser to bring up the default login page: http //domain\_name.host\_name/webapps/login?action=default\_login.

After logging in, return to Customize Login Page and click the link to restore the default Login page. This will allow users to once again login.

# **GATEWAY PAGE CUSTOMIZATION**

#### **Overview**

The Gateway page is the first page that users see when accessing the *Blackboard Academic Suite* (unless the Administrator opts to use Portal Direct Entry). The Gateway page includes the following buttons

- **Login:** Directs the user to the Login page.
- **Course Catalog:** Directs the user to the Course Catalog. This button may be disabled by the Administrator.
- **Create Account:** Directs the user to the Create Account page. This button may be turned off by the Administrator. This button should be turned off unless the Administrator wants anyone with access to the URL to create accounts.
- **Download Bbackpack**: Directs user to Bbackpack, where this application may be downloaded by users. This button may be disabled by the Administrator.

The Gateway page also includes a default welcome message and image from Blackboard Inc.

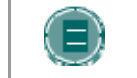

**NOTE**: The Gateway page must be customized by editing the gateway.bb file in the branding directory for each Virtual Installation

#### **Customize the buttons on the Gateway page**

To customize the buttons on the Gateway page please see Gateway Options.

#### **Customize the welcome message and image**

The welcome message and image can be customized by replacing an HTML fragment in the file system. It is possible for each Virtual Installation to have its own customized welcome message and image. Follow the steps below to replace the HTML fragment that generates the welcome message and image with one customized for the institution.

- 1. Access the URL for the Virtual Installation and verify that the Gateway page appears.
- 2. Within the blackboard file system change directories to /content/vi/vi\_ID/branding. Where vi\_ID is the name of the Virtual Installation.
- 3. Save a copy of the gateway.bb file so that it can be restored to the default.
- 4. Edit or replace the gateway.bb file with another HTML fragment.
- 5. Access the URL for the Virtual Installation and verify that the welcome message and image appear as desired.

# **SYSTEM SETTINGS**

#### **Overview**

The System Settings page controls the availability of two features: Allow Guest Access and Forgotten Password.

Allowing Guest Access will enable anyone to access the system. If Guest Access is allowed in Courses and Organizations, then these users may view the portions of any courses or organizations that are not secured against Guest access by the Instructor or Leader. Guests will see the portal content available to the Institution Role of Guest and have system access as the Administrative User Role of Guest.

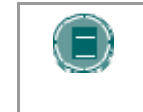

**NOTE**: It is also possible to create users with an Administrative User Role of Guest. By doing so, the Administrator can control Guest access by requiring all Guests to obtain that Username and password for a Guest account

The Forgotten Password feature enables a link on the Login page that will direct Users to a page where the password for their account can be requested. The password will be sent to the email address associated with the User account. It is also possible to set the link to another URL. This is useful if using an Authentication method other than the default *Blackboard Learning System* challenge and response. For example, if LDAP is configured as the Authentication method then the link can be directed to a page connected to the LDAP server. The URL can be configured on the Gateway Options page.

#### **Find this page**

Click **System Settings** on the Administrator Panel.

#### **Fields**

The table below details the fields on the Integration Password page.

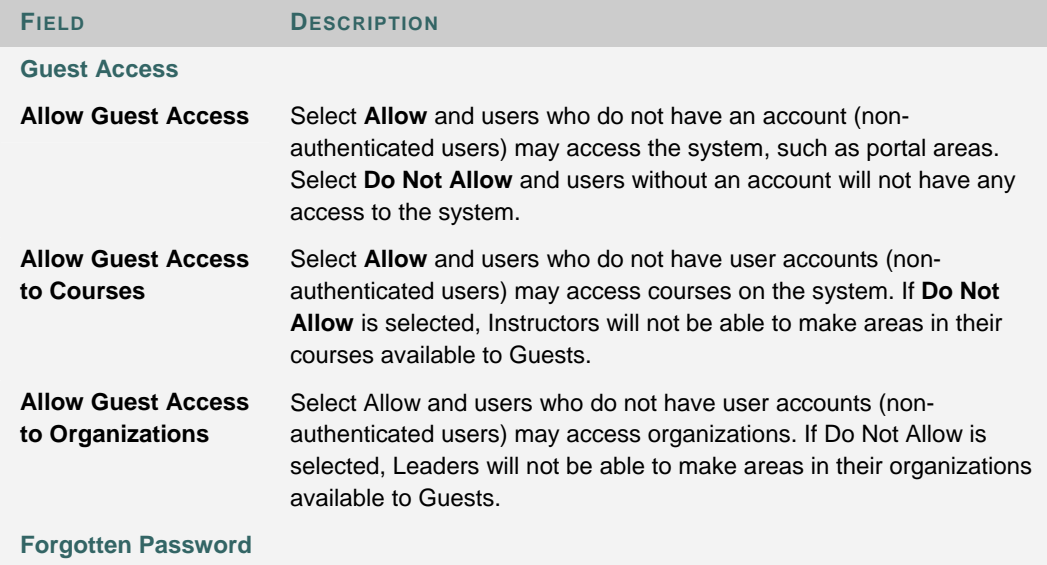

**FIELD DESCRIPTION**

Select **Allow** under **Forgotten Password** to enable the link that allows users to request that the password for the account.

# **GATEWAY OPTIONS**

#### **Overview**

Several of the buttons and options on the Gateway Page and the Login page can be customized. The Gateway page is the first page users typically see when accessing *Blackboard Academic Suite*. It can include buttons for creating an account and allowing anyone to browse the Catalog.

For security and data integrity reasons, it is not recommended that users be allowed to create accounts.

The Gateway page can be bypassed completely and site visitors will be taken directly to the portal as a Guest. Users can then login using the Login button in the header frame. The Gateway Options page also includes an option for changing the URL that handles User requests for lost passwords.

#### **Find this page**

Click **Gateway Options** on the Administrator Panel.

#### **Fields**

The table below details the fields on the Gateway Options page.

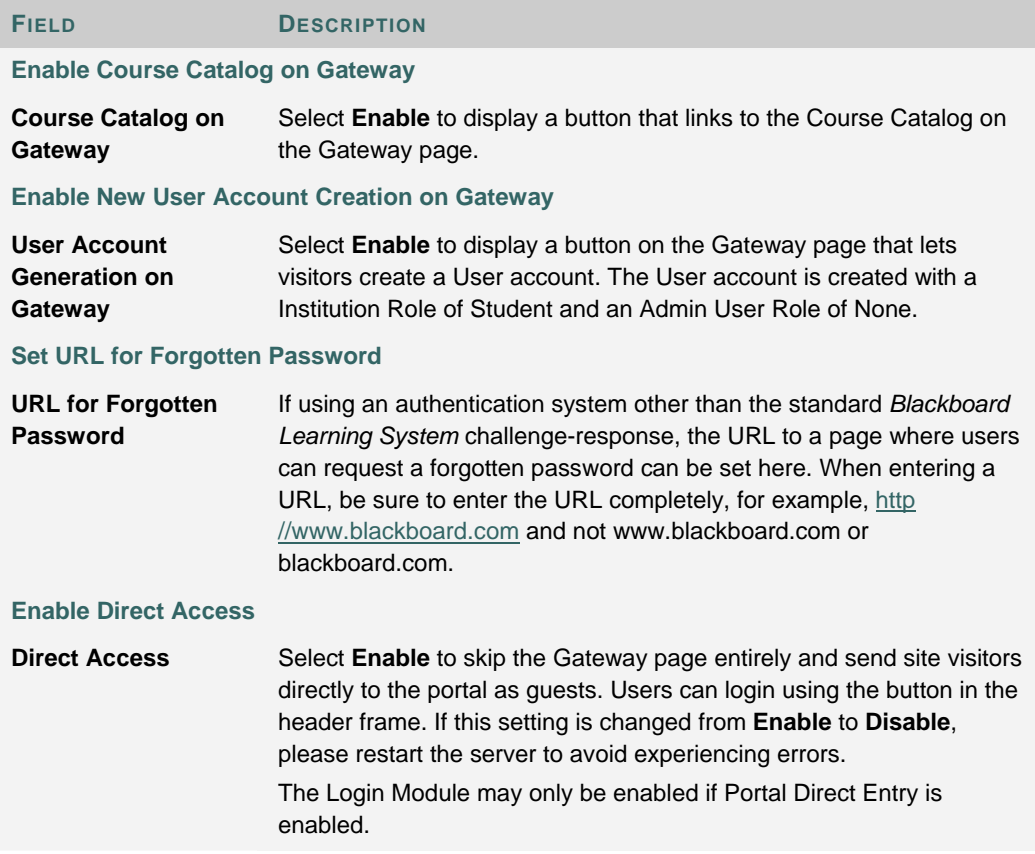

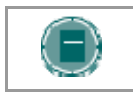

**NOTE**: Portal Direct Entry is only available to users with the *Blackboard Community System.*

# **PART 7 - ASSISTANCE**

#### **Introduction**

Assistance allows the Administrator to research the online Knowledge Base, browse the online version of the *Blackboard Academic Suite* Administrator Manual, and contact Blackboard support.

#### **Assistance**

Assistance appears in the bottom right of the Administrator Panel.

#### **Online Support Site**

Click Online Support Site to open the Behind the Blackboard extranet in another browser window.

#### **Online Admin Manual**

Click Online Admin Manual to open the *Blackboard Academic Suite* Administrator Manual in another browser window.

#### **Designate Support Contact**

Click Designate Support Contact to set an email address as the primary contact point for user assistance.

#### **Accessibility tips**

For information on how to make the *Blackboard Academic Suite* more accessible to all users see the Accessibility Tips topic.

# **DESIGNATE LOCAL SUPPORT CONTACT**

#### **Overview**

Administrators enter a support contact for Instructors and Students from the Designate Local Support Contact page. The email address provided by the Administrator will be linked to the Support button in course and organizations. Instructors and Students will submit questions and requests through this button.

#### **Find this page**

Select **Designate Local Support Contact** on the Administrator Panel.

#### **Field**

Enter an email address in the **Email Address** field. This address will be the institution support contact for Instructors and Students. The **Support** button in course and organizations will be linked to this address.

# **PART 8 - BLACKBOARD CONTENT SYSTEM**

#### **Overview**

The *Blackboard Content System* is a file repository with several sophisticated features for working with content. It is fully integrated with the *Blackboard Learning System* and the *Blackboard Community System*—making use of a similar interface as well as creating repositories for *Blackboard Learning System* courses and users.

This chapter reviews how to manage the *Blackboard Content System* through the Administrator Panel.

#### **In this part**

Part 8—*Blackboard Content System* includes the following chapters.

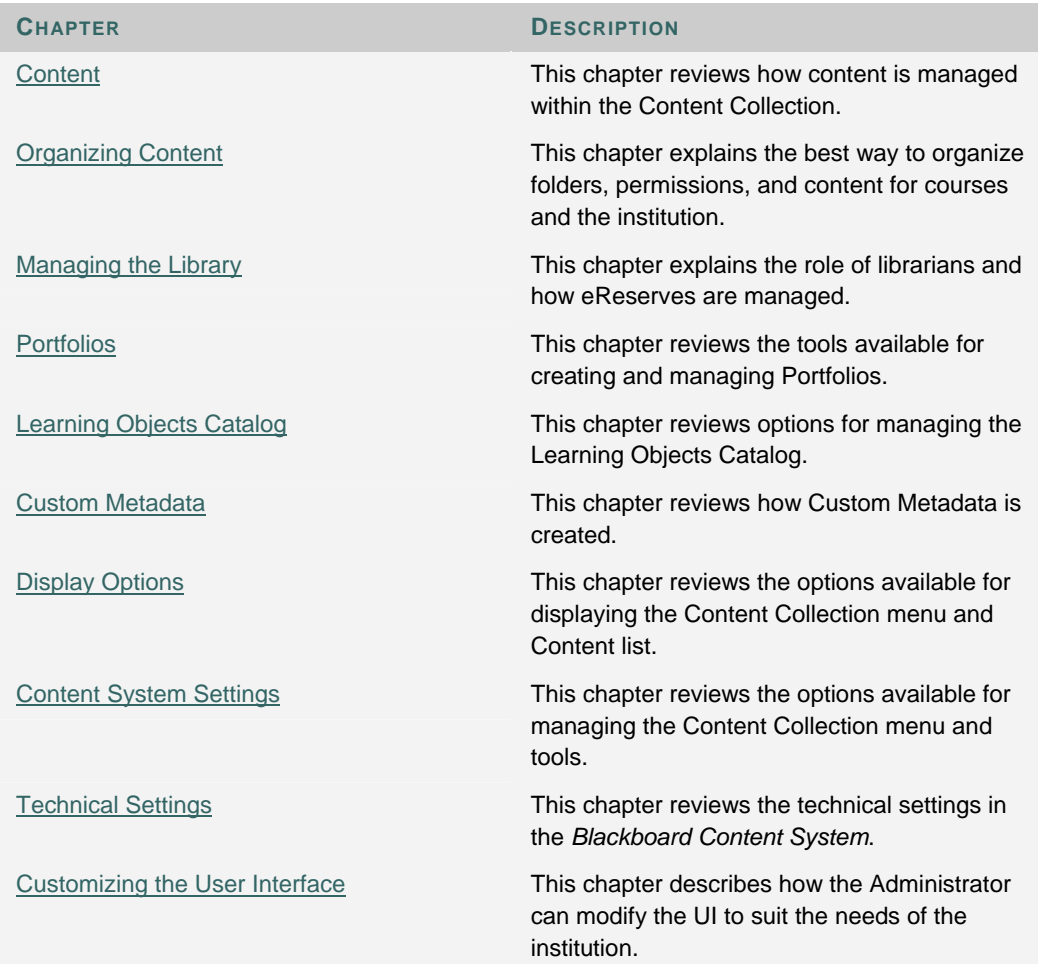

# **CHAPTER 1 – CONTENT**

# **Overview**

This chapter explains the how content is managed within the *Blackboard Content System*.

# **In this chapter**

Chapter 1 - Content includes the following topics.

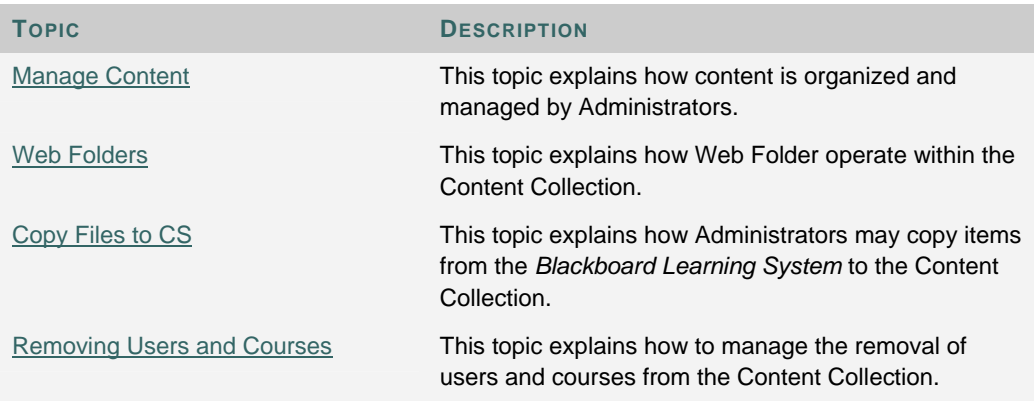

# **MANAGE CONTENT**

#### **Overview**

Administrators can manage all content in the Content Collection through Manage Content in the Administrator Panel or through the Content Collection tab. Administrators are automatically granted Manage permissions to all files and folders; this allows them to perform any action on all files and folders. These actions include

- Move, copy, rename, and delete all files and folders
- Create files and folders in all directories
- Manage all files and folders. This includes modifying locks, quotas and permissions.
- Search all files and folders

Details information about using and managing content may be found in the *Blackboard Content System User Manual*.

#### **Accessing Content Collection folders**

All personal folders appear when the Administrator opens the Users, Courses, e-Reserves, or Organizations folders. For example, when courses is opened, only folders for courses in which the Administrator is enrolled or in which he or she is the Instructor will appear.

Administrators may access and manage ALL Users, Courses, e-Reserves and Organizations folders in the Content Collection. All folders and files may be opened through the **Find Folder**, **Search** and **Go To Location** tools.

When the library or institution folders are opened, all folders that are available in the Content Collection appear.

#### **Creating Course and User folders**

When a new course or user is added to the *Blackboard Learning System*, corresponding folders in the users or courses folders in the Content Collection are not automatically created. A personal folder in users is automatically created the first time the user enters the Content Collection. A course folder in courses is automatically created when the Instructor enters the Content Collection. Students in a course will not see a course folder unless the Instructor or Administrator grants them permissions to do so.

An Administrator will not be able to locate a user's home folder (for example, /users/studentA) or a course folder (for example, /courses/courseId) until the user has entered the Content Collection at least one time. When the user first enters, the Content Collection generates all appropriate folders for the user.

#### **Additional Notes**

Administrators should keep the following in mind while managing content:

- Administrators may assign Workflow tasks through the Administrator Panel. Tasks must be modified and tracked through the Content Collection Tab.
- Administrators may modify the quota of course folders. A quota should only be set for these folders to manage hardware limits. If possible, leave this field blank.
- Take care when granting permissions to areas of the Content Collection, as all folders and items inherit permissions from the parent folder. For example, if permissions were granted in the /courses directory, these permissions would also exist for everything in the /courses directory.

# **WEB FOLDERS**

#### **Overview**

The WebDAV Internet standard is used for sharing files via the Internet regardless of platform (Windows, Macintosh, Linux, Sun Solaris, and so forth). In the *Blackboard Content System*, Web Folders allows users to access content from the Content Collection as if it were it any other network drive or folder.

Administrators can configure settings and locking options for files on the Web Folders page. Locks enable users to 'lock' an item; when an item is locked it can be viewed by others, but cannot be modified (even if the others have Write permission to modify the item). Administrators can enable locks on the Tool Settings page. The Web Folders page allows Administrators to set the length of time for locks.

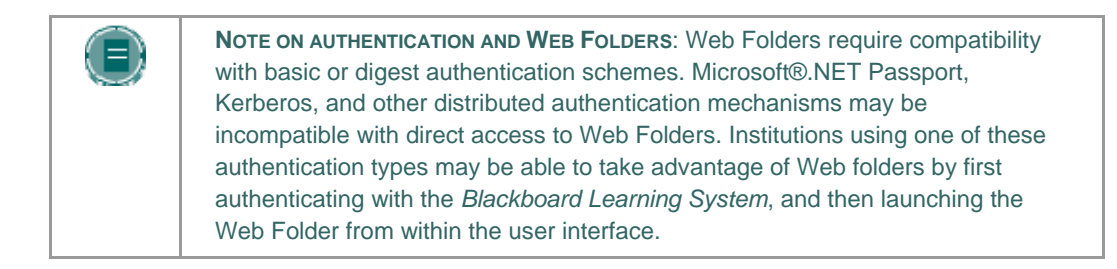

#### **Find this page**

Follow these steps to open the Web Folders page.

- 1. Open the Administrator Panel.
- 2. Select **Web Folders** under Content System

#### **Fields**

The following fields are available on the Web Folders page.

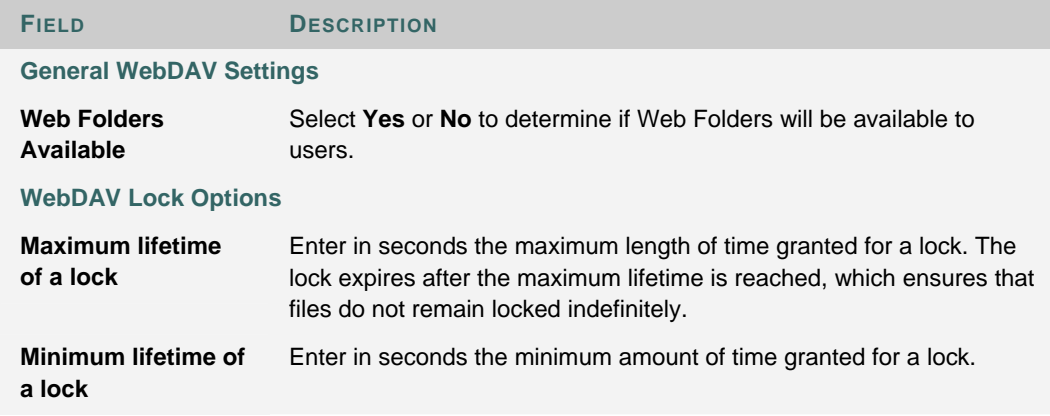

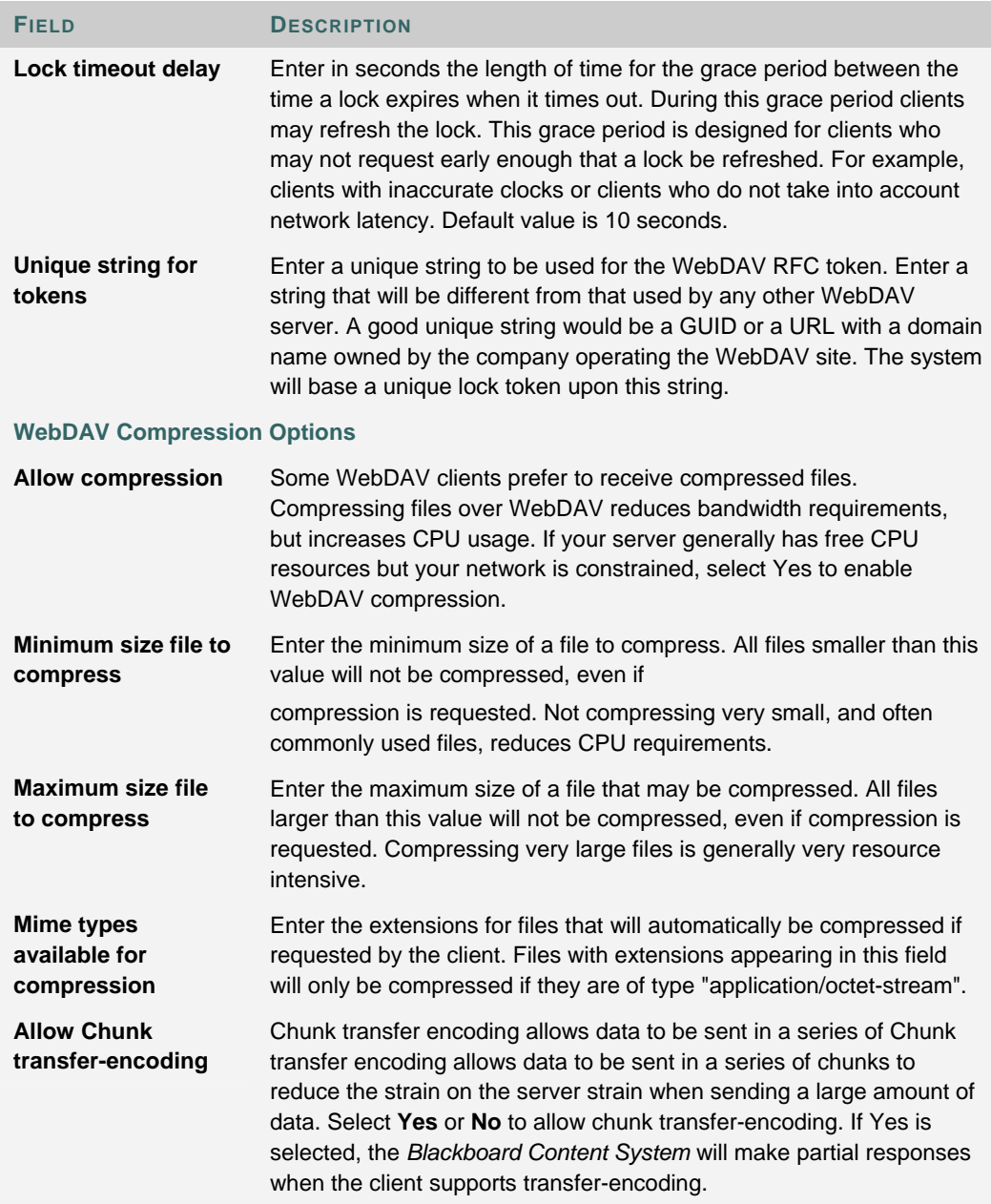

# **COPY FILES TO THE CONTENT COLLECTION**

#### **Overview**

The Copy Files to CS tool enables Administrators to copy content from a course in the *Blackboard Learning System* to a folder in the Content Collection. For example, if an Instructor has added files to a course, these files may be copied to the Content Collection using this tool. Items that are added to the Content Collection may be used in new courses, shared with other users, and added to Portfolios.

This tool is meant for adding new content to the Content Collection; it does not detect Content Collection items that have been added to a course or make any changes to the course.

#### **Find this page**

Follow these steps to open the Copy Files to CS page.

- 1. Open the Administrator Panel.
- 2. Select **Copy Files to CS** under Courses. The Copy Files to CS page will appear.

#### **Fields**

The fields below appear on the Copy Links to CS page.

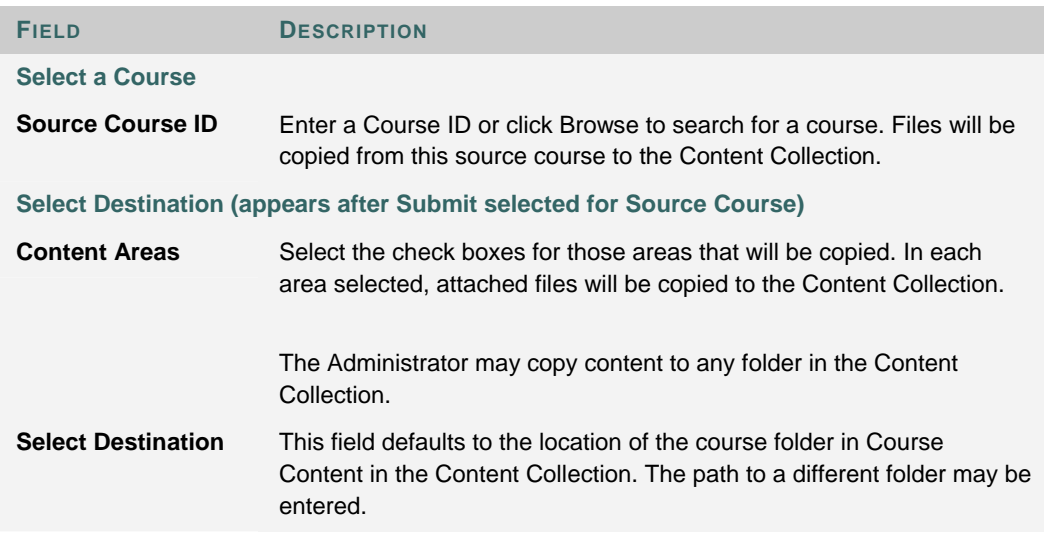

#### **Run tool multiple times**

The Copy Files to CS tool may be run on the same course multiple times. This may be helpful in the following situations

• Too much or too little content was selected to copy and a clean copy is needed.

If files were copied at the beginning of the term, the process may need to be run at the end of the term to copy additional files that have been uploaded.

Each time this tool is run, a new set of folders appears in the Content Collection. If the content is copied to the same area, for example Course Content, the Copied Content folder is appended with the number of the copy. For example, the folder created after the tool is run a second time is named 'Course ID' Copied Content (2).

#### **Types of content that may be copied**

The Copy Files to CS tool copies files that have been attached to course Content Areas. These files are originally added the course through the File to Attach option available on specific pages in the application or the third row action buttons in the Text Box Editor.

The Copy Files to CS tool copies items attached to the following:

- Content folders
- Content items
- Course links
- **Assignments**
- **Instructions**
- **External links**
- Learning units

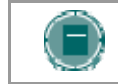

**NOTE**: All attachments associated with unprotected course cartridges are copied; protected cartridge content will not be copied.

#### **Types of content that are not copied**

Attachments added to the following areas of a course are NOT added to the Content Collection through the Copy files to CS tool

- Attachments added to any Assessment areas (this includes Tests, Surveys and Question Pools)
- Attachments added to Discussion Board messages, including Group Discussion Board messages
- Files uploaded to the Digital Drop Box by Instructors
- Items added to the Grade Assignment page by the Instructor are not copied. These items include comments for a specific user and are sent when the Assignment is graded. (Items added to the Add Assignment page by an Instructor are copied)

Student files added to a course are also not copied, this includes

- Files uploaded to the Digital Drop Box by users
- Files uploaded by users to Assignments

#### **File Structure in the** *Blackboard Content System*

All files copied to the Content Collection are stored in the destination folder selected on the Select Areas to Extract page. All of the content from the course is stored in a folder with the following naming convention: 'Course ID' Copied Content. The structure of files within Copied Content will mimic the structure of the files in the course.

#### **Example:**

The copy from History100 included Course Documents and Course Information.

Course Documents folder contained:

- A course item with the file Syllabus.doc attached
- A course folder named Chapter One (no items attached to the folder)
- In the Chapter One folder A course item with the file WeekOne.doc attached

Course Information folder contained:

• A course item with the file CourseOverview.doc attached

The structure of files within the Content Collection will be as follows

>History 100 folder

>History100 Copied Content folder

>Course Documents folder

#### >Syllabus.doc

>Chapter One folder

>WeekOne.doc

>Course Information folder

>CourseOverview.doc

#### **Copying special file attachments**

There are a few cases where copied content receives special treatment in the Content Collection

- Content uploaded to the *Blackboard Learning System* as package files (for example, zip files) where the user selected to **unpackage this file** are copied to the Content Collection in the zip file format with the unpackaged items under a folder with the following format: **dir\_fileattachmentname.fileextension**. For example, a file called "unzipme.zip" is unpackaged at the root of the Course Information folder. The Content Collection will have both the unpackage.zip file at the root of the Course Information folder and also dir\_unzipme.zip that contains the contents of the original file.
- All files uploaded through the Text Box Editor are copied to individual subfolders named **embedded(unique#).** This is also true for files uploaded through the Text field when the Text Box Editor is not available.
- When an HTML file that contains refrences to images is uploaded, the user is prompted to upload the images. These are "missing images". Missing images are copied to a folder with the following format: **dir\_fileattachmentname.fileextension.**
- All files uploaded through the Text Box Editor are copied to individual subfolders named **embedded(unique#).** This is also true for files uploaded through the Text field when the Text Box Editor is not available.

• When an HTML file that contains refrences to images is uploaded, the user is prompted to upload the images. These are "missing images". Missing images are copied to a folder with the following format: **dir\_fileattachmentname.fileextension.** 

#### **Extracting files with the same name**

The Content Collection does not allow a folder to contain multiple files with the same name; this type of duplication is permitted within courses in the *Blackboard Learning System*.

When files and folders with the same name are copied to the same folder in the Content Collection, the names will be appended with a number. For example, if two files named Syllabus.doc are copied to the same folder, they will appear as Syllabus.doc and Syllabus1.doc.

## **MANAGING THE REMOVAL OF USERS AND COURSES**

#### **Overview**

It is important that Administrators clean up the *Blackboard Content System* on a regular basis, such as at the end of each semester. As courses, organizations and users are removed from the *Blackboard Learning System*, the Administrator must remove them from the *Blackboard Content System*.

#### **Removing courses**

When a course is removed from the *Blackboard Learning System* (Administrator Panel > Remove Course), the Administrator must remove it from the *Blackboard Content System*. Courses that are removed no longer appear in the *Blackboard Content System*; however, they are not removed. The Administrator may search for the course and it will display in the search results. Users who have permissions to the course folder (aside from Course User permissions) may also search for and locate the course.

If a new course is created in the *Blackboard Learning System* with the same Course ID as the course that was deleted, issues will arise if the course was not removed from the *Blackboard Content System*. The course will not be created in the *Blackboard Content System*, because it already exists.

Follow the steps below to remove a course from the *Blackboard Content System*

- 1. Select **Manage Content** on the Administrator Panel.
- 2. Select **Search Content** and search for the course folder.
- 3. Select the check box next to the course folder on the Search Results page and select **Remove**.

#### **Removing users**

When a user is removed from the *Blackboard Learning System* (Administrator Panel > Remove Users from System), the user is not automatically removed from the *Blackboard Content System*. The user's folder will no longer appear, but it may be searched and located. The Administrator must remove the user from the *Blackboard Content System* so issues do not arise.

If the user is not removed from the *Blackboard Content System* and a user with the same username is added to the *Blackboard Learning System*, a folder with this username will appear in the *Blackboard Content System*. However, this will be the folder for the original user, with all of the original contents and permissions intact.

Follow the steps below to remove a user from the *Blackboard Content System*

- 1. Select **Manage Content** on the Administrator Panel.
- 2. Select **Search Content** and search for the user's folder.
- 3. Select the check box next to the user on the Search Results page and select **Remove**.

# **CHAPTER 2 – ORGANIZING CONTENT**

#### **About organizing and managing content**

The Content Collection allows users to store, share, and publish content within personal user folders, course folders and institution folders. This document explains how to organize and manage content in ways that are beneficial to them and to other users in the system.

#### **In this chapter**

This chapter includes information on the following topics

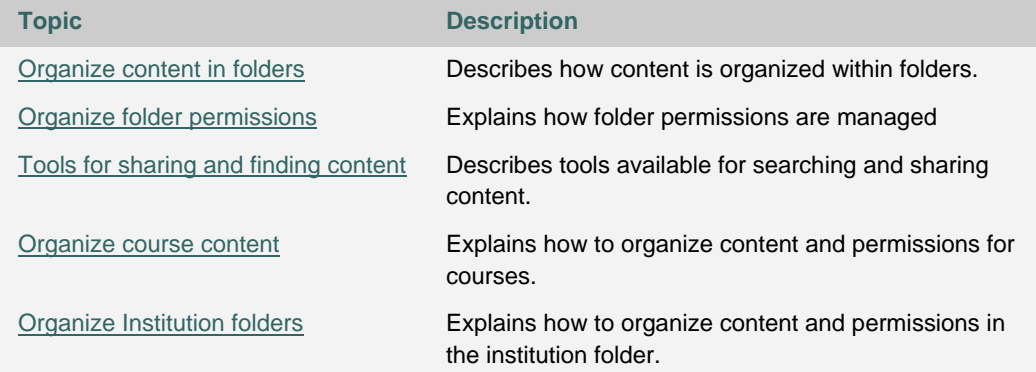

#### **ORGANIZE CONTENT IN FOLDERS**

#### **About Organizing Content**

Before adding any content to the Content Collection, users should plan out how they will manage their content. This will allow them to organize content in a way which best meets their individual needs. Similarly, if Administrators design the folder structure according to the institution's needs, more effective planning, training and messaging can be applied.

Files in the Content Collection are organized in a tree structure of nested folders up to, and including, the content area level. This means that each folder may contain other subfolders and files. The term "items" refers to files and folders.

A folder stores both files and other folders. Folders are automatically available to the user who added the folder but must be shared if other users are to view the folder and its contents. It is important to remember that all folders are contained within other folders up to the root (/) folder. Root folders are folders in which all other folders are placed. Content areas, such as Users, Courses, Institution, and Library, are simply folders stored under the root folder.

> **NOTE**: The system does not allow subfolders with the same name in a single parent folder. For example, two folders named Group Projects may not be created in the top-level of the username folder. The system also does not allow files with the same name to exist in a folder. The system is case-sensitive, however, so as long as files and folders have different capitalizations, the characters can be the same. For example, Group Project and Group project folders can be created in the same parent folder.

#### **Private content space and Public content space**

Creating separate folders for personal content (private space) and folders that are available to other users (public space) is very helpful. This method allows the user to have certain folders available only to them, where they can store personal content. For example, one personal folder may contain papers and projects that are in progress, while another contains professional content that is not ready to be shared, such as resumes and cover letters for jobs. Additional permissions for these personal folders are not granted to anyone else.

When a document is ready to be shared, it may be copied or moved to a public folder. For example, if an Instructor is working on a course document he or she can create the draft in a personal folder, and then move it to a shared folder when it is complete. The shared folder is shared with all users enrolled in the class (public space that is set to be available to only course members), and allows for collaboration.

#### **Creating a private folder**

A private folder is created in the same way as other folders in the Content Collection, through the **Add Folder** option. The permissions granted on the folder determine whether or not it is private.

- In the username folder, a private folder is a subfolder that is not shared with any other users. A user may create a subfolder in his or her username folder and not grant any other users permissions to it.
- In a course folder, a private folder may be specifically for the Instructor, or it may also be accessible by users with other course roles. For example, a private subfolder may be

created with permissions granted to the Instructor, Teaching Assistant, and Course Builder. This folder would not be available to any Students enrolled in the course.

#### **Creating a Public folder**

Similar to private folders, public folders are created in the same way as other folders, using the Add Folder option. The permissions granted on a folder determine whether or not it becomes to multiple users and groups of users. Any user with Manage Permissions may share the item with a wider audience.

- In a username folder, a public folder may be created and shared with a group of users collaborating on a project.
- In a course folder, a public folder may be created and shared with all users enrolled in the course. This folder would include course information or articles that the whole class needs to read.

## **ORGANIZE FOLDER PERMISSIONS**

#### **Organizing folders**

It is helpful if users organize folders in a way that allows them to manage permissions by folder, rather than by file. For example, create a folder that contains all files used in a group project. This way the entire folder may be shared with the group members, rather than trying to manage permissions on separate items stored in different folders.

Only Read permission should be added to a top-level folder, for example the username folder. Anytime a Permission is added or changed on the top-level folder, check any subfolders or files designated as Private and verify that additional permissions have not inadvertently been added that would expose protected information.

#### **Sharing Folders**

When adding folders and files to the Content Collection, keep in mind which users and user lists the content will be shared with. Try to create folders in which all items are to be shared with the same users. When items shared with the same users are spread out among different folders, it may become very difficult to manage. For example, if the user plans on creating documents that will be applicable to all users at the institution, they should create a folder that will be shared with All System Users, then add the specific items to this folder.

#### **Sharing files**

Files are automatically available to the user that added the file but must be shared if other users are to view the item.

Files inherit permissions from the folder they reside in. This means that if a file is added to a folder that already has Read and Write permission for certain users or user lists, the those same users will also have Read and Write permission on the newly added file.

#### **Overwrite Option on Folders**

When modifying or adding permissions to a parent folder, the user has the option to force all files and subfolders to inherit these permissions. For example, if the Read and Write permissions are added to the folder, and an item within the folder has Read, Write, and Remove permissions, Remove permissions would be removed from the file. All subfolders and files within the parent folder would be granted Read and Write permissions.

If this option is not selected, the files and subfolders are automatically granted any additional permission given to the parent folder, but existing permissions are not removed. For example, if Read, Write and Manage permissions are added to the folder, and an item within the folder has Read, Write, and Remove permissions, the permissions for the file would remain Read, Write and Remove, and Manage would be added.

After modifying permissions on a folder, the user may modify the permissions on an item, but these will be overwritten the next time permissions on the parent folder are modified. This is one reason storing items with the same purpose and audience in a single folder makes managing permissions much easier.

#### **TOOLS FOR SHARING AND FINDING CONTENT**

#### **About Tools for sharing and finding content**

A number of tools are available to facilitate sharing content and searching for content that has been shared. These options are dependent on the level of the folder shared, for example granting permission on a top-level folder versus a subfolder. Remember that when a folder is shared, permissions are granted to all content in the folder.

#### **Find Folder**

The Find Folder option allows users to search for top-level folders they have permissions to, for example if another user has granted him or her Read permission on a username folder. When a user is granted permissions to a top-level folder, the Find Folder option allows the user to locate the folder and add it to his or her Content Collection menu, making is easy to access the folder on a regular basis.

Users may decide to share a top-level folder with another user, and then adjust the permissions on the content within, limiting the content this user may access. For example, grant the user Read permission on the username folder. Then open the folder and remove Read permission for the content this user should not view. The user may still use the Find Folder option, but they will only view specific content in the folder.

#### **Search**

Search allows users to locate all files and folders that have been shared with them. When a search is performed only those items to which a user has permissions will be returned. If permissions are granted on a nested folder (and not the top-level folder) the user may search for the folder and bookmark it; the Find Folder option may not be used on nested folders.

#### **Go To Location**

Go to Location allows users to go directly to a specific folder that has been shared with them in the Content Collection. This time-saver allows users to enter the path to open a folder and Bookmark the location at the same time.

#### **Bookmarks**

Bookmarks enable quick access to frequently used content a without having to navigate through several folders. Bookmarks can be organized into folders and subfolders as needed by the user. This tool is helpful when permissions are granted on a nested folder, since the Find Folder tool may not be used.

#### **Workflow Activities**

If a user is expected to take action or respond to an item, it is helpful to send a Workflow Activity with the item. When a Workflow Activity is created users are selected to share the item with and permissions are granted. An option may also be selected to send an email to these users stating that this item has been shared with them and that a Workflow Activity is attached to it.

#### **Passes**

Passes may be used to share a file with a user for a specific amount of time. This is especially useful for sharing files with users who do not have system accounts. When a pass is created, the user decides whether to grant Read or Read and Write permission to the file with the pass. When the time allotted for the pass is over, the user will no longer be able to access the file.

#### **Portfolios**

Portfolios allow users to collect and organize files into custom Web pages. These Portfolios can then be presented to individuals and groups of users. It is important that users consider the permissions granted to files that are linked to in a Portfolio. If another user has permissions (other than Read) to a file that is linked to a Portfolio, the file may be modified or removed, resulting in issues for the Portfolio users.

# **ORGANIZE COURSE CONTENT**

#### **Organize course content**

Administrators often consider whether or not to make the Courses folder in the Content Collection available to Instructors, content designers and/or Students.

#### **Uses for the Courses and Organizations folders**

The Courses and Organizations folders can be used in several ways

- As a sandbox for Instructors, Teaching Assistants and Course Builders to create and share documentation amongst themselves, which may be linked to from inside the course for sharing with the course members.
- As a space for Students to directly access or collaborate on some of the course content.
- To provide workspace and access to documents for broad user groups, such as all the Instructors who are teaching in a department or all Instructors who are interested in a specific research topic.

#### **Using the /Courses or /Organization folders as a Sandbox**

The Course folder may be used as a sandbox for each course's Instructors, Teaching Assistants and Course Builders to create and share documentation amongst themselves. Additional permissions do not have to be applied, because these roles already have default Full permission for their courses.

Once content is created in the Course folder, it may be linked to from inside the course for sharing with the course members.

#### **Allowing Students selective access to Course or Organization folders**

Instructors may want Students to have access to the course folder in order to collaborate on group projects or write to collective documentation. For this to happen, permission should be extended to Students in the course on the top-level course folder (named using the Course ID). Sub-folders may be made selectively unavailable by removing Student permission to these 'private' folders.

#### **Providing storage, workspace and access for content collections**

Realistically, many institutions will have groups of users who are not members of the same courses or organizations who should have access to the same content.

To enable this, the System Administrator could create a Course ID or Organization ID for a nonexistent course, for example 'BotanyLevel1', and then enroll all users who will interact with content for that topic as Instructors, Course Builders or Students in the course.

The following is an example of how this course may be set up

- Give content managers and the role of Instructor in the course to grant them Manage permission to all content. This will allow them to link to the material from their courses.
- Give content creators the role of Course Builder in a course and grant them Write permission to all content (remove the default Manage permission for Course Builders, or create a new portal role with only Read and Write access on the course folder).

If content consumers (Instructors) will link to the material directly from their courses, they must be Instructors in the course. Otherwise, they only need Read access to view the material, and can first copy the material into their own course folders before linking to it.

Make the course unavailable to ensure that it can be accessed from the Content Collection /courses area, but cannot be accessed from e-Reserves or from the Course catalog or Courses portal modules.

As long as the Course ID is not deleted, the course folder will appear in the Content Collection. This model allows content to be accessible beyond the timeline of an individual course.

#### **Folder Creation in the Course Content Area**

The Course and Organization folders use existing IDs (Course IDs and Organization IDs) to create subfolders. For example, if a course in the *Blackboard Learning System* has a Course ID of Biology100, the Course folder in the Content Collection is automatically named Biology100. Folders cannot be manually added to the Courses or Organizations top level folders, but subfolders may be added using Add Folder once inside the specific Course or Organization folder.

#### **Default Access to the Course Content Area**

Administrators should consider who has access to Courses folders. By default, the system is set up to give Full permission to the Instructor, Teaching Assistants and Course Builders. This also means that the folder is generated the first time one of these users clicks on the Content Collection tab.

These default role designations may be modified on the Administrator Panel > Settings > Default Folder Creation Settings > /courses Management page. Selecting additional course roles grants Full permissions to those users. If users such as Students should only have Read access in an area, the permission must be modified on the Manage Permission folder for that individual course after the course folder has been generated.

### **ORGANIZE INSTITUTION FOLDERS**

#### **Organize the Institution folder**

There are two main areas found in the Institution folder, one for institution content and one for library content.

In addition or as an alternative in order to serve the needs of members in a broader context than just a single course or organization for storage and access to course content. Folders can be created for whole departments, for library branches, or for any group of users that exists in the institution's setting.

In addition to using the Course Content area, the Institution area can be used to serve the needs of users in a broader context than just a single course or organization. Folders can be created for whole departments, for library branches, or for any group of users that exists in the institution's setting.

Setting up this area involves creating subfolders, then setting permission on those folders to control access to them. The Institution area gives All System Users Read permission to the Institution folder. This permission is extended to all subfolders under the Institution folder. After creating a subfolder, use the Manage Permission page to manage access to it.

A typical use case would be to create subfolders in the Institution or Library folders, remove All System Users Read access to the subfolder, and grant specific permission on the subfolder so that only a specific group of users sees the folder, and a smaller subset of those users can write to, remove items from, or manage the subfolders. Specific examples are discussed below.

The eReserves subfolder in the Library folder has separate rules and uses associated with it. Please see Additional Documentation below for specific eReserve information.

#### **Master course content in the Institution folder**

The temporary nature of course folders makes it beneficial to put content that is public in nature and could be useful to many Instructors in a centralized place. In this way, folders for types of content can be created, such as the Biology folder, the French folder, and the Algebra folder.

The following is an example of how the permissions would be set up

- 1. Remove All System Users Read access on the subfolders.
- 2. Grant full permissions (Read, Write, Remove and Manage) to any users or user group who should manage this area. Users with Manage permission would create additional subfolders, assign permissions, and set folder properties.
- 3. Think about which users or groups of users will be creating the content for a subfolder, and assign Read and Write access to them.
- 4. Give Read access to Instructors or Course Builders who might want to use the content. Instructors will not directly link to this content from their course, because they do not have Manage permission on the files. Instead, they could copy the file into their course or user folder and link to it there if needed.

#### **Library content in the Library folder**

Similar to the example above, the Library folder can be used to set up subfolders for the Law Library and the Medical Library, for example, and then grant the librarians of those institutions additional permissions. One or more librarian who manages the folder would have Manage access, and other librarians may have Read, Write and possibly also Remove permissions. Faculty, staff and Students who should see the content in a specific folder would be granted Read permission

based on a user list or an institution role. Remember to remove All User Accounts Read access from folders considered protected or private for a certain subset of the institution community.

#### **Private and public folders**

The Administrator may choose to create private and public subfolders within the Institution area.

- Private Folders Access to a private folder is limited to one or a few users. For example, a folder may be created to which only the librarians have access. They may use this area to manage documents about library processes and procedures.
- Public Folder Content in public folders is usually made available to a large number of users. For example, a folder including all of the schedules for athletic teams may be created and shared with All System Accounts.

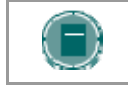

**NOTE**: The Administrator may decide to retain the Institution area as a public information area and not store protected content in this area

# **CHAPTER 3 – MANAGING THE LIBRARY**

#### **About the Library**

Administrators are responsible for enabling and managing areas within the Library in the Content Collection. This document explains the role of Administrators in the Library, and provides details for managing Library permissions and availability.

#### **In this chapter**

This chapter includes information on the following topics

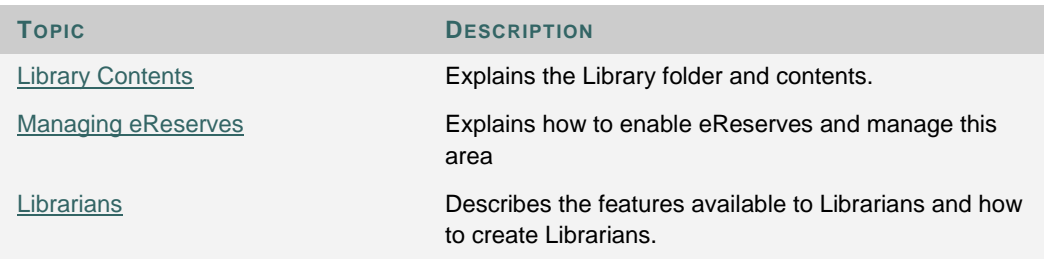

# **LIBRARY CONTENTS**

#### **About the Library**

The Library is used to post eReserves, electronic manuscripts, and other institution resources. It allows integration with the *Blackboard Learning System*, making it a powerful way to share and distribute library materials.

The two main areas within the Library are Library Content and eReserves. Additional areas may also be added to the Library to meet specific institution needs by adding subfolders in this area.

#### **What is Library Content?**

Library Content is a folder within the Library that can be organized according to the institution's specific needs. This area is intended for content that may be shared across the entire institution. By default, all system users automatically have read access to all items in Library Content.

#### **What are eReserves?**

eReserves is an area within the Library that contains materials for which access must be controlled, such as documents with copyrights. The Administrator must enable eReserves before this area is available in the system. eReserves are only available for courses; eReserves are not available for organizations.

This section of the Library is automatically organized by course; each course in the *Blackboard Learning System* has a corresponding folder in eReserves. Additional folders may not be added to eReserves. Folders and items in the top-level eReserves folder cannot be manipulated; for example, a course folder may not be moved, deleted or renamed.

> **NOTE**: By default, only the Administrator has permission to manage the folders in the Library. The Administrator must grant permissions to other users who will be managing and organizing the Library. Permissions may be granted to top-level folders or only to certain subfolders. Any user who has Manage permission on the top level folder can grant permissions for folders within it.

### **MANAGING ERESERVES**

#### **About eReserves**

The Administrator must enable eReserves before it is available to any users. Once eReserves is enabled, a course folder for each course will be created within this area. Follow the steps below to enable eReserves:

- 1. Select **eReserves** on the System Administrator Panel. The Manage eReserves page will appear.
- 2. Select **Yes** on the Manage eReserves page.

#### **What happens if eReserves is enabled after the Content Collection has been in use?**

The Administrator may enable eReserves at any time; even after users have actively been using the Content Collection for some time. If eReserves is enabled after the Content Collection has been in use, course folders within eReserves will be generated the first time the Instructor, Teacher's Assistant, or Course Builder accesses the Content Collection.

#### **What happens if eReserves is disabled?**

If the eReserves function is disabled by the Administrator, folders for new courses will not be created within eReserves. Existing content will not be removed from eReserve, but the eReserves area will no longer appear under the Library in the left-side navigation area. The Search and Go To Location features may be used to find content in eReserves.

If the eReserves function is re-enabled, course folders that had not appeared (while it was disabled) will appear the first time the Instructor, Teacher's Assistant, or Course Builder accesses the Content Collection.

#### **How are eReserve Course Folders created?**

The Administrator can use the create-course-directory command line tool to create directories for courses in the Content Collection and corresponding folders in eReserves. This tool is especially helpful if the Administrator wishes to activate the eReserve folders in advance of the Instructor, Teacher's Assistant, or Course Builder accessing the Content Collection. A sample use case for this would be to allow librarians to upload materials before a semester begins.

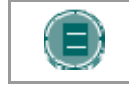

**NOTE**: The course must already exist in the *Blackboard Learning System* before running this Command Line Tool.

The following is the syntax for this command

**create-course-directory <course ID>** 

The following is an example of the syntax to create a course directory for history100 **create-course-directory history100** 

#### **Automatic folder creation by Instructors**

If the Administrator does not generate the eReserve course directory by using the Command Line Tool, course folders within eReserves are automatically generated the first time the Instructor, Teaching Assistant or Course Builder accesses the Content Collection. At this point, all users enrolled in the course would be able to see the course folder in eReserves.

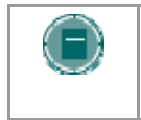

**NOTE**: When the Instructor, Teacher's Assistant, or Course Builder accesses the Content Collection, all courses where they hold these roles are generated in the /courses folder and in the /eReserves/courses folder simultaneously.
### **LIBRARIANS**

#### **About librarians**

Librarians are responsible for managing content within one or more areas of the Library in the Content Collection; these users are granted read, write, manage, and remove permissions to an area(s) of the Library. Initially, no librarians exist in the system. Users may be granted librarian permissions by the Administrator.

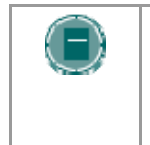

**NOTE**: Any combination of permissions may be granted to a user that is considered a librarian. A user needs Read and Write permissions in this area to add files, Manage to set permissions and file settings, and Remove to delete items.

#### **How is a librarian created?**

Administrators may grant users permissions to be a librarian. A librarian may add permissions for others within the area(s) of the Library he or she has Manage permission. As the Administrator, you may decide to grant a single user librarian permissions for the entire Library. This librarian could then be responsible for creating other librarians and overseeing the management of all content in the Library.

To create a librarian with permissions to the Library area, follow the steps below

- 1. Select **Manage Content** on the System Administrator Panel.
- 2. Open the Content Collection Tab, and select **Library Content**.
- 3. Select **Modify** next to the library folder. The Modify: library page will appear.
- 4. Select **Permissions**; the Manage Permissions: library page will appear.
- 5. Select **Add Users**. The Add User: library page will appear.
- 6. Complete the Add User library page with the following information

#### **FIELD DESCRIPTION**

#### **Choose User(s) [r]**

Enter the name of the user who will have librarian permissions to the entire Library. This user must have an account in the *Blackboard Learning System*. The Browse option may be used to locate the user more easily.

#### **Set Permissions**

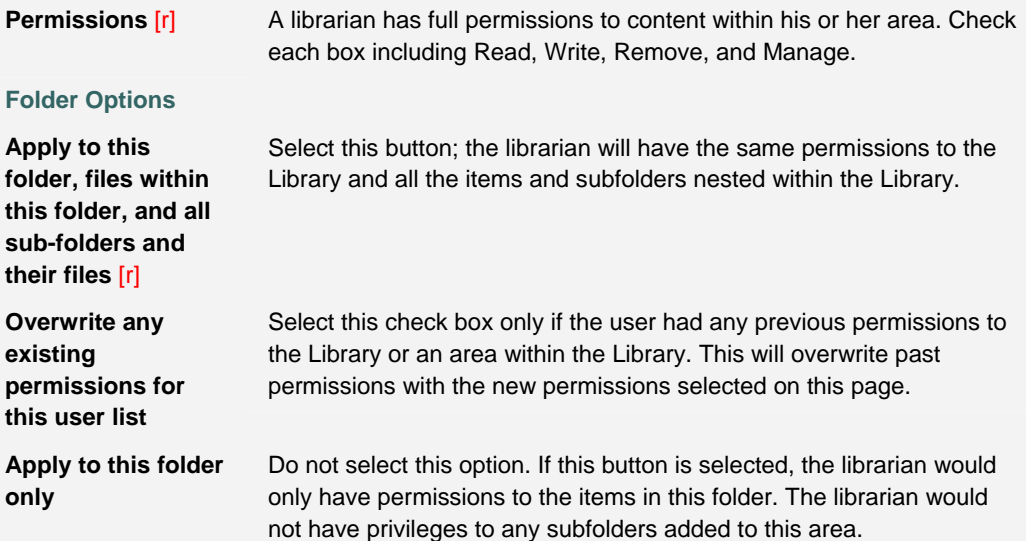

# **CHAPTER 4 – PORTFOLIOS**

### **Overview**

This chapter explains the Portfolio features in the Content Collection.

#### **In this chapter**

Chapter 4 - Portfolios includes the following topics.

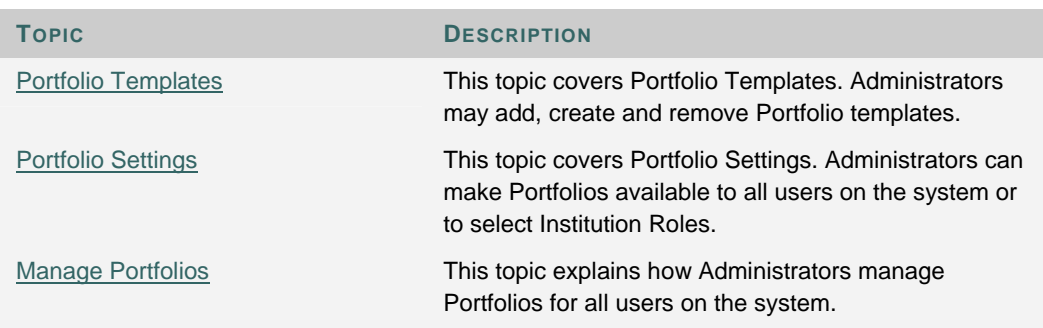

### **PORTFOLIO TEMPLATES**

#### **Overview**

Templates are used in Portfolios to create custom Web pages. The Administrator may create a series of templates that users can then choose to use when creating a Portfolio. A number of templates are included in the *Blackboard Content System*; these may also be modified by the Administrator to suit the needs of the institution.

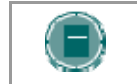

**NOTE**: Existing Portfolio pages will not be changed when a template is modified, removed, or made unavailable.

#### **Find this page**

Follow these steps to open the Portfolio Templates page.

- 1. Open the Administrator Panel.
- 2. Select **Portfolio Templates** under Content System.

#### **Function**

The following functions are available on the Portfolio Templates page.

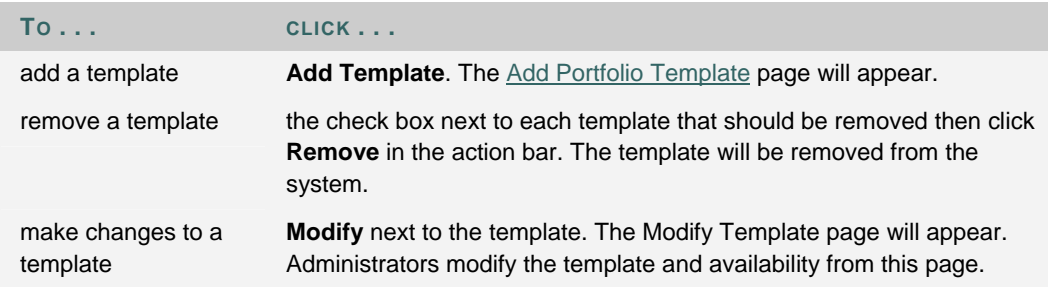

## **ADD PORTFOLIO TEMPLATE**

#### **Overview**

Administrators create templates and set template availability from the Add Template page.

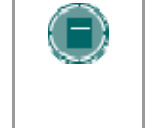

**NOTE**: Administrators may place images and media files that are included in Portfolio Templates, in a publicly available folder within the Content Collection. For example, they may create a publicly available folder in Institution for Portfolio Template images.

### **Find this page**

Follow these steps to open the Add Template page.

- 1. Open the Administrator Panel.
- 2. Select **Portfolio Templates** under Content System.
- 3. Select **Add Portfolio Template**.

#### **Fields**

The following fields are available on the Add Template page.

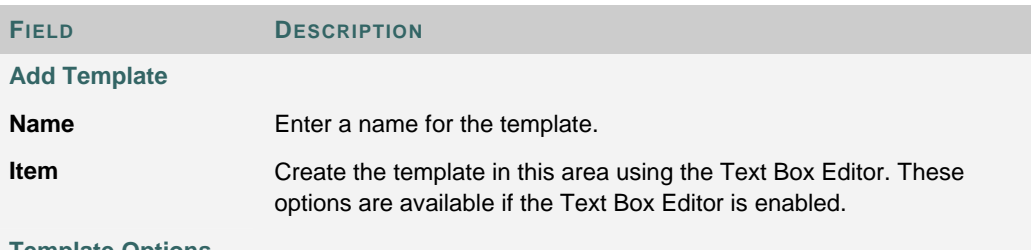

#### **Template Options**

Select **Yes** or **No** to make this template available to users. Administrators can create templates and make them available at a later date using this feature.

## **PORTFOLIO SETTINGS**

#### **Overview**

Administrators may make Portfolios available to users with specific roles on the Portfolio Settings page.

#### **Find this page**

Follow these steps to open Portfolio Settings page.

- 1. Select **Portfolios** under Content System on the Administrator Panel.
- 2. Select **Portfolio Settings**.

#### **Field Descriptions**

The following fields are available on the Portfolio Settings page.

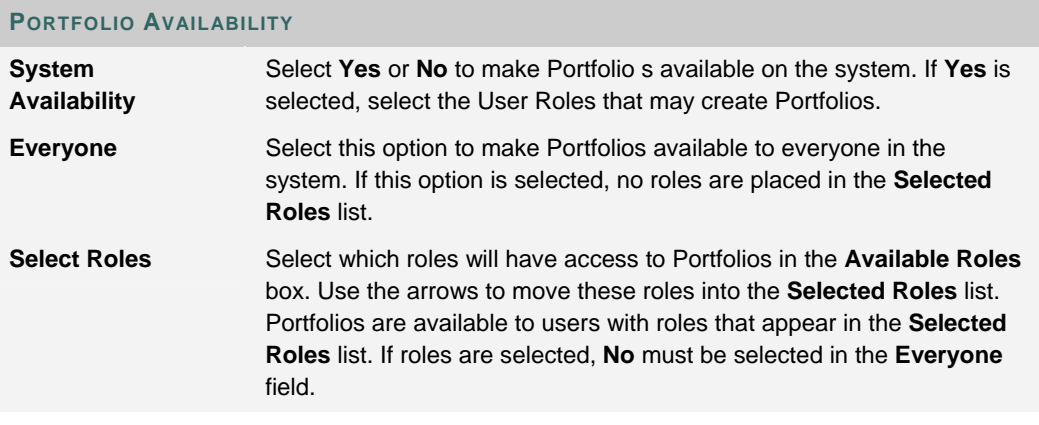

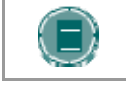

## **MANAGE PORTFOLIOS**

#### **Overview**

Portfolios are collections of content organized into customized Web pages. Administrators may access and manage the Portfolios for all users in the system from the Manage Portfolios page. The following options are available to Administrators:

- Modify Portfolio properties, such as the name, menu colors and availability
- Add, modify and remove users and courses that share the Portfolio
- Manage Portfolio comments
- Verify links to Content Collection items in the Portfolio
- Download the Portfolio

Details information about creating and managing Portfolios may be found in the *Blackboard Content System* User Manual.

#### **Find this page**

Follow these steps to open the Manage Portfolios page.

- 1. Open the Administrator Panel.
- 2. Select **Manage Portfolios** under Content System.

#### **Field**

Enter the username for the user who's Portfolios you need to access and select Submit. Select Browse to search the system for a username. Portfolios may only be shared with one user at a time.

# **CHAPTER 5 – LEARNING OBJECTS CATALOG**

#### **Overview**

This chapter explains the Learning Objects Catalog features in the *Blackboard Content System*. Administrators can determine the availability of tools related to the Learning Objects Catalog, and make these tools and the ability to submit entries to the catalog available based on user role.

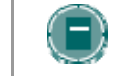

**NOTE**: Some of these options are only available to clients with the *Blackboard Community System*.

#### **In this chapter**

Chapter 5 - Learning Objects Catalog includes the following topics.

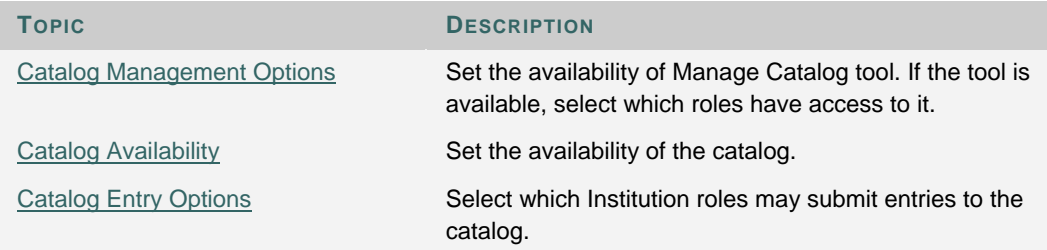

## **CATALOG MANAGEMENT OPTIONS**

#### **Overview**

The Manage Catalog tool may be set to available or unavailable system wide. If it is set to available, users with specific roles are selected to manage the Learning Objects catalog. This includes adding and modifying catalog categories and managing catalog entries. This tool appears in the Content Collection menu for all catalog managers.

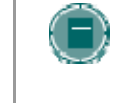

**NOTE**: Specific roles may be selected to manage the Catalog if the Blackboard Community System is installed. If the *Blackboard Community System* is not installed, only Administrators may act as catalog managers.

#### **Find this page**

Follow these steps to open Catalog Management Options page.

- 1. Select **Learning Objects Catalog** under Content System on the Administrator Panel.
- 2. Select **Catalog Management Options**.

#### **Field Descriptions**

The following fields are available on the Catalog Management Options page.

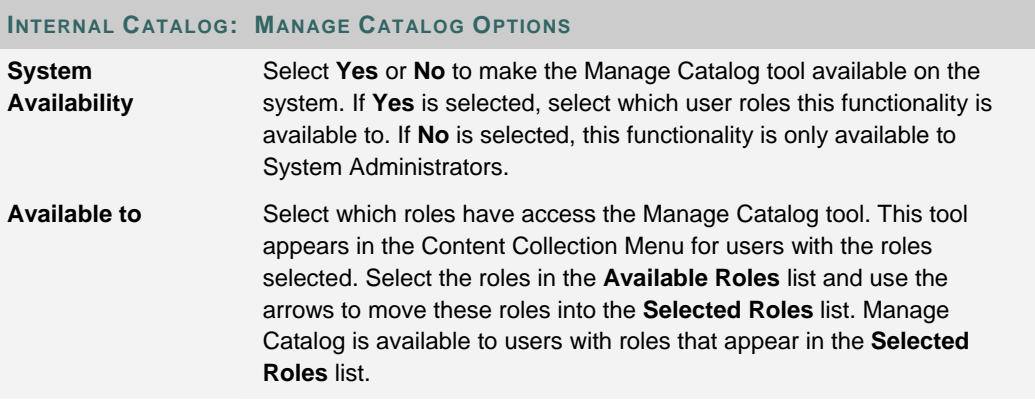

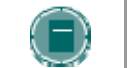

### **CATALOG AVAILABILITY**

#### **Overview**

The View Catalog tool allows users to browse and search the Learning Objects catalog. This tool may be made available to everyone on the system, or only to users with specific roles. The Administrator may also choose to make the View Catalog tool unavailable system wide. These settings are selected on the Catalog Availability page. The View Catalog tool appears on the Content Collection Menu for users with roles specified on this page.

#### **Find this page**

Follow these steps to open the Catalog Availability page.

- 1. Select **Learning Objects Catalog** under Content System on the Administrator Panel.
- 2. Select **Catalog Availability**.

#### **Field Descriptions**

The following fields are available on the Catalog Availability page.

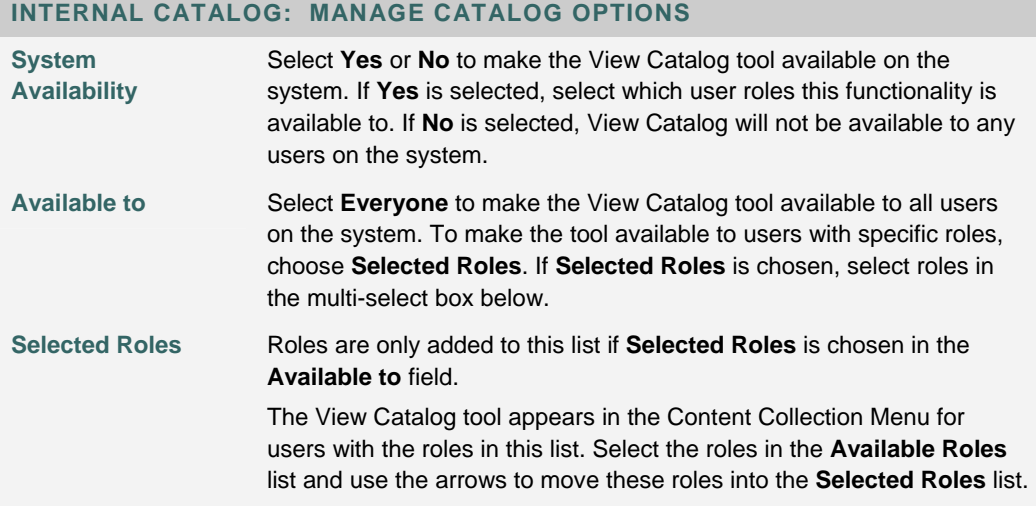

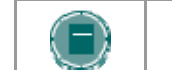

## **CATALOG ENTRY OPTIONS**

#### **Overview**

The Catalog Entry Options page allows the Administrator to select the system availability of submitting entries to the Learning Objects catalog. If Catalog Entry is available, users with the selected roles may submit a Content Collection item to the catalog. Catalog managers decide if these entries are approved or rejected.

#### **Find this page**

Follow these steps to open the Catalog Entry Options page.

- 1. Select **Learning Objects Catalog** under Content System on the Administrator Panel.
- 2. Select **Catalog Entry Options**.

#### **Field Descriptions**

The following fields are available on the Catalog Entry Options page.

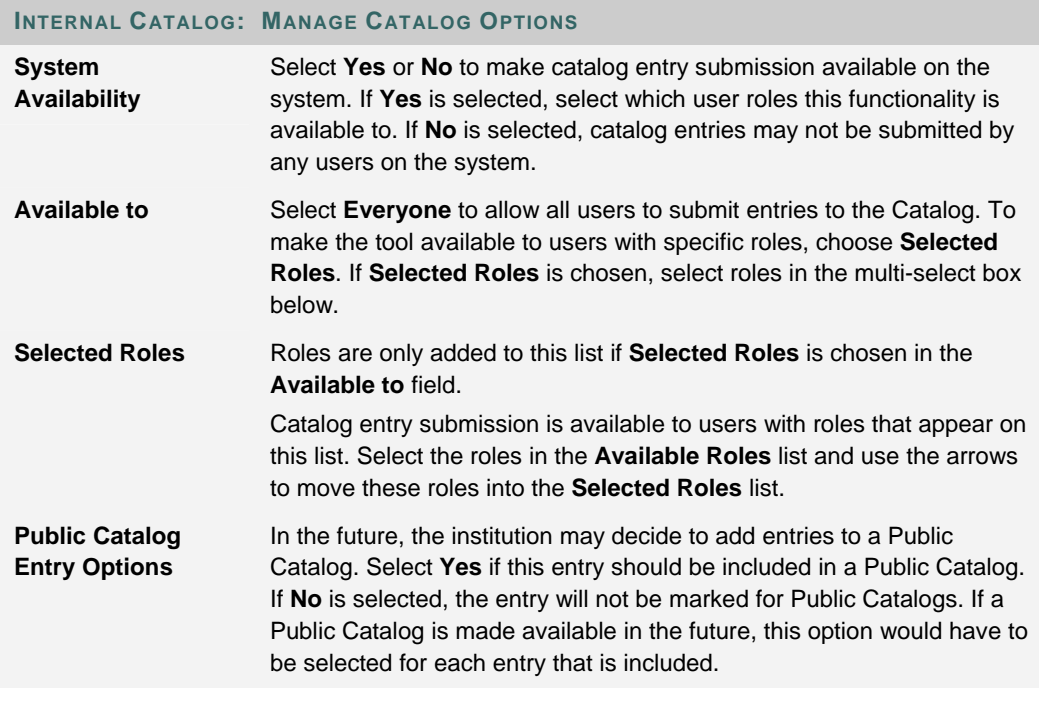

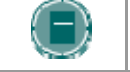

# **CHAPTER 6 – CUSTOM METADATA**

#### **Overview**

This chapter explains the custom metadata features in the *Blackboard Content System*.

#### **In this chapter**

Chapter 6 - Custom Metadata includes the following topics.

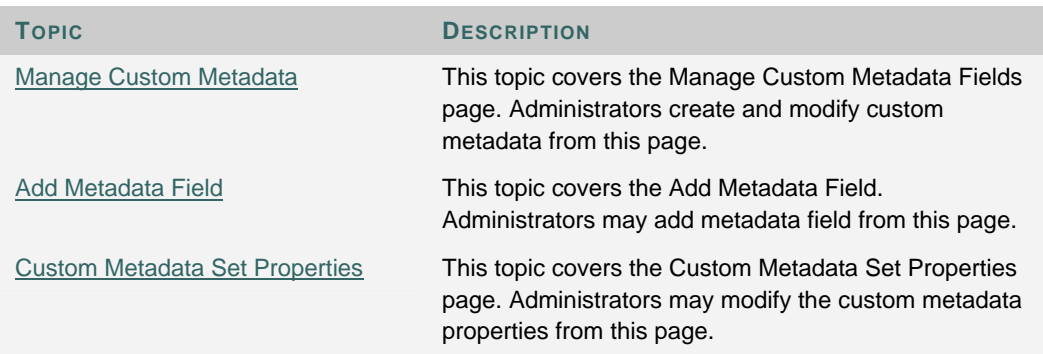

## **MANAGE CUSTOM METADATA FIELDS**

#### **Overview**

Metadata is descriptive information about an item in the Content Collection. Metadata can be used in searches within the Content Collection or to ensure that an item is interoperable with other systems. Administrators may create, modify and manage custom metadata fields for their institution on the Custom Metadata page. Custom Metadata fields appear in the metadata options for each item that is added to the Content Collection.

#### **Find this page**

Follow these steps to open the Manage Custom Metadata Fields page.

- 1. Open the Administrator Panel.
- 2. Select **Custom Metadata** under Content System.
- 3. Select **Manage Custom Metadata Fields**.

#### **Function**

The following functions are available on the Manage Custom Metadata Fields page.

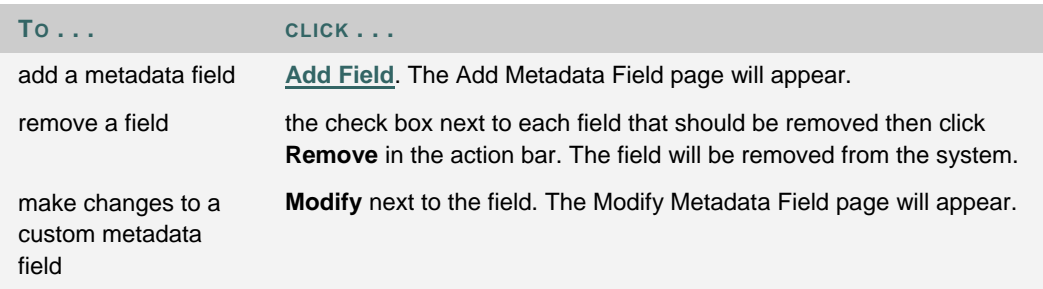

## **ADD METADATA FIELD**

#### **Overview**

Administrators create custom metadata fields for their institution on the Add Metadata Field page. These fields appear in the metadata options for each item that is added to the Content Collection.

#### **Find this page**

Follow these steps to open the Add Metadata Field page.

- 1. Open the Administrator Panel.
- 2. Select **Custom Metadata** under Content System.
- 3. Select **Add Field**.

#### **Fields**

The following fields are available on the Add Metadata Field page.

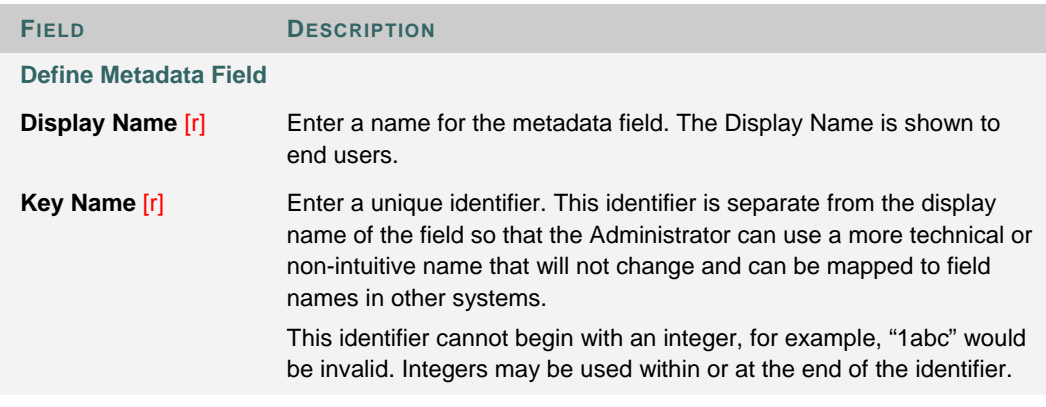

#### **Removing Custom Metadata**

If an Administrator removes a Custom Metadata field that users have populated, the field and values will no longer appear. If this same metadata field is re-added to the system, the values that had been previously added by users will re-appear.

## **CUSTOM METADATA SET PROPERTIES**

#### **Overview**

Administrators change the properties for the institution's Custom Metadata on the Custom Metadata Properties page.

#### **Find this page**

Follow these steps to open the Custom Metadata Set Properties page.

- 1. Open the Administrator Panel.
- 2. Select **Custom Metadata** under Content System.
- 3. Select **Custom Metadata Set Properties**.

#### **Fields**

The following fields are available on the Custom Metadata Set Properties page.

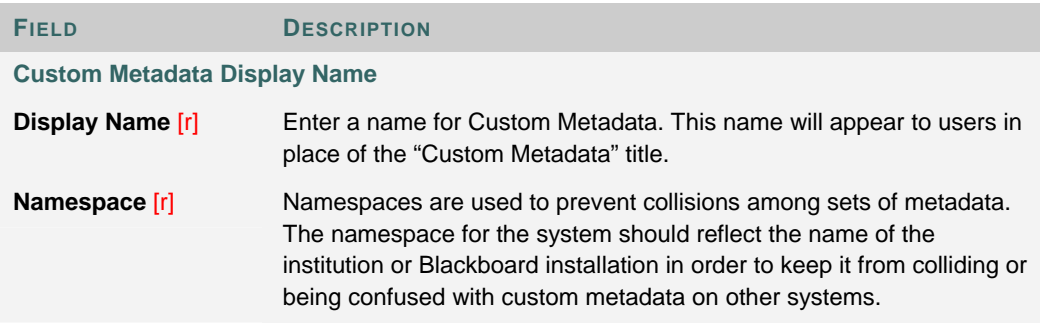

# **CHAPTER 7 – DISPLAY OPTIONS**

### **Overview**

This chapter explains the Display option features in the *Blackboard Content System*.

#### **In this chapter**

Chapter 7 - Display Options includes the following topics.

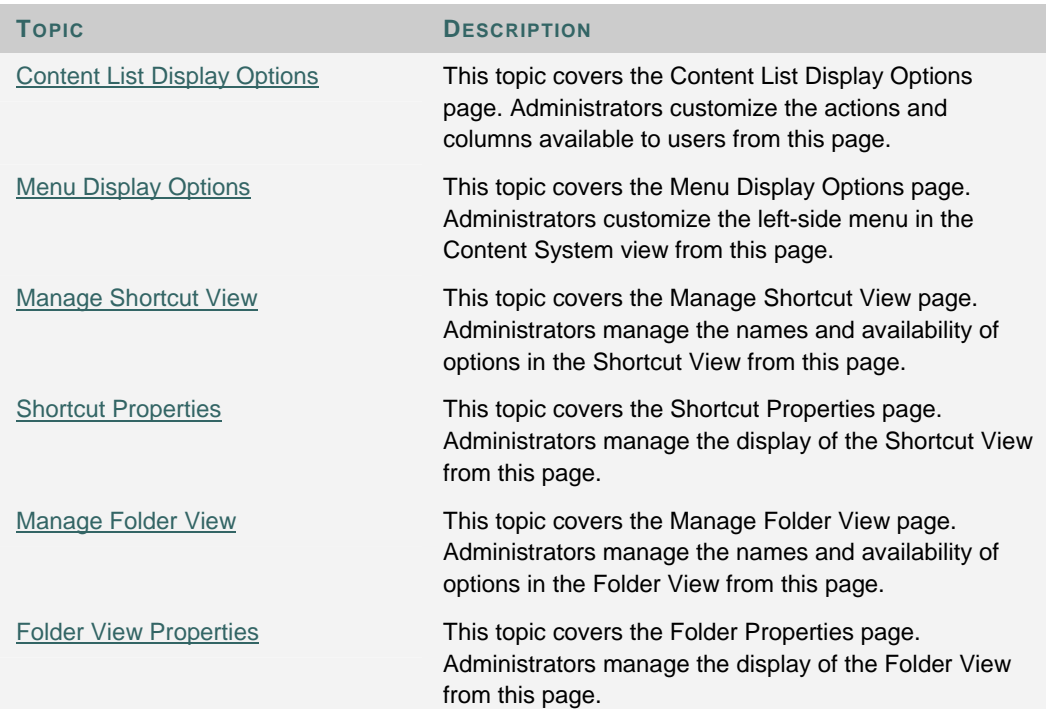

## **CONTENT LIST DISPLAY OPTIONS**

#### **Overview**

Administrators may set which actions can be performed on the Content List page by users. For example, the option to copy items may be made available, or hidden from the Content List page. Administrators may also set which columns appear on the page.

#### **Find this page**

Follow these steps to open the Content List Display Options page.

- 1. Open the Administrator Panel.
- 2. Select **Display Options** under Content System.
- 3. Select **Content List Display Options**.

#### **Fields**

The following fields are available on the Content List Display Options page.

#### **FIELD DESCRIPTION**

#### **Display Actions**

Click **Yes** or **No** to select which items will appear in the Action Bar. Actions that do not appear are hidden; they are not disabled.

#### **Display Columns**

Click **Yes** or **No** to select which columns will be displayed in the Content List.

#### **Quota Information**

Select **Yes** or **No** to determine if quota information for the files will appear.

#### **Set Default Items per Page**

Select the number of items that will be displayed on the page before the user must page to the next window to view additional records.

### **MENU DISPLAY OPTIONS**

#### **Overview**

Administrators may customize the presentation of the left-hand navigation menu to users. For example, they can allow users to view the menu in only the Shortcut View or the Folder View. They may also select a default view if both options are available.

#### **Find this page**

Follow these steps to open the Menu Display Options page.

- 1. Open the Administrator Panel.
- 2. Select **Display Options** under Content System.
- 3. Select **Menu Display Options**.

#### **Fields**

The following fields are available on the Menu Display Options page.

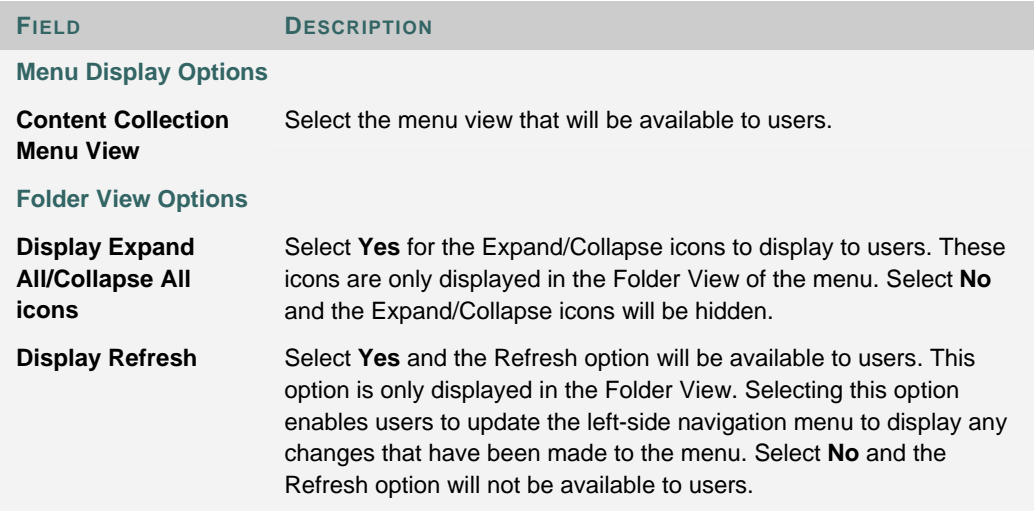

#### **User Preference**

If the Administrator selects to enable both the Folder and Shortcut view, the user's preference will override the default set by the Administrator. For example, if the User selects the Shortcut view, the Shortcut view will appear, even if the Administrator has set the default to the Folder view.

## **MANAGE SHORTCUT VIEW**

#### **Overview**

The Manage Shortcut View page is used to control the appearance of the Shortcut View in the Content Collection Menu. The Shortcut View includes icons that open the content areas in the main panel. Changes to the Shortcut view will NOT impact the Folder view of the Content Collection.

#### **Find this page**

Follow these steps to open the Manage Shortcut View page.

- 1. Open the Administrator Panel.
- 2. Select **Display Options** under Content System.
- 3. Select **Manage Shortcut View**.

#### **Function**

Click the Manage link for an area to edit the shortcut name or change the availability for that area.

### **SHORTCUT PROPERTIES**

#### **Overview**

The icons that appear in the shortcut view can be renamed and toggled on and off.

#### **Find this page**

Follow these steps to open the Shortcut Properties page.

- 1. Open the Administrator Panel.
- 2. Select **Display Options** under Content System.
- 3. Select **Manage Shortcut View**.
- 4. Click **Manage** for a content area.

#### **Fields**

The following fields are available on the Shortcut Properties page.

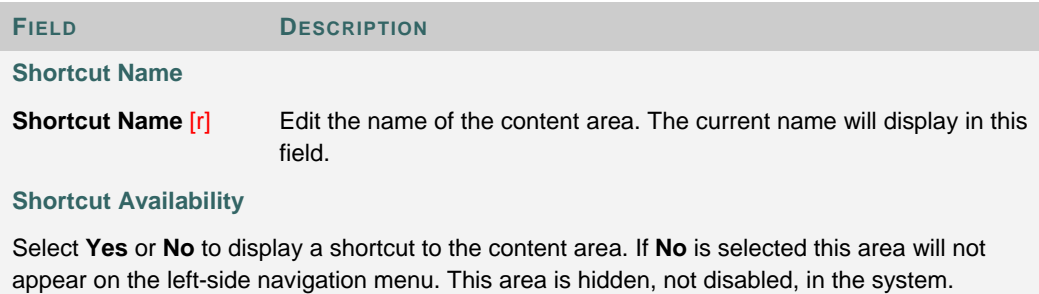

### **MANAGE FOLDER VIEW**

#### **Overview**

The Manage Folder View page is used to control the appearance of the Folder view in the Content Collection Menu. The Folder view displays a tree of the folders in each area of the Content Collection. Users may expand and collapse folders and subfolders, as well as access Tools and Portfolios. Changes to the Folder view will NOT impact the Shortcut view of the Content Collection.

#### **Find this page**

Follow these steps to open the Manage Folder View page.

- 1. Open the Administrator Panel.
- 2. Select **Display Options** under Content System.
- 3. Select **Manage Folder View**.

#### **Function**

Click the Manage link for an area to edit the name, style or change the availability.

### **FOLDER VIEW PROPERTIES**

#### **Overview**

The names of areas that appear in the Folder View may be changed on the Folder View Properties page. The Administrator may also change the color of the header areas and the area availability.

#### **Find this page**

Follow these steps to open the Folder View Properties page.

- 1. Open the Administrator Panel.
- 2. Select **Display Options** under Content System.
- 3. Select **Manage Folder View**.
- 4. Click **Manage** for a content area.

#### **Fields**

The following fields are available on the Folder View Properties page.

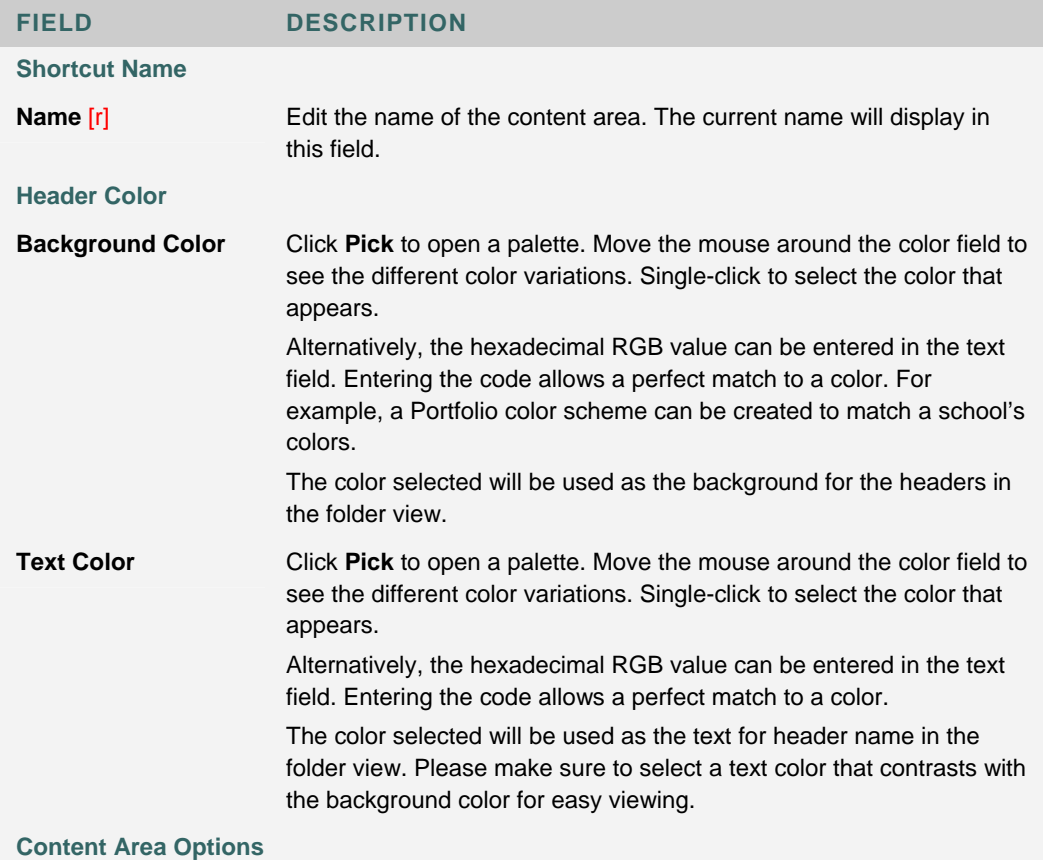

### **FIELD DESCRIPTION Display the /folder**  Select **Yes** or **No** to display the folder in the Content Menu. If **No** is

**name Content Area in the Content Menu** selected the area will not appear on the left-side navigation menu. This area is hidden, not disabled, in the system.

# **CHAPTER 8 - CONTENT SYSTEM SETTINGS**

### **Overview**

This chapter explains the Setting options in the *Blackboard Content System*.

#### **In this chapter**

Chapter 8 - Content System Settings includes the following topics.

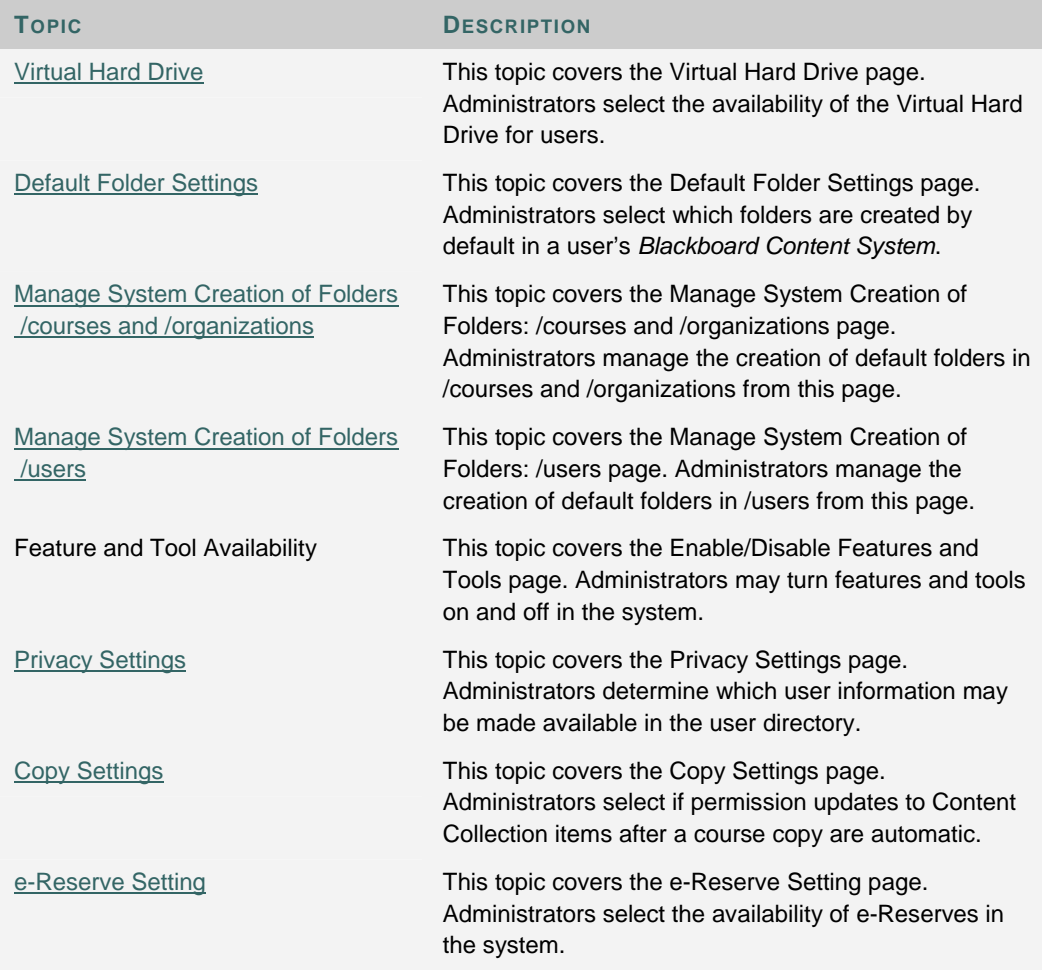

## **VIRTUAL HARD DRIVE SETTINGS**

#### **Overview**

When a user enters the Content Collection for the first time, a folder with his or her name may automatically be created in the users directory. Administrators choose which roles these folders are created for on the Virtual Hard Drive page. For example, the Administrator may choose to have the system create folders for Instructors but not for Students. Users are given full permissions to their folders; this includes read, write, remove, and manage permissions.

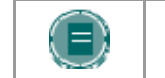

**NOTE**: Administrators may select the default quota for these folders on the Default Folder Settings: /users page.

#### **Find this page**

Select **Virtual Hard Drive** under Content System on the Administrator Panel.

#### **Fields**

The following fields appear on the Virtual Hard Drive page

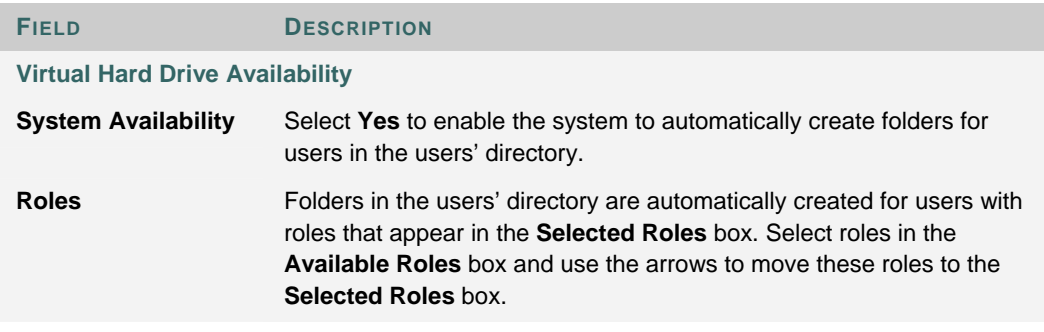

#### **Changing system availability**

Changing the System Availability may have adverse affects on users accessing their files and folders in My Content. If this option is originally set to Yes, then changed to No after users have added items to their user folders, the content will no longer appear. The content will not be removed from the system, but users will be unable to access it. If the System Availability is then returned to Yes, the content will once again appear to users.

#### **Removing Institution Roles**

If the Administrator removes an Institution role from the system, the folder creation settings for that user group will be lost.

## **DEFAULT FOLDER SETTINGS**

#### **Overview**

The Default Folder Settings page displays the top-level folders, or directories, in the Content Collection. From this page, Administrators may manage the quotas and permissions for folders created by default within the top-level folders.

#### **Find this page**

Follow these steps to open the Default Folder Settings page.

- 1. Open the Administrator Panel.
- 2. Select **Settings** under Content System. The Settings page will appear.
- 3. Select **Default Folder Settings**.

#### **Function**

The following functions are available on the Default Folder Settings page.

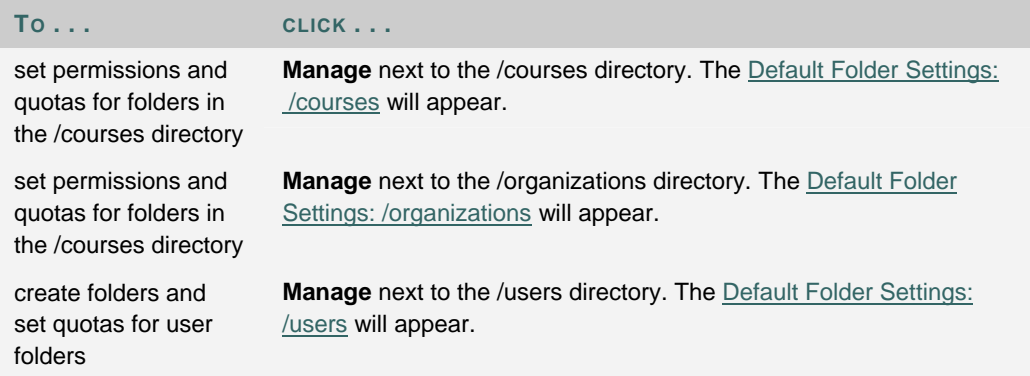

### **MANAGE DEFAULT FOLDER SETTINGS: /COURSES AND /ORGANIZATIONS**

#### **Overview**

This page allows Administrators to set up permissions and quotas for folders that are created by default in the Content Collection. For example, when a user enters the Content Collection for the first time, folders matching the Course IDs for the courses the user is enrolled in will automatically be created.

#### **Find this page**

Follow these steps to open the Default Folder Settings: /courses or /organizations page.

- 1. Open the Administrator Panel.
- 2. elect **Settings** under Content System. The Settings page will appear.
- 3. Select **Default Folder Settings**. The Default Folder Settings page will appear.
- 4. Select **Manage** next to the /courses folder.

#### **Fields**

The Default Folder Settings: /courses or /organizations page includes the following fields.

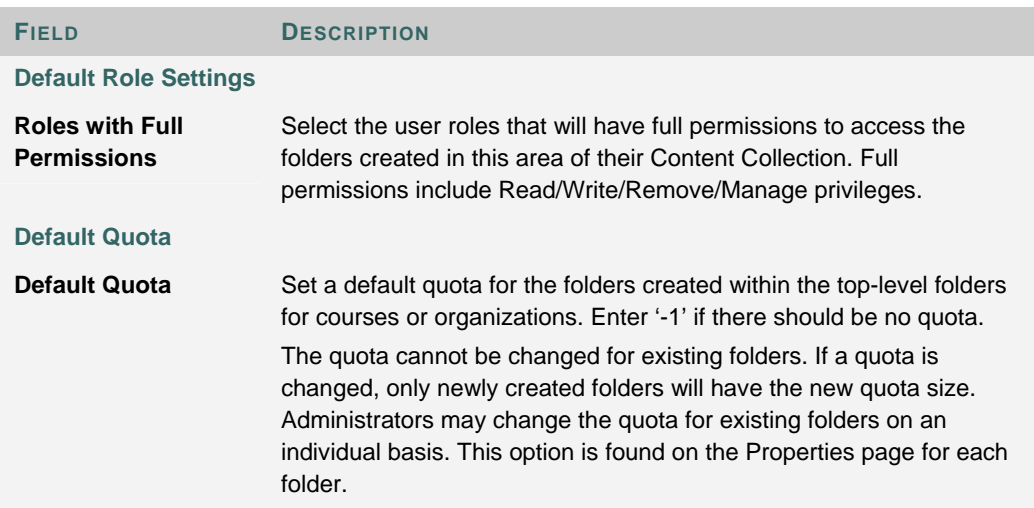

## **MANAGE DEFAULT FOLDER SETTINGS /USERS**

#### **Overview**

When users with specific roles enter the Content Collection for the first time, a folder with their name is automatically created in the users directory. The Default Folder Settings users page allows Administrators to select the default quota for these folders on the basis of role. Different quotas may be assigned to different roles. Users are given full permissions to their folder; this includes read, write, remove, and manage permissions.

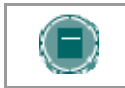

**NOTE**: The Virtual Hard Drive page allows Administrators to select which roles have folders automatically created for them in the users directory.

#### **Find this page**

Follow these steps to open the Default Folder Settings /users page.

- 1. Open the Administrator Panel.
- 2. Select **Settings** under Content System. The Settings page will appear.
- 3. Select **Default Folder Settings**. The Default Folder Settings page will appear.
- 4. Select **Manage** next to the /users folder.

#### **Fields**

Set a Default Quota for each type of role. For example, Student folders may be set to 20 MB, but Faculty folders may have a quota of 25MB. If a user has multiple Institution roles assigned to them, the quota for his or her user folder is derived from the highest quota assigned to any of these roles. For example, if one of the roles has a quota of 25MB and another has a quota of 35MB, the user would be assigned 35MB.

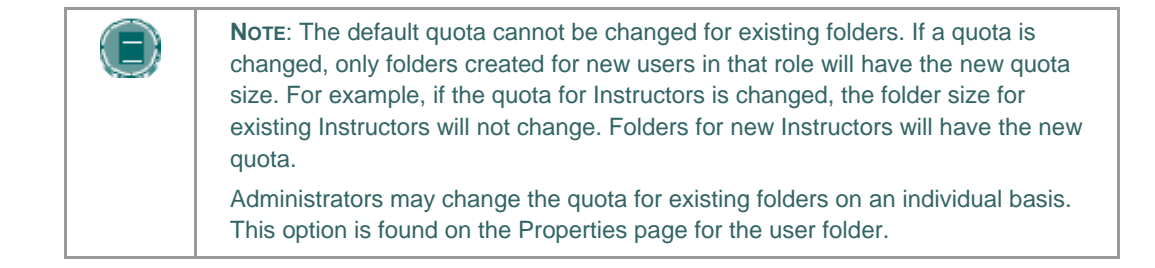

#### **Removing Institution Roles**

If the Administrator removes an Institution role from the system, the quota settings for that user group will be lost.

## **FEATURE AND TOOL AVAILABILITY**

#### **Overview**

Administrators can manage which features and tools within the *Blackboard Content System* are available to users on the Feature and Tool Availability page.

#### **Find this page**

Follow these steps to open the Feature and Tool Availability page.

- 1. Open the Administrator Panel.
- 2. Select **Settings** under Content System. The Settings page will appear.
- 3. Select **Feature and Tool Availability**.

#### **Fields**

The following fields are available on the Feature and Tool Availability page.

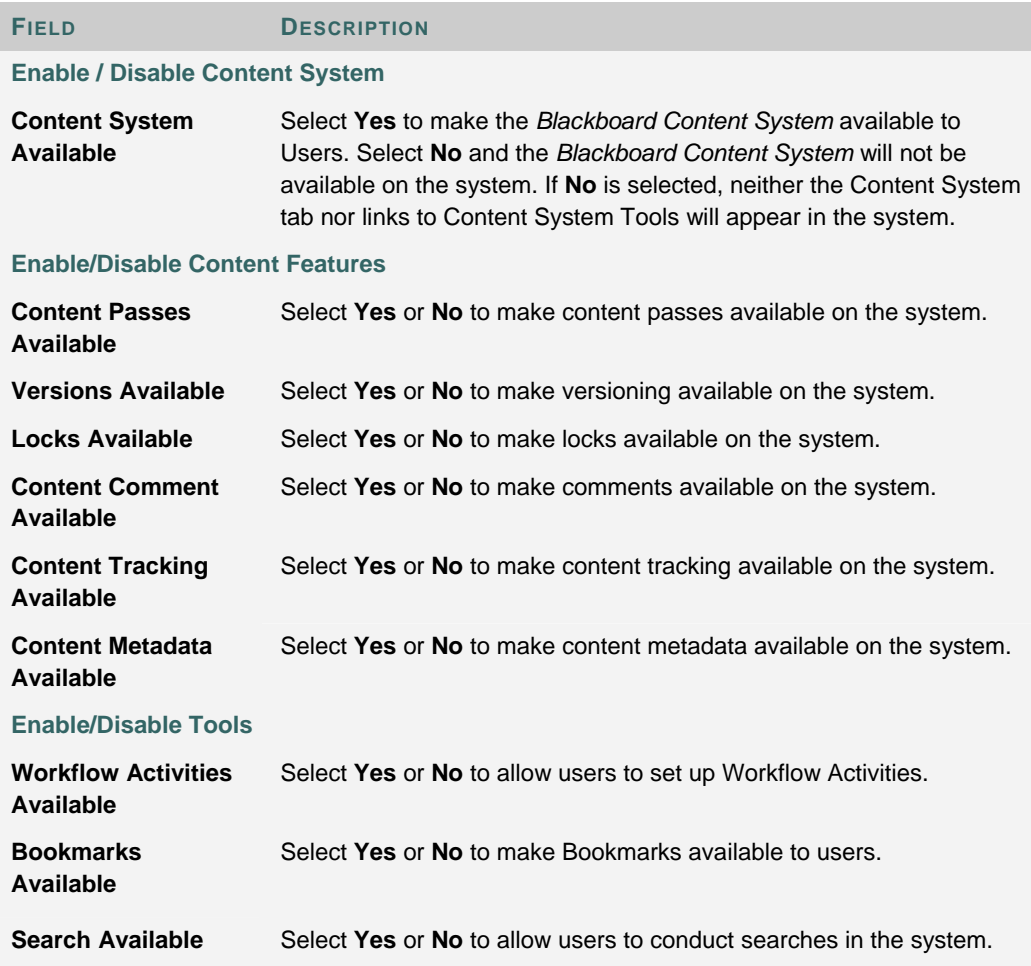

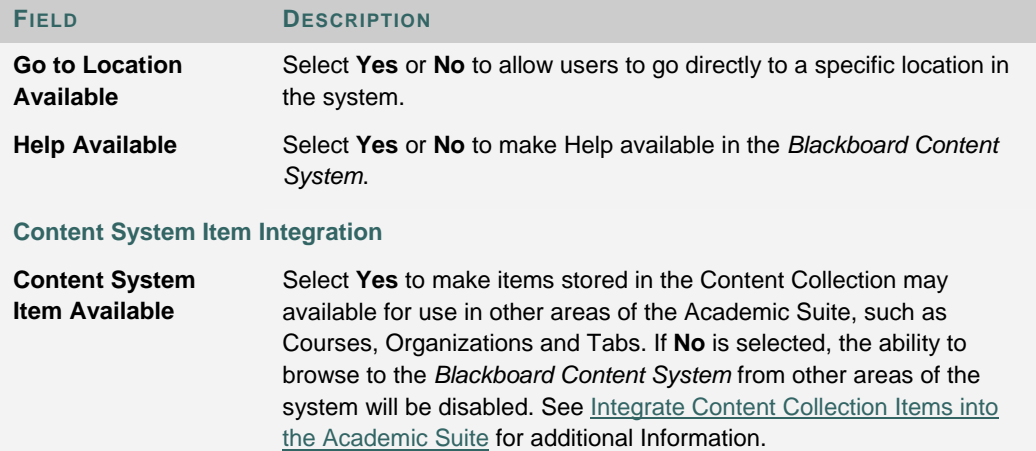

#### **Integrate Content Collection Items into the Academic Suite**

Items stored in the Content Collection may be made available for use in other areas of the Academic Suite, such as Courses, Organizations and Tabs. When Content Collection Item Integration is available, the Academic Suite is able to access, attach and link to items stored in the Content Collection. This feature fully employs the Content Collection's storage and reuse potential.

Follow the steps below to make this feature available:

- 1. Open the Administrator Panel.
- 2. Select **Settings** under Content System.
- 3. Select **Feature and Tool Availability**.
- 4. Select **Yes** for **Content Collection Item Integration Available**. If this option is set to **No**, the user is only allowed to attach files from their local computer

When integration is allowed, users may browse and link to Content Collection items (when the appropriate permission exists) from certain areas of a course, such as the Add Item page, the Add Syllabus page, or the third row of the Text Box Editors. The name of this feature is **Link to Content Collection**. If the Content Collection item is updated, the user will get the newest document each time the link is accessed.

In other areas of the course, such as Assignment submission, the File Upload Question Type, or the Import Question Pool page, users will be able to browse the Content Collection and select a file to copy (when the appropriate permission exists). The name of this feature is **Copy file from Content Collection**. In these cases, the file is attached to the course and no relationship to the Content Collection item is retained. This feature is used in cases where the file must be submitted to the Gradebook, or because it is a zipped file which must be unzipped before it can be used in the new context.

#### **Differences between Tool Availability and Display Options**

Feature and tool availability is managed separately from the availability of actions performed on content. Administrators manage which features and tools are available from the Feature and Tool Availability page. The Display Options page, also available from the Administrator Panel, allows Administrators to select which actions may be performed on content. For example, the Search tool is made available through Features and Tools, but the ability to copy content is made available through Display Options. Display Options also manage which information about content is made available to users, such as size and permission information.

## **PRIVACY SETTINGS**

#### **Overview**

The Privacy Settings page determines if users' Privacy Settings are respected during a Search of the Content Collection. Users have the option of choosing whether or not their user information is made public in the User Directory of the *Blackboard Learning System*. The Privacy Settings page allows Administrators to determine whether these privacy settings chosen by users will be respected during user searches of the Content Collection

#### **Find this page**

Follow these steps to open the Privacy Settings page.

- 1. Open the Administrator Panel.
- 2. Select **Settings** under Content System. The Settings page will appear.
- 3. Select **Privacy Settings**.

#### **Choose privacy settings**

Select **Yes** or **No** to determine if the privacy settings user's set for the User Directory will be respected.

If **Yes** is selected, users who choose not to be listed in the User Directory will not appear during user searches in the Content Collection. If **No** is selected, users who choose not to be listed in the User Directory will appear during user searches in the Content Collection.

If a username does not appear during a user search in the Content Collection, check the settings on this page and also the settings that the user selected in Personal Information in of the *Blackboard Learning System*.

## **COPY SETTINGS**

#### **Overview**

The Copy Settings page allows the Administrator to enable options that automatically update permissions to Content Collection items linked to in a course after a course copy operation.

Links to Content Collection items in a course are copied during a course copy operation. Because links to Content Collection items are copied and not physical files, all users must have permission within the Content Collection to view these files. If this tool is not enabled, users in the new course will not have the appropriate permission.

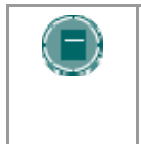

**NOTE**: The permissions for links to Content Collection items within Assessments (Tests, Surveys, and Questions Pools) are not automatically updated. The Instructor must update the permissions to these items manually through the Content Collection.

#### **Find this page**

Follow these steps to open the Copy Settings page.

- 1. Open the Administrator Panel.
- 2. Select **Settings** under Content System.
- 3. Select **Copy Settings**.

#### **Fields**

The fields below appear on the Copy Settings page.

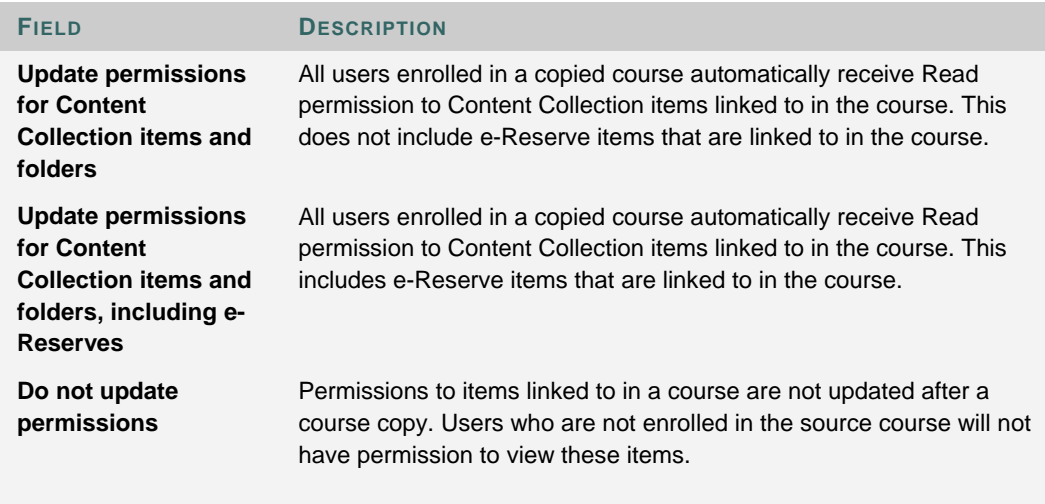

### **Item permissions in the Content Collection**

When a Content Collection item is copied through course copy and the permissions are automatically updated, the new permissions are visible for the item in the Content Collection. When the Content Collection item is viewed in the Content Collection, Read permission will appear for All Course Users.

### **E-RESERVE SETTING**

#### **Overview**

e-Reserves allow librarians to make content available to users throughout the system. Content may be made available in the Library Content folder, or placed into a course folder within e-Reserves. Administrators may enable or disable the creation of e-Reserve folders from the Manage e-Reserves page. All users, except Guests and Observers, may view the content in the e-Reserves folders, but only the librarian may add or modify content.

#### **Find this page**

Follow these steps to open the e-Reserve Setting page.

- 1. Open the Administrator Panel.
- 2. Select **e-Reserves** under Content System.

#### **Field**

Select **Yes** to enable the creation of e-Reserve folders for each course in the *Blackboard Learning System*. Select **No** and e-Reserve folders will not be automatically created. If **No** is selected and e-Reserves is enabled at a later date, course folders within e-Reserves for courses added while e-Reserves was disabled, will be automatically generated by the Instructor, Teaching Assistant, or Course Builder.

#### **Create e-Reserve Directory**

The create-course-directory command line tool creates a directory for a course with a given course ID and assigns appropriate permissions for that course and roles. This command line tool will also initialize the e-Reserve directory for a course. e-Reserves must be enabled in the system for this to be successful. See the *Blackboard Content System* Setup Guide for additional information.

If the Administrator does not generate the e-Reserve directory, course folders within e-Reserves are automatically generated when the Instructor, Teaching Assistant or Course Builder selects the e-Reserves folder in the file system. For example, if the Instructor for a history class would like to create an e-Reserve folder, he or she would click the e-Reserve folder. A folder with the Course ID of the history class will automatically appear in the e-Reserves area.

#### **Librarian Role**

Administrators must create librarians to manage the content of e-Reserves. A librarian is a user who has full permissions to folders in e-Reserves. Librarians are the only users who may add and modify content in this area; all other users, with the exception of Guests and Observers, have read access to this area. Instructors may also add items from e-Reserves to their courses.

Follow the steps below to create a librarian (multiple librarians may be created)

- 1. Check that e-Reserves has been enabled through the Administrator Panel.
- 2. Select **Manage Content** from the Administrator Panel.
- 3. Select library in the file system.
- 4. Select **Modify** next to e-Reserves. The Modify e-Reserves page will appear.
- 5. Select **Permissions**. The Manage Permissions e-Reserves Setting page will appear.
- 6. Select **Add User**. The Add User e-Reserves page will appear.
- 7. Complete the page. Enter the Username of the librarian in the **Username** field. Select all options (Read, Write, Remove, and Manage) in the **Permissions** field. Click **Submit**.

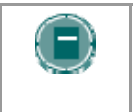

**NOTE**: Librarians may access e-Reserve folders using the **Find Folder** option. Course folders within e-Reserves automatically appear in the librarian's file system if the librarian is enrolled in the course.

# **CHAPTER 9 – TECHNICAL SETTINGS**

#### **Overview**

This chapter explains the Technical Setting options in the *Blackboard Content System*.

#### **In this chapter**

Chapter 9 - Technical Settings includes the following topics.

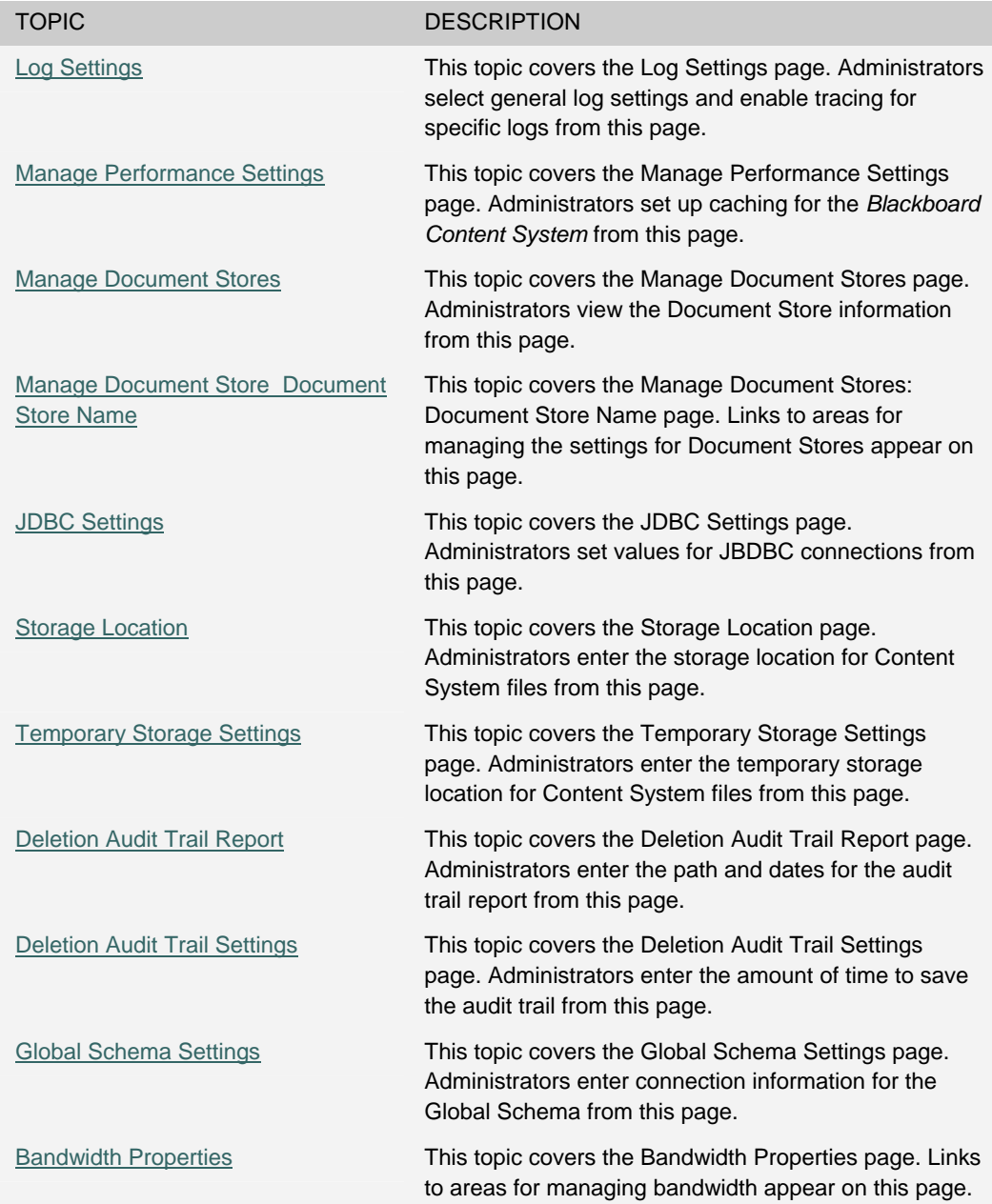
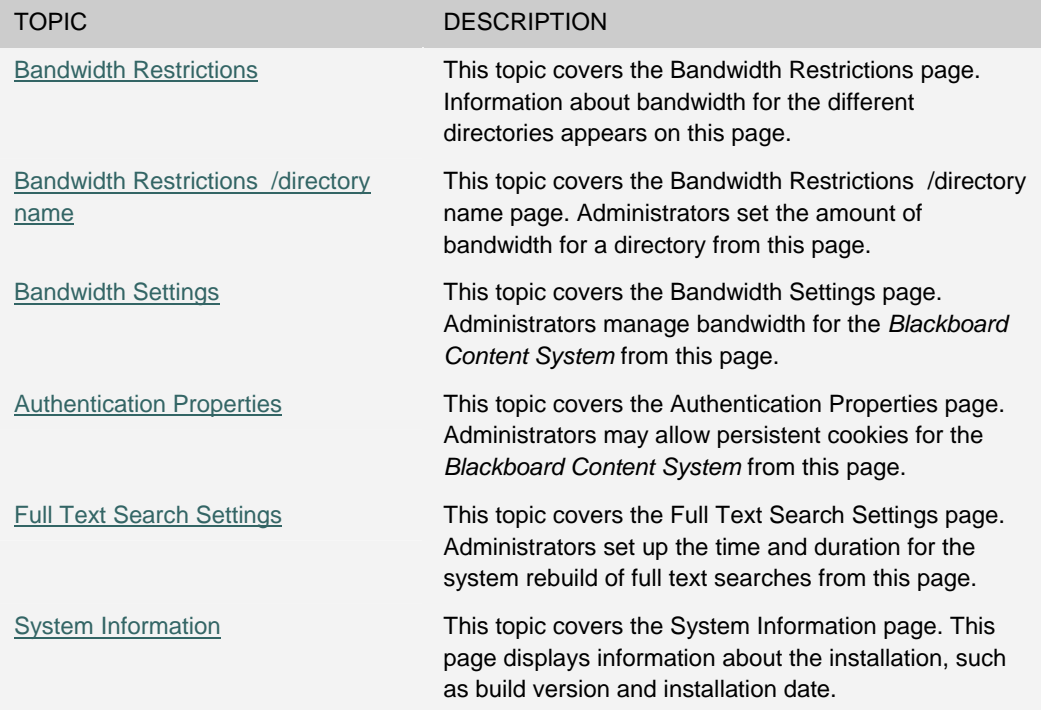

## **LOG SETTINGS**

#### **Overview**

Error and information messages related to the system are generated in the default Tomcat logs. The Log Settings page is used to generate additional information if there is a problem with the system and debugging is necessary; this information is used by Blackboard Product Support to remedy the situation.

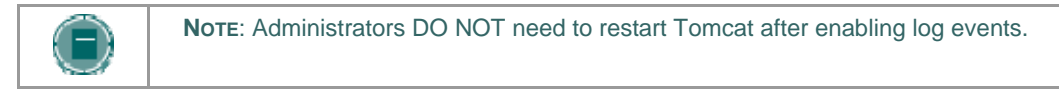

#### **Find this page**

Follow these steps to open the Log Setting page.

- 1. Open the Administrator Panel.
- 2. Select **Technical Settings** under Content System. The Technical Settings page will appear.
- 3. Click **Log Settings.**

#### *Blackboard Content System* **logs**

All *Blackboard Content System* logs are stored in the logs directory under the top-level blackboard directory. Within the logs directory there are folders that store logs as well as an archive folder for logs that have been compressed and stored as a means of managing the size of the log files.

#### **Fields**

The following fields are available on the Log Settings page.

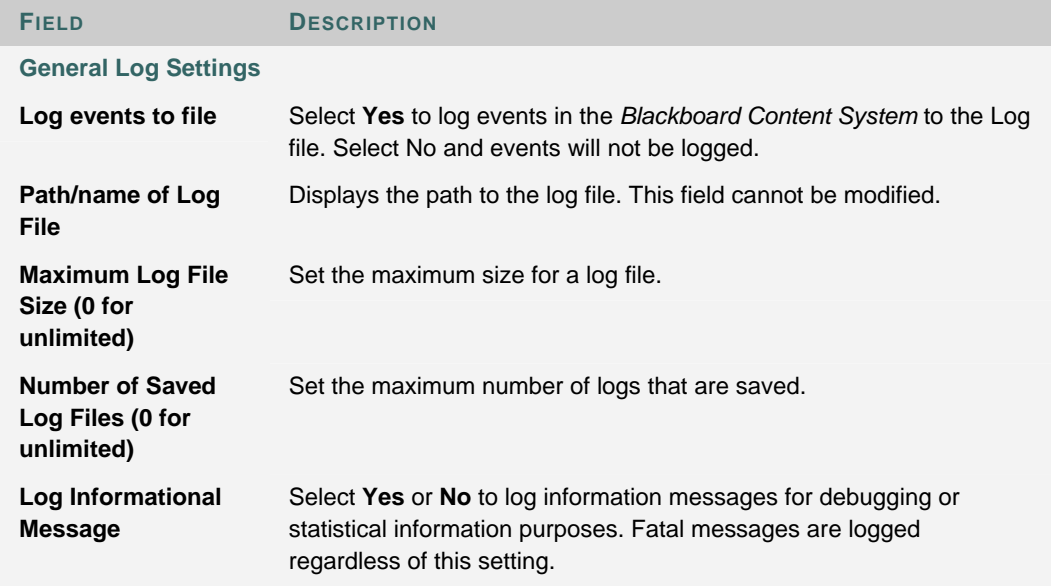

**FIELD DESCRIPTION**

## **Log Tracing Settings**

The log file will automatically include general details for all areas of the *Blackboard Content System*. Fields that are set to **Yes** for tracing on this page will include additional details in the log. These options should remain on **No**, unless the system requires debugging.

Turning these options on may result in a significant decrease in system performance.

## **PERFORMANCE SETTINGS**

#### **Overview**

The Manage Performance Settings page allows Administrators to specify caching options for files and queries. These settings may improve performance for users in the *Blackboard Content System*.

#### **Find this page**

Follow these steps to open the Performance Setting page.

- 1. Open the Administrator Panel.
- 2. Select **Technical Settings** under Content System. The Technical Settings page will appear.
- 3. Click **Performance Settings.**

#### **Fields**

The following fields are available on the Performance Settings page.

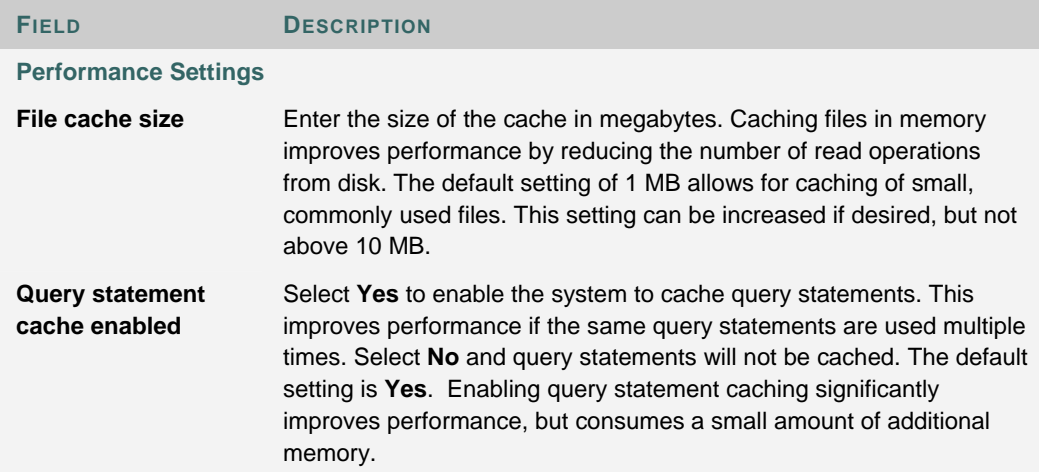

## **MANAGE DOCUMENT STORES**

#### **Overview**

The Manage Document Stores page displays the locations and details of Document Stores in the system. Each top level directory in the *Blackboard Content System*, such as /users and /courses, is associated with a Document store. Administrators can manage the configuration settings of each document store, including the following

- JDBC Settings
- Storage and Temporary Storage location and settings
- Deletion Audit Trail Settings and Reports

#### **Find this page**

Follow these steps to open the Manage Performance Setting page.

- 1. Open the Administrator Panel.
- 2. Select **Technical Settings** under Content System. The Technical Settings page will appear.
- 3. Click **Document Stores.**

#### **Function**

Select Manage next to a Document Store to access the Manage Document Store page. This page includes links to areas that allow the Administrator to modify settings and locations related to Document Stores.

## **MANAGE DOCUMENT STORES: DOCUMENT STORE NAME**

#### **Overview**

Administrators' may customize the settings for the Document Store and modify the file storage locations from the Manage Document Store page. The Document Store is the top-level directories that contain the files in the *Blackboard Content System*.

## **Find this page**

Follow these steps to open the Manage Document Store page.

- 1. Open the Administrator Panel.
- 2. Select **Technical Settings** under Content System. The Technical Settings page will appear.
- 3. Click **Document Stores.** The Manage Document Stores page will appear.
- 4. Select **Manage** next to one of the Document Stores.

#### **Available functions**

The following functions are accessible through the Manage Document Store page

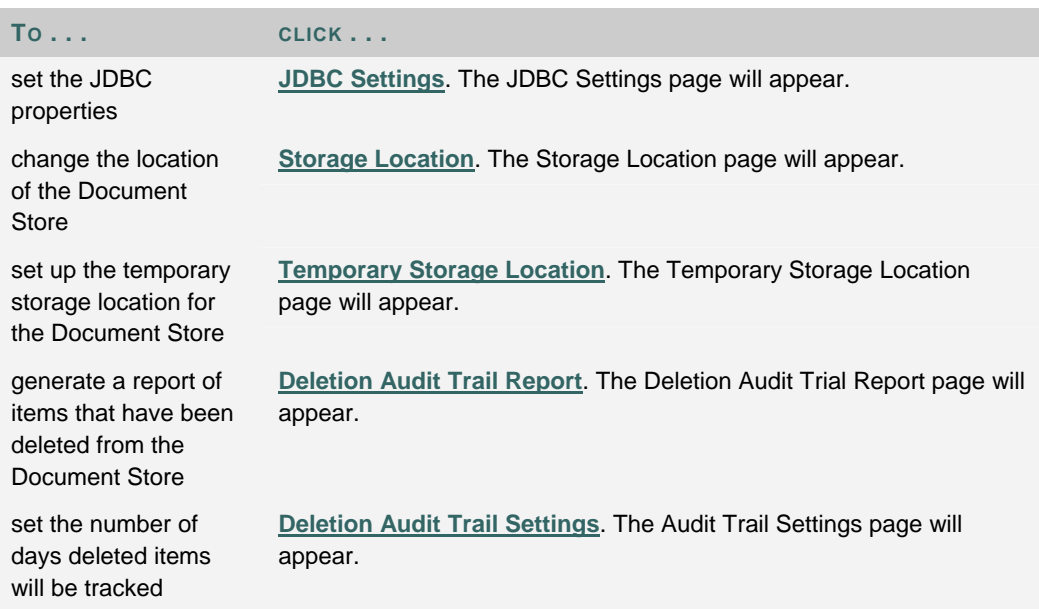

## **JDBC SETTINGS**

#### **Overview**

Administrators may customize the Java Database Connectivity (JDBC) settings for each Document Store. JDBC is a java standard that allows for java applications such as the *Blackboard Content System* to connect to databases. The *Blackboard Content System* reads information from, and writes to the database using groups connections, also referred to as "pools" of connections. An item, or connection in a pool, allows a java thread to use database resources. Each request for data from end users usually consumes one item from the pool. However, there is not a one-to-one relationship between user requests and number of required connections. When the request is completed, the connection is freed up for another user.

If there are more database requests than available connections, the requests wait in a queue until a database connection is available.

Heavy usage of the *Blackboard Content System* typically requires increasing the maximum connection pool size. This would allow the database to process more requests simultaneously. However, making the maximum pool size too large may degrade the performance of the database because of the additional CPU and memory requirements. Decreasing the maximum pool size reduces the load on the database, but if it is too small, user requests might take longer to process because they would wait longer in a queue until connections are freed.

Institution may have unique usage patterns for each Document Store. For example, if users heavily use Virtual Hard Drive but do not use the Courses area, consider increasing the maximum connections for the /users Document Store, and decreasing this setting for the /courses Document Store.

#### **Find this page**

Follow these steps to open the JDBC Settings page.

- 1. Open the Administrator Panel.
- 2. Select **Technical Settings** under Content System. The Technical Settings page will appear.
- 3. Click **Document Stores.** The Manage Document Store page will open.
- 4. Select **Manage** next to one of the Document Stores.
- 5. Select **JDBC Settings**.

#### **Fields**

The following fields are available on the JDBC Settings page.

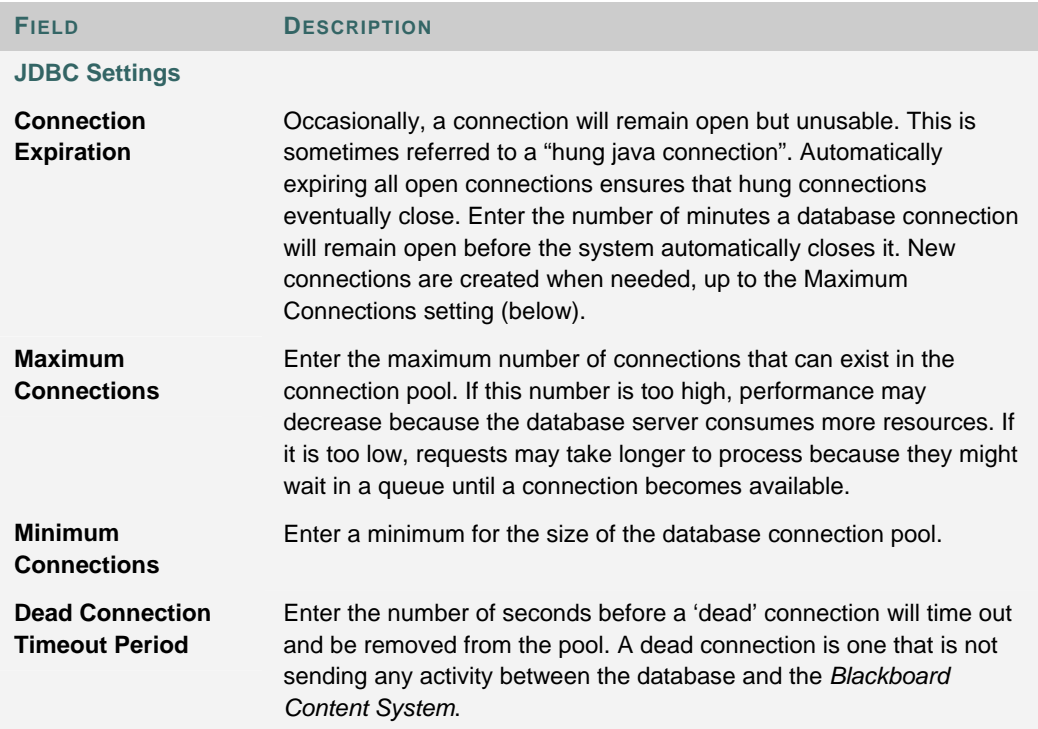

## **STORAGE LOCATION**

#### **Overview**

To change the physical location of the Content System storage directories, follow these steps:

- 1. enter the location of the Content System files for the Document Store in the bbconfig.properties file.
- 2. Run PushConfigUpdates.

Please see the Server Administration Guide for detailed information on running PushConfigUpdates.

## **TEMPORARY STORAGE SETTINGS**

#### **Overview**

Administrators have the option of setting up a temporary storage location for the Document Store. This duplicate set of data may be used for disaster recovery. In this scenario, a combination of the database backup and this temporary file location, will enable the Administrator to keep the system almost completely up to date in the event of a disaster. This backup location can be set up in either the database or in an external storage location; it cannot be the same as the main storage location.

#### **Find this page**

Follow these steps to open the Temporary Storage Settings page.

- 1. Open the Administrator Panel.
- 2. Select **Technical Settings** under Content System. The Technical Settings page will appear.
- 3. Click **Document Stores.** The Manage Document Store page will open.
- 4. Select **Manage** next to one of the Document Stores.
- 5. Select **Temporary Storage Settings**.

#### **Fields**

The following fields are available on the Temporary Storage Settings page.

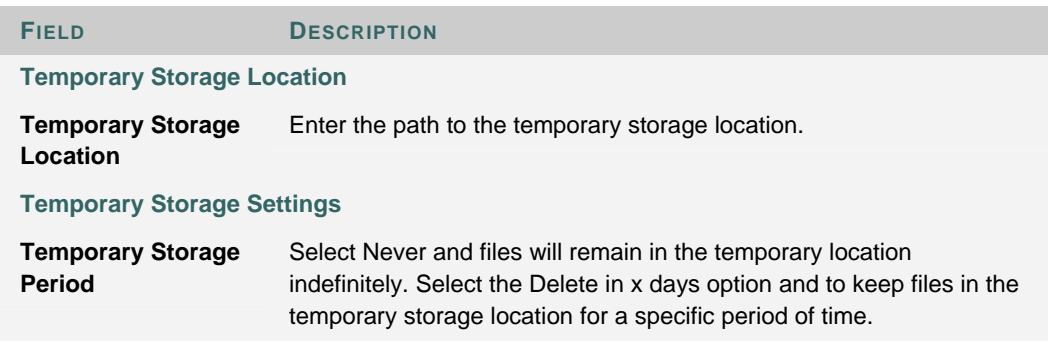

#### **Recovering deleted items**

If a user removes an item from the *Blackboard Content System* the item will be stored in the temporary storage location for the selected temporary storage period. The Administrator can use the deletion audit trail report to find the exact path to the item in the temporary storage location. Once the item is located, the Administrator may email it to the user.

If the amount of time in the temporary storage period has passed, the Administrator must search for the item in a database backup.

## **DELETION AUDIT TRAIL REPORT**

#### **Overview**

This page allows the Administrator to generate a report of data that has been deleted by users from a specific sub-directory in the *Blackboard Content System*. This data is used in selective file recovery; it enables the Administrator to retrieve a single file that was deleted from the *Blackboard Content System* from a backup. This data is only available for as long as it is stored in the Audit Trail Settings.

#### **Find this page**

Follow these steps to open the Deletion Audit Trail Report page.

- 1. Open the Administrator Panel.
- 2. Select **Technical Settings** under Content System. The Technical Settings page will appear.
- 3. Click **Document Stores.** The Manage Document Store page will open.
- 4. Select **Manage** next to one of the directories.
- 5. Select **Deletion Audit Trail Report**.

#### **Fields**

The following fields are available on the Deletion Audit Trail Report page.

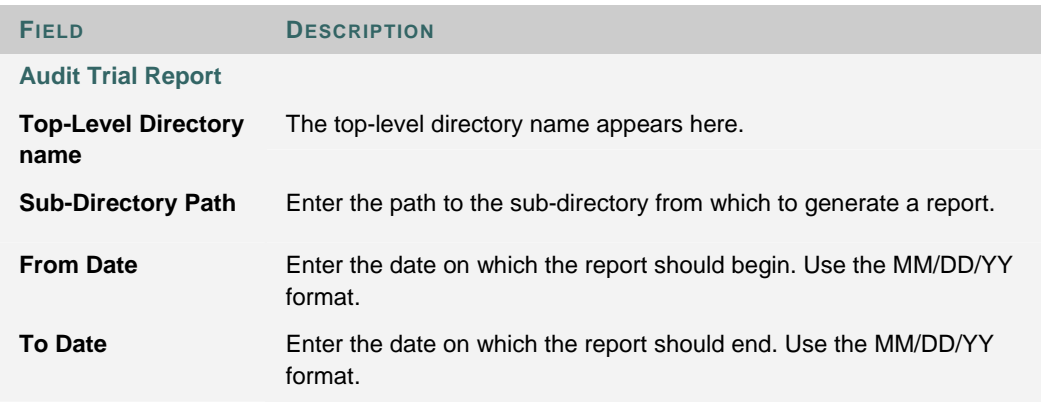

## **DELETION AUDIT TRAIL SETTINGS**

#### **Overview**

When using the external storage location, files that have been deleted by users can still be retrieved from backups by the Administrator. The delete audit trail provides the Administrator with the file system location and file name of the deleted file. The Audit Trail Settings page is used to set the number of days the audit trail will be available. Once this amount of time has passed, the audit trail for the deleted file will no longer be available. This small log is stored in the database; the lifetime may be set fairly high without affecting system performance.

#### **Find this page**

Follow these steps to open the Audit Trial Settings page.

- 1. Open the Administrator Panel.
- 2. Select **Technical Settings** under Content System. The Technical Settings page will appear.
- 3. Click **Document Stores**. The Manage Document Store page will open.
- 4. Select **Manage** next to one of the directories.
- 5. Select **Deletion Audit Trail Settings**.

#### **Field**

Enter the number of days the audit trail will exist after a file is deleted. If zero is entered the audit trail will never be stored.

## **GLOBAL SCHEMA SETTINGS**

#### **Overview**

The Global Schema is the structure of the Content System database. It is a database that is separate from the document store databases, and controls connections and information to each of the document stores. The Global Schema Settings page allows the Administrator to modify the settings for database connection times and the size of the connection pool.

Please refer to the JDBC Settings section for a description of connection pools. The Global Schema requires its own pool of connections, and consumes significantly less connections than each document store.

#### **Find this page**

Follow these steps to open the Global Schema Settings page.

- 1. Open the Administrator Panel.
- 2. Select **Technical Settings** under Content System. The Technical Settings page will appear.
- 3. Click **Global Schema Settings**.

#### **Fields**

The following fields are available on the Global Schema Settings page.

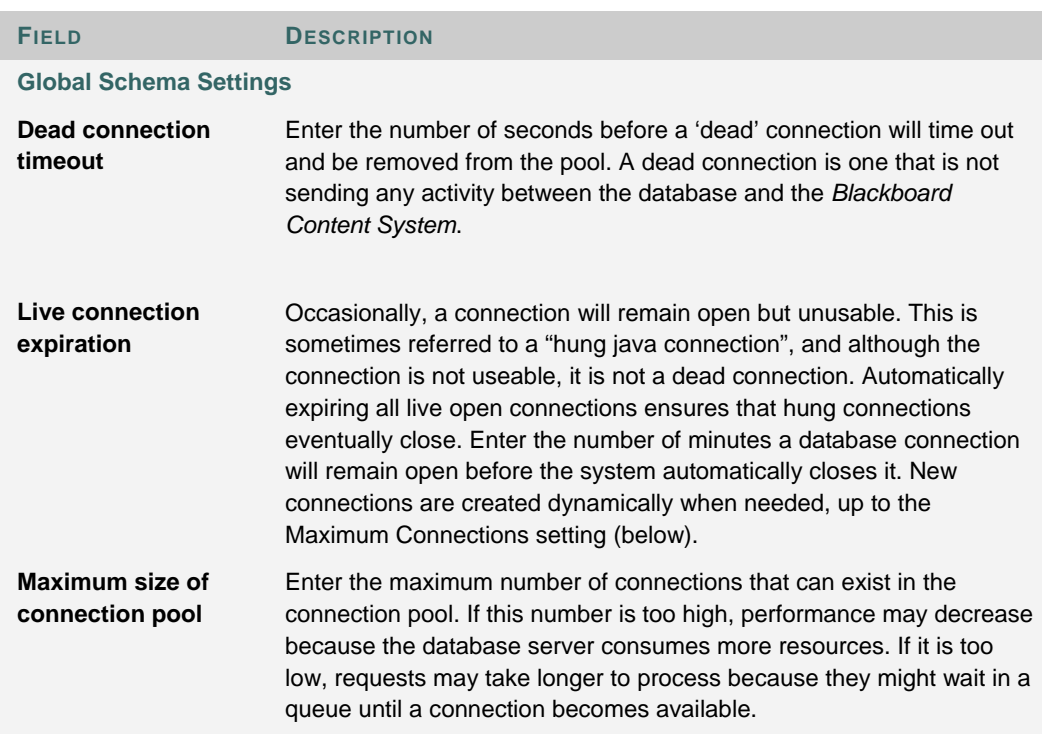

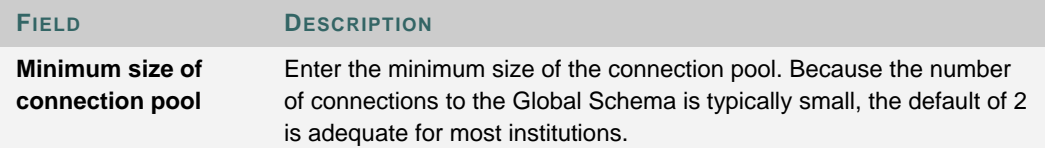

## **BANDWIDTH PROPERTIES**

#### **Overview**

Administrators' set restrictions on bandwidth and configure the bandwidth settings from the Bandwidth Properties page.

#### **Find this page**

Follow these steps to open the Bandwidth Properties page.

- 1. Open the Administrator Panel.
- 2. Select **Technical Settings** under Content System. The Technical Settings page will appear.
- 3. Click **Bandwidth Properties.**

#### **Available functions**

The following functions are accessible through the Bandwidth Properties page

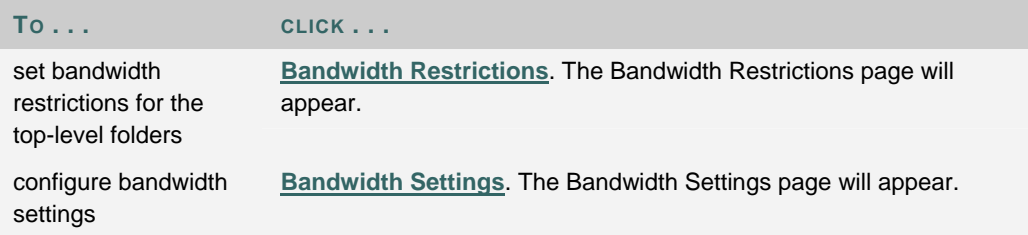

## **BANDWIDTH RESTRICTIONS**

#### **Overview**

Administrators view the bandwidth limits for each directory, and the amounts of bandwidth used on the Bandwidth Restrictions page. Bandwidth is the amount of data that can be transmitted in a specific amount of time, for example bytes per second. Setting a bandwidth for each directory helps manage performance on the system.

#### **Find this page**

Follow these steps to open the Bandwidth Settings page.

- 1. Open the Administrator Panel.
- 2. Select **Technical Settings** under Content System. The Technical Settings page will appear.
- 3. lick **Bandwidth Properties.** The Bandwidth Properties page will open.
- 4. Select **Bandwidth Restrictions**.

#### **Available Function**

Select Manage next to one of the Directory Names. The Bandwidth Restriction page for that directory will appear, allowing the Administrator to change the amount of bandwidth for that directory.

## **BANDWIDTH RESTRICTIONS: /DIRECTORY NAME**

#### **Overview**

Administrators designate the amount of bandwidth available to a directory from the Bandwidth Restrictions: /directory name page.

#### **Find this page**

Follow these steps to open the Bandwidth Restrictions page.

- 1. Open the Administrator Panel.
- 2. Select **Technical Settings** under Content System. The Technical Settings page will appear.
- 3. Click **Bandwidth Properties.** The Bandwidth Properties page will open.
- 4. Select Bandwidth Restrictions.
- 5. Select **Manage** next to one of the Directory Names.

**Field** 

Set the amount of bandwidth in MBs that is available to this directory.

## **BANDWIDTH SETTINGS**

#### **Overview**

Administrators set up bandwidth settings and checks on the Bandwidth Settings page.

#### **Find this page**

Follow these steps to open the Bandwidth Settings page.

- 1. Open the Administrator Panel.
- 2. Select **Technical Settings** under Content System. The Technical Settings page will appear.
- 3. Click **Bandwidth Properties.** The Bandwidth Properties page will open.
- 4. Select **Bandwidth Settings**.

#### **Fields**

The following fields are available on the Bandwidth Settings page.

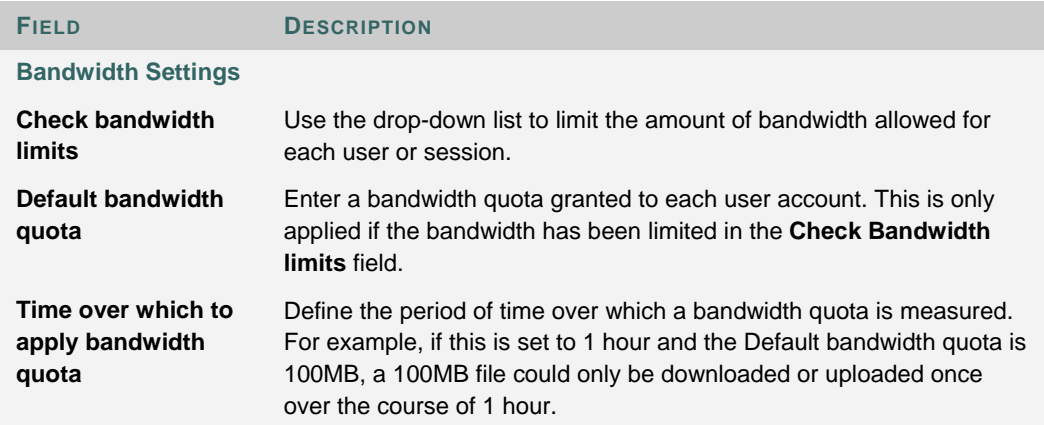

## **AUTHENTICATION PROPERTIES**

#### **Overview**

Using persistent cookies increases the usability of WebDAV; users are not asked to authenticate multiple times when persistent cookies are used. If persistent cookies are not allowed users may have to authenticate multiple times when accessing content in Web folders.

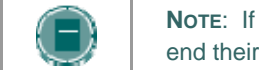

**NOTE**: If persistent cookies are used, users must select the **Logout** button to end their session. Simply closing the browser window will not end the session .

#### **Find this page**

Follow these steps to open the Authentication Options page.

- 1. Open the Administrator Panel.
- 2. Select **Technical Settings** under Content System. The Technical Settings page will appear.
- 3. Click **Authentication Properties.**

#### **Fields**

Select **Yes** to enable persistent cookies. Select **No** and persistent cookies will not be enabled in the system.

## **FULL TEXT SEARCH SETTINGS**

#### **Overview**

The full text search index creates an index of all terms in the documents and file names within the *Blackboard Content System*. When a search is performed, the system queries this index to find results. This method enhances system performance in that the search query uses a stored set of data, rather than querying all active data on the system for each search request.

Administrators set the time and the duration for the system to rebuild the Full Text Search index on the Full Text Search page. If a rebuild is not complete within the duration set, the index will begin rebuilding next time from the point it left off. For best results, Administrators should always try to allow the system to completely rebuild the search indexes.

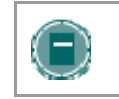

**NOTE**: Full Text Search does not index text from encrypted .pdf documents.

#### **Find this page**

Follow these steps to open the Full Text Settings page.

- 1. Open the Administrator Panel.
- 2. Select **Technical Settings** under Content System. The Technical Settings page will appear.
- 3. Click **Full Text Search Settings.**

#### **Fields**

The following fields are available on the Full Text Settings page.

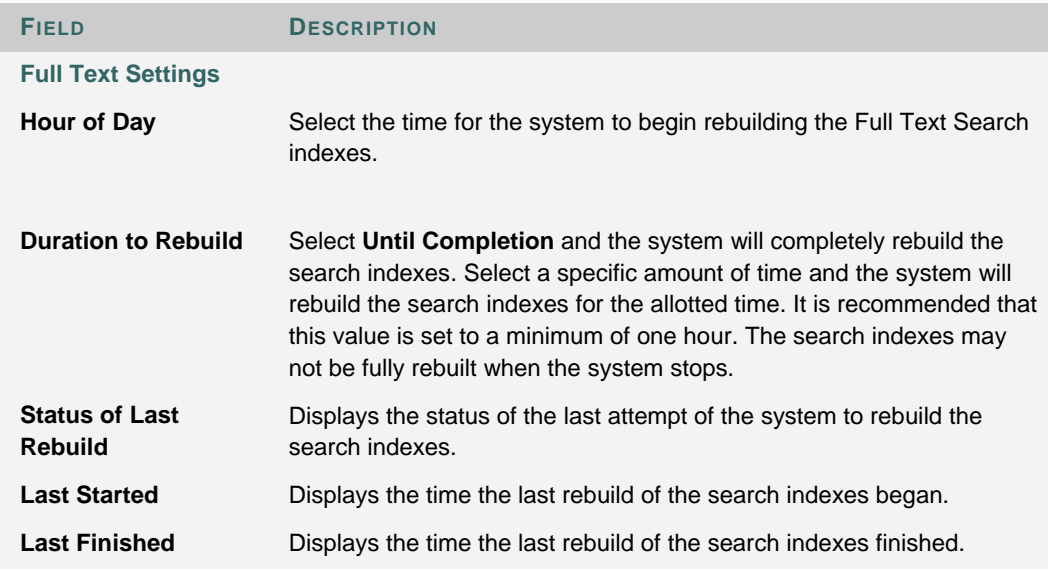

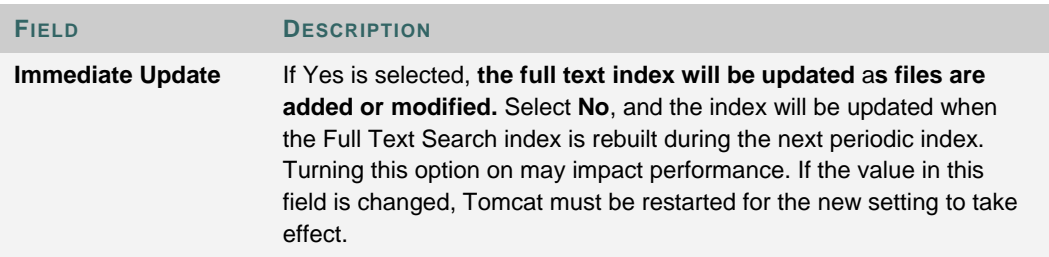

## **SYSTEM INFORMATION**

#### **Overview**

The System Information page displays information about the *Blackboard Content System*, such as the build version and installation date.

#### **Find this page**

Follow these steps to open the System Information page.

- 1. Open the Administrator Panel.
- 2. Select **System Information** under Content System.

#### **Field**

The information on this page is display only; none of the data may be modified.

## **CHAPTER 10 – CUSTOMIZING THE USER INTERFACE**

#### **About Customizing the User Interface**

This section is intended for Administrators to use while considering the setup and design of the user interface for the Content System. Before referencing this document, users should be able to identify areas and tools of the Content System. These include, but are not limited to, the following

- Content areas, such as My Content and Course Content
- Tools, such as Portfolios and the Learning Objects Catalog
- Actions that can be performed on an item, appearing in the action bar of the Content List

#### **In this chapter**

Chapter 10 - Customizing the User Interface includes the following topics.

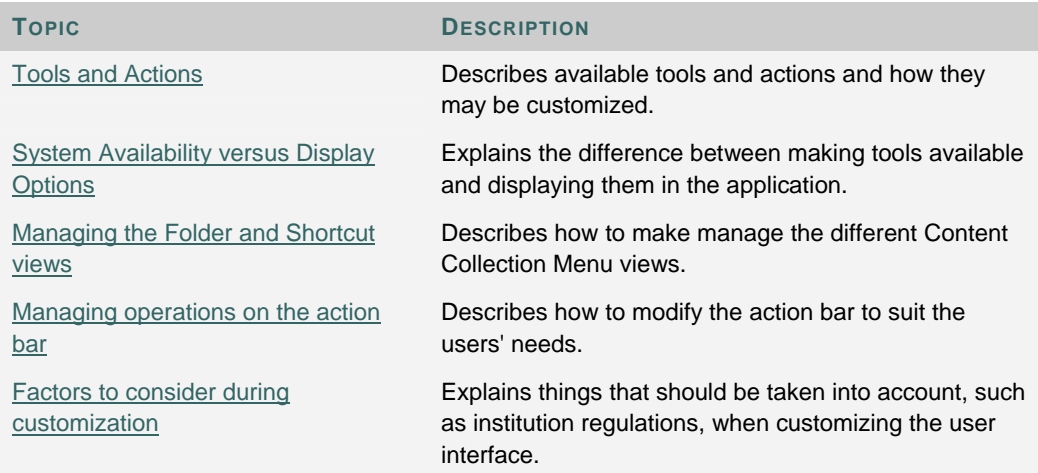

## **TOOLS AND ACTIONS**

#### **About Tools and Actions**

Each type of activity in the *Blackboard Content System* is considered an action or a tool. An action is performed on an item stored in the *Blackboard Content System*, such as Copy, Move, or Remove. A tool is an operation or series of actions, and is displayed in the Content Collection Menu (the left frame of the browser). Examples of tools include Portfolios and the Learning Objects Catalog.

#### **Customizing tools and actions**

Tools and actions may be customized and controlled system-wide. This table lists tools and actions, their locations in the *Blackboard Content System*, and how their appearance may be customized.

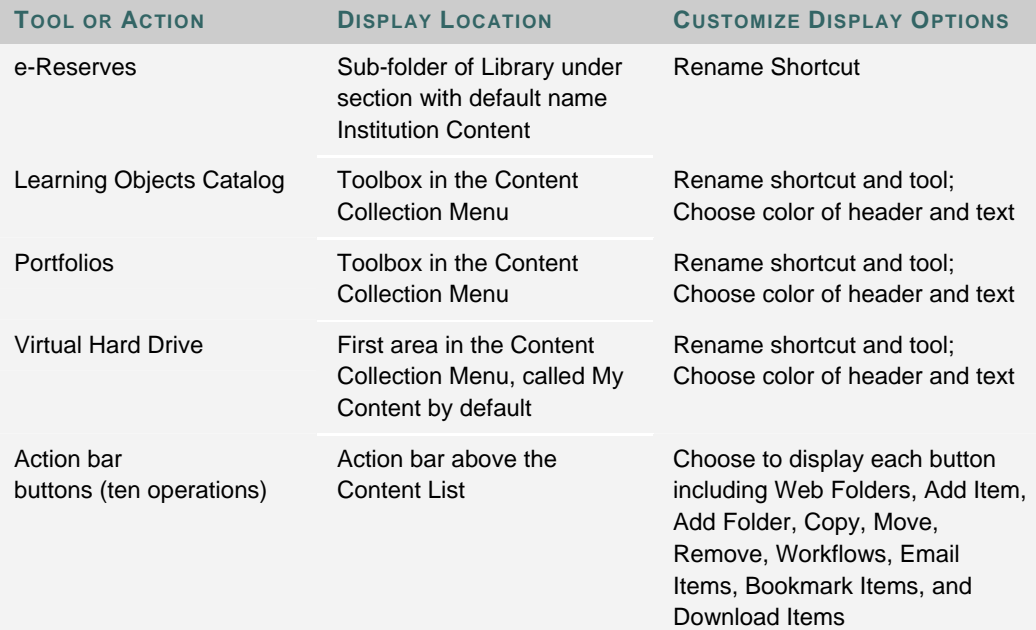

## **SYSTEM AVAILABILITY VERSUS DISPLAY OPTIONS**

#### **About System Availability and Display Options**

All of the tools and actions in the *Blackboard Content System* may be made available or unavailable system-wide. Administrators also control which users see the tool and the appearance of the tool (such as font and color).

#### **Manage System Availability and Display Options**

System availability of a tool is controlled from the tool link in the Content System area on the Administrator Panel. Administrators using the *Blackboard Community System* may make tools available to everyone on the system or only to users with specific Institution Roles. The Display Options page allows Administrators to control whether a tool appears on the Content Collection Menu. Administrators may also customize the appearance of a tool on the menu. The following table explains these concepts

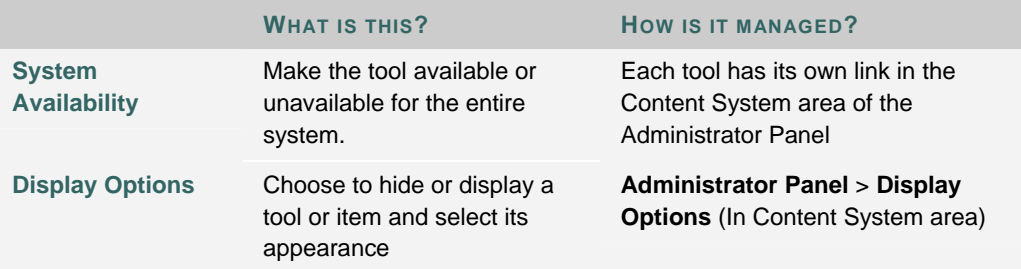

## **FOLDER AND SHORTCUT VIEWS**

#### **Managing the Folder and Shortcut views**

There are a variety of tools available in the *Blackboard Content System*; each of these tools is represented on both the Shortcut View and the Folder View. The Folder View displays more information at a glance, while the Shortcut View provides only high level options. Both the Shortcut and Folder Views allow the Administrator to customize the label for each tool. The Folder View also allows the Administrator to customize the color of the header and label for each tool.

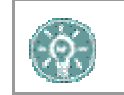

TIP: Full Text Search does not index text from encrypted .pdf documents.

#### **Manage Content List Display Options**

Follow the steps below to manage the display of actions on the Action Bar

- 1. Select **Display Options** in the Content System area of the Administrator Panel.
- 2. Select **Content List Display Options**.
- 3. Select **Yes** for each action that should display in the Action Bar.

## **MANAGING OPERATIONS ON THE ACTION BAR**

#### **Manage the Action Bar**

The Administrator may customize which actions are displayed on the Content List. Actions that may be performed on items in the list appear in the Action Bar. Examples include Web Folder, Copy, Remove, and Workflow Activities. Web Folders is a tool and an action item. The display of this button on the action bar is selected on the Content List Display Options page, but system availability of the tool is handled from the Web Folders link in the Administrator Panel.

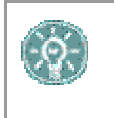

**TIP**: If Web Folders are made unavailable on the system, it is good practice to remove that action item from user view on the action bar .

#### **Select Content Collection Menu options**

Follow the steps below to change the name of a tool in the Shortcut View

- 1. Select **Display Options** in the Content System area of the Administrator Panel.
- 2. Select **Manage Shortcut View**.
- 3. Click **Manage** next to the tool. The Properties page for the tool appears.
- 4. Enter the new name for the tool in the Shortcut Name field.

Follow the steps below to change the name of a tool in the Folder View

- 1. Select **Display Options** in the Content System area of the Administrator Panel.
- 2. Select **Manage Folder View**.
- 3. Click **Manage** next to the tool. The Properties page for the tool appears.
- 4. Enter the new name for the tool in the Header Name field.

Follow the steps below to change the color of a tool in the Folder View

- 1. Select **Display Options** in the Content System area of the Administrator Panel.
- 2. Select **Manage Folder View**.
- 3. Click **Manage** next to the tool. The Properties page for the tool appears.
- 4. Select the colors of the background and text in the Header Color section.

## **FACTORS TO CONSIDER DURING CUSTOMIZATION**

#### **Factors to consider during customization**

To determine the best display options for the *Blackboard Content System*, consider the user interface elements from the perspective of the affected user groups and institution standards.

#### **Institution**

#### **Color**

Most institutions have an established identity that includes a set of colors. The *Blackboard Academic Suite* allows for color customization throughout, including the Content Collection Menu. It is recommended to make color selections for all tools at one time, even if you plan on rolling out the use of some tools later. This will make color selection a one-time task.

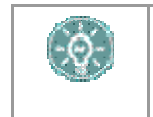

**TIP**: Highly contrasting colors make text easier to read. If an institution's colors are not easy to read against one another, consider using black or white with the colors.

#### **Tools**

Consider policy decisions that may affect the use of certain tools on the system. Portal clients may consider making tools available to particular Institution Roles based on policy decisions and rollout plans for the system.

#### **Regulations**

Consider any regulations that your institution has placed on file-sharing, use of certain types of files due to copyright laws, or hard drive space and availability. Discuss these regulations with interested parties prior to setting up the *Blackboard Content System*.

#### **Terminology**

When displaying a tool for use, consider any institution naming conventions that may be appropriate. For example, if the institution uses the term Class instead of Course, an appropriate name for that area may be Class Content; if the institution has been growing its Learning Objects Catalog by another name, use that name for the toolbox header and shortcut label.

#### **Instructor, Course Builder, Librarian, Catalog Manager, Learner**

#### **Access**

When setting the availability of tools, consider users who may need to access the tool before it is ready for consumption by general system users. For example, when rolling out the Portfolio tool, you may choose to only provide access to a pilot group of users, such as Professors (this option is only available in the *Blackboard Community System*).

# **PART 9—ECOMMERCE**

#### **Overview**

This part of the Administrator Manual covers managing the eCommerce features, specifically, the eMarketplace and MyAccounts.

#### **In this Part**

This part contains the following chapters.

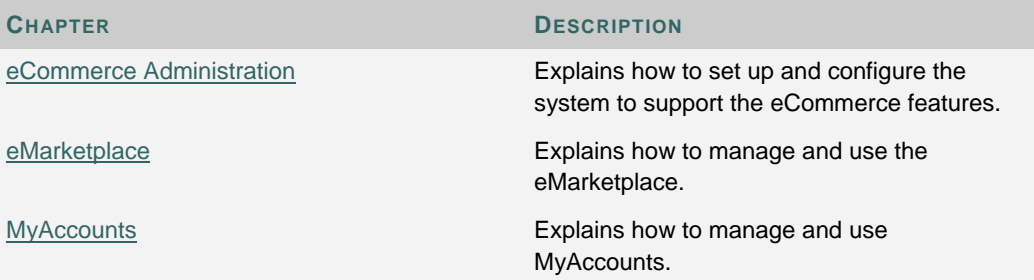

## **CHAPTER 1—ECOMMERCE ADMINISTRATION**

### **Overview**

This chapter includes information on setting up and configuring the system to support the eCommerce features.

#### **In this chapter**

This chapter contains the following topics.

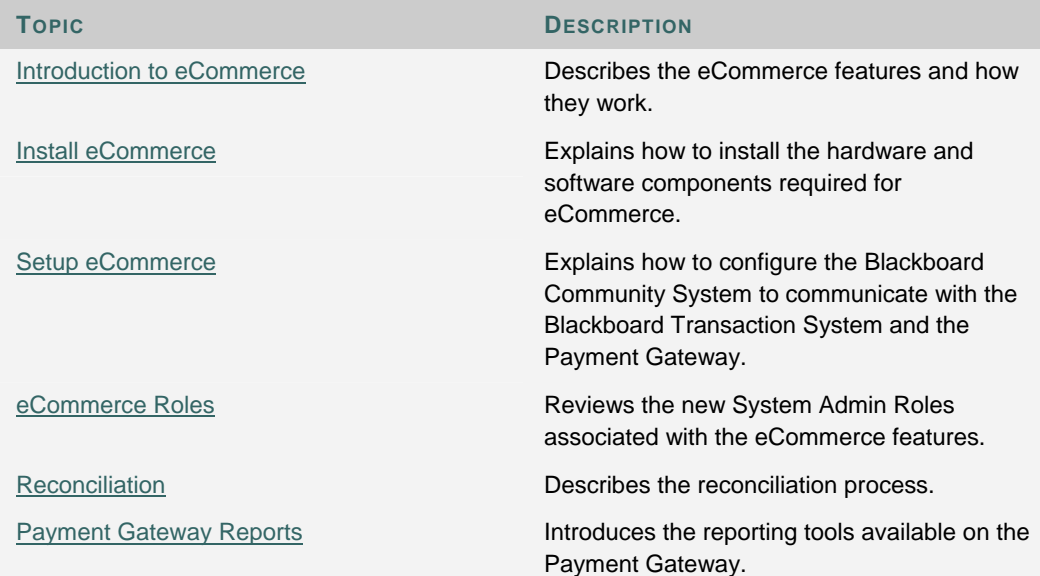

### **INTRODUCTION TO ECOMMERCE**

#### **About eCommerce**

eCommerce is a technology that establishes a connection between the Blackboard Community System and the Blackboard Transaction System and enables the eMarketplace, MyAccounts, and Payment Gateway eCommerce features.

The eMarketplace enables users to purchase goods and services from the institution and from outside vendors.

MyAccounts enables users to manage their card account at the institution from the Blackboard Community System.

These features will allow administrators to set up a connection between the Blackboard Community System™ and the Blackboard Transaction System™, and between the Bb Community System and the Payment Gateway. The Payment Gateway enables credit card processing for eMarketplace purchases and deposits into the Bb Transaction System accounts via MyAccounts.

Keep in mind that the transactions generated through eCommerce must be reconciled. For more information on reconciling transactions, see Reconciliation. Work with the appropriate finance and technology groups at the institution to ensure that transactions are completed.

#### **eCommerce Features**

The following features are added as a part of eCommerce.

- The **Transaction System Settings** establishes a connection from the Bb Community System to the BbTransaction System—UNIX Edition or Windows Edition.
- The Payment Gateway is a credit card processing service powered by Clear Commerce®. Contact Blackboard to create a client account on the Payment Gateway prior to installation.
- Once an account is setup on the Payment Gateway for an institution, the **Payment Gateway Settings** will allow the Administrator to specify the connection information as well as card verification settings.
- The **Payment Gateway Reports** feature provides a link to login to the external Payment Gateway site. This site provides a number of reports on credit card transactions. The Payment Gateway Reports are used on a regular basis for reconciliation of credit card payments with MyAccounts and eMarketplace transactions.
- The **Manage Payment Methods** function allows Administrators to enable and disable the use of credit cards in the system. There is a fixed list of credit cards that clients may select for use with the eMarketplace and MyAccounts. For each of these credit cards, the Administrator may set up a convenience fee, which is either a fixed dollar amount or a percentage of the transaction and is added to each credit card transaction that deposits money into the institution's card office account.

## **INSTALL ECOMMERCE FEATURES**

#### **Installation Process**

The eCommerce features are installed with the *Blackboard Community System*. Before using the eCommerce features, some additional software must be installed to enable communication between the *Blackboard Community System* and the *Blackboard Transaction System*. When using the Blackboard Transaction System—UNIX Edition, a Lantronix device must also be set up and installed. Please contact Blackboard for assistance in installing eCommerce features.

Please note that any Blackboard Community System updates will require assistance from Blackboard Support. Please contact your support representative to arrange for an update.

## **SETUP ECOMMERCE**

#### **Managing eCommerce**

Initial setup of eCommerce on the Bb Community System includes the following processes:

- Configure Transaction System Settings
- Configure Payment Gateway Settings
- Configure Credit Card Options

These tasks will typically be done by the eCommerce Administrator, a new system role created to allow privileges to users responsible for the administration of the eMarketplace and MyAccounts. The eCommerce Administrator system role is available when Application Pack 3 is installed with a Blackboard Community System license. The System Administrator also has access to these features.

The eCommerce Administrator must work with the Blackboard Transaction System Administrator to ensure a smooth integration. Make sure that all of the necessary prerequisites for eCommerce are met before continuing.

The initial eCommerce Setup is configured with assistance from Blackboard. Please contact your Blackboard Account Manager to arrange for the installation and configuration of eCommerce features.

#### **Configure Transaction System Settings**

Follow these steps to establish a connection to the Blackboard Transaction System.

- 1. Contact the Blackboard Transaction System Administrator and ask for the required connection information. See the table below for specific information about each required field. Ask the Blackboard Transaction System Administrator to create a Point of Sale (POS) for the eMarketplace.
- 2. Click **Manage eCommerce** from the Admin Panel.
- 3. Click **Transaction System Settings**.
- 4. Select the **System Type**.
- 5. Complete the **OptiServ Settings** if connecting to a UNIX version of the Blackboard Transaction System. Use the table below as a guide.

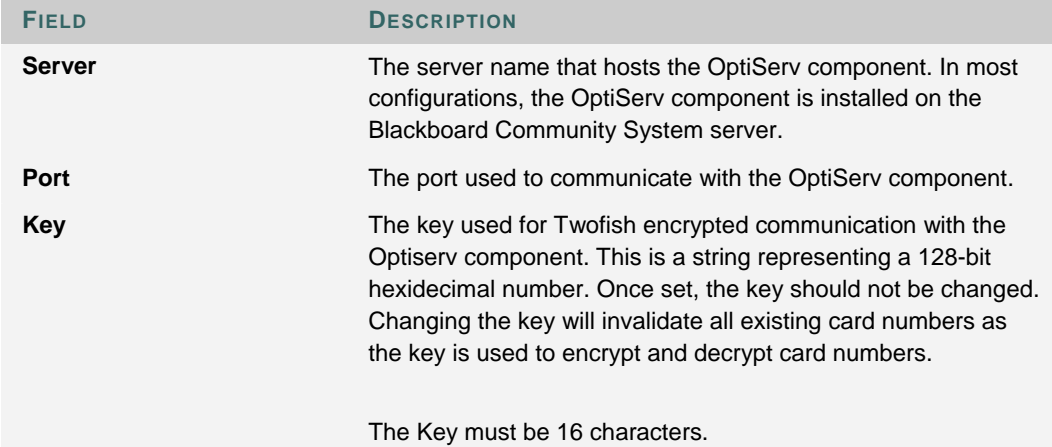

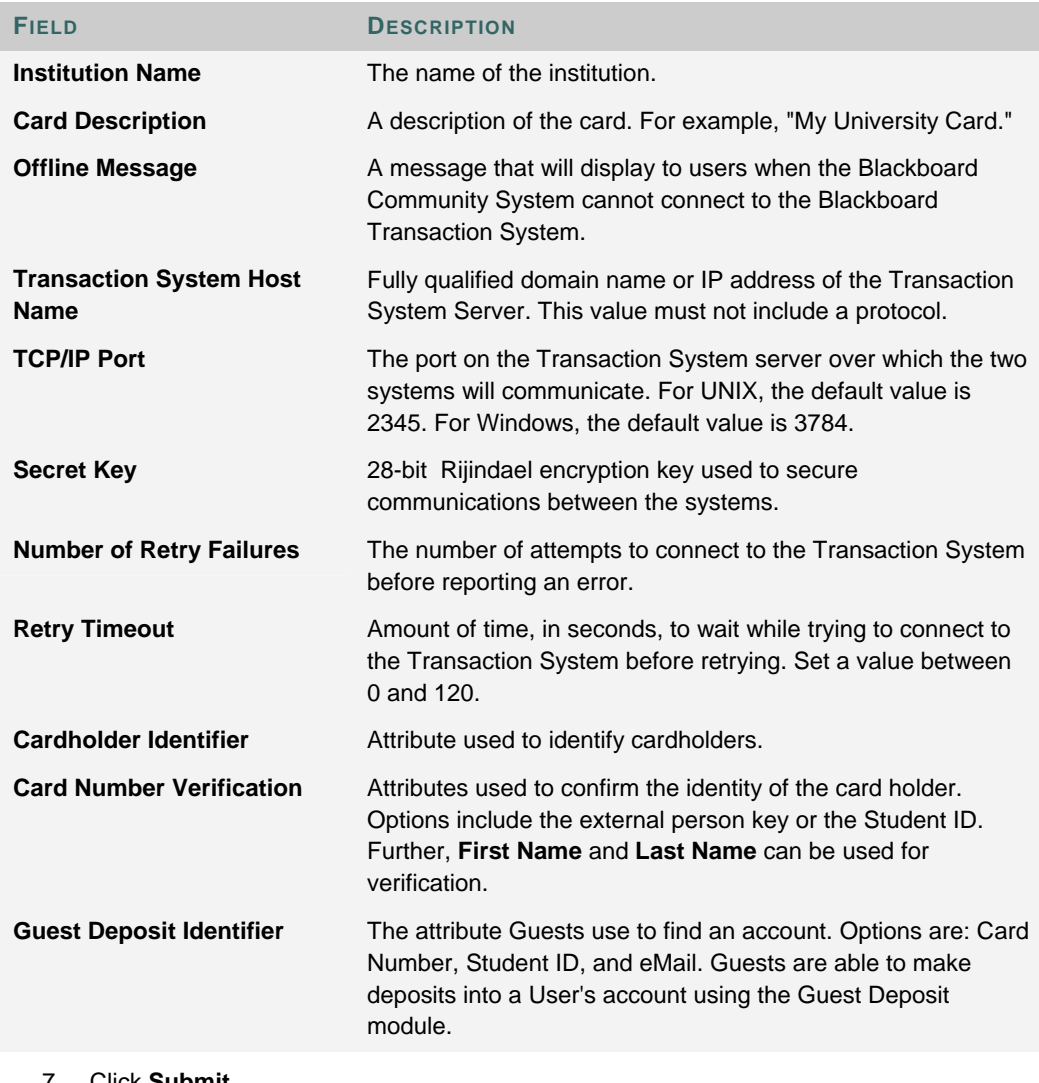

6. Enter the **Network Configuration Properties**. Use the table below as a guide.

7. Click **Submit**.

#### **Configure Payment Gateway Settings**

Follow these steps to configure the Payment Gateway.

- 1. Contact Blackboard to create a Payment Gateway account. Blackboard will provide you with the account information necessary to establish a connection.
- 2. Click **Manage eCommerce** on the Admin Panel.
- 3. Click **Payment Gateway**.
- 4. Click **Payment Gateway Settings**.
- 5. Fill out the fields. In most cases, the connection information for the Payment Gateway will be supplied by your Account Manager at Blackboard. Use the table below as a guide when filling out the fields.

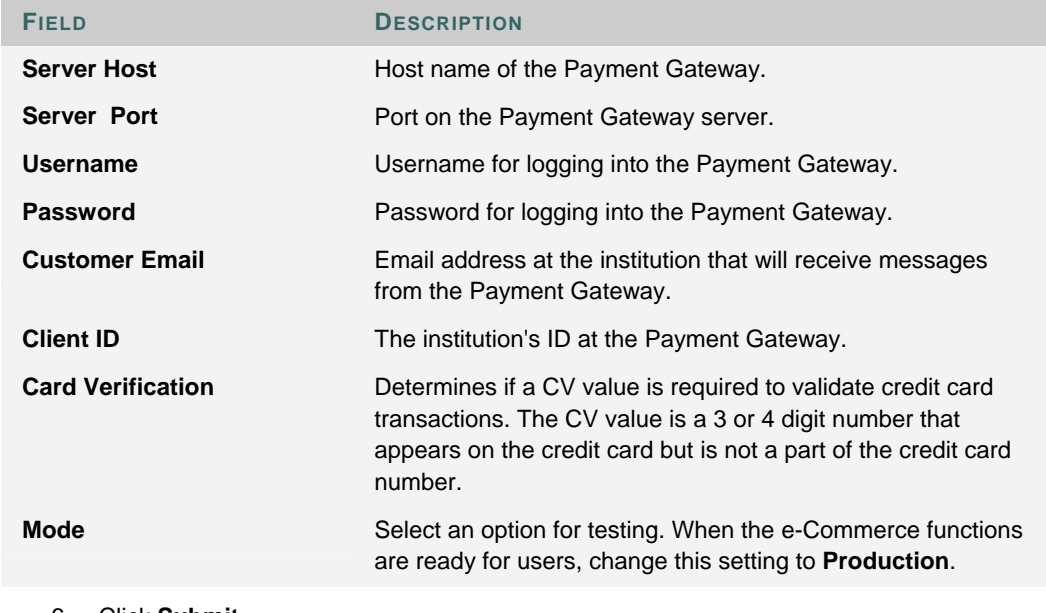

6. Click **Submit**.

#### **Configure Credit Card Options**

Follow these steps to configure a brand of credit card for use in the system.

- 1. Click **Manage eCommerce** on the Admin Panel.
- 2. Click **Payment Gateway**.
- 3. Click **Manage Payment Methods**.
- 4. Click **Modify** for one of the listed credit card brands.
- 5. Select **Yes** to make the credit card **Available** as a purchasing option.
- 6. Select a **Convenience Fee**. The fee only applies to deposits through MyAccounts. The options are **None**, **Percentage**, or **Flat Rate**.
- 7. Click **Submit**.

## **ECOMMERCE ROLES**

#### **About e-Commerce Roles**

e-Commerce introduces several new features that require some updates to roles within the system. Specifically, new administration roles are used to manage e-Commerce features and existing user roles are expanded by the addition of new features.

#### **eCommerce Admin Roles**

The table below details the new Admin roles associated with eCommerce.

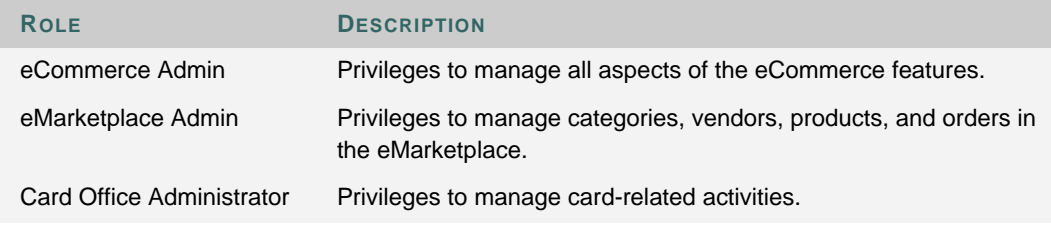

#### **User Roles and eCommerce**

The table below details how different users interact with the eCommerce features.

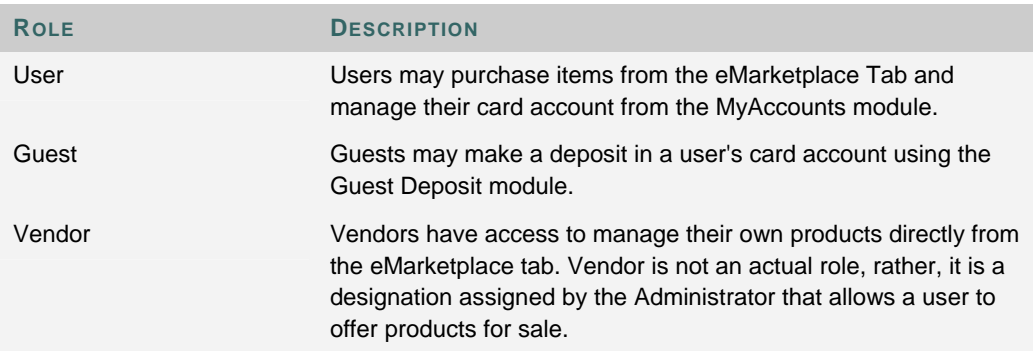
# **RECONCILIATION**

### **About Reconciliation**

Reconciliation is the process of verifying that all funds are processed correctly. Reconciliation is a manual process that requires a financial administrator at the institution to review transactions and make payments to the appropriate vendors.

Reconciling transactions regularly will ensure successful business practices. Daily reconciliation will ensure that the process does not grow too cumbersome.

### **Reconcile Campus Card Purchases and Deposits**

Products ordered from the eMarketplace and paid for with a card issued by the institution and are automatically debited from the Blackboard Transaction System. Reconciliation verifies that transactions were handled properly.

Remember that Vendors should be paid after orders are fulfilled!

The steps below outline a sample process that may be followed to reconcile purchases made with an institution card.

- 1. Create an email folder and an email rule to separate and store all incoming messages that include "Deposit Confirmation" in the **Subject**. MyAccounts will generate an email when a deposit is successfully made.
- 2. Print and total the email messages for a date range.
- 3. Login to the Blackboard Community System.
- 4. Click **Manage Orders** from the Admin Panel.
- 5. View Orders where the fulfillment date occurs during the date range. Narrow down the list by sorting where **Payment Type** is **Campus Card** and **Status** is **Fulfilled**.
- 6. Print the list of orders.
- 7. Login to the Blackboard Transaction System. Create and run a report showing deposits and Campus Card orders.
- 8. Compare the totals on the Transaction System report to the Deposit Confirmations and fulfilled orders.
- 9. Keep a record of these daily totals to reconcile with your bank statements at the end of the month.

# **Reconcile Purchases Made with a Credit Card**

Credit card transactions are processed through the Payment Gateway. The Payment Gateway interacts with the credit card company to obtain pre-authorization and debit funds when the order has been fulfilled. Funds are paid to the institution. It is the responsibility of the institution to then pay vendors.

The steps below outline a sample process that may be followed to reconcile credit card transactions.

- 1. Login to the Blackboard Community System.
- 2. Click Manage eCommerce on the Admin Panel.
- 3. Click Payment Gateway Reports.
- 4. Login to the Payment Gateway.
- 5. Generate a report of transactions for a date range with a **Transaction State** of **Shipped** and a **Transaction Result** of **Approved**.
- 6. Return to the Blackboard Community System Admin Panel.
- 7. Click **Manage Orders** from the Admin Panel.
- 8. View Orders where the fulfillment date occurs during the date range. Narrow down the list by sorting where **Payment Type** is **Credit Card** and **Status** is **Fulfilled**.
- 9. Print the list of orders.
- 10. Compare the fulfilled orders and completed transactions. At this time, make payments to vendors for fulfilled orders.
- 11. Keep a record of these daily totals to reconcile with your bank statements at the end of the month.

The Payment Gateway includes a help system powered by ClearCommerce with detailed information on generating reports. Click **Help** from anywhere in the Payment Gateway to access the help system.

# **PAYMENT GATEWAY REPORTS**

## **About Payment Gateway Reports**

Payment Gateway Reports include valuable information for reconciling credit card transactions. It is possible to generate reports on Orders based on date, status, approval, and even customer ID or item ID.

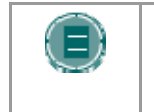

**NOTE:** The Payment Gateway only manages credit card transactions. For reports on transactions using a Campus Card, use the Blackboard Transaction System.

### **Additional Payment Gateway Features**

Administrators are provided with the Payment Gateway login information during the Payment Gateway setup process. The username and password entered in the Payment Gateway Settings page are also used by the Administrator to login to the Payment Gateway. Administrators logging into the Payment Gateway will find several additional features for managing credit card transactions. Please consult the Payment Gateway help system for information on these features.

Please be aware modifications to the Risk Management features may result in the rejection of some valid orders. Be careful when making any changes to these settings. Please see the help system embedded in the Payment Gateway for more information.

### **View Reports from the Payment Gateway**

Follow these steps to view reports.

- 1. Click **Manage eCommerce** on the Admin Panel.
- 2. Click **Payment Gateway**.
- 3. Click **Payment Gateway Reports**. This link will only be active if the Payment Gateway is properly configured.
- 4. The page will be redirected to an authentication page for the Payment Gateway, which is powered by ClearCommerce.
- 5. Login to the Payment Gateway.
- 6. Click the **Orders** tab.
- 7. Click **Orders**.
- 8. Select a date range and any other variables to create a report.

# **CHAPTER 2—EMARKETPLACE**

# **Overview**

This chapter includes information on managing the eMarketplace.

# **In this chapter**

This chapter contains the following topics.

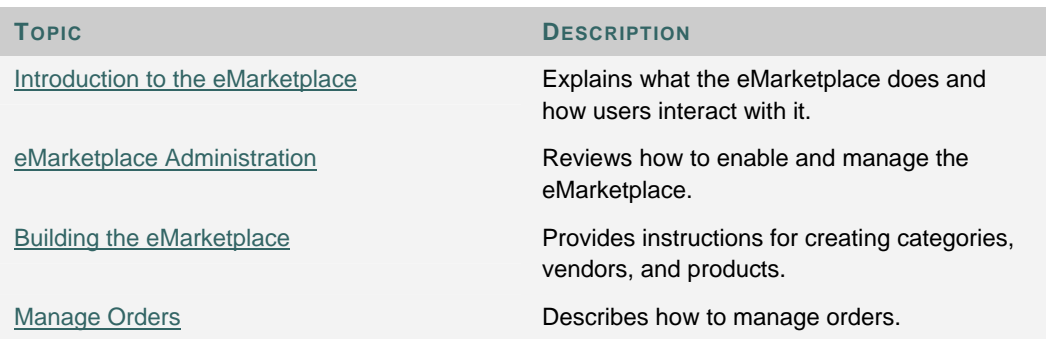

# **INTRODUCTION TO THE EMARKETPLACE**

#### **About the eMarketplace**

The eMarketplace provides a mechanism to display and sell items to users. It appears as a Tab to users.

Products are organized into nested categories and the entire list of products is searchable. Products can include hard goods, services, even enrollment in Courses and Organizations. The eMarketplace is fully integrated with the Blackboard Academic Suite. In addition to enrollments, some typical services that may be offered for purchase include transcripts, tickets to events, or even parking and dining services.

Users access the store through the eMarketplace tab. Users are able to make purchases using a credit card or their Campus Card.

### **Purchasing Process**

The steps below outline the purchasing process when using a Campus Card:

- 1. User logs in and accesses the eMarketplace tab.
- 2. The user selects products for purchase. Selected items are placed in the shopping cart.
- 3. The user checks out and provides payment information. If a Campus Card is used for purchase, availability of funds is confirmed. Funds are not debited until the order is fulfilled.
- 4. A notification email is sent to the Vendor.
- 5. The Vendor fulfills the order by sending the products to the user and by indicating in the Manage Orders page that the order is fulfilled. At this time, the post-authorization takes place.
- 6. Once the order is fulfilled, the institution pays the Vendor with funds from the merchant bank.
- 7. The transaction is reconciled by comparing a report on fulfilled orders, a report from the Transaction System regarding debits and deposits from Campus Card accounts, and the statement from the merchant bank.

The steps below outline the purchasing process when using a credit card:

- 1. User logs in and accesses the eMarketplace tab.
- 2. The user selects products for purchase. Selected items are placed in the shopping cart.
- 3. The user checks out and provides payment information. If a credit card is used for purchase, the Payment Gateway first pre-authorizes the payment. Pre-authorization confirms that the purchase will be paid for by the issuing bank or credit card company.
- 4. A notification email is sent to the Vendor.
- 5. The Vendor fulfills the order by sending the products to the user.
- 6. Once the order is fulfilled, the purchase is authorized. Funds are deposited with the merchant bank. The institution pays the Vendor with funds from the merchant bank.
- 7. The transaction is reconciled by comparing a report on fulfilled orders, a report from the Payment Gateway, and the statement from the merchant bank.

### **Purchasing Items and Services**

Each available item in the eMarketplace has an Add to Cart button. Some items also require the user to enter additional information. For example, the user may need to enter a size and color if purchasing a t-shirt from the store. When a user decides to purchase a product, they must first enter any required information and then click the "Add to Cart" button. The item is then added to the Shopping Cart, an abbreviated version of which is displayed in the left, menu column of the eMarketplace.

When the user has selected all of the items for purchase, the user must click the Checkout button in the menu column Shopping Cart. This will direct the user to the full Shopping Cart page. On this page, the user can update the quantities of each item, remove items from the cart, continue shopping, or proceed to the Checkout screen. The user enters their billing information on the Checkout page. Once Checkout is completed, the user may view and confirm their order details one last time on the Order Confirmation page, which also includes the sales tax, if applicable. Once the final confirmation takes place, a pre-authorization transaction is initiated. If the user's credit card or Campus Card account has sufficient funds for the transaction, the order is placed and the user receives a confirmation e-mail for the order. The order is then ready for processing.

### **Processing Orders**

When a user places an order in the eMarketplace, the order is automatically divided up into multiple orders by Vendor of each product and by product type.

Course and organization products are automatically fulfilled when the order is placed, so all of these products within the purchase are separated into one order. The payment for this order is processed immediately. If the transfer of funds is successful, the user is automatically enrolled in each of the courses and organizations within the order.

Other types of products require manual fulfillment by either a Vendor or an eMarketplace Admin. All of these product types within the order are divided up by Vendor. This is done to ensure that each vendor can see and access orders for their products only. When the order is placed, a preauthorization transaction takes place. This ensures that the funds are available for the purchase. If a credit card is being used, a temporary freeze is placed on the pre-authorized funds.

Vendors will check their orders on a regular basis and receive email notification of each order. When one of their products is ordered, it will appear in the Orders page accessible by the Vendor from any page in the actual marketplace. The Vendor will click on the Process button for the order to view all of the items included in the order. Each item will have a Fulfill button.

There is also a **Cancel** button for each item. When the item is cancelled, if it is the last item remaining in the order, the post-authorization takes place at that time. If there are remaining items to be fulfilled, then the item is marked as cancelled and the rest of the order remains open.

When each purchased item is ready for shipment, the Vendor will click Fulfill. When the last item in the order is fulfilled, a post-authorization transaction will be initiated. If this transaction is successful, the Vendor will receive a success receipt. Otherwise, the Vendor will receive a failure receipt. Also, the user who placed the order will receive an e-mail notification that the order has been fulfilled. Since it is possible for a post-authorization transaction to fail, Vendors should not ship order items until a successful post-authorization has taken place.

# **EMARKETPLACE ADMINISTRATION**

### **Managing the eMarketplace**

Administrators may manage the eMarketplace but will probably assign the Admin role of eMarketplace Admin to another user. An eMarketplace Admin can manage categories, products, vendors, and orders in the eMarketplace. Aside from managing the eMarketplace, an eMarketplace Admin would likely be responsible for some of the fulfillment tasks and all reconciliation tasks.

The eMarketplace Admin is responsible for maintaining the content and organization of the eMarketplace. This is done through the Manage Categories and Manage Products pages. The top level of the eMarketplace can contain other Categories or product items. The Administrator will generally set up a series of top-level Categories that represent the main categories of products contained within the eMarketplace. Each of these Categories may contain any number of nested Categories, each of which can in turn contain more nested Categories, and so on. Categories can be given a name and label, and can be made available or unavailable at any time. Additionally, the eMarketplace Admin can create a header to be displayed at the top of the Category page in the marketplace.

Each Category can also contain any number of product items. These are managed separately on the Manage Products page. Products have a number of configurable features. In addition to providing a name, description, image, and price for each product, Administrators can place a product in any number of categories, delegate a product to a Vendor, set the availability of a product, and designate the number of items available in inventory or the number of available enrollments, if the product is a course or organization product.

A eMarketplace Admin will typically set up the Categories during the initial setup of the store. Additional Categories may be added as more campus entities take advantage of the eMarketplace. Products may be added to the store and removed from the store throughout the year.

Vendors are responsible for managing their products in the store and fulfilling orders. Vendors do not have access to the Administrator Panel, however they do have an area in the eMarketplace that gives them access to the Manage Orders and Manage Products administrative functions. Vendors only have privileges for their own products.

Keep in mind that any user can be designated as a Vendor by the Administrator. Vendors are entities created in the eMarketplace and are not actual roles.

### **Taxing Products**

Sales tax laws governing e-Commerce are complicated and subject to change. For this reason, the sales tax for each item is configurable. A default tax rate can be set when configuring the e-Marketplace. Sales tax should be applied in accordance with local, state, and Federal law.

### **Configure the eMarketplace**

Follow these steps to configure the eMarketplace.

- 1. Click **Manage eCommerce** from the Admin Panel.
- 2. Click **eMarketplace Settings**.
- 3. Enter an **eMarketplace Name**. This name will also act as the top-level category in the eMarketplace.
- 4. Add a description for the eMarketplace. This will act as the header for the --Top- category.
- 5. Enter an **eMarketplace Email**. This is the email account that will send out messages on behalf of the eMarketplace.
- 6. Enter a **Default Tax Rate**. This field is required. The value entered here appears in the Tax Rate field for all products, although the Tax Rate can be changed for individual products.
- 7. Click **Submit**.

The eMarketplace appears as a Tab in the Blackboard Community System. Enable and modify the eMarketplace Tab just like any other Tab. The tab can be made available to particular Institution Roles.

# **BUILDING THE EMARKETPLACE**

### **Add or Modify an eMarketplace Category**

Follow these steps to add or modify an eMarketplace Category.

- 1. Click **Manage eCommerce** from the Admin Panel.
- 2. Click **Manage eMarketplace Categories**.
- 3. Click **Add Category** or click **Modify** for an existing category.
- 4. Enter a **Category Name** and a **Category Label**. The **Category Name** is a unique ID that identifies the category for administrative purposes. The **Category Label** is shown to users in the eMarketplace.
- 5. Enter a **Description** for the category.
- 6. Categories may be nested inside other categories. If applicable, select a **Parent Category**  from the drop-down list.
- 7. Select **Yes** to make the category **Available** in the eMarketplace.
- 8. Click **Submit**. The Manage eMarketplace Categories page will appear.
- 9. If appropriate, click the number in the Items in Category column to view the **Manage Products** page for a category. Products are added and assigned categories from this page.

Subcategories that are marked as available will not be shown if a parent category is unavailable. Making a parent category available will not make unavailable subcategories available.

### **Remove Categories from the eMarketplace**

Follow these steps to remove categories from the eMarketplace.

- 1. Click **Manage eCommerce** from the Admin Panel.
- 2. Click **Manage eMarketplace Categories**.
- 3. Select the categories to remove.
- 4. Click **Remove Categories**.
- 5. The categories will be removed from the eMarketplace. Removing a category will also remove any nested categories. Any products that not associated with a category after the categories are deleted will be found under the parent category None.

### **Add or Modify a Product**

Follow these steps to add or modify a product.

- 1. Click **Manage eCommerce** from the Admin Panel.
- 2. Click **Manage Products**.
- 3. Click **Add Product**, **Add Course Product**, **Add Organization Product**, or **Modify** for an existing product.
- 4. If the Product is a Course or Organization, a field will appear to add the Course ID or Organization ID. This value is required.
- 5. Enter a **Product Name** and a **Product ID**. The **Product Name** is required. The **Product ID** is not required but may be useful for storing information such as a Universal Product Code (UPC).
- 6. Select **Categories** for the product. The product will appear under the **Selected Categories** in the eMarketplace. If no categories are selected, the product will not appear in the eMarketplace.
- 7. Select a **Vendor** from the drop-down list.
- 8. Enter a **Description** of the product.
- 9. Select **Yes** if **Buyer's Input** is required to complete the order. **Buyer's Input** can be used to specify a size or color. Include details on the required input in the **Special Instructions** field. When users purchase the item, they will be asked to supply the required information.
- 10. Click **Browse** to locate and upload an image of the product. The image should be 94 x 128 pixels. This may be left blank, although images are helpful to users.
- 11. Enter a **Price**.
- 12. Select **Yes** if the item is **Tax Exempt**. If the item is not tax exempt, the Tax Rate will default to the value specified by the administrator in the eMarketplace Settings. Select **No** and enter a **Tax Rate** to change the amount of tax withheld for the item.
- 13. Select **Yes** to make the product **Available**. Availability can be controlled by setting **Available Dates**.
- 14. Enter a number in the **Items in Inventory** field to track the quantity in stock. When this number reaches zero, the **Order** button will no longer appear next to the product. When stock is replenished, update this value and the Order button will appear again. Leave this field blank and the **Order** button will always appear.
- 15. Click **Submit**.

Courses and Organizations can be added as products to allow Users to pay for a class and enroll through the eMarketplace. This is particularly useful for distance-learning courses. When adding a Course or Organization as a product, use **Available Enrollments** or **Available Memberships** to limit enrollment to a set number of users.

### **Remove Products**

Follow these steps to remove a product. When removing a product, keep in mind that outstanding orders will remain in the system but the product will no longer appear in the eMarketplace.

- 1. Click **Manage eCommerce** from the Admin Panel.
- 2. Click **Manage Products**.
- 3. Select products and click **Remove**.

### **Add or Modify a Vendor**

Follow these steps to add or modify a vendor to the eMarketplace.

- 1. Create a User account and assign the appropriate administrative privileges for the vendor.
- 2. Click **Manage eCommerce** from the Admin Panel.
- 3. Click **Manage Vendors**.
- 4. Click **Add Vendor** or **Modify** for an existing vendor.
- 5. Enter a **Name** for the vendor. This **Name** will appear in the eMarketplace.
- 6. Enter a short **Description** of the vendor. This description is only viewed on this page. Enter an **Email Address** for the vendor. Email notifications will be sent to this email

address when a product offered by the vendor is purchased. Enter a **Phone Number** for the vendor.

- 7. Enter the **Username** for the vendor or click **Browse** to search and then select a Username.
- 8. Click **Submit**.

## **Remove a Vendor**

Follow these steps to remove a vendor from the eMarketplace. A vendor cannot be removed if there are any open orders associated with the vendor.

- 1. Click **Manage eCommerce** from the Admin Panel.
- 2. Click **Manage Vendors**.
- 3. Select the vendors to remove.
- 4. Click **Remove Vendor**.

# **MANAGE ORDERS**

### **About Manage Orders**

Manage Orders is a tool for Vendors and Administrators to fulfill or reject product orders. Administrators may access **Manage Orders** from the Admin Panel. Vendors are shown a link on the eMarketplace to **Manage Orders**.

### **Search for an Order**

The Manage Orders page includes several options for locating an order. Keep in mind that Vendors can only view orders for products that they sell. From the Manage Orders page, the following display options are available:

- All Open Orders
- All Fulfilled Orders
- All Partially Fulfilled Orders
- Orders in Past Week
- Orders in Past Month
- Orders in Past Year

When the search is returned only those orders matching the display option will be shown.

From the Manage Orders page, the following search options are available:

- Order Number
- Buyer's Username
- Product ID
- Product Name
- Vendor
- Order ID
- Authorization Code

The search will return orders that match the search string for the specified option.

The list of orders returned from a search will include an option to **View** fulfilled orders and canceled orders or **Process** unfulfilled orders or partially fulfilled orders.

### **Process an Order**

Follow these steps to process an order.

- 1. Open the Manage Orders page from the eMarketplace tab or the Admin Panel.
- 2. Find the order using the search function or selecting the Display All Open Orders filter option.
- 3. Click **Process**.
- 4. The **Process Order** page will appear. This page shows the **Buyer Information** as well as the **Order Information**. Each product ordered is shown.

5. Click **Fulfill** after preparing the product for shipping. Make sure that payment is authorized before shipping! If a product is unavailable or for some other reason will not be fulfilled, click **Cancel**.

If not all items are shipped at the same time, the order is partially fulfilled. When all items are shipped or canceled, the order is fulfilled.

Completed orders may be removed from the system. Orders should be removed based on the Vendor's business and the institution's business rules. Be sure to keep orders as long as necessary to properly record any information needed for accounting.

Follow these steps to remove orders.

- 1. Open the **Manage Orders** page from the e-Marketplace tab or the Admin Panel.
- 2. Find the orders to remove using the search function or selecting the Display All Fulfilled Orders filter option.
- 3. Check the box for each order to remove.
- 4. Click **Remove**.

**Remove an Order** 

# **CHAPTER 3—MYACCOUNTS**

# **Overview**

This chapter includes information on managing MyAccounts.

# **In this chapter**

This chapter contains the following topics.

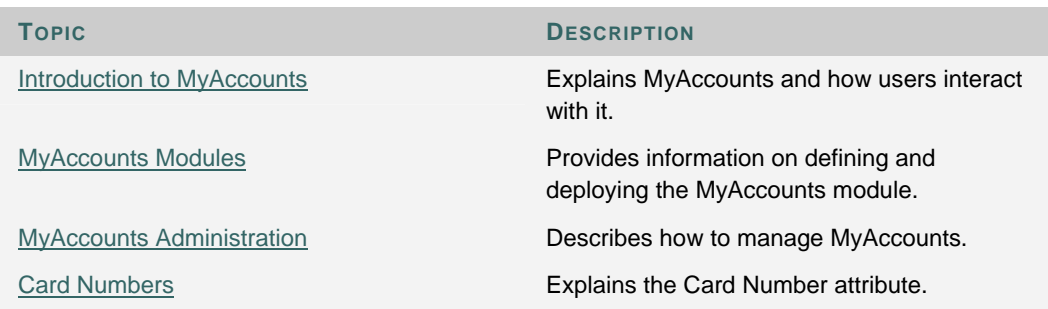

# **INTRODUCTION TO MY ACCOUNTS**

### **About MyAccounts**

MyAccounts is a tool for users to manage the funds on their campus card.

### **MyAccounts Features**

The MyAccounts adds the following functionalities to the Community System:

- The Manage Card Accounts functionality retrieves accounts from the Blackboard Transaction System and allows Administrators to configure settings for each account. Configurable settings include setting up deposit minimums, maximums, and increments, as well as enabling or disabling all users to view their account balances, view their transaction history, and deposit funds into accounts. These settings apply to the viewing and making transactions through myAccounts only. These settings do not change any Transaction System settings.
- The MyAccounts Module gives end users access to information about their card accounts, and allows them to make deposits into their accounts.
- The Modify MyAccounts Module feature allows Administrators to modify the contents of the MyAccounts module, including a header and footer and the availability, name and description for account functions within the module. Users also have access to a limited version of this feature, which allows them to enable or disable the display of account functions within the module.
- The Guest Deposit feature allows other system users and guest users to make deposits into a user's card account. The Guest Deposit feature includes a Guest Deposit module and an actual deposit page. With this feature, a user does not have to give out Blackboard login information to allow a non-Blackboard user, such as a parent, to make a deposit into the user's account.
- The Reg-E Formatted Statement function allows users to view statements, similar to bank statements, for their card accounts. The Reg-E Formatted Statement Settings feature allows the Administrator to configure Reg-E Formatted reports, specifically the number of statements created per month and the header, footer, and contact information that should be printed on the statements. The Account Statements account function in the MyAccounts module allows users to view these statements.

# **MYACCOUNTS MODULES**

### **About the MyAccounts Module**

The MyAccounts module can provide any of the following account functions, if enabled by the either the Community System or Card Office Administrator and also enabled by user (Users have limited control over the modules that appear on Tabs):

- View Account Balances: This function displays the balances of each card account directly on the My Accounts module. It provides a quick way for users to check their account balances. As with all account functions, users can disable this feature to prevent anyone from viewing their account balances.
- View Transaction History: Allows end users to view their past card transactions, including both debits and deposits. Depending on the length of time designated in the Bb Transaction System for storage of transaction information prior to archiving, this section can show anywhere from a few days to a few months worth of transactions. Users can filter transactions by various criteria, including date range and account.
- View Account Statements: Allows end users to view and print Reg-E Formatted statements. These statements may not be fully compliant with Regulation E, which governs the implementation of statements for online financial transactions, but they do contain all of the information required by this regulation.
- Deposit Funds: Allows end users to deposit funds directly into card accounts in the Transaction System.
- Report Lost or Stolen Card: This account function is available only with the Blackboard Transaction System – UNIX Edition. If available, this feature allows users to report their card lost or stolen, placing a freeze on any usage of the card. Users must contact their Card Office in order to obtain and activate a new card.
- Suspend Card: This account function is available to both Unix and Windows editions of the Blackboard Transaction System. It allows users to temporarily suspend usage of their card, if for example, they are unable to locate their card but believe they will find it. Since there is generally a fee associated with obtaining a new campus card, this feature is commonly used to give the user time to locate their card without risking fraudulent usage of the lost card. Note that suspending a card does not prevent deposits from being made to the account.
- E-mail Notifications: This function allows users to request e-mail notifications when a new account statement is available or when each of their account balances drop below certain levels.

End users will use the MyAccounts functionalities on a regular basis. Typically, cardholders make only 1-2 deposits into their card accounts outside of the initial deposit per semester. The Lost/Stolen Card and Suspend Card functions will also be used on a more limited basis. The account functions that allow users to monitor their account transactions, namely Transaction History and Account Statements, will be used on a more regular basis.

### **About the Guest Deposit Module**

The Guest Deposit module contains three form fields: First Name, Last Name, and one other identifier field. The third identifier field is determined by the Guest Deposit Identifier setting in the Transaction System Settings administrative page. This setting allows the administrator to select a value, such as the Card Number or Student ID, that the system should use to identify the account into which a guest deposit should be made. If Student ID is selected, for example, the depositor must enter the account user's First Name, Last Name, and Student ID, in the Guest Deposit Module before proceeding with the deposit.

Upon submitting the form fields in the Guest Deposit Module, the user's account information is retrieved and the depositor is directed to the Guest Deposit page. On this page, the depositor must only select the user's account into which the deposit should be made, and enter the billing information and the amount of the deposit to be made into the account. Currently, only credit cards are accepted as payment methods for a deposit into a card account. If the credit card transaction is authorized, funds are automatically transferred.

# **MYACCOUNTS ADMINISTRATION**

#### **Managing the MyAccounts features**

These administrative features will be used primarily by the Card Office Administrator, however the eCommerce Administrator and System Administrator will also have access to all of these features. Student, faculty, and other types of users with Campus Card accounts will use the MyAccounts Module and its related functions. Guest users will primarily use the Guest Deposit Module functions, however any logged-in Portal user can also make a Guest Deposit into any other user's account.

These features will be available to Bb Community System users only. The administrative features of MyAccounts are located in the new Manage eCommerce section of the Community System Management area of the Administrator Panel. The MyAccounts module will appear either in a module tab—likely the My Institution tab—or as the sole module in a MyAccounts tab.

Guest Deposit modules will also appear in module tabs, however this particular module will generally be used in tabs for which Direct Access is enabled.

#### **Manage Accounts**

Accounts, or Funds, are storage areas for user funds. For example, an institution may set up a Dining Account, Laundry Account, Vending Machine Account, and Bookstore Account. User funds spent on different purchases are drawn from the separate Accounts.

Accounts are synched automatically with information from the Blackboard Transaction System. Administrators may set rules regarding deposits and access to viewing account information.

#### **Modify Account Attributes**

Follow these steps to change the account attributes within the Blackboard Community System.

- 1. Click **Manage eCommerce** from the Admin Panel.
- 2. Click **Manage Card Accounts**.
- 3. Click **Modify** for an account.
- 4. Enter a **Minimum Deposit** amount and a **Maximum Deposit** amount. The default values are \$1.00 and \$9999.99.
- 5. Enter a **Deposit Increment**. User deposits must be divisible by this amount. For example, an increment of \$20.00 will allow deposits of \$40.00 and \$60.00 but not a deposit of \$50.00.
- 6. Select **Deposit Funds** to allow users to add funds to this account through the MyAccounts module.
- 7. Select **View Balance** to allow users to view the balance on this account through the MyAccounts module.
- 8. Select **Query History** to allow users to view transaction history from the MyAccounts module.
- 9. Click **Submit** to finalize changes.

### **Setup the MyAccounts Module**

The MyAccounts module properties are configured just like other modules. The **Contents** of the MyAccounts module can be customized to rename or remove functions of the module. Follow these steps to edit the contents of the MyAccounts module.

- 1. Click **Manage Modules** from the Admin Panel.
- 2. Locate and modify the MyAccounts module or add a new module of the MyAccounts type.
- 3. Click **Contents**. The Modify MyAccounts page will appear showing a table appears listing all the functions of the module.
- 4. Click **Modify** for a function.
- 5. Change the **Title and Description** of the function.
- 6. Select the checkbox to make the function **Available**.
- 7. Click **Submit**.

Follow these steps to change the module header and footer.

- 1. Click **Header and Footer** from the Modify Online Card Office page.
- 2. Enter a new header and footer.
- 3. Click **Submit**.

### **Setup Regulation-E Formatted Statements**

Follow these steps to define the information that appears on Regulation-E Formatted statements.

- 1. Click **Manage eCommerce** on the Admin Panel.
- 2. Click **Reg-E Formatted Statement Configuration**.
- 3. Fill out the required **Contact Information**. An option also appears to include a note on the statement.
- 4. Select the **Number of Statements** and the **Starting Day of Report**. The number of statements sets the number of statements available to users. For example, if 2 is selected, users will be able to view the last two available monthly statements.
- 5. Click **Submit**.

# **CARD NUMBERS**

### **About Card Numbers**

Card numbers identify the campus card and enable purchases and deposits. The card number is stored as part of the user account in the Blackboard Community System. The card number in the Blackboard Community System must match the card number in the Blackboard Transaction System.

Cards are stored in an encrypted state for security purposes. Keep in mind that an unencrypted card number is a security risk. Also, since the systems decrypt each card number before use, an unencrypted card number will be decrypted into an form unusable form by the system.

Card numbers are first generated in the Blackboard Transaction System. Once the card number has been generated, it must be added to the Blackboard Community System by modifying the User Properties.

Management of card accounts is done through the Blackboard Transaction System. Please consult the Blackboard Transaction System documentation for more information about managing accounts.

### **Add a Card Number to a User Through the Personal Information Tool**

Users may add a card number to their account by editing their Personal Information. The card number is entered into the field unencrypted and the system encrypts the file. Administrators may also enter card numbers in the same way by editing the User Properties. This is a lengthy process that can be done very quickly through the Snapshot tool.

### **Add a Card Number to a Group of Users Through the Snapshot Tool**

Snapshot is used to upload data into the Blackboard Community System. A feed file is generated with data from another campus information system and added to the Blackboard Community System. In this case, the data is generated from the Blackboard Transaction System.

Please consult the Blackboard Transaction System documentation for more information on generating an output file of users and card numbers.

To accommodate the eMarketplace, two important additions have been made to the standard Snapshot process.

- A new data field for users is now available. The new field is card\_number in flat files and <x\_bb\_cardnumber> in XML files. This data field should store the card number in either its encrypted or unecrypted format.
- A new property for the snapshot.properties file is now available. The new property is encrypt.card.number. If the property is set to Y, the card numbers will be encrypted upon import. If the property is set to N, the card number are assumed to already be encrypted using the key shared by the Blackboard Transaction System and the Blackboard Community System.

Also be aware that the Student ID and the External Person Key may also be used as the Cardholder identifier.

For detailed information about using Snapshot please see the Blackboard Academic Suite Advanced Data Integration Manual.